# R&S®FSV3-K18 Power Amplifier and Envelope Tracking Measurements User Manual

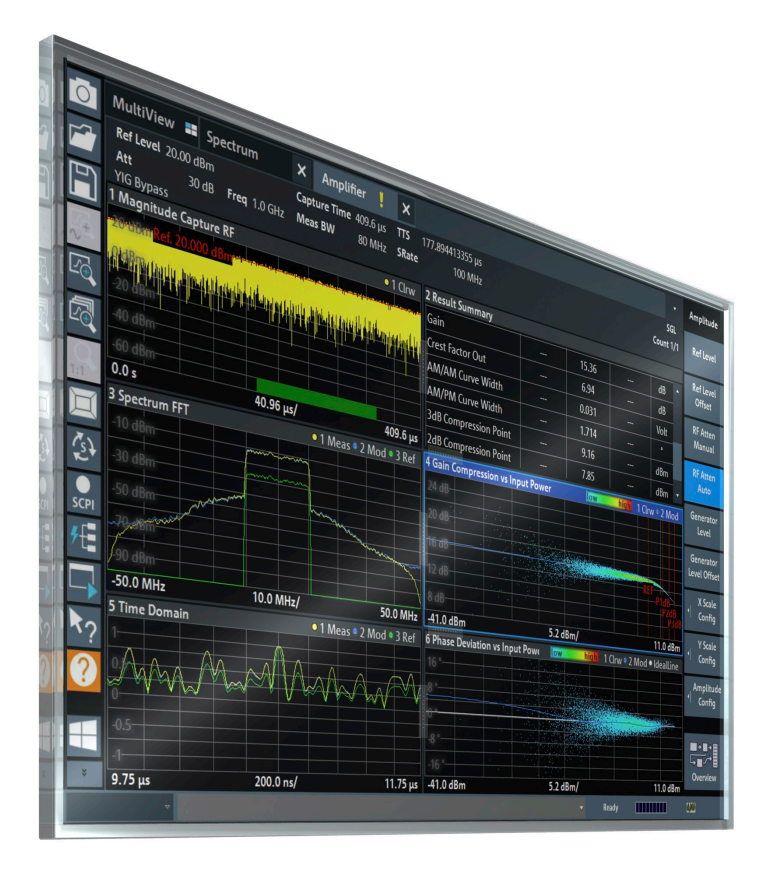

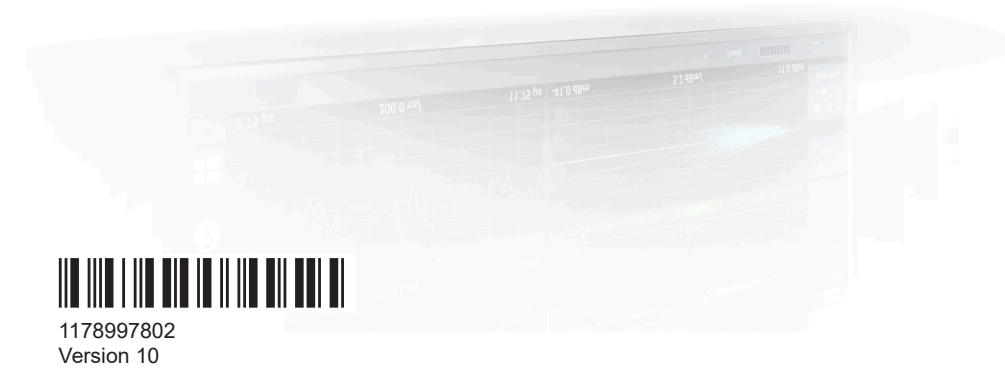

## **ROHDE&SCHWARZ**

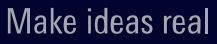

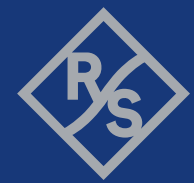

This manual applies to the following R&S®FSV3000 and R&S®FSVA3000 models with firmware version 2.10 and higher:

- R&S®FSV3004 (1330.5000K04) / R&S®FSVA3004 (1330.5000K05)
- R&S®FSV3007 (1330.5000K07) / R&S®FSVA3007 (1330.5000K08)
- R&S®FSV3013 (1330.5000K13) / R&S®FSVA3013 (1330.5000K14)
- R&S®FSV3030 (1330.5000K30) / R&S®FSVA3030 (1330.5000K31)
- R&S®FSV3044 (1330.5000K43) / R&S®FSVA3044 (1330.5000K44)
- R&S®FSV3050 (1330.5000K50) / R&S®FSVA3050 (1330.5000K51)

The following firmware options are described:

- R&S®FSV3-K18 (1346.3347.02)
- R&S®FSV3-K18D (1346.3353.02)
- R&S®FSV3-K18F (1346.4408.02)
- R&S®FSV3-K18M (1345.1486.02)

© 2023 Rohde & Schwarz GmbH & Co. KG Muehldorfstr. 15, 81671 Muenchen, Germany Phone: +49 89 41 29 - 0 Email: [info@rohde-schwarz.com](mailto:info@rohde-schwarz.com) Internet: [www.rohde-schwarz.com](http://www.rohde-schwarz.com) Subject to change – data without tolerance limits is not binding. R&S® is a registered trademark of Rohde & Schwarz GmbH & Co. KG. All other trademarks are the properties of their respective owners.

#### 1178.9978.02 | Version 10 | R&S®FSV3-K18

The following abbreviations are used throughout this manual: R&S®FSVA3000 is abbreviated as R&S FSVA3000. R&S®FSV3000 is abbreviated as R&S FSV3000. R&S®FSV/A refers to both the R&S FSV3000 and the R&S FSVA3000. Products of the R&S®SMW family, e.g. R&S®SMW200A, are abbreviated as R&S SMW.

## **Contents**

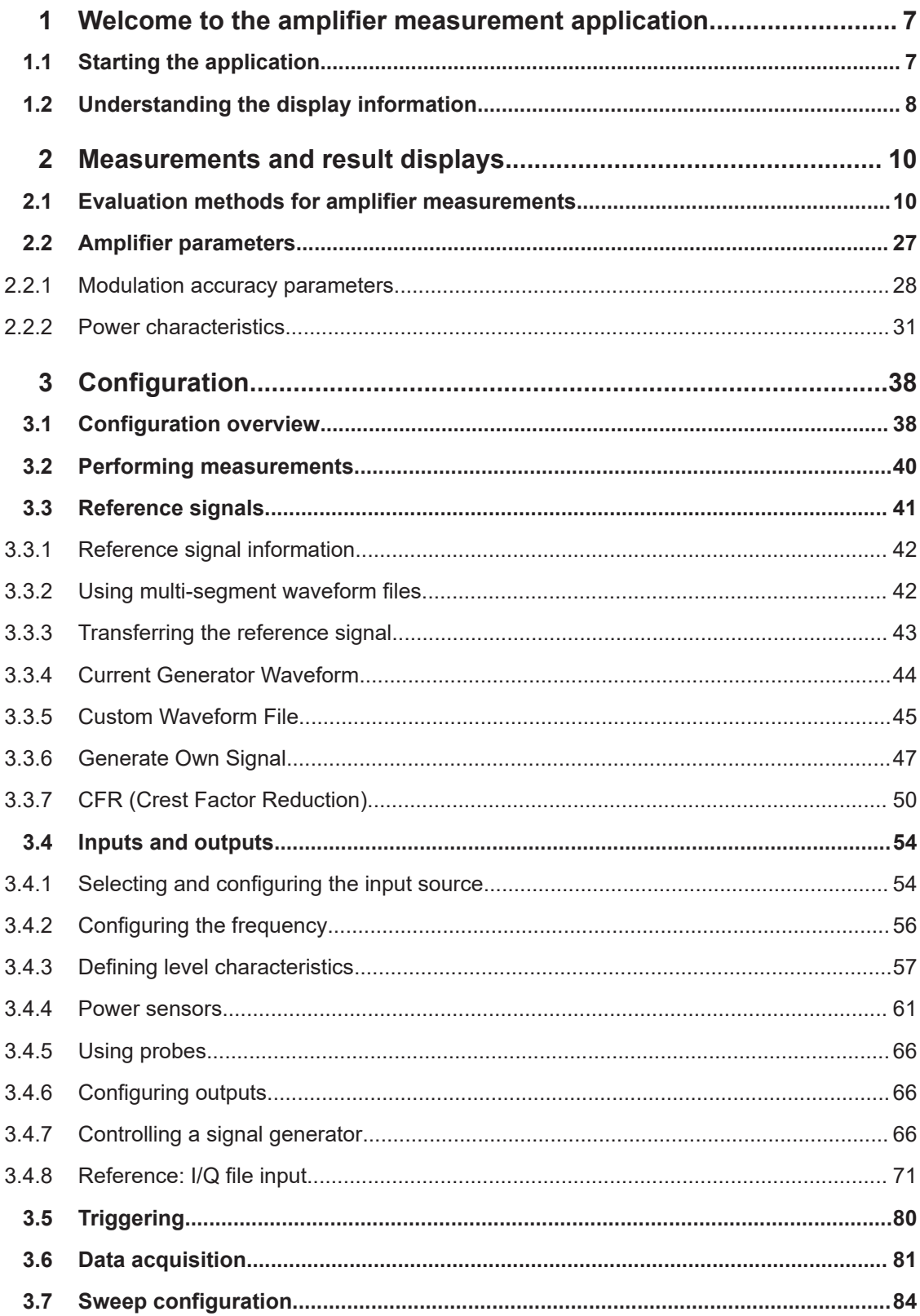

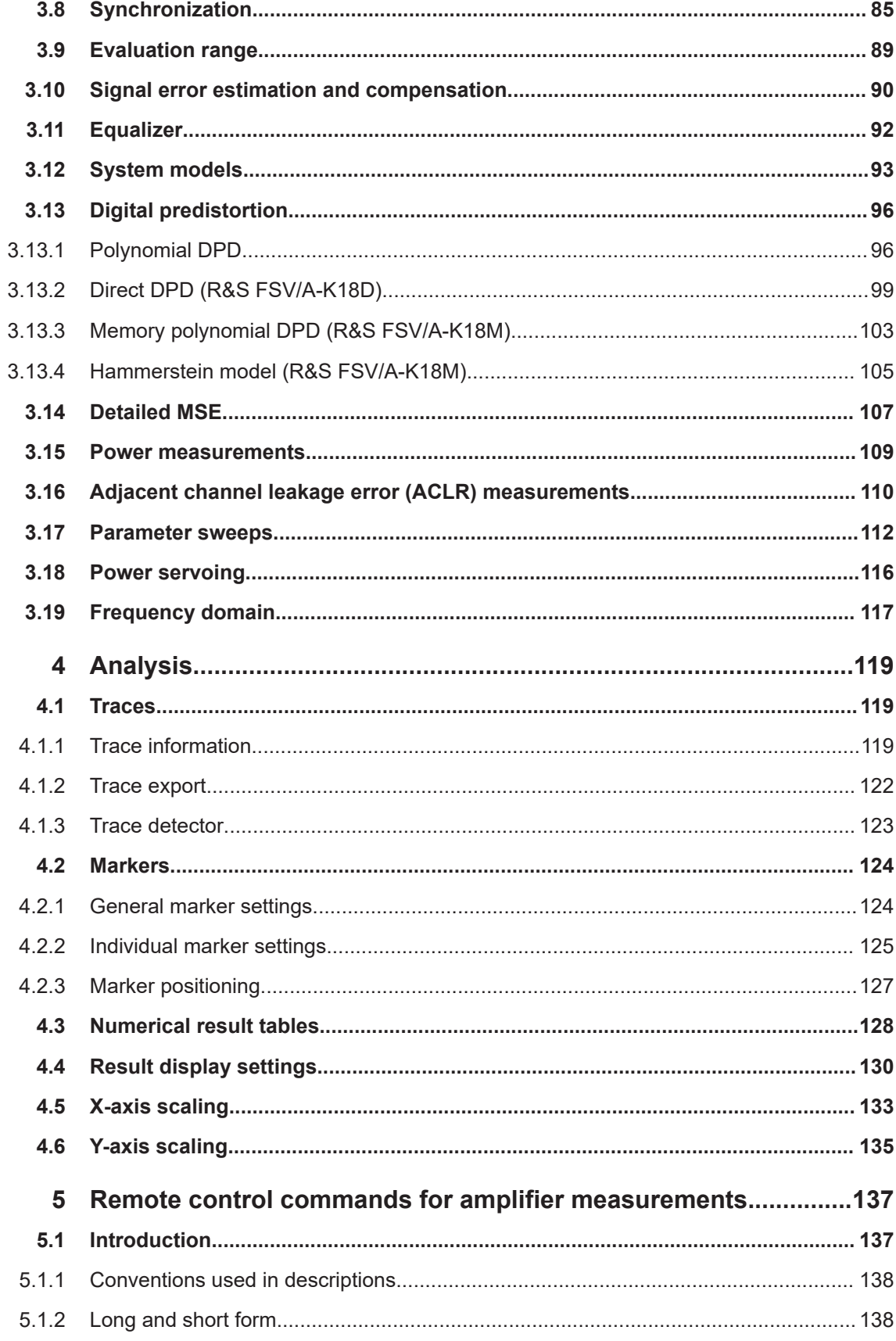

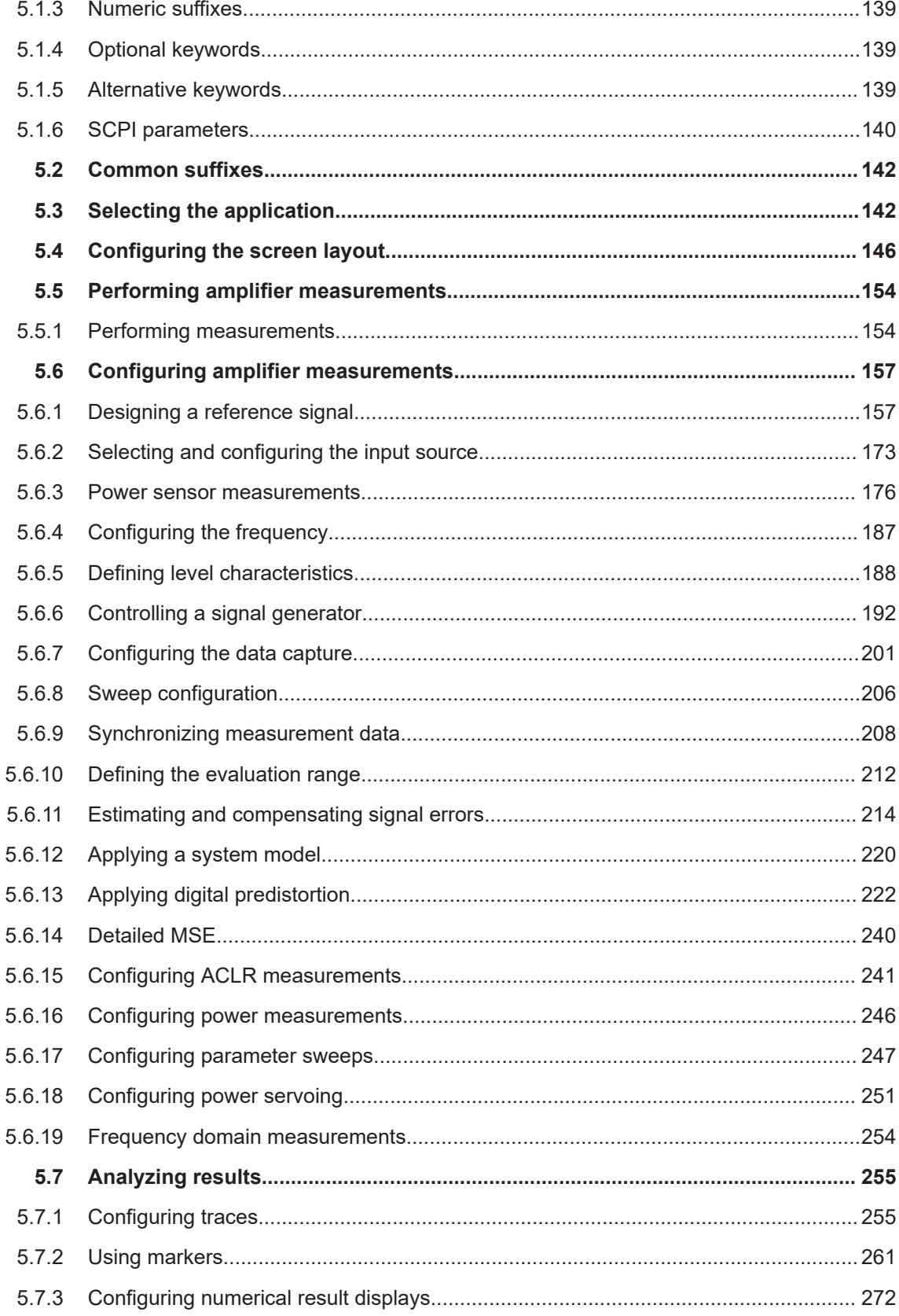

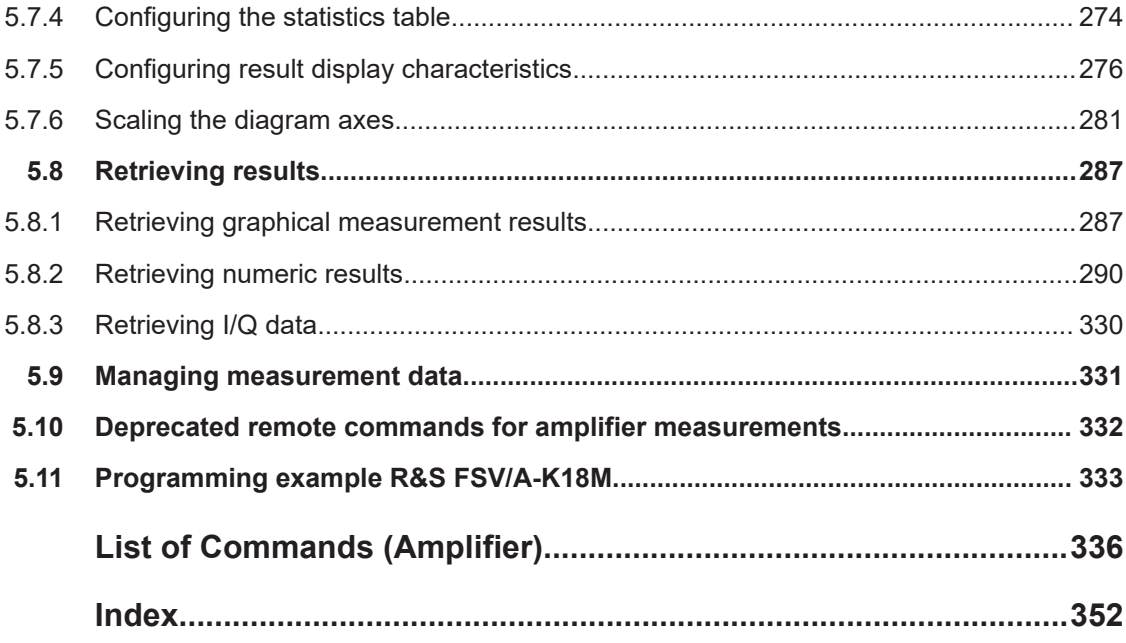

## <span id="page-6-0"></span>1 Welcome to the amplifier measurement application

The R&S FSV3-K18 is a firmware application that adds functionality to measure the efficiency of amplifiers with the R&S FSV/A signal analyzer. You extend the amplifier application with the R&S FSV3-K18D, which adds direct digital predistortion (DPD) functionality.

This user manual contains a description of the functionality that the application provides, including remote control operation.

Functions that are not discussed in this manual are the same as in the base unit and are described in the R&S FSV/A user manual. The latest versions of the manuals are available for download at the product homepage.

[http://www.rohde-schwarz.com/product/FSV3000.html.](http://www.rohde-schwarz.com/product/FSW.html)

Find various videos on Rohde & Schwarz products and test and measurement topics on YouTube:<https://www.youtube.com/@RohdeundSchwarz>

#### **Installation**

Find detailed installing instructions in the getting started or the release notes of the R&S FSV/A.

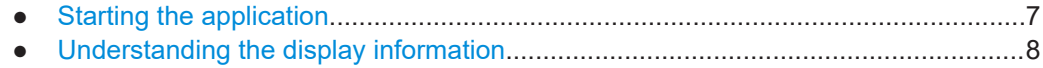

## **1.1 Starting the application**

The amplifier measurement application adds a new type of measurement to the R&S FSV/A.

#### **To activate the amplifier application**

1. Press the [MODE] key on the front panel of the R&S FSV/A.

A dialog box opens that contains all operating modes and applications currently available on your R&S FSV/A.

2. Select the "Amplifier" item.

 $\triangleright$  Amplifier

The R&S FSV/A opens a new measurement channel for the amplifier application. All settings specific to amplifier measurements are in their default state.

#### <span id="page-7-0"></span>**Sequencer**

Note that you can use the Amplifier measurement application with the Sequencer that is available with the R&S FSV/A. The functionality is the same as in the spectrum application. Refer to the R&S FSV/A user manual for more information.

## **1.2 Understanding the display information**

The following figure shows the display as it looks for amplifier measurements. All different information areas are labeled. They are explained in more detail in the following sections.

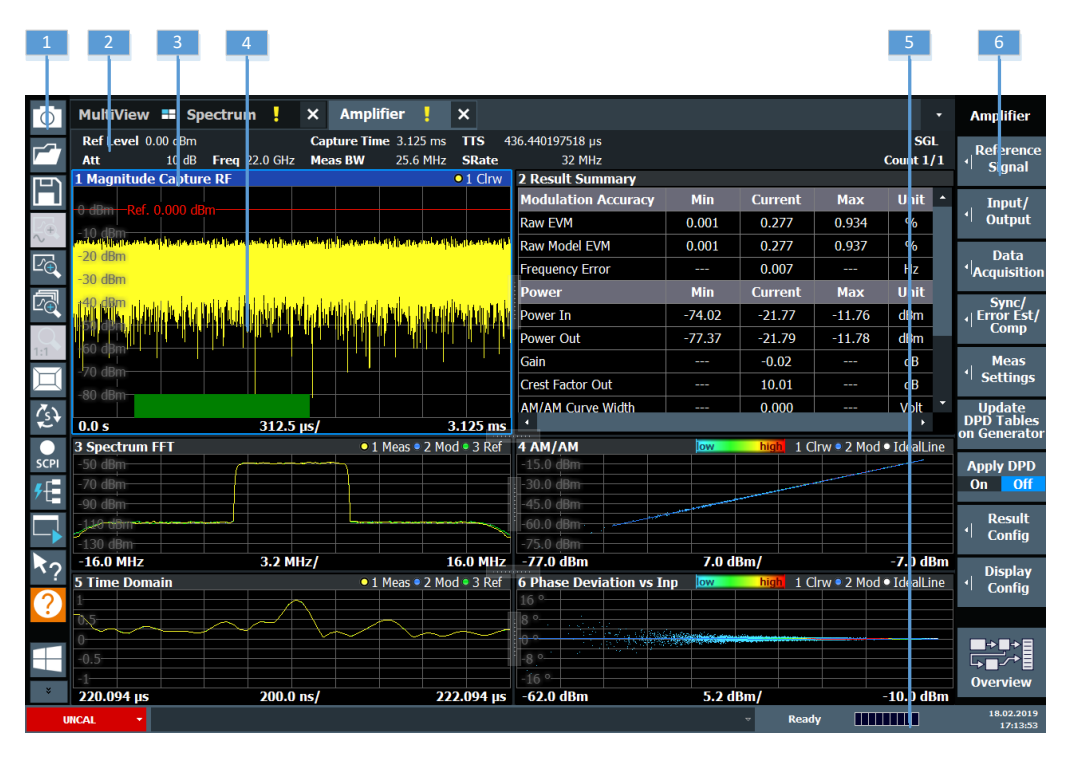

*Figure 1-1: Screen layout of the amplifier measurement application*

- $1 =$ Toolbar
- 2 = Channel bar
- 3 = Diagram header
- 4 = Result display
- $5 =$ Status bar
- $6 =$  Softkey bar

For a description of the elements not described below, refer to the getting started of the R&S FSV/A.

#### **Channel bar information**

The channel bar contains information about the current measurement setup, progress and results.

Understanding the display information

| MultiView :: Spectrum ! x Amplifier ! * x |  |  |                                              |  |                                                                                       |  |            |
|-------------------------------------------|--|--|----------------------------------------------|--|---------------------------------------------------------------------------------------|--|------------|
| Ref Level 0.00 dBm                        |  |  |                                              |  | <b>Capture Time</b> 3.125 ms <b>TTS</b> 1.709501375 ms                                |  | <b>SGI</b> |
| Att                                       |  |  | 10 dB Freg 1.3075 GHz Meas BW 25.6 MHz SRate |  | 32 MHz                                                                                |  |            |
|                                           |  |  |                                              |  | PARAMETER SWEEP ENABLED: X Axis: 0.0 Hz Y Axis: 0.0 dBm PARAMETER SWEEP COUNT: 1/3131 |  |            |
| <b>YIG Bypass</b>                         |  |  |                                              |  |                                                                                       |  |            |

*Figure 1-2: Channel bar of the amplifier application*

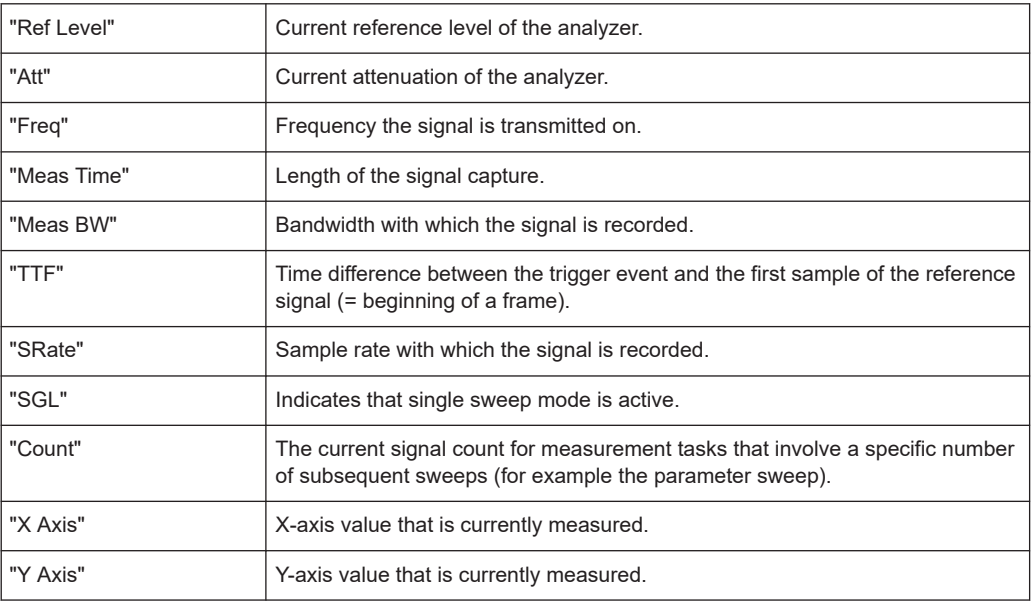

#### **Window title bar information**

For each diagram, the header provides the following information:

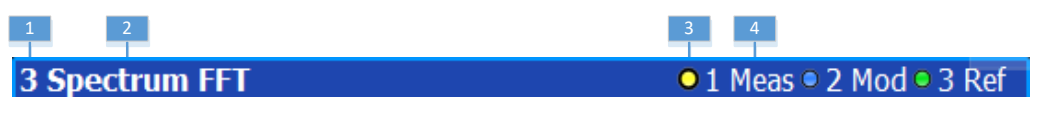

*Figure 1-3: Window title bar information of the amplifier application*

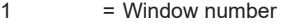

 $2 =$ Window type<br> $3 =$ Trace color a  $=$  Trace color and number

 $4 = Trace mode$ 

Blue color = Window is selected

#### **Status bar information**

Global instrument settings, the instrument status and any irregularities are indicated in the status bar beneath the diagram. Furthermore, the progress of the current operation is displayed in the status bar.

## <span id="page-9-0"></span>2 Measurements and result displays

During an amplifier measurement, I/Q data from the input signal is captured for a specified time or for a specified record length. In addition, a reference signal is provided that describes the characteristics of the input signal. The Amplifier measurement application synchronizes the measured signal and compares it with the ideal reference signal, and determines deviations in characteristic parameters. These parameters can either be displayed as traces, in a table, or be evaluated statistically over a series of measurements.

- Evaluation methods for amplifier measurements....................................................10
- [Amplifier parameters...............................................................................................27](#page-26-0)

### **2.1 Evaluation methods for amplifier measurements**

The data that was measured by the Amplifier measurement application can be evaluated using various different methods.

By default, the amplifier measurement results are displayed in the following windows:

- ["Magnitude Capture"](#page-18-0) on page 19
- ["Numeric Result Summary"](#page-22-0) on page 23
- ["Spectrum FFT"](#page-23-0) on page 24
- "AM/AM" [on page 12](#page-11-0)
- ["Time Domain"](#page-24-0) on page 25
- "Phase deviation vs Input power"

The following evaluation methods are available for amplifier measurements:

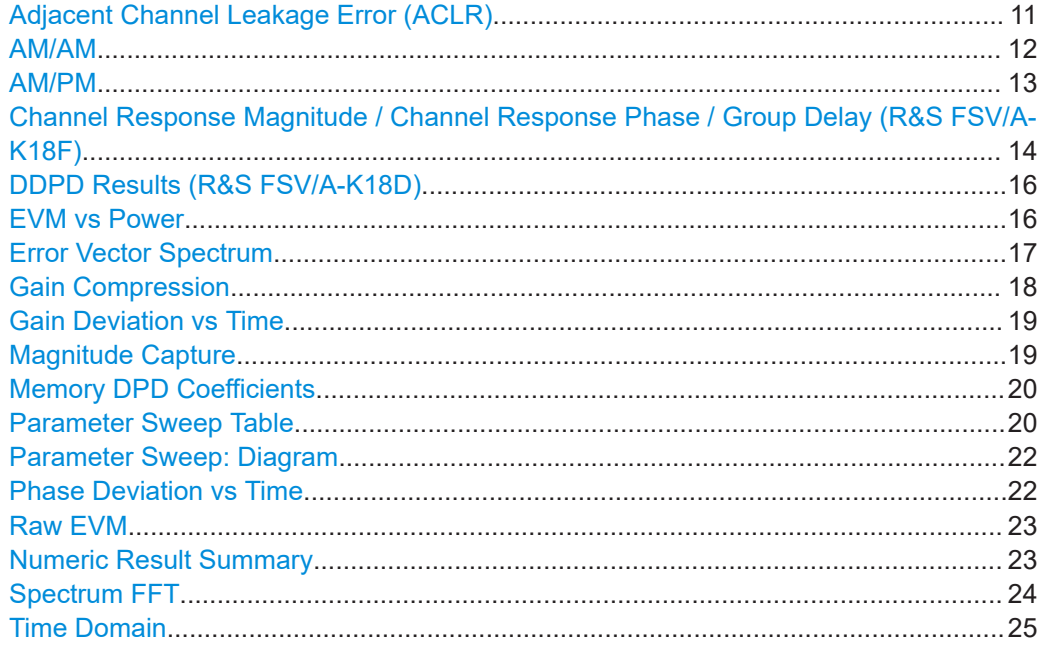

<span id="page-10-0"></span>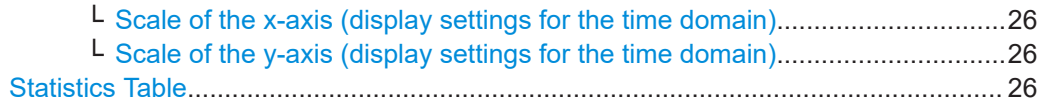

#### **Adjacent Channel Leakage Error (ACLR)**

The "ACLR" result display shows the power characteristics of the transmission (Tx) channel and its neighboring channel(s).

The ACLR measurement in the R&S FSV3-K18 is a measurement based on I/Q data. Thus, its results are calculated by the same I/Q data as the rest of the results (like the EVM). Note that the supported channel bandwidth is limited by the I/Q bandwidth of the analyzer you are using.

The results are provided in numerical form in a table. The table is made up out of two parts, one part containing the characteristics of the Tx channel, the other containing those of the neighboring channels.

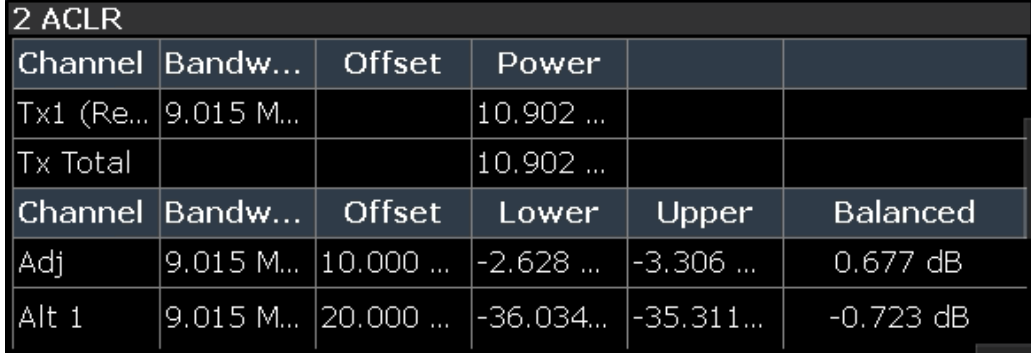

The table contains the following information.

● **Channel**

Shows the type of channel.

● **Bandwidth**

Shows the channel's bandwidth.

- **Offset** (neighboring channels only) Shows the frequency offset between the center frequency of the adjacent (or alternate) channel and the center frequency of the transmission channel.
- **Power**

Shows the power of the transmission channel, or the power of the upper / lower neighboring channel.

The result is calculated over the complete capture buffer, not just the evaluation range.

● **Balanced**

Shows the difference between the lower and upper adjacent channel power ("Lower Channel" - "Upper Channel").

For more information on configuring the ACP measurement, see [Chapter 3.16, "Adja](#page-109-0)[cent channel leakage error \(ACLR\) measurements", on page 110.](#page-109-0)

```
Remote command:
```

```
Selection: LAY: ADD? '1', LEFT, ACP
Result query: CALCulate<n>:MARKer<m>:FUNCtion:POWer:RESult?
on page 241
```
#### <span id="page-11-0"></span>**AM/AM**

The "AM/AM" result display shows nonlinear effects of the DUT. It shows the amplitude at the DUT input against the amplitude at the DUT output.

The ideal "AM/AM" curve would be a straight line at 45°. However, nonlinear effects result in a measurement curve that does not follow the ideal curve. When you drive the amplifier into saturation, the curve typically flattens at high input levels.

The width of the "AM/AM" trace is an indicator of memory effects: the larger the width of the trace, the more memory effects occur. The "AM/AM" Curve Width is shown in the numerical Result Summary.

Both axes show the power of the signal in dBm.

You can analyze the "AM/AM" characteristics of the measured signal and the modeled signal.

**Measured signal** 

Shows the "AM/AM" characteristics of the DUT.

The software uses the reference signal in combination with the synchronized measurement signal to calculate a software model that describes the characteristics of the device under test.

The measured signal is represented by a colored cloud of values. The cloud is based on the recorded samples. If samples have the same values (and would thus be superimposed), colors represent the statistical frequency with which a certain input / output level combination occurs. Blue pixels represent low statistical frequencies, red pixels high statistical frequencies. A color map is provided within the result display.

**Modeled signal** 

Shows the "AM/AM" characteristics of the model that has been calculated. The modeled signal is calculated by applying the [DUT model](#page-92-0) to the reference signal. When the model matches the characteristics of the DUT, the characteristics of the model signal are the same as those of the measured signal (minus noise). The modeled signal is represented by a line trace.

When system modeling has been turned off, this trace is not displayed.

All traces include the digital predistortion, when you have turned on that feature.

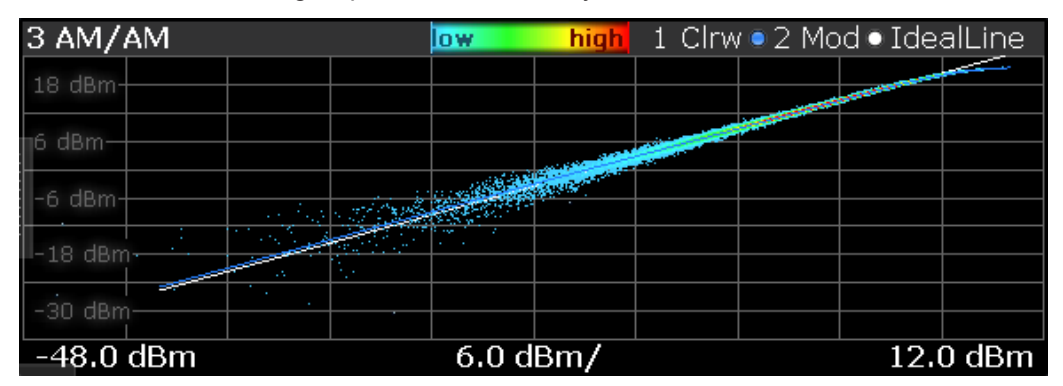

Remote command: Selection: LAY:ADD? '1',LEFT,AMAM Result query: [TRACe<n>\[:DATA\]?](#page-287-0) on page 288

#### <span id="page-12-0"></span>**AM/PM**

The "AM/PM" result disyplay shows nonlinear effects of the DUT. It shows the phase difference between DUT input and output for each sample of the synchronized measurement signal.

The ideal "AM/PM" curve is a straight line at 0°. However, nonlinear effects result in a measurement curve that does not follow the ideal curve. Typically, the curve drifts from a zero phase shift, especially at high power levels when you drive the amplifier into saturation.

The width of the "AM/PM" trace is an indicator of memory effects: the larger the width of the trace, the more memory effects occur. The "AM/PM" curve width is shown in the numerical "Result Summary".

The x-axis shows the levels of all samples of the reference signal (input power) or the measurement signal (output power) in dBm. You can select the reference of the x-axis (input or output power) in the "Result Configuration" dialog box.

The y-axis shows the phase of the (unwrapped) signal for the corresponding power level. The unit is either rad or degree, depending on your phase unit selection in the "Result Configuration" dialog box.

You can analyze the "AM/PM" characteristics of the real DUT or of the modeled DUT.

**Measured signal** 

Shows the "AM/PM" characteristics of the DUT.

The software uses the reference signal together with the synchronized measurement signal to calculate a software model that describes the characteristics of the device under test.

The measured signal is represented by a colored cloud of values. The cloud is based on the recorded samples. If samples have the same values (and would thus be superimposed), colors represent the statistical frequency with which a certain input / output level combination occurs. A color map is provided within the result display.

**Modeled signal** 

Shows the "AM/PM" characteristics of the model that has been calculated. The modeled signal is calculated by applying the [DUT model](#page-92-0) to the reference signal. When the model matches the characteristics of the DUT, the characteristics of the modeled signal are the same as those of the measured signal (minus noise). The modeled signal is represented by a line trace.

When system modeling has been turned off, this trace is not displayed.

All traces include the digital predistortion, when you have turned on that feature.

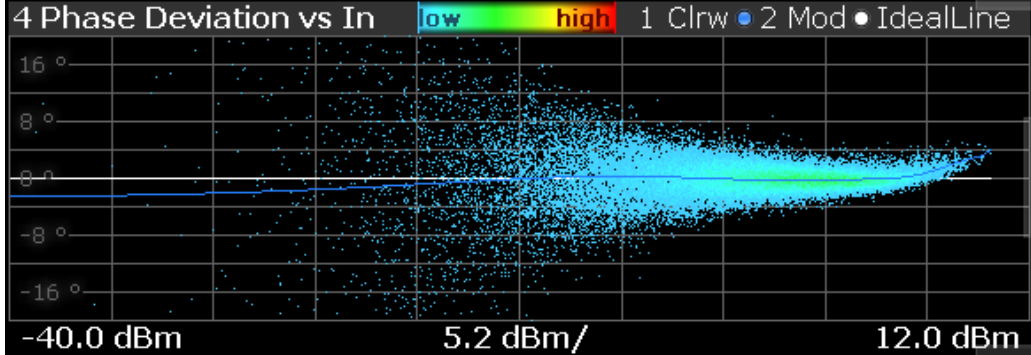

<span id="page-13-0"></span>Remote command: Selection: LAY:ADD? '1',LEFT,AMPM Result query: TRACe<n>[: DATA]? on page 288

#### **Channel Response Magnitude / Channel Response Phase / Group Delay (R&S FSV/A-K18F)**

The channel response and group delay result displays show the deviation of the measured signal compared to the reference signal within the measured channel. The result displays contain a single trace.

Outside of the occupied bandwidth, the reference signal values usually lie below the measured noise floor. This can result in large peaks on the trace in these areas (usually to the left and right of the channel). Note that because of the automatic [y-axis scal](#page-134-0)[ing,](#page-134-0) the trace can appear in parts as a straight horizontal line. In that case, adjust the scale of the y-axis manually.

#### **Channel Response Magnitude**

The "Channel Response Magnitude" result display analyzes the magnitude characteristics of the signal over the [measurement bandwidth.](#page-81-0)

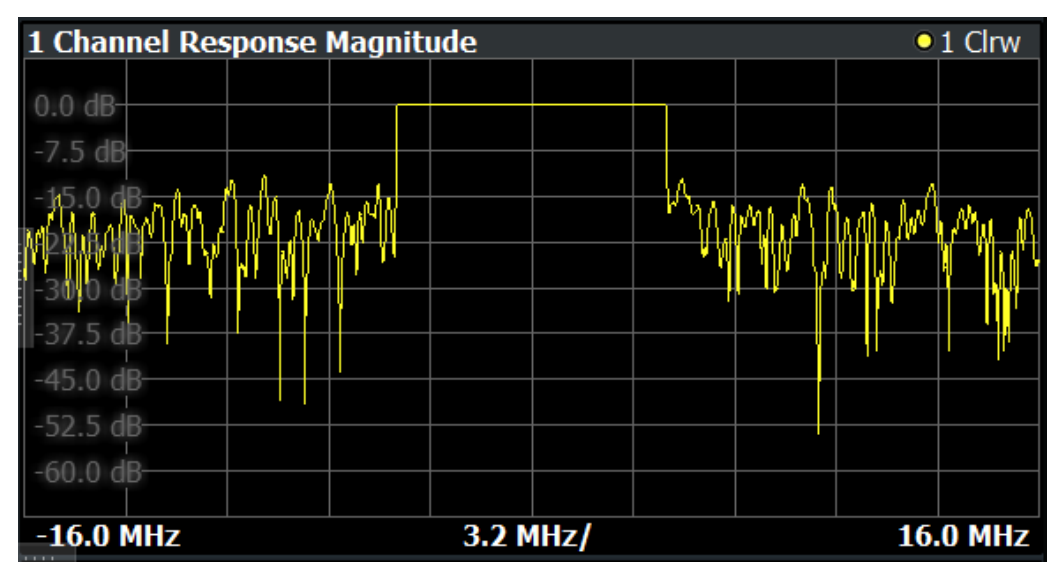

For the "Channel Response Magnitude", the y-axis shows the deviation of the measured magnitude relative to the transmitted signal power of the signal generator in dB. The x-axis shows the frequency over which the signal was measured.

#### **Channel Response Phase**

The "Channel Response Phase" result display analyzes the phase characteristics of the signal over the measurement bandwidth.

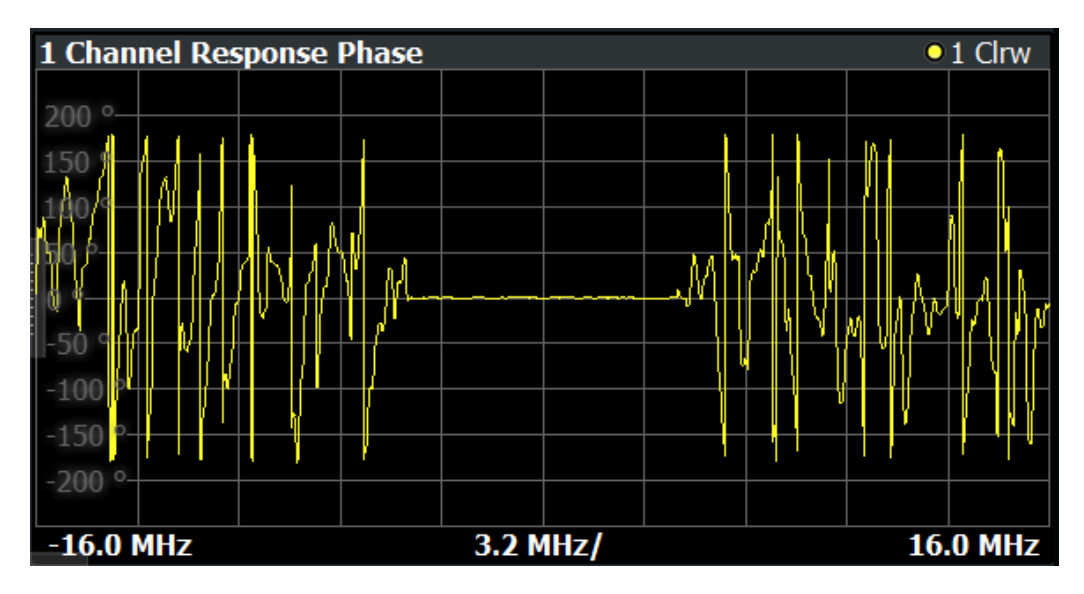

For the "Channel Response Phase", the y-axis shows the phase deviation relative to the reference signal. The unit depends on [your selection](#page-129-0). The x-axis shows the frequency over which the signal was measured.

#### **Group Delay**

The "Group Delay" result display analyzes the relative group delay of the signal over the measurement bandwidth.

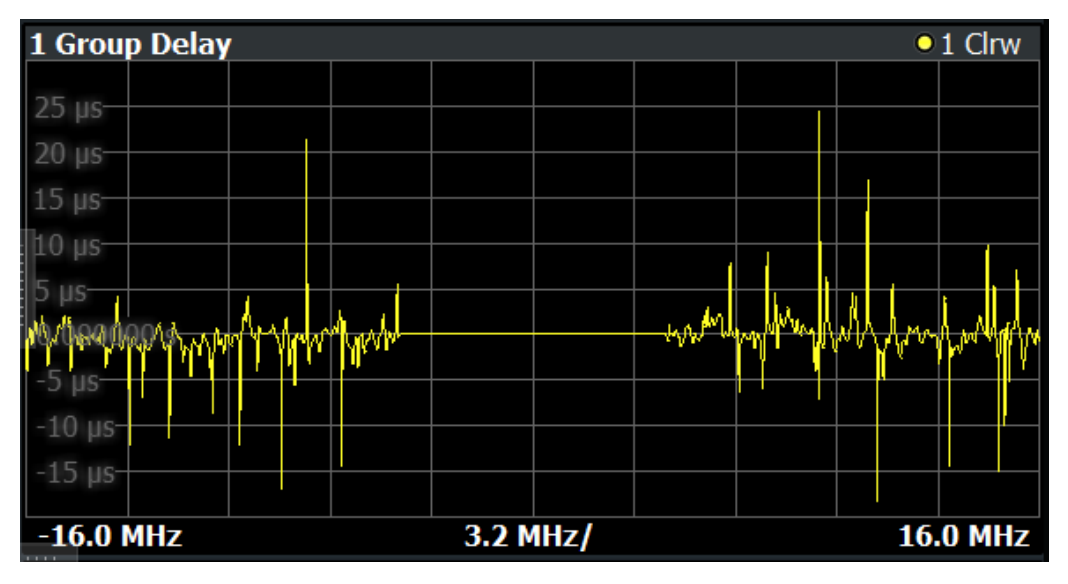

For the "Group Delay", the y-axis shows the measured time delay relative to the reference signal in seconds. The x-axis shows the frequency over which the signal was measured.

Remote command: Selection (magnitude): LAY: ADD? '1', LEFT, MRES Selection (phase): LAY: ADD? '1', LEFT, PRES Selection (group delay): LAY: ADD? '1', LEFT, GDEL Result query: [TRACe<n>\[:DATA\]?](#page-287-0) on page 288

#### <span id="page-15-0"></span>**DDPD Results (R&S FSV/A-K18D)**

The "DDPD Results" result display shows a selectable result over all iterations of the direct DPD. This allows you to verify the direct DPD convergence, and to select the ideal iteration step for further processing (e.g. in R&S FSV/A-K18M). It is only available with application R&S FSV/A-K18D installed.

Select the result display before starting the direct DPD. Configure the result type in the [Chapter 4.4, "Result display settings", on page 130.](#page-129-0)

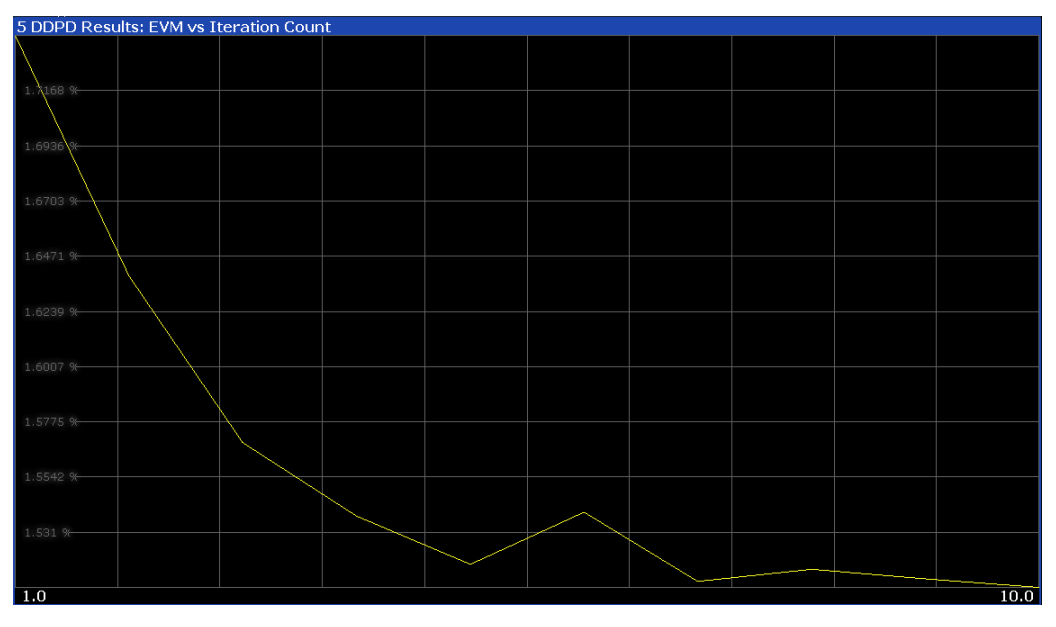

The following result types are available:

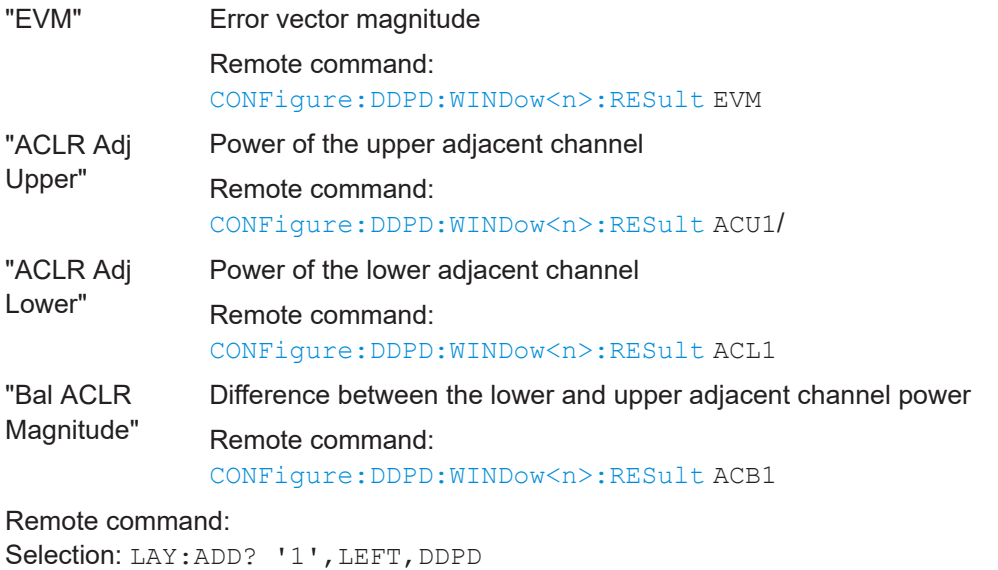

Result query: TRACe<n>[: DATA]? on page 288

#### **EVM vs Power**

The "EVM vs Power" result display shows the EVM against the measured power values.

<span id="page-16-0"></span>The ideal EVM vs power curve would be a straight line at 0 %. However, among other effects such as noise, nonlinear effects of the DUT cause an increase of the EVM. Nonlinear effects usually occur on high power levels that drive the power amplifier into saturation.

The x-axis shows the levels of all samples of the reference signal (input power) or the measurement signal (output power) in dBm. You can select the reference of the x-axis (input or output power) in the "Result Configuration" dialog box.

The y-axis shows the EVM of the signal for the corresponding power level in %.

All traces include the digital predistortion, when you have turned on that feature.

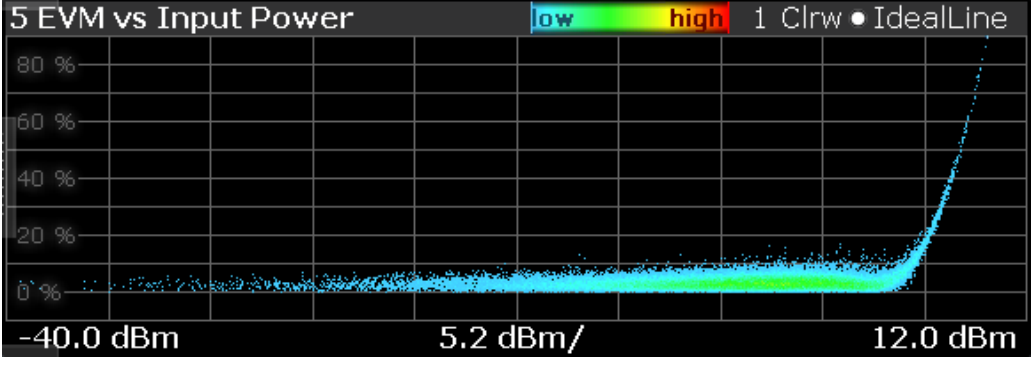

Remote command:

Selection: LAY:ADD? '1',LEFT,AMEV Result query: [TRACe<n>\[:DATA\]?](#page-287-0) on page 288

#### **Error Vector Spectrum**

The "Error Vector Spectrum" result display shows the error vector (EV) signal in the spectrum around the center frequency.

The EV is a measure of the modulation accuracy. It compares two signals and shows the distance of the measured constellation points and the ideal constellation points.

The unit is dB.

You can compare the measured signal against the reference signal and against the modeled signal.

Measured signal against reference signal

Trace 1 compares measured signal and the reference signal.

To get useful results, the calculated linear gain is compensated to match both signals.

Depending on the DUT, noise and nonlinear effects may have been added to the measurement signal. These effects are visualized by this trace.

Measured signal against modeled signal

Trace 2 compares measured signal and the modeled signal.

The EVM between the measured and modeled signal indicates the quality of the DUT modeling. If the model matches the DUT behavior, the modeling error is zero (or is merely influenced by noise).

This result display shows changes in the model and its parameters and thus allows you to optimize the modeling.

When system modeling has been turned off, this trace is not displayed.

<span id="page-17-0"></span>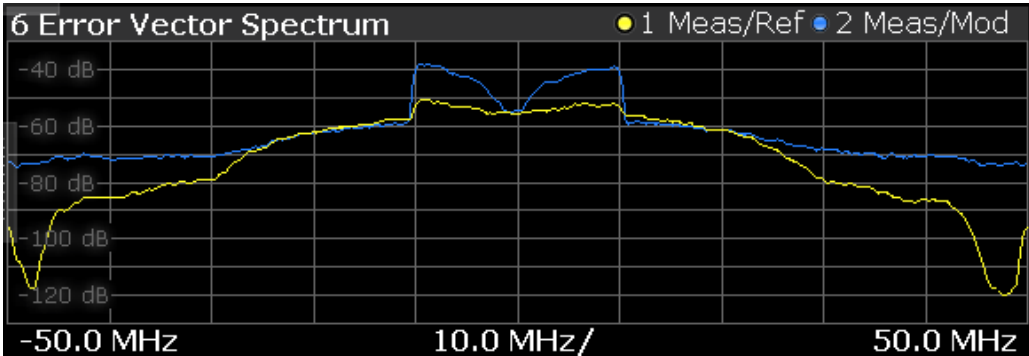

Remote command: Selection: LAY: ADD? '1', LEFT, SEVM Result query: TRACe<n>[: DATA]? on page 288

#### **Gain Compression**

The "Gain Compression" result display shows the gain and error effects of the DUT against the DUT input or output power.

The gain is the ratio of the input and output power of the DUT.

The x-axis shows the levels of all samples of the reference signal (input power) or the measurement signal (output power) in dBm. You can select the reference of the x-axis (input or output power) in the "Result Configuration" dialog box.

The y-axis shows the gain in dB.

The ideal gain compression curve would be a straight horizontal line. However, nonlinear effects result in a measurement curve that does not follow the ideal curve. In addition, the curve widens at very low input levels due to noise influence.

The width of the gain compression trace is an indicator of memory effects: the larger the width of the trace, the more memory effects occur.

You can analyze the gain characteristics of the measured signal and the modeled signal.

**Measured signal** 

Shows the gain characteristics of the DUT.

The software uses the reference signal in combination with the synchronized measurement signal to calculate a software model that describes the characteristics of the device under test.

The measured gain is represented by a colored cloud of values. The cloud is based on the recorded samples. If samples have the same values (and would thus be superimposed), colors represent the statistical frequency with which a certain input / output level combination occurs. Blue pixels represent low statistical frequencies, red pixels high statistical frequencies. A color map is provided within the result display.

**Modeled signal** 

Shows the gain characteristics of the model that has been calculated. The modeled signal is calculated by applying the [DUT model](#page-92-0) to the reference signal. When the model matches the characteristics of the DUT, the characteristics of the model signal are the same as those of the measured signal (minus noise). The modeled signal is represented by a line trace.

When system modeling has been turned off, this trace is not displayed.

<span id="page-18-0"></span>In addition, one or more horizontal lines can appear in the result display.

- One line to indicate each compression point (1 dB, 2 dB and 3 dB).
- One line to indicate the reference point (0 dB compression) that the compression points refer to.

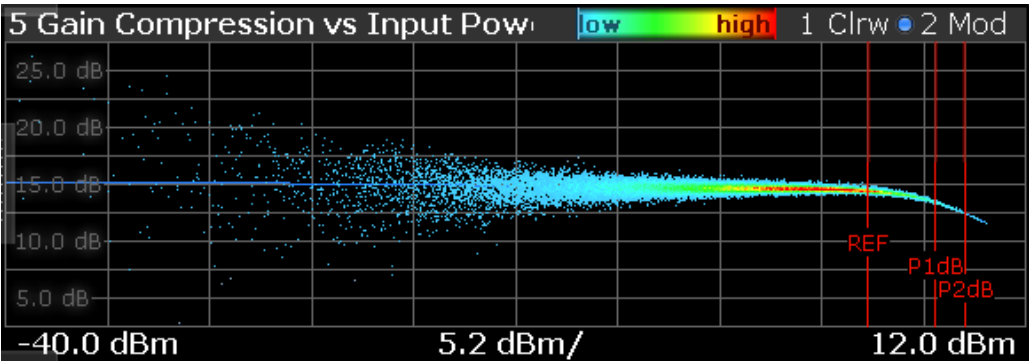

Remote command:

Selection: LAY: ADD? '1', LEFT, GC Result query: TRACe<n>[: DATA]? on page 288

#### **Gain Deviation vs Time**

The "Gain Deviation vs Time" result display shows the deviation of each measured signal sample from the average gain of the measured signal.

The x-axis shows the time in seconds. The y-axis shows the gain deviation in dB.

The displayed results are based on the synchronized measurement data (represented by the green bar in the capture buffer).

Note that the result query and trace export only work for unencrypted reference signal waveform files.

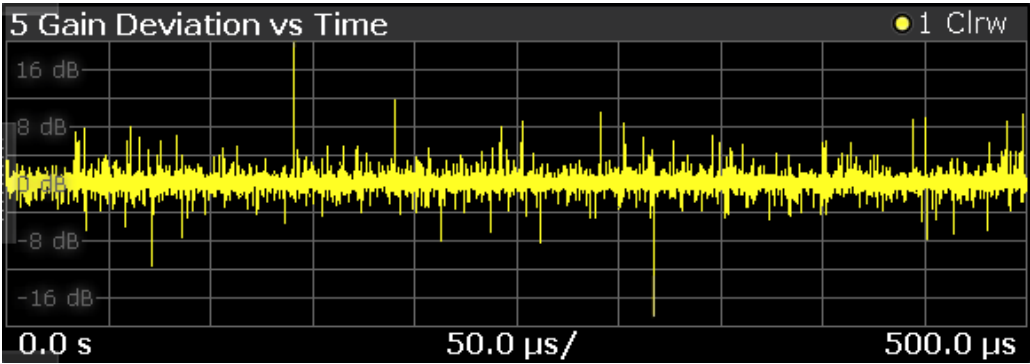

Remote command:

Selection: LAY:ADD? '1',LEFT,GDVT Result query: TRACe<n>[: DATA]? on page 288

#### **Magnitude Capture**

The "Magnitude Capture" result display contains the raw data that has been recorded and thus represents the characteristics of the DUT.

The capture buffer shows the signal level over time. The unit is either dBm.

<span id="page-19-0"></span>The raw data is source for all further evaluations. You can also use the data in the capture buffer to identify the causes for possible unexpected results.

When you synchronize the reference signal and the measured signal, the synchronized area is indicated by a horizontal green bar on the bottom of the diagram.

The current reference level is indicated by a red horizontal line.

The green bar at the bottom shows the current frame. In I/Q averaging mode, the average value is shown. In trace statistics mode, multiple values are possible. The currently selected value is symbolized by a blue bar.

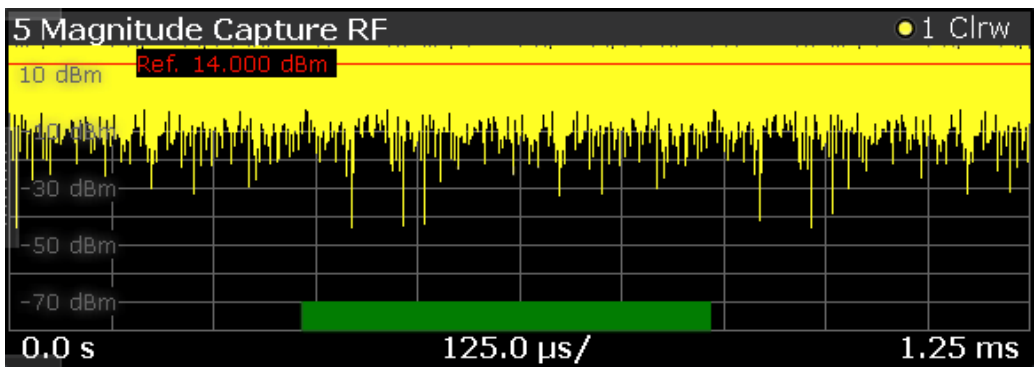

Remote command:

Selection (RF): LAY: ADD? '1', LEFT, RFM Result query: [TRACe<n>\[:DATA\]?](#page-287-0) on page 288

#### **Memory DPD Coefficients**

The "Memory DPD Coefficients" result table shows basically complex filter coefficients for each polynomial degree. The two lines "1(Real)" and "1(Imag)" describe the complex impulse response for polynomial degree 1 (linear) of a filter from left to right. It is only available with application R&S FSV/A-K18M installed.

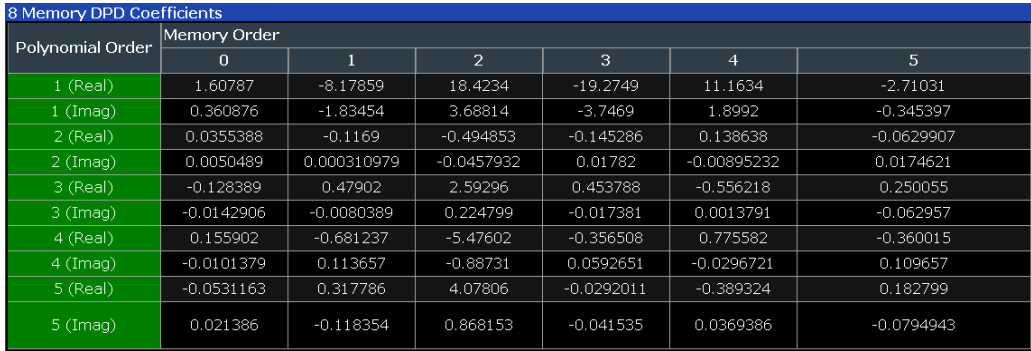

#### Remote command:

Selection: LAY:ADD? '1',LEFT,MDPD Result query: [FETCh:MDPD:COEFficients?](#page-237-0) on page 238

#### **Parameter Sweep Table**

The "Parameter Sweep" result display shows a result parameter of the DUT (for example the EVM) against two (custom) measurement parameters.

The parameter sweep is a good way, for example, to find the location of the ideal delay time of the RF signal and the envelope signal if you are measuring an amplifier that supports envelope tracking. You can also use the parameter sweep to determine the characteristics and behavior of an amplifier over different frequencies and levels.

The parameter sweep table shows the minimum and maximum results for all available result types in numerical form. For each result type, the position at which the minimum and maximum result occurred is displayed.

#### **Example:**

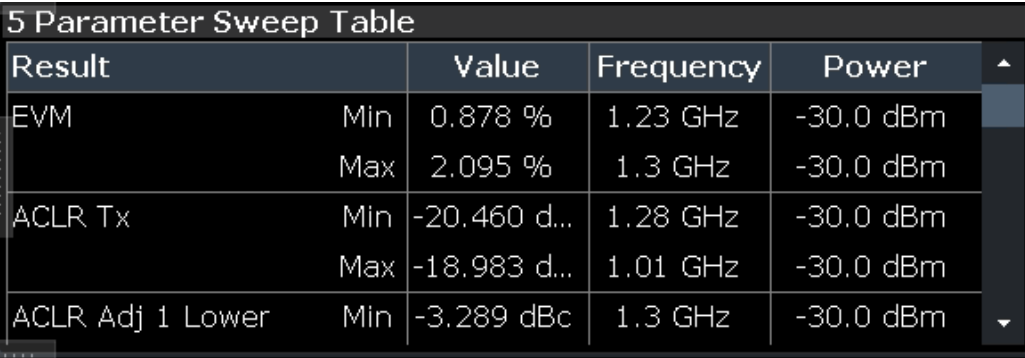

A minimum EVM of 0.244 % and a maximum EVM of 0.246 % were measured (first and second row). The minimum EVM was measured at a frequency of 30 MHz and an output power of 0 dBm. The maximum EVM was measured at a frequency of 10 MHz and an output power of 0 dBm.

The following result types are evaluated in the parameter sweep.

- "ACLR Adj 1 Lower"
- "ACLR Adj 1 Upper"
- "ACLR Adi 1 Balanced"
- "ACLR Alt 1 Balanced"
- "ACLR Alt 2 Balanced"
- "AM/AM Curve Width"
- "AM/PM Curve Width"
- "Balanced ACLR Magnitude"
- Compression Point "P (1 dB / 2 dB / 3 dB)"
- "Crest Factor Out"
- "Current OBW"
- "EVM"
- "Gain"
- "Power Out"
- "RMS Power"
- "Voltage (V\_cc)"
- "Current (I\_cc)"
- "Power (V\_cc \* I\_cc)"

For details on the parameters, see [Chapter 2.2, "Amplifier parameters", on page 27](#page-26-0).

For more information about how to select the parameters, see ["Selecting the data to be](#page-113-0) [evaluated during the parameter sweep"](#page-113-0) on page 114.

<span id="page-21-0"></span>Remote command: Selection: LAY: ADD? '1', LEFT, PTAB Result query: [Chapter 5.8.2.3, "Retrieving results of the parameter sweep table",](#page-303-0) [on page 304](#page-303-0)

#### **Parameter Sweep: Diagram**

The parameter sweep diagram is a graphical representation of the parameter sweep results. The results are either represented as a two-dimensional trace or as a threedimensional trace, depending on whether you are performing a parameter sweep with one or two parameters.

In a two-dimensional diagram, the y-axis always shows the result. The displayed result depends on the [result type](#page-131-0) you have selected. The information displayed on the x-axis depends on the [parameter](#page-113-0) you have selected for evaluation (for example the EVM over a given frequency range). Values between measurement point are interpolated. Basically, you can interpret the two-dimensional diagram as follows (example): "at a frequency of x Hz, the EVM has a value of y."

In a three-dimensional diagram, the z-axis always shows the result. The information on the other two axes is arbitrary and depends on the parameters you have selected for evaluation. For a better readability, the result values in the three-dimensional diagram are represented by a colored trace: low values have a blue color, while high values have a red color. Values between measurement point are interpolated. Basically, you can interpret the three-dimensional diagram as follows (example): "at a frequency of x Hz and a level of y, the EVM has a value of z."

#### Remote command:

Selection: LAY: ADD? '1', LEFT, PSW Result query: TRACe<n>[: DATA]? on page 288

#### **Phase Deviation vs Time**

The "Phase Deviation vs Time" result display shows the (unwrapped) phase deviation of the measured signal compared to the reference signal over time.

The x-axis shows the time in seconds. The y-axis shows the phase deviation in degree.

The displayed results are based on the synchronized measurement data (represented by the green bar in the capture buffer).

Note that the result query and trace export only work for unencrypted reference signal waveform files.

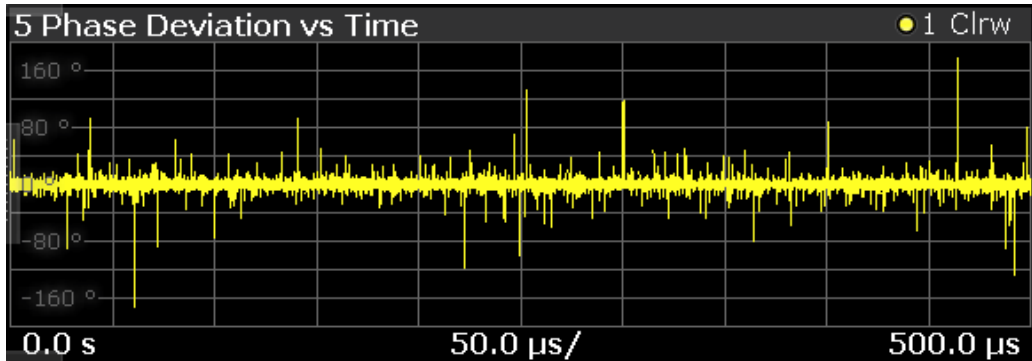

<span id="page-22-0"></span>Remote command: Selection: LAY: ADD? '1', LEFT, PDVT Result query: TRACe<n>[: DATA]? on page 288

#### **Raw EVM**

The "Raw EVM" result display shows the error vector magnitude of the signal over time.

The EVM is a measure of the modulation accuracy. It compares two signals and shows the distance of the measured constellation points and the ideal constellation points.

You can compare the measured signal against the reference signal and against the modeled signal.

Measured signal against reference signal

Trace 1 compares the measured signal and the reference signal. To get useful results, the calculated linear gain is compensated to match both signals.

Depending on the DUT, noise and nonlinear effects may have been added to the measurement signal. These effects are visualized by this trace.

Measured signal against modeled signal

Trace 2 compares the measured signal and the modeled signal. The EVM between the measured and modeled signal indicates the quality of the DUT modeling. If the model matches the DUT behavior, the modeling error is zero (or is merely influenced by noise).

This result display shows changes in the model and its parameters and thus allows you to optimize the modeling.

When system modeling has been turned off, this trace is not displayed.

Note that the raw EVM is calculated for each sample that has been recorded. Thus, the raw EVM can differ from EVM values that are calculated according to a specific mobile communication standard that apply special rules to calculate the EVM, for example LTE.

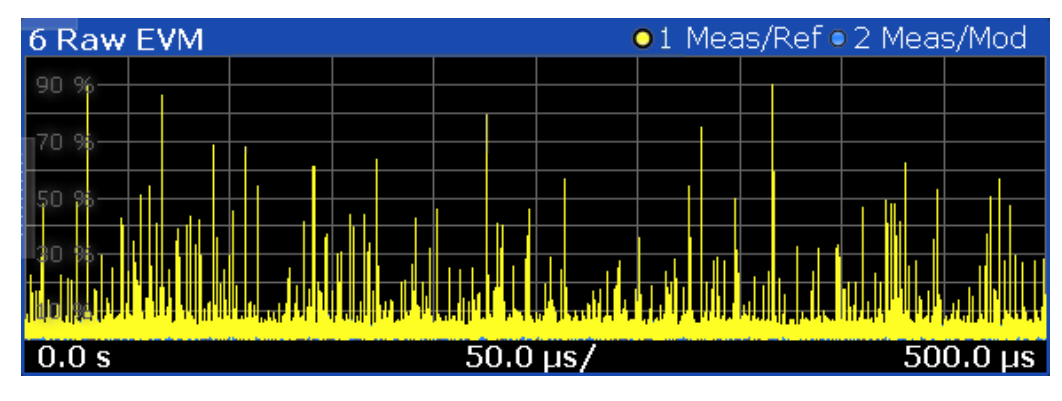

Remote command: Selection: LAY: ADD? '1', LEFT, REVM Result query: TRACe<n>[: DATA]? on page 288

#### **Numeric Result Summary**

The "Result Summary" shows various measurement results in numerical form, combined in one table.

<span id="page-23-0"></span>The table contains several areas.

- The modulation accuracy
- The power characteristics of the RF signal

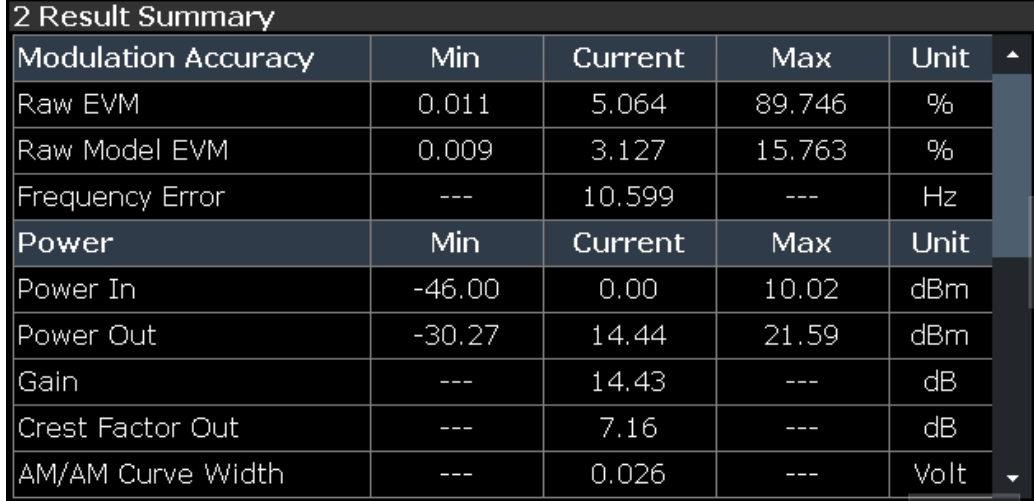

For each result type, several values are displayed.

● **Current**

Value measured during the last sweep.

For measurements that evaluate each captured sample, this value represents the average value over all samples captured in the last sweep.

● **Min**

For measurements that evaluate each captured sample, this value represents the sample with lowest value captured in the last sweep.

● **Max**

For measurements that evaluate each captured sample, this value represents the sample with the highest value captured in the last sweep.

● **Unit**

Unit of the result.

#### **Results that evaluate each captured sample**

- "Raw EVM" and "Raw Model EVM"
- "Power In" and "Power Out"

**Note:** When synchronization fails or is disabled, some results can be unavailable.

For details on the parameters, see [Chapter 2.2, "Amplifier parameters", on page 27](#page-26-0). Remote command:

Selecting the result display: LAY: ADD? '1', LEFT, RTAB

Querying results: see [Chapter 5.8.2, "Retrieving numeric results", on page 290](#page-289-0)

#### **Spectrum FFT**

The "Spectrum FFT" result display shows the frequency spectrum of the signal.

The spectrum FFT result shows the signal level in the spectrum around the center frequency. The unit is dBm.

You can display the spectrum of the measured signal and the reference signal. In the best case, the measured signal has the same shape as the reference signal.

<span id="page-24-0"></span>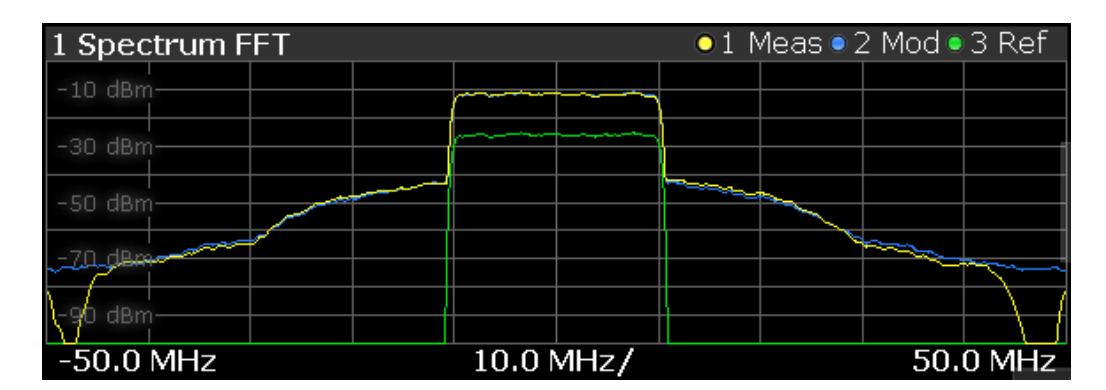

Remote command: Selection (RF): LAY: ADD? '1', LEFT, RFS Result query: [TRACe<n>\[:DATA\]?](#page-287-0) on page 288

#### **Time Domain**

The "Time Domain" result display shows the signal characteristics over time.

It is similar to the "Power vs Time" and "Magnitude Capture" result displays in that it shows the signal characteristics over time. However, it deliberately shows only a very short period of the signal. You can thus use it to compare various aspects of the signal, especially the timing of the displayed signals, in a single result display.

**Measured signal** 

Trace 1 shows the characteristics of the measured signal over time. The data should be the same as the results shown in the "Magnitude Capture" RF result display.

In the best case, the measured signal is the same as the reference signal.

● Modeled signal

Trace 2 shows the characteristics of the modeled signal. When system modeling has been turned off, this trace is not displayed.

If the model matches the behavior of the DUT, the characteristics of the signal are the same as those of the measured signal (minus the noise).

Reference signal

Trace 3 shows the characteristics of the reference signal. The reference signal present at the DUT input represents the ideal signal.

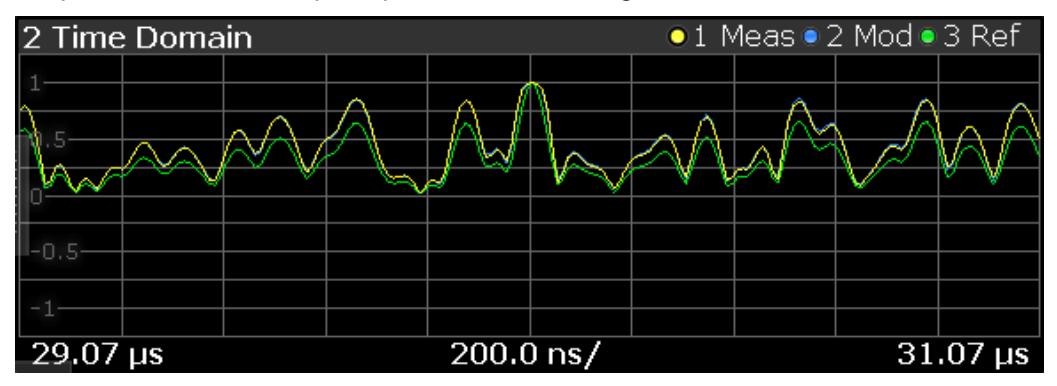

#### Remote command:

Selection: LAY: ADD? '1', LEFT, TDOM Result query: [TRACe<n>\[:DATA\]?](#page-287-0) on page 288 <span id="page-25-0"></span>**Scale of the x-axis (display settings for the time domain) ← Time Domain** The scale of the x-axis depends on your configuration in the "Display Settings" dialog box.

The logic is as follows:

- When you select automatic scaling ( $\rightarrow$  "Position: Auto") and synchronization has failed, the application searches for the peak level in the capture buffer and shows the signal around the peak for the "Duration" that has been defined.
- When you select automatic scaling ( $\rightarrow$  "Position: Auto") and synchronization is OK, the application searches for the peak level in the synchronized area of the capture buffer and shows the signal around the peak for the "Duration" that has been defined.
- When you select manual scaling (→ "Position: Manual") and synchronization has failed, the x-axis starts at an "Offset" relative to the first sample in the capture buffer. The end of the x-axis depends on the "Duration" you have defined.
- When you select manual scaling (→ "Position: Manual") and synchronization is OK, the x-axis starts at an "Offset" relative to the first sample in the synchronized area of the capture buffer. The end of the x-axis depends on the "Duration" you have defined.

**Note:** The "Display Settings" for the time domain are only available after you have selected the "Specifics for: Time Domain" item from the corresponding dropdown menu at the bottom of the dialog box.

**Specifics for 5: Time Domain** 

#### **Scale of the y-axis (display settings for the time domain) ← Time Domain** The scale of the y-axis also depends on your configuration.

The signal characteristics displayed in the time domain result display all have a different unit. Therefore, the application provides a feature that normalizes all results to 1 (see ["Time domain result display"](#page-130-0) on page 131). Normalization makes it easier to compare the timing between the traces. By default, normalization is on. Note that you can normalize each "Time Domain" window individually.

Unnormalized results are displayed in their respective unit.

#### **Statistics Table**

The results for the statistics table are available only after the statistics mode has been activated using [\[SENSe:\]SWEep:STATistics\[:STATe\]](#page-206-0) on page 207. If statistics mode is switched off, the statistics table stays empty.

<span id="page-26-0"></span>All statistics are usually evaluated with the corresponding linear power unit before the unit conversion is done and the final unit is displayed. To illustrate, in the case of EVM, this means that the mean EVM is equal to the square root of the mean error power. The same principle applies accordingly to all other values.

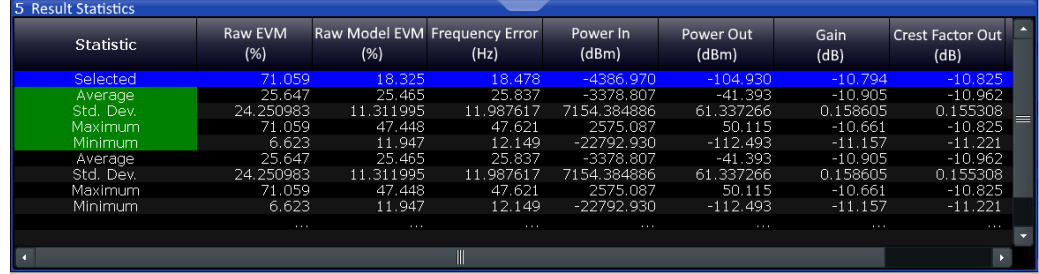

Each value in the statistics table has different rows describing a single frame: Average, Std. Dev, Maximum and Minimum. This is similar to the [Numeric Result Summary](#page-22-0).

The different color codes represent different result values:

● **Blue**

Result of the current result range. The selected values are updated when the user sweeps through the result range selection.

● **Green**

In I/Q averaging mode, the values in the green area are identical to the ones in the black background area.

In trace statistics mode, the green area refers to all frames of the current capture buffer, whereas the black area refers to all measured frames (including previous capture buffers). Statistics is always done over sweep "Count" frames and then is being reset, unless the "Continuous Statistics" switch is activated. In this case, infinite statistics is executed.

#### **Black / No selection**

Statistical results that can also be based on result ranges that were captured in previous measurement sweeps.

For details on the parameters, see Chapter 2.2, "Amplifier parameters", on page 27.

Remote command:

Adding statistics table: LAY: ADD? '1', LEFT, STAB

Querying results: [Chapter 5.8.2.4, "Retrieving results of the statistics table",](#page-308-0) [on page 309](#page-308-0)

Configuring statistics table: [Chapter 5.7.4, "Configuring the statistics table",](#page-273-0) [on page 274](#page-273-0)

Navigating through results ranges found in a capture: CONFigure: RESult: RANGe [: SELected] [on page 208](#page-207-0)

### **2.2 Amplifier parameters**

The following parameters characterize the amplifier and are determined during an amplifier measurement.

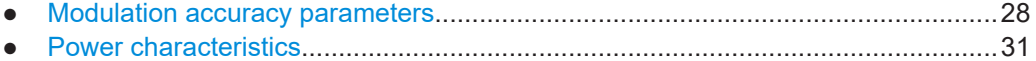

#### <span id="page-27-0"></span>**2.2.1 Modulation accuracy parameters**

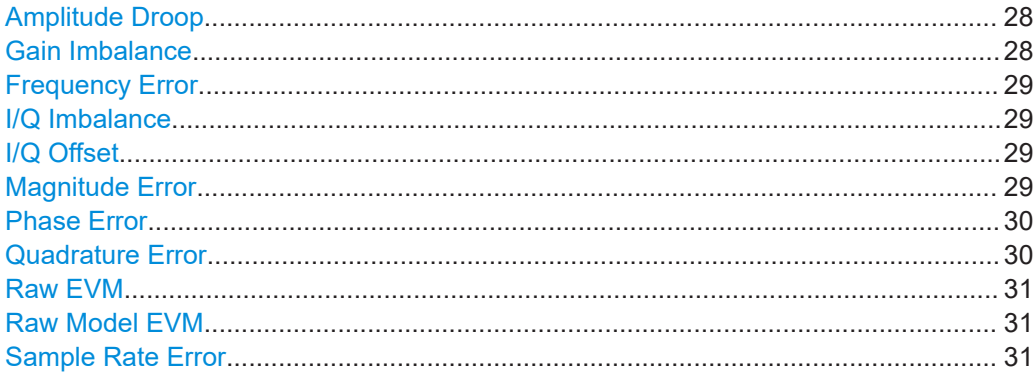

#### **Amplitude Droop**

Amplitude droop is a measure of the change in magnitude of the signal over the frame (reference signal) being measured in dB.

Note that amplitude droop is not available if the amplitude droop estimation is switched off. See also [Chapter 3.10, "Signal error estimation and compensation", on page 90](#page-89-0).

#### Remote command:

[FETCh:MACCuracy:ADRoop:CURRent\[:RESult\]?](#page-291-0) on page 292 [FETCh:STABle:ADRoop:STDeviation?](#page-313-0) on page 314

#### **Gain Imbalance**

Gain difference between the real (I) and imaginary (Q) part of the signal.

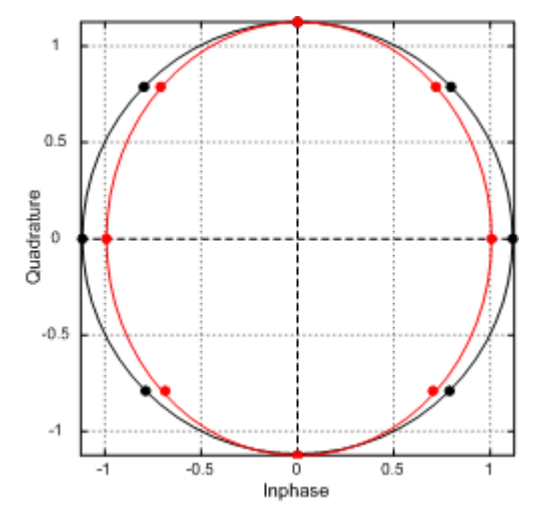

This effect is typically generated by two separate amplifiers with a different gain in the I and Q path of the analog baseband signal generation.

Note that gain imbalance is not available if the I/Q Imbalance estimation is switched off. See also [Chapter 3.10, "Signal error estimation and compensation", on page 90](#page-89-0).

Remote command:

```
FETCh:MACCuracy:GIMBalance:CURRent[:RESult]? on page 293
FETCh:STABle:GIMBalance:STDeviation? on page 317
```
#### <span id="page-28-0"></span>**Frequency Error**

Difference of the RF frequency of the reference signal compared to the measured signal.

Note that a frequency error is not available if the frequency error estimation is switched off. See also [Chapter 3.10, "Signal error estimation and compensation", on page 90](#page-89-0).

Remote command:

[FETCh:MACCuracy:FERRor:CURRent\[:RESult\]?](#page-292-0) on page 293 [FETCh:STABle:FERRor:STDeviation?](#page-315-0) on page 316

#### **I/Q Imbalance**

Combination of Quadrature error and Gain imbalance.

The I/Q imbalance parameter is a representation of the combination of Quadrature error and gain imbalance.

Note that I/Q imbalance is not available if the I/Q imbalance estimation is switched off. See also [Chapter 3.10, "Signal error estimation and compensation", on page 90.](#page-89-0)

#### Remote command:

[FETCh:MACCuracy:IQIMbalance:CURRent\[:RESult\]?](#page-292-0) on page 293 [FETCh:STABle:IQIMbalance:STDeviation?](#page-317-0) on page 318

#### **I/Q Offset**

Shift of the measured signal compared to the ideal I/Q constellation in the I/Q plane.

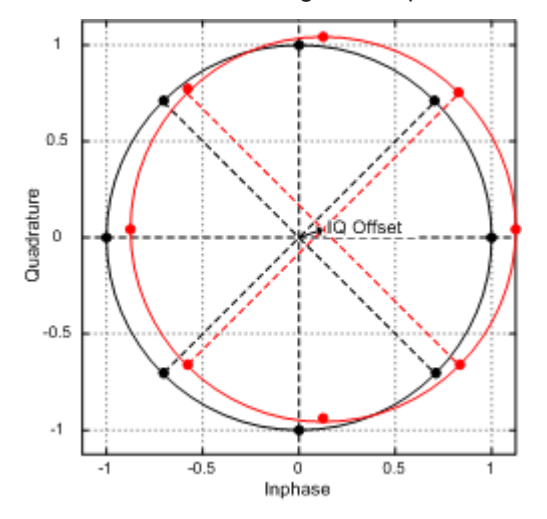

Note that I/Q offset is not available if the I/Q Offset estimation is switched off. See also [Chapter 3.10, "Signal error estimation and compensation", on page 90](#page-89-0).

#### Remote command:

```
FETCh:MACCuracy:IQOFfset:CURRent[:RESult]? on page 294
FETCh:STABle:IQOFfset:STDeviation? on page 318
```
#### **Magnitude Error**

Difference in magnitude between the reference signal and the measured signal.

#### Remote command:

[FETCh:MACCuracy:MERRor:CURRent\[:RESult\]?](#page-293-0) on page 294 [FETCh:STABle:MERRor:STDeviation?](#page-318-0) on page 319

#### <span id="page-29-0"></span>**Phase Error**

Phase difference between the reference and the (unwrapped) measured signal.

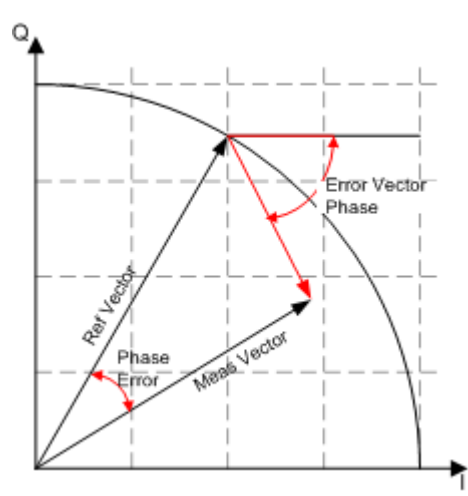

#### Remote command:

```
FETCh:MACCuracy:PERRor:CURRent[:RESult]? on page 294
FETCh:STABle:PERRor:STDeviation? on page 323
```
#### **Quadrature Error**

Phase deviation of the 90° phase difference between the real (I) and imaginary (Q) part of the signal.

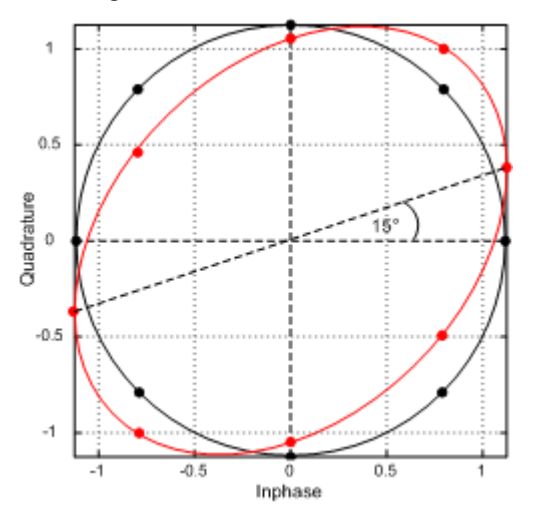

Within an ideal transmitter, the I and Q signal parts are mixed with an angle of 90° by the I/Q output mixer. Due to hardware imperfections, the signal delay of I and Q can be different and thus lead to an angle non-equal to 90°.

Note that quadrature rate error is not available if the I/Q Imbalance estimation is switched off. See also [Chapter 3.10, "Signal error estimation and compensation",](#page-89-0) [on page 90](#page-89-0).

#### Remote command:

```
FETCh:MACCuracy:QERRor:CURRent[:RESult]? on page 295
FETCh:STABle:QERRor:STDeviation? on page 326
```
#### <span id="page-30-0"></span>**Raw EVM**

Error vector magnitude between synchronized reference and measured signal.

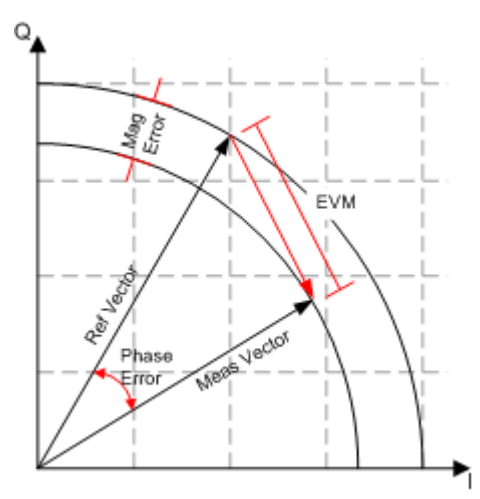

#### Remote command:

FETCh: MACCuracy: REVM: CURRent [: RESult]? on page 296 [FETCh:STABle:REVM:AVG:STDeviation?](#page-326-0) on page 327 [FETCh:STABle:REVM:MAX:STDeviation?](#page-326-0) on page 327 [FETCh:STABle:REVM:MIN:STDeviation?](#page-327-0) on page 328 FETCh: PTABle: EVM..., see [Chapter 5.8.2.3, "Retrieving results of the parameter](#page-303-0) [sweep table", on page 304](#page-303-0).

#### **Raw Model EVM**

Error vector magnitude between synchronized measured and model signal.

#### Remote command:

```
FETCh:MACCuracy:RMEV:CURRent[:RESult]? on page 296
FETCh:STABle:RMEV:AVG:STDeviation? on page 328
FETCh:STABle:RMEV:MAX:STDeviation? on page 329
FETCh:STABle:RMEV:MIN:STDeviation? on page 329
```
#### **Sample Rate Error**

Sample rate difference between reference and measured signal.

Note that a sample rate error is not available if the sample rate error estimation is switched off. See also [Chapter 3.10, "Signal error estimation and compensation",](#page-89-0) [on page 90](#page-89-0).

Remote command:

```
FETCh:MACCuracy:SRERror:CURRent[:RESult]? on page 296
FETCh:STABle:SRERor:STDeviation? on page 330
```
### **2.2.2 Power characteristics**

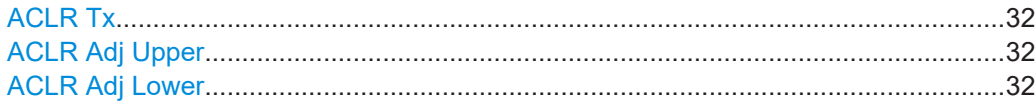

#### Amplifier parameters

<span id="page-31-0"></span>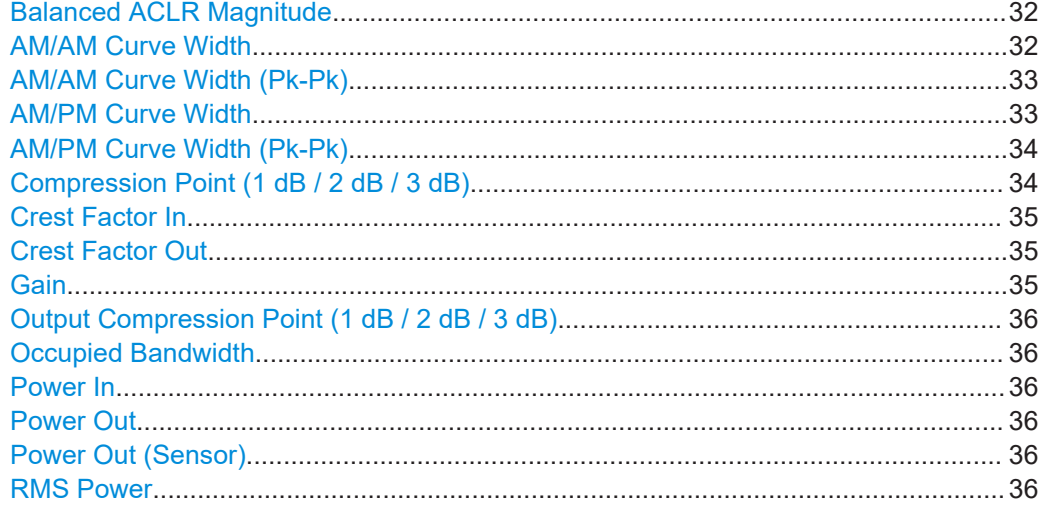

#### **ACLR Tx**

Power of the transmission channel.

Remote command: FETCh: PTABle: ACP..., see [Chapter 5.8.2.3, "Retrieving results of the parameter](#page-303-0) [sweep table", on page 304](#page-303-0).

#### **ACLR Adj Upper**

Power of the adjacent upper channels.

#### Remote command:

FETCh:PTABle:ACP:ACHannel<ch>:UPP..., see [Chapter 5.8.2.3, "Retrieving](#page-303-0) [results of the parameter sweep table", on page 304.](#page-303-0)

#### **ACLR Adj Lower**

Power of the lower adjacent channels.

#### Remote command:

FETCh: PTABle: ACP: ACHannel<ch>:LOW..., see [Chapter 5.8.2.3, "Retrieving](#page-303-0) [results of the parameter sweep table", on page 304.](#page-303-0)

#### **Balanced ACLR Magnitude**

Difference between the lower and upper adjacent channel power.

#### Remote command:

FETCh: PTABle: ACP: BALanced..., see [Chapter 5.8.2.3, "Retrieving results of the](#page-303-0) [parameter sweep table", on page 304.](#page-303-0)

#### **AM/AM Curve Width**

Vertical spread of the samples in the "AM/AM" result display.

The "AM/AM" curve width shows the standard deviation of the output voltage or the output phase deviation within a +/- 1% range around the mean amplitude in volt.

<span id="page-32-0"></span>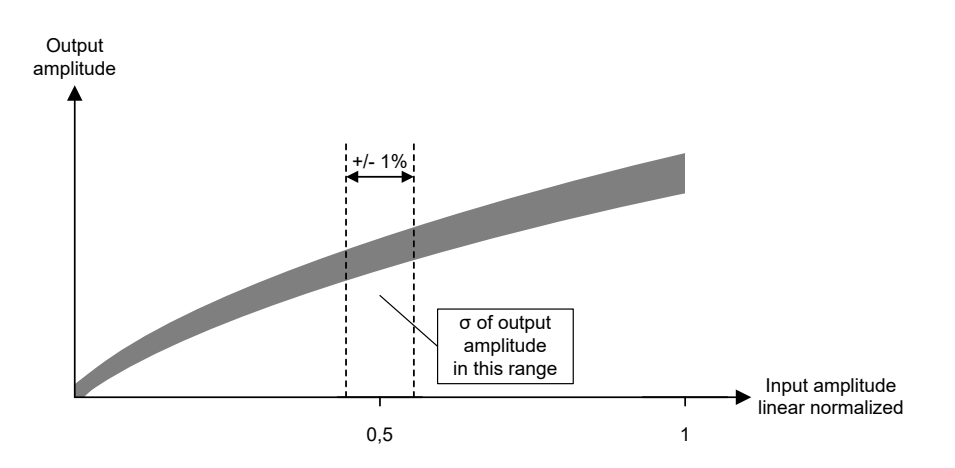

#### Remote command:

[FETCh:AMAM:CWIDth:CURRent\[:RESult\]?](#page-297-0) on page 298 [FETCh:STABle:AMAM:CWIDth:STDeviation?](#page-313-0) on page 314 FETCh:PTABle:AMAM:CWIDth..., see [Chapter 5.8.2.3, "Retrieving results of the](#page-303-0) [parameter sweep table", on page 304.](#page-303-0)

#### **AM/AM Curve Width (Pk-Pk)**

The "AM/AM" display shows the peak curve width around the specified reference value.

The values are Pk-Pk values, and represent max(output power/dBm) - min(output power/ dBm).

Remote command: [FETCh:AMAM:PEAK:CWIDth:CURRent\[:RESult\]?](#page-298-0) on page 299

#### **AM/PM Curve Width**

Vertical spread of the samples in the "Phase Deviation vs Input Power" ("AM/PM") result display.

The "Phase Deviation vs Input Power" curve width shows the standard deviation of the output voltage or the output phase deviation within a +/- 1% range around the mean amplitude in volt.

<span id="page-33-0"></span>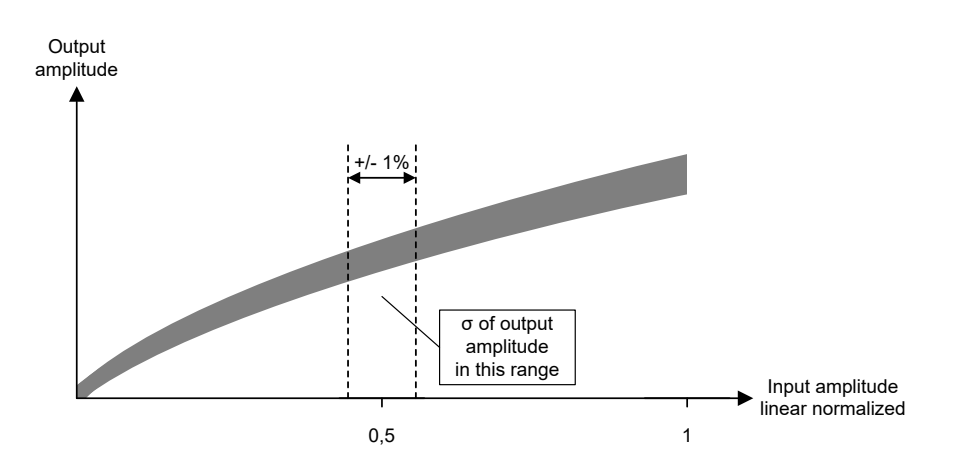

#### Remote command:

[FETCh:AMPM:CWIDth:CURRent\[:RESult\]?](#page-297-0) on page 298 [FETCh:STABle:AMPM:CWIDth:STDeviation?](#page-314-0) on page 315 FETCh: PTABle: AMPM: CWIDth..., see [Chapter 5.8.2.3, "Retrieving results of the](#page-303-0) [parameter sweep table", on page 304.](#page-303-0)

#### **AM/PM Curve Width (Pk-Pk)**

The "AM/PM Curve Width (Pk-Pk)" display shows the peak curve width around the specified reference value.

The values are Pk-Pk values, and represent max(phase deviation/°) - min(phase deviation/°).

Remote command: [FETCh:AMPM:PEAK:CWIDth:CURRent\[:RESult\]?](#page-298-0) on page 299

#### **Compression Point (1 dB / 2 dB / 3 dB)**

Input power where the gain deviates by 1 dB, 2 dB or 3 dB from a reference gain (see ["Configuring compression point calculation"](#page-108-0) on page 109).

In the graphical results, the compression points are indicated by horizontal red lines.

#### Remote command:

[FETCh:POWer:P1DB:CURRent\[:RESult\]?](#page-301-0) on page 302 [FETCh:STABle:P1DB:IN:STDeviation?](#page-318-0) on page 319 FETCh:PTABle:P1DB..., see [Chapter 5.8.2.3, "Retrieving results of the parameter](#page-303-0) [sweep table", on page 304](#page-303-0). FETCh: POWer: P2DB: CURRent [: RESult]? on page 302 [FETCh:STABle:P2DB:IN:STDeviation?](#page-319-0) on page 320 FETCh: PTABle: P2DB..., see [Chapter 5.8.2.3, "Retrieving results of the parameter](#page-303-0) [sweep table", on page 304](#page-303-0). [FETCh:POWer:P3DB:CURRent\[:RESult\]?](#page-301-0) on page 302 [FETCh:STABle:P3DB:IN:STDeviation?](#page-320-0) on page 321 FETCh: PTABle: P3DB..., see [Chapter 5.8.2.3, "Retrieving results of the parameter](#page-303-0) [sweep table", on page 304](#page-303-0).

#### <span id="page-34-0"></span>**Crest Factor In**

Crest factor of the signal at the DUT input. The crest factor is the ratio of the RMS and peak power.

Remote command:

```
FETCh: POWer: CFACtor: IN: CURRent [: RESult]? on page 300
FETCh:STABle:CFACtor:IN:STDeviation? on page 315
```
#### **Crest Factor Out**

Crest factor of the signal at the DUT output. The crest factor is the ratio of the RMS and peak power.

Remote command:

```
FETCh:POWer:CFACtor:OUT:CURRent[:RESult]? on page 300
FETCh:STABle:CFACtor:OUT:STDeviation? on page 316
Chapter 5.8.2.3, "Retrieving results of the param-
eter sweep table", on page 304.
```
#### **Gain**

Average gain calculated over all samples of the "Gain Compression" trace.

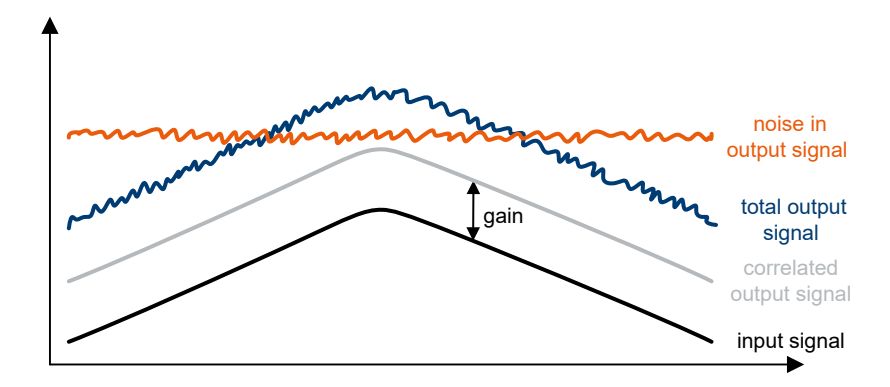

Note that gain is not necessarily equal to the ratio "Power Out" / "Power In". Gain only describes the ratio of the correlated signal in "Power Out" to "Power In".

Gain is always referenced to the reference signal power, i.e. when DPD changes the generator level, the gain is still referenced to the input power of the reference signal not the DPD signal.

Example: If the output signal contains the same amount of noise as the correlated signal (e.g. signal is 0 dBm and noise power is also 0 dBm), "Power Out" will show the sum (3 dBm). However, assuming an input signal power of -10 dBm, gain will only show 10 dB, not 13 dB.

Remote command:

```
FETCh:POWer:GAIN:CURRent[:RESult]? on page 300
FETCh:STABle:GAIN:STDeviation? on page 317
Chapter 5.8.2.3, "Retrieving results of the parameter
sweep table", on page 304.
```
#### <span id="page-35-0"></span>**Output Compression Point (1 dB / 2 dB / 3 dB)**

Output power where the gain deviates by 1 dB, 2 dB or 3 dB from a reference gain. Uses identical operating points as "Compression Point (1 dB / 2 dB / 3 dB)", but is

identified by output power at compression point rather than input power.

Remote command:

```
FETCh:POWer:P1DB:OUT:CURRent[:RESult]? on page 303
FETCh:STABle:P1DB:OUT:STDeviation? on page 320
FETCh:POWer:P2DB:OUT:CURRent[:RESult]? on page 303
FETCh:STABle:P2DB:OUT:STDeviation? on page 321
FETCh:POWer:P3DB:OUT:CURRent[:RESult]? on page 303
FETCh:STABle:P3DB:OUT:STDeviation? on page 322
```
#### **Occupied Bandwidth**

Occupied bandwidth calculated for the defined evaluation range.

Remote command: [FETCh:POWer:OBW:CURRent\[:RESult\]?](#page-300-0) on page 301

#### **Power In**

Signal power at the DUT input when reference signal is active. The signal generator level may change during direct DPD, but this result summary value will always refer to the reference signal – not the DPD signal.

#### Remote command:

```
FETCh:POWer:INPut:CURRent[:RESult]? on page 301
FETCh:STABle:POWer:INPut:AVG:STDeviation? on page 323
FETCh:STABle:POWer:INPut:MAX:STDeviation? on page 324
FETCh:STABle:POWer:INPut:MIN:STDeviation? on page 324
```
#### **Power Out**

Signal power at the DUT output.

It is the RMS power of:

- The currently selected frame, if R&S FSV/A-K18 has successfully synchronized.
- The current capture buffer, if R&S FSV/A-K18 has not synchronized.

#### Remote command:

```
FETCh:POWer:OUTPut:CURRent[:RESult]? on page 301
FETCh:STABle:POWer:OUTPut:AVG:STDeviation? on page 325
FETCh:STABle:POWer:OUTPut:MAX:STDeviation? on page 325
FETCh:STABle:POWer:OUTPut:MIN:STDeviation? on page 326
Chapter 5.8.2.3, "Retrieving results of the parameter
sweep table", on page 304.
```
#### **Power Out (Sensor)**

Signal power at the output power sensor.

#### Remote command:

[FETCh:POWer:SENSor:OUT:CURRent\[:RESult\]?](#page-303-0) on page 304

#### **RMS Power**

RMS signal power at the DUT output.
Amplifier parameters

Remote command:

FETCh: PTABle: RMS..., see [Chapter 5.8.2.3, "Retrieving results of the parameter](#page-303-0) [sweep table", on page 304](#page-303-0).

# 3 Configuration

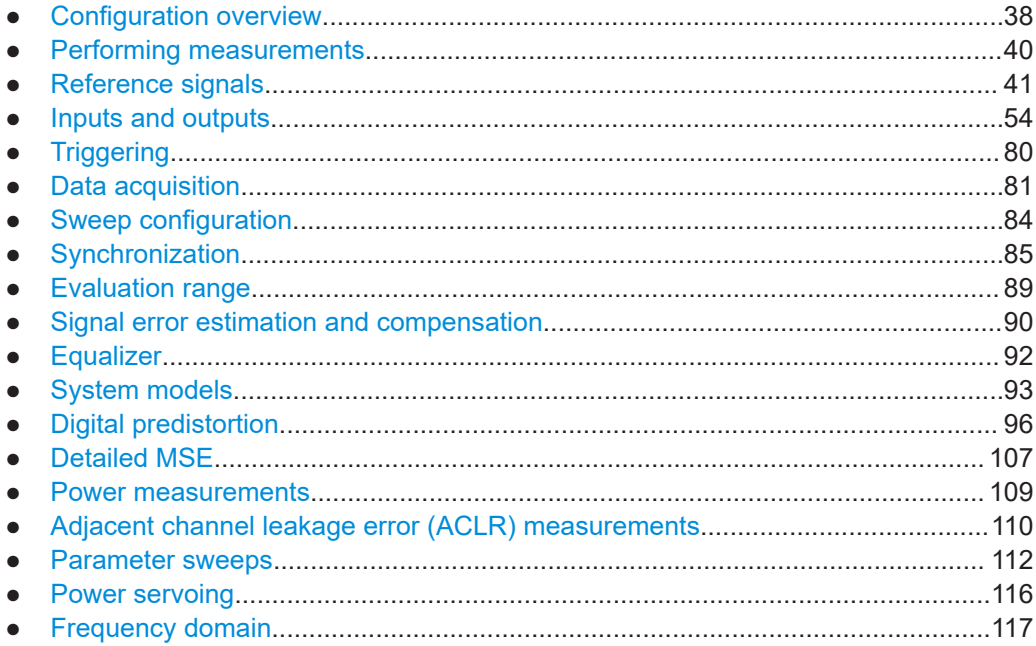

## **3.1 Configuration overview**

Throughout the measurement channel configuration, an overview of the most important currently defined settings is provided in the "Overview". The "Overview" is displayed when you select the "Overview" icon, which is available at the bottom of all softkey menus.

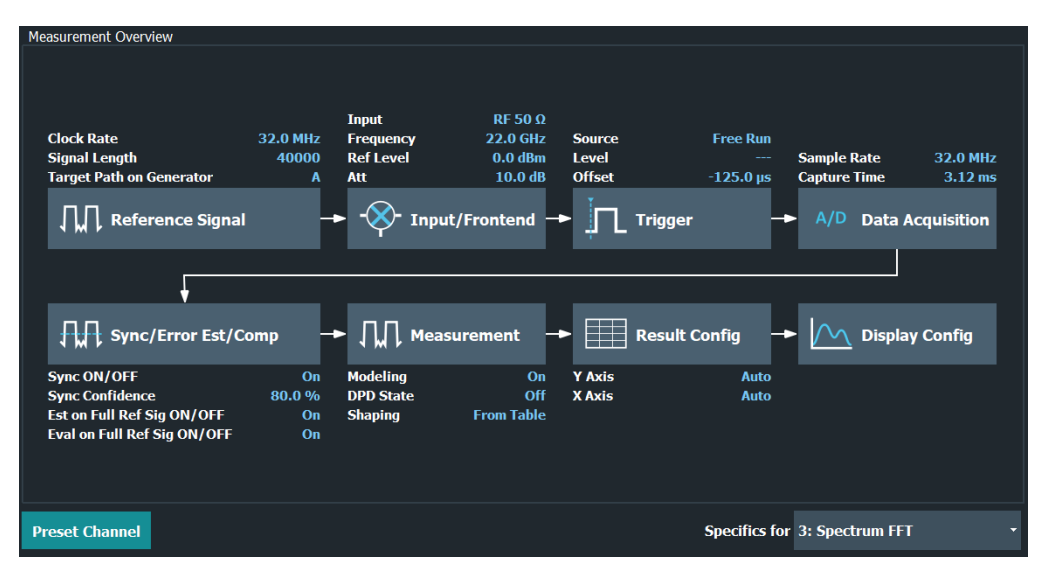

In addition to the main measurement settings, the "Overview" provides quick access to the main settings dialog boxes. The individual configuration steps are displayed in the

order of the data flow. Thus, you can easily configure an entire measurement channel from input over processing to output and analysis by stepping through the dialog boxes as indicated in the "Overview".

In particular, the "Overview" provides quick access to the following configuration dialog boxes (listed in the recommended order of processing):

- 1. Reference Signal See [Chapter 3.3, "Reference signals", on page 41.](#page-40-0)
- 2. Input and output See [Chapter 3.4, "Inputs and outputs", on page 54.](#page-53-0)
- 3. Trigger See [Chapter 3.5, "Triggering", on page 80](#page-79-0).
- 4. Data Acquisition See [Chapter 3.6, "Data acquisition", on page 81.](#page-80-0)
- 5. Synchronization, error estimation and compensation See [Chapter 3.8, "Synchronization", on page 85.](#page-84-0) See [Chapter 3.10, "Signal error estimation and compensation", on page 90.](#page-89-0)
- 6. Measurement Modeling: see [Chapter 3.12, "System models", on page 93.](#page-92-0) DPD: see [Chapter 3.13, "Digital predistortion", on page 96.](#page-95-0)
- 7. Result configuration See [Chapter 4, "Analysis", on page 119](#page-118-0).
- 8. Display configuration See [Chapter 2, "Measurements and result displays", on page 10.](#page-9-0)

### **To configure settings**

► Select any button in the "Overview" to open the corresponding dialog box. Select a setting in the channel bar (at the top of the measurement channel tab) to change a specific setting.

### **Preset Channel**

Select the "Preset Channel" button in the lower left-hand corner of the "Overview" to restore all measurement settings *in the current channel* to their default values.

**Note:** Do not confuse the "Preset Channel" button with the [Preset] *key*, which restores the entire instrument to its default values and thus closes *all channels* on the R&S FSV/A (except for the default channel)!

Remote command: [SYSTem:PRESet:CHANnel\[:EXEC\]](#page-145-0) on page 146

### **Specific Settings for**

The channel can contain several windows for different results. Thus, the settings indicated in the "Overview" and configured in the dialog boxes vary depending on the selected window.

<span id="page-39-0"></span>Select an active window from the "Specific Settings for" selection list that is displayed in the "Overview" and in all window-specific configuration dialog boxes.

The "Overview" and dialog boxes are updated to indicate the settings for the selected window.

## **3.2 Performing measurements**

### **Access**: [SWEEP]

The following features control the measurement. They are available in the "Sweep" menu.

The remote commands required to control the measurement are described in [Chap](#page-153-0)[ter 5.5.1, "Performing measurements", on page 154.](#page-153-0)

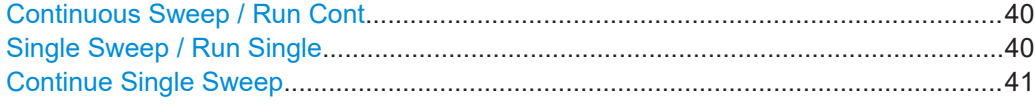

### **Continuous Sweep / Run Cont**

After triggering, starts the measurement and repeats it continuously until stopped. This is the default setting.

While the measurement is running, the "Continuous Sweep" softkey and the [RUN CONT] key are highlighted. The running measurement can be aborted by selecting the highlighted softkey or key again. The results are not deleted until a new measurement is started.

**Note:** Sequencer. If the Sequencer is active, the "Continuous Sweep" softkey only controls the sweep mode for the currently selected channel. However, the sweep mode only takes effect the next time the Sequencer activates that channel, and only for a channel-defined sequence. In this case, a channel in continuous sweep mode is swept repeatedly.

Furthermore, the [RUN CONT] key controls the Sequencer, not individual sweeps. [RUN CONT] starts the Sequencer in continuous mode.

For details on the Sequencer, see the R&S FSV/A User Manual.

Remote command:

[INITiate<n>:CONTinuous](#page-153-0) on page 154

### **Single Sweep / Run Single**

After triggering, starts the number of sweeps set in "Sweep Count". The measurement stops after the defined number of sweeps has been performed.

While the measurement is running, the "Single Sweep" softkey and the [RUN SINGLE] key are highlighted. The running measurement can be aborted by selecting the highlighted softkey or key again.

**Note:** Sequencer. If the Sequencer is active, the "Single Sweep" softkey only controls the sweep mode for the currently selected channel. However, the sweep mode only takes effect the next time the Sequencer activates that channel, and only for a chan<span id="page-40-0"></span>nel-defined sequence. In this case, the Sequencer sweeps a channel in single sweep mode only once.

Furthermore, the [RUN SINGLE] key controls the Sequencer, not individual sweeps. [RUN SINGLE] starts the Sequencer in single mode.

If the Sequencer is off, only the evaluation for the currently displayed channel is updated.

For details on the Sequencer, see the R&S FSV/A User Manual.

Remote command: [INITiate<n>\[:IMMediate\]](#page-154-0) on page 155

### **Continue Single Sweep**

While the measurement is running, the "Continue Single Sweep" softkey and the [RUN SINGLE] key are highlighted. The running measurement can be aborted by selecting the highlighted softkey or key again.

```
Remote command: 
INITiate<n>:CONMeas on page 154
```
## **3.3 Reference signals**

Many of the results available in the application require a reference signal that describes the characteristics of the signal you feed into the amplifier.

The reference signal describes the characteristics of the signal that you feed into the amplifier and whose amplified version is measured by the application. You can define any signal you want as a reference signal.

The application provides several methods to design a reference signal:

- Designing the signal on a generator (Requires a Rohde & Schwarz generator.)
- Designing the signal in a waveform file
- Designing the signal in the amplifier application (Requires a Rohde & Schwarz generator.)
- Designing the signal with a Crest Factor Reduction (Generator Option K548)

For a list of supported signal generators, refer to the datasheet of the amplifier application.

The remote commands required to configure the reference signal are described in [Chapter 5.6.1, "Designing a reference signal", on page 157.](#page-156-0)

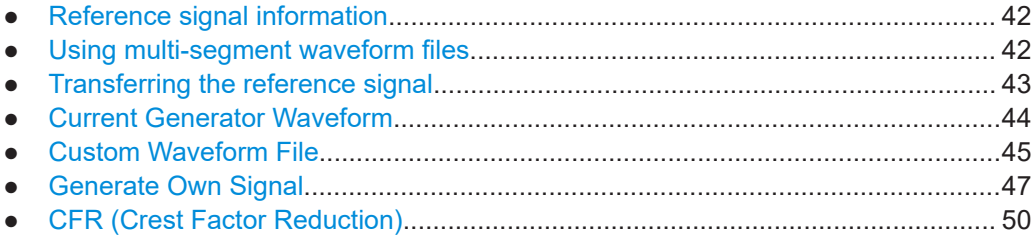

### <span id="page-41-0"></span>**3.3.1 Reference signal information**

### **Reference signal information**

Each tab of the "Reference Signal" dialog box contains some basic information about the reference signal currently in use.

The information is only displayed when a reference signal has been successfully loaded. When you load a different waveform, the reference signal information is updated accordingly.

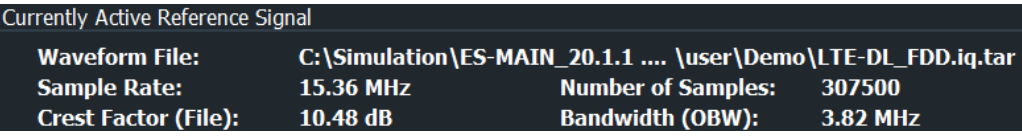

Waveform file

Name and path of the waveform file currently in use.

Sample rate

The sample rate in the header of the currently used reference signal waveform file in Hz.

● Number of samples

Length of the currently used reference signal waveform file in samples.

- Crest Factor (File) Crest factor of the whole file currently in use. The crest factor of waveform files is read from their header. The crest factor of iq.tar files is calculated.
- Bandwidth (OBW)

The occupied bandwidth of the reference signal currently in use. A calculated bandwidth that contains 99% of signal power is displayed.

### Remote command:

File path: CONFigure: REFSignal: SINFo: FPATh? on page 166 Sample rate: [CONFigure:REFSignal:SINFo:SRATe?](#page-166-0) on page 167 Sample length: [CONFigure:REFSignal:SINFo:SLENgth?](#page-165-0) on page 166 Crest Factor: [CONFigure:REFSignal:SINFo:CFACtor?](#page-166-0) on page 167 OBW: [CONFigure:REFSignal:SINFo:OBW?](#page-166-0) on page 167 reference trace I/Q data: [TRACe:IQ:REF\[:DATA\]?](#page-330-0) on page 331

### **3.3.2 Using multi-segment waveform files**

#### **Using multi-segment waveform files**

Modern chip technologies implement several communication standards within one chip and thus increase the requirements in spatial design and test systems. To fulfill the requirements in the test systems, and to enable a rapid change between different waveforms containing different test signals, the R&S SMW provides the functionality to generate multi-segment waveform files. Multi-segment waveform files are files that contain several different waveforms.

(For more information about creating and using multi-segment waveform files (including examples) refer to the documentation of the R&S SMW.)

<span id="page-42-0"></span>When you are testing amplifiers with the amplifier measurement application, you can use a multi-segment waveform file to create the reference signal. If you use one of these files, you have to select the segment that you want to use as a reference signal in the corresponding input field.

Note that the content of the segment you are using for the reference signal must match the content of the segment used by the ARB of the signal generator. You can select the segment for the used by the generator in the [generator setup](#page-65-0).

Remote command: [CONFigure:REFSignal:SEGMent](#page-165-0) on page 166

### **3.3.3 Transferring the reference signal**

### **Transferring the reference signal**

Both the signal generator and analyzer used in the test setup need to know the characteristics of the reference signal.

- The signal generator needs that information to generate the signal.
- The analyzer needs that information for the evaluation of the results.

This is why you have to transfer the signal information to both instruments. The transmission is done through a LAN connection that you have to establish when setting up the measurement. For more information on that see [Chapter 3.4.7, "Controlling a sig](#page-65-0)[nal generator", on page 66](#page-65-0).

When you design the reference signal on the signal generator, transfer the signal information from the generator to the analyzer with the ➙"Read and Load Current Signal from R&S SMW" button.

You can either design a reference signal with one of the available firmware options (for example an LTE signal with the R&S SMW-K55) or design a signal in a custom waveform file. Note that the R&S FSV3-K18 does not support all firmware options of the signal generator.

When you load the reference signal from a waveform file or design the signal within the R&S FSV3-K18, transfer the signal information from the analyzer to the generator. Depending on the signal source, you can do this either with the "Load and Export Selected Waveform File to Generator" or the "Generate and Load Signal and Export it to Generator" buttons.

When you send the signal information to the generator, the application automatically configures the generator accordingly.

### **Transmission state**

The LED displayed with the transmission button shows the state of the reference signal transmission.

The LED is either gray, green or red:

- **Grey LED** Transmission state unknown (for example when you have not yet started the transmission).
- **Green LED** Transmission has been successful.
- Red LED

<span id="page-43-0"></span>Transmission has not been successful.

Make sure that the [generator control state](#page-67-0) is on.

Check if the generator IP address / computer name are correct and if the connection has been established.

### **3.3.4 Current Generator Waveform**

**Access** (source: generator): "Overview" > "Reference Signal" > "Current Generator Waveform"

### **Designing a reference signal on a signal generator**

One way to design a reference signal is to design the signal on the signal generator itself.

You can design any signal you like, as long as it is storable as an arbitrary waveform (ARB) file. When you are done, you have to transfer the signal information from the signal generator to the signal analyzer with the "Read from Generator, Load" button.

The "Force ARB Mode" switch forces the signal generator to use its ARB mode (arbitrary waveform) rather than its real-time mode, whenever possible. As a result, switching between DPD on and off state is significantly faster. When the "Force ARB Mode" function is used, the peak power of the generator is read out and used within the process but as a result of this function the RMS power of the generator is modified. Also the waveform header of the file is recalculated to make sure that the peak input level stays constant or lower than the gain expansion during DPD calculation.

The parameters of the currently active reference signal are described in ["Reference](#page-41-0) [signal information"](#page-41-0) on page 42.

The "Open Generator Control" button provides functionality to change the generator settings as described in [Chapter 3.4.7, "Controlling a signal generator", on page 66](#page-65-0).

### Reference signals

<span id="page-44-0"></span>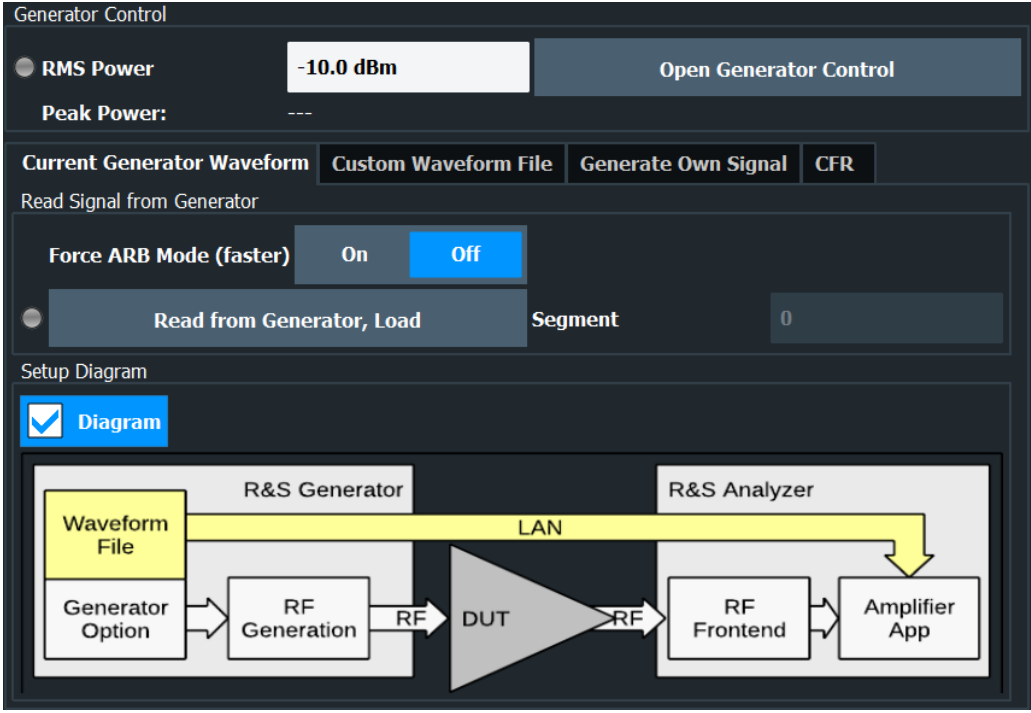

Most of the options available for the connected generator are supported by the automatic signal import functionality of the R&S FSV3-K18. If the signal import was not successful (indicated by a red LED), you have to transfer the reference signal in another way (for example with a memory stick).

For a comprehensive description of all features available on the signal generator and information on how to generate signals, refer to the documentation of the signal generator.

Remote command: See signal generator documentation. [CONFigure:REFSignal:CGW:AMODe\[:STATe\]](#page-158-0) on page 159 [CONFigure:REFSignal:CGW:READ](#page-158-0) on page 159 [CONFigure:REFSignal:CGW:LEDState?](#page-158-0) on page 159

### **3.3.5 Custom Waveform File**

**Access** (source: waveform file): "Overview" > "Reference Signal" > "Custom Waveform File"

### **Designing a reference signal in a waveform file**

One way to design a reference signal is to define its characteristics in a waveform file  $(*.$ wv or  $*$ . iq.tar).

You can create a waveform file, for example:

- With the R&S<sup>®</sup>WinIQSIM2 software package
- By exporting a signal designed on the signal generator

Basically, this file contains the characteristics of the reference signal. The generator then generates the reference signal based on the information in the file.

There are two ways to generate the reference signal through a custom waveform file.

The generator is connected to the R&S FSV/A in a LAN, and can be recognized by the R&S FSV3-K18 (Rohde & Schwarz generators only, for example the R&S SMW)

In that case, you can simply transfer the reference signal information to the generator with the features integrated into the R&S FSV3-K18. The generator then generates the corresponding signal with the appropriate signal level, and the R&S FSV3- K18 is able to compare the measured signal to the ideal reference signal.

The generator is not connected to the R&S FSV/A In that case, you have to load the reference signal information onto the generator manually and turn off the "Export to Generator" function. Because no exchange of information is possible between generator and analyzer, it is required to specify the input level of the signal in the "DUT Peak Input Power" input field.

The parameters of the currently active reference signal are described in ["Reference](#page-41-0) [signal information"](#page-41-0) on page 42.

The "Open Generator Control" button provides functionality to change the generator settings as described in [Chapter 3.4.7, "Controlling a signal generator", on page 66](#page-65-0).

For a comprehensive description of all features available on the signal generator and information on how to generate and export signals to a file, refer to the documentation of the signal generator.

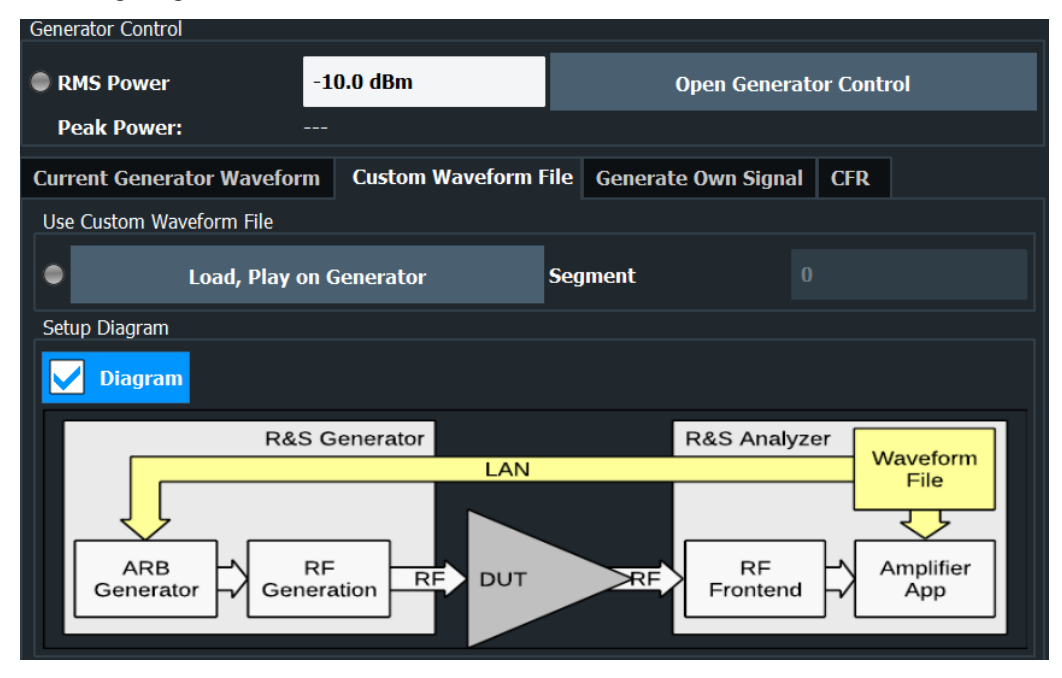

To transfer a waveform file from the analyzer to the generator and process it with the ARB generator of the R&S SMW, for example, proceed as follows:

- ▶ In the "Custom Waveform" tab, select a file via the "Load, Play on Generator" button.
- ▶ Transfer the file to the generator with the "Select" button.

If a waveform is only used as a reference without transferring it to the signal generator, make sure that the generator control state "Off" is selected in the [generator setup](#page-65-0) dialog.

<span id="page-46-0"></span>Remote command:

Select file: [CONFigure:REFSignal:CWF:FPATh](#page-159-0) on page 160 Transfer file: [CONFigure:REFSignal:CWF:WRITe](#page-160-0) on page 161 Transmission state: [CONFigure:REFSignal:CWF:LEDState?](#page-160-0) on page 161 Export file: [CONFigure:REFSignal:CWF:ETGenerator\[:STATe\]](#page-159-0) on page 160 DUT input power: [CONFigure:REFSignal:CWF:DPIPower](#page-159-0) on page 160

### **3.3.6 Generate Own Signal**

**Access** (source: Amplifier application): "Overview" > "Reference Signal" > "Generate Own Signal"

### **Designing a reference signal within the R&S FSV3-K18**

One way to design a reference signal is to design the signal within the R&S FSV3-K18.

The application provides functionality to design a basic reference signal and saves the signal characteristics in a waveform file which you have to transfer to the signal generator with the "Generate and Load Signal and Export it to Generator" button.

When the data has been transferred, the signal generator (for example the R&S SMW) generates the corresponding signal.

The generated signal is a pseudo-noise signal, whose basic properties, like crest factor and bandwidth, you can specify as required.

The parameters of the currently active reference signal are described in ["Reference](#page-41-0) [signal information"](#page-41-0) on page 42.

The "Open Generator Control" button provides functionality to change the generator settings as described in [Chapter 3.4.7, "Controlling a signal generator", on page 66](#page-65-0).

| <b>Parameter</b>           | <b>Min Value</b>                                      | <b>Max Value</b>                                                                        |
|----------------------------|-------------------------------------------------------|-----------------------------------------------------------------------------------------|
| <b>Target Crest Factor</b> | 2                                                     | 13                                                                                      |
| Signal Length              | $((N+2*RampLength)*100)/Pulse-$<br><b>DutyCycle</b>   |                                                                                         |
|                            | N=1000 for Target Crest Factor<br>$< 12.5 \text{ dB}$ |                                                                                         |
|                            | N=25000 for Target Crest Factor<br>$\geq$ 12.5 dB     |                                                                                         |
| Notch Width                | Signal Bandwidth/100                                  | Signal Bandwidth                                                                        |
| Ramp Length                |                                                       | 0 if Pulse Duty Cycle is 100 %<br>Otherwise (Signal Length*Pulse-<br>DutyCycle/100-N)/2 |

*Table 3-1: Parameter dependencies*

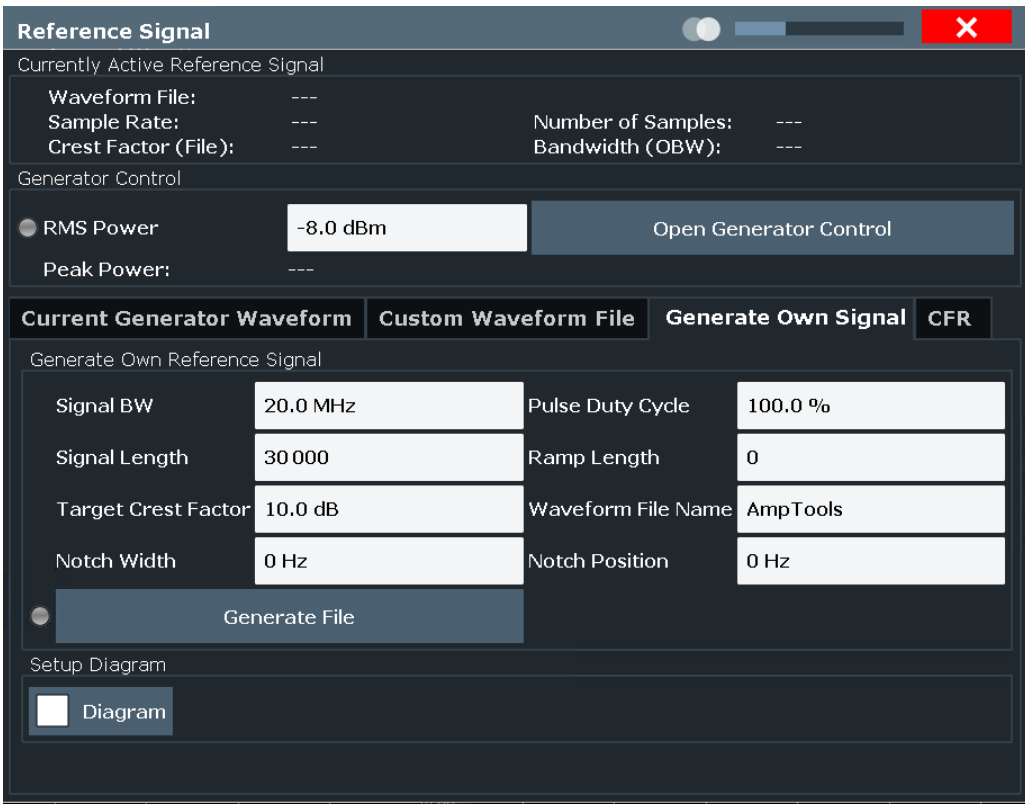

To generate a reference signal within the application, proceed as follows:

▶ In the "Generate Own Signal" tab, design the reference signal as required.

The application stores the current signal properties as an ARB signal in a waveform file.

▶ Upload the data to the generator with the "Generate, Play on Generator" button.

You can define the following signal characteristics.

- "Signal Bandwidth" on page 48
- ["Pulse Duty Cycle"](#page-48-0) on page 49
- ["Signal Length"](#page-48-0) on page 49
- ["Ramp Length"](#page-48-0) on page 49
- ["Target Crest Factor"](#page-48-0) on page 49
- ["Waveform File Name"](#page-48-0) on page 49
- ["Notch Width"](#page-48-0) on page 49
- ["Notch Position"](#page-49-0) on page 50

Remote command:

[CONFigure:REFSignal:GOS:WRITe](#page-164-0) on page 165 [CONFigure:REFSignal:GOS:LEDState?](#page-162-0) on page 163

### **Signal Bandwidth ← Designing a reference signal within the R&S FSV3-K18** Defines the bandwidth of the reference signal.

The bandwidth should not be larger than maximum I/Q bandwidth supported by your signal analyzer (which depends on the analyzer configuration).

<span id="page-48-0"></span>Remote command: [CONFigure:REFSignal:GOS:BWIDth](#page-161-0) on page 162

### **Pulse Duty Cycle ← Designing a reference signal within the R&S FSV3-K18**

Defines the duty cycle of a pulsed reference signal.

The duty cycle of a pulse is the ratio of the pulse duration and the actual length of the pulse. A duty cycle of 100 % corresponds to a continuous signal.

### **Example:**

The pulse duration is 2 μs. The actual length of the pulse is 1 μs. The duty cycle is 1 μs : 2 μs = 0.5 or 50 %.

Remote command: [CONFigure:REFSignal:GOS:DCYCle](#page-161-0) on page 162

### **Signal Length ← Designing a reference signal within the R&S FSV3-K18** Defines the number of samples that the reference signal consists of.

A number that is a power of 2 speeds up the internal signal processing. Thus, such a number should be specified if no other requirements limit the choice of the sample count.

For more information, see "Pulse Duty Cycle" on page 49.

Remote command: [CONFigure:REFSignal:GOS:SLENgth](#page-164-0) on page 165

#### **Ramp Length ← Designing a reference signal within the R&S FSV3-K18**

Defines the number of samples used to ramp up the pulse to its full power and vice versa.

Remote command: [CONFigure:REFSignal:GOS:RLENgth](#page-163-0) on page 164

**Target Crest Factor ← Designing a reference signal within the R&S FSV3-K18** Defines the crest factor of the reference signal.

The crest factor shows the RMS power in relation to the peak power.

The crest factor is defined for a signal with 100 % pulse duty cycle and 0 Hz notch. Changes to the pulse duty cycle and notch parameters will change the crest factor.

Remote command:

[CONFigure:REFSignal:GOS:CRESt](#page-161-0) on page 162

**Waveform File Name ← Designing a reference signal within the R&S FSV3-K18** Defines the name of the waveform file that the reference ARB signal configuration is stored in.

Remote command: [CONFigure:REFSignal:GOS:WNAMe](#page-164-0) on page 165

**Notch Width ← Designing a reference signal within the R&S FSV3-K18** Defines the width of a notch that you can add to the reference signal.

<span id="page-49-0"></span>Within the notch, all carriers of the reference signal have zero amplitude. You can use the noise notch to, for example, determine the noise power ratio (NPR) before and after the DPD.

Remote command: [CONFigure:REFSignal:GOS:NWIDth](#page-163-0) on page 164

### **Notch Position ← Designing a reference signal within the R&S FSV3-K18**

Defines an offset for the noise notch relative to the center frequency.

The offset moves the notch to a position outside the center of the signal. You can use the offset to, for example, generate a one-sided noise signal or to examine asymmetric distortion effects.

Remote command: [CONFigure:REFSignal:GOS:NPOSition](#page-162-0) on page 163

### **3.3.7 CFR (Crest Factor Reduction)**

**Access** (source: K548 control): "Overview" > "Reference Signal" > "CFR"

### **Crest Factor Reduction (Generator Option K548)**

The Crest Factor Reduction dialog provides functionality to control the main parameters of a Rohde & Schwarz signal generator equipped with option K548.

- CFR decreases the peak-to-average power ratio (PAPR) of the reference file, consequently leading to an increase in the EVM when compared to the reference signal.
- CFR often yields significantly improved DPD results due to reduced compression of the amplifier caused by less intense driving.
- As a result, the CFR provides a way to trade EVM for ACLR, balancing the two factors.

**Note:** During DPD, the CRF file needs to be selected as the reference.

For more detailed information, refer to the "Advanced Digital Pre-Distortion" video, which is part of the R&S amplifier masterclass playlist on the R&S youtube channel ([Chapter 1, "Welcome to the amplifier measurement application", on page 7\)](#page-6-0).

### Reference signals

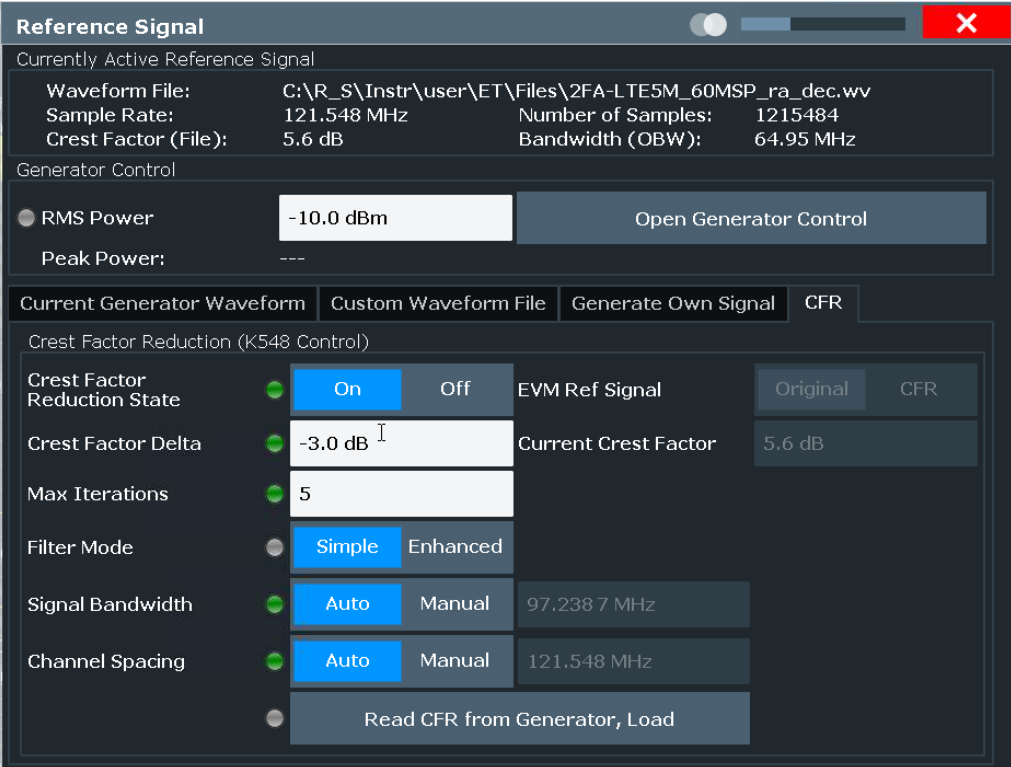

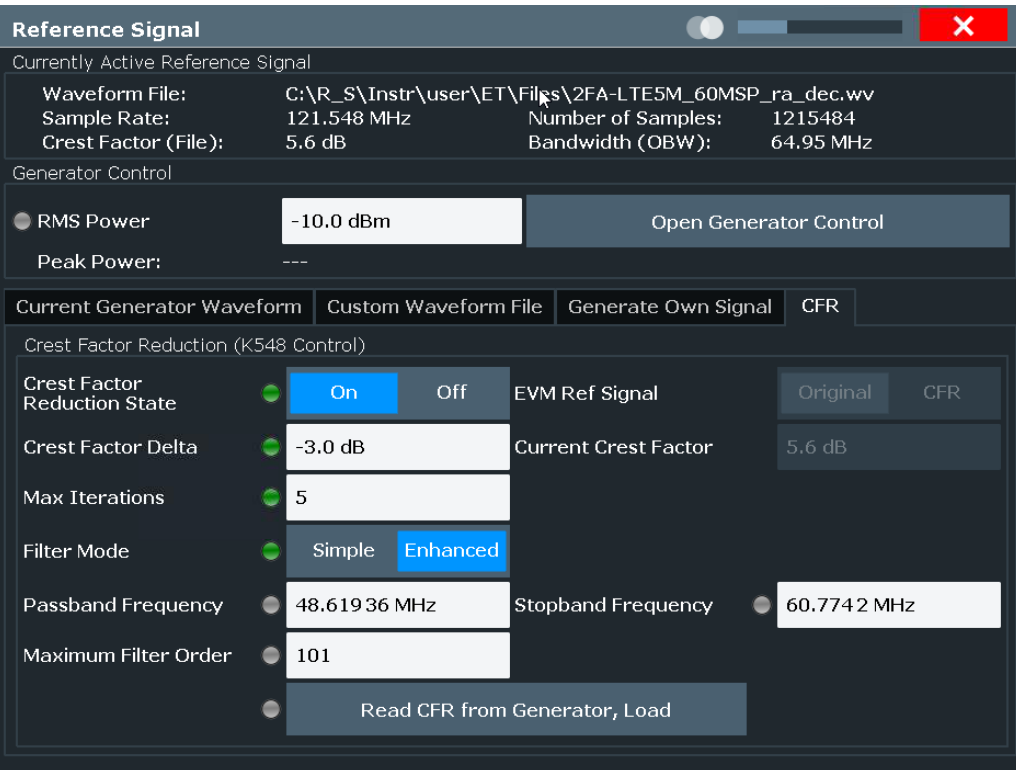

**Crest Factor Reduction State ← Crest Factor Reduction (Generator Option K548)** Enables the crest factor reduction calculation.

<span id="page-51-0"></span>If "On" is selected and all input fields are editable, crest factor reduction is active on the generator but the R&S FSV/A-K18 application has no CFR reference yet.

If "On" is selected and "Read CFR from Generator, Load" is selected, all input fields are grayed out. The CFR reference can now be used by the R&S FSV/A-K18 application.

If the state is changed to "Off", a potentially active DPD is also turned off. The DPD results will be invalid and new measurements will be needed.

Remote command:

[CONFigure:CFReduction\[:STATe\]](#page-166-0) on page 167 [CONFigure:CFReduction\[:STATe\]:LEDState?](#page-167-0) on page 168

#### **EVM Ref. Signal ← Crest Factor Reduction (Generator Option K548)**

Loads a new ARB file as reference if "CFR" is selected. The original ARB file is stored.

Remote command: [CONFigure:CFReduction:RSORignal](#page-167-0) on page 168

## **Crest Factor Delta ← Crest Factor Reduction (Generator Option K548)**

Sets the value difference by which you want to change your crest factor.

Remote command:

[CONFigure:CFReduction:CFDelta](#page-169-0) on page 170 [CONFigure:CFReduction:CFDelta:LEDState?](#page-169-0) on page 170

### **Current Crest Factor ← Crest Factor Reduction (Generator Option K548)**

Displays the current crest factor of the waveform after the calculation of the resulting crest factor is completed.

Remote command: [CONFigure:CFReduction:CCFactor?](#page-170-0) on page 171

### **Max Iterations ← Crest Factor Reduction (Generator Option K548)**

Sets the number of iterations that are used for calculating the resulting crest factor. The iteration process is stopped when the desired crest factor delta is achieved by 0.1 dB.

Remote command:

[CONFigure:CFReduction:ITERations](#page-168-0) on page 169 [CONFigure:CFReduction:ITERations:LEDState?](#page-168-0) on page 169

### **Filter Mode ← Crest Factor Reduction (Generator Option K548)**

Selects which filter mode is used for the filtering. In "Simple" mode, you can specify the RF bandwidth and channel spacing of the signal. The lowpass filter is designed to pass through frequency components inside the signal bandwidth and suppress components in the adjacent channel. In "Enhanced" mode, you can specify the passband and stopband frequencies of the lowpass filter.

Remote command:

[CONFigure:CFReduction:FILTer](#page-168-0) on page 169 [CONFigure:CFReduction:FILTer:LEDState?](#page-168-0) on page 169

### **Signal Bandwidth ← Crest Factor Reduction (Generator Option K548)**

Sets the signal bandwidth. The value of the "Signal Bandwidth" should not be higher than the "Channel Spacing".

When in automatic mode, "Signal Bandwidth" shall be set to the OBW value of the reference file (shown in reference signal overview).

"Channel Spacing" shall be set to 1.15 times this value.

Remote command:

[CONFigure:CFReduction:SBANdwidth](#page-167-0) on page 168 [CONFigure:CFReduction:SBANdwidth:AUTO](#page-167-0) on page 168 [CONFigure:CFReduction:SBANdwidth:LEDState?](#page-167-0) on page 168

### **Channel Spacing ← Crest Factor Reduction (Generator Option K548)** Sets the channel spacing.

Remote command:

[CONFigure:CFReduction:CSPacing](#page-168-0) on page 169 [CONFigure:CFReduction:CSPacing:AUTO](#page-169-0) on page 170 [CONFigure:CFReduction:CSPacing:LEDState?](#page-169-0) on page 170

### **Read CFR from Generator, Load ← Crest Factor Reduction (Generator Option K548)**

Applies crest factor reduction on the connected signal generator.

Remote command:

[CONFigure:CFReduction:READ](#page-170-0) on page 171 [CONFigure:CFReduction:READ:LEDState?](#page-171-0) on page 172

### **Passband Frequency ← Crest Factor Reduction (Generator Option K548)**

Sets the passband frequency. Only available for "Enhanced" [filter mode](#page-51-0).

Remote command: [CONFigure:CFReduction:PFRequency](#page-171-0) on page 172 [CONFigure:CFReduction:PFRequency:LEDState?](#page-171-0) on page 172

### **Stopband Frequency ← Crest Factor Reduction (Generator Option K548)**

Sets the stopband frequency. Only available for "Enhanced" [filter mode](#page-51-0).

Remote command:

[CONFigure:CFReduction:SFRequency](#page-172-0) on page 173 [CONFigure:CFReduction:SFRequency:LEDState?](#page-172-0) on page 173

**Maximum Filter Order ← Crest Factor Reduction (Generator Option K548)** Sets the maximum filter order. Only available for "Enhanced" [filter mode.](#page-51-0)

#### Remote command:

[CONFigure:CFReduction:MFORder](#page-171-0) on page 172 [CONFigure:CFReduction:MFORder:LEDState?](#page-171-0) on page 172

## <span id="page-53-0"></span>**3.4 Inputs and outputs**

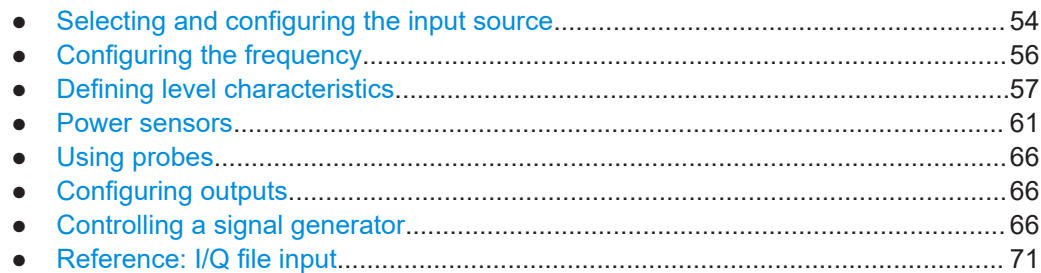

### **3.4.1 Selecting and configuring the input source**

**Access**: "Overview" > "Input / Frontend" > "Input Source"

The R&S FSV3-K18 supports the RF input.

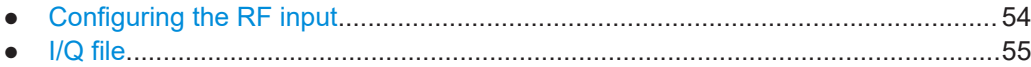

### **3.4.1.1 Configuring the RF input**

**Access**: "Overview" > "Input / Frontend" > "Input Source" > "RF Input"

The RF input captures the RF signal that you are measuring. It is always on.

The RF input source settings are similar to those available in the spectrum application. For a comprehensive description of these settings, refer to the R&S FSV/A user manual.

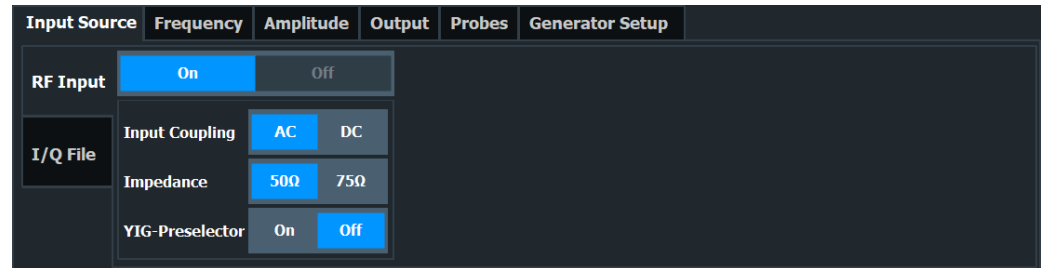

The remote commands required to configure the RF input are described in [Chap](#page-172-0)[ter 5.6.2, "Selecting and configuring the input source", on page 173](#page-172-0).

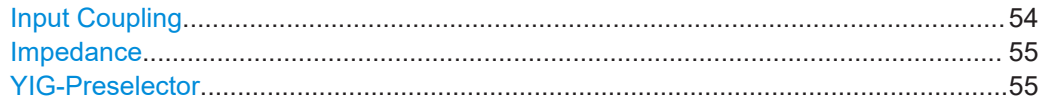

### **Input Coupling**

The RF input of the R&S FSV/A can be coupled by alternating current (AC) or direct current (DC).

<span id="page-54-0"></span>AC coupling blocks any DC voltage from the input signal. AC coupling is activated by default to prevent damage to the instrument. Very low frequencies in the input signal can be distorted.

However, some specifications require DC coupling. In this case, you must protect the instrument from damaging DC input voltages manually. For details, refer to the data sheet.

Remote command: [INPut<ip>:COUPling](#page-172-0) on page 173

### **Impedance**

For some measurements, the reference impedance for the measured levels of the R&S FSV/A can be set to 50  $\Omega$  or 75  $\Omega$ .

Select 75  $\Omega$  if the 50  $\Omega$  input impedance is transformed to a higher impedance using a 75 Ω adapter of the RAZ type. (That corresponds to 25Ω in series to the input impedance of the instrument.) The correction value in this case is 1.76 dB = 10 log (75 $\Omega$ / 50Ω).

Remote command: [INPut<ip>:IMPedance](#page-174-0) on page 175

### **YIG-Preselector**

Enables or disables the YIG-preselector.

This setting requires an additional option on the R&S FSV/A.

An internal YIG-preselector at the input of the R&S FSV/A ensures that image frequencies are rejected. However, image rejection is only possible for a restricted bandwidth. To use the maximum bandwidth for signal analysis you can disable the YIG-preselector at the input of the R&S FSV/A, which can lead to image-frequency display.

**Note:** Note that the YIG-preselector is active only on frequencies greater than 7.5 GHz. Therefore, switching the YIG-preselector on or off has no effect if the frequency is below that value.

To use the optional 54 GHz frequency extension (R&S FSV3-B54G), the YIG-preselector must be disabled.

Remote command: [INPut<ip>:FILTer:YIG\[:STATe\]](#page-174-0) on page 175

### **3.4.1.2 I/Q file**

**Access**: "Overview" > "Input / Frontend" > "Input Source" > "I/Q File"

Available for I/Q based measurements.

As an alternative to capturing the measurement (I/Q) data live, you can also load previously recorded I/Q data stored in an  $i\sigma$ ,  $\tan$  file. The file is then used as the input source for the application. Files containing multi-channel measurement data are supported.

<span id="page-55-0"></span>For details on the "I/Q File" input, see the user manual of the I/Q analyzer.

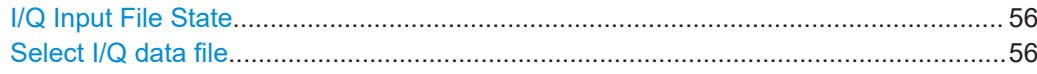

### **I/Q Input File State**

Enables input from the selected I/Q input file.

If enabled, the application performs measurements on the data from this file. Thus, most measurement settings related to data acquisition (attenuation, center frequency, measurement bandwidth, sample rate) cannot be changed. The measurement time can only be decreased to perform measurements on an extract of the available data only.

**Note:** Even when the file input is disabled, the input file remains selected and can be enabled again quickly by changing the state.

Remote command: [INPut<ip>:SELect](#page-174-0) on page 175

### **Select I/Q data file**

Opens a file selection dialog box to select an input file that contains I/Q data.

The I/Q data must have a specific format  $(.iq.tar)$  as described in R&S FSV/A I/Q Analyzer and I/Q Input user manual.

The default storage location for I/Q data files is  $C:\R$  S\INSTR\USER.

Remote command: [INPut:FILE:PATH](#page-173-0) on page 174

### **3.4.2 Configuring the frequency**

**Access**: "Overview" > "Input / Output" > "Frequency"

The "Frequency" tab of the "Input / Output" dialog box contains settings to configure frequency characteristics.

The frequency settings are similar to those available in the spectrum application. For a comprehensive description of these settings, refer to the R&S FSV/A user manual.

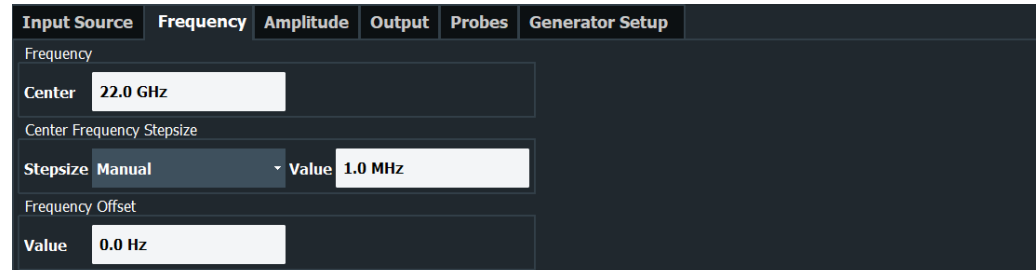

The remote commands required to configure the frequency are described in [Chap](#page-186-0)[ter 5.6.4, "Configuring the frequency", on page 187](#page-186-0).

### Inputs and outputs

<span id="page-56-0"></span>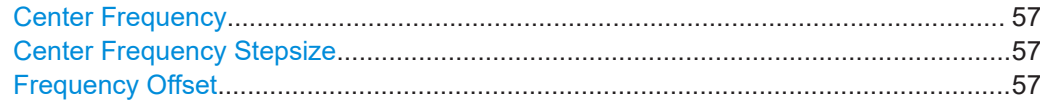

#### **Center Frequency**

Defines the frequency of the measured signal.

The possible value range depends on the R&S FSV/A model you have. See the data sheet for more information about the supported frequency range.

Remote command: [\[SENSe:\]FREQuency:CENTer](#page-186-0) on page 187

#### **Center Frequency Stepsize**

Defines the step size by which the center frequency is increased or decreased when the arrow keys are pressed.

When you use the rotary knob the center frequency changes in steps of only 1/10 of the "Center Frequency Stepsize".

- "= Center" Sets the step size to the value of the center frequency and removes the coupling of the step size to span or resolution bandwidth. The used value is indicated in the "Value" field.
- "Manual" Defines a fixed step size for the center frequency. Enter the step size in the "Value" field.

### Remote command:

[\[SENSe:\]FREQuency:CENTer:STEP](#page-186-0) on page 187

#### **Frequency Offset**

Shifts the displayed frequency range along the x-axis by the defined offset.

This parameter has no effect on the instrument's hardware, on the captured data, or on data processing. It is simply a manipulation of the final results in which absolute frequency values are displayed. Thus, the x-axis of a spectrum display is shifted by a constant offset if it shows absolute frequencies. However, if it shows frequencies relative to the signal's center frequency, it is not shifted.

A frequency offset can be used to correct the display of a signal that is slightly distorted by the measurement setup, for example.

The allowed values range from -1 THz to 1 THz. The default setting is 0 Hz.

Remote command:

[\[SENSe:\]FREQuency:OFFSet](#page-187-0) on page 188

### **3.4.3 Defining level characteristics**

**Access**: "Overview" > "Input / Output" > "Amplitude"

The "Amplitude" tab of the "Input / Output" dialog box contains settings to configure the signal level characteristics.

The level settings are the same as those available in the spectrum application. For a comprehensive description of these settings, refer to the R&S FSV/A user manual.

### Inputs and outputs

<span id="page-57-0"></span>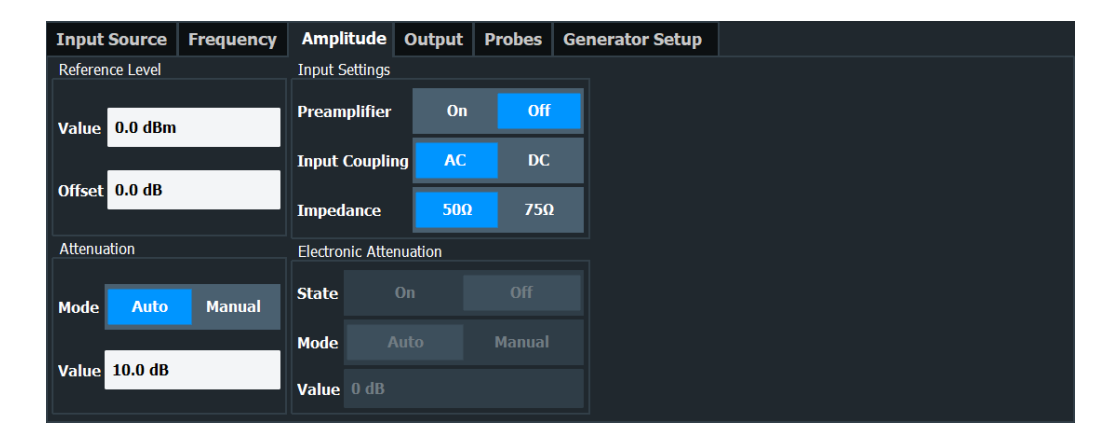

The remote commands required to configure the amplitude are described in [Chap](#page-187-0)[ter 5.6.5, "Defining level characteristics", on page 188.](#page-187-0)

Functions available in the "Amplitude" dialog box described elsewhere:

- ["Input Coupling"](#page-53-0) on page 54
- ["Impedance"](#page-54-0) on page 55

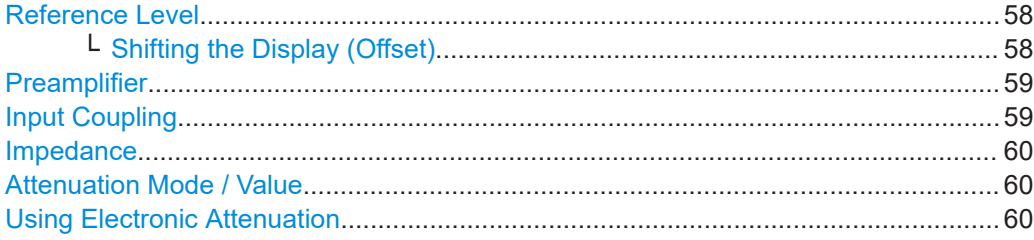

### **Reference Level**

Defines the expected maximum input signal level. Signal levels above this value are possibly not measured correctly, which is indicated by the "IF Overload" status display.

Defines the expected maximum reference level. Signal levels above this value are possibly not measured correctly. Signals above the reference level are indicated by an "IF Overload" status display.

The reference level can also be used to scale power diagrams; the reference level is then used for the calculation of the maximum on the y-axis.

Since the hardware of the R&S FSV/A is adapted according to this value, it is recommended that you set the reference level close above the expected maximum signal level. Thus you ensure an optimal measurement (no compression, good signal-tonoise ratio).

Remote command:

[DISPlay\[:WINDow<n>\]\[:SUBWindow<w>\]:TRACe<t>:Y\[:SCALe\]:RLEVel](#page-187-0) [on page 188](#page-187-0)

### **Shifting the Display (Offset) ← Reference Level**

Defines an arithmetic level offset. This offset is added to the measured level. In some result displays, the scaling of the y-axis is changed accordingly.

<span id="page-58-0"></span>Define an offset if the signal is attenuated or amplified before it is fed into the R&S FSV/A so the application shows correct power results. All displayed power level results are shifted by this value.

The reference level offset takes level offsets into account that occur after the signal has passed through the DUT (usually an amplifier). For level offsets occurring before the DUT, you can define a [level offset](#page-68-0) on the signal generator from within the R&S FSV3-K18 user interface.

The setting range is ±200 dB in 0.01 dB steps.

Note, however, that the *internal* reference level (used to adjust the hardware settings to the expected signal) ignores any "Reference Level Offset". Thus, it is important to keep in mind the actual power level the R&S FSV/A must handle. Do not rely on the displayed reference level (internal reference level = displayed reference level - offset).

Remote command:

[DISPlay\[:WINDow<n>\]\[:SUBWindow<w>\]:TRACe<t>:Y\[:SCALe\]:RLEVel:](#page-188-0) OFFSet [on page 189](#page-188-0)

### **Preamplifier**

If the (optional) internal preamplifier hardware is installed on the R&S FSV/A, a preamplifier can be activated for the RF input signal.

You can use a preamplifier to analyze signals from DUTs with low output power.

For R&S FSV/A, the following settings are available:

"Off" Deactivates the preamplifier.

"15 dB" The RF input signal is amplified by about 15 dB.

"30 dB" The RF input signal is amplified by about 30 dB.

For R&S FSV/A44 models, the preamplifier is only available under the following conditions:

- In zero span, the maximum center frequency is 43.5 GHz
- For frequency spans, the maximum stop frequency is 43.5 GHz
- For I/Q measurements, the maximum center frequency depends on the analysis bandwidth:

*fcenter* <sup>≤</sup> *43.5 GHz - (<Analysis\_bw> / 2)*

If any of the conditions no longer apply after you change a setting, the preamplifier is automatically deactivated.

Using the preamplifier with the order number 1330.3465.02, only 30 dB preamplification is available.

Remote command:

[INPut<ip>:GAIN:STATe](#page-190-0) on page 191 [INPut<ip>:GAIN\[:VALue\]](#page-190-0) on page 191

### **Input Coupling**

The RF input of the R&S FSV/A can be coupled by alternating current (AC) or direct current (DC).

AC coupling blocks any DC voltage from the input signal. AC coupling is activated by default to prevent damage to the instrument. Very low frequencies in the input signal can be distorted.

<span id="page-59-0"></span>However, some specifications require DC coupling. In this case, you must protect the instrument from damaging DC input voltages manually. For details, refer to the data sheet.

Remote command: [INPut<ip>:COUPling](#page-172-0) on page 173

### **Impedance**

For some measurements, the reference impedance for the measured levels of the R&S FSV/A can be set to 50  $\Omega$  or 75  $\Omega$ .

Select 75 Ω if the 50 Ω input impedance is transformed to a higher impedance using a 75 Ω adapter of the RAZ type. (That corresponds to 25 $Ω$  in series to the input impedance of the instrument.) The correction value in this case is 1.76 dB = 10 log (75 $\Omega$ / 50Ω).

Remote command: [INPut<ip>:IMPedance](#page-174-0) on page 175

### **Attenuation Mode / Value**

Defines the attenuation applied to the RF input of the R&S FSV/A.

The RF attenuation can be set automatically as a function of the selected reference level (Auto mode). Automatic attenuation ensures that no overload occurs at the RF Input connector for the current reference level. It is the default setting.

By default and when no (optional) electronic attenuation is available, mechanical attenuation is applied.

In "Manual" mode, you can set the RF attenuation in 1 dB steps (down to 0 dB). Other entries are rounded to the next integer value. The range is specified in the data sheet. If the defined reference level cannot be set for the defined RF attenuation, the reference level is adjusted accordingly and the warning "limit reached" is displayed.

**NOTICE!** Risk of hardware damage due to high power levels. When decreasing the attenuation manually, ensure that the power level does not exceed the maximum level allowed at the RF input, as an overload can lead to hardware damage.

Remote command:

[INPut:ATTenuation](#page-188-0) on page 189 [INPut:ATTenuation:AUTO](#page-189-0) on page 190

### **Using Electronic Attenuation**

If the (optional) Electronic Attenuation hardware is installed on the R&S FSV/A, you can also activate an electronic attenuator.

In "Auto" mode, the settings are defined automatically; in "Manual" mode, you can define the mechanical and electronic attenuation separately.

**Note:** Electronic attenuation is not available for stop frequencies (or center frequencies in zero span) above 7 GHz.

In "Auto" mode, RF attenuation is provided by the electronic attenuator as much as possible to reduce the amount of mechanical switching required. Mechanical attenuation can provide a better signal-to-noise ratio, however.

<span id="page-60-0"></span>When you switch off electronic attenuation, the RF attenuation is automatically set to the same mode (auto/manual) as the electronic attenuation was set to. Thus, the RF attenuation can be set to automatic mode, and the full attenuation is provided by the mechanical attenuator, if possible.

The electronic attenuation can be varied in 1 dB steps. If the electronic attenuation is on, the mechanical attenuation can be varied in 5 dB steps. Other entries are rounded to the next lower integer value.

If the defined reference level cannot be set for the given attenuation, the reference level is adjusted accordingly and the warning "limit reached" is displayed in the status bar.

Remote command: [INPut:EATT:STATe](#page-190-0) on page 191 [INPut:EATT:AUTO](#page-189-0) on page 190 [INPut:EATT](#page-189-0) on page 190

### **3.4.4 Power sensors**

**Access**: "Overview" > "Input" > "Power Sensor" tab

A typical measurement using power sensors in the R&S FSV/A-K18 application is set up as shown below:

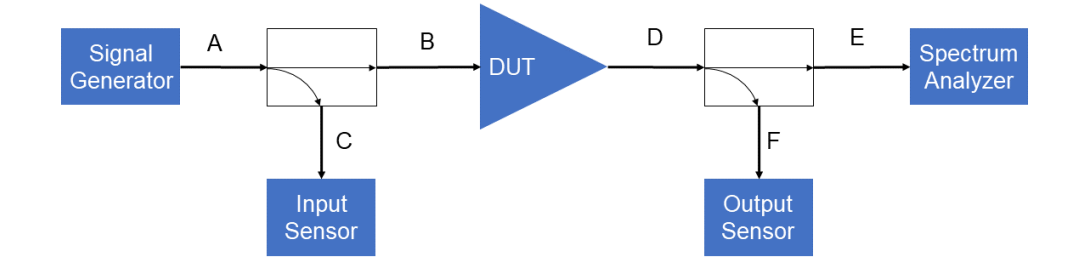

For details on working with power sensors, see the R&S FSV/A User Manual.

Input and output sensors are configured individually on a separate tab.

Inputs and outputs

<span id="page-61-0"></span>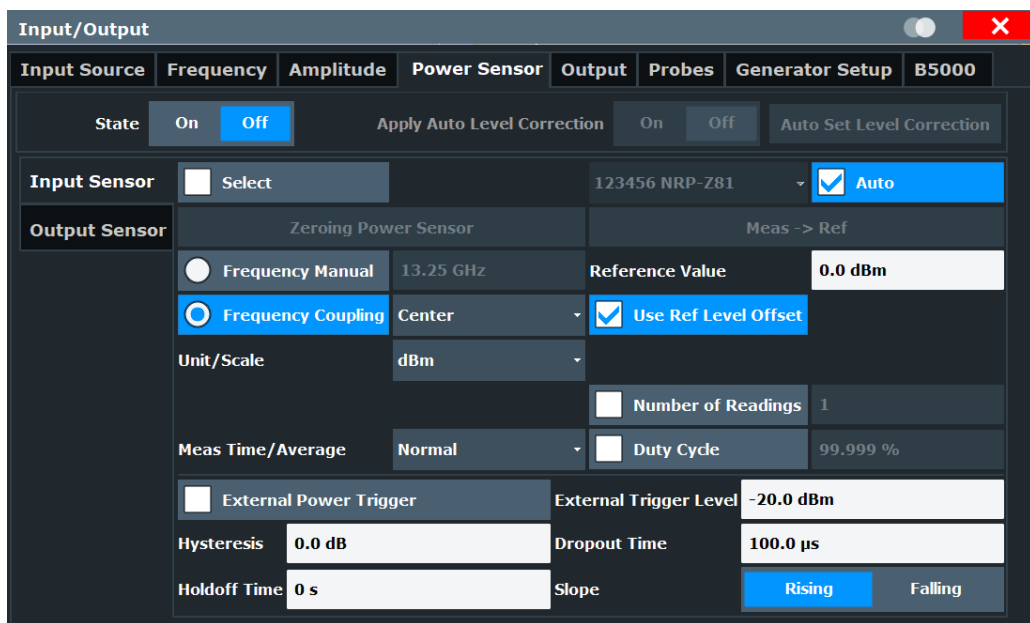

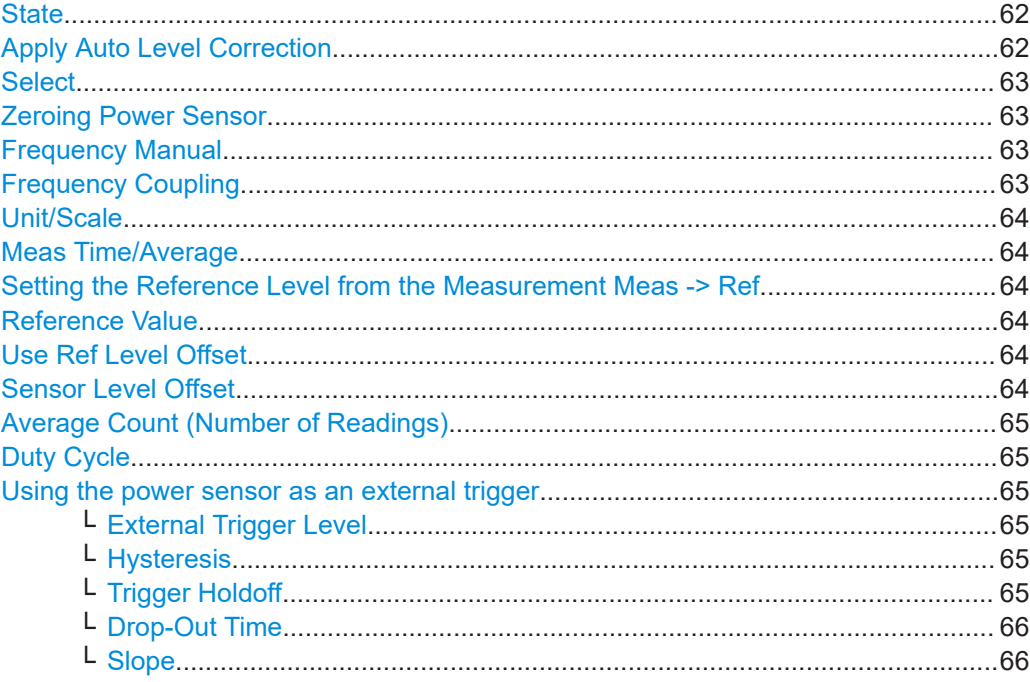

### **State**

Switches the power measurement for all power sensors on or off. Note that in addition to this general setting, each power sensor can be activated or deactivated individually by the Select setting on each tab. However, the general setting overrides the individual settings.

### **Apply Auto Level Correction**

This function can be activated after "Auto Set Level Correction" has been used.

<span id="page-62-0"></span>If the input sensor is selected, the input power used to calculate the measurement results is corrected so that it corresponds to the value measured by the input power sensor.

If the output sensor is selected, the power measured on the analyzer is corrected so that it corresponds to the value measured by the output power sensor.

Remote command:

[CALCulate:PMETer:LEVel:CORRection](#page-182-0) on page 183 [\[SENSe:\]PMETer:LEVel:CORRection:APPLy](#page-182-0) on page 183

### **Select**

Selects the individual power sensor for usage if power measurement is generally acti-vated ([State](#page-61-0) function).

The detected **serial numbers** of the power sensors connected to the instrument are provided in a selection list. For each of the four available power sensor indexes ("Power Sensor 1"..."Power Sensor 4"), which correspond to the tabs in the configuration dialog, one of the detected serial numbers can be assigned. The physical sensor is thus assigned to the configuration setting for the selected power sensor index.

By default, serial numbers not yet assigned are automatically assigned to the next free power sensor index for which "Auto Assignment" is selected.

Alternatively, you can assign the sensors manually by deactivating the "Auto" option and selecting a serial number from the list.

Remote command:

[\[SENSe:\]PMETer<p>\[:STATe\]](#page-182-0) on page 183 [SYSTem:COMMunicate:RDEVice:PMETer<p>:DEFine](#page-176-0) on page 177 [SYSTem:COMMunicate:RDEVice:PMETer<p>:CONFigure:AUTO\[:STATe\]](#page-176-0) [on page 177](#page-176-0) [SYSTem:COMMunicate:RDEVice:PMETer<p>:COUNt?](#page-176-0) on page 177

#### **Zeroing Power Sensor**

Starts zeroing of the power sensor.

For details on the zeroing process refer to the R&S FSV/A User Manual.

Remote command:

[CALibration:PMETer<p>:ZERO:AUTO ONCE](#page-177-0) on page 178

#### **Frequency Manual**

Defines the frequency of the signal to be measured. The power sensor has a memory with frequency-dependent correction factors. This allows extreme accuracy for signals of a known frequency.

Remote command: [\[SENSe:\]PMETer<p>:FREQuency](#page-179-0) on page 180

#### **Frequency Coupling**

Selects the coupling option. The frequency can be coupled automatically to the center frequency of the instrument or to the frequency of marker 1.

#### Remote command:

[\[SENSe:\]PMETer<p>:FREQuency:LINK](#page-180-0) on page 181

### <span id="page-63-0"></span>**Unit/Scale**

Selects the unit with which the measured power is to be displayed. Available units are dBm, dB, W and %.

If dB or % is selected, the display is relative to the reference value that is defined with either the "Meas -> Ref" setting or the "Reference Value" setting.

Remote command:

[UNIT<n>:PMETer<p>:POWer](#page-183-0) on page 184 [UNIT<n>:PMETer<p>:POWer:RATio](#page-183-0) on page 184

### **Meas Time/Average**

Selects the measurement time or switches to manual averaging mode. In general, results are more precise with longer measurement times. The following settings are recommended for different signal types to obtain stable and precise results:

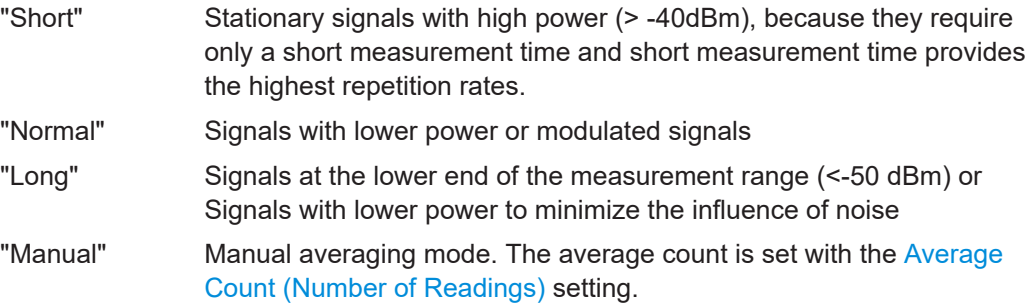

### Remote command:

[\[SENSe:\]PMETer<p>:MTIMe](#page-180-0) on page 181 [\[SENSe:\]PMETer<p>:MTIMe:AVERage\[:STATe\]](#page-181-0) on page 182

### **Setting the Reference Level from the Measurement Meas -> Ref**

Sets the currently measured power as a reference value for the relative display. The reference value can also be set manually via the Reference Value setting.

Remote command: [CALCulate<n>:PMETer<p>:RELative\[:MAGNitude\]:AUTO ONCE](#page-177-0) on page 178

### **Reference Value**

Defines the reference value in dBm used for relative power meter measurements.

Remote command: [CALCulate<n>:PMETer<p>:RELative\[:MAGNitude\]](#page-177-0) on page 178

#### **Use Ref Level Offset**

If deactivated, takes the Sensor Level Offset into account.

### Remote command:

[\[SENSe:\]PMETer<p>:ROFFset\[:STATe\]](#page-181-0) on page 182

### **Sensor Level Offset**

Takes the specified offset into account for the measured power. Only available if Use Ref Level Offset is disabled.

Remote command: [\[SENSe:\]PMETer<p>:SOFFset](#page-182-0) on page 183

### <span id="page-64-0"></span>**Average Count (Number of Readings)**

Defines the number of readings (averages) to be performed after a single sweep has been started. This setting is only available if manual averaging is selected [\(Meas Time/](#page-63-0) [Average](#page-63-0) setting).

The values for the average count range from 0 to 256 in binary steps  $(1, 2, 4, 8, ...)$ . For average count = 0 or 1, one reading is performed. The general averaging and sweep count for the trace are independent from this setting.

Results become more stable with extended average, particularly if signals with low power are measured. This setting can be used to minimize the influence of noise in the power sensor measurement.

Remote command: [\[SENSe:\]PMETer<p>:MTIMe:AVERage:COUNt](#page-180-0) on page 181

### **Duty Cycle**

Sets the duty cycle to a percent value for the correction of pulse-modulated signals and activates the duty cycle correction. With the correction activated, the sensor calculates the signal pulse power from this value and the mean power.

Remote command:

[\[SENSe:\]PMETer<p>:DCYCle\[:STATe\]](#page-179-0) on page 180 [\[SENSe:\]PMETer<p>:DCYCle:VALue](#page-179-0) on page 180

### **Using the power sensor as an external trigger**

If activated, the power sensor creates a trigger signal when a power higher than the defined "External Trigger Level" is measured. This trigger signal can be used as an external power trigger by the R&S FSV/A.

This setting is only available in conjunction with a compatible power sensor.

Remote command:

[\[SENSe:\]PMETer<p>:TRIGger\[:STATe\]](#page-186-0) on page 187 TRIG:SOUR PSE, see [TRIGger\[:SEQuence\]:SOURce](#page-183-0) on page 184

### **External Trigger Level ← Using the power sensor as an external trigger**

Defines the trigger level for the power sensor trigger.

For details on supported trigger levels, see the data sheet.

Remote command: [\[SENSe:\]PMETer<p>:TRIGger:LEVel](#page-185-0) on page 186

### **Hysteresis ← Using the power sensor as an external trigger**

Defines the distance in dB to the trigger level that the trigger source must exceed before a trigger event occurs. Setting a hysteresis avoids unwanted trigger events caused by noise oscillation around the trigger level.

Remote command: [\[SENSe:\]PMETer<p>:TRIGger:HYSTeresis](#page-185-0) on page 186

#### **Trigger Holdoff ← Using the power sensor as an external trigger**

Defines the minimum time (in seconds) that must pass between two trigger events. Trigger events that occur during the holdoff time are ignored.

<span id="page-65-0"></span>Remote command: [\[SENSe:\]PMETer<p>:TRIGger:HOLDoff](#page-184-0) on page 185

**Drop-Out Time ← Using the power sensor as an external trigger**

Defines the time the input signal must stay below the trigger level before triggering again.

### **Slope ← Using the power sensor as an external trigger**

Defines whether triggering occurs when the signal rises to the trigger level or falls down to it.

Remote command: [\[SENSe:\]PMETer<p>:TRIGger:SLOPe](#page-185-0) on page 186

### **3.4.5 Using probes**

**Access**: "Overview" > "Input / Output" > "Probes"

The "Probes" tab of the "Input / Output" dialog box contains settings to configure probes.

The probes settings are the same as those available in the spectrum application. For a comprehensive description of these settings, refer to the R&S FSV/A user manual.

### **3.4.6 Configuring outputs**

**Access**: "Overview" > "Input / Output" > "Output"

The "Output" tab of the "Input / Output" dialog box contains settings to configure the various signal outputs available on the R&S FSV/A.

The functionality is the same as in the spectrum application. For more information about the output functions, refer to the R&S FSV/A user manual.

### **3.4.7 Controlling a signal generator**

**Access**: "Overview" > "Input / Output" > "Generator Setup"

The "Generator Setup" tab of the "Input / Output" dialog box contains settings to control the signal generator from within the R&S FSV3-K18. A remote control connection between the R&S FSV/A and the signal generator has to be established to be able to do so.

Because a signal generator is (mostly) mandatory in the test setup, these features make measurement configuration as easy as possible. This way, you can control both analyzer and generator from within the application without having to operate the two instruments to configure the measurement.

While generator control is active, you cannot change the connection information.

When you switch on generator control while it is still active in another channel, the control is disabled in the other channel. Only one channel can control a generator at any time.

Exception: The SCPI Recorder maintains control of the generator even if you switch channels.

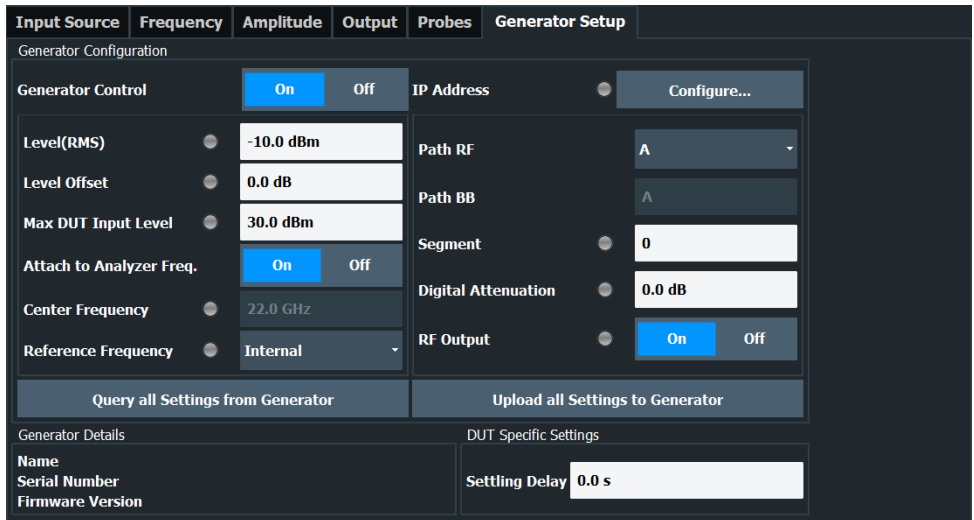

The remote commands required to configure the generator are described in [Chap](#page-191-0)[ter 5.6.6, "Controlling a signal generator", on page 192.](#page-191-0)

### **State of operation**

Most settings have an LED that shows the state of the corresponding setting on the signal generator.

The LED is either gray, green or red:

- Grey LED Configuration state unknown (for example when you have not yet started the transmission).
- Green LED Configuration has been successful. Generator has been configured correctly.
- Red LED

Configuration has not been successful.

Check if the connection between analyzer and generator has been established or if the IP address has been stated correctly.

### **Generator details**

The "Generator Details" contain information about the connected signal generator, like the software version or the serial number of the generator.

### <span id="page-67-0"></span>**Updating generator settings**

When you change the generator level or frequency in this dialog, the application automatically updates those settings on the generator.

When you use the "Upload All Settings To Generator" button, you can force an update of all generator settings available in this dialog box. Useful when you change the level or frequency on the generator itself. In that case, those settings remain the same in the R&S FSV3-K18. To restore the original settings defined within the R&S FSV3-K18, use that button to restore the generator settings.

#### Remote command:

[CONFigure:GENerator:SETTings:UPDate](#page-199-0) on page 200

### **Querying generator settings**

Similarly, you can transfer the current generator configuration into the amplifier application with the "Query All Settings From Generator" button.

Note that the center frequency is not updated when you [attach the generator frequency](#page-69-0) to that of the R&S FSV/A.

### Remote command:

[CONFigure:SETTings](#page-200-0) on page 201

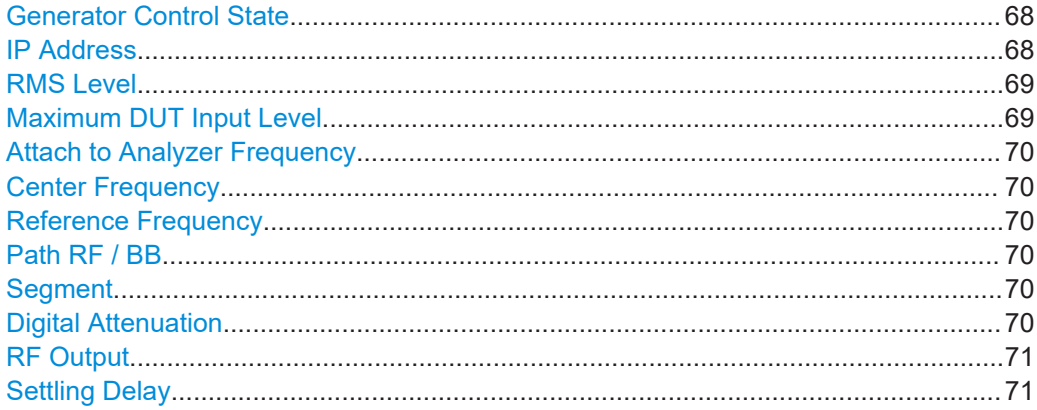

### **Generator Control State**

Turns the communication with a connected signal generator on and off.

When you turn off the generator control, the connection between R&S FSV/A and generator is closed. All settings related to the generator connection (level, frequency, IP address etc.) become unavailable.

When a new measurement channel or save set is opened, the generator control is automatically set to "Off".

Remote command:

[CONFigure:GENerator:CONTrol\[:STATe\]](#page-192-0) on page 193

### **IP Address**

Opens a dialog box to configure the network properties of the signal generator.

<span id="page-68-0"></span>You can connect to the generator either by entering its IP address ("123" button), or its computer name ("ABC" button).

If you are not sure about the IP address or computer name of your generator, check its user interface or kindly ask your IT administrator to provide them.

After you have entered IP address or computer name, use "Connect" to establish the connection. The R&S FSV/A shows if the connection state, and, if the connection was successful, the connected generator type.

Remote command:

[CONFigure:GENerator:IPConnection:ADDRess](#page-195-0) on page 196 [CONFigure:GENerator:CONNection:CSTate?](#page-195-0) on page 196

### **RMS Level**

Defines the RMS level of the signal that is generated.

When you define the RMS level here, the signal generator is automatically configured to that level.

In addition, you can define a level offset (for example to take external attenuation into account). Note that the level offset is a purely mathematical value and does not change the actual level of the signal at the RF output.

The level offset takes level offsets into account that occur before the signal has passed through the DUT (usually an amplifier). For level offsets occurring after the DUT, define a [level offset](#page-57-0) in the "Amplitude" menu of the signal analyzer.

You can also define a [Digital Attenuation](#page-69-0) that you can use for fast output level changes.

### **NOTICE!** Risk of damage to the DUT.

RMS levels that are too high can damage or destroy the DUT.

Make sure to keep an eye on the RMS level, especially when defining a level offset. A level offset changes the displayed value of the RMS level, but not the real RMS level.

Displayed RMS level = real RMS level + level offset

Thus, the actual RMS level can be higher than the displayed level.

**Note:** Always change the generator level from within the R&S FSV3-K18 user interface and thus synchronize the levels of both instruments.

If you change the generator level on the signal generator, the R&S FSV3-K18 does not synchronize the levels and measurement results are going to be invalid.

### Remote command:

RMS level: [CONFigure:GENerator:POWer:LEVel](#page-195-0) on page 196 [CONFigure:GENerator:POWer:LEVel:LEDState?](#page-196-0) on page 197 Level offset: [CONFigure:GENerator:POWer:LEVel:OFFSet](#page-197-0) on page 198 [CONFigure:GENerator:POWer:LEVel:OFFSet:LEDState?](#page-197-0) on page 198

### **Maximum DUT Input Level**

Defines the maximum level that the generated signal can have. Selecting a higher level is not possible.

Defining a maximum output level is useful if you are measuring sensitive DUTs.

### <span id="page-69-0"></span>Remote command:

[CONFigure:GENerator:DUT:INPut:MAXimum:POWer](#page-192-0) on page 193 [CONFigure:GENerator:DUT:INPut:MAXimum:POWer:LEDState?](#page-192-0) on page 193

### **Attach to Analyzer Frequency**

Turns synchronization of the analyzer and generator frequency on and off.

When you turn on this feature, changing the frequency on the analyzer automatically adjusts the frequency on the generator.

Remote command: [CONFigure:GENerator:FREQuency:CENTer:SYNC\[:STATe\]](#page-194-0) on page 195

### **Center Frequency**

Defines the frequency of the signal that the generator transmits.

When you turn on Attach to Analyzer Frequency, any changes you make to the generator frequency are also adjusted on the analyzer.

### Remote command:

[CONFigure:GENerator:FREQuency:CENTer](#page-194-0) on page 195 [CONFigure:GENerator:FREQuency:CENTer:LEDState?](#page-194-0) on page 195

### **Reference Frequency**

Selects the source of the generator reference frequency.

The internal reference is that of the signal generator itself. When you select an external reference, you can use another frequency reference, for example that of the R&S FSV/A.

#### Remote command:

[CONFigure:GENerator:EXTernal:ROSCillator](#page-193-0) on page 194 [CONFigure:GENerator:EXTernal:ROSCillator:LEDState?](#page-193-0) on page 194

### **Path RF / BB**

Selects the RF signal path of the generator that is used for signal generation.

Remote command: RF path: [CONFigure:GENerator:TARGet:PATH:RF](#page-199-0) on page 200 BB path: [CONFigure:GENerator:TARGet:PATH:BB?](#page-199-0) on page 200

### **Segment**

If you are using a waveform file that contains several different waveforms, you have to select the segment to transfer to the signal generator.

Note that the segment that you have selected in the "Generator Setup" has to match the segment selected for the reference signal, regarding the signal characteristics.

Remote command:

[CONFigure:GENerator:SEGMent](#page-198-0) on page 199 [CONFigure:GENerator:SEGMent:LEDState?](#page-198-0) on page 199

#### **Digital Attenuation**

Attenuates or amplifies the internal, digitally modulated I/Q signal on the signal generator. The level of the RF signal is thus adjusted accordingly.

<span id="page-70-0"></span>Digital attenuation allows very fast level changes of the internal I/Q signals.

Note that digital attenuation only has an effect on the RF output level if the internal I/Q modulator of the generator is active.

Remote command:

[CONFigure:GENerator:POWer:LEVel:ATTenuation](#page-196-0) on page 197

### **RF Output**

Turns the RF output on the connected signal generator on and off.

When you turn off the RF output, the generator does not feed a signal into the connected DUT.

Remote command:

[CONFigure:GENerator:RFOutput\[:STATe\]](#page-198-0) on page 199 [CONFigure:GENerator:RFOutput:LEDState?](#page-197-0) on page 198

### **Settling Delay**

The "Settling Delay" defines a time period between the time a parameter changes on the generator and the start of the next measurement. The R&S FSV/A automatically waits for the defined time period whenever one of the relevant generator settings has been changed.

Defining a delay time is especially useful for measurements that automatically change generator settings (for example the parameter sweep). The delay time considers the settling time of the generator's hardware components between individual measurements.

Remote command: [CONFigure:DUT:STIMe](#page-191-0) on page 192

### **3.4.8 Reference: I/Q file input**

- Basics on input from I/Q data files.......................................................................... 71
- [I/Q data file format \(iq-tar\).......................................................................................72](#page-71-0)

### **3.4.8.1 Basics on input from I/Q data files**

The I/Q data to be evaluated in a particular R&S FSV/A application cannot only be captured by the application itself, it can also be loaded from a file, provided it has the correct format. The file is then used as the input source for the application.

For example, you can capture I/Q data using the I/Q Analyzer application, store it to a file, and then analyze the signal parameters for that data later using the AM/FM/PM Modulation Analysis application.

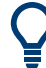

An application note on converting Rohde & Schwarz I/Q data files is available from the Rohde & Schwarz website:

[1EF85: Converting R&S I/Q data files](http://www.rohde-schwarz.com/appnote/1EF85)

<span id="page-71-0"></span>When importing data from an I/Q data file using the import functions provided by some R&S FSV/A applications, the data is only stored temporarily in the capture buffer. It overwrites the current measurement data and is in turn overwritten by a new measurement. If you use an I/Q data file as input, the stored I/Q data remains available for any number of subsequent measurements. Furthermore, the (temporary) data import requires the current measurement settings in the current application to match the settings that were applied when the measurement results were stored (possibly in a different application). When the data is used as an input source, however, the data acquisition settings in the current application (attenuation, center frequency, measurement bandwidth, sample rate) can be ignored. As a result, these settings cannot be changed in the current application. Only the measurement time can be decreased, to perform measurements on an extract of the available data (from the beginning of the file) only.

When using input from an I/Q data file, the [RUN SINGLE] function starts a single measurement (i.e. analysis) of the stored I/Q data, while the [RUN CONT] function repeatedly analyzes the same data from the file.

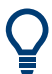

### **Sample iq.tar files**

If you have the optional R&S FSV/A VSA application (R&S FSV3-K70), some sample ig.tar files are provided in the C:\R\_S\INSTR\USER/vsa/DemoSignals directory on the R&S FSV/A.

### **Pre-trigger and post-trigger samples**

In applications that use pre-triggers or post-triggers, if no pre-trigger or post-trigger samples are specified in the I/Q data file, or too few trigger samples are provided to satisfy the requirements of the application, the missing pre- or post-trigger values are filled up with zeros. Superfluous samples in the file are dropped, if necessary. For pretrigger samples, values are filled up or omitted at the beginning of the capture buffer. For post-trigger samples, values are filled up or omitted at the end of the capture buffer.

### **3.4.8.2 I/Q data file format (iq-tar)**

 $I/Q$  data is packed in a file with the extension . iq.tar. An iq-tar file contains  $I/Q$ data in binary format together with meta information that describes the nature and the source of data, e.g. the sample rate. The objective of the iq-tar file format is to separate I/Q data from the meta information while still having both inside one file. In addition, the file format allows you to include user-specific data and to preview the I/Q data in a web browser (not supported by all web browsers).

The  $iq-tar$  container packs several files into a single .  $tar$  archive file. Files in .  $tar$ format can be unpacked using standard archive tools (see [http://en.wikipedia.org/wiki/](http://en.wikipedia.org/wiki/Comparison_of_file_archivers) Comparison of file\_archivers) available for most operating systems. The advantage of .tar files is that the archived files inside the .tar file are not changed (not compressed) and thus it is possible to read the I/Q data directly within the archive without the need to unpack (untar) the  $\tt$  tar file first.
### **Sample iq-tar files**

Some sample  $iq-tar$  files are provided in the  $C:\R \text{ SINSTR}\USER\Demo\$  directory on the R&S FSV/A.

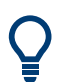

An application note on converting Rohde & Schwarz I/Q data files is available from the Rohde & Schwarz website:

[1EF85: Converting R&S I/Q data files](http://www.rohde-schwarz.com/appnote/1EF85)

#### **Contained files**

An iq-tar file must contain the following files:

- **I/Q parameter XML file, e.g. xyz.xml** Contains meta information about the I/Q data (e.g. sample rate). The filename can be defined freely, but there must be only one single I/Q parameter XML file inside an iq-tar file.
- **I/Q data binary file**, e.g. xyz.complex.float32 Contains the binary I/Q data of all channels. There must be only one single I/Q data binary file inside an iq-tar file.

Optionally, an  $iq$ -tar file can contain the following file:

- **I/Q preview XSLT file**, e.g. open IqTar xml file in web browser.xslt Contains a stylesheet to display the I/Q parameter XML file and a preview of the I/Q data in a web browser (not supported by all web browsers). A sample stylesheet is available at [http://www.rohde-schwarz.com/file/](http://www.rohde-schwarz.com/file/open_IqTar_xml_file_in_web_browser.xslt) [open\\_IqTar\\_xml\\_file\\_in\\_web\\_browser.xslt.](http://www.rohde-schwarz.com/file/open_IqTar_xml_file_in_web_browser.xslt)
- I/Q parameter XML file specification....................................................................... 73
- [I/Q data binary file...................................................................................................78](#page-77-0)

#### **I/Q parameter XML file specification**

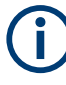

The content of the I/Q parameter XML file must comply with the XML schema RsIqTar.xsd available at:<http://www.rohde-schwarz.com/file/RsIqTar.xsd>.

In particular, the order of the XML elements must be respected, i.e. iq-tar uses an "ordered XML schema". For your own implementation of the  $iq-tar$  file format make sure to validate your XML file against the given schema.

The following example shows an I/Q parameter XML file. The XML elements and attributes are explained in the following sections.

#### **Sample I/Q parameter XML file: xyz.xml**

```
<?xml version="1.0" encoding="UTF-8"?>
<?xml-stylesheet type="text/xsl" 
href="open_IqTar_xml_file_in_web_browser.xslt"?>
<RS_IQ_TAR_FileFormat fileFormatVersion="1" 
xsi:noNamespaceSchemaLocation="RsIqTar.xsd" 
xmlns:xsi="http://www.w3.org/2001/XMLSchema-instance">
```

```
 <Name>R&S FSV/A</Name>
   <Comment>Here is a comment</Comment>
   <DateTime>2011-01-24T14:02:49</DateTime>
   <Samples>68751</Samples>
   <Clock unit="Hz">6.5e+006</Clock>
   <Format>complex</Format>
  <DataType>float32</DataType>
   <ScalingFactor unit="V">1</ScalingFactor>
   <NumberOfChannels>1</NumberOfChannels>
<DataFilename>xyz.complex.float32</DataFilename>
<UserData>
   <UserDefinedElement>Example</UserDefinedElement>
</UserData>
  <PreviewData>...</PreviewData>
</RS_IQ_TAR_FileFormat>
```
### **Minimum data elements**

The following data elements are the minimum required for a valid  $iq$ -tar file. They are always provided by an iq-tar file export from a Rohde & Schwarz product. If not specified otherwise, it must be available in all  $iq$ -tar files used to import data to a Rohde & Schwarz product.

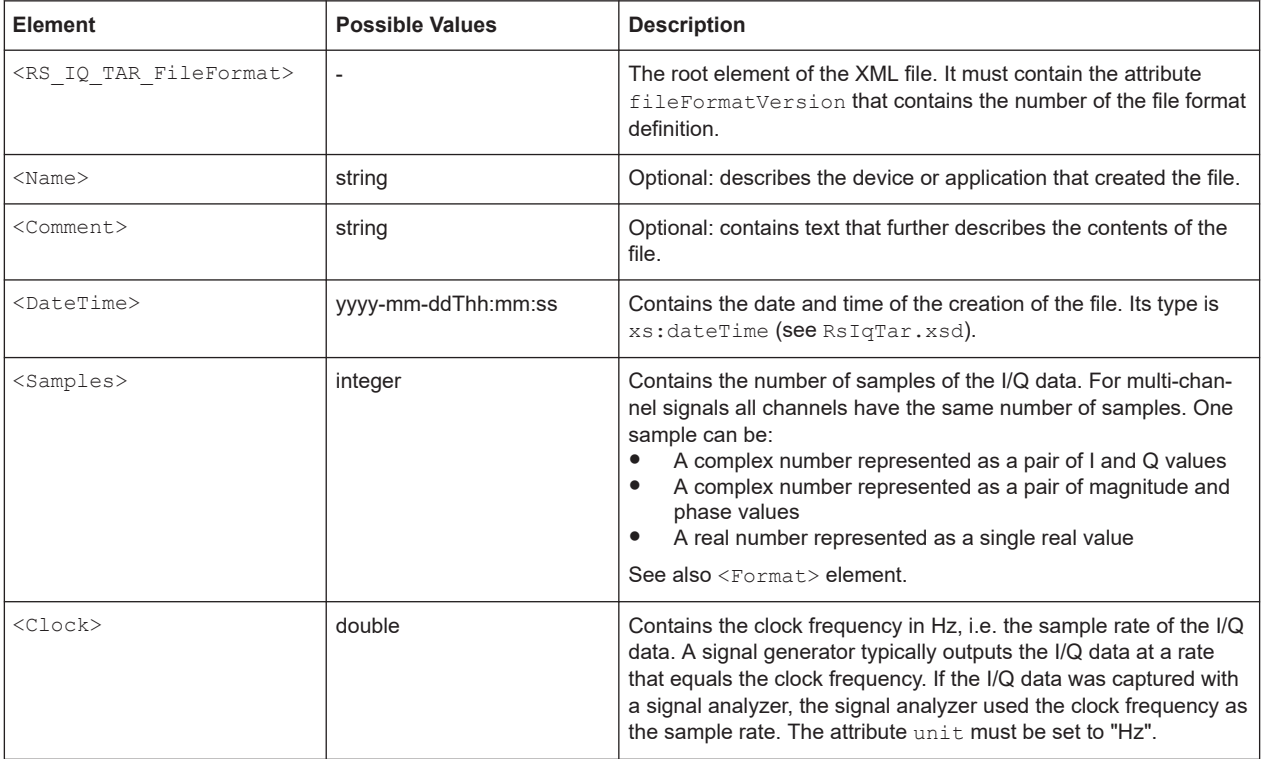

### Inputs and outputs

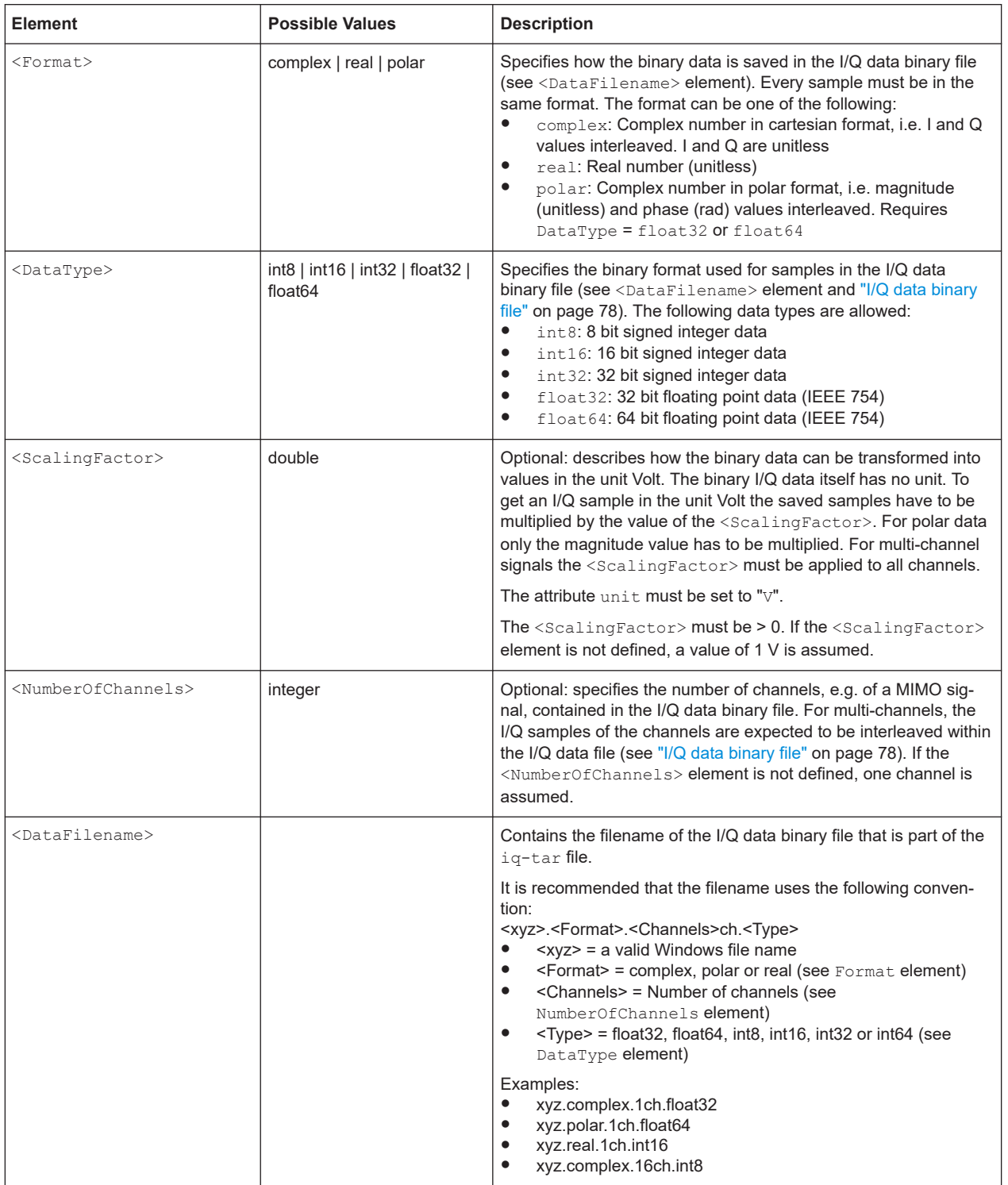

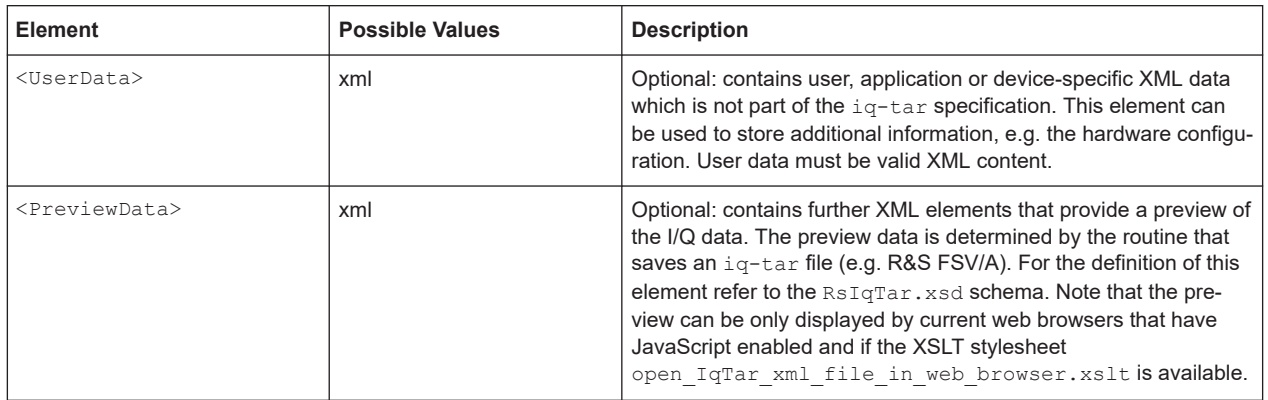

#### **Example**

The following example demonstrates the XML description inside the iq-tar file. Note that this preview is not supported by all web browsers.

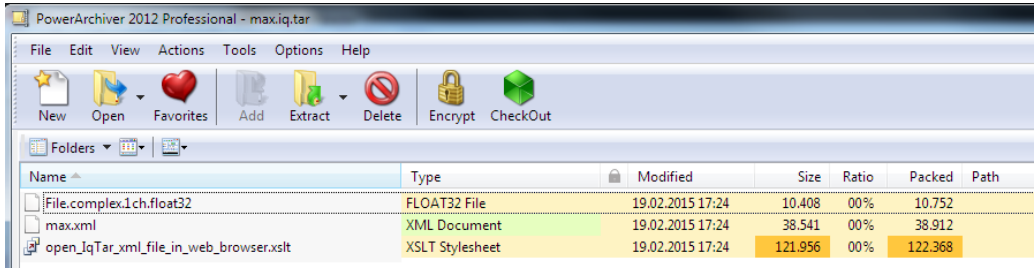

Open the xml file in a web browser. If the stylesheet

open IqTar xml file in web browser.xslt is in the same directory, the web browser displays the xml file in a readable format.

Inputs and outputs

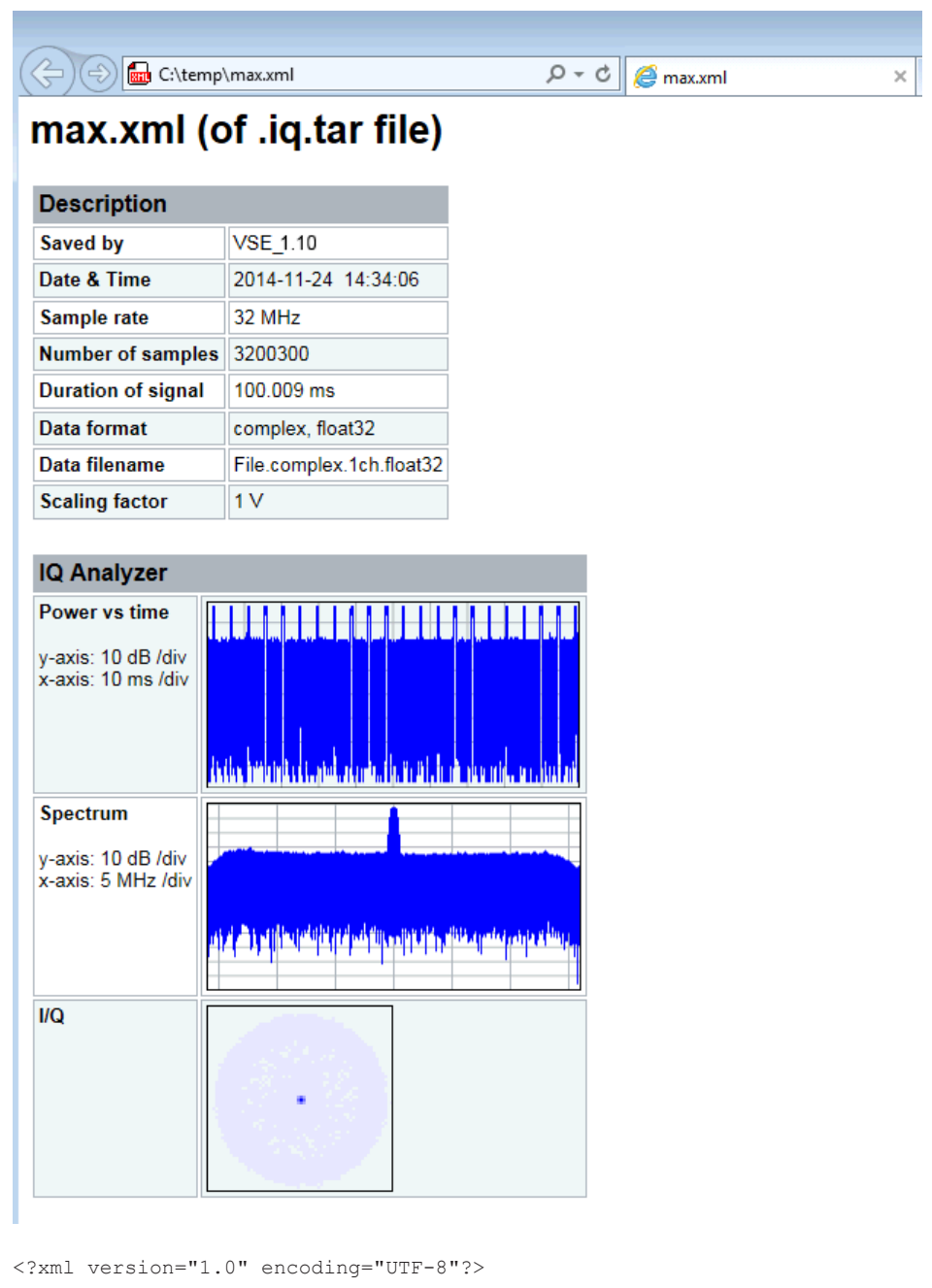

<?xml-stylesheet type="text/xsl" href="open\_IqTar\_xml\_file\_in\_web\_browser.xslt"?> <RS IQ TAR FileFormat fileFormatVersion="1" xsi:noNamespaceSchemaLocation= "http://www.rohde-schwarz.com/file/RsIqTar.xsd" xmlns:xsi= "http://www.w3.org/2001/XMLSchema-instance"> <Name>VSE\_1.10a 29 Beta</Name> <Comment></Comment> <DateTime>2015-02-19T15:24:58</DateTime> <Samples>1301</Samples> <Clock unit="Hz">32000000</Clock> <Format>complex</Format> <DataType>float32</DataType>

```
 <ScalingFactor unit="V">1</ScalingFactor>
   <NumberOfChannels>1</NumberOfChannels>
   <DataFilename>File.complex.1ch.float32</DataFilename>
<UserData>
    <RohdeSchwarz>
      <DataImportExport_MandatoryData>
        <ChannelNames>
           <ChannelName>IQ Analyzer</ChannelName>
         </ChannelNames>
         <CenterFrequency unit="Hz">0</CenterFrequency>
       </DataImportExport_MandatoryData>
       <DataImportExport_OptionalData>
         <Key name="Ch1_NumberOfPostSamples">150</Key>
         <Key name="Ch1_NumberOfPreSamples">150</Key>
       </DataImportExport_OptionalData>
     </RohdeSchwarz>
   </UserData>
```
</RS\_IQ\_TAR\_FileFormat>

#### **Example: ScalingFactor**

Data stored as int16 and a desired full scale voltage of 1 V

ScalingFactor = 1 V / maximum int16 value = 1 V / 2<sup>15</sup> = 3.0517578125e-5 V

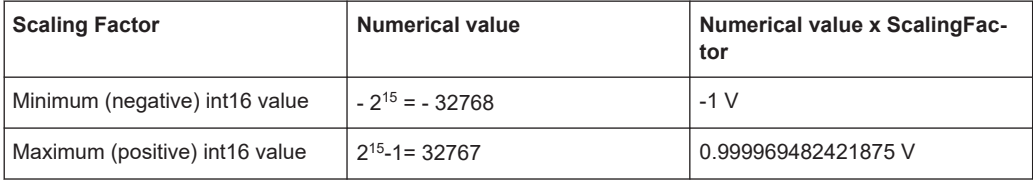

#### **I/Q data binary file**

The I/Q data is saved in binary format according to the format and data type specified in the XML file (see <Format> element and <DataType> element). To allow reading and writing of streamed I/Q data, all data is interleaved, i.e. complex values are interleaved pairs of I and Q values and multi-channel signals contain interleaved (complex) samples for channel 0, channel 1, channel 2 etc. If the  $\leq$ NumberOfChannels> element is not defined, one channel is presumed.

#### **Example: Element order for real data (1 channel)**

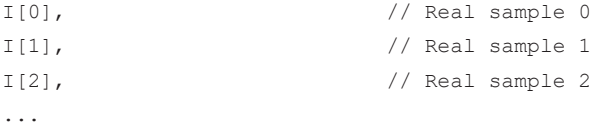

#### **Example: Element order for complex cartesian data (1 channel)**

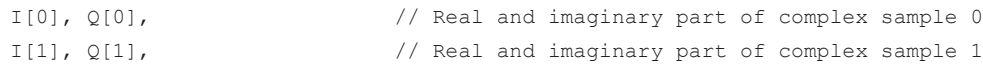

...

```
I[2], Q[2], // Real and imaginary part of complex sample 2
```
#### **Example: Element order for complex polar data (1 channel)**

```
Mag[0], Phi[0], \frac{1}{2} // Magnitude and phase part of complex sample 0
Mag[1], Phi[1], \frac{1}{2} // Magnitude and phase part of complex sample 1
Mag[2], Phi[2], // Magnitude and phase part of complex sample 2
...
```
**Example: Element order for complex cartesian data (3 channels)** Complex data: I[channel no][time index], Q[channel no][time index]

```
I[0][0], Q[0][0], // Channel 0, Complex sample 0
I[1][0], Q[1][0], // Channel 1, Complex sample 0
I[2][0], Q[2][0], // Channel 2, Complex sample 0
I[0][1], Q[0][1], // Channel 0, Complex sample 1
I[1][1], Q[1][1], // Channel 1, Complex sample 1
I[2][1], Q[2][1], // Channel 2, Complex sample 1
I[0][2], Q[0][2], // Channel 0, Complex sample 2
I[1][2], Q[1][2], // Channel 1, Complex sample 2
I[2][2], Q[2][2], // Channel 2, Complex sample 2
...
```
### **Example: Element order for complex cartesian data (1 channel)**

This example demonstrates how to store complex cartesian data in float32 format using MATLAB®.

```
% Save vector of complex cartesian I/Q data, i.e. iqiqiq...
N = 100iq = randn(1,N)+1j*randn(1,N)fid = fopen('xyz.complex.float32','w');
for k=1:length(iq)
  fwrite(fid,single(real(iq(k))),'float32');
 fwrite(fid,single(imag(iq(k))),'float32');
end
fclose(fid)
```
#### **Example: PreviewData in XML**

```
 <PreviewData>
  <ArrayOfChannel length="1">
     <Channel>
       <PowerVsTime>
        <Min> <ArrayOfFloat length="256">
            <float>-134</float>
             <float>-142</float>
```

```
 <float>-140</float>
            </ArrayOfFloat>
        \langle/Min\rangle<Max> <ArrayOfFloat length="256">
             <float>-70</float>
             <float>-71</float>
              ...
             <float>-69</float>
            </ArrayOfFloat>
        \langle/Max\rangle </PowerVsTime>
       <Spectrum>
         <Min>
            <ArrayOfFloat length="256">
             <float>-133</float>
             <float>-111</float>
              ...
              <float>-111</float>
           </ArrayOfFloat>
        \langle/Min\rangle<Max> <ArrayOfFloat length="256">
             <float>-67</float>
             <float>-69</float>
              ...
             <float>-70</float>
             <float>-69</float>
           </ArrayOfFloat>
        \langle/Max\rangle </Spectrum>
      <IQ> <Histogram width="64" height="64">0123456789...0</Histogram>
      </IQ>
     </Channel>
  </ArrayOfChannel>
 </PreviewData>
```
# **3.5 Triggering**

**Access**: "Overview" > "Trigger"

...

The R&S FSV3-K18 provides functionality to trigger measurements.

The "Trigger" dialog box contains settings to configure triggered measurements.

The following trigger sources are supported:

● Free Run

- **External**
- I/Q Power
- IF Power
- RF Power

The trigger settings are similar to those in the spectrum application. For a comprehensive description of the trigger functionality, refer to the R&S FSV/A user manual.

# **3.6 Data acquisition**

**Access**: "Overview" > "Data Acquisition"

The "Data Acquisition" dialog box contains settings to configure the process of how the application records the signal.

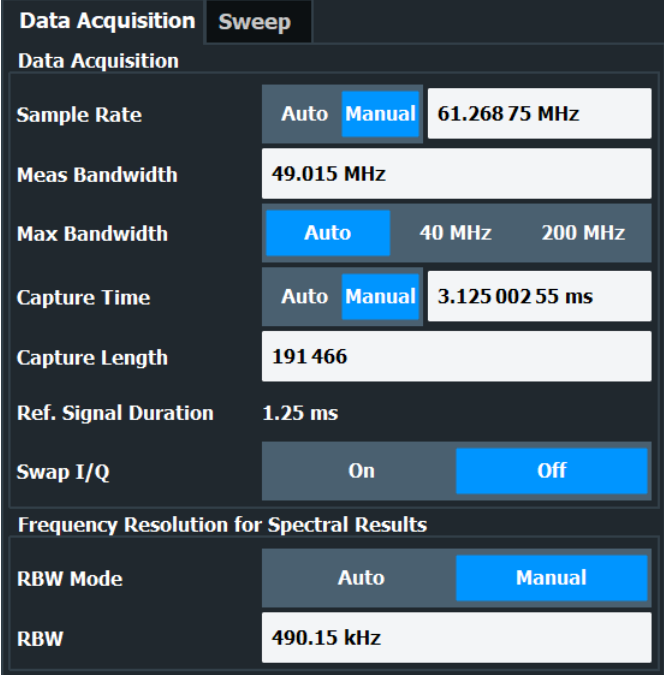

The remote commands required to configure the data capture are described in [Chap](#page-200-0)[ter 5.6.7, "Configuring the data capture", on page 201](#page-200-0).

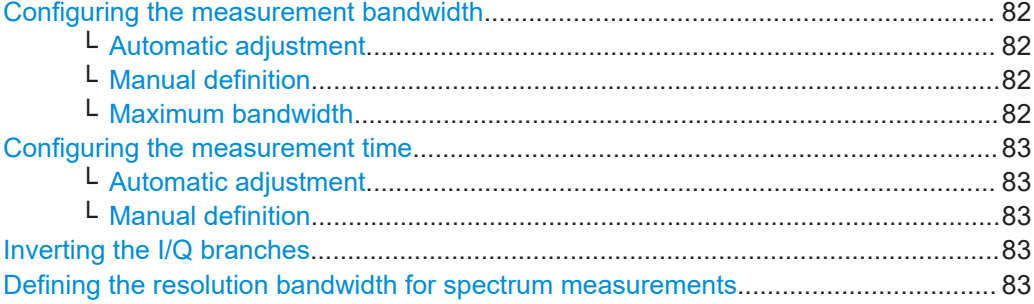

#### <span id="page-81-0"></span>**Configuring the measurement bandwidth**

The sample rate defined for data acquisition is the sample rate with which the analyzer samples the amplified signal.

The measurement bandwidth defines the flat, usable bandwidth of the final I/Q data.

The application allows you to adjust both values automatically or manually.

#### **Automatic adjustment ← Configuring the measurement bandwidth**

When you select automatic adjustment of sample rate and measurement bandwidth, the application selects a bandwidth that is appropriate for the characteristics of the reference signal and adjusts the sample rate accordingly.

For more information about the reference signal, see [Chapter 3.3, "Reference signals",](#page-40-0) [on page 41](#page-40-0).

Remote command: Mode: [TRACe:IQ:SRATe:AUTO](#page-204-0) on page 205

#### **Manual definition ← Configuring the measurement bandwidth**

When you define the sample rate and measurement bandwidth manually, you can select values that you are comfortable with. Because the bandwidth is a function of the sample rate (and vice versa), the application adjusts the values when you change either setting.

The following dependencies apply:

- When you change the sample rate, the application updates the bandwidth accordingly (and vice versa). It also adjusts the capture length to the new values. The capture time remains the same.
- When you change the capture time or capture length, the sample rate and bandwidth remain the same.

Note that when you upload a new input file, the Amplifier measurement application maintains the manual sample rate definition.

Remote command:

Sample Rate: [TRACe:IQ:SRATe](#page-203-0) on page 204 Bandwidth: [TRACe:IQ:BWIDth](#page-203-0) on page 204

#### **Maximum bandwidth ← Configuring the measurement bandwidth**

The maximum bandwidth you can use depends on your hardware configuration.

For an overview of available bandwidth extensions, refer to the datasheet.

By default, the application automatically determines the maximum bandwidth. When you select a maximum bandwidth other than "Auto", the bandwidth is restricted to that value. When you select the maximum bandwidth manually, make sure that this bandwidth is suited for the signal you are testing. Otherwise, the signal can be distorted and results are no longer valid.

If you have no bandwidth extension this setting is not available.

For more information about the maximum bandwidth, refer to the user manual of the R&S FSV/A I/Q Analyzer.

#### Remote command:

[TRACe:IQ:WBANd\[:STATe\]](#page-204-0) on page 205 TRACe: IO: WBANd: MBWidth on page 205

#### <span id="page-82-0"></span>**Configuring the measurement time**

The measurement time (or capture time) defines the duration of a measurement in which the required number of samples is collected.

The capture length is the number of samples that are captured during the selected measurement time. The capture length is a function of the sample rate and the capture time.

#### **Automatic adjustment ← Configuring the measurement time**

When you select automatic adjustment of capture time, the application selects a capture time that is appropriate for the characteristics of the reference signal.

As orientation, the application shows the length of the reference signal in the corresponding field in the dialog box  $(\rightarrow$  "Ref Signal Duration").

For more information about the reference signal, see Chapter 3.3, "Reference signals" [on page 41](#page-40-0).

Remote command:

Mode: [\[SENSe:\]SWEep:TIME:AUTO](#page-203-0) on page 204 Reference signal: [\[SENSe:\]REFSig:TIME?](#page-201-0) on page 202

#### **Manual definition ← Configuring the measurement time**

When you define the capture length and time manually, you can select values that you are comfortable with.

However, make sure to define a capture time that is greater than the length of the reference signal - otherwise the application is not able to analyze the signal correctly.

The following dependencies apply:

- When you change the capture time, the application updates the capture length accordingly (and vice versa). Sample rate and bandwidth remain the same.
- When you change the sample rate or bandwidth, the application updates the capture length accordingly. The capture time remains the same.

Note that the maximum capture time depends on the current measurement bandwidth.

When you upload a new input file, the Amplifier measurement application maintains the manual capture time definition.

Remote command:

Time: [\[SENSe:\]SWEep:TIME](#page-202-0) on page 203 Capture length: [\[SENSe:\]SWEep:LENGth](#page-202-0) on page 203

#### **Inverting the I/Q branches**

The application allows you to swap the I and Q branches of the signal.

Swapping the branches is useful, for example, when the DUT inverts the real (I) and imaginary (Q) parts of the signal and transfers the signal that way.

Note that the sideband is also inverted when you turn on this feature.

Remote command: [\[SENSe:\]SWAPiq](#page-202-0) on page 203

#### **Defining the resolution bandwidth for spectrum measurements**

The resolution bandwidth (RBW) defines the bandwidth of the resolution filter applied to spectrum measurements (like the "Spectrum FFT" result).

The "RBW Mode" selects whether the application automatically selects a suitable resolution bandwidth based on the signal you are measuring, or if you define the resolution bandwidth manually. When you select manual definition of the RBW (for example when you want to do a measurement according to a certain telecommunications standard), you can enter the bandwidth in the "RBW" field.

The amplifier measurement application supports any bandwidth between 1 Hz and 10 MHz.

```
Remote command: 
[SENSe:]BANDwidth[:RESolution]:AUTO on page 202
[SENSe:]BANDwidth[:RESolution] on page 202
```
# **3.7 Sweep configuration**

**Access**: "Overview" > "Data Acquisition" > "Sweep"

The "Sweep" dialog box contains settings to configure the characteristics of a single data recording (a sweep).

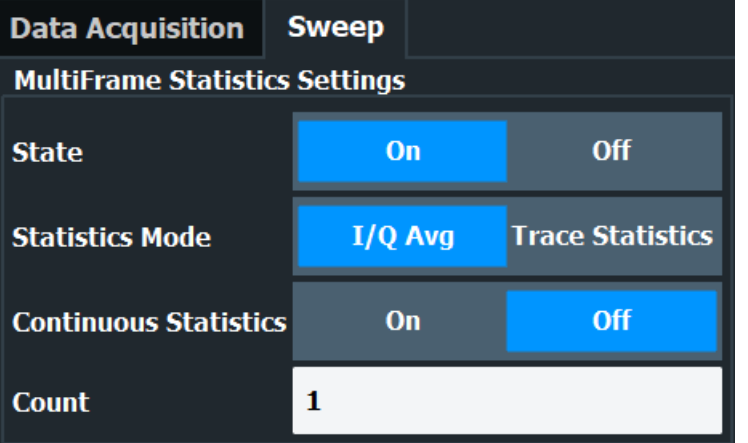

The remote commands required to configure the sweep are described in [Chap](#page-205-0)[ter 5.6.8, "Sweep configuration", on page 206.](#page-205-0)

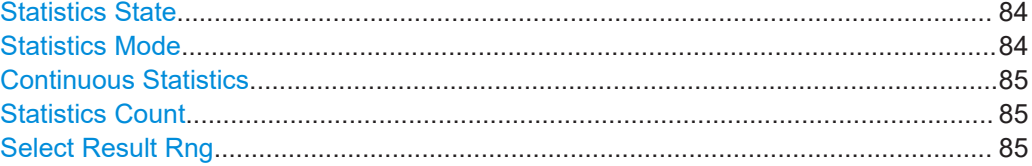

#### **Statistics State**

Turns the sweep statistics calculation on and off.

Remote command: [\[SENSe:\]SWEep:STATistics\[:STATe\]](#page-206-0) on page 207

#### **Statistics Mode**

Sets the statistics mode.

<span id="page-84-0"></span>If I/Q averaging is selected, the IQ data is averaged over several data captures after synchronization to the reference file. This leads to a significant noise reduction. Be aware that I/Q averaging is only possible for synchronized parts of the captured signal, because it only makes sense if the same samples in the I/Q data stream are averaged. Therefore, make sure that the measurement is synchronized. Otherwise, the results would be invalid.

If trace statistics is selected, multiple frames are measured to create a graphical or scalar statistics result.

Remote command: [\[SENSe:\]SWEep:STATistics:MODE](#page-207-0) on page 208

#### **Continuous Statistics**

If continuous statistics is enabled, it does not reset the results when the average count is through. Instead, it continues to average the data. The continuous statistics setting only has an effect in continuous sweep mode.

If continuous statistics is turned off, averaging starts again from "0" after the defined statistics count is reached.

Remote command: [\[SENSe:\]SWEep:STATistics:CONTinuous\[:STATe\]](#page-207-0) on page 208

#### **Statistics Count**

Defines the number of single data captures the application uses to average the data.

Remote command: [\[SENSe:\]SWEep:STATistics:COUNt](#page-206-0) on page 207

#### **Select Result Rng**

Sets the result range.

Remote command: [CONFigure:RESult:RANGe\[:SELected\]](#page-207-0) on page 208

# **3.8 Synchronization**

**Access**: "Overview" > "Sync / Error Est / Comp" > "Sync and Eval Range" > "Synchronization"

The application allows you to synchronize the measured signal with the reference signal and provides various features to control synchronization.

Synchronization consists of signal estimation and compensation. After the application has detected the position of the reference signal in the capture buffer, it estimates possible errors in the measured signal (for example the sample error rate or the amplitude droop) by comparing it to the reference signal. The estimated errors can optionally be compensated for.

### × **Synchronization/Error Est/Comp** Sync and Eval Range | Error Est/Compensation | **Equalizer** uma tik  $\overline{0}$  s  $1.25$  ms Synchronization | Evaluation Range **Signal Synchronization Synchronization** On Off Off **Stop on Synchronization Fail** On **I/Q Phase Difference Synchronization Mode Synchronization Confidence** 65.0% On Off 2nd Stage Synchronization **Use Full Ref Signal**  $On$ Off **Estimation Start (rel. to Ref Signal Start)**  $0<sub>s</sub>$ **Estimation Stop (rel. to Ref Signal Start)**  $1.25$  ms

The remote commands required to configure signal synchronization are described in [Chapter 5.6.9, "Synchronizing measurement data", on page 208.](#page-207-0)

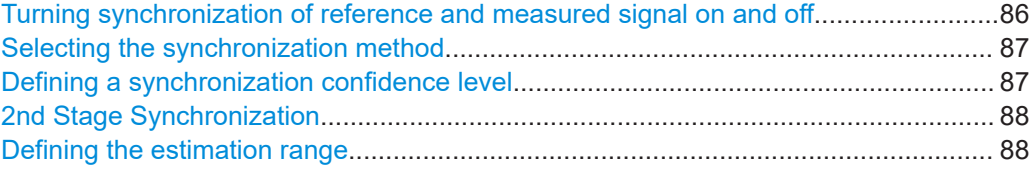

#### **Turning synchronization of reference and measured signal on and off**

During measurements, the application tries to synchronize the measured signal with the reference signal. When no significant correlation between the measured and reference signal can be found, synchronization fails.

However, you can turn off synchronization if you would like to run unsynchronized measurements. Note however, that the calculation of some results in the result summary requires synchronization. These results cannot be calculated when you turn off synchronization.

<span id="page-86-0"></span>When you turn off synchronization, the results are always calculated over the complete capture buffer. When synchronization is on, the results are always calculated over the synchronized data range of the capture buffer. Therefore, the result values can be different for unsynchronized measurements, even if you measure the same signal (the result is still valid and correct, though).

#### **Failed synchronization**

When you turn on "Stop on Sync Failed", the application automatically aborts the measurement, in case synchronization fails.

#### Remote command:

[CONFigure:SYNC:STAT](#page-210-0) on page 211 [CONFigure:SYNC:SOFail](#page-210-0) on page 211

#### **Selecting the synchronization method**

The application allows you to select the method with which the application synchronizes the signals with the "Synchronization Mode" parameter. The following methods are available.

● I/Q Direct

The I/Q data for the reference signal is directly correlated with the reference and measured signal. The performance of this method degrades in the presence of a frequency offset between the measured and reference signals.

I/Q Phase Difference

Correlation on the phase differentiated I/Q data. This method retains phase change information and can handle a frequency offset , but is more sensitive to noise than the "I/Q Direct" method.

I/Q Magnitude

Correlation on the magnitude of the I/Q data with no regard for phase information. This method can handle a frequency offset and is less sensitive to noise that the "I/Q Phase Difference" method, but is only useful with amplitude modulated signals.

**Trigger** 

It is assumed that the capture is triggered at the start of the reference waveform. Only minimal correlation is performed to account for trigger jitter. This method is the fastest synchronization method.

#### Remote command:

[CONFigure:SYNC:DOMain](#page-210-0) on page 211

#### **Defining a synchronization confidence level**

The synchronization confidence level ("Sync Confidence") is a percentage that describes how similar (or correlated) reference and measured signal need to be in order for synchronization to be successful.

A value of 0 % means that synchronization is always successful even if the signals are not correlated at all. However, results that rely on a good synchronization (like the EVM) do contain reasonable values in that case. A value of 100 % means that the signals are identical (in that they are linearly dependent).

The cross-correlation is calculated over all samples in the capture buffer (or the estimation range, if you have defined one).

<span id="page-87-0"></span>When the cross-correlation coefficient falls below the confidence level you have defined, synchronization is no longer successful.

Remote command:

[CONFigure:SYNC:CONFidence](#page-209-0) on page 210

#### **2nd Stage Synchronization**

The second stage synchronization activates an additional synchronization algorithm (operating in frequency domain).

The activation is recommended especially for e.g. two carrier signals with a large spacing between the carriers, when the standard synchronization delivers unstable results.

As it is an additional synchronization step, it increases the measurement time.

Remote command: [CONFigure:SYNC:SECond:STAT](#page-209-0) on page 210

#### **Defining the estimation range**

The estimation range has several effects on the synchronization process.

- It defines which part of the reference signal is used for cross-correlation within the capture buffer in order to align the reference and measured signals.
- It defines which part of the reference signal is used for error estimation.

By default, the application estimates over the complete reference signal. However, you can also estimate over a given range in the capture buffer only. In that case, turn off the "Use Full Ref Signal" feature. When you are not using the full reference signal, the "Eval Start" and "Eval Stop" fields become available. The allowed values are offsets relative to the beginning of the capture buffer (0 s). The highest offset possible depends on the size of the capture buffer.

Defining an estimation range is useful in the following cases.

- If you want to limit the estimation to a specific part of the signal, for example if the signal contains a preamble or midamble.
- If you want to limit the estimation to the ON part of a TDD signal.
- If you want to increase the measurement speed for relatively long signals, for example an LTE signal.

On the downside, limiting the estimation range leads to a higher empirical variance of the results.

In the preview pane displayed in the dialog box, the currently defined estimation range is represented by two red vertical lines.

**Tip:** You can also use the touchscreen to move the lines to a new position in the preview pane. However, this way is not as accurate as entering a number into the input field.

Remote command:

[CONFigure:ESTimation:FULL](#page-208-0) on page 209 [CONFigure:ESTimation:STARt](#page-209-0) on page 210 [CONFigure:ESTimation:STOP](#page-209-0) on page 210

# <span id="page-88-0"></span>**3.9 Evaluation range**

**Access**: "Overview" > "Sync / Error Est / Comp" > "Sync and Eval Range" > "Eval Range"

The application allows you to define the time frame in the reference signal used to evaluate and calculate the measurement results.

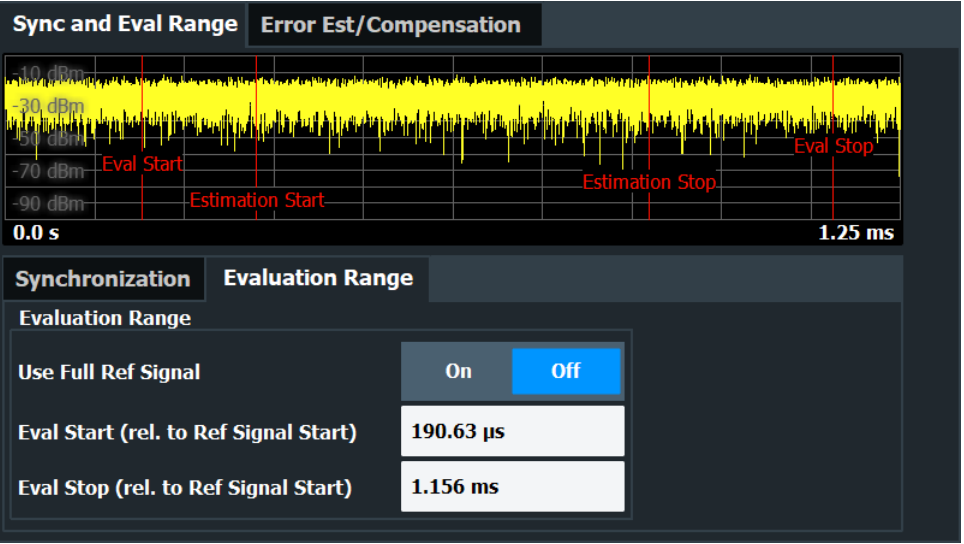

The remote commands required to configure signal evaluation are described in [Chap](#page-211-0)[ter 5.6.10, "Defining the evaluation range", on page 212.](#page-211-0)

#### Defining the evaluation range....................................................................................... 89

#### **Defining the evaluation range**

The evaluation range defines the data range in the capture buffer over which the application calculates the measurement results.

By default, the application calculates the results over the complete capture buffer. If synchronization has been successful, the application calculates the results over the capture buffer range in which the reference signal has been found. If you have turned off synchronization or if it has not been successful, the complete capture buffer is used to calculate the remaining results.

#### **Example:**

The capture buffer is 30 ms long, the reference signal starts at 9 ms and is 10 ms long. When synchronization is successful, the evaluation range starts at 9 ms and ends at 19 ms. If synchronization has been turned off, the evaluation range is the full capture buffer.

However, you can also select a particular data range within the reference signal. In that case, turn off the "Use Full Ref Signal" feature. When it is off, the "Eval Start" and "Eval Stop" fields become available. The allowed values are offsets relative to the beginning of the reference signal (0 s). The highest offset possible depends on the length of the reference signal.

#### **Example:**

The situation is as described above (30 ms capture buffer, 10 ms reference signal). Let's say you want to evaluate milliseconds 2 to 6 of the reference signal. In that case, you would have to define a start offset of 11 ms (the reference signal starts at 9 ms, plus the first 2 ms you are not interested in = 11 ms) and a stop offset of 15 ms (9 ms  $+$ 6 ms).

In the preview pane displayed in the dialog box, the currently defined evaluation range is represented by two blue vertical lines.

**Tip:** You can also use the touchscreen to move the lines to a new position in the preview pane. However, this way is not as accurate as entering a number into the input field.

Remote command:

[CONFigure:EVALuation:FULL](#page-212-0) on page 213 [CONFigure:EVALuation:RANGe](#page-212-0) on page 213 [CONFigure:EVALuation:STARt](#page-212-0) on page 213 [CONFigure:EVALuation:STOP](#page-213-0) on page 214

## **3.10 Signal error estimation and compensation**

**Access**: "Overview" > "Sync / Error Est / Comp" > "Error Est / Compensation"

The application allows you to estimate possible undesired effects in the signal, and, if there are any, also compensate these effects.

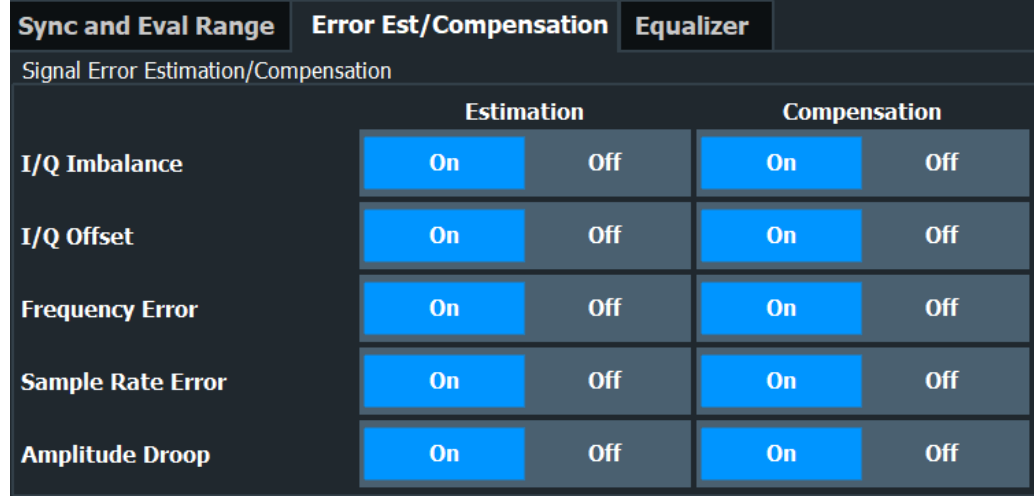

The remote commands required to configure error compensation and equalization are described in [Chapter 5.6.11, "Estimating and compensating signal errors",](#page-213-0) [on page 214](#page-213-0).

#### **Estimation and compensation**

When you turn on error estimation only, the results are not compensated for the corresponding errors.

When you turn on error compensation, the displayed results are also corrected by the estimated errors. Note that in that case, the signal might look better than it actually is.

Compensation without estimation is not possible.

Generally, it is recommended to switch off the estimation of a certain parameter if it is not existent. E.g., if generator and analyzer are frequency locked, it is recommended to switch off the frequency error estimation. Furthermore sample rate error estimation can be switched off if the frequency locked generator is a vector signal generator, i.e. includes the DAC.

You can estimate and compensate the following effects:

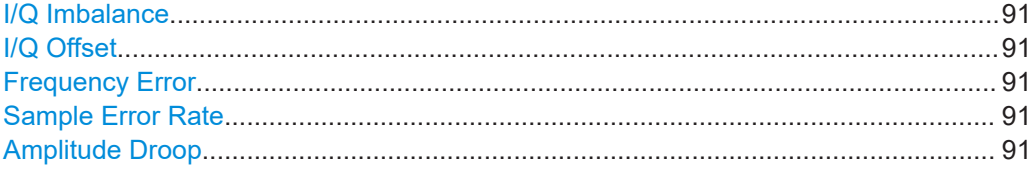

#### **I/Q Imbalance**

Combined effect of amplitude and phase error.

#### Remote command:

[CONFigure:SIGNal:ERRor:ESTimation:IQIMbalance\[:STATe\]](#page-215-0) on page 216 [CONFigure:SIGNal:ERRor:COMPensation:IQIMbalance\[:STATe\]](#page-214-0) [on page 215](#page-214-0)

#### **I/Q Offset**

Shift of the constellation points in a particular direction.

#### Remote command:

```
CONFigure:SIGNal:ERRor:ESTimation:IQOFfset[:STATe] on page 217
CONFigure:SIGNal:ERRor:COMPensation:IQOFfset[:STATe] on page 215
```
#### **Frequency Error**

Difference between measured and reference center frequency.

#### Remote command:

[CONFigure:SIGNal:ERRor:ESTimation:FERRor\[:STATe\]](#page-215-0) on page 216 [CONFigure:SIGNal:ERRor:COMPensation:FERRor\[:STATe\]](#page-214-0) on page 215

#### **Sample Error Rate**

Difference between the sample rate of the reference signal and the measured signal. Remote command:

[CONFigure:SIGNal:ERRor:ESTimation:SRATe\[:STATe\]](#page-216-0) on page 217 [CONFigure:SIGNal:ERRor:COMPensation:SRATe\[:STATe\]](#page-215-0) on page 216

#### **Amplitude Droop**

Decrease of the signal power over time in the transmitter.

Remote command: [CONFigure:SIGNal:ERRor:ESTimation:ADRoop\[:STATe\]](#page-215-0) on page 216 [CONFigure:SIGNal:ERRor:COMPensation:ADRoop\[:STATe\]](#page-213-0) on page 214

# **3.11 Equalizer**

In addition, the amplifier application provides equalizer functionality. The equalizer corrects distortions in the frequency characteristics during the transmission of the signal. It can thus help to faithfully reproduce the input signal at the amplifier output.

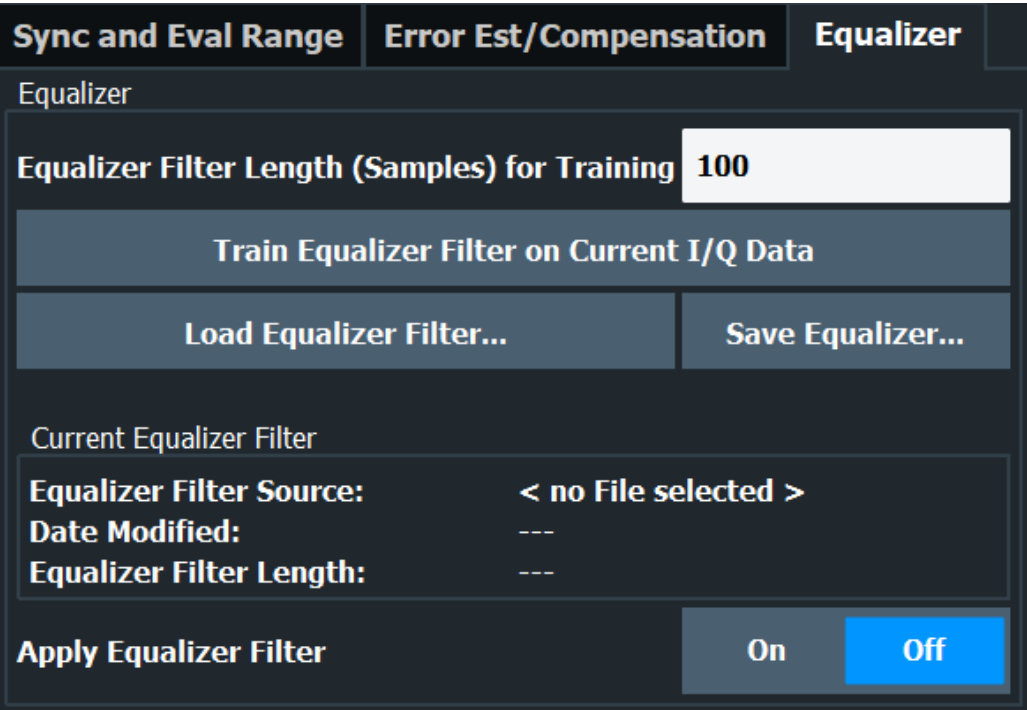

#### **Using the equalizer**

Using the equalizer requires a description of the equalizer filter. You can either train (and save) such a filter automatically with the R&S FSV/A, or use one that you already have.

Training (or creating) the equalizer filter is a process in which the R&S FSV/A compares the frequency response of the input and output signal and equalizes potential distortion. The goal is to match the frequency response of the output signal and the input signal. The R&S FSV/A is able to train the filter based on all samples in the evaluation range.

The "Equalizer Filter Length For Training" property defines the number of FIR filter coefficients to be calculated. A larger number of samples generally yields better results, but takes longer to calculate. After you have defined the filter length (coefficients), you can start the training sequence with the "Train Equalizer Filter on Current I/Q Data" feature. To apply the filter, turn on the equalizer with the "Equalizer State" toggle.

Note that the reference and measured signal need to be synchronized for a successful filter training. Make sure to turn on [signal synchronization](#page-84-0) before you train a filter.

When the filter training is done, you can save the filter in a  $\cos \theta$  or a fres file ( $\rightarrow$  "Save Equalizer").

For more information about the fres file format, refer to the R&S FSV/A user manual.

<span id="page-92-0"></span>If you want to use an equalizer filter that you already have from a previous measurement, you can restore that filter (→ "Load Equalizer Filter") and apply it without a training sequence.

The dialog box also shows the information about the filter file that is currently in use. This information includes the file name, the date it was modified last and the length of the filter (in samples).

**Note:** Any equalizer filter is only valid for the sample rate it has been trained for. If you change the sample rate when an equalizer filter is active, the R&S FSV/A automatically turns off the equalizer filter. If you still want to use an equalizer filter with the new sample rate, you have to train and apply the equalizer filter again.

**Note:** An I/Q data export always exports the unequalized (raw) data. If you want to export the equalized data, you can do so with the following SCPI command.

[TRACe:IQ:EQUalized?](#page-329-0) on page 330

Remote command:

Filter length: [CONFigure:EQUalizer:FILTer:LENGth](#page-217-0) on page 218 Start training: [CONFigure:EQUalizer:TRAin](#page-218-0) on page 219 Store filter: [MMEMory:STORe<n>:EQUalizer:FILTer:COEFficient](#page-218-0) on page 219 File format: [CONFigure:EQUalizer:FILTer:FILE:FORMat](#page-216-0) on page 217 Restore filter: [MMEMory:LOAD:EQUalizer:FILTer:COEFficient](#page-218-0) on page 219 Equalizer state: [CONFigure:EQUalizer\[:STATe\]](#page-217-0) on page 218 Manual filter definition: [CONFigure:EQUalizer:FPARameters](#page-217-0) on page 218

# **3.12 System models**

**Access**: "Overview" > "Measurement" > "Modeling"

A polynomial model describes the characteristics of the DUT based on the input signal and the output signal of the amplifier.

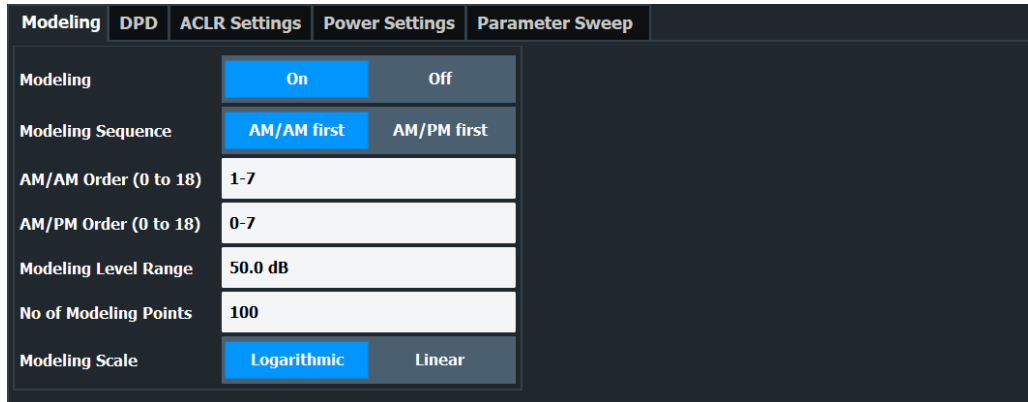

The remote commands required to configure system models are described in [Chap](#page-219-0)[ter 5.6.12, "Applying a system model", on page 220.](#page-219-0)

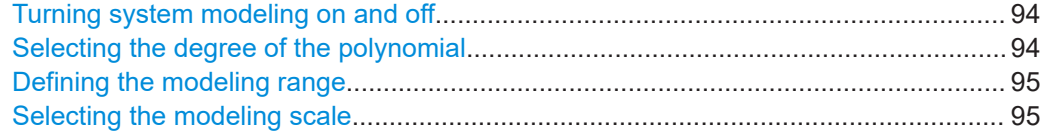

#### **Turning system modeling on and off**

You can use the system modeling functionality to calculate a mathematical model that describes the properties of the DUT.

Using a model is useful to observe and estimate the behavior of the amplifier and, if necessary, adjust the DUT behavior. The application supports memory-free polynomial models to the 18th degree.

The following diagrams contain traces that show the model. These traces are calculated by using the model function on the reference signal.

- "AM/AM"
- "AM/PM"

Note that the model traces are also the basis for the DPD functionality available in the R&S FSV3-K18.

When the characteristics of the modeled signal match those of the measured signal, the model describes the DUT behavior well. If not, you can try to get a better result by adjusting the model properties.

When you turn on modeling, the application shows an additional trace in the graphical result displays. This trace corresponds to the signal characteristics after the model has been applied to the reference signal.

#### **Selecting the modeling sequence**

The modeling sequence selects the sequence in which the models are calculated. The application then either calculates the "AM/AM" model before calculating the "AM/PM" model (default), or vice versa.

Remote command:

[CONFigure:MODeling\[:STATe\]](#page-221-0) on page 222 [CONFigure:MODeling:SEQuence](#page-220-0) on page 221

#### **Selecting the degree of the polynomial**

In addition to the type of curve, you can also select the order of the polynomial model.

The order of the model defines the degree, complexity and number of terms in the polynomial model. In general, a polynomial of the N<sup>th</sup> degree looks like this:

 $y = a_0 + a_1x + a_2x^2 + ... + a_Nx^N$ 

The degree of the model is defined by N (as an index or exponent). The higher the order, the more complex the calculation and the longer it takes to calculate the model. Higher models do not necessarily lead to better fitting model curves.

Note that the nonlinear effects consume an additional bandwidth proportional to 2 times the number of odd factors in the polynomial, excluding the linear one.

#### <span id="page-94-0"></span>**Example:**

If the signal bandwidth is 1 MHz and the highest degree is 5, the bandwidth of the resulting signal is increased by 2 times 2 (because there are the variables  $\mathsf{a}_3$  and  $\mathsf{a}_5$ ) times 1 MHz which are 4 MHz. This leads to a total signal bandwidth of 5 MHz (1 MHz + 4 MHz). The configured recording bandwidth must be at least 5 MHz to record all nonlinear effects generated by the DUT.

**Tip**: To select a specific subset of polynomial degrees you want to apply, you can either:

- Define a range of degrees (e.g. "0 5", in that case the application applies all degrees in that range).
- Define a set of individual degrees only (e.g.  $"1;3;5;7"$ , in that case the application applies those degrees only). Note that the "." key on the front panel draws the ";" character.
- Define a combination of the methods mentioned above (e.g.  $"1;3;5-7"$ )

Remote command:

"AM/AM": CONFigure: MODeling: AMAM: ORDer on page 220 "AM/PM": [CONFigure:MODeling:AMPM:ORDer](#page-219-0) on page 220

#### **Defining the modeling range**

The modeling range defines the part of the signal that the model is applied to.

When you limit the level range that the model is applied to, only samples with levels between peak level and "peak level minus modeling level range value" are used during the model calculation. Note that the modeling range is also the range the DPD is applied to.

You can also define a smaller or larger modeling level range. Make sure, however, that the range is large enough not to distort the model.

In addition, you can define the number of points on the curve that the application uses to calculate the model. The selected points are spaced equidistant on a logarithmic scale (an equidistant spacing on a linear scale is also possible if you prefer that). Using fewer modeling points further speeds up measurement times (but can reduce the quality of the model if set too low).

Remote command:

Range: [CONFigure:MODeling:LRANge](#page-220-0) on page 221 Points: CONFigure: MODeling: NPOints on page 221

#### **Selecting the modeling scale**

The input power range is split into several equally spaced subranges (= modeling points) for the calculation of the amplifier model.

With the "Modeling Scale", you can select whether the split is done on a logarithmic or linear basis.

Remote command: [CONFigure:MODeling:SCALe](#page-220-0) on page 221

# **3.13 Digital predistortion**

**Access**: "Overview" > "Measurement" > "DPD"

Digital predistortion (DPD) is a method to improve the linearity of an RF power amplifier. Basically, DPD is a set of correction values that is added to the input signal to compensate the non-linearities that occur in the amplifier. The output signal measured by the R&S FSV/A then shows the corrected amplifier characteristics.

You can compensate non-linearities with the functionality of the amplifier application. The application provides two compensation methods: polynomial DPD and direct DPD.

Note that you can only use one of the two DPD types at any time. When you turn on the polynomial DPD, the R&S FSV/A automatically turns off the direct DPD and vice versa.

Using the DPD functionality requires a connection to a signal generator. For more information about configuring generators, see [Chapter 3.4.7, "Controlling a signal genera](#page-65-0)[tor", on page 66](#page-65-0).

#### **Note**:

When you create a  $. wv$  waveform file using digital predistortion, it only applies to the specific generator level and generator attenuation that were set during creation. The values used during creation can be seen in the  $. wv$  file header comment, for example: "{COMMENT: Created by Rohde & Schwarz FS-K18 Amplifier Measurement application. Signal generated for SMx RMS level: -6.8 dBm and with SMx attenuation 0 dB.}". Create a new waveform file if you have changed the generator level or generator attenuation.

#### Remote command:

[CONFigure:DDPD\[:STATe\]](#page-225-0) on page 226

- Polynomial DPD......................................................................................................96
- Direct DPD (R&S [FSV/A-K18D\)..............................................................................99](#page-98-0)
- Memory polynomial DPD (R&S [FSV/A-K18M\)......................................................103](#page-102-0)
- Hammerstein model (R&S [FSV/A-K18M\)............................................................. 105](#page-104-0)

### **3.13.1 Polynomial DPD**

For polynomial DPD, the application calculates the correction values based on a polynomial function, whose characteristics you can define with the settings available for the [system models](#page-92-0). The polynomial DPD approach used by the R&S FSV/A compensates for "AM/AM" (amplitude-to-amplitude) distortion and "AM/PM" (amplitude-to-phase) distortion.

When you apply the DPD, the correction values are applied to the input signal to improve the linearity of the amplifier.

#### Digital predistortion

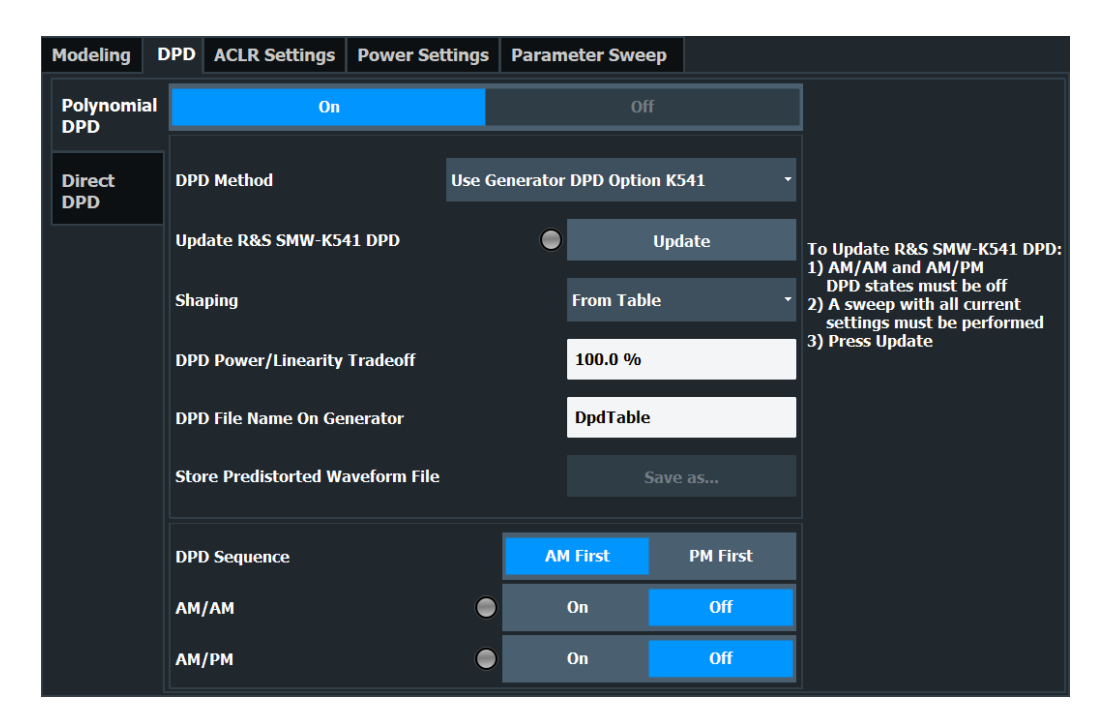

The remote commands required to configure the polynomial DPD are described in [Chapter 5.6.13, "Applying digital predistortion", on page 222](#page-221-0).

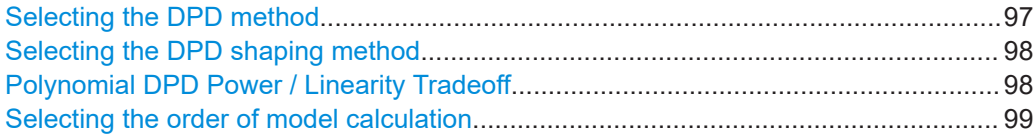

#### **Selecting the DPD method**

The amplifier application provides a couple of DPD calculation methods.

● "Use Generator DPD Option K541"

The signal generator corrects the input signal in real time. This method requires a Rohde & Schwarz signal generator equipped with option R&S SMx-K541.

The source of the predistortion values is either a [table or a polynomial function.](#page-97-0) After a successful measurement, you can apply the predistortion values that were calculated by the R&S FSV/A with the "Update" button. (The button is only available when data has been captured on the R&S FSV/A and synchronization was successful).

Note that you have to turn on the [DPD model](#page-98-0) in order to make the DPD work. As long as you use the same amplifier, the polynomial DPD calculated with this method is valid for all signals that use a similar bandwidth and frequency as the signal it was calculated for.

"Generate Pre-Distorted Waveform File"

The R&S FSV/A applies the correction values taken from the table or polynomial function to each measured sample and generates a waveform file that contains the corrected input signal. For TDD and FDD signals, we recommend that you use the [full reference signal](#page-88-0) to generate the DPD.

You can start the DPD calculation and transfer the resulting waveform file to the connected generator with the "Generate and Load" button. Successful calculation <span id="page-97-0"></span>and transfer are indicated by a green LED. Note that you have to turn on the [DPD](#page-98-0) [model](#page-98-0) in order to make the DPD work.

**Note**:

When you use this method, the predistortion information only applies to the currently selected reference signal and generator level. When you change the reference signal or generator level, you have to create a file that applies to the new reference signal.

You can also save the predistorted waveform into a waveform file with the "Store Pre-Distorted Waveform File" feature for later reference.

Remote command:

[CONFigure:DPD:METHod](#page-229-0) on page 230

#### **Selecting the DPD shaping method**

The application provides several ways for DPD calculation (or shaping).

"From Table"

Shapes the DPD function based on a table that contains the correction values required to predistort the signal.

The calculation of the table is based on the "AM/AM" and "AM/PM" polynomial models.

For more information about the contents and usage of the shaping table, refer to the documentation of the R&S SMW-K541.

You can define a file name for the DPD table in the corresponding field.

"From Polynomial"

Shapes the DPD function based on a correction polynomial that is calculated out of the model polynomial.

Compared to DPD based on a shaping table, this method does not transfer a list with correction values. Instead, the application transfers the polynomial coefficients of the correction polynomial.

For more information, see [Chapter 3.12, "System models", on page 93](#page-92-0).

You can update the DPD shaping on the signal generator comfortably with the "Update" button.

Remote command:

Mode: [CONFigure:DPD:SHAPing:MODE](#page-230-0) on page 231 Table name: [CONFigure:DPD:FNAMe](#page-229-0) on page 230

#### **Polynomial DPD Power / Linearity Tradeoff**

The "DPD Power / Linearity Tradeoff" describes the effects of the DPD on the amplifier characteristics.

When you define a tradeoff of 0 %, the DPD aims for the best linearity (green line in the illustration below). When you increase the tradeoff value, the DPD aims for an optimization of the output power at the expense of linearity. In the ideal case (red line), the DPD affects the amplifier characteristics in a way that the best output power is achieved.

<span id="page-98-0"></span>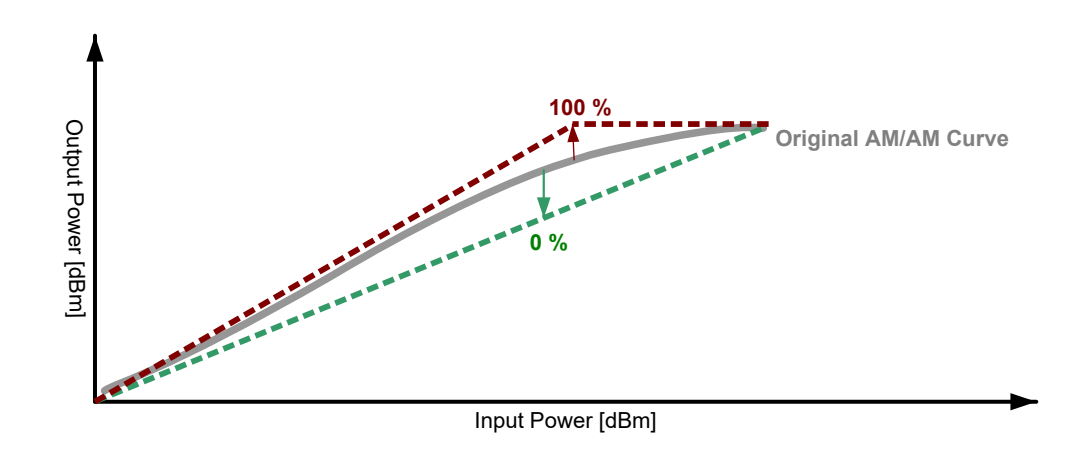

Remote command: [CONFigure:DPD:TRADeoff](#page-231-0) on page 232

#### **Selecting the order of model calculation**

The application allows you to compensate for "AM/AM" distortion, "AM/PM" distortion or both simultaneously. You can turn correction of the distortion models on and off in the corresponding fields.

If you want to predistort both the "AM/AM" distortion and the "AM/PM" distortion simultaneously, you can select the order in which the curves are calculated and applied to the I/Q signal on the R&S SMW.

- "AM/AM" First Calculates the "AM/AM" first, then calculates the "AM/PM" based on the signal that has already been corrected by its "AM/AM" distortions.
- "AM/PM" First Calculates the "AM/PM" first, then calculates the "AM/AM" based on the signal that has already been corrected by its "AM/PM" distortions.

**Note**: the DPD sequence is displayed by the diagram that is part of the dialog box.

Remote command: "AM/AM" state: CONFigure: DPD: AMAM [: STATe] on page 228 "AM/PM" state: CONFigure: DPD: AMPM [: STATe] on page 228 Both: [CONFigure:DPD:AMXM\[:STATe\]](#page-228-0) on page 229 Calculation order: [CONFigure:DPD:SEQuence](#page-230-0) on page 231

### **3.13.2 Direct DPD (R&S FSV/A-K18D)**

The direct DPD is an iterative process in which the correction values are determined for each sample of the input signal. Compared to the polynomial DPD, the direct DPD is not based on a model. It rather calculates the correction values for each sample directly.

Determining the DPD directly is based on a sequence of individual measurements (iterations). When one iteration is done, the R&S FSV/A applies the correction values, measures the improved input signal again, applies the correction values etc. This process goes on until the number of iterations that you have defined is done. Usually, the predistortion gets better with an increasing number of iterations. On the other hand, increasing the number of iterations also increases the measurement time.

Note that if synchronization is not possible during direct DPD, R&S FSV/A-K18 continues with a new measurement (including capture) until synchronization was successful. Reducing the [synchronization confidence level](#page-86-0) can help in that case.

The result of the direct DPD is an I/Q file that contains a predistorted waveform. When you save the I/Q file, you can later play it back on a signal generator.

For TDD and FDD signals, we recommend that you use the [full reference signal](#page-88-0) to generate the DPD.

#### **Further improvement of predistortion**

In addition to increasing the number of iterations, it is recommended to apply signal averaging during each iteration. Averaging helps to remove noise from the signal, which in turn improves the quality of the predistortion values.

Without averaging, each iteration consists of a single measurement. When you apply averaging, the number of measurements during each iteration increases, depending on the number of averages you have defined.

The advantage of the direct DPD compared to the polynomial DPD is, that it takes memory effects into account. This, and the fact that it is not based on a model, but corrects each sample individually, makes the direct DPD the superior method to predistort the input signal and determine the ideal DPD effect for your DUT. Note however, that the correction values that have been determined are only applicable to the signal and amplifier you have used. If the signal characteristics change in any way, you have to predistort the signal again.

The direct DPD is especially useful for the following test cases:

- Determining the best performance of a DUT.
- Removing external effects from the measurement results, for example a preamplifier that should not be considered in the final measurement results.

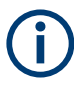

#### **Continuous statistics during direct DPD calculation**

Continuous statistics is automatically disabled during the direct DPD calculation.

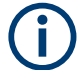

#### **Generator control during direct DPD calculation**

When direct DPD is activated, the generator is prevented from changing its attenuator setting automatically, i.e. it is being set into mode "Fixed" if it was in "Auto" mode so far. The attenuator mode is switched back to "Auto" when direct DPD is turned off. If the generator was in "Fixed" or "Manual" mode, the mode is not changed.

Also, the I/Q modulator of the signal generator is set to high quality table mode.

#### Digital predistortion

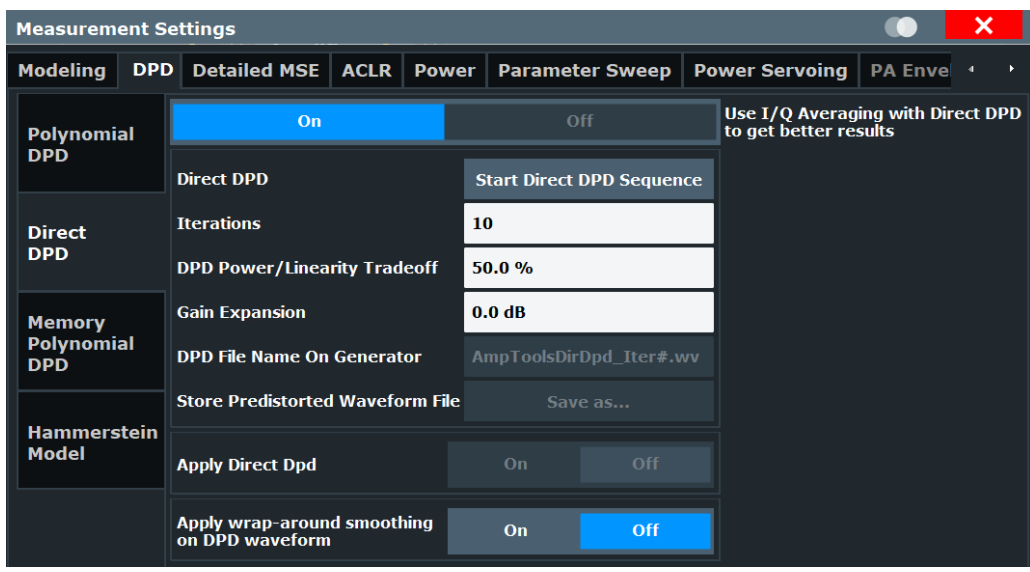

The remote commands required to configure the direct DPD are described in [Chap](#page-221-0)[ter 5.6.13, "Applying digital predistortion", on page 222.](#page-221-0)

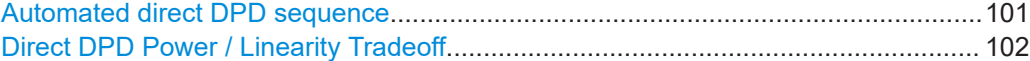

#### **Automated direct DPD sequence**

The direct DPD method requires one or more measurements (or iterations) to determine the correction values.

When you select the "Start Direct DPD Sequence" button, the R&S FSV/A initiates a sequence of measurements during which the DPD is calculated. The number of measurements performed during the sequence depends on the number of "Iterations" you have defined. It is also recommended to average each iteration for further improvement of the quality of the input signal. The "Gain Expansion" defines the increase of input power relative to the peak power value of the reference signal.

You can follow the process of the DPD sequence in the channel bar. The "DPD Count" label shows the current iteration and the complete number of iterations of the DPD sequence. If you are using averaging, the "Count" label shows the process of the current iteration. The first number is the current measurement, the second number the total number of measurements.

When the DPD sequence is done, the R&S FSV/A stores the predistorted I/Q signal in a waveform file and transfers it to the signal generator. You can change the name of the waveform file in the "DPD File Name on Generator" property. The "#" in the file name will be replaced by the iteration number. The waveform file is transferred automatically to the generator. It is loaded into the ARB when you turn on the "Apply Direct DPD" property. (Note that when you turn off the direct DPD again, the generator restores the waveform file that was previously used.)

"Apply wrap-around smoothing on DPD waveform" smoothes start- and tail-samples down to "0" in order to avoid phase discontinuities when the file is cyclically played from a signal source.

<span id="page-101-0"></span>You can also save the waveform file, for example if you want to use it again later, with the "Store Predistorted Waveform File" property.

Note that you can stop a DPD sequence anytime through the dialog box shown while the DPD sequence is running.

- "Finish": Stops the DPD sequence and keeps the predistorted I/Q data that have already been calculated.
- "Abort": Stops the DPD sequence and discards the predistorted I/Q data that have already been calculated.

#### Remote command:

Iterations: [CONFigure:DDPD:COUNt](#page-223-0) on page 224 Start sequence: [CONFigure:DDPD:STARt](#page-225-0) on page 226 Gain expansion: [CONFigure:DDPD:GEXPansion](#page-224-0) on page 225 File name: [CONFigure:DDPD:FNAMe](#page-224-0) on page 225 Save DPD: MMEMory: STORe<n>: DDPD on page 239 Apply DPD: [CONFigure:DDPD:APPLy\[:STATe\]](#page-222-0) on page 223 Wrap-around smoothing: [CONFigure:DDPD:APPLy:WRAP\[:STATe\]](#page-223-0) on page 224 Query I/Q values: [TRACe:IQ:DDPD\[:DATA\]?](#page-259-0) on page 260

#### **Direct DPD Power / Linearity Tradeoff**

The "DPD Power / Linearity Tradeoff" describes the effects of the DPD on the amplifier characteristics.

When you define a tradeoff of 0 %, the DPD aims for the best linearity (green line in the illustration below). When you increase the tradeoff value, the DPD aims for an optimization of the output power at the expense of linearity. In the 100 % case, output power is maximized, whereas linearity is reduced compared to all other cases. The blue line shows the default tradeoff value of 50 %.

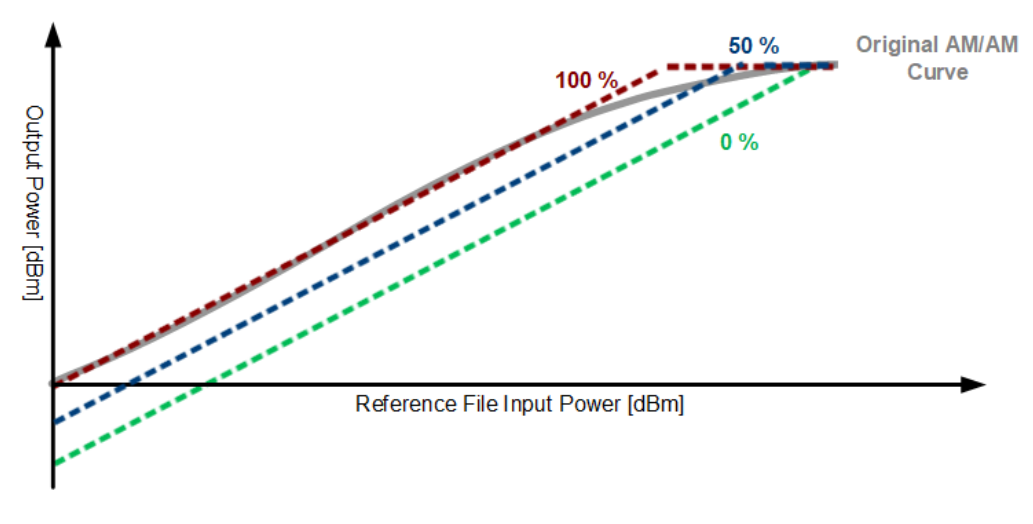

Remote command: [CONFigure:DDPD:TRADeoff](#page-226-0) on page 227

### <span id="page-102-0"></span>**3.13.3 Memory polynomial DPD (R&S FSV/A-K18M)**

The R&S FSV/A-K18M application is an extension to the R&S FSV/A-K18D [Direct](#page-98-0) [DPD](#page-98-0) application. It is only available after a valid automated or manual Direct DPD sequence is run. In R&S FSV/A-K18M the application derives a memory polynomial equation that transfers the reference signal (ideal waveform) into the pre-distorted waveform (K18D waveform).

$$
\tilde{P}(nT) = \sum_{p=1}^{P} \sum_{m=0}^{M} k_{p,m} A(nT - \tau_m) |A(nT - \tau_m)|^{p-1}
$$

A is the reference signal, scaled to Volt. The coefficients  $k_{p, m}$  are shown in the Memory DPD coefficients display, or directly exported into a  $\cos\theta$  file using the export coefficients function. You can also apply the coefficients to the reference signal automatically and upload the resulting waveform to the generator using the export waveform function.

The results are visible in the [Memory DPD Coefficients](#page-19-0) result display.

For an example on how to apply the coefficients to the reference signal, refer to an exemplary Matlab implementation shown in [Chapter 5.11, "Programming example](#page-332-0) R&S [FSV/A-K18M", on page 333.](#page-332-0)

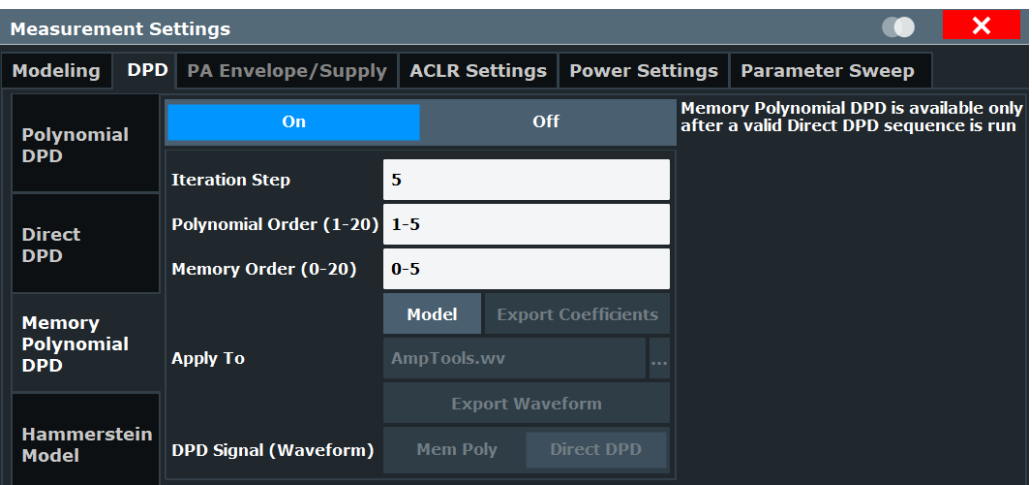

The remote commands required to configure the memory polynomial DPD are described in [Chapter 5.6.13, "Applying digital predistortion", on page 222](#page-221-0).

### Running a Memory Polynomial DPD sequence..........................................................103

#### **Running a Memory Polynomial DPD sequence**

The memory polynomial DPD method creates an equation with a memory polynomial, where the polynomial order and memory order can be specified on the user interface.

Per default, the "Polynomial Order" is 1-5, i.e. all orders from 1 to 5. If not all orders shall be taken into account, the same notation as in the [modelling dialog](#page-92-0) may be used, e.g. 1-3;5 includes 1, 2, 3, and 5.

The "Memory Order" is configurable in the same way and describes the number of filter taps to be used per filter. It uses zero-based indexing, as it describes the "delays", so "0" corresponds to "no filter".

Keep in mind that the computational effort for the model increases with memory order, polynomial order, and length of the waveform (in samples).

Also, a specific "Iteration Step" to be used for the modeling can be selected. Per default, this is the last iteration, but any other step can be selected as well. The DDPD result window shows ACLR and / or EVM results over iterations and helps selecting the right iteration step.

After the parameters for "Polynomial Order", "Memory Order" and "Iteration Step" have been defined, selecting "Model" starts the fitting of the memory polynomial and calculates the coefficients.

Once the modeling is complete, the coefficients are visible in the [Memory DPD Coeffi](#page-19-0)[cients](#page-19-0) result display. You can either use "Export Waveform" to export the waveform with the model applied to the generator, or select "Export Coefficients" to export the coefficients to a file. "Export Waveform" and "Export Coefficients" is only available after a "Model" has been derived.

The model is applied to the file specified under "Apply to". The default value is the current reference file - however, the model may be applied to any waveform file. It is recommended to only apply the model to signals that are similar to the reference signal used for direct DPD, especially with regard to bandwidth and crest factor. "Export Waveform" with generator control off will open a "Save to" dialog allowing export of the waveform with the memory polynomial model applied.

With the memory-polynomial waveform transferred to the generator using "Export Waveform", you can switch between the "Memory Polynomial" and the "Direct DPD" waveform to compare the pre-distortion results. Selection of DPD signal (on the signal generator) is only available after "Export Waveform" in generator control mode.

Remote command:

State: CONFigure: MDPD [: STATe] on page 235 Iteration Step: [CONFigure:MDPD:ITERation](#page-234-0) on page 235 Polynomial Order: [CONFigure:MDPD:ORDer:POLYnomial](#page-235-0) on page 236 Memory Order: [CONFigure:MDPD:ORDer:MEMory](#page-235-0) on page 236 Apply To: CONFigure: MDPD: APPLy: MODel on page 235 Model: CALCulate: MDPD: MODel on page 236 Export Waveform (only available when generator control is OFF): [MMEMory:STORe:](#page-239-0) [MDPD:WAVeform](#page-239-0) on page 240 Export Coefficients: [MMEMory:STORe:MDPD:COEFficient](#page-238-0) on page 239 Waveform Type: CONFigure: MDPD: WAVeform: SELect on page 237

Send Waveform to Generator: CONFigure: MDPD: WAVeform: UPDate on page 237

### <span id="page-104-0"></span>**3.13.4 Hammerstein model (R&S FSV/A-K18M)**

The Hammerstein model is a DPD approach that is, like the Memory Polynomial Model, available in R&S FSV/A-K18M. Both are based on the results of the R&S FSV/A-K18D [Direct DPD](#page-98-0) and therefore require a valid Direct DPD result.

As the Hammerstein model is a real-time approach, i.e. the pre-distortion is applied in real time on the signal generator as it plays the undistorted signal, the signal generator must be equipped with options R&S SMx-K541 and K544. The Hammerstein model consists of a static non-linearity followed by a linear filter. The R&S FSV/A-K18M Hammerstein model uses an FIR filter. Due to the combination of non-linearity and filter, the Hammerstein model can model non-linear behavior and memory effects. The Hammerstein model can be seen as a simplification of the Memory Polynomial model, which leads to a lower complexity for realization.

The parameters of the Hammerstein model are calculated based on the reference waveform (ideal waveform) and the pre-distorted waveform (K18D waveform), similar to the Memory Polynomial DPD. After a valid Direct DPD sequence, the Hammerstein model parameters can be computed. The Hammerstein model parameters are then used to configure R&S SMx-K541 and K544 at a connected R&S generator.

### Hammerstein Model

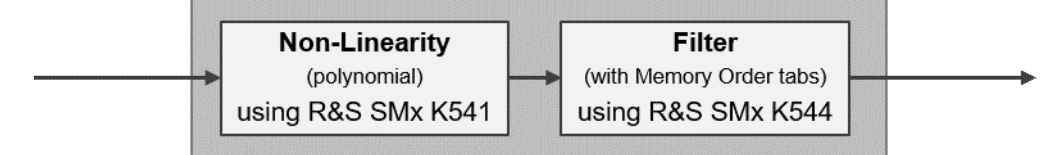

The advantage of the Hammerstein model is that by using R&S SMx-K541 and K544, the predistortion is applied in real time on the signal in an R&S generator. Real-time means that the pre-distortion is added to the undistorted signal by the signal generator as the undistorted signal is being created or played back. Due to its real-time applicability, a Hammerstein parameter set does not only apply to one given signal at a given level, but can be applied to a different signal or lower power levels as well.

Note that exchanging the signal while keeping the Hammerstein model parameters works only within certain boundaries, i.e. similar signal characteristics (e.g. PAPR, bandwidth). Keep in mind that a direct DPD with unlimited degrees of freedom in general results in better performance compared to any real-world model with limited degrees in freedom (e.g. polynomial degree and filter order).

For best results, it is recommended to use Direct DPD with I/Q averaging as well as an increased measurement bandwidth for better ACLR results. The I/Q averaging is not needed afterwards for the Hammerstein model. As usual for any modelling DPD - it is recommended to include all relevant out of band non-linearities into the analysis bandwidth. A well known rule of thumb is a factor of 3 to 5 times the signal bandwidth. The reason for the increased measurement bandwidth can be seen in the following figure with an increased bandwidth (factor 4).

# ●1View ● 2Clrw 1 Spectrum FFT  $-10$  dBm  $-20$  dBm -30 dBm  $-40$  dBm -60**/** dBm dBm 80 dBm 50.0 MHz/  $-250.0$  MHz 250.0 MHz

The effect of the non-linear behavior of the DUT is not only limited to the bandwidth of the signal itself, but also affects adjacent frequencies. This leads to "shoulders" in the spectrum as can be seen for the measured signal (yellow) compared to the signal, read from file (green). These "shoulders" can be improved by the Direct DPD (blue) if they are included in the measurement by increasing the measurement bandwidth. The same holds for the Hammerstein model as it is derived from the Direct DPD result.

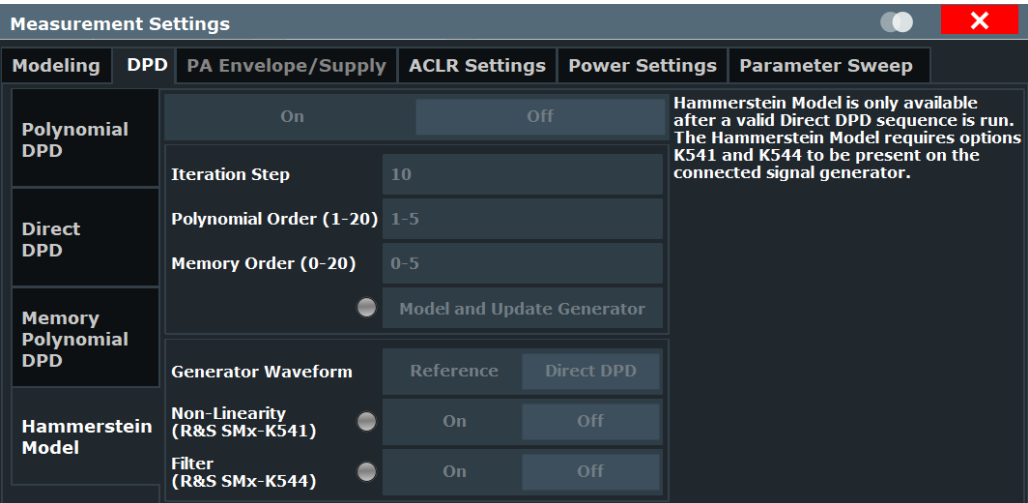

The remote commands required to configure the Hammerstein model are described in [Chapter 5.6.13, "Applying digital predistortion", on page 222](#page-221-0).

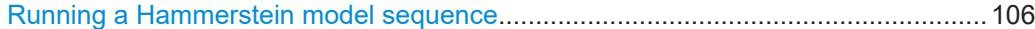

#### **Running a Hammerstein model sequence**

The Hammerstein model is a real-time approach, and consists of a static non-linearity followed by a linear filter.

Per default, the "Polynomial Order" is 1-5, i.e. all orders from 1 to 5. If not all orders shall be taken into account, the same notation as in the modeling dialog may be used, e.g. 1-3;5 includes 1, 2, 3, and 5.

The "Memory Order" is configurable in the same way and describes the number of filter taps to be used per filter. It uses zero-based indexing, as it describes the "delays", so "0" corresponds to "no filter".

Keep in mind that the computational effort for the model increases with memory order, polynomial order, and length of the waveform (in samples).

Also, a specific "Iteration Step" to be used for the modeling can be selected. Per default, this is the last iteration, but any other step can be selected as well. The DDPD result window shows ACLR and / or EVM results over iterations and helps selecting the right iteration step.

After the parameters for "Polynomial Order", "Memory Order" and "Iteration Step" have been defined, selecting "Model and Update Generator" starts the fitting of the model and exports the results to the signal generator.

After using "Model and Update Generator", you can compare the pre-distortion results by switching "Generator Waveform" from "Reference" to "Direct DPD". If "Reference" is selected, "Non-linearity" and "Filter" are automatically switched on and the Hammerstein Model is applied at the generator. Now the "Non-linearity" and "Filter" options can be switched on and off manually and independent from each other if needed.

Remote command:

State: [CONFigure:HAMMerstein\[:STATe\]](#page-232-0) on page 233 Iteration Step: [CONFigure:HAMMerstein:ITERation](#page-232-0) on page 233 Polynomial Order: [CONFigure:HAMMerstein:ORDer:POLYnomial](#page-233-0) on page 234 Memory Order: [CONFigure:HAMMerstein:ORDer:MEMory](#page-233-0) on page 234 Model and Update Generator:[CONFigure:HAMMerstein:MUPGenerator](#page-233-0) [on page 234](#page-233-0) Generator Waveform: [CONFigure:HAMMerstein:GENWaveform\[:SELect\]](#page-233-0) [on page 234](#page-233-0) Non-Linearity: [CONFigure:HAMMerstein:NONLinearity\[:STATe\]](#page-234-0) on page 235 Filter: [CONFigure:HAMMerstein:FILTer\[:STATe\]](#page-234-0) on page 235

# **3.14 Detailed MSE**

**Access**: "Overview" > "Measurement" > "Detailed MSE"

Detailed MSE provides functionality to estimate the fraction of the error power of the three main distributors to the EVM: Noise, non-linearities and frequency response. Since the fraction of the error power is considered, the mean squared error (MSE) is measured as the squared EVM in percent.

To measure the MSE values of the noise, non-linearities and the frequency response, IQ averaging and equalizer are used. The measurement sequence starts, when the button "Calculate Detailed MSE" is pressed.

MSE is normalized by the mean signal power and is calculated as follows, where " ${\rm e}_{\rm i}^{}$ " are elements of the complex error vector, "r<sub>i</sub>" the complex amplitudes of the signal and "N" the length of the signal.

$$
EVM_{in\%} = \sqrt{\frac{\frac{1}{N}\sum_{i=1}^{N}|e_i|^2}{\frac{1}{N}\sum_{i=1}^{N}|r_i|^2}} \cdot 100\%
$$

$$
MSE_{normalized} = EVM_{in\%}^2 = \frac{\frac{1}{N} \sum_{i=1}^{N} |e_i|^2}{\frac{1}{N} \sum_{i=1}^{N} |r_i|^2} \cdot (100\%)^2 = \frac{MSE}{Mean Signal Power} \cdot (100\%)^2
$$

This functionality is a calculated estimation and not a precise measurement. It is only run if "Calculate Detailed MSE" on page 108 is executed and not updated automatically for every new measurement.

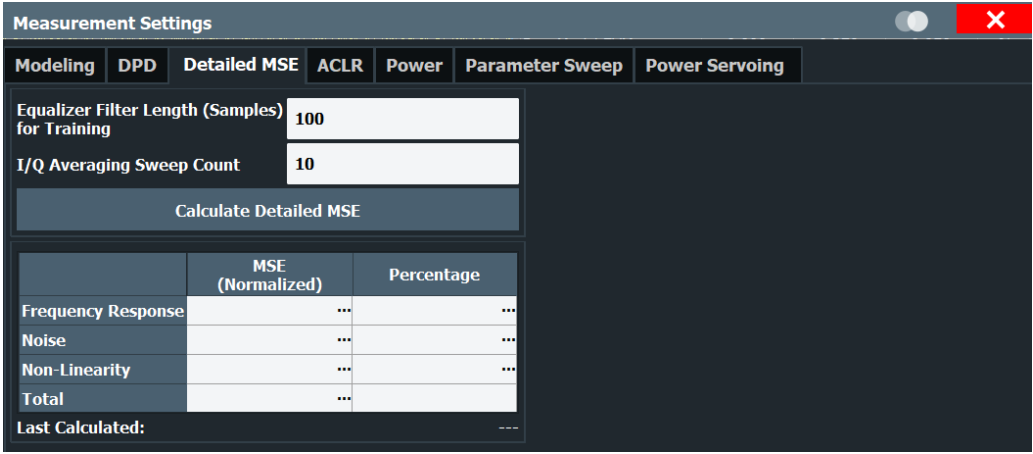

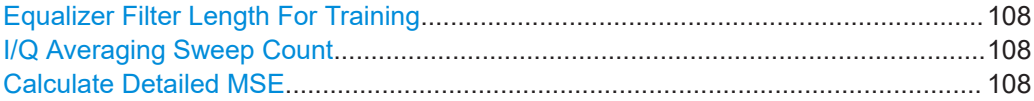

#### **Equalizer Filter Length For Training**

Defines the number of FIR filter coefficients to be calculated. A larger number of samples generally yields better results, but takes longer to calculate.

#### Remote command:

[CONFigure:EQUalizer:FILTer:LENGth](#page-217-0) on page 218

#### **I/Q Averaging Sweep Count**

Defines the number of single data captures the application uses to average the data.

Remote command: [\[SENSe:\]SWEep:IQAVg:COUNt](#page-205-0) on page 206

#### **Calculate Detailed MSE**

Runs the detailed MSE calculation.
Remote command:

[CALCulate:MSERror?](#page-239-0) on page 240

# **3.15 Power measurements**

**Access**: "Overview" > "Measurement" > "Power Settings"

The Amplifier application features functionality to configure measurements that determine power characteristics of an amplifier.

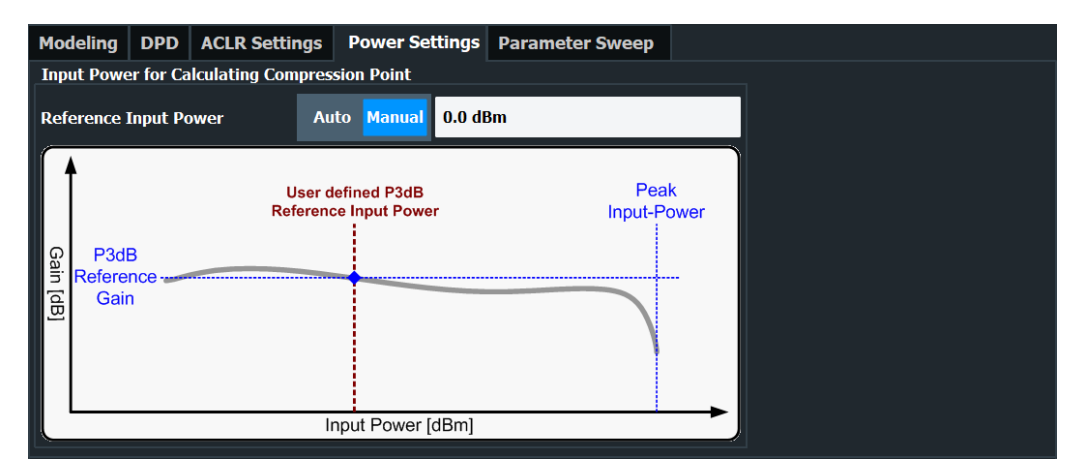

The remote commands required to configure power measurements are described in [Chapter 5.6.16, "Configuring power measurements", on page 246](#page-245-0).

Configuring compression point calculation..................................................................109

#### **Configuring compression point calculation**

The application evaluates three compression points. The compression points represent the input power where the gain of the amplifier deviates by a certain amount from a reference point on the gain curve. The amount of deviation is either 1 dB, 2 dB or 3 dB.

Because these compression points are relative values, you have to define the reference gain.

There are two ways to get the reference gain: automatically or manually.

If you define the reference gain **manually**, the reference point is the gain at a certain input power (which you can define in the "Reference Input Power" input field).

In **automatic** mode, the R&S FSV/A-K18 application tries to automatically find the constant gain (linear range) section using a dedicated algorithm.

In the "Gain Compression" result display, the reference point is indicated by a red line.

Remote command:

Method: [CONFigure:POWer:RESult:P3DB\[:STATe\]](#page-245-0) on page 246 Input power: [CONFigure:POWer:RESult:P3DB:REFerence](#page-245-0) on page 246

# **3.16 Adjacent channel leakage error (ACLR) measurements**

**Access**: "Overview" > "Measurement" > "ACLR Settings"

The application allows you to define the basic characteristics of the Tx channel and neighboring channels when you perform ACLR measurements.

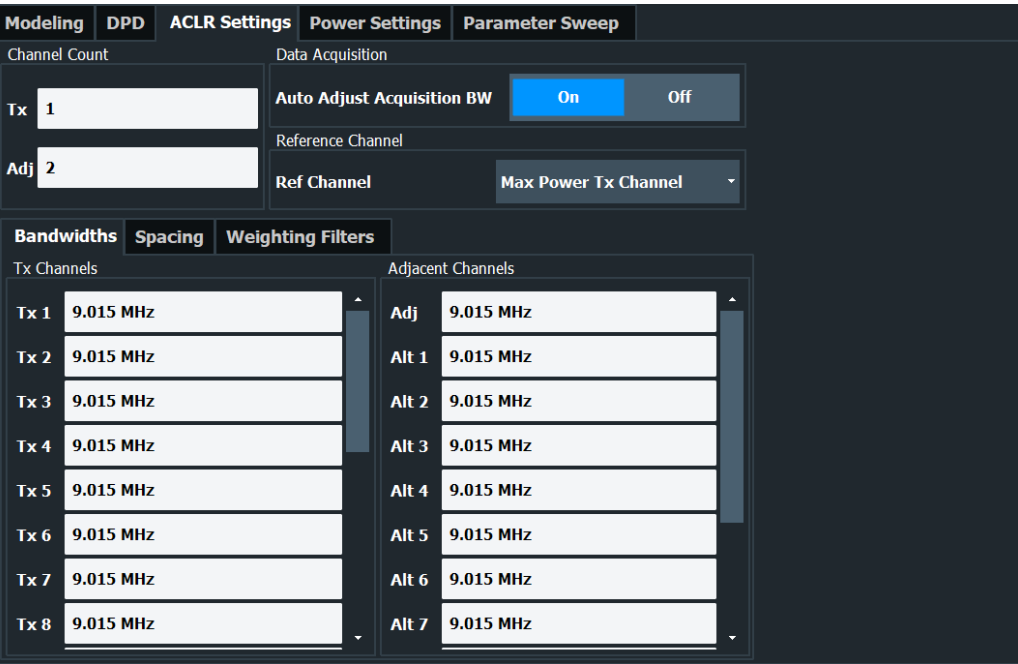

The remote commands required to configure the ACLR measurements are described in [Chapter 5.6.15, "Configuring ACLR measurements", on page 241](#page-240-0).

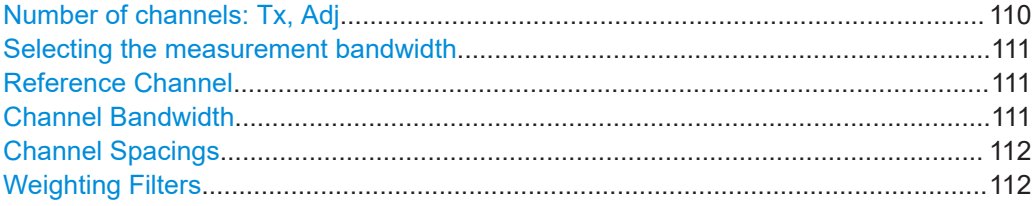

#### **Number of channels: Tx, Adj**

Up to 18 carrier channels and up to 12 adjacent channels can be defined.

Results are provided for the Tx channel and the number of defined adjacent channels *above and below* the Tx channel. If more than one Tx channel is defined, the carrier channel to which the relative adjacent-channel power values should be referenced must be defined (see ["Reference Channel"](#page-110-0) on page 111).

Remote command: Number of Tx channels: [\[SENSe:\]POWer:ACHannel:TXCHannel:COUNt](#page-245-0) on page 246 Number of Adjacent channels: [\[SENSe:\]POWer:ACHannel:ACPairs](#page-240-0) on page 241

#### <span id="page-110-0"></span>**Selecting the measurement bandwidth**

When you perform an ACLR measurement, it is important to select a measurement bandwidth that is large enough to capture all channels you want to evaluate in the ACLR measurement.

The application provides automatic adjustment of the measurement bandwidth to the bandwidth occupied by all channels evaluated in the ACLR measurement. To do so, turn on the "Auto Adjust Acquisition Bandwidth" function.

Note that you also have to turn on [automatic bandwidth selection](#page-81-0) in the "Data Acquisition" dialog box in order to adjust the measurement bandwidth to the ACLR configuration.

If you define the bandwidth manually, make sure to take one that is large enough to capture all channels. Otherwise, the R&S FSV/A does not evaluate measurement results. Also make sure that the R&S FSV/A you are using can actually handle the bandwidth occupied by the transmission and adjacent channels. For larger bandwidths, one of the I/Q bandwidth extensions could be necessary (refer to the datasheet for a complete list of available bandwidth extensions).

Remote command:

[\[SENSe:\]POWer:ACHannel:AABW](#page-241-0) on page 242

#### **Reference Channel**

The measured power values in the adjacent channels can be displayed relative to the transmission channel. If more than one Tx channel is defined, define which one is used as a reference channel.

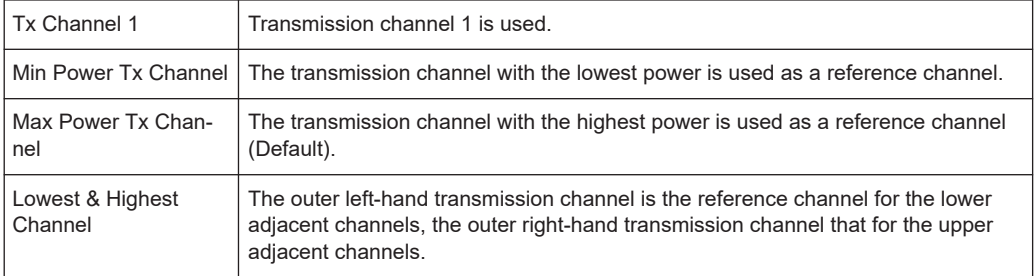

#### Remote command:

[\[SENSe:\]POWer:ACHannel:REFerence:TXCHannel:MANual](#page-244-0) on page 245 [\[SENSe:\]POWer:ACHannel:REFerence:TXCHannel:AUTO](#page-243-0) on page 244

#### **Channel Bandwidth**

The Tx channel bandwidth is normally defined by the transmission standard.

The value entered for any Tx channel is automatically also defined for all subsequent Tx channels. Thus, only enter one value if all Tx channels have the same bandwidth.

The value entered for any ADJ or ALT channel is automatically also defined for all alternate (ALT) channels. Thus, only enter one value if all adjacent channels have the same bandwidth.

#### Remote command:

```
[SENSe:]POWer:ACHannel:BANDwidth[:CHANnel<ch>] on page 242
[SENSe:]POWer:ACHannel:BANDwidth:ACHannel on page 242
[SENSe:]POWer:ACHannel:BANDwidth:ALTernate<ch> on page 242
```
#### <span id="page-111-0"></span>**Channel Spacings**

Channel spacings are normally defined by the transmission standard but can be changed.

If the spacings are not equal, the channel distribution in relation to the center frequency is as follows:

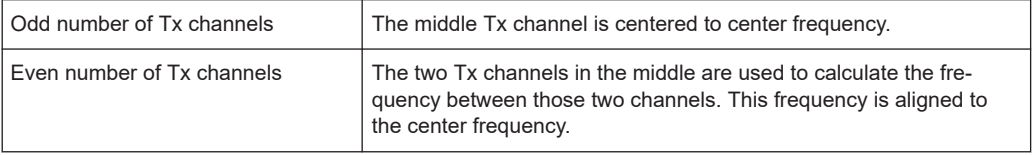

The spacings between all Tx channels can be defined individually. When you change the spacing for one channel, the value is automatically also defined for all subsequent Tx channels. This allows you to set up a system with equal Tx channel spacing quickly. For different spacings, set up the channels from top to bottom.

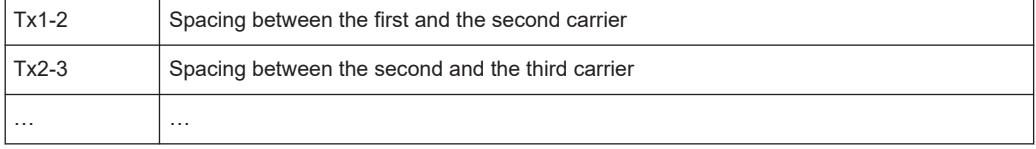

If you change the adjacent-channel spacing (ADJ), all higher adjacent channel spacings (ALT1, ALT2, …) are multiplied by the same factor (new spacing value/old spacing value). Again, only enter one value for equal channel spacing. For different spacing, configure the spacings from top to bottom.

Remote command:

```
[SENSe:]POWer:ACHannel:SPACing:CHANnel<ch> on page 245
[SENSe:]POWer:ACHannel:SPACing[:ACHannel] on page 245
[SENSe:]POWer:ACHannel:SPACing:ALTernate<ch> on page 245
```
#### **Weighting Filters**

Weighting filters allow you to determine the influence of individual channels on the total measurement result. For each channel you can activate or deactivate the use of the weighting filter and define an individual weighting factor ("Alpha:" value).

# Remote command:

Activating/Deactivating:

```
[SENSe:]POWer:ACHannel:FILTer[:STATe]:CHANnel<ch> on page 244
[SENSe:]POWer:ACHannel:FILTer[:STATe]:ACHannel on page 243
[SENSe:]POWer:ACHannel:FILTer[:STATe]:ALTernate<ch> on page 244
Alpha value:
```
[SENSe: ] POWer: ACHannel: FILTer: ALPHa: CHANnel<ch> on page 243 [\[SENSe:\]POWer:ACHannel:FILTer:ALPHa:ACHannel](#page-242-0) on page 243 [\[SENSe:\]POWer:ACHannel:FILTer:ALPHa:ALTernate<ch>](#page-242-0) on page 243

# **3.17 Parameter sweeps**

**Access**: "Overview" > "Measurements" > "Meas Modes" > "Parameter Sweep"

The parameter sweep is a measurement that allows you to compare a result (that you can select arbitrarily) against two other parameters. The advantage of the parameter sweep is that it controls the signal generator and the analyzer, and automatically changes the signal characteristics (for example the frequency) without you having to do those changes manually. In addition, it combines the results in a single and well arranged diagram and / or numerical result display  $(\rightarrow$  [Parameter Sweep Table](#page-19-0)).

### **Example:**

In the default state, the application compares the EVM against the frequency and the generator power.

In that case, the R&S FSV/A first performs a measurement on the first frequency for each generator output level in the defined range. When this measurement is done, the R&S FSV/A continues to measure all power levels on the second frequency and so on.

Frequency range: 10 MHz to 20 MHz, stepsize 1 MHz. Output level range: -10 dBm to 0 dBm, stepsize: 1 dB.

- 1st measurement: 10 MHz with a generator output level of -10 dBm.
- $\left( \ldots \right)$
- 11th measurement: 10 MHz with a generator output level of 0 dBm.
- 12th measurement: 11 MHz with a generator output level of -10 dBm.
- $\left( \ldots \right)$
- 22nd measurement: 11 MHz with a generator output level of 0 dBm.
- $($ ...)
- nth measurement: 20 MHz with a generator output level of 0 dBm.

The configuration affects the number of measurements that will be performed. The number of measurements in turn has an effect on the overall measurement time of the parameter sweep.

The parameter sweep requires a connection to a signal generator. For more information about configuring generators, see [Chapter 3.4.7, "Controlling a signal generator",](#page-65-0) [on page 66](#page-65-0).

Parameter sweeps

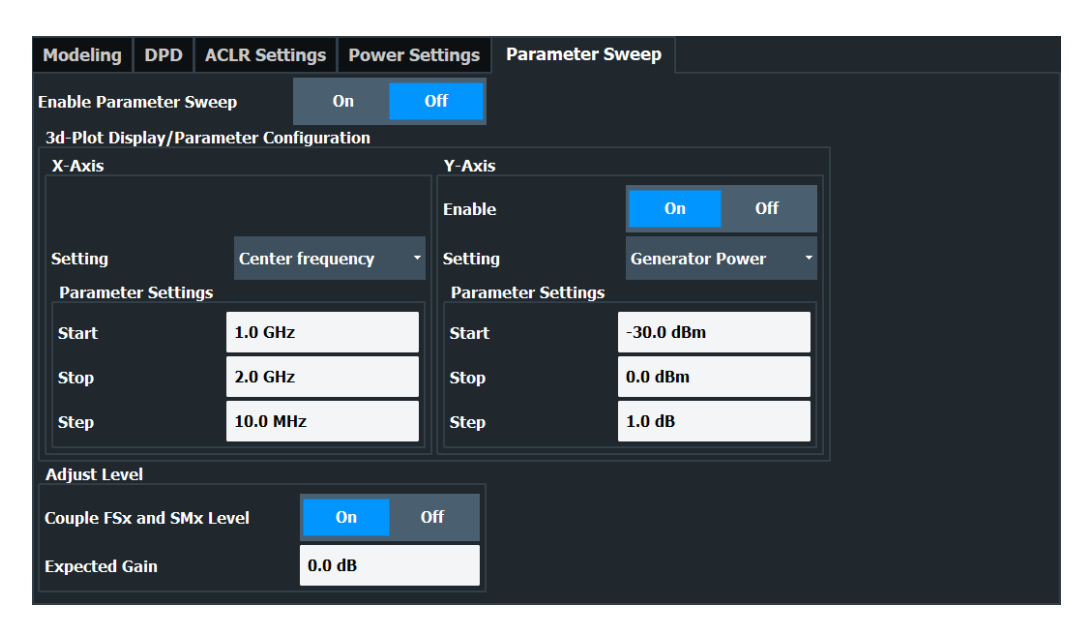

The remote commands required to configure the parameter sweep are described in [Chapter 5.6.17, "Configuring parameter sweeps", on page 247.](#page-246-0)

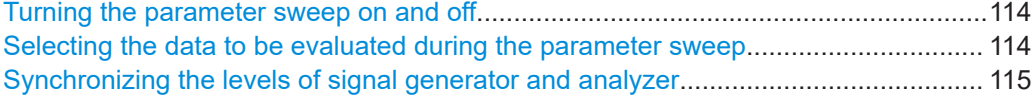

#### **Turning the parameter sweep on and off**

Before you can use the parameter sweep functionality, you have to turn it on deliberately.

When you turn it on, the R&S FSV/A starts the parameter sweep in single sweep mode ([Run Sgl] and [Run Cont] both start the parameter sweep in that case). When the parameter sweep is on, other measurements are not possible, and vice versa.

Turning on the parameter sweep also expands the [channel bar](#page-7-0) by several labels that carry information about the progress of the parameter sweep.

Remote command: [CONFigure:PSWeep\[:STATe\]](#page-247-0) on page 248

#### **Selecting the data to be evaluated during the parameter sweep**

When you are performing a parameter sweep, you can compare an [arbitrary result](#page-131-0) against one or two arbitrary parameters.

Depending on your selection, the R&S FSV/A changes the values of the selected parameters on the signal generator during the measurement, and calculates the result for each combination of values.

If there is more than one instance of the parameter sweep, the R&S FSV/A applies the selected parameters to all instances. The displayed results on the other hand, can be different for each instance.

- **Center Frequency** Controls the frequency of the signal generator.
- **Generator Power** Controls the output power of the signal generator.
- <span id="page-114-0"></span>**Envelope to RF Delay** Controls the delay between the envelope and the RF signal on the signal generator.
- **Envelope Bias**

Controls the envelope bias on the signal generator.

You can define the scope of the measurement by adjusting the start and stop values for both parameters, and assign a certain stepsize. Based on these values, the R&S FSV/A changes the generator setup after each individual measurement.

The second parameter is not mandatory. You can turn it off with the "Y-Axis Enable" function. In that case, the parameter sweep is represented in a two-dimensional diagram (for example the EVM against the frequency).

#### **Example:**

When you define a level range from 0 dBm (start value) to 10 dBm (stop value) with a stepsize of 1 dB, the parameter sweep would perform 11 measurements on a single frequency.

When you also define a frequency range between 10 MHz and 20 MHz, and a stepsize of 1 MHz, the total number of measurements would be 121: 11 power level measurements on each of the 11 frequencies.

Remote command: [Chapter 5.6.17, "Configuring parameter sweeps", on page 247](#page-246-0)

#### **Synchronizing the levels of signal generator and analyzer**

When you sweep the output level of the generator, make sure to synchronize the reference level of the analyzer and the RMS level of the generator to avoid damage to the RF input of the analyzer  $\leftrightarrow$  "Couple FSx and SMx Level"). When you do so, the application automatically matches the reference level of the analyzer to the output level of the generator.

For sensitive DUTs, you can define [maximum output level](#page-68-0) that is not exceeded during the parameter sweep.

Note that it is mandatory to define the "Expected Gain" of the DUT. Otherwise, the synchronization between the levels can fail or lead to invalid results.

**NOTICE!** Risk of damage to the RF input of the analyzer.

Make sure to define the correct "Expected Gain". Otherwise, the R&S FSV/A does not consider the gain of the amplifier during the level changes on signal analyzer and generator, which in turn can lead to a high-level signal damaging or destroying the RF input mixer of the analyzer.

With a correct "Expected Gain" value, however, the application is able to attenuate the signal accordingly.

Remote command:

Synchronization state: [CONFigure:PSWeep:ADJust:LEVel\[:STATe\]](#page-246-0) on page 247 Expected gain: [CONFigure:PSWeep:EXPected:GAIN](#page-246-0) on page 247

# **3.18 Power servoing**

**Access**: "Overview" > "Measurement" > "Power Servoing"

The power servoing measurement is an independent measurement mode that brings the output power of the DUT (amplifier) to a stable state (or level). This is done by automatically adjusting the input power or the digital attenuation until a stable state has been reached. When this state has been reached, you can proceed with measuring the actual amplifier performance.

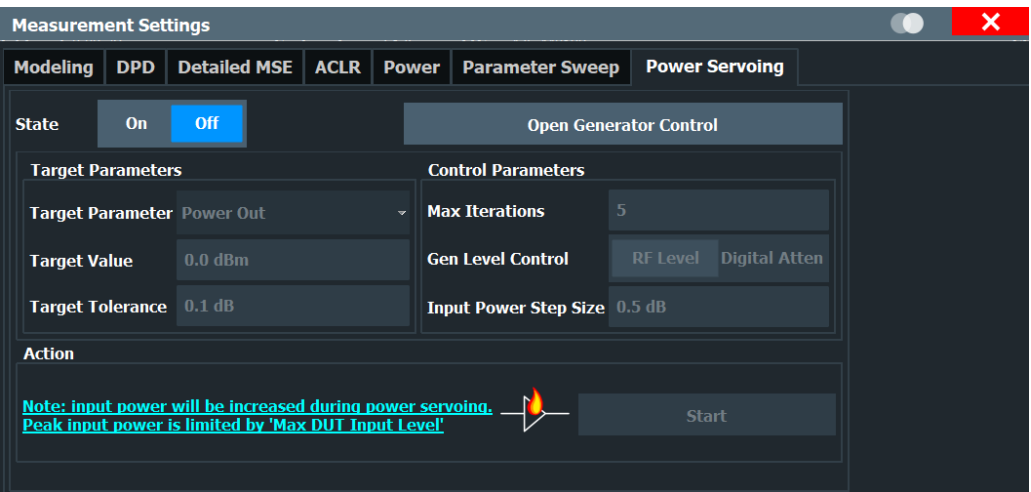

The remote commands required to configure the power servoing are described in [Chapter 5.6.18, "Configuring power servoing", on page 251](#page-250-0).

Power Servoing sequence...........................................................................................116

#### **Power Servoing sequence**

To start a power servoing sequence, first enable the function using the "State" button. "Open Generator Control" provides a quick access to the generator setup dialog, e.g. to set the "Max DUT Input Level" to prevent damage to the DUT caused by a too high input level.

Now you can select a "Target Parameter" that is modified during the power servoing sequence until the desired "Target Value" is reached within the defined "Target Tolerance".

The maximum number of repetitions performed during the sequence depends on the number of "Max Iterations" you have defined. Using "Gen Level Control", you can select if the R&S FSV/A adjusts the input power or the digital attenuation until a stable state is reached. "Input Power Step Size" defines the maximum allowed input power change for each step for all "Target Parameters" except from "Power Out".

After all settings have been made, use "Start" to run the power servoing sequence.

Remote command:

State: [SENSe: ]PSERvoing: STATe on page 251

Target Parameter: [\[SENSe:\]PSERvoing:TARGet:PARameter](#page-251-0) on page 252 Target Value: [SENSe: ] PSERvoing: TARGet: VALue on page 252 Target Tolerance:[\[SENSe:\]PSERvoing:TARGet:TOLerance](#page-251-0) on page 252

<span id="page-116-0"></span>Max Iterations: [\[SENSe:\]PSERvoing:MAX:ITERation](#page-251-0) on page 252 Gen Level Control: [\[SENSe:\]PSERvoing\[:GLC\]](#page-252-0) on page 253 Input Power Step Size: [\[SENSe:\]PSERvoing:INPut:STEP](#page-252-0) on page 253 Start: [SENSe:]PSERvoing: STARt on page 253 Status: FETCh: PSERvoing: OPERation: STATus? on page 253

# **3.19 Frequency domain**

**Access**: "Overview" > "Measurement" > "Frequency Domain"

You can configure how the results in the frequency domain are calculated, e.g. the FFT behavior to transform time values to frequency results.

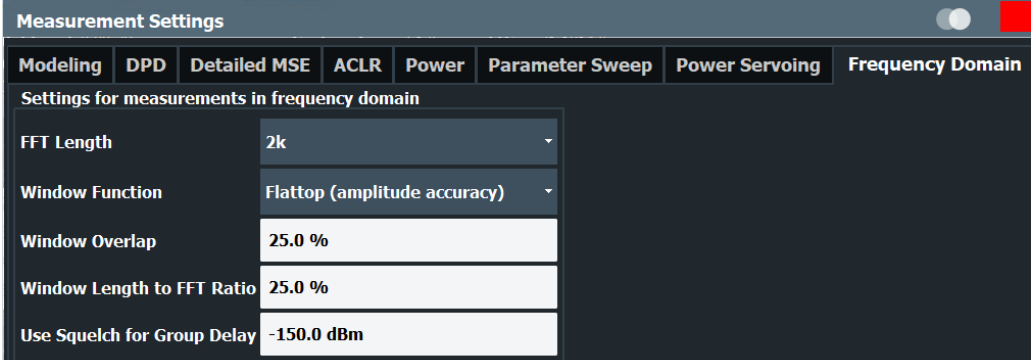

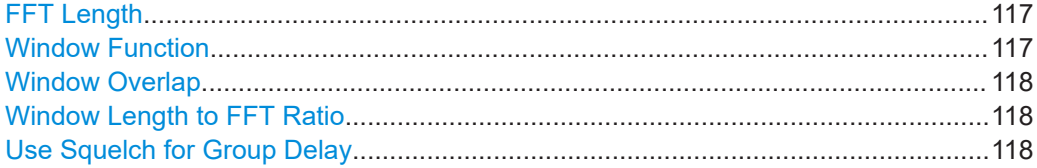

### **FFT Length**

Defines the number of frequency points determined by each FFT calculation. The more points are used, the higher the resolution in the spectrum becomes, but the longer the calculation takes.

Values from 1k to 32k in powers of 2 are supported. The default FFT length is 2k.

Remote command:

[CONFigure:FDOMain:FFTLength](#page-253-0) on page 254

# **Window Function**

You can select one of several FFT window types with different characteristics.

The following window types are available:

- Flattop (default, high amplitude accuracy)
- Gauss (high dynamic range)
- Rectangular (no window)
- 5-Term (minimal sidelobes)
- **Blackman-Harris**

<span id="page-117-0"></span>Remote command:

[CONFigure:FDOMain:WFUNction](#page-253-0) on page 254

#### **Window Overlap**

Defines the part of a single FFT window that is re-calculated by the next FFT calculation when using multiple FFT windows.

Values from 0 % to 99.9 % in 1 % steps are supported. The default value is 25 %.

Remote command: [CONFigure:FDOMain:WOVerlap](#page-254-0) on page 255

#### **Window Length to FFT Ratio**

Defines the window length as a percentage of the [FFT Length.](#page-116-0)

Values from 0 % to 100 % in 1 % steps are supported. The default value is 25 %.

Remote command: [CONFigure:FDOMain:WLFRatio](#page-254-0) on page 255

#### **Use Squelch for Group Delay**

For group delay results (requires R&S FSV3-K18F), you can define a level threshold below which the group delay is set to 0. If the group delay does not exceed the threshold, it is ignored altogether. Squelching prevents strong fluctuation in phase vs. group delay diagrams. If enabled, squelching is also considered for "Channel Response Magnitude" and "Channel Response Phase" results.

Values from -200 dBm to +200 dBm are supported.

Remote command: [CONFigure:FDOMain:SQUelch](#page-253-0) on page 254

# 4 Analysis

The amplifier application provides several tools to get more information about the results.

Most of these tools work similar to those available in the spectrum application. For more information about these tools, refer to the R&S FSV/A user manual.

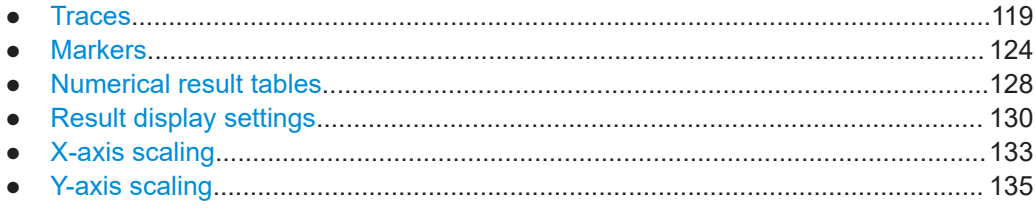

# **4.1 Traces**

The amplifier application provides several tools to configure and evaluate traces.

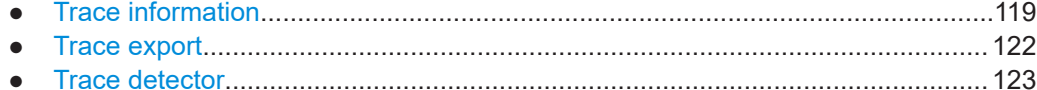

# **4.1.1 Trace information**

**Access**: [TRACE] > "Trace Config" > "Traces"

Each result display contains one or several traces specific to the corresponding result type.

The number of traces available for each result display and the information these traces provide are described in [Chapter 2, "Measurements and result displays", on page 10.](#page-9-0)

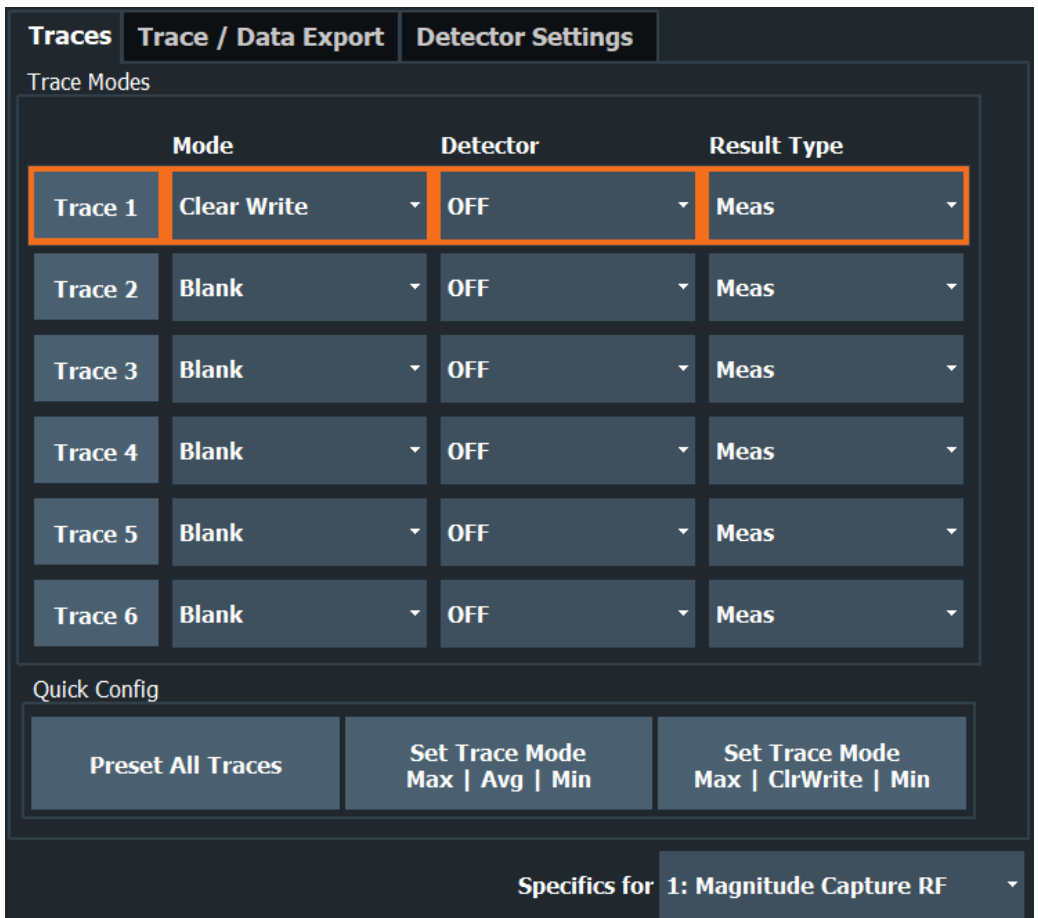

### **Trace Mode**

Defines the update mode for subsequent traces.

Trace modes (except for "Clear Write", "View" and "Blank") are only available if [detec](#page-120-0)[tor](#page-120-0) is set to "Positive Peak", "Negative Peak" or "Average" and trace statistics are enabled.

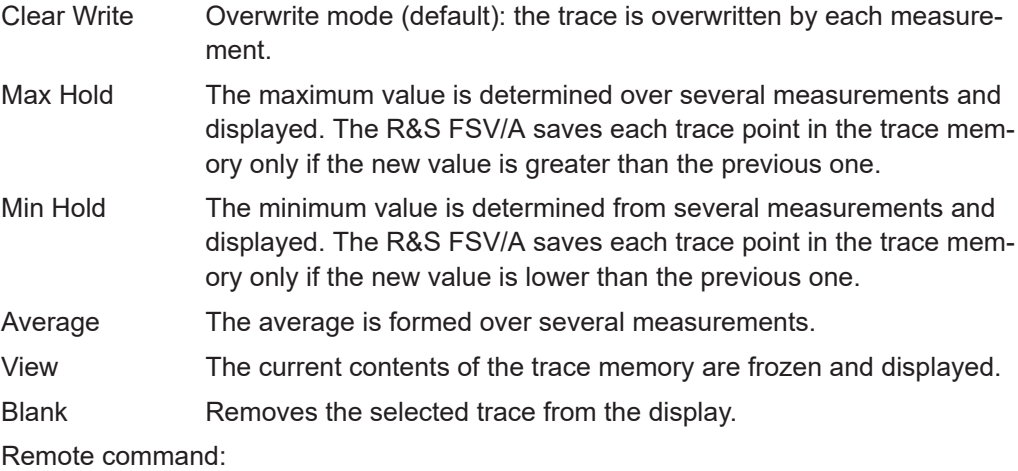

[DISPlay\[:WINDow<n>\]\[:SUBWindow<w>\]:TRACe<t>:MODE](#page-255-0) on page 256

# <span id="page-120-0"></span>**Detector**

Defines the trace detector to be used for trace analysis.

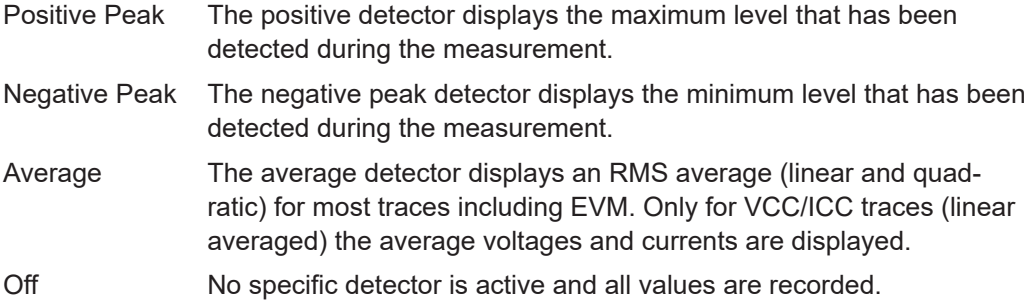

#### Remote command:

[\[SENSe:\]\[WINDow<n>:\]DETector<t>\[:FUNCtion\]](#page-258-0) on page 259

#### **Result Type**

Defines the result type to be used for trace analysis.

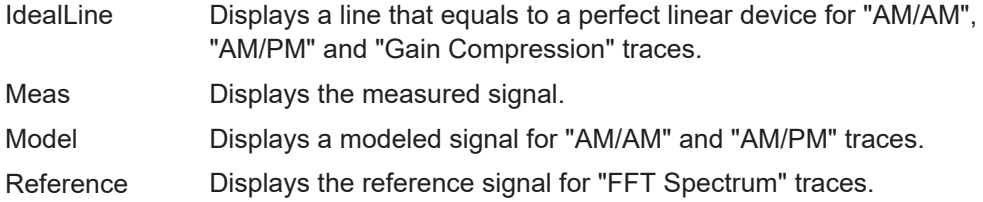

#### Remote command:

[DISPlay\[:WINDow<n>\]\[:SUBWindow<w>\]:TRACe<t>:RESult](#page-258-0) on page 259

#### **Predefined Trace Settings - Quick Config**

Commonly required trace settings have been predefined and can be applied very quickly by selecting the appropriate button.

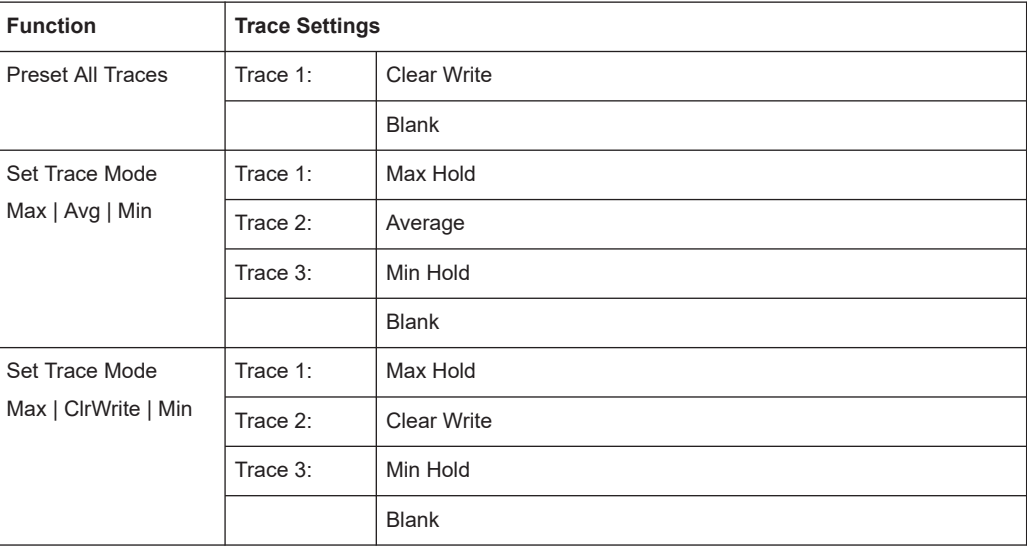

#### Remote command:

[DISPlay\[:WINDow<n>\]\[:SUBWindow<w>\]:TRACe<t>:PRESet](#page-258-0) on page 259

# <span id="page-121-0"></span>**4.1.2 Trace export**

**Access**: [TRACE] > "Trace Config" > "Trace / Data Export"

The functionality to export traces is similar to the Spectrum application. When you export a trace, the R&S FSV/A writes the trace data into an ASCII file. You can use the exported data for further evaluation in other programs like a spreadsheet.

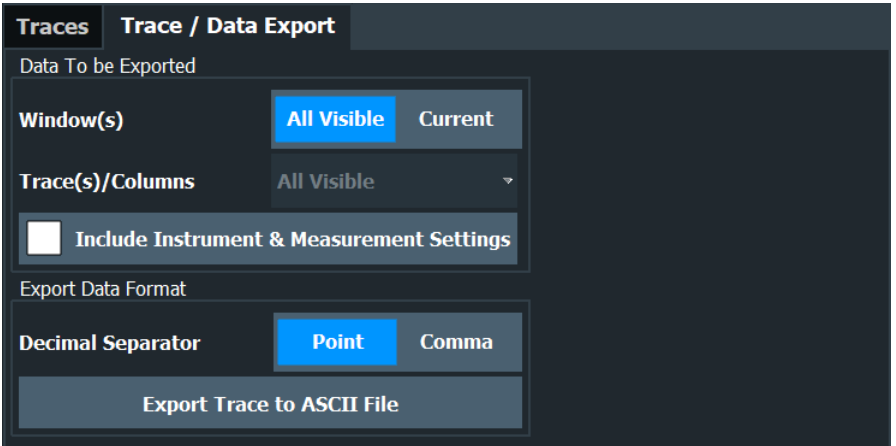

The remote commands required to configure the trace export are described in [Chap](#page-254-0)[ter 5.7.1, "Configuring traces", on page 255](#page-254-0).

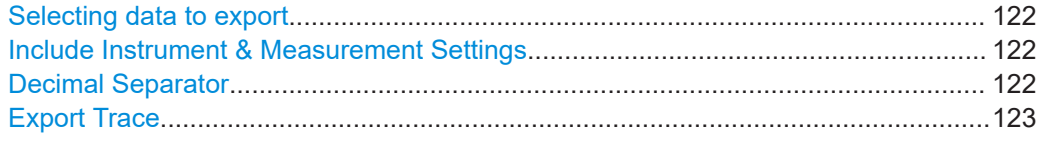

#### **Selecting data to export**

The "Window(s)" toggle button selects the data that you want to export.

"All Visible" exports all traces in all result displays that are currently visible.

"Current" exports the traces in the currently selected (highlighted blue) result display.

If you export data from the currently selected result display, you can also select if you want to export all traces in that result display, or a single trace only from the "Trace(s) / Columns" dropdown menu.

Remote command:

[MMEMory:STORe<n>:TRACe](#page-256-0) on page 257

#### **Include Instrument & Measurement Settings**

Includes additional instrument and measurement settings in the header of the export file for result data.

Remote command: [FORMat:DEXPort:HEADer](#page-256-0) on page 257

### **Decimal Separator**

Defines the decimal separator for floating-point numerals for the data export/import files. Evaluation programs require different separators in different languages.

<span id="page-122-0"></span>Remote command: [FORMat:DEXPort:DSEParator](#page-256-0) on page 257

#### **Export Trace**

The "Export Trace To ASCII File" button opens a dialog box to select a directory and file name for the ASCII file.

The results are output in the same order as they are displayed on the screen: window by window, trace by trace, and table row by table row.

**Note:** Secure user mode.

In secure user mode, settings that are stored on the instrument are stored to volatile memory, which is restricted to 256 MB. Thus, a "memory limit reached" error can occur although the hard disk indicates that storage space is still available.

To store data permanently, select an external storage location such as a USB memory device.

For details, see "Protecting Data Using the Secure User Mode" in the "Data Management" section of the R&S FSV/A user manual.

Remote command:

[MMEMory:STORe<n>:TRACe](#page-256-0) on page 257

# **4.1.3 Trace detector**

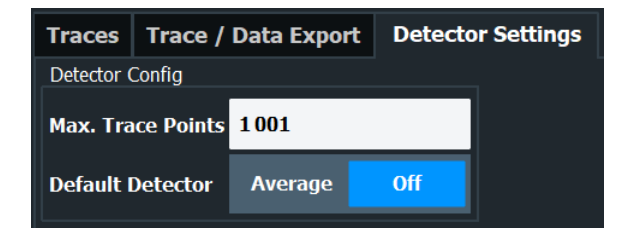

#### **Max. Trace Points**

Sets the maximum number of trace points to be used by detectors.

Remote command:

[\[SENSe:\]DETector<t>:TRACe\[:POINt\]](#page-257-0) on page 258

#### **Default Detector**

Selects the default detector for R&S FSV/A-K18 result displays.

Note that changing the default detector to "Average" changes all traces with "Detector Off" to "Detecor Average". Setting "Off" will change all traces with "Detector Average" to "Detector Off"

Remote command: [\[SENSe:\]DETector<t>:DEFault\[:FUNCtion\]](#page-257-0) on page 258

# <span id="page-123-0"></span>**4.2 Markers**

The amplifier application provides four markers in most result displays.

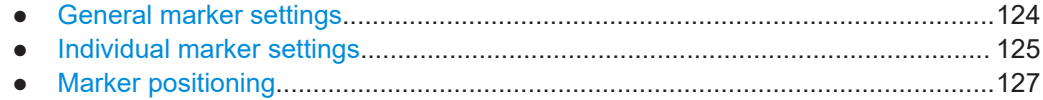

# **4.2.1 General marker settings**

**Access**: "Overview" > "Result Config" > "Marker Settings"

The "Marker Settings" contain settings that apply to all markers or have a general effect on marker functionality.

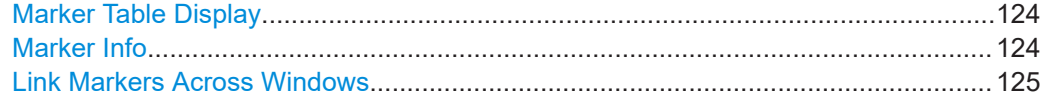

#### **Marker Table Display**

Defines how the marker information is displayed.

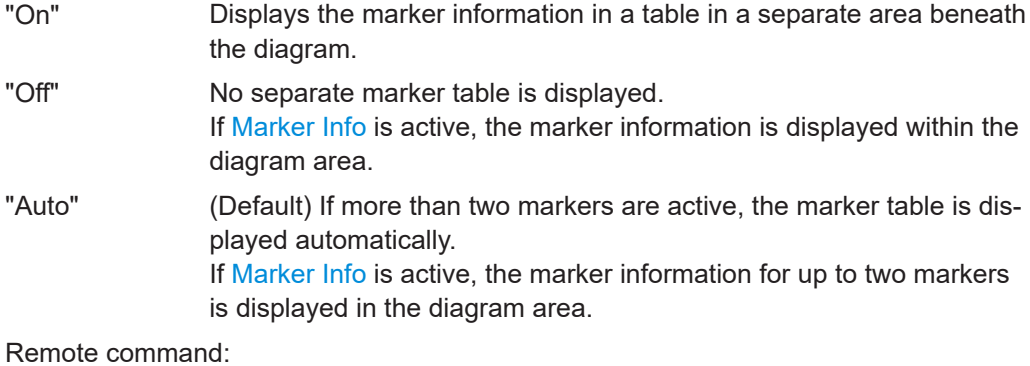

[DISPlay\[:WINDow<n>\]:MTABle](#page-260-0) on page 261

## **Marker Info**

Turns the marker information displayed in the diagram on and off.

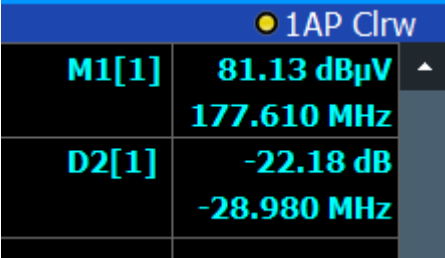

Remote command:

[DISPlay\[:WINDow<n>\]:MINFo\[:STATe\]](#page-260-0) on page 261

# <span id="page-124-0"></span>**Link Markers Across Windows**

Turns marker coupling across result windows on and off.

When you link markers, moving a marker in one result display moves the marker to the same sample in another window. This is useful to compare results in result displays that have different information on their x- and y-axis (for example the [AM/AM](#page-11-0) and [AM/PM](#page-12-0) results).

Remote command: [CALCulate<n>:MARKer<m>:LINK](#page-260-0) on page 261

# **4.2.2 Individual marker settings**

**Access**: "Overview" > "Result Config" > "Markers"

The functionality to position markers and query their position is similar to the marker functionality available in the Spectrum application.

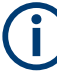

### **Availability of markers**

The "Markers" and "Marker Settings" tabs are available for result displays that support markers.

If the tabs are unavailable, make sure to select a result display that actually supports markers from the "Specifics for:" dropdown menu (for example the spectrum FFT result display).

#### **Specifics for 3: Spectrum FFT**

Note that the amplifier application does not support more than four markers in any result display.

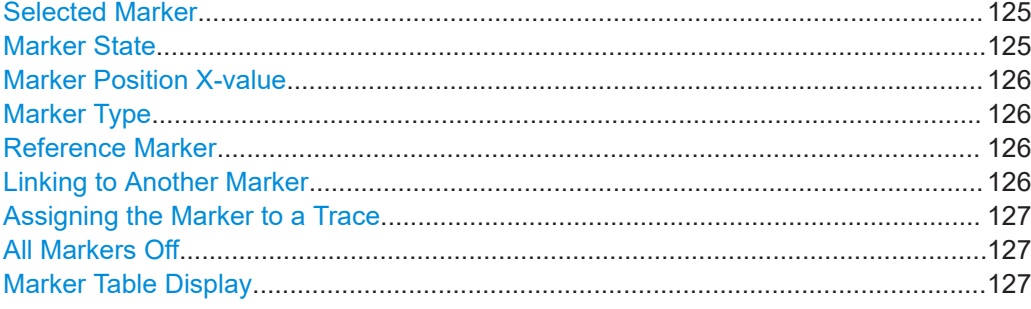

#### **Selected Marker**

Marker name. The marker which is currently selected for editing is highlighted orange.

Remote command: Marker selected via suffix <m> in remote commands.

#### **Marker State**

Activates or deactivates the marker in the diagram.

#### <span id="page-125-0"></span>Remote command:

[CALCulate<n>:MARKer<m>\[:STATe\]](#page-265-0) on page 266 [CALCulate<n>:DELTamarker<m>\[:STATe\]](#page-263-0) on page 264

#### **Marker Position X-value**

Defines the position (x-value) of the marker in the diagram. For normal markers, the absolute position is indicated. For delta markers, the position relative to the reference marker is provided.

#### Remote command:

[CALCulate<n>:MARKer<m>:X](#page-266-0) on page 267 [CALCulate<n>:DELTamarker<m>:X](#page-263-0) on page 264

#### **Marker Type**

Toggles the marker type.

The type for marker 1 is always "Normal", the type for delta marker 1 is always "Delta". These types cannot be changed.

**Note:** If normal marker 1 is the active marker, switching the "Mkr Type" activates an additional delta marker 1. For any other marker, switching the marker type does not activate an additional marker, it only switches the type of the selected marker.

"Normal" A normal marker indicates the absolute value at the defined position in the diagram.

"Delta" A delta marker defines the value of the marker relative to the specified reference marker (marker 1 by default).

#### Remote command:

[CALCulate<n>:MARKer<m>\[:STATe\]](#page-265-0) on page 266 [CALCulate<n>:DELTamarker<m>\[:STATe\]](#page-263-0) on page 264

### **Reference Marker**

Defines a marker as the reference marker which is used to determine relative analysis results (delta marker values).

Remote command:

[CALCulate<n>:DELTamarker<m>:MREFerence](#page-262-0) on page 263

#### **Linking to Another Marker**

Links the current marker to the marker selected from the list of active markers. If the xaxis value of the initial marker is changed, the linked marker follows to the same position on the x-axis. Linking is off by default.

Using this function you can set two markers on different traces to measure the difference (e.g. between a max hold trace and a min hold trace or between a measurement and a reference trace).

#### Remote command:

```
CALCulate<n>:MARKer<ms>:LINK:TO:MARKer<md> on page 265
CALCulate<n>:DELTamarker<ms>:LINK:TO:MARKer<md> on page 263
CALCulate<n>:DELTamarker<m>:LINK on page 262
```
#### <span id="page-126-0"></span>**Assigning the Marker to a Trace**

The "Trace" setting assigns the selected marker to an active trace. The trace determines which value the marker shows at the marker position. If the marker was previously assigned to a different trace, the marker remains on the previous frequency or time, but indicates the value of the new trace.

If a trace is turned off, the assigned markers and marker functions are also deactivated.

Remote command: [CALCulate<n>:MARKer<m>:TRACe](#page-265-0) on page 266

#### **All Markers Off**

Deactivates all markers in one step.

Remote command:

[CALCulate<n>:MARKer<m>:AOFF](#page-264-0) on page 265

#### **Marker Table Display**

Defines how the marker information is displayed.

- "On" Displays the marker information in a table in a separate area beneath the diagram. "Off" No separate marker table is displayed. If [Marker Info](#page-123-0) is active, the marker information is displayed within the diagram area. "Auto" (Default) If more than two markers are active, the marker table is dis
	- played automatically. If [Marker Info](#page-123-0) is active, the marker information for up to two markers is displayed in the diagram area.

#### Remote command:

[DISPlay\[:WINDow<n>\]:MTABle](#page-260-0) on page 261

# **4.2.3 Marker positioning**

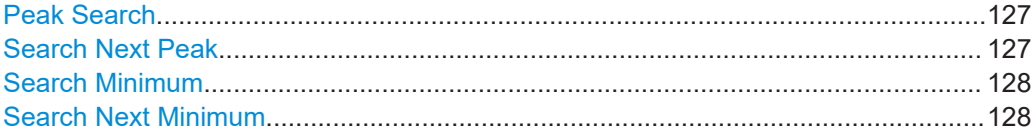

# **Peak Search**

Sets the selected marker/delta marker to the maximum of the trace. If no marker is active, marker 1 is activated.

#### Remote command:

[CALCulate<n>:MARKer<m>:MAXimum\[:PEAK\]](#page-269-0) on page 270 [CALCulate<n>:DELTamarker<m>:MAXimum\[:PEAK\]](#page-267-0) on page 268

#### **Search Next Peak**

Sets the selected marker/delta marker to the next (lower) maximum of the assigned trace. If no marker is active, marker 1 is activated.

#### <span id="page-127-0"></span>Remote command:

```
CALCulate<n>:MARKer<m>:MAXimum:NEXT on page 270
CALCulate<n>:MARKer<m>:MAXimum:RIGHt on page 270
CALCulate<n>:MARKer<m>:MAXimum:LEFT on page 270
CALCulate<n>:DELTamarker<m>:MAXimum:NEXT on page 268
CALCulate<n>:DELTamarker<m>:MAXimum:RIGHt on page 269
CALCulate<n>:DELTamarker<m>:MAXimum:LEFT on page 268
```
#### **Search Minimum**

Sets the selected marker/delta marker to the minimum of the trace. If no marker is active, marker 1 is activated.

Remote command:

[CALCulate<n>:MARKer<m>:MINimum\[:PEAK\]](#page-270-0) on page 271 [CALCulate<n>:DELTamarker<m>:MINimum\[:PEAK\]](#page-268-0) on page 269

#### **Search Next Minimum**

Sets the selected marker/delta marker to the next (higher) minimum of the selected trace. If no marker is active, marker 1 is activated.

#### Remote command:

```
CALCulate<n>:MARKer<m>:MINimum:NEXT on page 271
CALCulate<n>:MARKer<m>:MINimum:LEFT on page 271
CALCulate<n>:MARKer<m>:MINimum:RIGHt on page 271
CALCulate<n>:DELTamarker<m>:MINimum:NEXT on page 269
CALCulate<n>:DELTamarker<m>:MINimum:LEFT on page 269
CALCulate<n>:DELTamarker<m>:MINimum:RIGHt on page 269
```
# **4.3 Numerical result tables**

**Access**: "Overview" > "Result Config" > "Table Config"

By default, the application shows all supported numerical results in the result tables (result summary and parameter sweep table). However, you can add or remove results as you like.

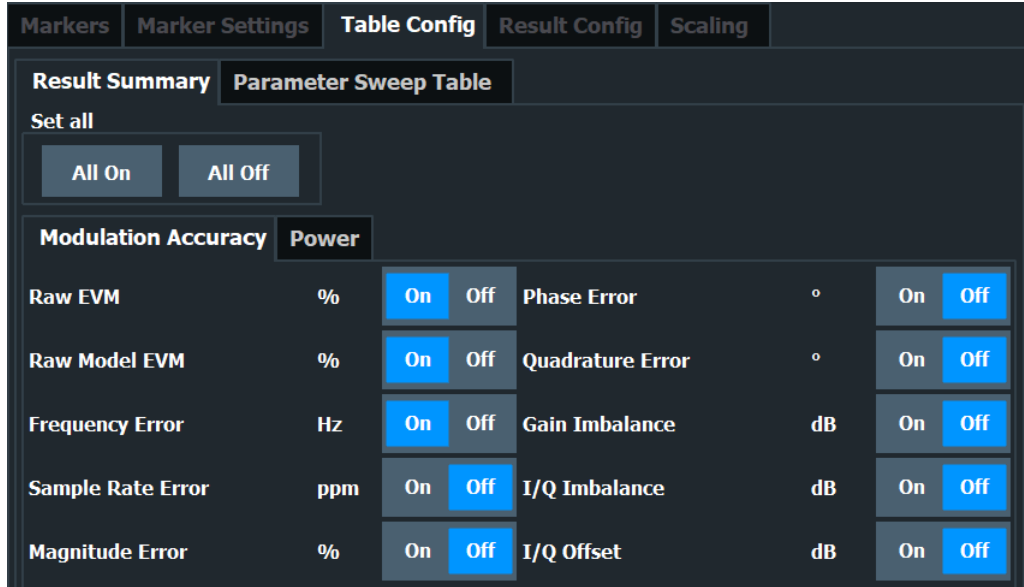

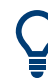

# **Accessing the "Table Config" tab**

Note that the "Table Config" tab is only available after you have selected the "Specifics for: Result Summary" or "Specifics for: Parameter Sweep Table" item from the corresponding dropdown menu at the bottom of the dialog box.

**Specifics for 2: Result Summary** 

The dialog box for the result summary is made up out of different tabs:

- One for modulation accuracy results.
- One for power-related results.

The supported results of the parameter sweep table are part of a separate dialog box.

You can add or remove individual results by turning them "On" or "Off".

Remote command:

Individual result summary items: [DISPlay\[:WINDow<n>\]:TABLe:ITEM](#page-272-0) on page 273

Individual parameter sweep items: [DISPlay\[:WINDow<n>\]:PTABle:ITEM](#page-271-0) [on page 272](#page-271-0)

All modulation accuracy items: [DISPlay\[:WINDow<n>\]:TABLe:ITEM:MACCuracy:](#page-273-0) ALL [on page 274](#page-273-0)

All power items: [DISPlay\[:WINDow<n>\]:TABLe:ITEM:POWer:ALL](#page-273-0) on page 274

All parameter sweep items: [DISPlay\[:WINDow<n>\]:PTABle:ITEM:ALL](#page-271-0) [on page 272](#page-271-0)

# <span id="page-129-0"></span>**4.4 Result display settings**

### **Access**: "Overview" > "Result Config"

The application allows you to configure the information displayed in various graphical result displays. The global settings apply to all relevant result displays, while the specific settings apply only to the selected result display ("Specifics for").

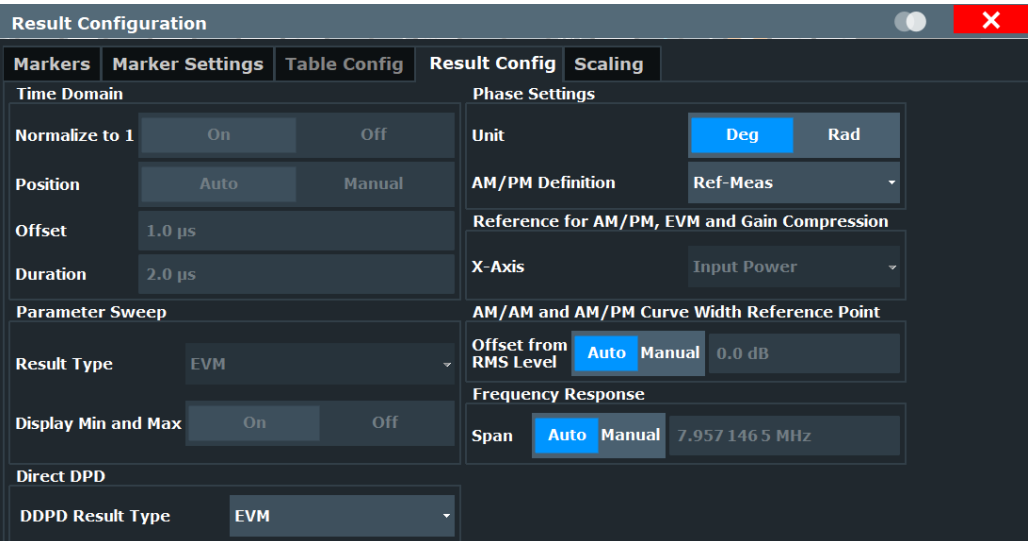

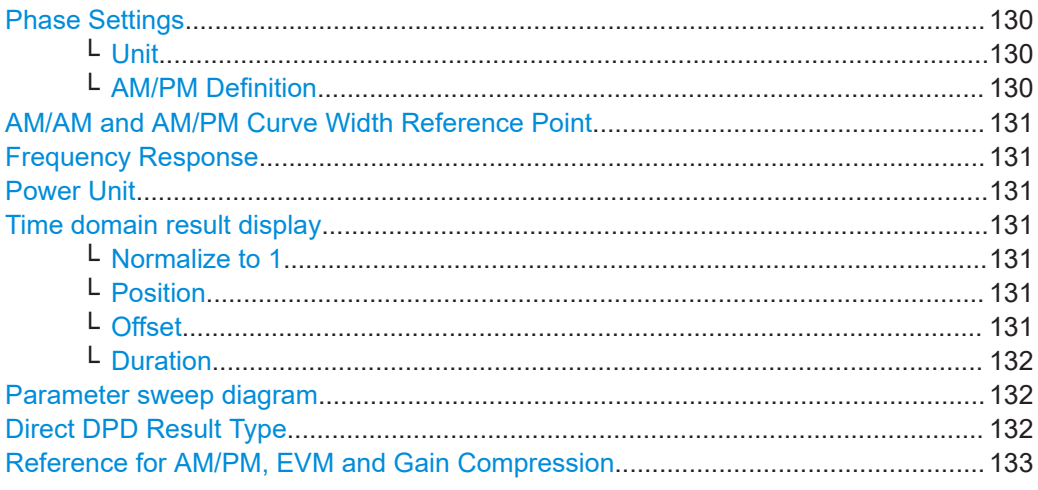

# **Phase Settings**

Phase settings apply to the "AM/PM" results and the "Phase deviation vs time" result.

#### **Unit ← Phase Settings**

Determines whether phase information is provided in degrees or radians.

Remote command: [CALCulate<n>:UNIT:ANGLe](#page-276-0) on page 277

#### **AM/PM Definition ← Phase Settings**

Determines the way the "AM/PM" results are calculated.

<span id="page-130-0"></span>"Ref - Meas" (Default:) The measured values are subtracted from the reference values.

"Meas - Ref" The reference values are subtracted from the measured values.

Remote command:

[CALCulate<n>:AMPM:DEFinition](#page-275-0) on page 276

#### **AM/AM and AM/PM Curve Width Reference Point**

Determines the reference point for the curve width as an offset from the RMS level. By default, the input power is automatically set to the RMS level. Positive values describe a value above RMS power and negative values below RMS power.

Remote command: [CONFigure:AMPM:CWIDth:REFerence:AUTO](#page-280-0) on page 281 [CONFigure:AMPM:CWIDth:REFerence](#page-280-0) on page 281

#### **Frequency Response**

Selects the span that the frequency response is applied to for R&S FSV/A-K18F result displays.

"Auto": Sets the span to the calculated OBW of the reference file.

"Manual": Define the span manually.

Remote command:

[CONFigure:FRSPan](#page-276-0) on page 277 [CONFigure:FRSPan:AUTO](#page-277-0) on page 278

#### **Power Unit**

Switches the unit for power results from dBm (default) to Watts.

Remote command: [CONFigure:POWer:UNIT](#page-277-0) on page 278

#### **Time domain result display**

The "Time Domain" settings configure the information displayed in the time domain result display, e.g.the displayed time range.

#### **Normalize to 1 ← Time domain result display**

Enables or disables normalization of the time domain trace to 1.

Remote command:

[DISPlay\[:WINDow<n>\]:TDOMain:Y\[:SCALe\]:NORMalise\[:STATe\]](#page-279-0) [on page 280](#page-279-0)

#### **Position ← Time domain result display**

Defines whether the position of the time domain range is determined automatically or manually, by the Offset and [Duration.](#page-131-0)

Remote command:

[DISPlay\[:WINDow<n>\]:TDOMain:X\[:SCALe\]:MODE](#page-278-0) on page 279

#### **Offset ← Time domain result display**

Defines an offset to the time of the first recorded sample or the first sample of the synchronized data. The x-axis of the time domain result display starts at this value. <span id="page-131-0"></span>This setting is only available for manual positioning (see "Position" [on page 131\)](#page-130-0). Remote command:

[DISPlay\[:WINDow<n>\]:TDOMain:X\[:SCALe\]:OFFSet](#page-279-0) on page 280

#### **Duration ← Time domain result display**

Defines the length of the x-axis in time domain results.

This setting is only available for manual positioning (see "Position" [on page 131\)](#page-130-0).

Remote command:

[DISPlay\[:WINDow<n>\]:TDOMain:X\[:SCALe\]:DURation](#page-278-0) on page 279

#### **Parameter sweep diagram**

You can select one of several result types to evaluate in the parameter sweep diagram. If you open more than one parameter sweep window, you can select a different result for each window.

By default, the application indicates the highest and lowest values that have been measured in the diagram.

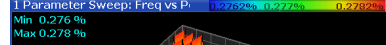

Optionally, you can disable the "Display Min and Max" feature.

The following result types are evaluated in the parameter sweep.

- "ACLR Adj 1 Lower"
- "ACLR Adj 1 Upper"
- "ACLR Adj 1 Balanced"
- "ACLR Alt 1 Balanced"
- "ACLR Alt 2 Balanced"
- "AM/AM Curve Width"
- "AM/PM Curve Width"
- "Balanced ACLR Magnitude"
- Compression Point "P (1 dB / 2 dB / 3 dB)"
- "Crest Factor Out"
- "Current OBW"
- "EVM"
- "Gain"
- "Power Out"
- "RMS Power"

For details on the parameters, see [Chapter 2.2, "Amplifier parameters", on page 27](#page-26-0).

#### Remote command:

[CONFigure:PSWeep:Z<n>:RESult](#page-277-0) on page 278

#### **Direct DPD Result Type**

Selects the result type for [direct DPD](#page-98-0) measurements.

For a description of the supported result types, see ["DDPD Results \(R&S FSV/A-](#page-15-0)K18D)" [on page 16](#page-15-0).

#### Remote command:

[CONFigure:DDPD:WINDow<n>:RESult](#page-226-0) on page 227

#### <span id="page-132-0"></span>**Reference for AM/PM, EVM and Gain Compression**

For the following power result displays, you can select the information that is used as a reference for the x-axis.

- [AM/PM](#page-12-0)
- **[EVM vs Power](#page-15-0)**
- **[Gain Compression](#page-17-0)**

You can analyze these results either at the DUT input or at the DUT output. By default, the results show the information against the "Input Power".

To analyze the signal against the output power, select "Output Power".

Remote command:

[CALCulate<n>:PREFerence:X](#page-275-0) on page 276

# **4.5 X-axis scaling**

**Access**: "Overview" > "Result Config" > "Scaling" > "X Scaling"

By default, the application automatically scales the x-axis based on the current results. The scale changes when new measurement results are available. When you change the scale manually, the changes are shown in the diagram next to the settings.

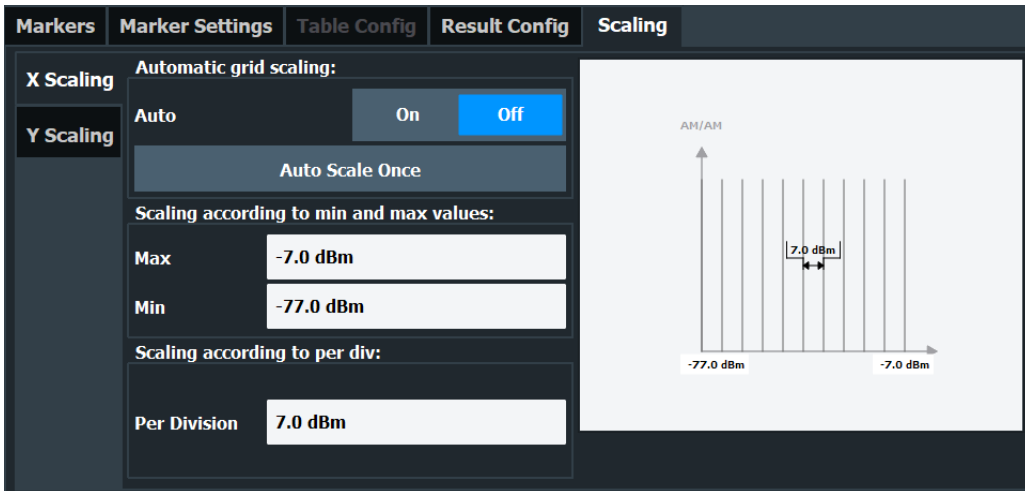

#### **Scope of the scaling**

Scaling is applied only to the result display that you have selected from the "Specifics for:" dropdown menu at the bottom of the dialog box.

**Specifics for 6: AM/PM** 

(In this case, the scale is applied to the "AM/PM" result display.)

Scaling the x-axis in particular is available for result displays that plot any kind of level values on both axes (for example the "AM/PM" result display).

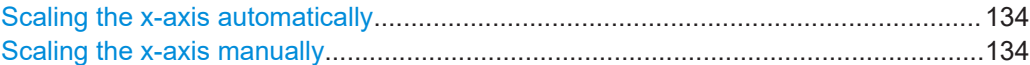

#### **Scaling the x-axis automatically**

By default, the application scales the x-axis in all diagrams automatically  $(\rightarrow$  "Auto" = ON).

Automatic scaling tries to obtain the ideal scale for the current measurement results. The application adjusts the scale each time the results change.

You can also force an automatic scaling of the x-axis at any time with the "Auto Scale Once" function. When you select this function, the application scales the x-axis even if the results have not been changed.

#### Remote command:

[DISPlay\[:WINDow<n>\]\[:SUBWindow<w>\]:TRACe<t>:X\[:SCALe\]:AUTO](#page-280-0) [on page 281](#page-280-0)

#### **Scaling the x-axis manually**

Settings for manual scaling of the x-axis become available when you turn automatic scaling off.

The application provides two methods to scale the x-axis.

- Scaling according to minimum and maximum values The scale is defined by the values at the lower and upper end of the x-axis.
- Scaling according to the distance between two grid lines The scale is defined by the value range within two grid lines in the diagram  $(\rightarrow$  per division). The distance between grid lines refers to diagrams that are split into 10 divisions.

#### Remote command:

Minimum: [DISPlay\[:WINDow<n>\]\[:SUBWindow<w>\]:TRACe<t>:X\[:SCALe\]:](#page-281-0) MINimum [on page 282](#page-281-0)

Maximum: [DISPlay\[:WINDow<n>\]\[:SUBWindow<w>\]:TRACe<t>:X\[:SCALe\]:](#page-281-0) MAXimum [on page 282](#page-281-0)

Distance: [DISPlay\[:WINDow<n>\]\[:SUBWindow<w>\]:TRACe<t>:X\[:SCALe\]:](#page-282-0) [PDIVision](#page-282-0) on page 283

# <span id="page-134-0"></span>**4.6 Y-axis scaling**

**Access**: "Overview" > "Result Config" > "Scaling" > "Y Scaling"

By default, the application automatically scales the y-axis based on the current results. The scale changes when new measurement results are available. When you change the scale manually, the changes are shown in the diagram next to the settings.

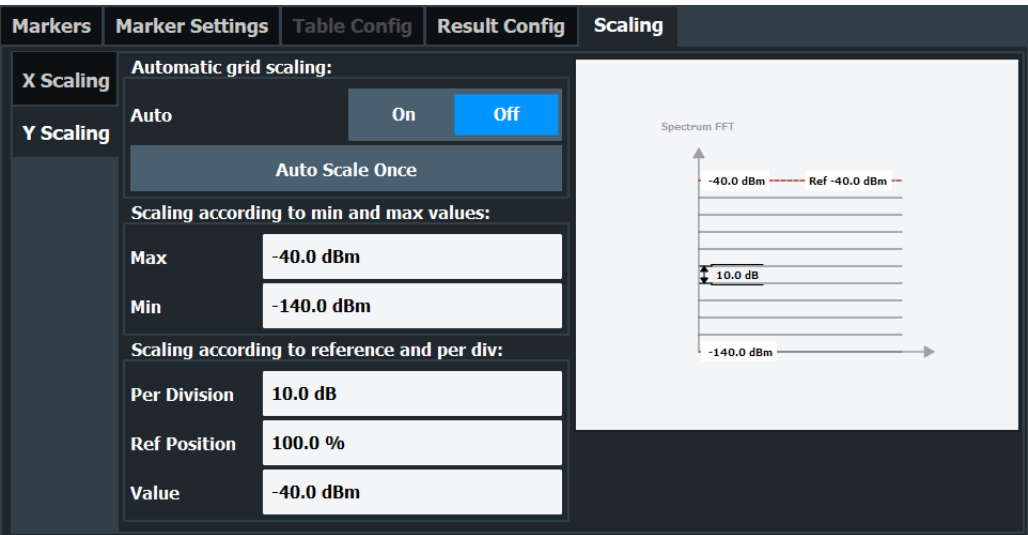

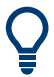

# **Scope of the scaling**

Scaling is applied only to the result display that you have selected from the "Specifics for:" dropdown menu at the bottom of the dialog box.

Specifics for 3: Spectrum FFT

(In this case, the scale is applied to the spectrum FFT result display.)

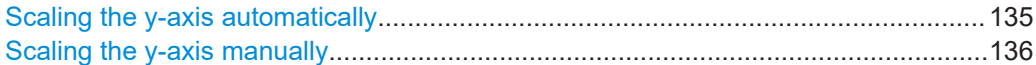

#### **Scaling the y-axis automatically**

By default, the application scales the y-axis in all diagrams automatically  $(\rightarrow$  "Auto" = ON).

Automatic scaling tries to obtain the ideal scale for the current measurement results. The application adjusts the scale each time the results change.

You can also force an automatic scaling of the y-axis at any time with the "Auto Scale Once" function. When you select this function, the application scales the y-axis even if the results have not been changed.

Remote command:

[DISPlay\[:WINDow<n>\]\[:SUBWindow<w>\]:TRACe<t>:Y\[:SCALe\]:AUTO](#page-283-0) [on page 284](#page-283-0)

# <span id="page-135-0"></span>**Scaling the y-axis manually**

Settings for manual scaling of the y-axis become available when you turn automatic scaling off.

The application provides two methods to scale the y-axis.

- Scaling according to minimum and maximum values
- The scale is defined by the values at the lower and upper end of the y-axis.
- Scaling according to reference value The scale is defined relative to the reference value and a constant distance between the grid lines ( $\rightarrow$  per division). The distance between grid lines refers to diagrams that are split into 10 divisions.

The position of the reference value is arbitrary. By default it is at the upper end of the y-axis (100 %).

Remote command:

Minimum: [DISPlay\[:WINDow<n>\]\[:SUBWindow<w>\]:TRACe<t>:Y\[:SCALe\]:](#page-283-0) MAXimum [on page 284](#page-283-0)

Maximum: [DISPlay\[:WINDow<n>\]\[:SUBWindow<w>\]:TRACe<t>:Y\[:SCALe\]:](#page-284-0) MINimum [on page 285](#page-284-0)

Reference value: DISPlay [:WINDow<n>] [:SUBWindow<w>]:TRACe<t>:Y[: [SCALe\]:RVALue](#page-285-0) on page 286

Position: [DISPlay\[:WINDow<n>\]\[:SUBWindow<w>\]:TRACe<t>:Y\[:SCALe\]:](#page-284-0) RPOSition [on page 285](#page-284-0)

Distance: [DISPlay\[:WINDow<n>\]\[:SUBWindow<w>\]:TRACe<t>:Y\[:SCALe\]:](#page-284-0) [PDIVision](#page-284-0) on page 285

# 5 Remote control commands for amplifier measurements

The following remote control commands are required to configure and perform amplifier measurements in a remote environment. The R&S FSV/A must already be set up for remote operation in a network as described in the base unit manual.

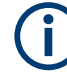

# **Universal functionality**

Note that basic tasks that are also performed in the base unit in the same way are not described here. For a description of such tasks, see the R&S FSV/A User Manual.

In particular, this includes:

- Managing Settings and Results, i.e. storing and loading settings and result data.
- Basic instrument configuration, e.g. checking the system configuration, customizing the screen layout, or configuring networks and remote operation.
- Using the common status registers (specific status registers for Pulse measurements are not used).

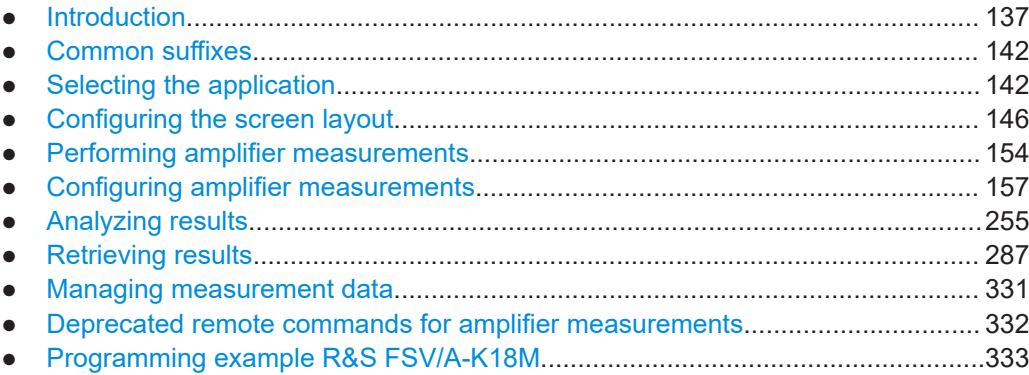

# **5.1 Introduction**

Commands are program messages that a controller (e.g. a PC) sends to the instrument or software. They operate its functions ('setting commands' or 'events') and request information ('query commands'). Some commands can only be used in one way, others work in two ways (setting and query). If not indicated otherwise, the commands can be used for settings and queries.

The syntax of a SCPI command consists of a header and, usually, one or more parameters. To use a command as a query, you have to append a question mark after the last header element, even if the command contains a parameter.

A header contains one or more keywords, separated by a colon. Header and parameters are separated by a "white space" (ASCII code 0 to 9, 11 to 32 decimal, e.g. blank). If there is more than one parameter for a command, they are separated by a comma from one another.

<span id="page-137-0"></span>Only the most important characteristics that you need to know when working with SCPI commands are described here. For a more complete description, refer to the user manual of the R&S FSV/A.

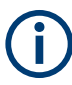

## **Remote command examples**

Note that some remote command examples mentioned in this general introduction are possibly not supported by this particular application.

# **5.1.1 Conventions used in descriptions**

The following conventions are used in the remote command descriptions:

**Command usage** 

If not specified otherwise, commands can be used both for setting and for querying parameters.

If a command can be used for setting or querying only, or if it initiates an event, the usage is stated explicitly.

#### ● **Parameter usage**

If not specified otherwise, a parameter can be used to set a value and it is the result of a query.

Parameters required only for setting are indicated as **Setting parameters**. Parameters required only to refine a query are indicated as **Query parameters**. Parameters that are only returned as the result of a query are indicated as **Return values**.

### ● **Conformity**

Commands that are taken from the SCPI standard are indicated as **SCPI confirmed**. All commands used by the R&S FSV/A follow the SCPI syntax rules.

#### ● **Asynchronous commands**

A command which does not automatically finish executing before the next command starts executing (overlapping command) is indicated as an **Asynchronous command**.

#### ● **Reset values (\*RST)**

Default parameter values that are used directly after resetting the instrument (\*RST command) are indicated as **\*RST** values, if available.

#### **Default unit**

The default unit is used for numeric values if no other unit is provided with the parameter.

#### **Manual operation**

If the result of a remote command can also be achieved in manual operation, a link to the description is inserted.

# **5.1.2 Long and short form**

The keywords have a long and a short form. You can use either the long or the short form, but no other abbreviations of the keywords.

The short form is emphasized in uppercase letters. Note however, that this emphasis only serves the purpose to distinguish the short from the long form in the manual. For the instrument, the case does not matter.

#### **Example:**

SENSe:FREQuency:CENTer is the same as SENS:FREQ:CENT.

# **5.1.3 Numeric suffixes**

Some keywords have a numeric suffix if the command can be applied to multiple instances of an object. In that case, the suffix selects a particular instance (e.g. a measurement window).

Numeric suffixes are indicated by angular brackets (<n>) next to the keyword.

If you do not quote a suffix for keywords that support one, a 1 is assumed.

#### **Example:**

DISPlay[:WINDow<1...4>]:ZOOM:STATe enables the zoom in a particular measurement window, selected by the suffix at WINDow.

DISPlay:WINDow4:ZOOM:STATe ON refers to window 4.

# **5.1.4 Optional keywords**

Some keywords are optional and are only part of the syntax because of SCPI compliance. You can include them in the header or not.

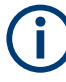

If an optional keyword has a numeric suffix and you need to use the suffix, you have to include the optional keyword. Otherwise, the suffix of the missing keyword is assumed to be the value 1.

Optional keywords are emphasized with square brackets.

#### **Example:**

Without a numeric suffix in the optional keyword:

[SENSe:]FREQuency:CENTer is the same as FREQuency:CENTer

With a numeric suffix in the optional keyword:

DISPlay[:WINDow<1...4>]:ZOOM:STATe

DISPlay:ZOOM:STATe ON enables the zoom in window 1 (no suffix).

DISPlay:WINDow4:ZOOM:STATe ON enables the zoom in window 4.

# **5.1.5 Alternative keywords**

A vertical stroke indicates alternatives for a specific keyword. You can use both keywords to the same effect.

#### **Example:**

[SENSe:]BANDwidth|BWIDth[:RESolution]

In the short form without optional keywords, BAND 1MHZ would have the same effect as BWID 1MHZ.

### **5.1.6 SCPI parameters**

Many commands feature one or more parameters.

If a command supports more than one parameter, they are separated by a comma.

#### **Example:**

LAYout:ADD:WINDow Spectrum,LEFT,MTABle

Parameters can have different forms of values.

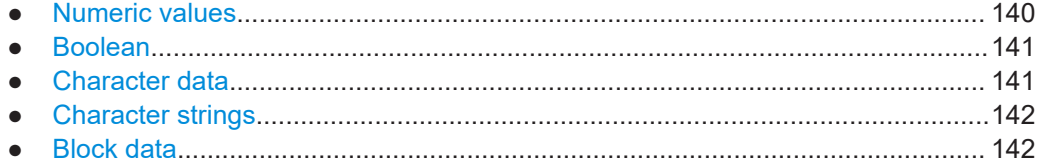

#### **5.1.6.1 Numeric values**

Numeric values can be entered in any form, i.e. with sign, decimal point or exponent. For physical quantities, you can also add the unit. If the unit is missing, the command uses the basic unit.

#### **Example:**

With unit: SENSe: FREQuency: CENTer 1GHZ

Without unit: SENSe:FREQuency:CENTer 1E9 would also set a frequency of 1 GHz.

Values exceeding the resolution of the instrument are rounded up or down.

If the number you have entered is not supported (e.g. for discrete steps), the command returns an error.

Instead of a number, you can also set numeric values with a text parameter in special cases.

- MIN/MAX Defines the minimum or maximum numeric value that is supported.
- **DEF**

Defines the default value.

● UP/DOWN

Increases or decreases the numeric value by one step. The step size depends on the setting. Sometimes, you can customize the step size with a corresponding command.

#### <span id="page-140-0"></span>**Querying numeric values**

When you query numeric values, the system returns a number. For physical quantities, it applies the basic unit (e.g. Hz for frequencies). The number of digits after the decimal point depends on the type of numeric value.

#### **Example:**

Setting: SENSe:FREQuency:CENTer 1GHZ

Query: SENSe:FREQuency:CENTer? would return 1E9

Sometimes, numeric values are returned as text.

- INF/NINF Infinity or negative infinity. Represents the numeric values 9.9E37 or -9.9E37.
- NAN

Not a number. Represents the numeric value 9.91E37. NAN is returned if errors occur.

#### **5.1.6.2 Boolean**

Boolean parameters represent two states. The "on" state (logically true) is represented by "ON" or the numeric value 1. The "off" state (logically untrue) is represented by "OFF" or the numeric value 0.

#### **Querying Boolean parameters**

When you query Boolean parameters, the system returns either the value 1 ("ON") or the value 0 ("OFF").

#### **Example:**

```
Setting: DISPlay:WINDow:ZOOM:STATe ON
Query: DISPlay:WINDow:ZOOM:STATe? would return 1
```
# **5.1.6.3 Character data**

Character data follows the syntactic rules of keywords. You can enter text using a short or a long form. For more information, see [Chapter 5.1.2, "Long and short form",](#page-137-0) [on page 138](#page-137-0).

#### **Querying text parameters**

When you query text parameters, the system returns its short form.

#### **Example:**

Setting: SENSe:BANDwidth:RESolution:TYPE NORMal Query: SENSe:BANDwidth:RESolution:TYPE? would return NORM

#### <span id="page-141-0"></span>**5.1.6.4 Character strings**

Strings are alphanumeric characters. They have to be in straight quotation marks. You can use a single quotation mark ( ' ) or a double quotation mark ( " ).

#### **Example:**

INSTRument:DELete 'Spectrum'

# **5.1.6.5 Block data**

Block data is a format which is suitable for the transmission of large amounts of data.

The ASCII character # introduces the data block. The next number indicates how many of the following digits describe the length of the data block. The data bytes follow. During the transmission of these data bytes, all end or other control signs are ignored until all bytes are transmitted. #0 specifies a data block of indefinite length. The use of the indefinite format requires an NL^END message to terminate the data block. This format is useful when the length of the transmission is not known or if speed or other considerations prevent segmentation of the data into blocks of definite length.

# **5.2 Common suffixes**

In the Amplifier measurement application, the following common suffixes are used in remote commands:

| <b>Suffix</b> | Value range | <b>Description</b>                         |
|---------------|-------------|--------------------------------------------|
| $m$           | 1.16        | Marker                                     |
| $n$           | 1.16        | Window (in the currently selected channel) |
| <t></t>       | 16          | Trace                                      |
| $<$ li>       | 1 to 8      | Limit line                                 |

*Table 5-1: Common suffixes used in remote commands in the Amplifier measurement application*

# **5.3 Selecting the application**

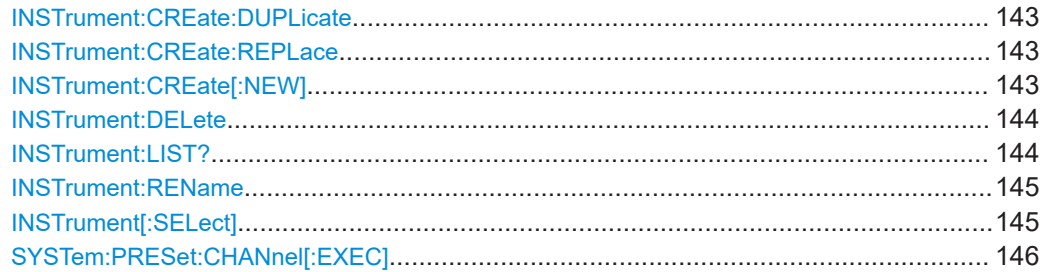

#### <span id="page-142-0"></span>**INSTrument:CREate:DUPLicate**

Duplicates the currently selected channel, i.e creates a new channel of the same type and with the identical measurement settings. The name of the new channel is the same as the copied channel, extended by a consecutive number (e.g. "IQAnalyzer" -> "IQAnalyzer 2").

The channel to be duplicated must be selected first using the INST: SEL command.

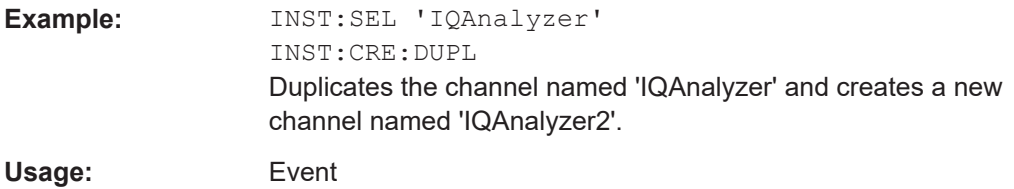

**INSTrument:CREate:REPLace** <ChannelName1>, <ChannelType>, <ChannelName2>

Replaces a channel with another one.

#### **Setting parameters:**

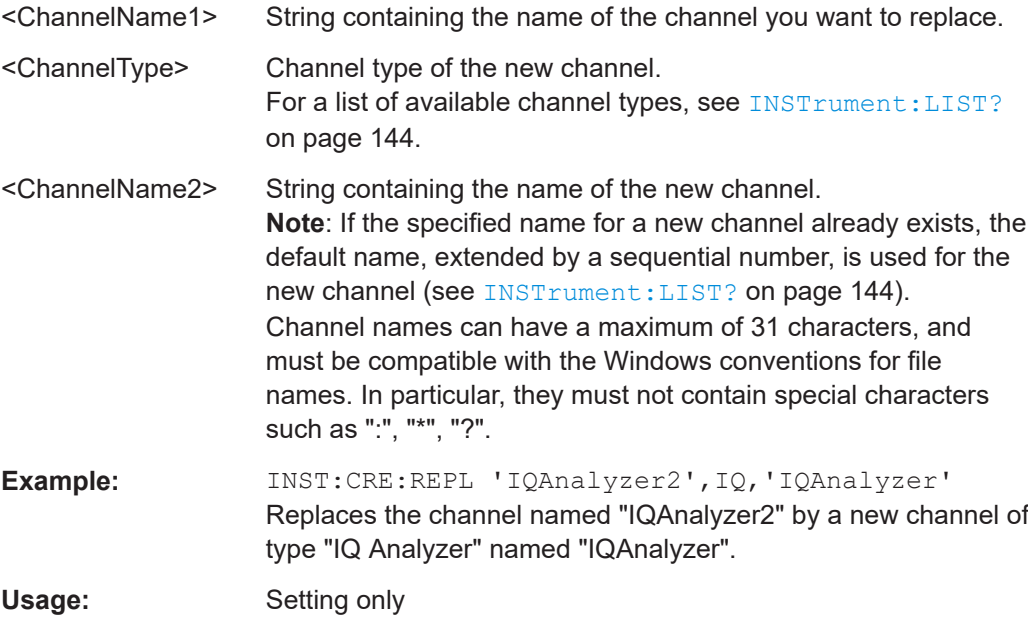

#### **INSTrument:CREate[:NEW]** <ChannelType>, <ChannelName>

Adds a measurement channel. You can configure up to 10 measurement channels at the same time (depending on available memory).

### **Parameters:**

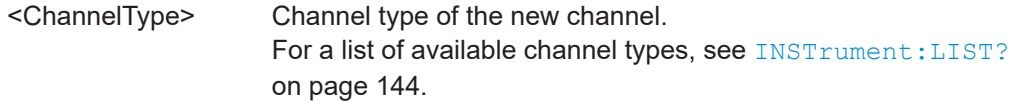

<span id="page-143-0"></span>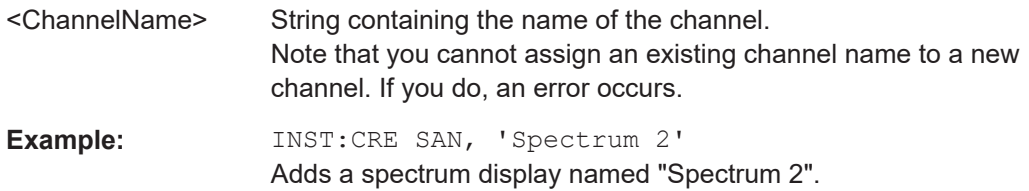

### **INSTrument:DELete** <ChannelName>

Deletes a channel.

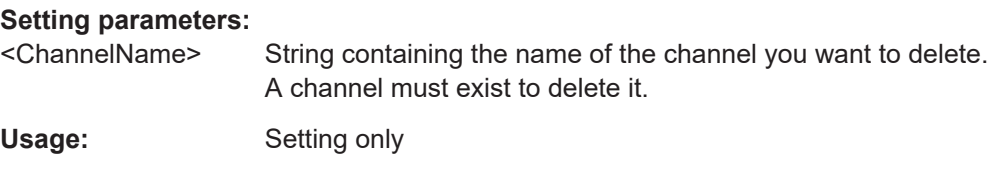

### **INSTrument:LIST?**

Queries all active channels. The query is useful to obtain the names of the existing channels, which are required to replace or delete the channels.

#### **Return values:**

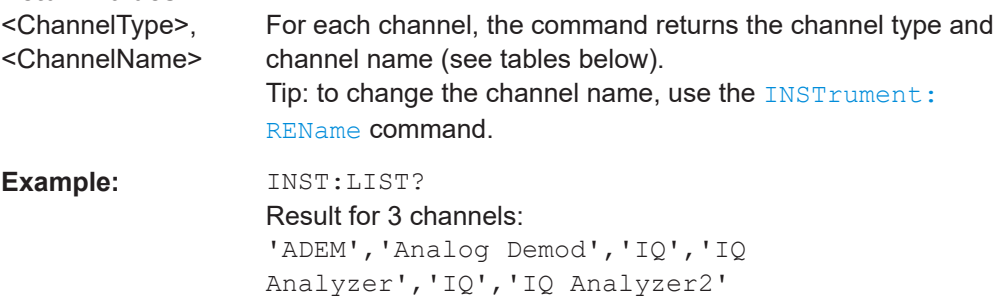

#### Usage: Query only

#### *Table 5-2: Available channel types and default channel names*

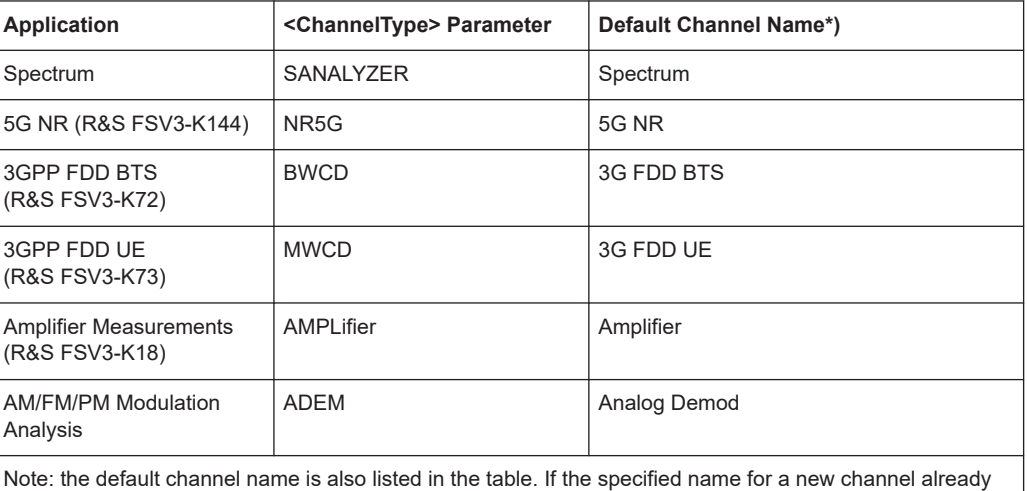

exists, the default name, extended by a sequential number, is used for the new channel.
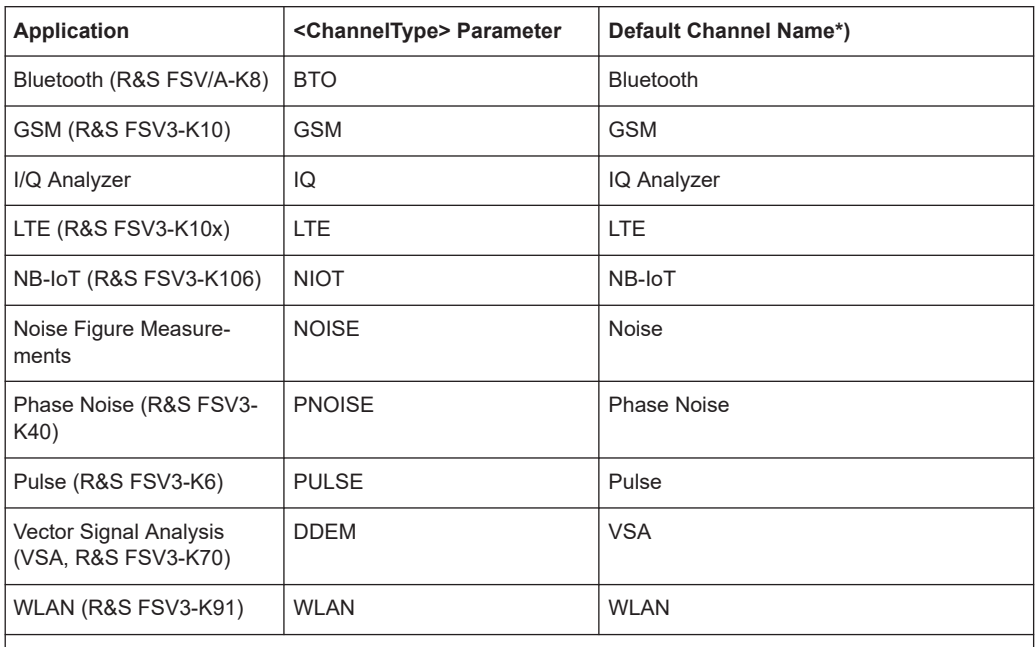

Note: the default channel name is also listed in the table. If the specified name for a new channel already exists, the default name, extended by a sequential number, is used for the new channel.

**INSTrument:REName** <ChannelName1>, <ChannelName2>

Renames a channel.

#### **Setting parameters:**

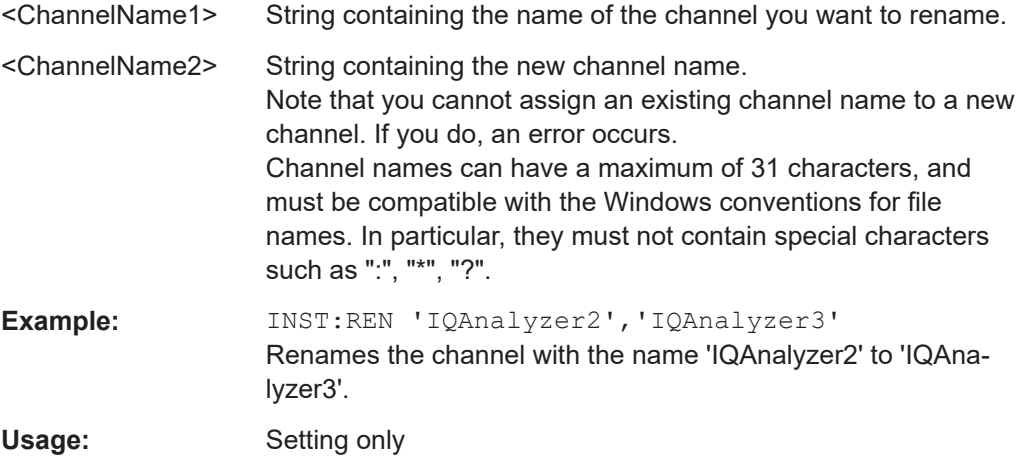

# **INSTrument[:SELect]** <ChannelType> | <ChannelName>

Activates a new channel with the defined channel type, or selects an existing channel with the specified name.

Also see

● [INSTrument:CREate\[:NEW\]](#page-142-0) on page 143

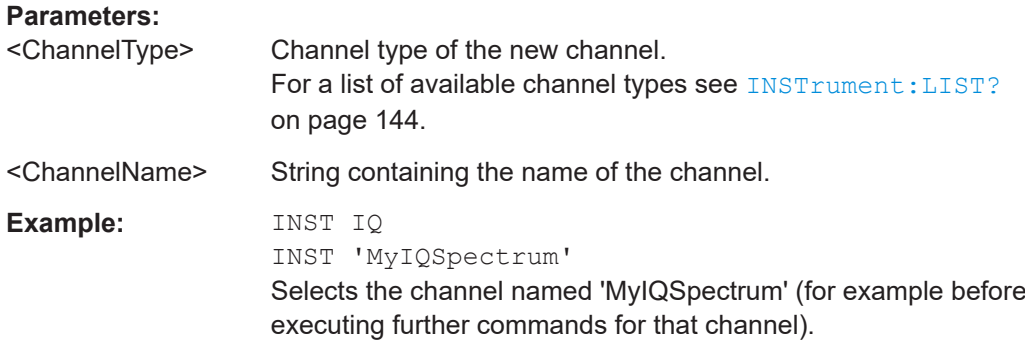

# **SYSTem:PRESet:CHANnel[:EXEC]**

Restores the default instrument settings in the current channel.

Use INST: SEL to select the channel.

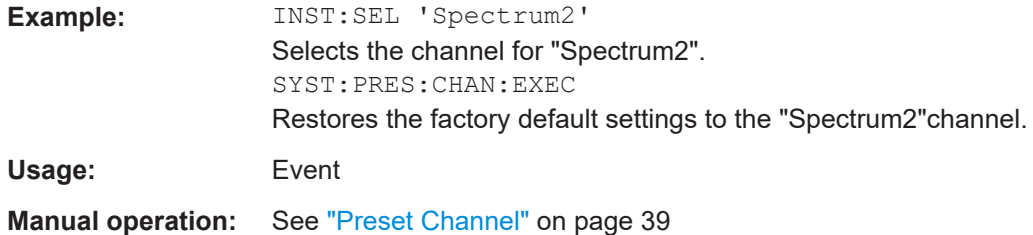

# **5.4 Configuring the screen layout**

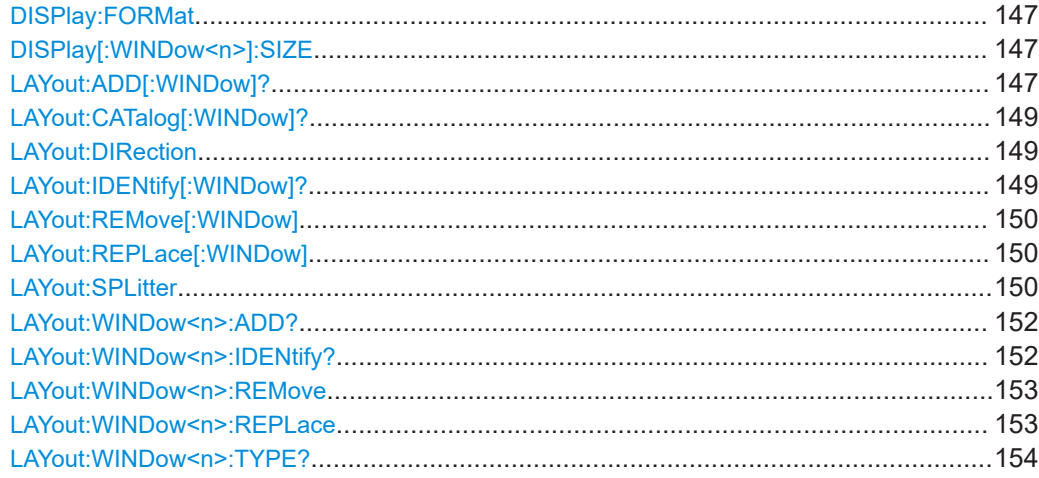

#### <span id="page-146-0"></span>**DISPlay:FORMat** <Format>

Determines which tab is displayed.

# **Parameters:**

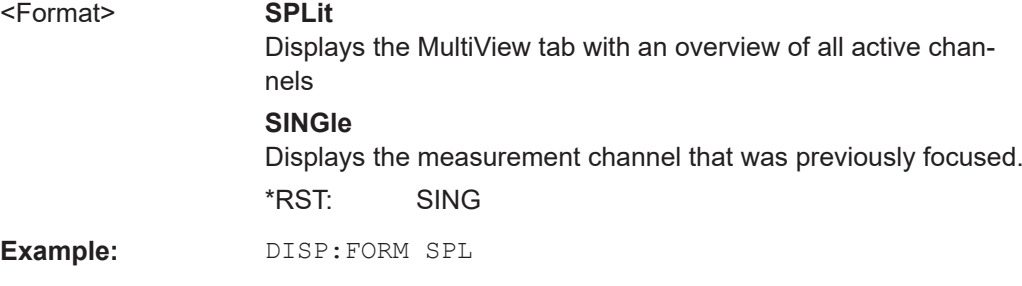

# **DISPlay[:WINDow<n>]:SIZE** <Size>

Maximizes the size of the selected result display window *temporarily*. To change the size of several windows on the screen permanently, use the LAY: SPL command (see [LAYout:SPLitter](#page-149-0) on page 150).

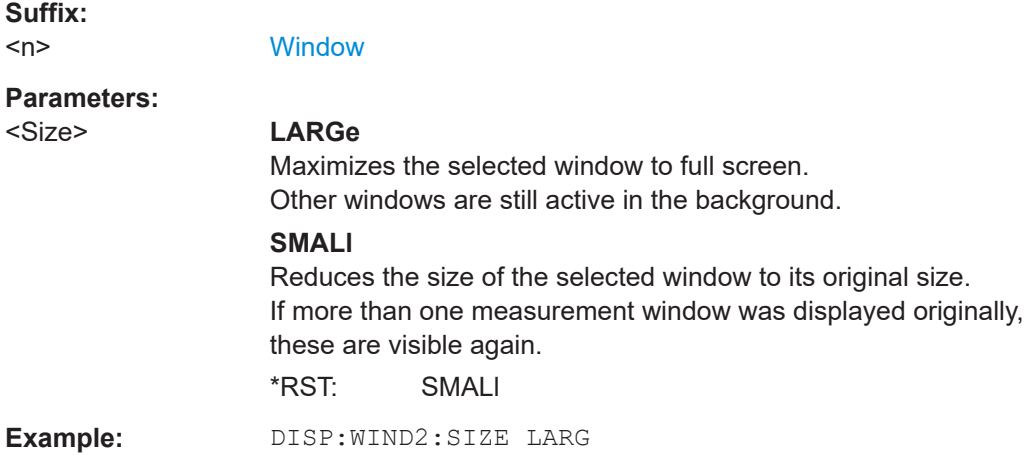

**LAYout:ADD[:WINDow]?** <WindowName>, <Direction>, <WindowType>

Adds a window to the display in the active channel.

Is always used as a query so that you immediately obtain the name of the new window as a result.

To replace an existing window, use the LAYout: REPLace [: WINDow] command.

#### **Query parameters:**

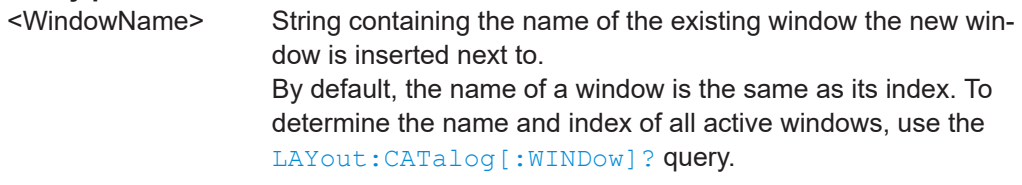

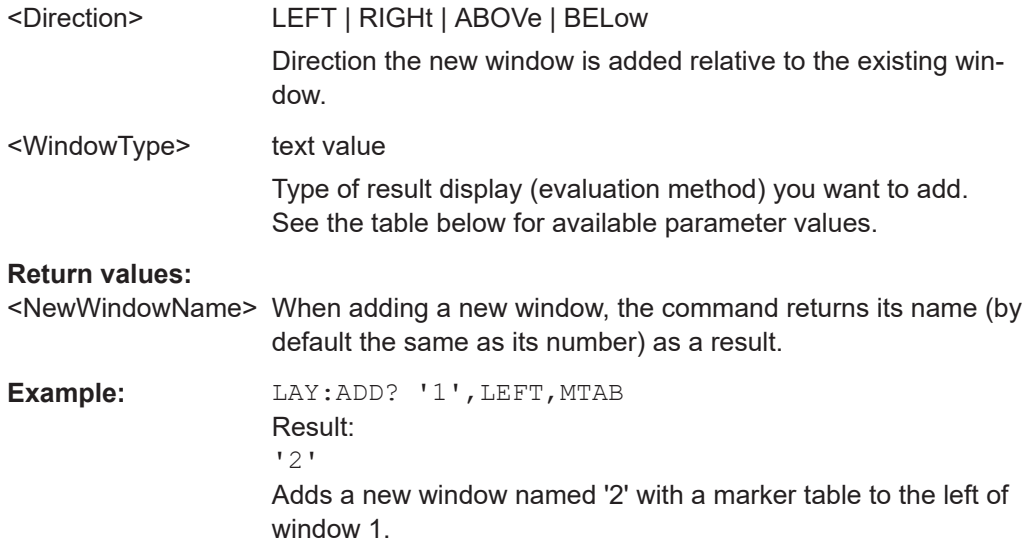

# Usage: Query only

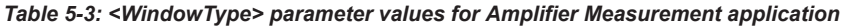

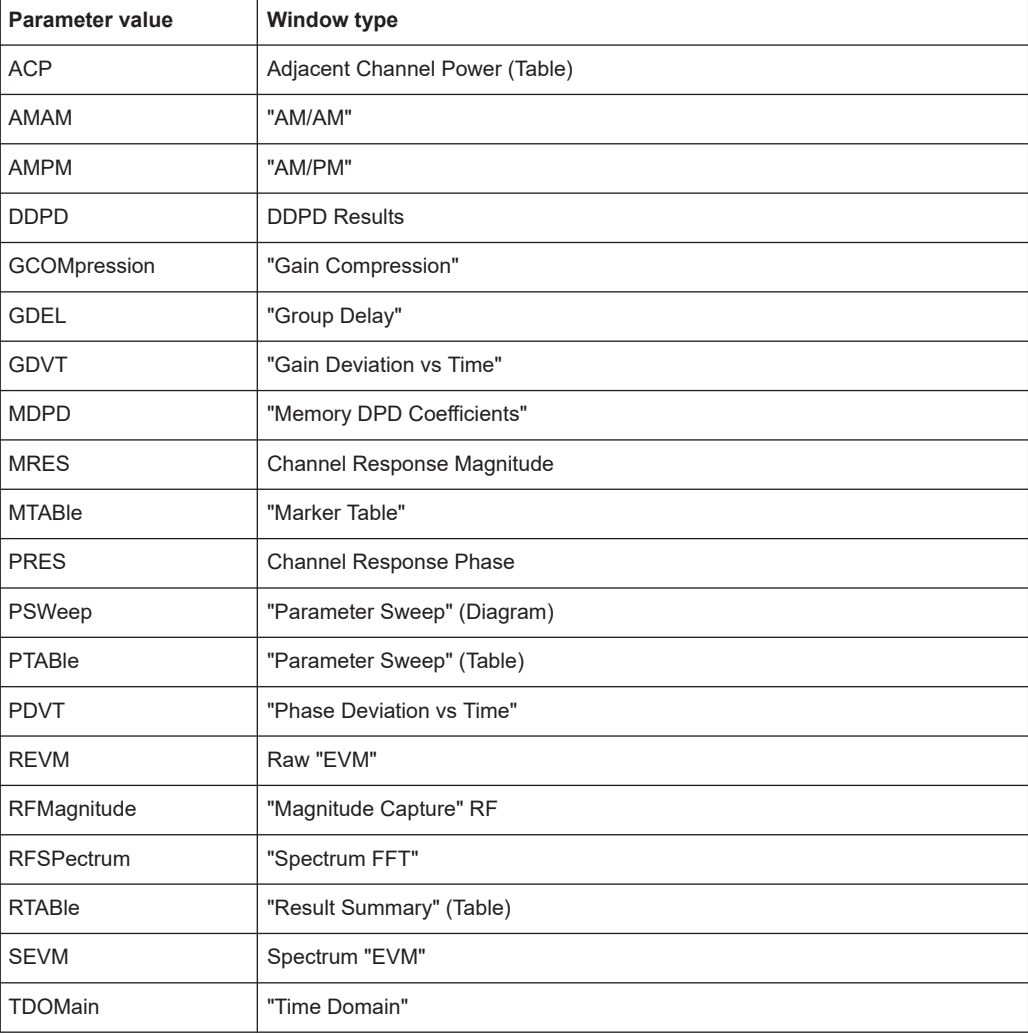

#### <span id="page-148-0"></span>**LAYout:CATalog[:WINDow]?**

Queries the name and index of all active windows in the active channel from top left to bottom right. The result is a comma-separated list of values for each window, with the syntax:

<WindowName\_1>,<WindowIndex\_1>..<WindowName\_n>,<WindowIndex\_n>

# **Return values:**  <WindowName> string Name of the window. In the default state, the name of the window is its index. <WindowIndex> **numeric value** Index of the window. **Example:** LAY:CAT? Result: '2',2,'1',1 Two windows are displayed, named '2' (at the top or left), and '1' (at the bottom or right). Usage: Query only

#### **LAYout:DIRection <Direction>**

This command selects the general direction of the smart grid.

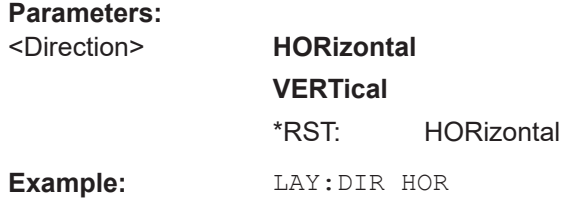

#### **LAYout:IDENtify[:WINDow]?** <WindowName>

Queries the **index** of a particular display window in the active channel.

**Note:** to query the **name** of a particular window, use the LAYout: WINDow<n>: [IDENtify?](#page-151-0) query.

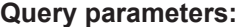

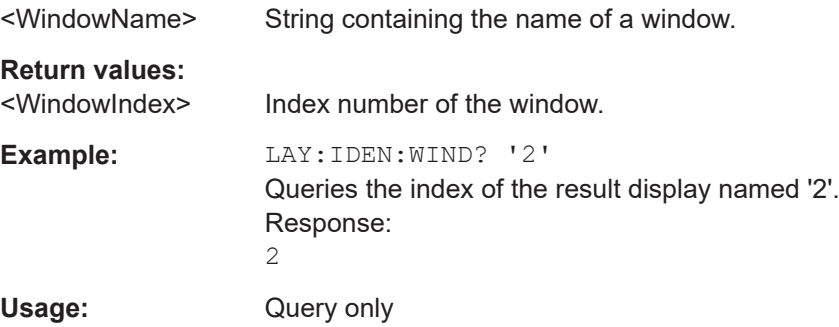

#### <span id="page-149-0"></span>**LAYout:REMove[:WINDow]** <WindowName>

Removes a window from the display in the active channel.

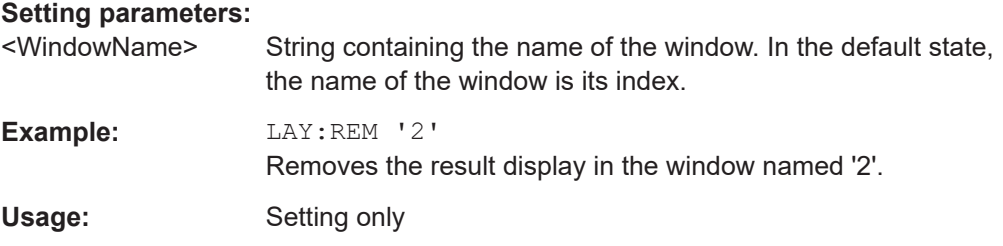

#### **LAYout:REPLace[:WINDow]** <WindowName>,<WindowType>

Replaces the window type (for example from "Diagram" to "Result Summary") of an already existing window in the active channel while keeping its position, index and window name.

To add a new window, use the [LAYout:ADD\[:WINDow\]?](#page-146-0) command.

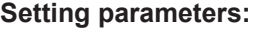

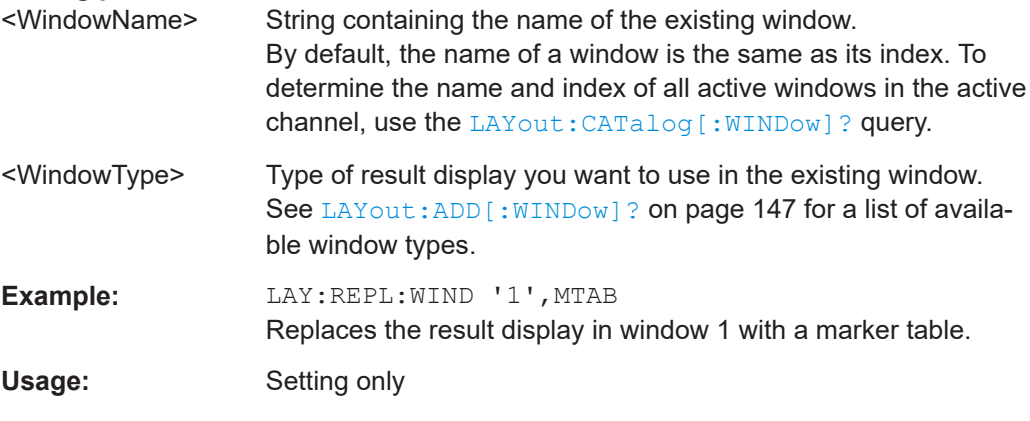

LAYout:SPLitter <Index1>, <Index2>, <Position>

Changes the position of a splitter and thus controls the size of the windows on each side of the splitter.

Note that windows must have a certain minimum size. If the position you define conflicts with the minimum size of any of the affected windows, the command does not work, but does not return an error.

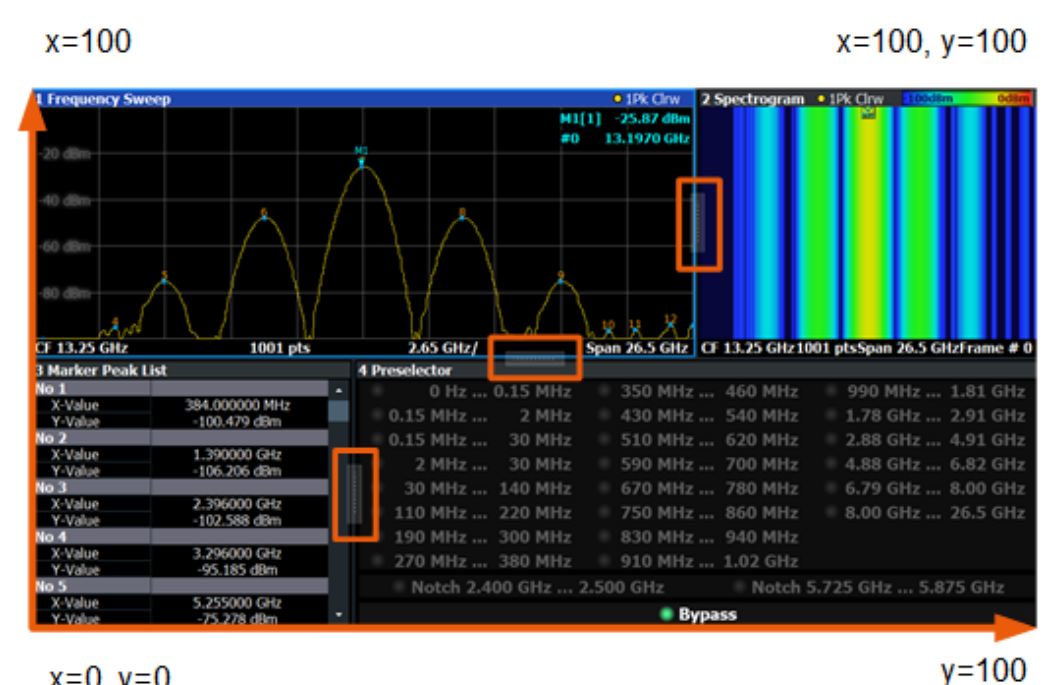

 $x=0, y=0$ 

*Figure 5-1: SmartGrid coordinates for remote control of the splitters*

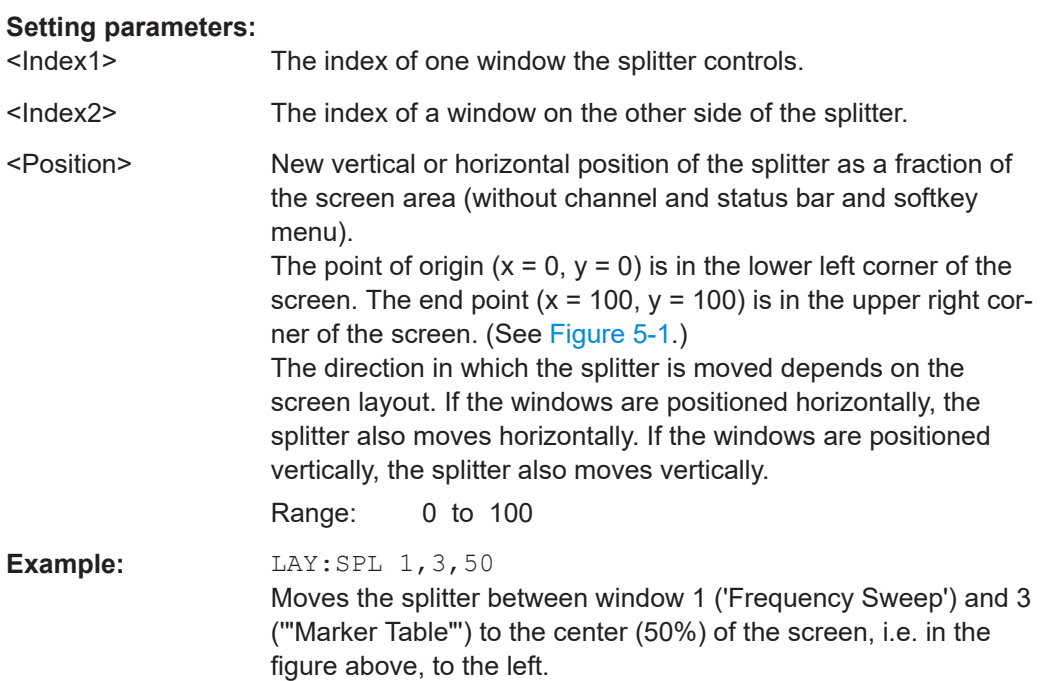

<span id="page-151-0"></span>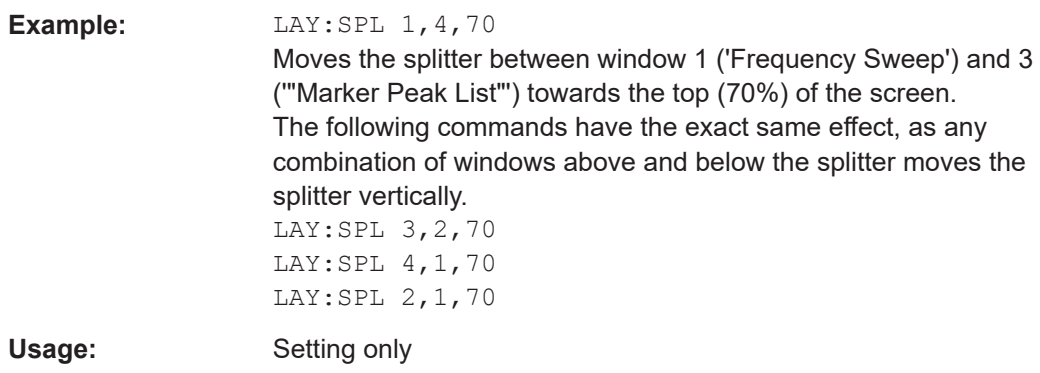

#### **LAYout:WINDow<n>:ADD?** <Direction>,<WindowType>

Adds a measurement window to the display. Note that with this command, the suffix <n> determines the existing window next to which the new window is added. Unlike LAYout: ADD [: WINDow] ?, for which the existing window is defined by a parameter.

To replace an existing window, use the [LAYout:WINDow<n>:REPLace](#page-152-0) command.

Is always used as a query so that you immediately obtain the name of the new window as a result.

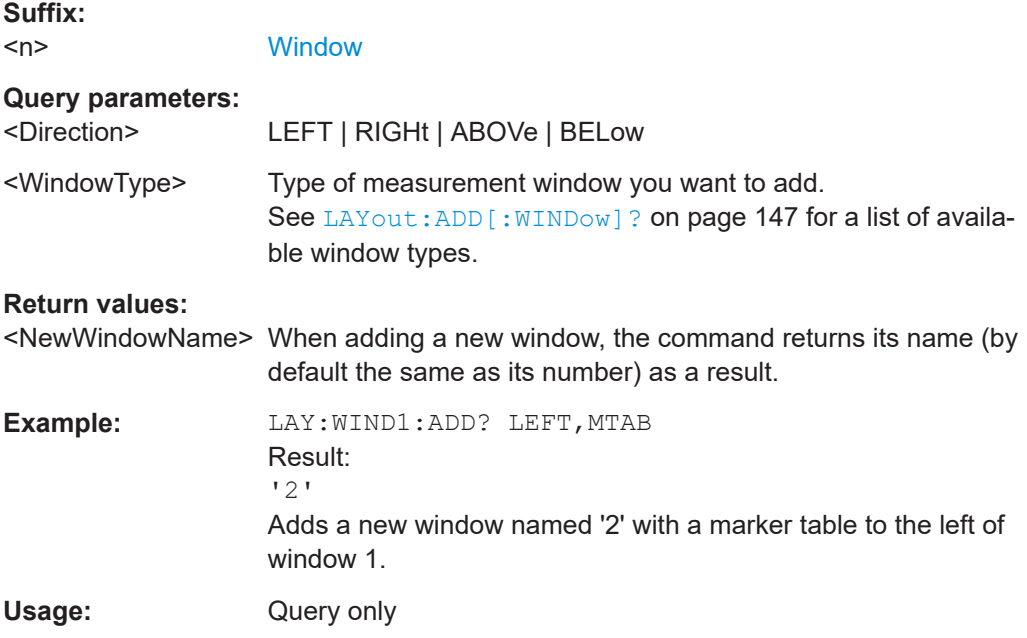

#### **LAYout:WINDow<n>:IDENtify?**

Queries the **name** of a particular display window (indicated by the <n> suffix) in the active channel.

**Note**: to query the *index* of a particular window, use the LAYout: IDENtify [: [WINDow\]?](#page-148-0) command.

<span id="page-152-0"></span>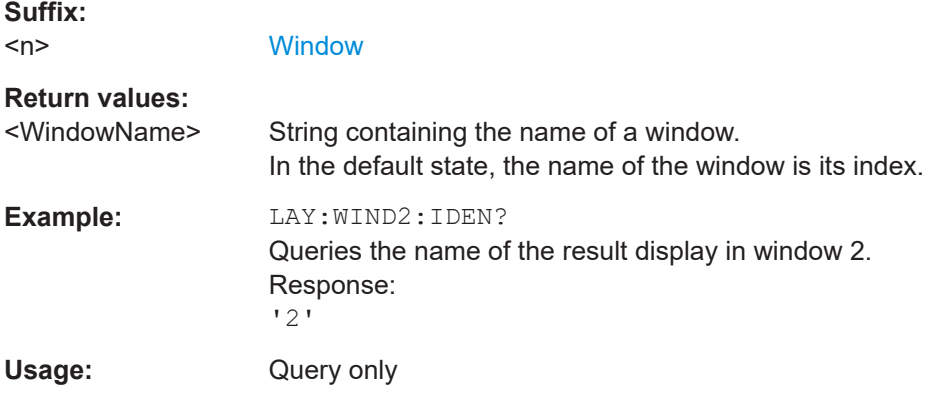

# **LAYout:WINDow<n>:REMove**

Removes the window specified by the suffix <n> from the display in the active channel.

The result of this command is identical to the LAYout: REMove [:WINDow] command.

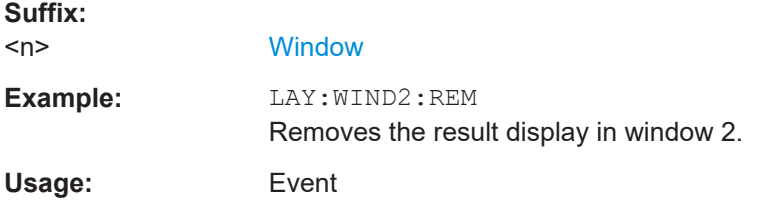

#### **LAYout:WINDow<n>:REPLace** <WindowType>

Changes the window type of an existing window (specified by the suffix <n>) in the active channel.

The effect of this command is identical to the LAYout:REPLace [:WINDow] command.

To add a new window, use the [LAYout:WINDow<n>:ADD?](#page-151-0) command.

#### **Suffix:**   $<sub>n</sub>$ </sub>

**[Window](#page-141-0)** 

#### **Setting parameters:**

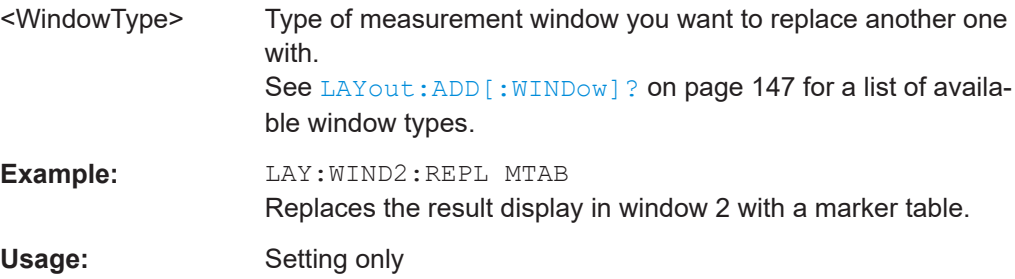

#### <span id="page-153-0"></span>**LAYout:WINDow<n>:TYPE?**

Queries the window type of the window specified by the index <n>. For a list of possible window types see LAYout: ADD [: WINDow] ? on page 147.

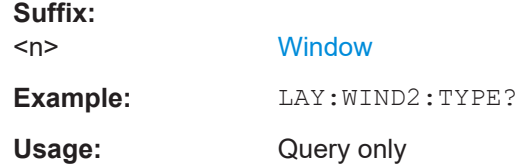

# **5.5 Performing amplifier measurements**

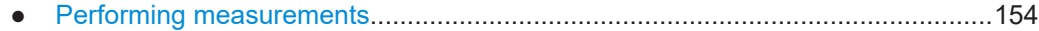

# **5.5.1 Performing measurements**

You can include the Amplifier measurements in a sequence of measurements. For a comprehensive description of commands required to do so, refer to the R&S FSV/A User Manual.

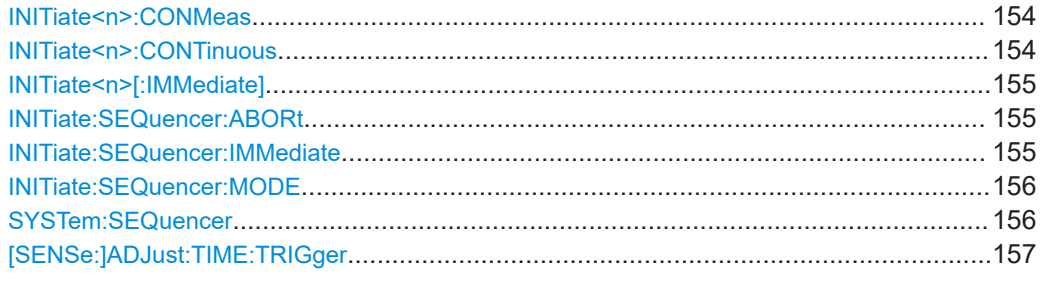

# **INITiate<n>:CONMeas**

Restarts a (single) measurement that has been stopped (using ABORt) or finished in single measurement mode.

The measurement is restarted at the beginning, not where the previous measurement was stopped.

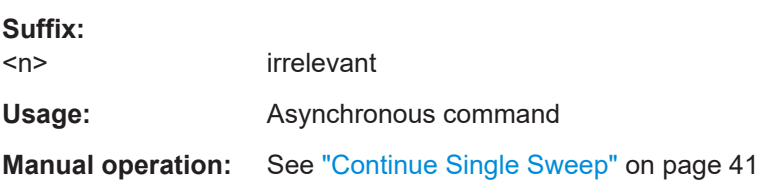

# **INITiate<n>:CONTinuous** <State>

Controls the measurement mode for an individual channel.

<span id="page-154-0"></span>Note that in single measurement mode, you can synchronize to the end of the measurement with \*OPC, \*OPC? or \*WAI. In continuous measurement mode, synchronization to the end of the measurement is not possible. Thus, it is not recommended that you use continuous measurement mode in remote control, as results like trace data or markers are only valid after a single measurement end synchronization.

For details on synchronization see Remote control via SCPI.

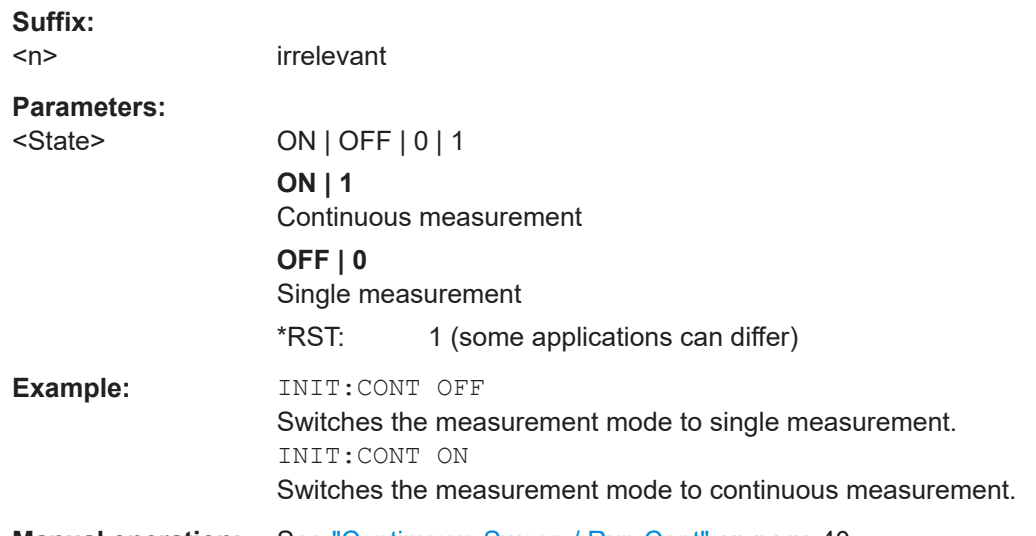

#### **Manual operation:** See ["Continuous Sweep / Run Cont"](#page-39-0) on page 40

#### **INITiate<n>[:IMMediate]**

Starts a (single) new measurement.

You can synchronize to the end of the measurement with \*OPC, \*OPC? or \*WAI.

For details on synchronization see Remote control via SCPI.

**Suffix:**   $<sub>n</sub>$ </sub> irrelevant Usage: Asynchronous command

**Manual operation:** See ["Single Sweep / Run Single"](#page-39-0) on page 40

## **INITiate:SEQuencer:ABORt**

Stops the currently active sequence of measurements.

You can start a new sequence any time using INITiate: SEQuencer: IMMediate on page 155.

Usage: Event

#### **INITiate:SEQuencer:IMMediate**

Starts a new sequence of measurements by the Sequencer.

<span id="page-155-0"></span>Before this command can be executed, the Sequencer must be activated (see SYSTem:SEQuencer on page 156).

**Example:** SYST:SEQ ON

Activates the Sequencer. INIT:SEQ:MODE SING Sets single sequence mode so each active measurement is performed once. INIT:SEQ:IMM Starts the sequential measurements.

#### **INITiate:SEQuencer:MODE** <Mode>

Defines the capture mode for the entire measurement sequence and all measurement groups and channels it contains.

**Note:** To synchronize to the end of a measurement sequence using \*OPC, \*OPC? or \*WAI, use SINGle Sequencer mode.

#### **Parameters:**

<Mode> **SINGle**

Each measurement group is started one after the other in the order of definition. All measurement channels in a group are started simultaneously and performed once. After *all* measurements are completed, the next group is started. After the last group, the measurement sequence is finished.

#### **CONTinuous**

Each measurement group is started one after the other in the order of definition. All measurement channels in a group are started simultaneously and performed once. After *all* measurements are completed, the next group is started. After the last group, the measurement sequence restarts with the first one and continues until it is stopped explicitly.

\*RST: CONTinuous

#### **SYSTem:SEQuencer** <State>

Turns the Sequencer on and off. The Sequencer must be active before any other Sequencer commands (INIT: SEQ...) are executed, otherwise an error occurs.

#### **Parameters:**

<State> ON | OFF | 0 | 1

# **ON | 1**

The Sequencer is activated and a sequential measurement is started immediately.

#### **OFF | 0**

The Sequencer is deactivated. Any running sequential measurements are stopped. Further Sequencer commands (INIT:SEQ...) are not available.

\*RST: 0

<span id="page-156-0"></span>**Example:** SYST:SEQ ON Activates the Sequencer. INIT:SEQ:MODE SING Sets single Sequencer mode so each active measurement is performed once. INIT:SEQ:IMM Starts the sequential measurements. SYST:SEQ OFF

#### **[SENSe:]ADJust:TIME:TRIGger**

Calculates the time trigger.

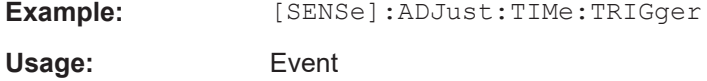

# **5.6 Configuring amplifier measurements**

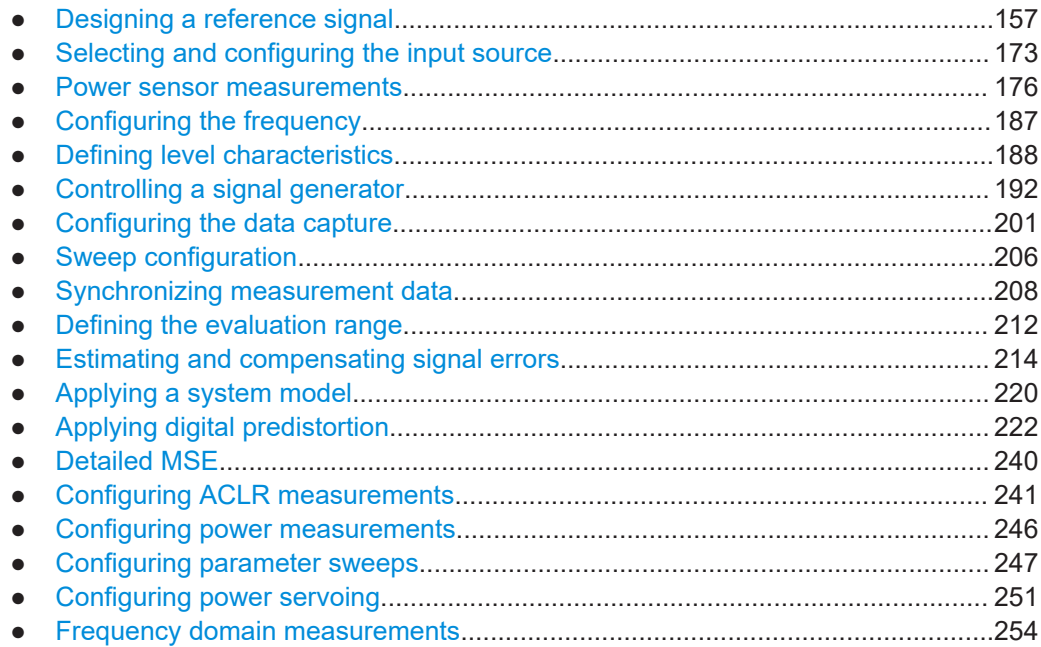

# **5.6.1 Designing a reference signal**

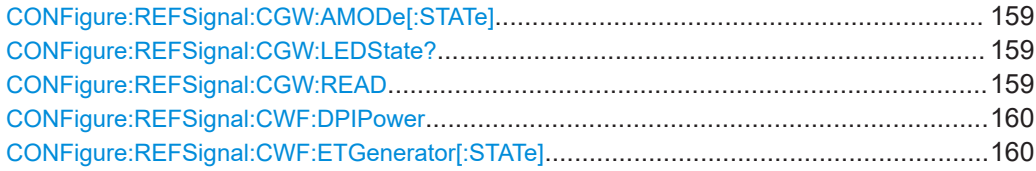

Configuring amplifier measurements

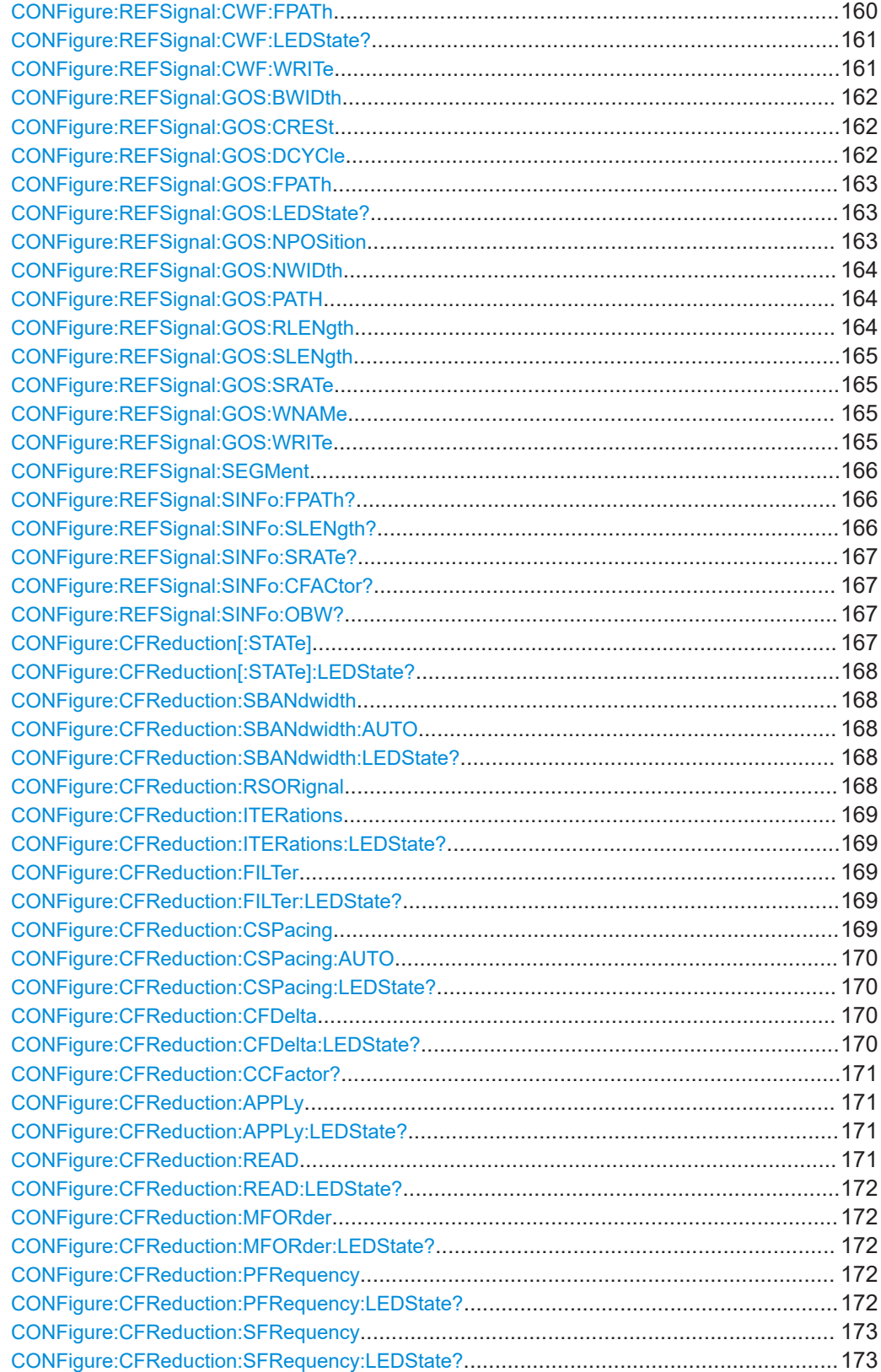

# <span id="page-158-0"></span>**CONFigure:REFSignal:CGW:AMODe[:STATe]** <State>

Sets and queries the "Force ARB Mode" setting.

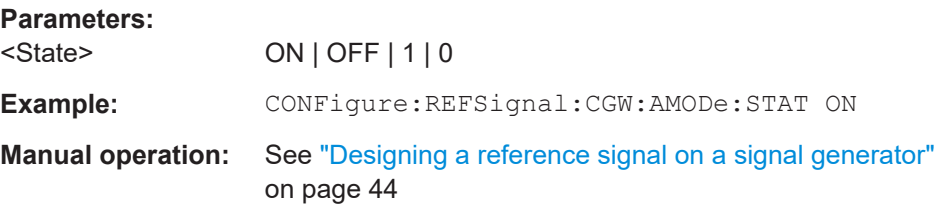

#### **CONFigure:REFSignal:CGW:LEDState?**

This command queries the processing state of the reference signal generation if the reference signal was designed on a signal generator.

Prerequisites for this command

● Configure reference signal on a signal generator.

# **Return values:**

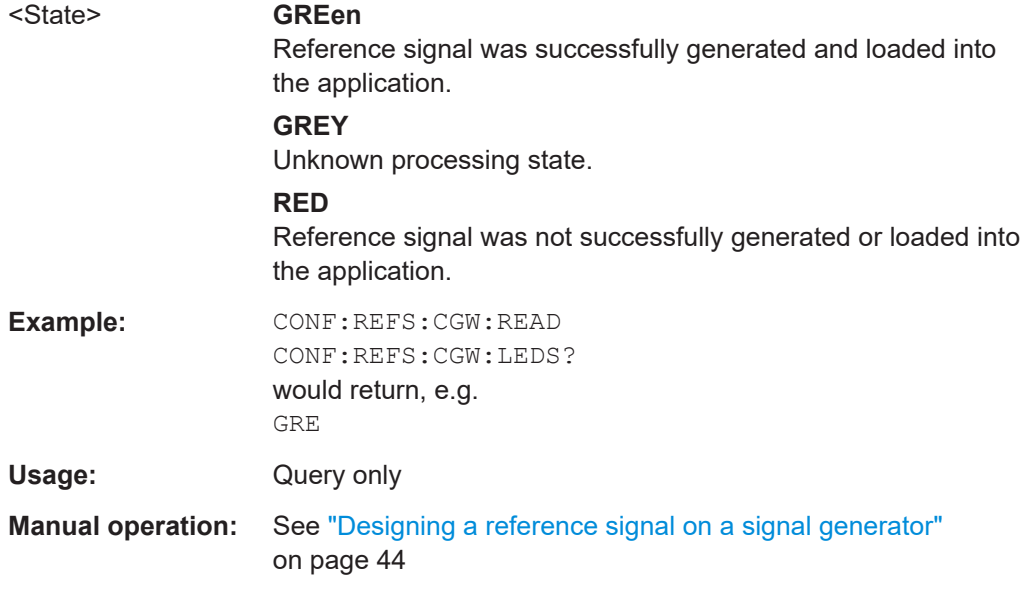

## **CONFigure:REFSignal:CGW:READ**

This command transfers a reference signal designed on a signal generator into the R&S FSV3-K18.

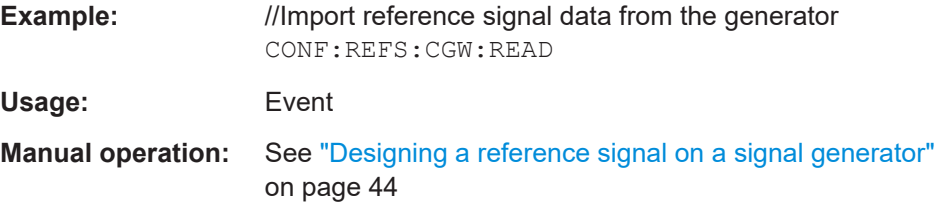

#### <span id="page-159-0"></span>**CONFigure:REFSignal:CWF:DPIPower** <Power>

This command defines the peak input power of the DUT.

This is necessary when you turn off CONFigure: REFSignal: CWF: ETGenerator [: STATe] (otherwise, the command has no effect).

Prerequisites for this command

Generate reference signal with a waveform file

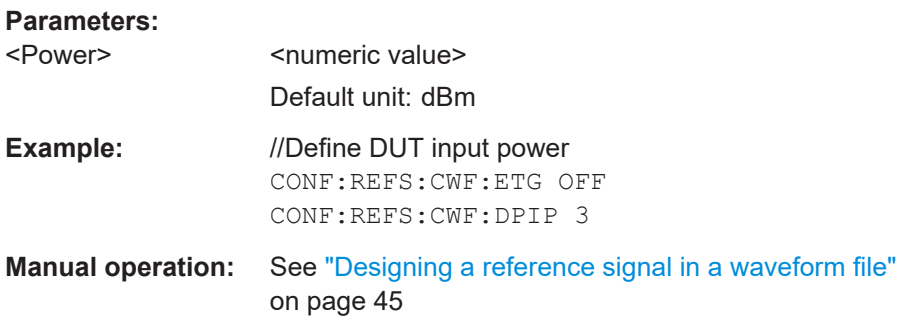

#### **CONFigure:REFSignal:CWF:ETGenerator[:STATe]** <State>

This command turns the transfer of the reference signal data to a generator on and off.

Prerequisites for this command

● Generate reference signal with a waveform file

#### **Parameters:**

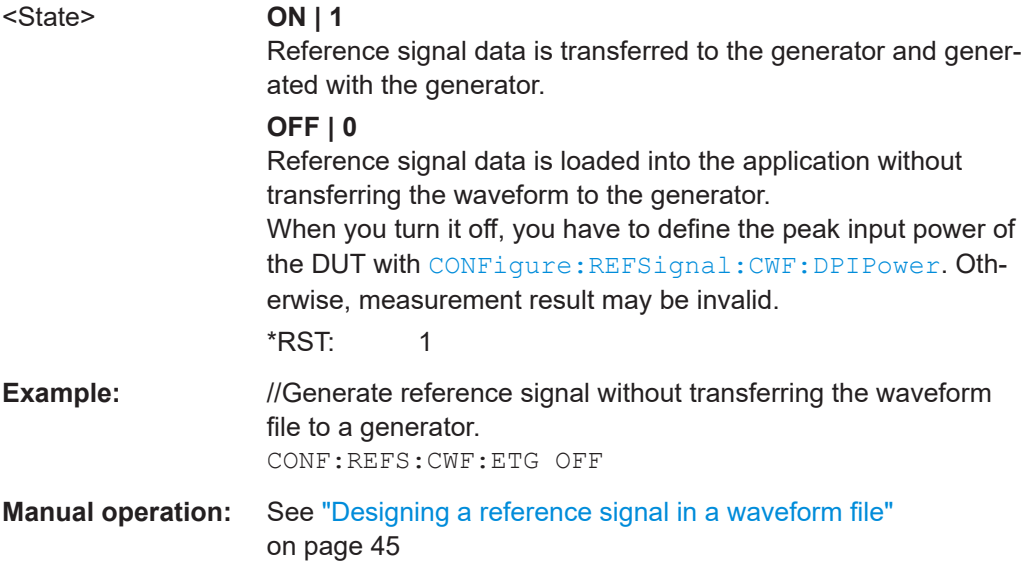

# **CONFigure:REFSignal:CWF:FPATh** <FileName>

This command selects a waveform file containing a reference signal.

# **Parameters:**

<FileName> String containing the name and path to the waveform file.

<span id="page-160-0"></span>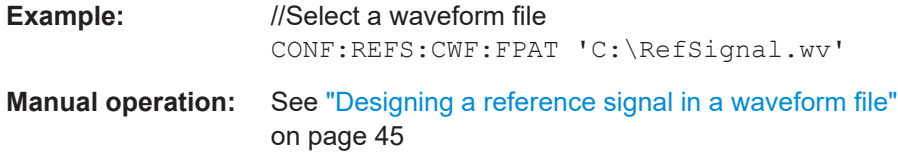

#### **CONFigure:REFSignal:CWF:LEDState?**

This command queries the processing status of a reference signal generated with a waveform file.

Available when you generate the reference signal with a waveform file.

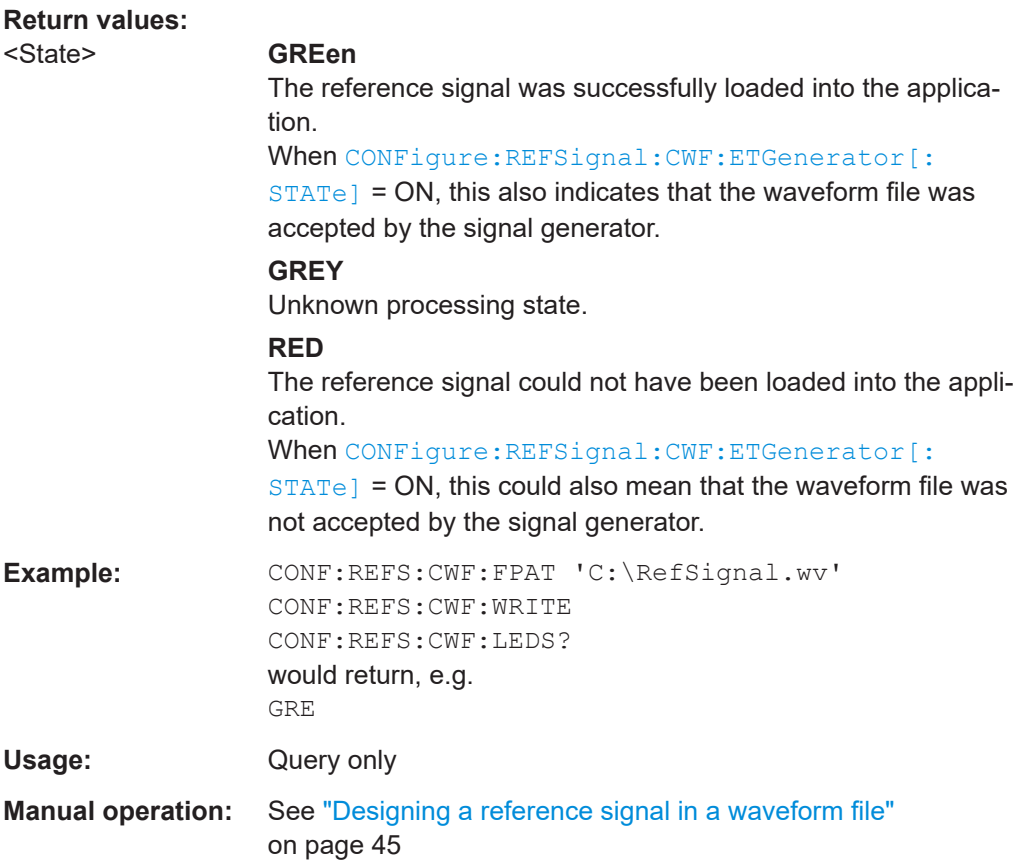

#### **CONFigure:REFSignal:CWF:WRITe**

This command loads a reference signal based on a waveform file into the application.

When you turn on the reference signal export to the generator ([CONFigure:](#page-159-0) REFSignal: CWF: ETGenerator [: STATe]), the command also transfers the waveform file to the generator.

Make sure to synchronize with  $*$  OPC? or  $*$  WAI to make sure that the command was successfully applied on the generator before sending the next command.

<span id="page-161-0"></span>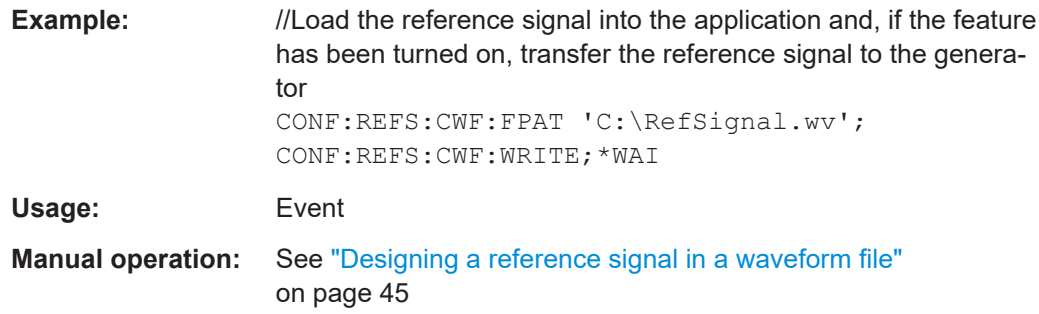

# **CONFigure:REFSignal:GOS:BWIDth** <Bandwidth>

This command defines the bandwidth of the internally generated reference signal.

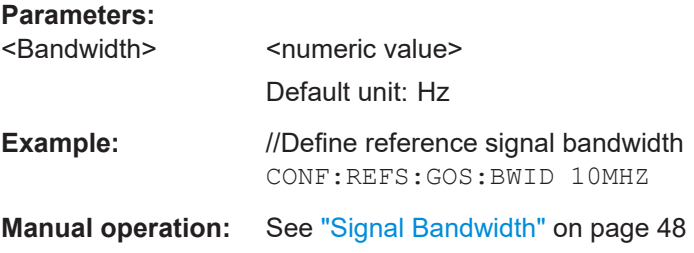

#### **CONFigure:REFSignal:GOS:CRESt** <CrestFactor>

This command defines the crest factor of the internally generated reference signal.

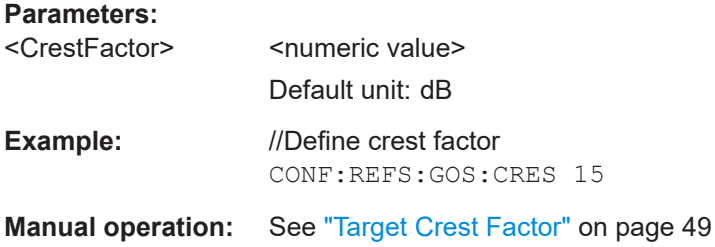

#### **CONFigure:REFSignal:GOS:DCYCle** <DutyCycle>

This command defines the duty cycle of an internally generated pulsed reference signal.

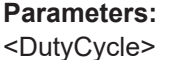

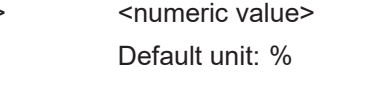

**Example:** //Define duty cycle CONF:REFS:GOS:DCYC 75

**Manual operation:** See ["Pulse Duty Cycle"](#page-48-0) on page 49

#### <span id="page-162-0"></span>**CONFigure:REFSignal:GOS:FPATh** <FilePath>

Defines the name and path of the user-defined reference waveform file when loaded to the analyzer.

#### **Parameters:**

<FilePath> String containing the path and name of the file.

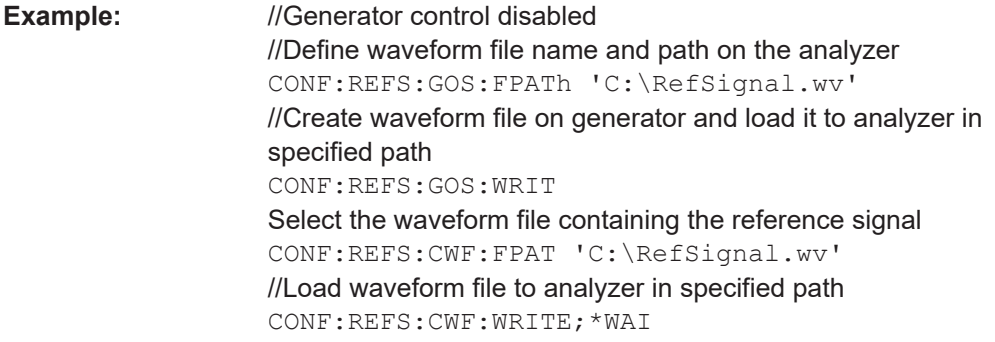

# **CONFigure:REFSignal:GOS:LEDState?**

This command queries the processing status of an internally generated reference signal.

Available when you configure the reference signal within the R&S FSV3-K18.

#### **Return values:**

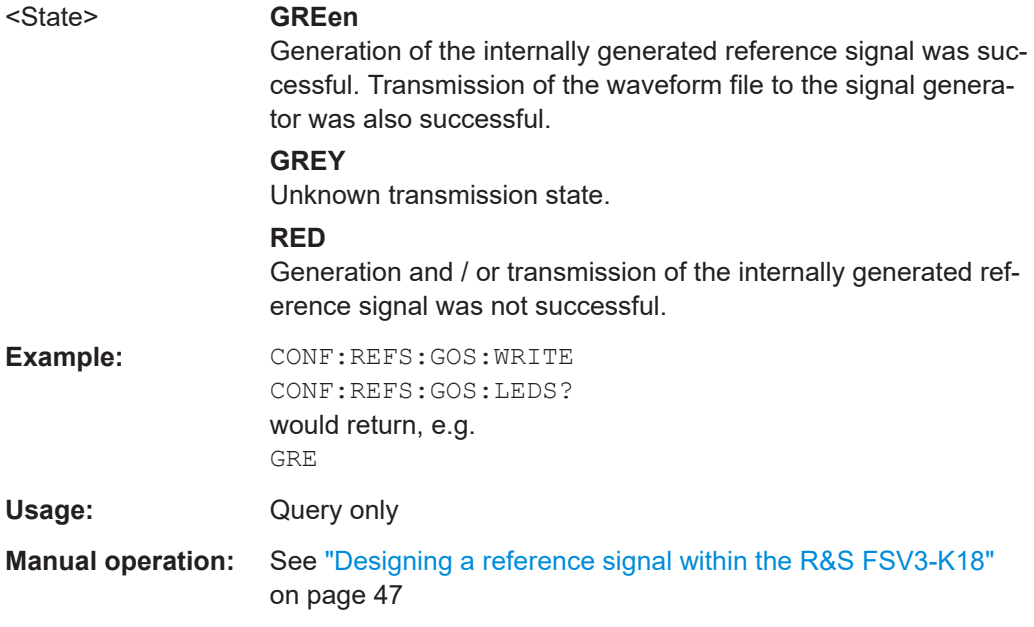

#### **CONFigure:REFSignal:GOS:NPOSition** <Frequency>

This command defines the offset of a notch relative to the center frequency in the internally generated reference signal.

#### <span id="page-163-0"></span>**Parameters:**

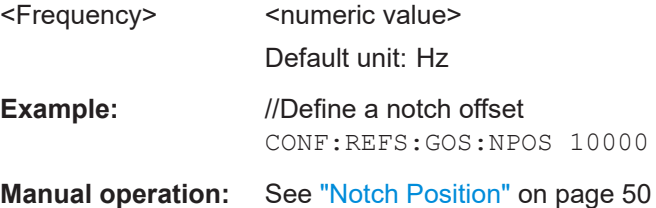

## **CONFigure:REFSignal:GOS:NWIDth** <Frequency>

This command defines the notch width of an internally generated reference signal.

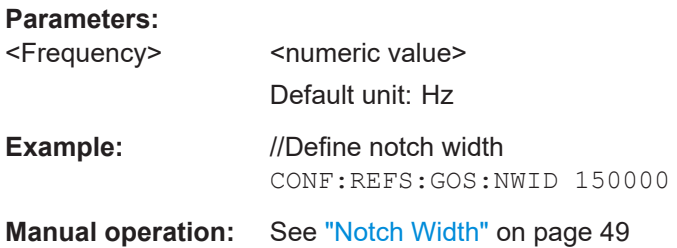

## **CONFigure:REFSignal:GOS:PATH** <FileName>

Defines the path to load user-defined reference waveform files to. If you do not specify a path, the file is loaded to C:\R\_S\INSTR\USER\K18\ReferenceFiles.

#### **Parameters:**

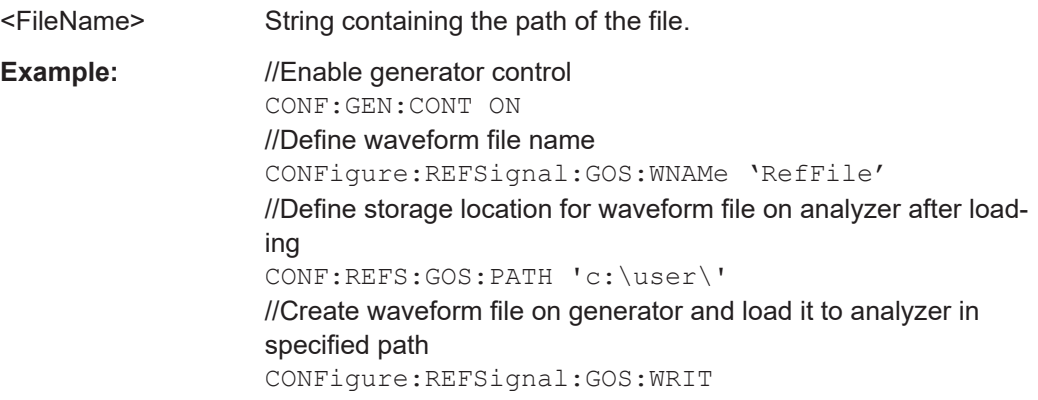

# **CONFigure:REFSignal:GOS:RLENgth** <Samples>

This command defines the ramp length of an internally generated pulsed reference signal.

# **Parameters:**

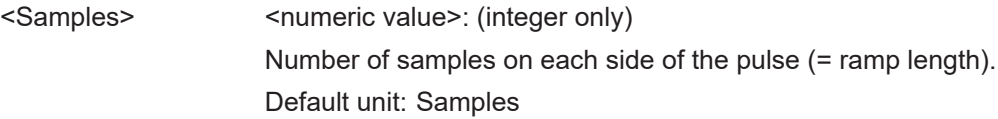

<span id="page-164-0"></span>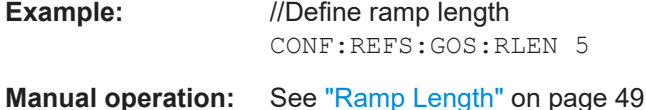

#### **CONFigure:REFSignal:GOS:SLENgth** <Samples>

This command defines the length of the internally generated reference signal.

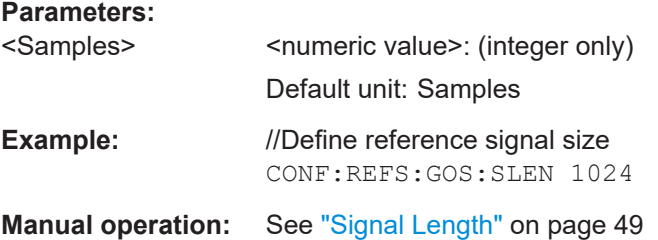

#### **CONFigure:REFSignal:GOS:SRATe** <SampleRate>

This command defines the clock (or sample) rate of the internally generated reference signal.

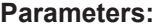

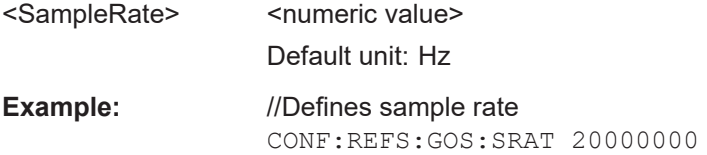

#### **CONFigure:REFSignal:GOS:WNAMe** <FileName>

This command defines a file name for the waveform of the reference signal.

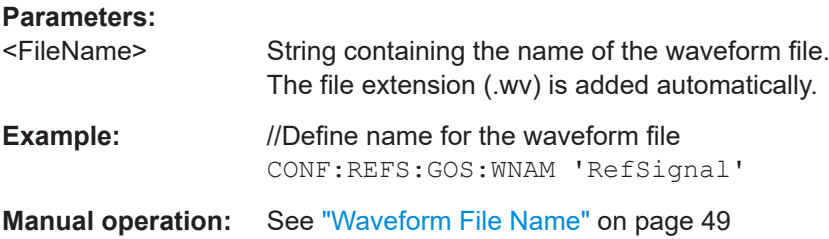

#### **CONFigure:REFSignal:GOS:WRITe**

This command internally generates the reference signal based on the signal characteristics that you have defined.

The waveform file that has been created is loaded into the DSP of the R&S FSV3-K18 and is additionally transferred into the ARB of the signal generator.

Make sure to synchronize with \*OPC? or \*WAI to make sure that the command was successfully applied on the generator before sending the next command.

<span id="page-165-0"></span>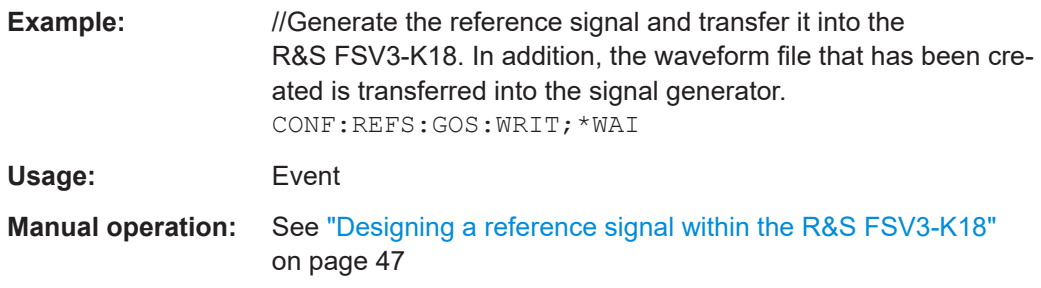

#### **CONFigure:REFSignal:SEGMent** <Segment>

This command selects the segment of the reference signal that should be used in the measurement when the reference signal is based on a multi segment waveform file.

#### **Parameters:**

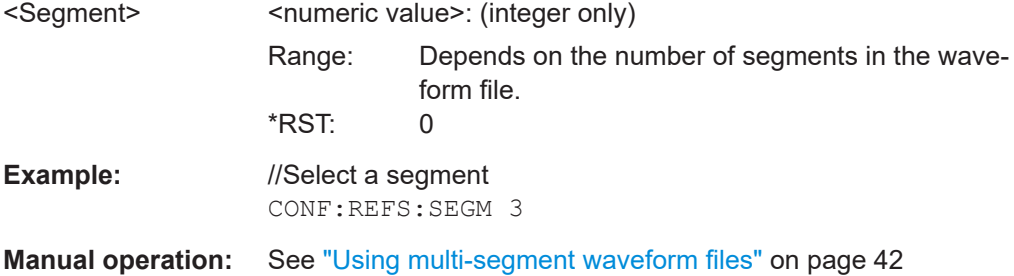

#### **CONFigure:REFSignal:SINFo:FPATh?**

This command queries the file name and location of the currently used reference signal.

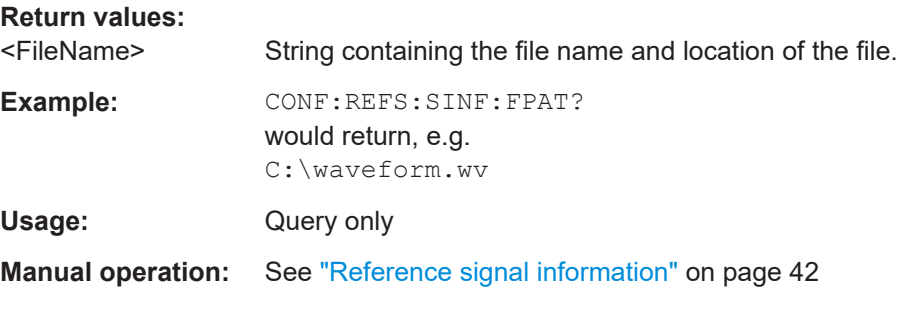

# **CONFigure:REFSignal:SINFo:SLENgth?**

This command queries the sample length of the currently used reference signal.

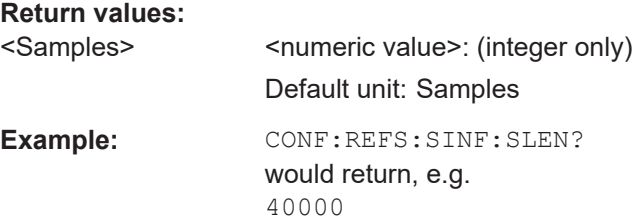

Configuring amplifier measurements

<span id="page-166-0"></span>Usage: Query only

**Manual operation:** See ["Reference signal information"](#page-41-0) on page 42

#### **CONFigure:REFSignal:SINFo:SRATe?**

This command queries the sample rate of the currently used reference signal.

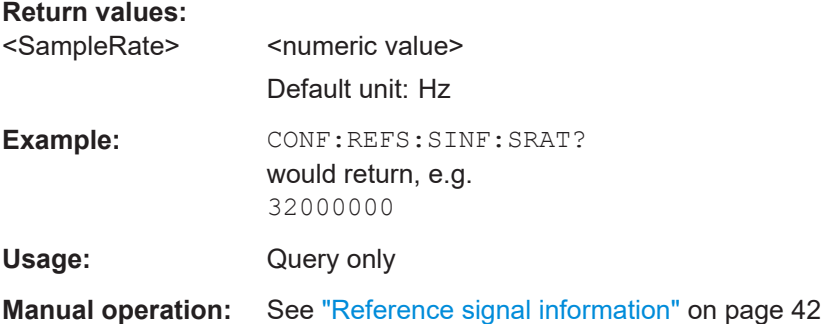

# **CONFigure:REFSignal:SINFo:CFACtor?**

Returns the crest factor of the reference signal.

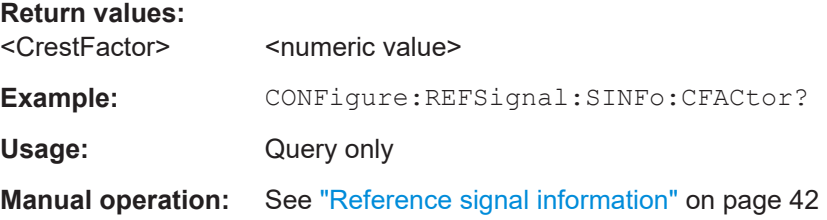

#### **CONFigure:REFSignal:SINFo:OBW?**

Returns the occupied bandwidth of the reference signal.

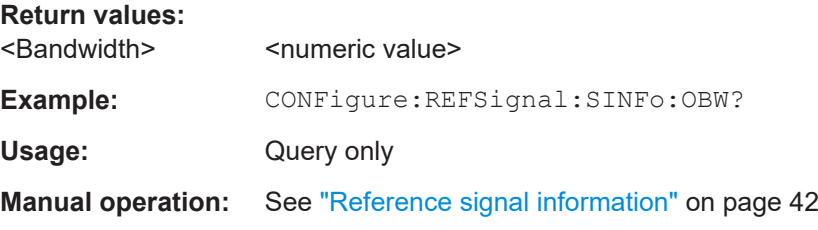

### **CONFigure:CFReduction[:STATe]** <State>

Enables the crest factor reduction calculation.

**Parameters:** <State> **Example: CONFigure:CFR ON Manual operation:** See ["Crest Factor Reduction State"](#page-50-0) on page 51

#### <span id="page-167-0"></span>**CONFigure:CFReduction[:STATe]:LEDState?**

Reads the LED status of the crest factor reduction calculation.

**Return values:**  <State> GREY | RED | GREen **Example:** CONFigure:CFReduction:STATe:LEDState Usage: Query only **Manual operation:** See ["Crest Factor Reduction State"](#page-50-0) on page 51

#### **CONFigure:CFReduction:SBANdwidth** <Time>

Sets and queries the signal bandwidth.

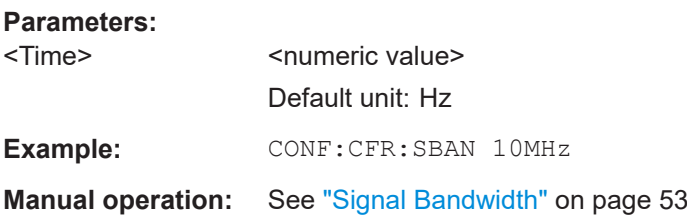

#### **CONFigure:CFReduction:SBANdwidth:AUTO** <State>

Sets and queries the signal bandwidth mode.

**Parameters:** <State> **Example:** CONFigure:CFReduction:SBANdwidth:AUTO ON **Manual operation:** See ["Signal Bandwidth"](#page-52-0) on page 53

#### **CONFigure:CFReduction:SBANdwidth:LEDState?**

Reads the LED status of the signal bandwith.

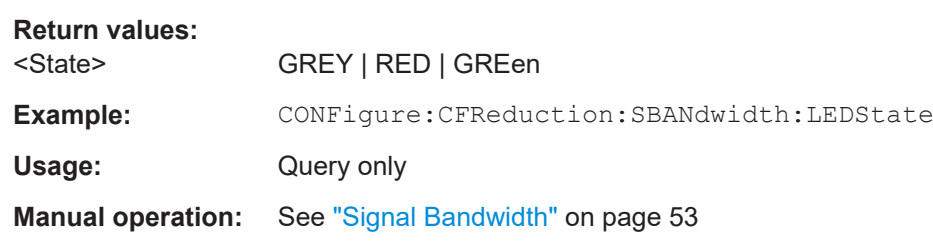

#### **CONFigure:CFReduction:RSORignal** <State>

Switches the EVM reference signal.

# **Parameters:**

<State>

<span id="page-168-0"></span>**Example:** CONFigure:CFReduction:RSORignal ON

**Manual operation:** See ["EVM Ref. Signal"](#page-51-0) on page 52

#### **CONFigure:CFReduction:ITERations** <Iterations>

Sets and queries the crest factor reduction maximum iterations.

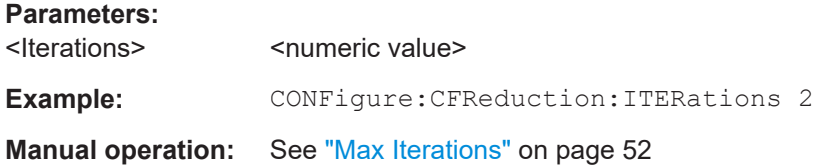

# **CONFigure:CFReduction:ITERations:LEDState?**

Reads the LED status of the crest factor reduction maximum iterations.

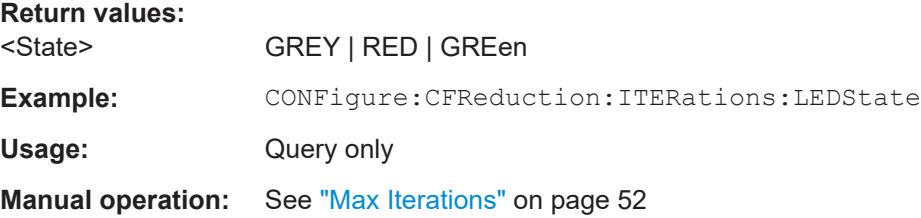

#### **CONFigure:CFReduction:FILTer** <FilterMode>

Selects simple or enhanced filter mode for crest factor reduction.

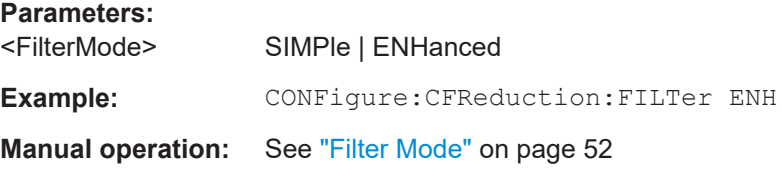

#### **CONFigure:CFReduction:FILTer:LEDState?**

Reads the LED status of crest factor reduction filter mode.

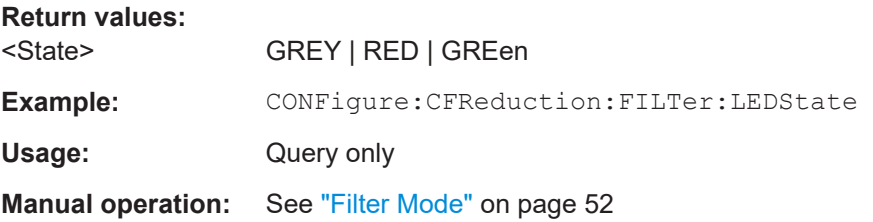

#### **CONFigure:CFReduction:CSPacing** <Time>

Sets and queries the crest factor reduction channel spacing.

#### <span id="page-169-0"></span>**Parameters:**

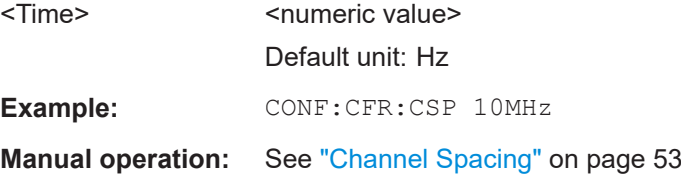

## **CONFigure:CFReduction:CSPacing:AUTO** <State>

Sets and queries the crest factor reduction channel spacing mode.

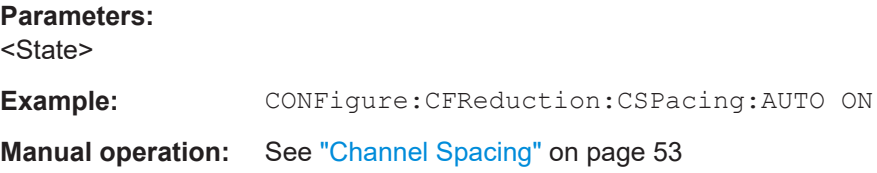

# **CONFigure:CFReduction:CSPacing:LEDState?**

Reads the LED status of the crest factor reduction channel spacing.

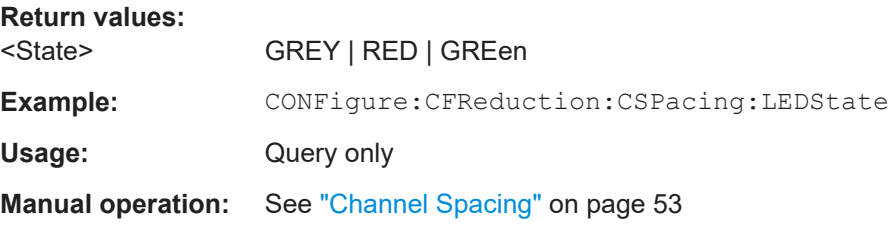

#### **CONFigure:CFReduction:CFDelta** <CFDelta>

Sets the value difference by which you want to change the crest factor.

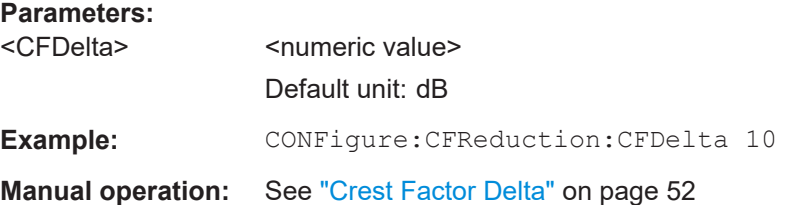

# **CONFigure:CFReduction:CFDelta:LEDState?**

Reads the LED status of the crest factor delta.

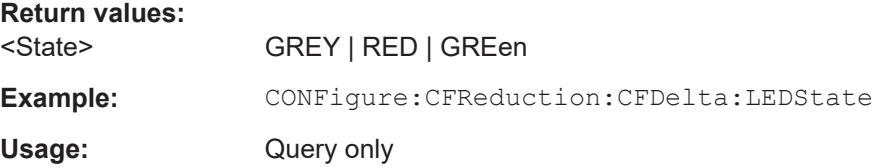

<span id="page-170-0"></span>**Manual operation:** See ["Crest Factor Delta"](#page-51-0) on page 52

#### **CONFigure:CFReduction:CCFactor?**

Queries the crest factor of the waveform after the calculation of the resulting crest factor is completed.

**Return values:**   $<$ CCF $>$ 

Example: CONFigure:CFReduction:CCFactor?

Usage: Query only

**Manual operation:** See ["Current Crest Factor"](#page-51-0) on page 52

# **CONFigure:CFReduction:APPLy**

Applies crest factor reduction on the connected signal generator.

Only available for backward compatibility, use CONFigure:CFReduction:READ on page 171 instead.

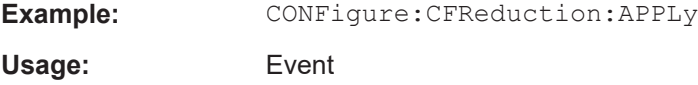

# **CONFigure:CFReduction:APPLy:LEDState?**

Reads the LED status of crest factor reduction apply on the connected signal generator.

Only available for backward compatibility, use [CONFigure:CFReduction:READ:](#page-171-0) LEDState? [on page 172](#page-171-0) instead.

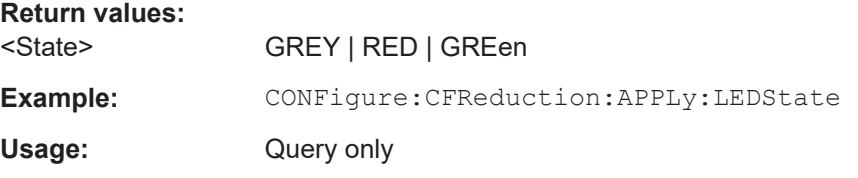

#### **CONFigure:CFReduction:READ**

Applies crest factor reduction on the connected signal generator.

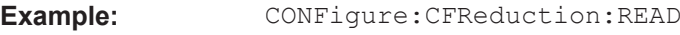

Usage: Event

**Manual operation:** See ["Read CFR from Generator, Load"](#page-52-0) on page 53

#### <span id="page-171-0"></span>**CONFigure:CFReduction:READ:LEDState?**

Reads the LED status of crest factor reduction apply on the connected signal generator.

**Return values:** 

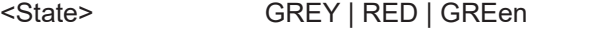

**Example:** CONFigure:CFReduction:READ:LEDState

Usage: Query only

**Manual operation:** See ["Read CFR from Generator, Load"](#page-52-0) on page 53

#### **CONFigure:CFReduction:MFORder** <MaximumFilterOrder>

Sets and queries the maximum filter order for crest factor reduction.

**Parameters:** <MaximumFilterOrder>numeric value

Example: CONF:CFR:MFOR 100

**Manual operation:** See ["Maximum Filter Order"](#page-52-0) on page 53

#### **CONFigure:CFReduction:MFORder:LEDState?**

Reads the LED status of crest factor reduction maximum filter order.

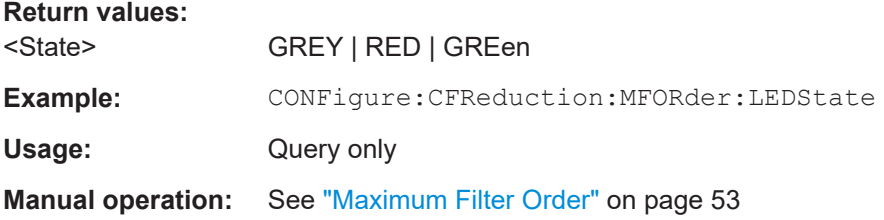

#### **CONFigure:CFReduction:PFRequency** <Time>

Sets and queries the passband frequency for crest factor reduction.

#### **Parameters:**

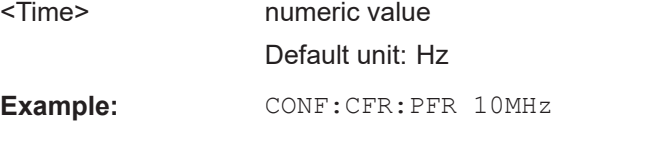

**Manual operation:** See ["Passband Frequency"](#page-52-0) on page 53

#### **CONFigure:CFReduction:PFRequency:LEDState?**

Reads the LED status of crest factor reduction passband frequency.

<span id="page-172-0"></span>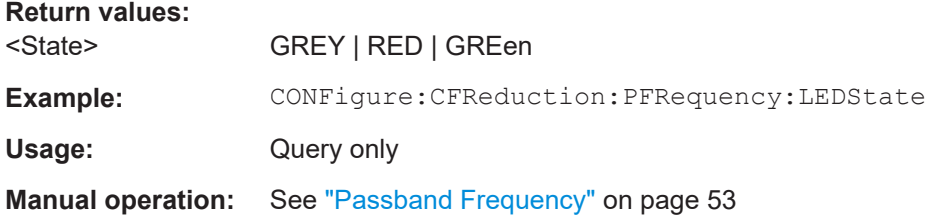

# **CONFigure:CFReduction:SFRequency** <Time>

Sets and queries the stopband frequency for crest factor reduction.

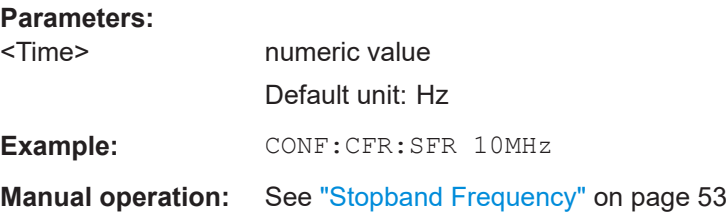

# **CONFigure:CFReduction:SFRequency:LEDState?**

Reads the LED status of crest factor reduction stopband frequency.

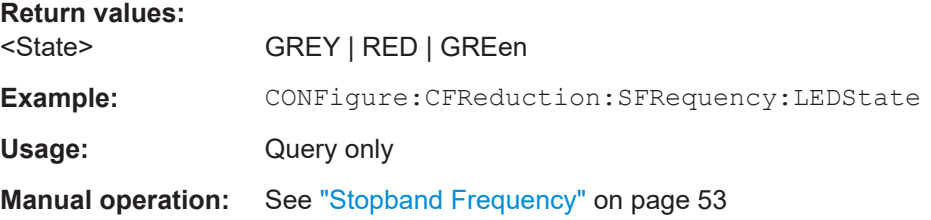

# **5.6.2 Selecting and configuring the input source**

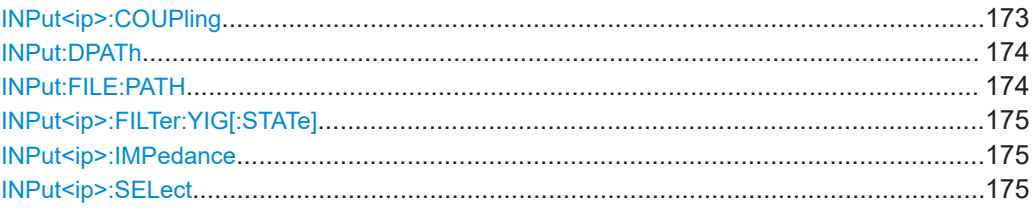

# **INPut<ip>:COUPling** <CouplingType>

Selects the coupling type of the RF input.

# **Suffix:**   $<$ ip $>$

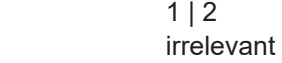

# **Parameters:**

<CouplingType> AC | DC

Configuring amplifier measurements

<span id="page-173-0"></span>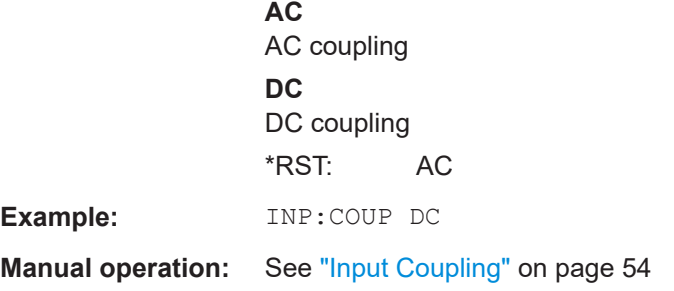

#### **INPut:DPATh** <DirectPath>

Enables or disables the use of the direct path for frequencies close to 0 Hz.

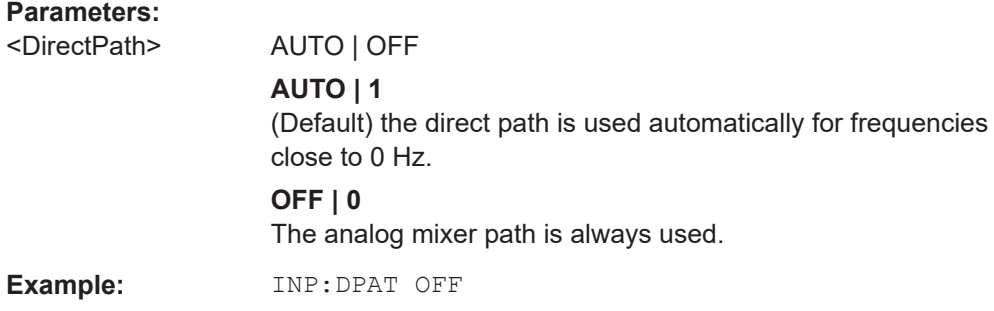

# **INPut:FILE:PATH** <FileName>[, <AnalysisBW>]

Selects the I/Q data file to be used as input for further measurements.

The I/Q data file must be in one of the following supported formats:

- .iq.tar
- .iqw
- .csv
- .mat
- .wv
- .aid

Only a single data stream or channel can be used as input, even if multiple streams or channels are stored in the file.

For some file formats that do not provide the sample rate and measurement time or record length, you must define these parameters manually. Otherwise the traces are not visible in the result displays.

# **Parameters:**

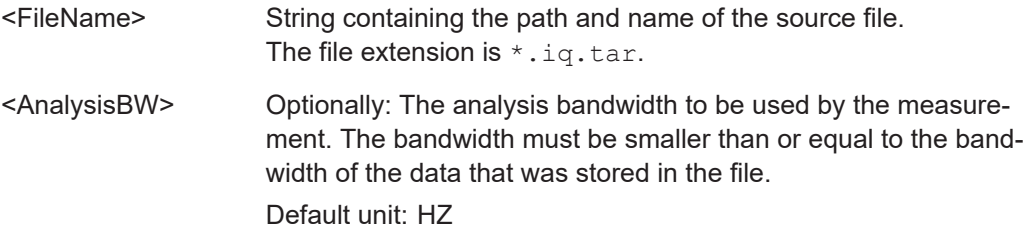

<span id="page-174-0"></span>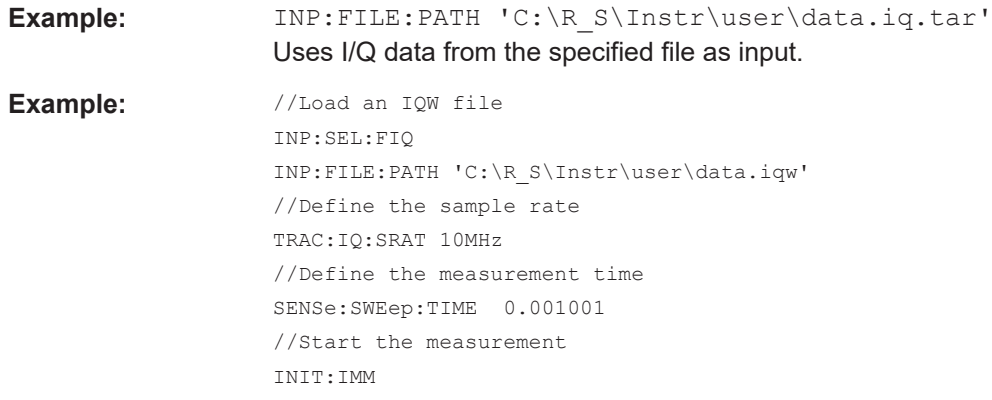

**Manual operation:** See ["Select I/Q data file"](#page-55-0) on page 56

### **INPut<ip>:FILTer:YIG[:STATe]** <State>

Enables or disables the YIG filter.

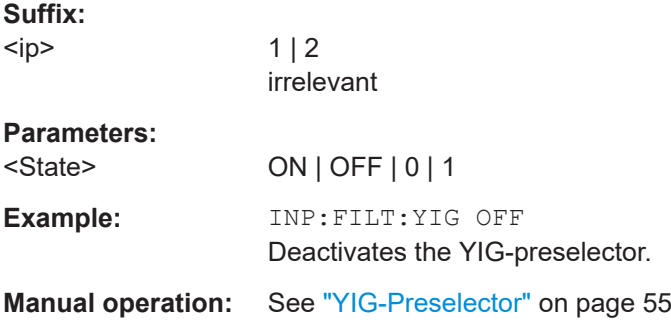

#### **INPut<ip>:IMPedance** <Impedance>

Selects the nominal input impedance of the RF input. In some applications, only 50 Ω are supported.

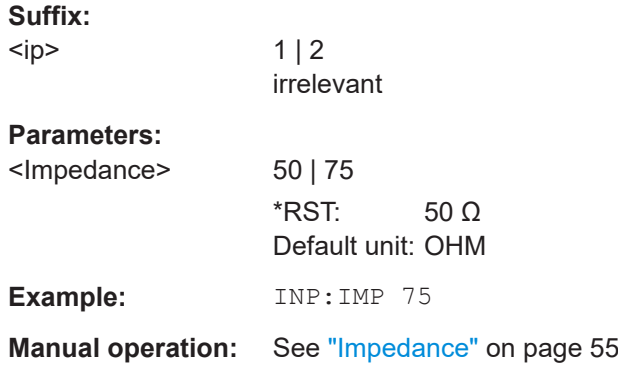

## **INPut<ip>:SELect** <Source>

Selects the signal source for measurements, i.e. it defines which connector is used to input data to the R&S FSV/A.

<span id="page-175-0"></span>If no additional input options are installed, only RF input or file input is supported.

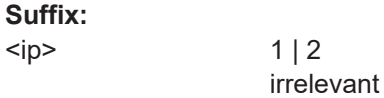

**Parameters:**

<Source> **RF** Radio Frequency ("RF INPUT" connector) **FIQ** I/Q data file (selected by [INPut:FILE:PATH](#page-173-0) on page 174) \*RST: RF

**Manual operation:** See ["I/Q Input File State"](#page-55-0) on page 56

# **5.6.3 Power sensor measurements**

The following commands describe how to work with power sensors.

These commands require the use of a Rohde & Schwarz power sensor. For a list of supported sensors, see the data sheet.

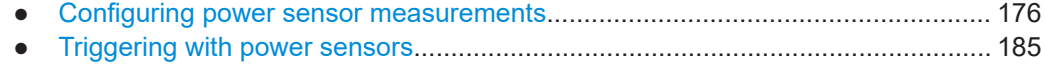

#### **5.6.3.1 Configuring power sensor measurements**

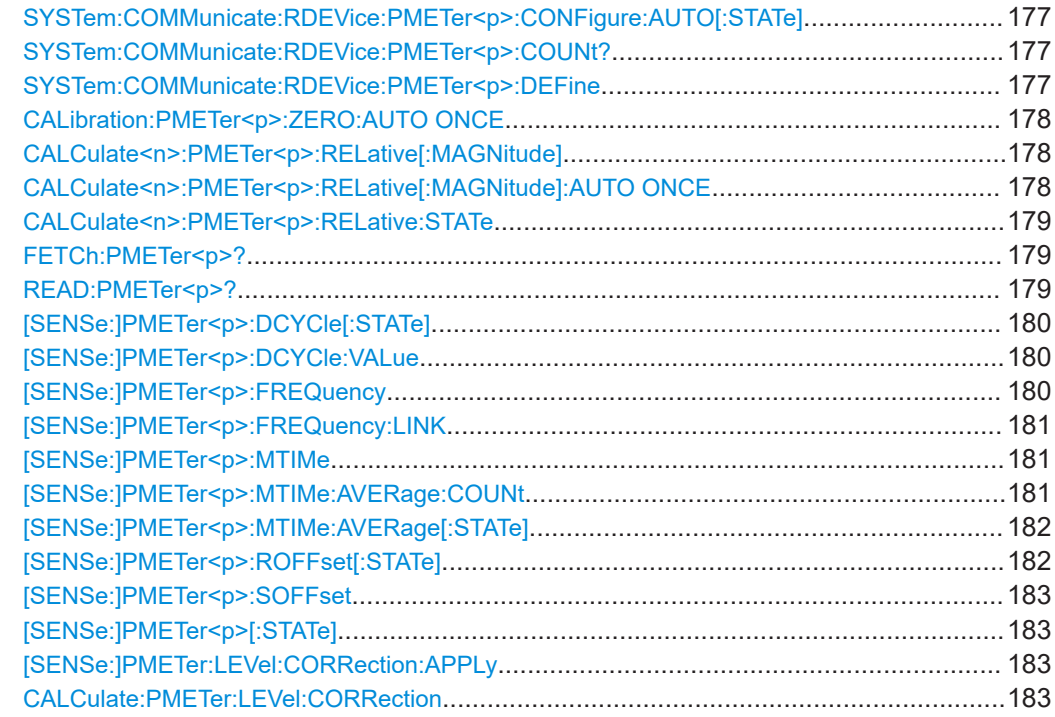

Configuring amplifier measurements

<span id="page-176-0"></span>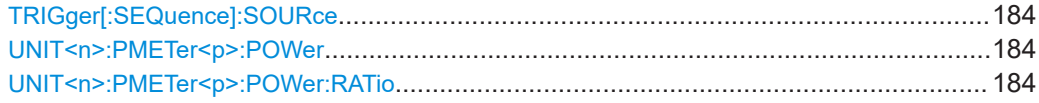

# **SYSTem:COMMunicate:RDEVice:PMETer<p>:CONFigure:AUTO[:STATe]** <State>

Turns automatic assignment of a power sensor to the power sensor index on and off.

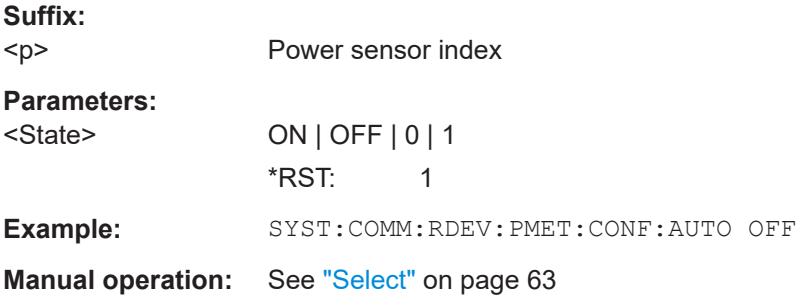

# **SYSTem:COMMunicate:RDEVice:PMETer<p>:COUNt?**

Queries the number of power sensors currently connected to the R&S FSV/A.

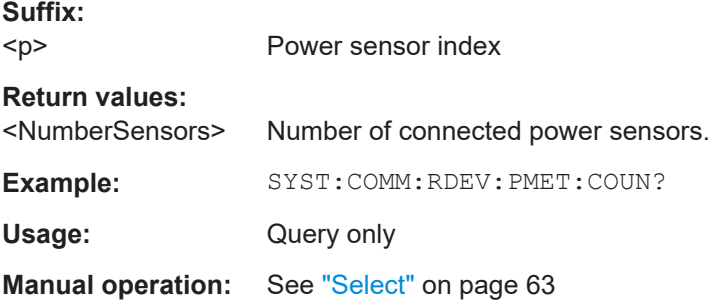

**SYSTem:COMMunicate:RDEVice:PMETer<p>:DEFine** <Placeholder>, <Type>, <Interface>, <SerialNo>

Assigns the power sensor with the specified serial number to the selected power sensor index (configuration).

The query returns the power sensor type and serial number of the sensor assigned to the specified index.

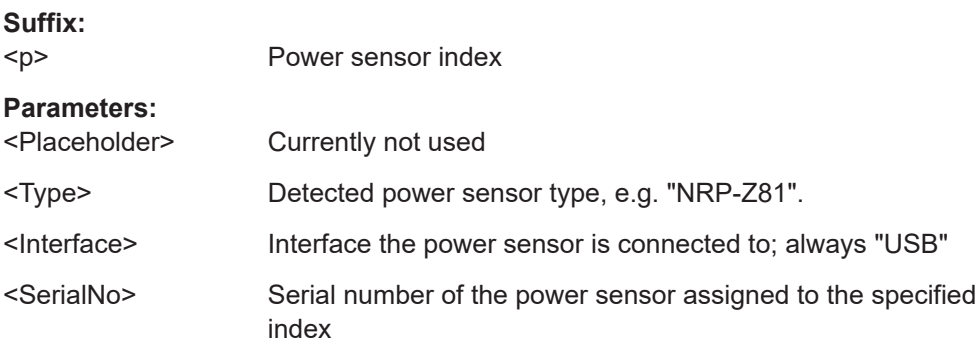

<span id="page-177-0"></span>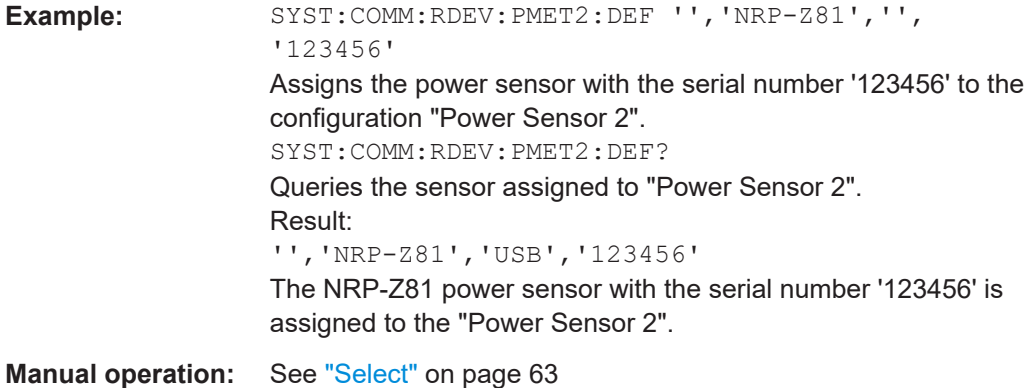

# **CALibration:PMETer<p>:ZERO:AUTO ONCE**

Zeroes the power sensor.

Note that you have to disconnect the signals from the power sensor input before you start to zero the power sensor. Otherwise, results are invalid.

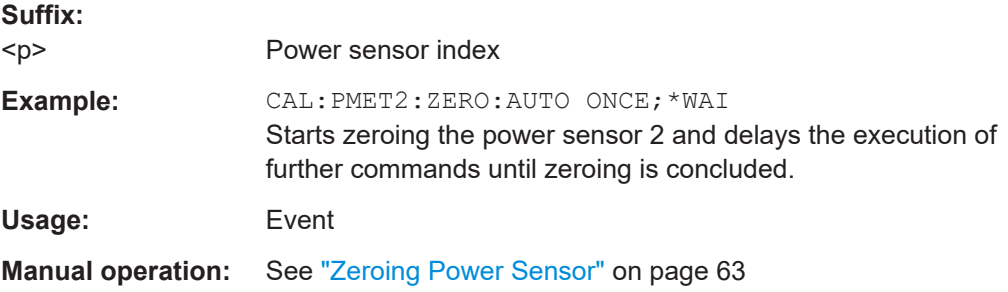

# **CALCulate<n>:PMETer<p>:RELative[:MAGNitude]** <RefValue>

Defines the reference value for relative measurements.

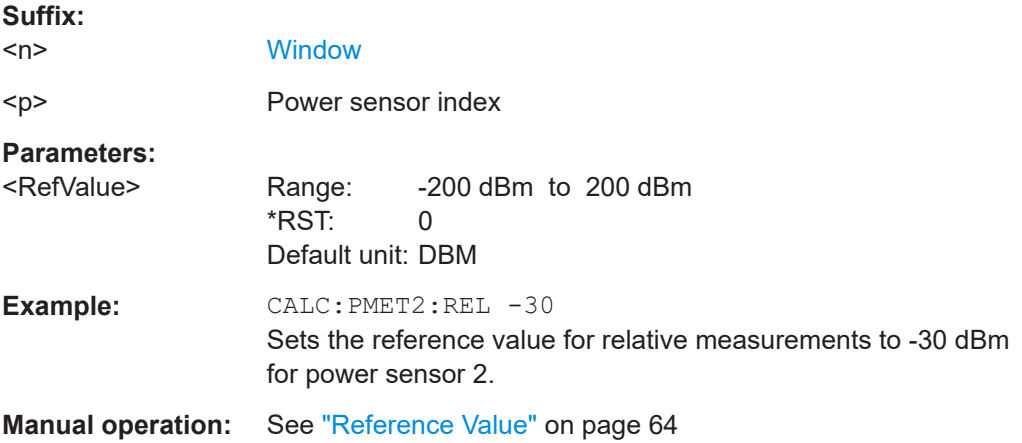

#### **CALCulate<n>:PMETer<p>:RELative[:MAGNitude]:AUTO ONCE**

Sets the current measurement result as the reference level for relative measurements.

<span id="page-178-0"></span>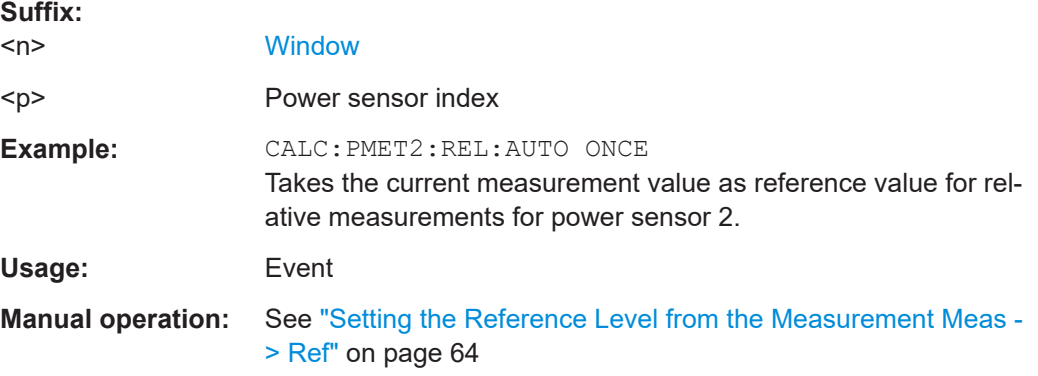

# **CALCulate<n>:PMETer<p>:RELative:STATe** <State>

Turns relative power sensor measurements on and off.

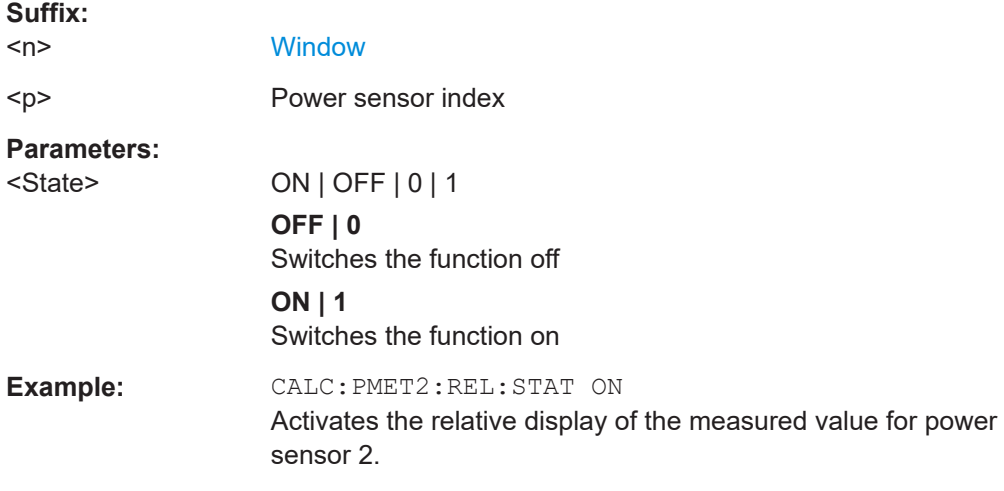

# **FETCh:PMETer<p>?**

Queries the results of power sensor measurements.

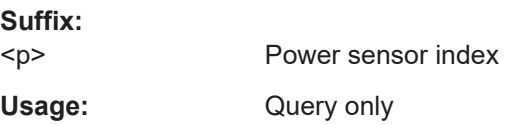

# **READ:PMETer<p>?**

Initiates a power sensor measurement and queries the results.

**Suffix:**   $< p >$ Power sensor index Usage: Query only

Configuring amplifier measurements

<span id="page-179-0"></span>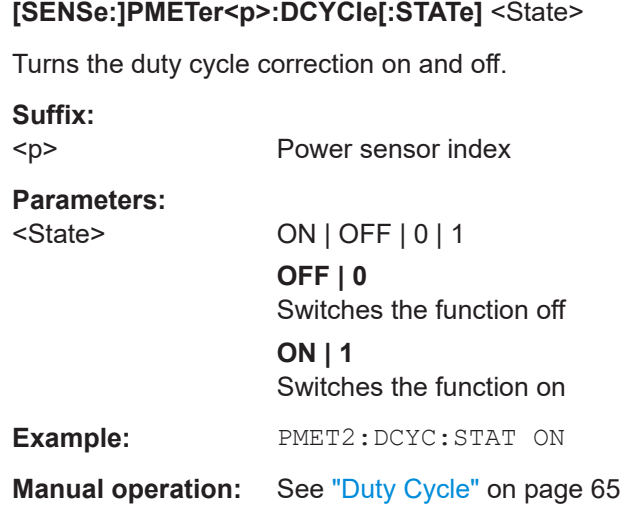

#### **[SENSe:]PMETer<p>:DCYCle:VALue** <Percentage>

Defines the duty cycle for the correction of pulse signals.

The power sensor uses the duty cycle in combination with the mean power to calculate the power of the pulse.

#### **Suffix:**

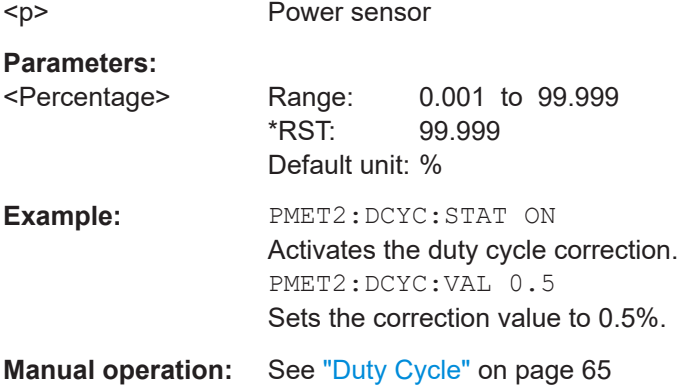

#### **[SENSe:]PMETer<p>:FREQuency** <Frequency>

Defines the frequency of the power sensor.

**Suffix:**   $< p >$ Power sensor index **Parameters:** <Frequency> The available value range is specified in the data sheet of the power sensor in use. \*RST: 50 MHz Default unit: HZ
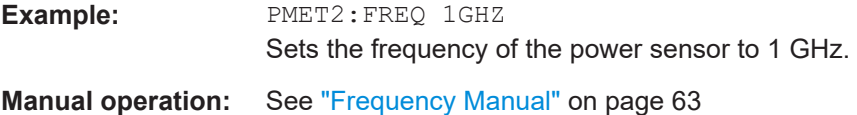

# **[SENSe:]PMETer<p>:FREQuency:LINK** <Coupling>

Selects the frequency coupling for power sensor measurements.

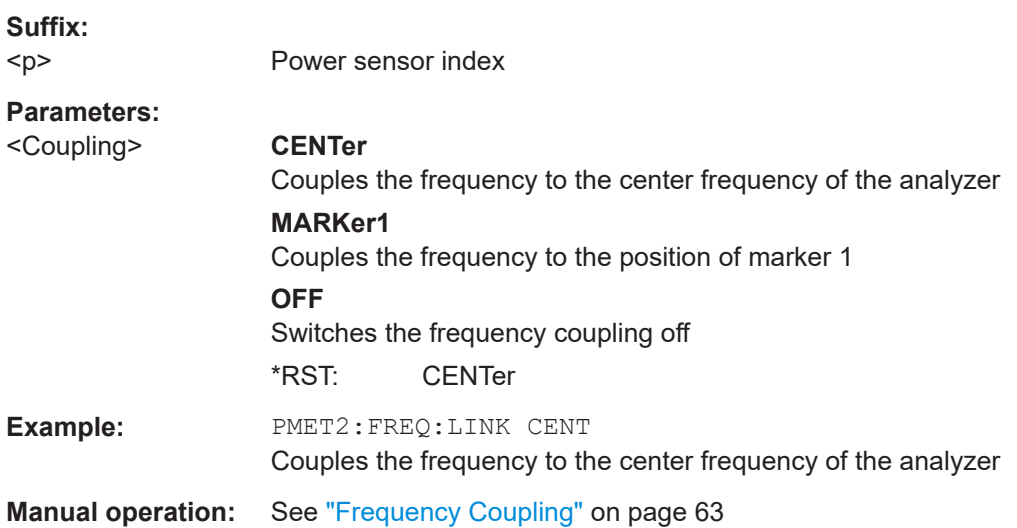

# **[SENSe:]PMETer<p>:MTIMe** <Duration>

Selects the duration of power sensor measurements.

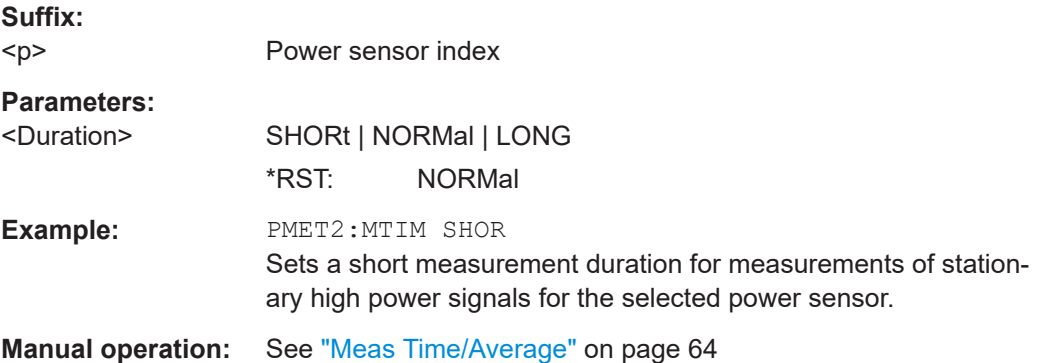

#### **[SENSe:]PMETer<p>:MTIMe:AVERage:COUNt** <NumberReadings>

Sets the number of power readings included in the averaging process of power sensor measurements.

Extended averaging yields more stable results for power sensor measurements, especially for measurements on signals with a low power, because it minimizes the effects of noise.

<span id="page-181-0"></span>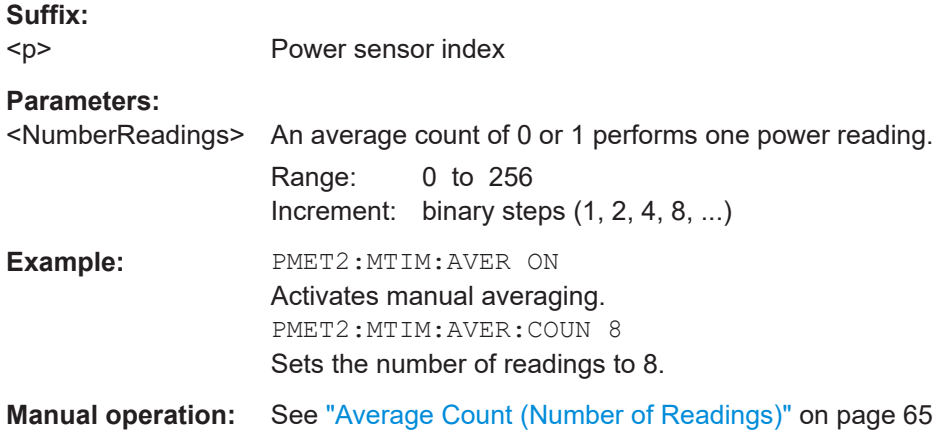

# **[SENSe:]PMETer<p>:MTIMe:AVERage[:STATe]** <State>

Turns averaging for power sensor measurements on and off.

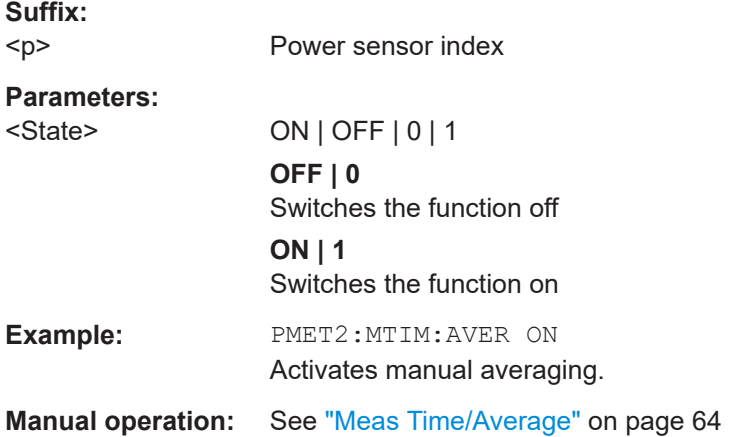

# **[SENSe:]PMETer<p>:ROFFset[:STATe]** <State>

Includes or excludes the reference level offset of the analyzer for power sensor measurements.

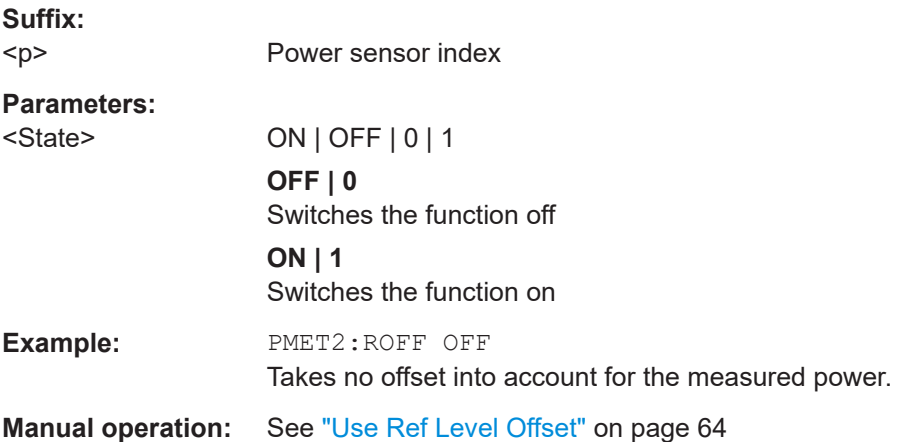

# **[SENSe:]PMETer<p>:SOFFset** <SensorOffset>

Takes the specified offset into account for the measured power. Only available if [\[SENSe:\]PMETer<p>:ROFFset\[:STATe\]](#page-181-0) is disabled.

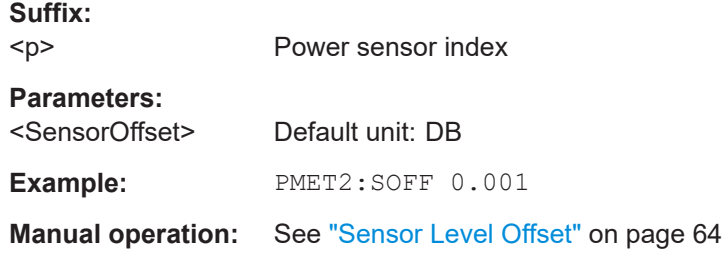

# **[SENSe:]PMETer<p>[:STATe]** <State>

Turns a power sensor on and off.

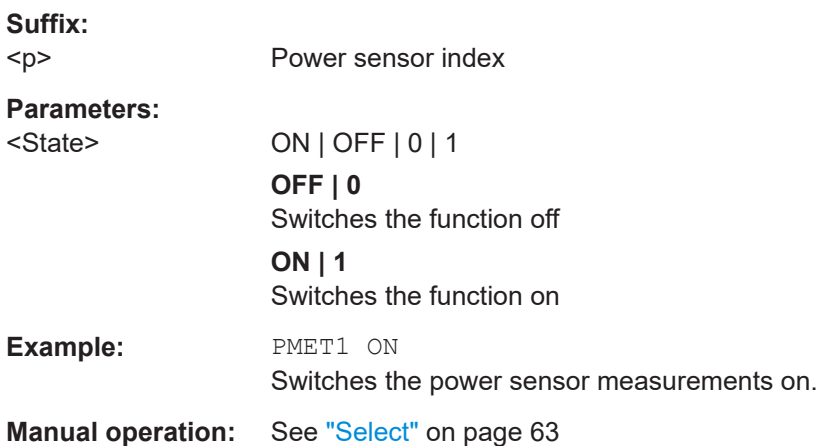

# **[SENSe:]PMETer:LEVel:CORRection:APPLy** <State>

Sets and queries the toggle to apply the auto level correction.

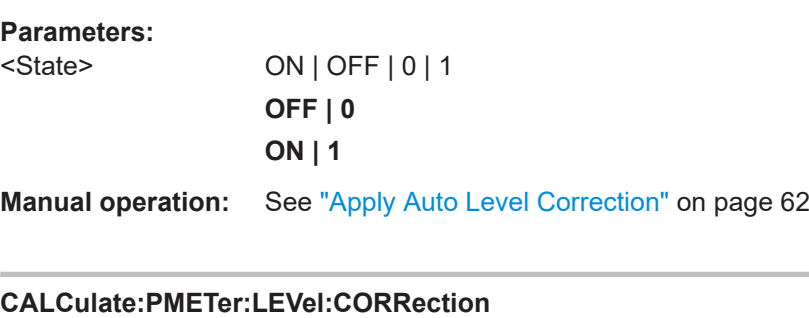

Calculates the level correction for power sensors.

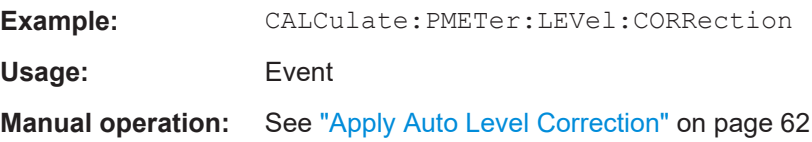

# **TRIGger[:SEQuence]:SOURce** <Source>

Selects the trigger source.

#### **Note on external triggers:**

If a measurement is configured to wait for an external trigger signal in a remote control program, remote control is blocked until the trigger is received and the program can continue. Make sure that this situation is avoided in your remote control programs.

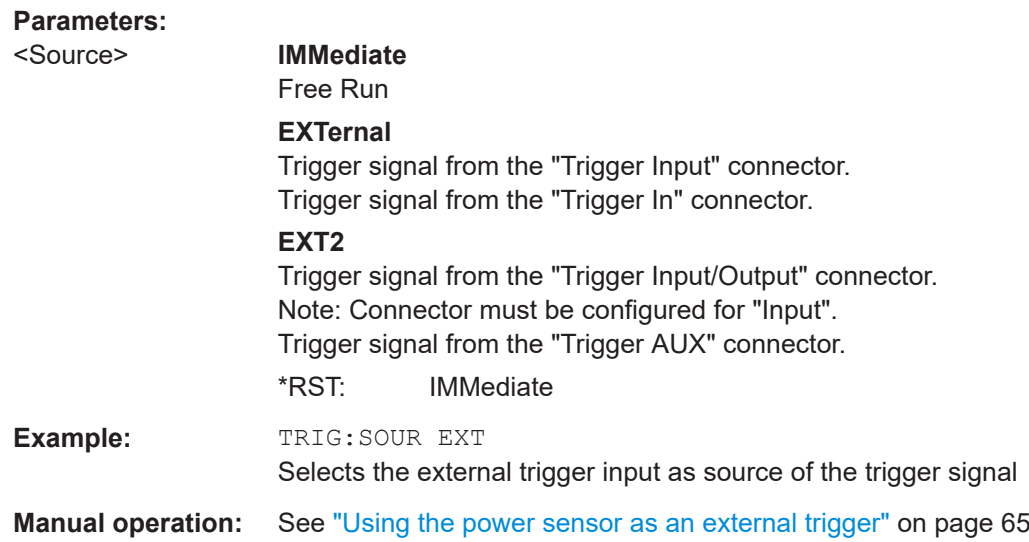

## **UNIT<n>:PMETer<p>:POWer** <Unit>

Selects the unit for absolute power sensor measurements.

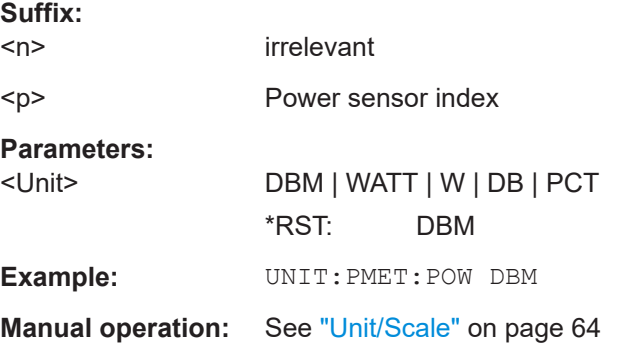

#### **UNIT<n>:PMETer<p>:POWer:RATio** <Unit>

Selects the unit for relative power sensor measurements.

**Suffix:**   $<sub>n</sub>$ </sub>

irrelevant

<p> Power sensor index

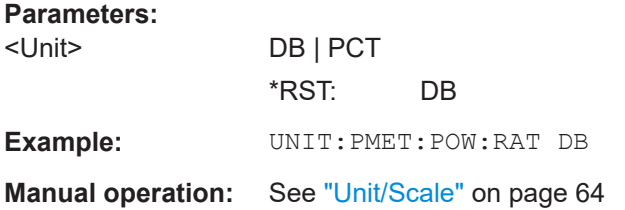

# **5.6.3.2 Triggering with power sensors**

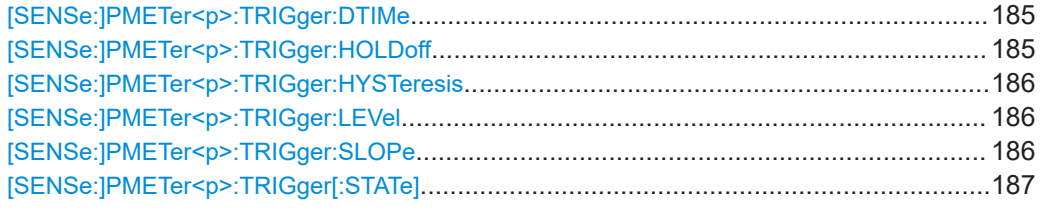

# **[SENSe:]PMETer<p>:TRIGger:DTIMe** <Time>

Defines the time period that the input signal has to stay below the IF power trigger level before the measurement starts.

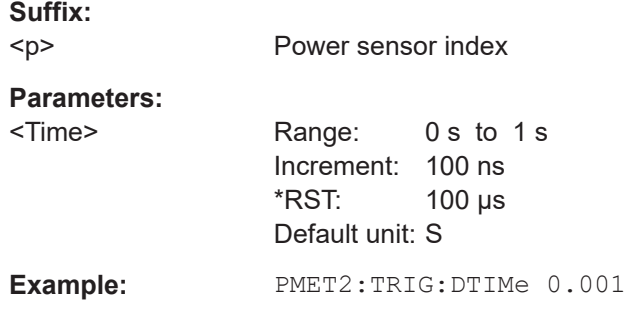

# **[SENSe:]PMETer<p>:TRIGger:HOLDoff** <Holdoff>

Defines the trigger holdoff for external power triggers.

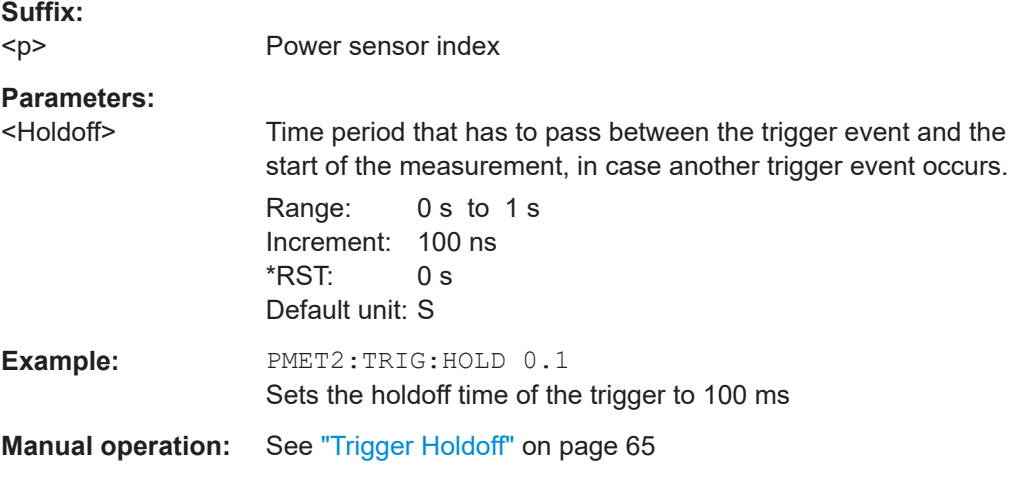

**Suffix:** 

# <span id="page-185-0"></span>**[SENSe:]PMETer<p>:TRIGger:HYSTeresis** <Hysteresis>

Defines the trigger hysteresis for external power triggers.

The hysteresis in dB is the value the input signal must stay below the IF power trigger level to allow a trigger to start the measurement.

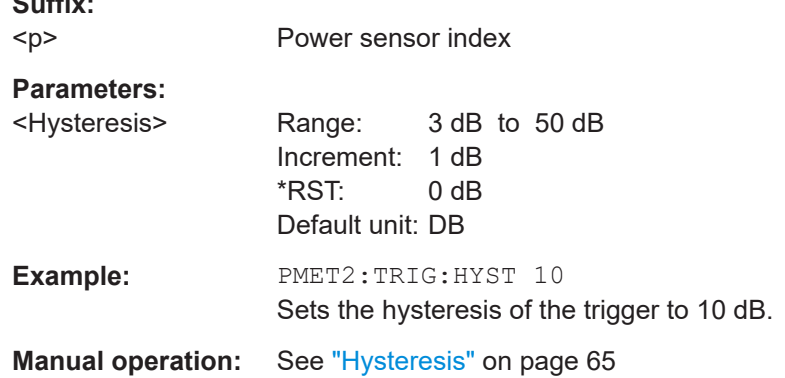

# **[SENSe:]PMETer<p>:TRIGger:LEVel** <Level>

Defines the trigger level for external power triggers.

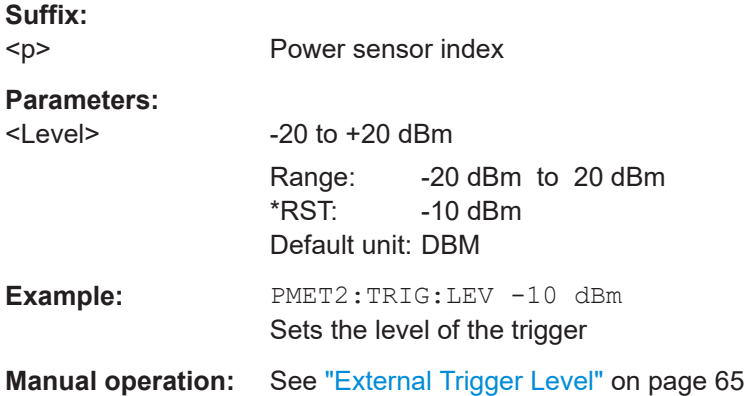

# **[SENSe:]PMETer<p>:TRIGger:SLOPe** <Edge>

Selects the trigger condition for external power triggers.

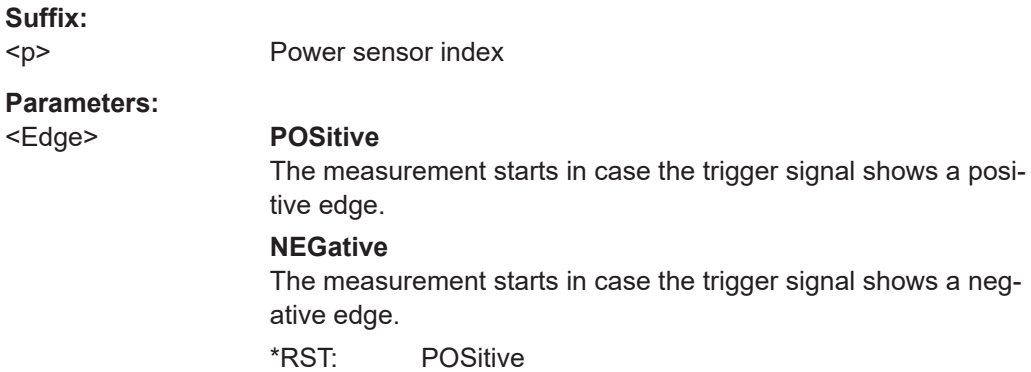

<span id="page-186-0"></span>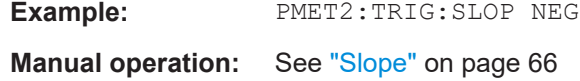

# **[SENSe:]PMETer<p>:TRIGger[:STATe]** <State>

Turns the external power trigger on and off.

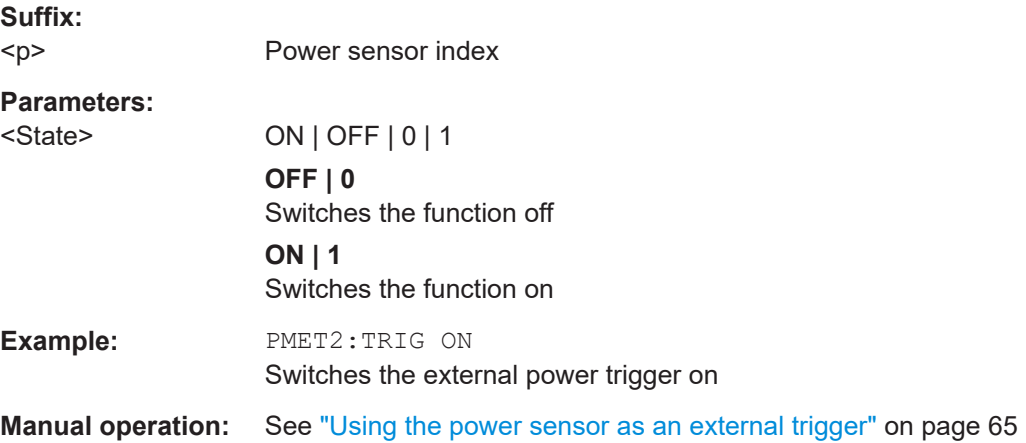

# **5.6.4 Configuring the frequency**

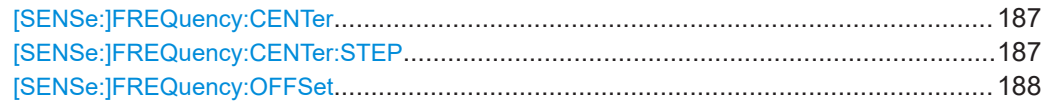

# **[SENSe:]FREQuency:CENTer** <Frequency>

Defines the center frequency.

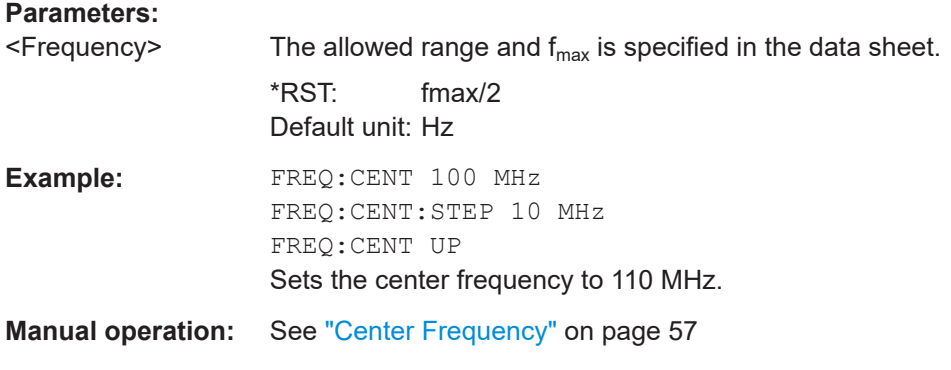

# **[SENSe:]FREQuency:CENTer:STEP** <StepSize>

Defines the center frequency step size.

<span id="page-187-0"></span>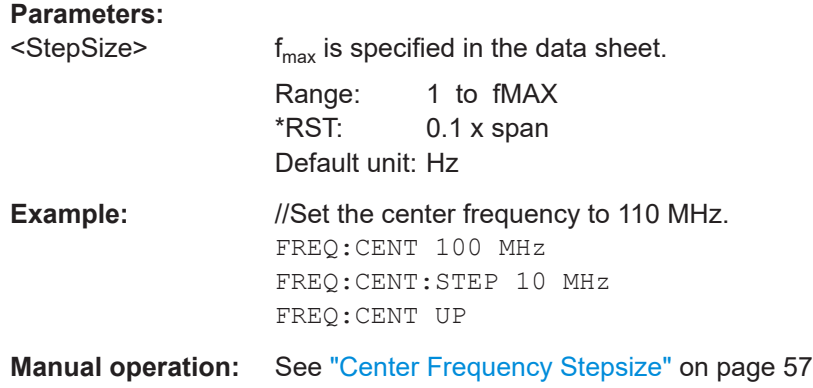

# **[SENSe:]FREQuency:OFFSet** <Offset>

Defines a frequency offset.

If this value is not 0 Hz, the application assumes that the input signal was frequency shifted outside the application. All results of type "frequency" will be corrected for this shift numerically by the application.

#### **Parameters:**

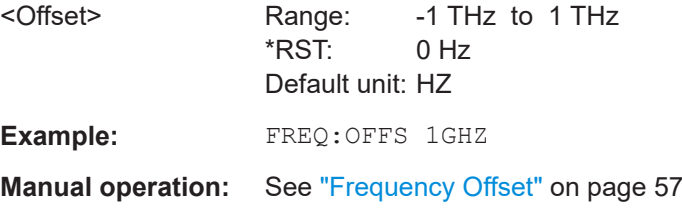

# **5.6.5 Defining level characteristics**

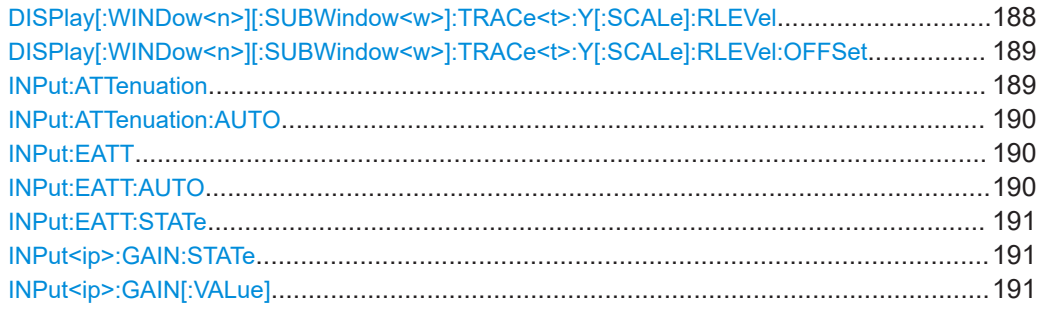

# **DISPlay[:WINDow<n>][:SUBWindow<w>]:TRACe<t>:Y[:SCALe]:RLEVel** <ReferenceLevel>

Defines the reference level (for all traces in all windows).

With a reference level offset  $\neq 0$ , the value range of the reference level is modified by the offset.

#### **Suffix:**

 $<sub>n</sub>$ </sub>

irrelevant

<span id="page-188-0"></span>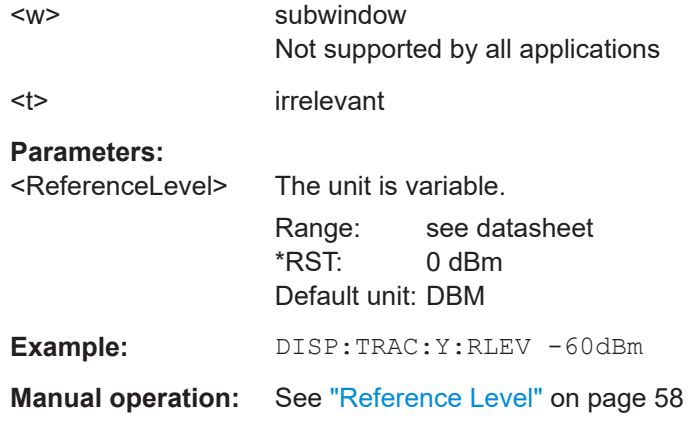

# **DISPlay[:WINDow<n>][:SUBWindow<w>]:TRACe<t>:Y[:SCALe]:RLEVel:OFFSet** <Offset>

Defines a reference level offset (for all traces in all windows).

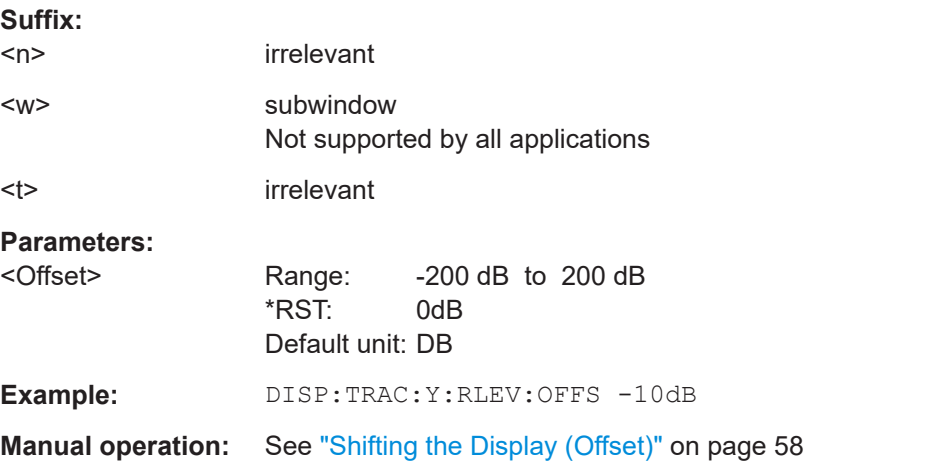

#### **INPut:ATTenuation <Attenuation>**

Defines the total attenuation for RF input.

If you set the attenuation manually, it is no longer coupled to the reference level, but the reference level is coupled to the attenuation. Thus, if the current reference level is not compatible with an attenuation that has been set manually, the command also adjusts the reference level.

# **Parameters:**

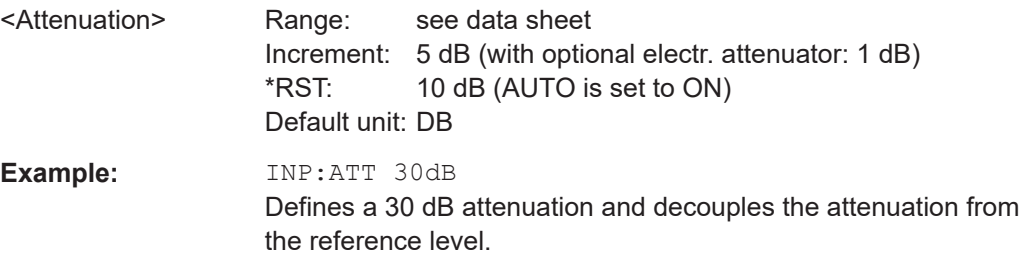

<span id="page-189-0"></span>**Manual operation:** See ["Attenuation Mode / Value"](#page-59-0) on page 60

#### **INPut:ATTenuation:AUTO** <State>

Couples or decouples the attenuation to the reference level. Thus, when the reference level is changed, the R&S FSV/A determines the signal level for optimal internal data processing and sets the required attenuation accordingly.

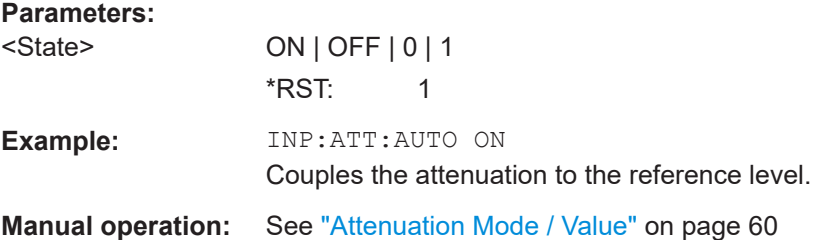

#### **INPut:EATT** <Attenuation>

Defines an electronic attenuation manually. Automatic mode must be switched off (INP:EATT:AUTO OFF, see INPut:EATT:AUTO on page 190).

If the current reference level is not compatible with an attenuation that has been set manually, the command also adjusts the reference level.

#### **Parameters:**

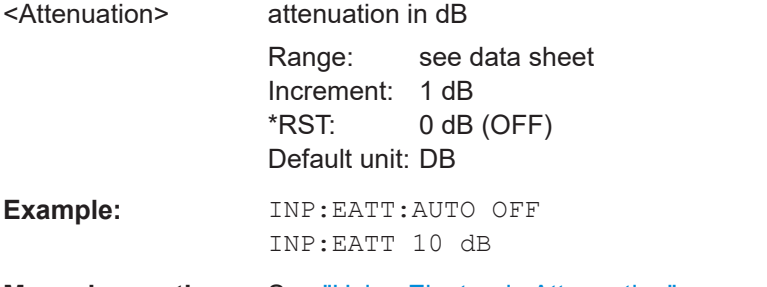

**Manual operation:** See ["Using Electronic Attenuation"](#page-59-0) on page 60

# **INPut:EATT:AUTO** <State>

Turns automatic selection of the electronic attenuation on and off.

If on, electronic attenuation reduces the mechanical attenuation whenever possible.

#### **Parameters:**

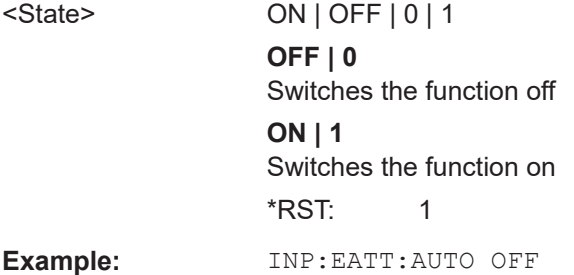

<span id="page-190-0"></span>**Manual operation:** See ["Using Electronic Attenuation"](#page-59-0) on page 60

#### **INPut:EATT:STATe** <State>

Turns the electronic attenuator on and off.

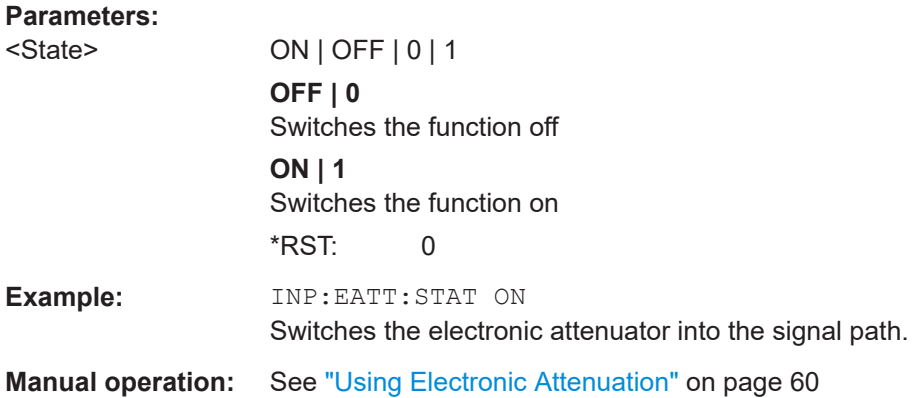

#### **INPut<ip>:GAIN:STATe** <State>

Turns the internal preamplifier on and off. It requires the optional preamplifier hardware.

For R&S FSV/A44 or higher models, note the restrictions described in ["Preamplifier"](#page-58-0) [on page 59](#page-58-0).

#### **Suffix:**

 $kip$ 

**Parameters:**

 $1 | 2$ irrelevant <State> ON | OFF | 0 | 1 **OFF | 0** Switches the function off

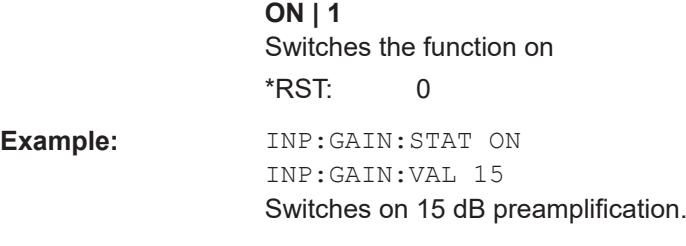

**Manual operation:** See ["Preamplifier"](#page-58-0) on page 59

# **INPut<ip>:GAIN[:VALue]** <Gain>

Selects the "gain" if the preamplifier is activated (INP: GAIN: STAT ON, see INPut<ip>:GAIN:STATe on page 191).

The command requires the additional preamplifier hardware option.

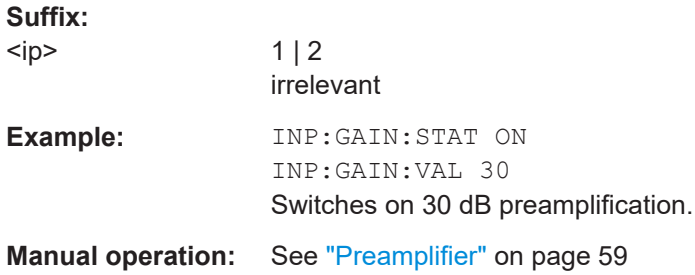

# **5.6.6 Controlling a signal generator**

When you configure the signal generator, make sure to synchronize with \*OPC? or \*WAI to make sure that the command was successfully applied on the generator before sending the next command.

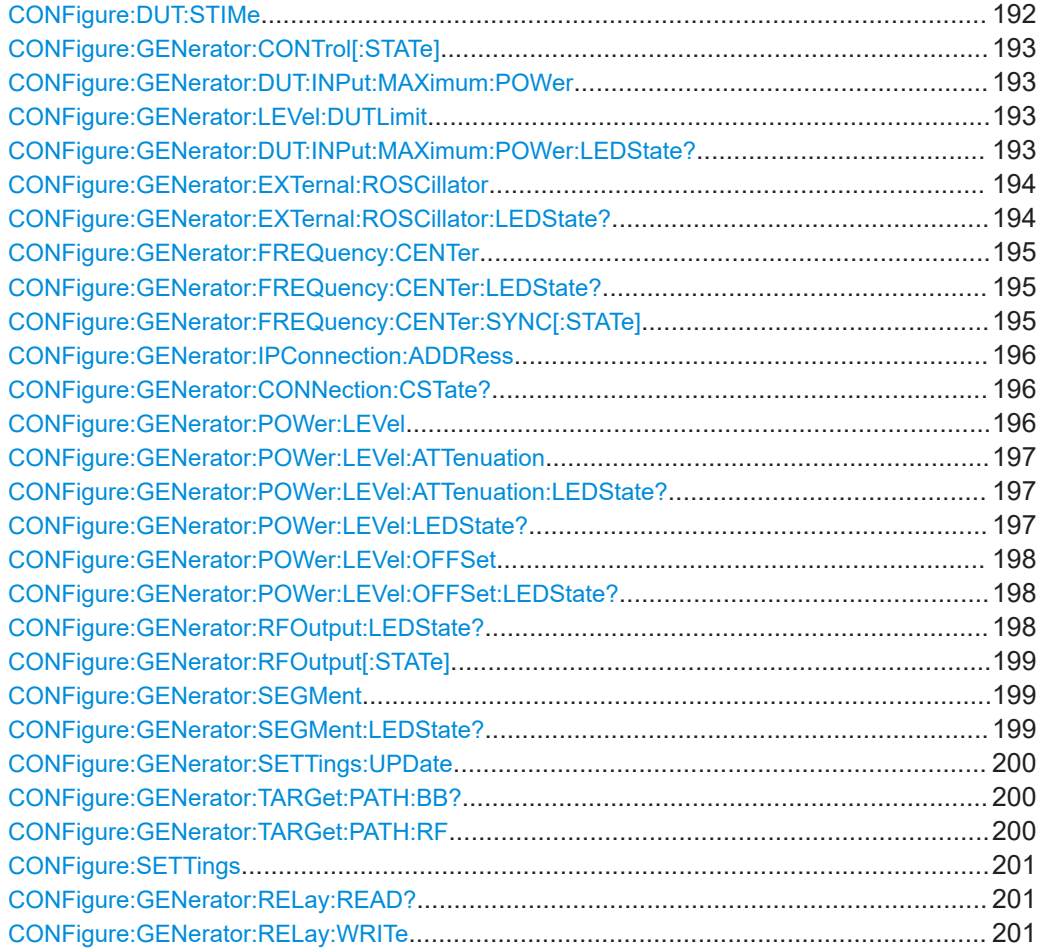

# **CONFigure:DUT:STIMe** <Time>

This command defines the settling time between generator setting changes and the start of the next measurement.

#### <span id="page-192-0"></span>**Parameters:**

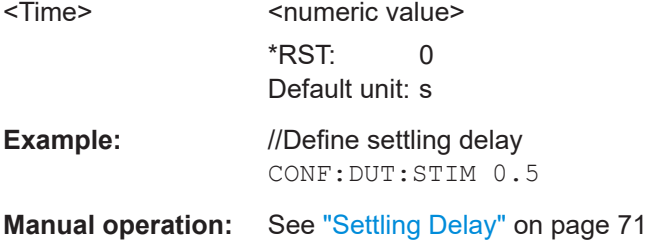

#### **CONFigure:GENerator:CONTrol[:STATe]** <State>

This command turns the generator control on and off.

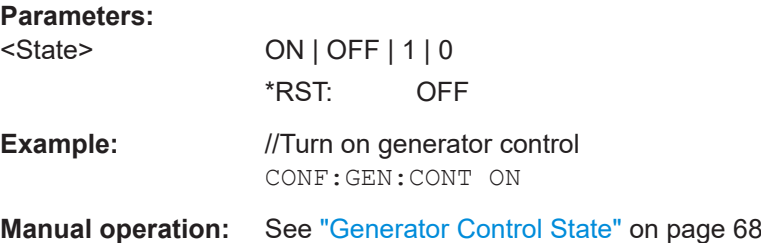

#### **CONFigure:GENerator:DUT:INPut:MAXimum:POWer** <Level>

This command defines the maximum generator output power.

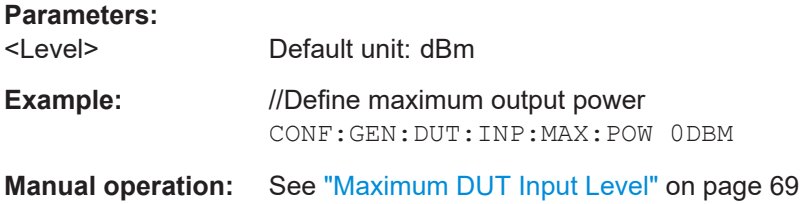

#### **CONFigure:GENerator:LEVel:DUTLimit** <Value>

This command defines the output power RMS level of the generator.

#### **Parameters:**

<Value> <numeric value> Default unit: dB

#### **CONFigure:GENerator:DUT:INPut:MAXimum:POWer:LEDState?**

This command queries the maximum output level configuration state on the generator.

**Return values:** 

<State> **GREen**

Configuration was successful. **GREY** Unknown configuration state.

#### **RED**

<span id="page-193-0"></span>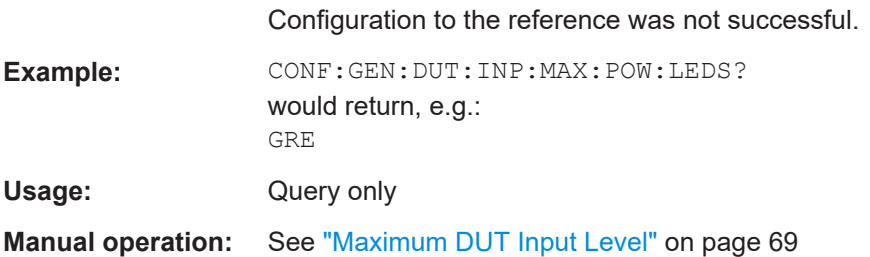

# **CONFigure:GENerator:EXTernal:ROSCillator** <Source>

This command selects the source of the generator reference frequency.

Make sure to synchronize with \*OPC? or \*WAI to make sure that the command was successfully applied on the generator before sending the next command.

# **Parameters:**

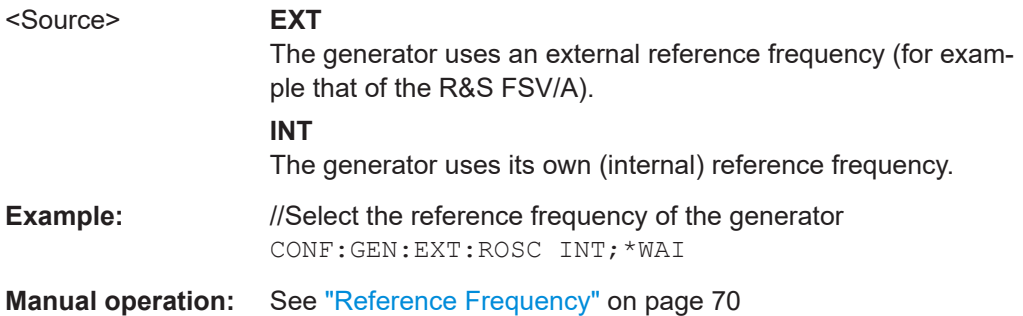

#### **CONFigure:GENerator:EXTernal:ROSCillator:LEDState?**

This command queries the connection status of the generator to its frequency reference.

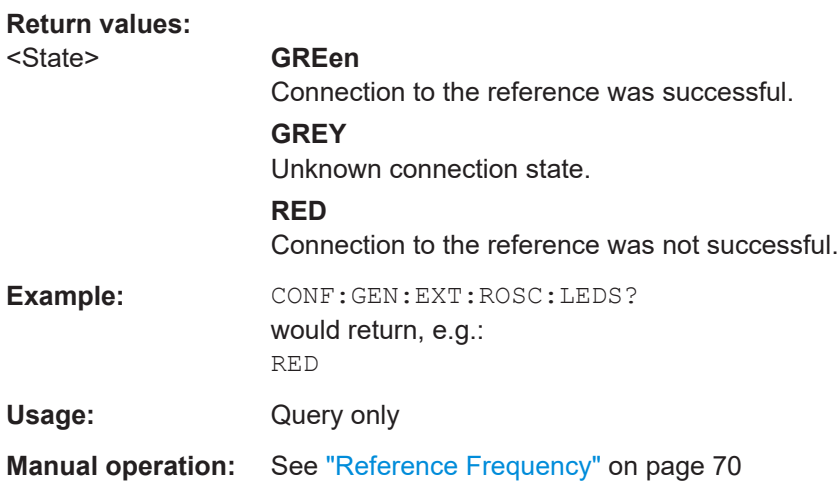

#### <span id="page-194-0"></span>**CONFigure:GENerator:FREQuency:CENTer** <Frequency>

This command defines the frequency of the generator.

Make sure to synchronize with \*OPC? or \*WAI to make sure that the command was successfully applied on the generator before sending the next command.

# **Parameters:**

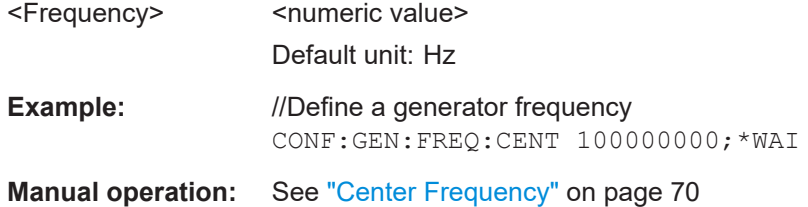

# **CONFigure:GENerator:FREQuency:CENTer:LEDState?**

This command queries the status of frequency synchronization.

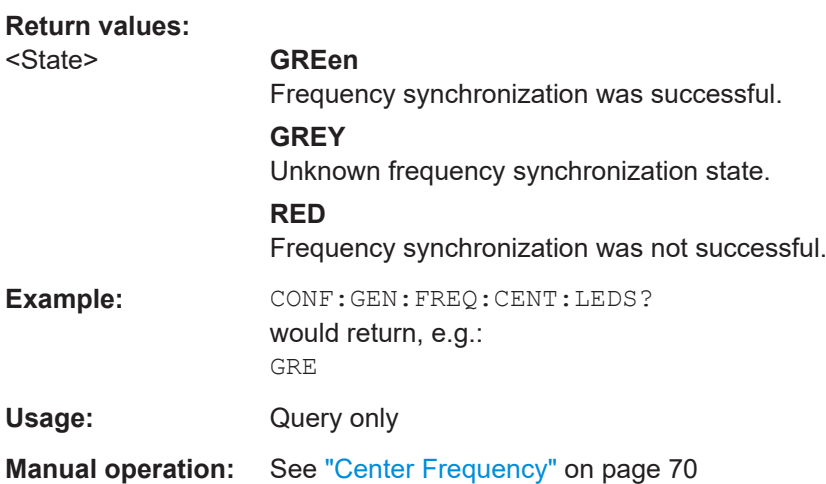

# **CONFigure:GENerator:FREQuency:CENTer:SYNC[:STATe]** <State>

This command turns synchronization of the analyzer and generator frequency on and off.

Make sure to synchronize with \*OPC? or \*WAI to make sure that the command was successfully applied on the generator before sending the next command.

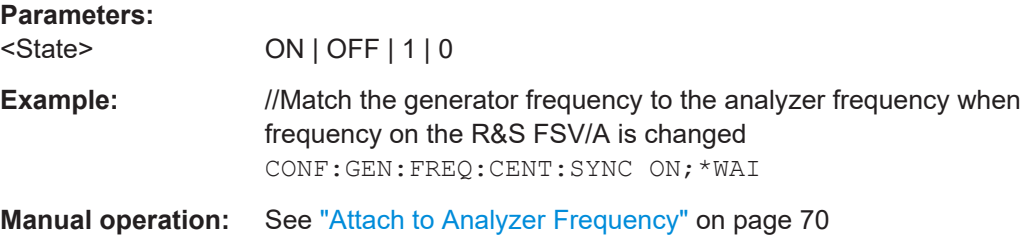

#### <span id="page-195-0"></span>**CONFigure:GENerator:IPConnection:ADDRess** <IPAddress>

This command defines the IP address of the connected signal generator.

Make sure to synchronize with \*OPC? or \*WAI to make sure that the command was successfully applied on the generator before sending the next command.

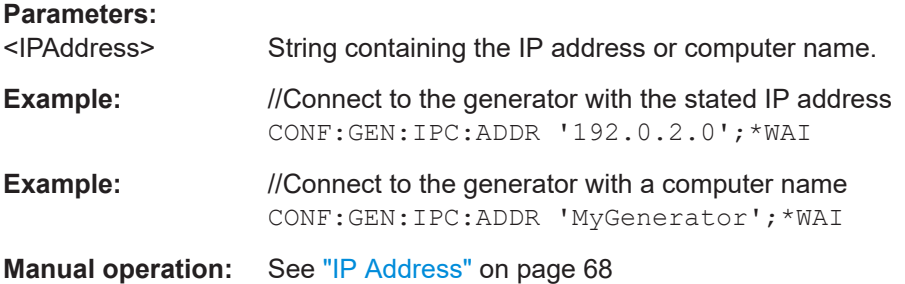

#### **CONFigure:GENerator:CONNection:CSTate?**

Queries the state of the connected signal generator.

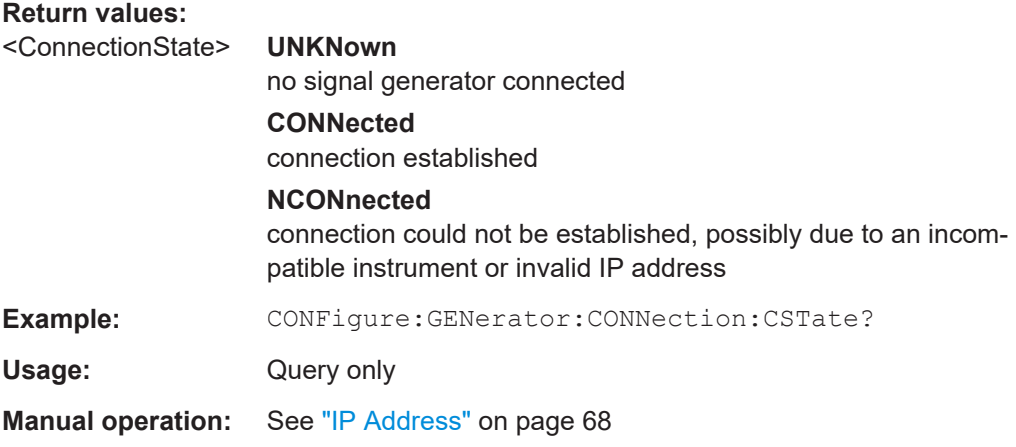

# **CONFigure:GENerator:POWer:LEVel** <Level>

This command defines the signal generator level.

Make sure to synchronize with \*OPC? or \*WAI to make sure that the command was successfully applied on the generator before sending the next command.

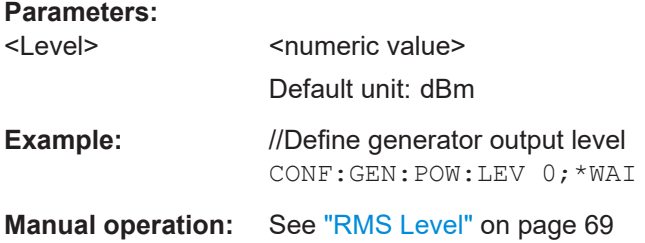

# <span id="page-196-0"></span>**CONFigure:GENerator:POWer:LEVel:ATTenuation** <Level>

This command defines digital attenuation that is applied to digitally modulated I/Q signals.

Make sure to synchronize with \*OPC? or \*WAI to make sure that the command was successfully applied on the generator before sending the next command.

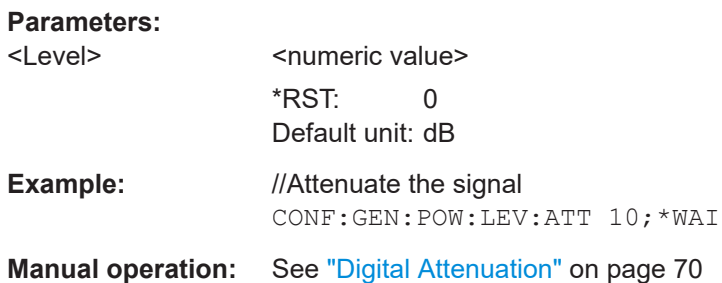

#### **CONFigure:GENerator:POWer:LEVel:ATTenuation:LEDState?**

This command queries the configuration state of digital attenuation on the generator.

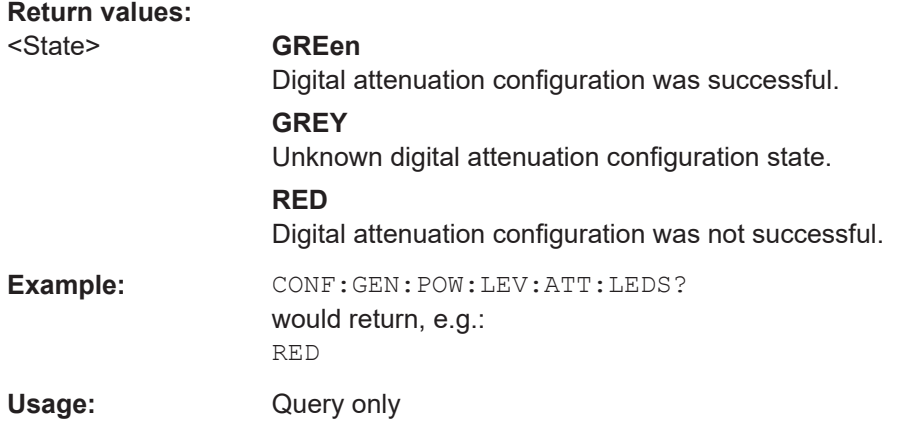

# **CONFigure:GENerator:POWer:LEVel:LEDState?**

This command queries the level configuration state on the generator.

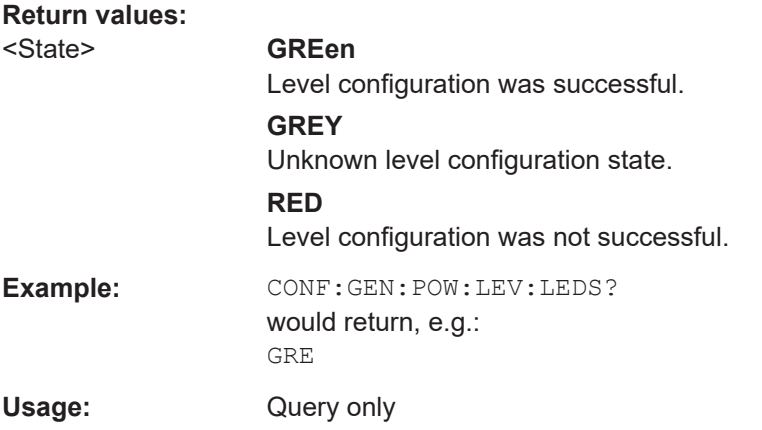

# <span id="page-197-0"></span>**Manual operation:** See ["RMS Level"](#page-68-0) on page 69

# **CONFigure:GENerator:POWer:LEVel:OFFSet** <Level>

This command defines a mathematical level offset for the signal generator (for example to take external attenuation into account).

Make sure to synchronize with \*OPC? or \*WAI to make sure that the command was successfully applied on the generator before sending the next command.

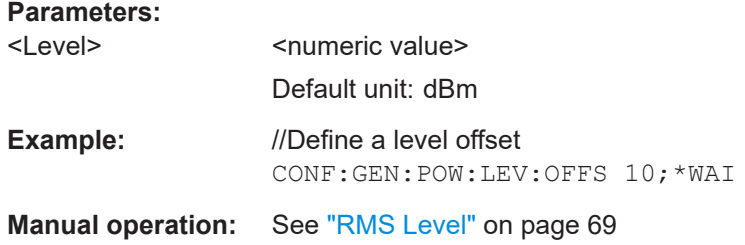

#### **CONFigure:GENerator:POWer:LEVel:OFFSet:LEDState?**

This command queries the level offset configuration state on the generator.

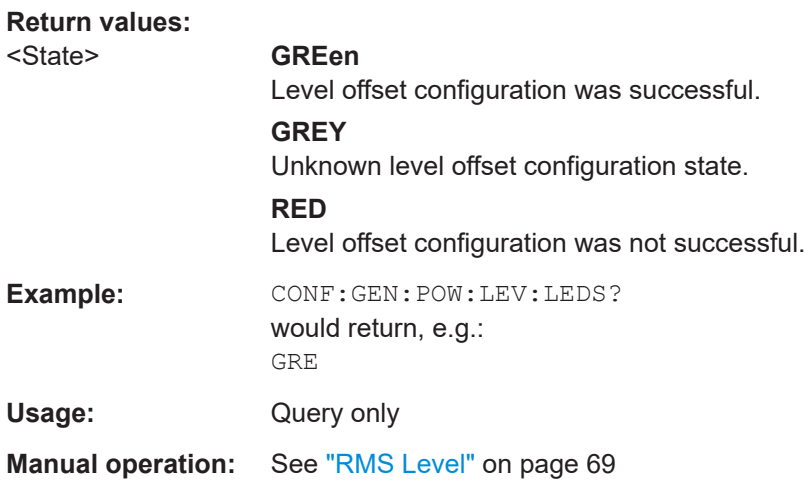

#### **CONFigure:GENerator:RFOutput:LEDState?**

This command queries the RF output state on the generator.

# **Return values:**

<State>

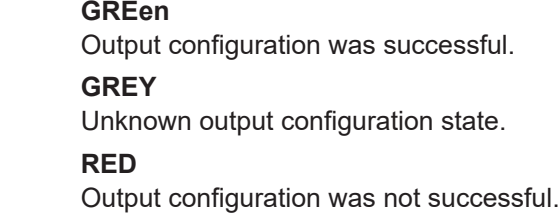

<span id="page-198-0"></span>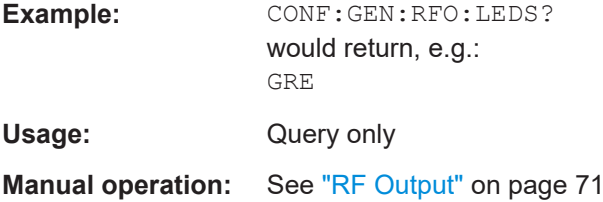

# **CONFigure:GENerator:RFOutput[:STATe]** <State>

This command turns the RF output on the connected signal generator on and off.

Make sure to synchronize with \*OPC? or \*WAI to make sure that the command was successfully applied on the generator before sending the next command.

#### **Parameters:**

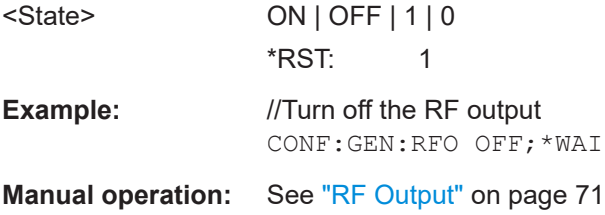

#### **CONFigure:GENerator:SEGMent** <Segment>

This command selects the segment in a multi-waveform file that should be selected on the signal generator.

Make sure to synchronize with  $*$  OPC? or  $*$  WAI to make sure that the command was successfully applied on the generator before sending the next command.

# **Parameters:**

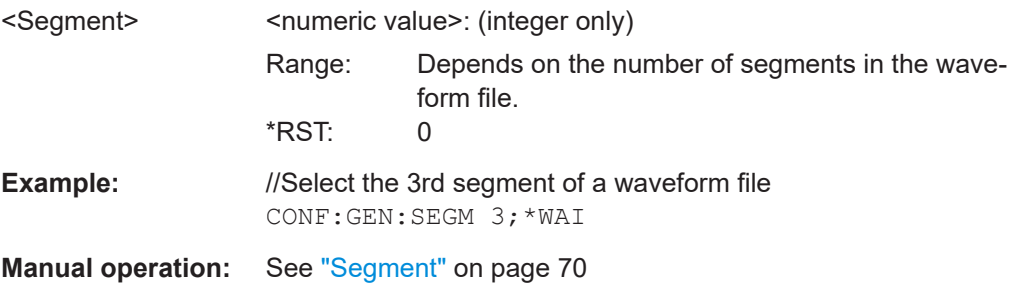

## **CONFigure:GENerator:SEGMent:LEDState?**

This command queries if the proper segment of a multi waveform has been selected.

**Return values:**  <State> **GREen**

The desired segment has been selected. **GREY** Unknown segment selection state.

# **RED**

The desired segment has not been selected.

<span id="page-199-0"></span>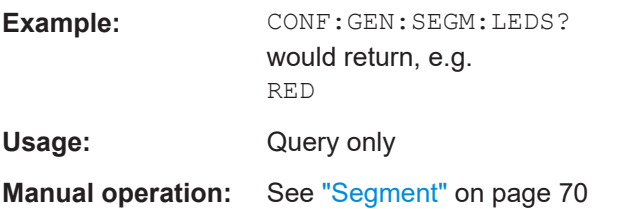

#### **CONFigure:GENerator:SETTings:UPDate**

This command updates the generator settings as defined within the R&S FSV3-K18.

Make sure to synchronize with \*OPC? or \*WAI to make sure that the command was successfully applied on the generator before sending the next command.

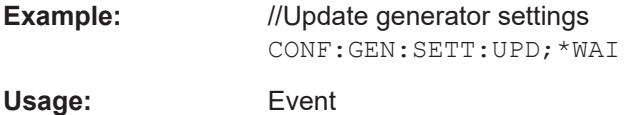

# **CONFigure:GENerator:TARGet:PATH:BB?**

This command queries the signal path of the R&S SMW used for baseband signal generation.

Note that the baseband path is always the same as the RF path selected with CONFigure:GENerator:TARGet:PATH:RF.

#### **Return values:**

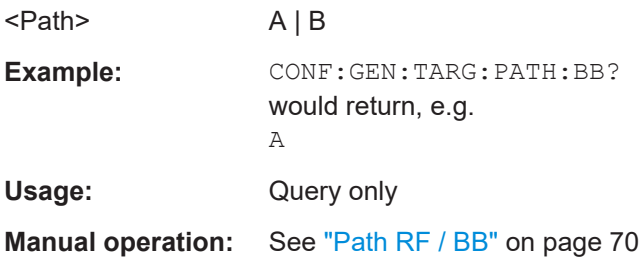

## **CONFigure:GENerator:TARGet:PATH:RF** <Path>

This command selects the signal path of the generator used for RF signal generation.

Make sure to synchronize with \*OPC? or \*WAI to make sure that the command was successfully applied on the generator before sending the next command.

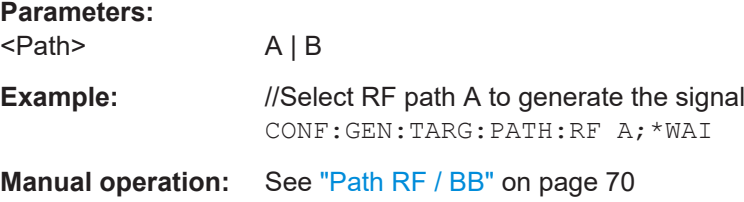

#### <span id="page-200-0"></span>**CONFigure:SETTings**

This command transfers the current generator configuration into the amplifier application.

Make sure to synchronize with  $\star$  OPC? or  $\star$  WAI to make sure that the command was successfully applied on the generator before sending the next command.

**Example:** //Synchronize the generator configuration CONF:SETT;\*WAI

**Usage:** Event

#### **CONFigure:GENerator:RELay:READ?**

Provides functionality to read the answer if the command that was sent to the signal generator using CONFigure:GENerator:RELay:WRITe on page 201 contained a "?".

#### **Return values:**

<Response>

**Example:** CONF:GEN:REL:READ?

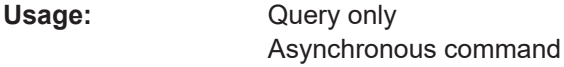

# **CONFigure:GENerator:RELay:WRITe** <Command>

Provides functionality to configure the signal generator directly through the R&S FSV/A-K18 application. It resends the string parameter as a SCPI command to the connected signal generator.

If the command contains a "?", use CONFigure: GENerator: RELay: READ? on page 201 to read the answer.

# **Setting parameters:**

<Command>

**Example:** CONF: GEN: REL: WRIT "generator command"

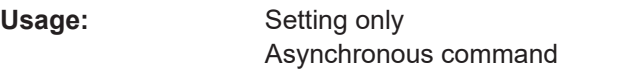

# **5.6.7 Configuring the data capture**

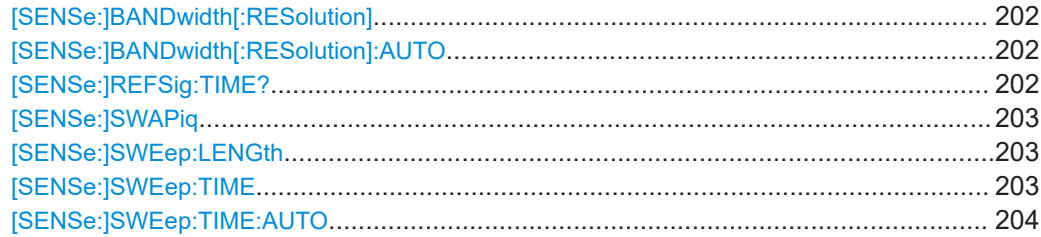

<span id="page-201-0"></span>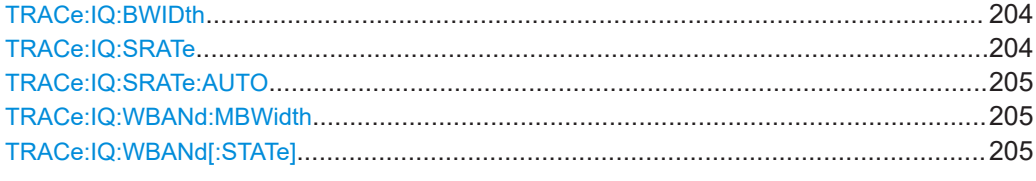

# [SENSe:]BANDwidth[:RESolution] <Bandwidth>

This command defines the resolution bandwidth applied to spectrum measurements.

Prerequisites for this command

● Turn off automatic selection of RBW ([SENSe:]BANDwidth[:RESolution]: AUTO).

#### **Parameters:**

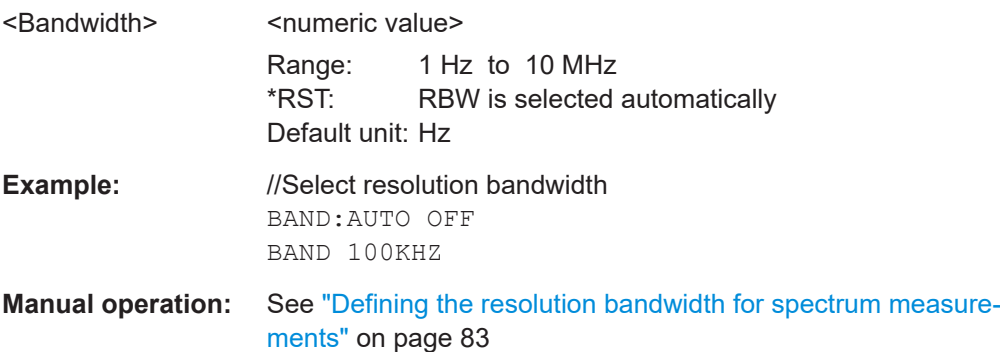

# **[SENSe:]BANDwidth[:RESolution]:AUTO** <State>

This command turns automatic selection of the resolution bandwidth (RBW) for spectrum measurements on and off.

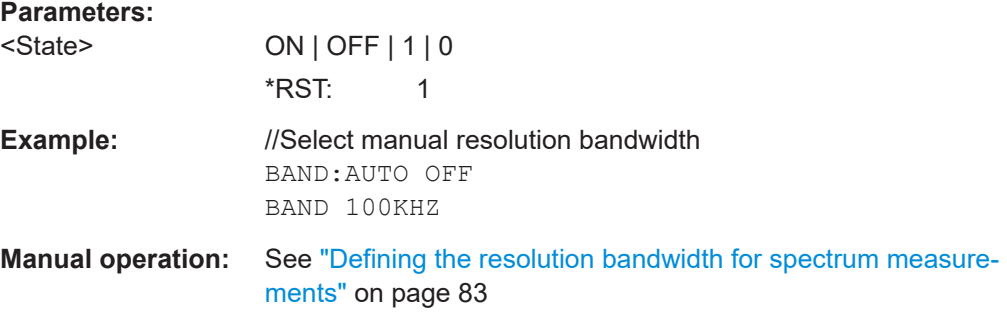

# **[SENSe:]REFSig:TIME?**

This command queries the length of the reference signal as shown in the "Acquisition" dialog box.

#### **Return values:**

<Duration>
<
sentingly state <  $\alpha$  <  $\alpha$  <  $\alpha$  <  $\alpha$  <  $\alpha$  <  $\alpha$  <  $\alpha$  <  $\alpha$  <  $\alpha$  <  $\alpha$  <  $\alpha$  <  $\alpha$  <  $\alpha$  <  $\alpha$  <  $\alpha$  <  $\alpha$  <  $\alpha$  <  $\alpha$  <  $\alpha$  <  $\alpha$  +  $\alpha$  +  $\alpha$  +  $\alpha$  +  $\alpha$  +  $\alpha$  +  $\alpha$  +  $\alpha$  +  $\$ Default unit: s

<span id="page-202-0"></span>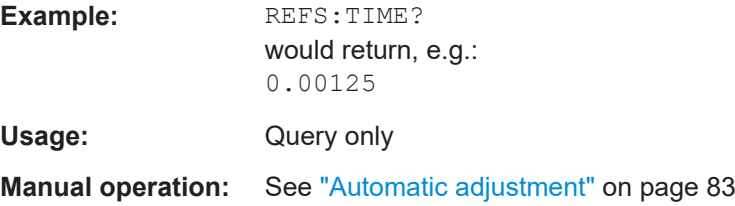

## **[SENSe:]SWAPiq** <State>

This command inverts the I and Q branches of the signal.

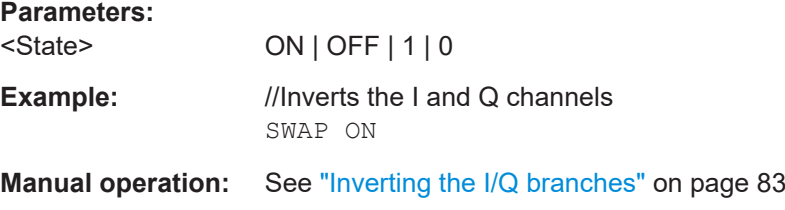

#### **[SENSe:]SWEep:LENGth** <Samples>

This command defines the capture length.

Prerequisites for this command

● Turn off automatic selection of the capture time ([\[SENSe:\]SWEep:TIME:AUTO](#page-203-0)).

Effects of this command

● Changing the capture length automatically adjusts the capture time.

# **Parameters:**

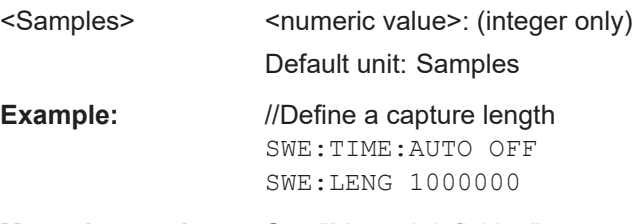

**Manual operation:** See ["Manual definition"](#page-82-0) on page 83

# **[SENSe:]SWEep:TIME** <Time>

This command defines the capture time.

Prerequisites for this command

● Turn off automatic selection of the capture time ([\[SENSe:\]SWEep:TIME:AUTO](#page-203-0)).

Effects of this command

● Changing the capture time automatically adjusts the capture length.

#### **Parameters:**

<Time> <numeric value> Default unit: s

<span id="page-203-0"></span>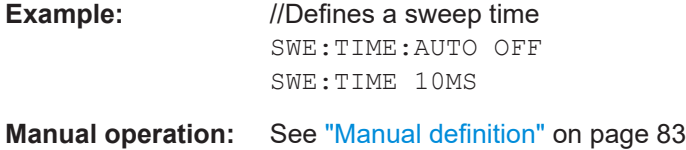

#### **[SENSe:]SWEep:TIME:AUTO** <State>

This command turns automatic selection of an appropriate capture time on and off.

When you turn on this feature, the application calculates an appropriate capture time based on the reference signal and adjusts the other acquisition settings accordingly.

#### **Parameters:**

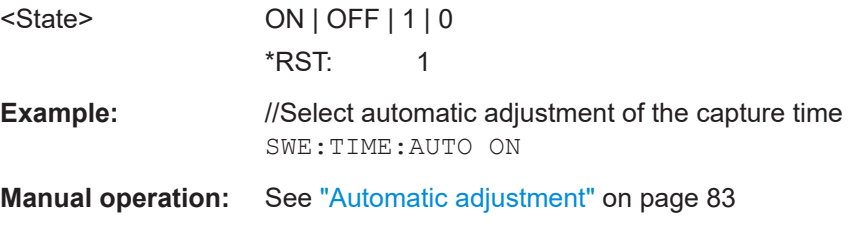

#### **TRACe:IQ:BWIDth <Bandwidth>**

This command defines the analysis bandwidth with which the amplified signal is captured.

This command is available when [TRACe:IQ:SRATe:AUTO](#page-204-0) has been turned off.

Note that when you change the analysis bandwidth, the sample rate and capture length are adjusted automatically to the new bandwidth.

## **Parameters:**

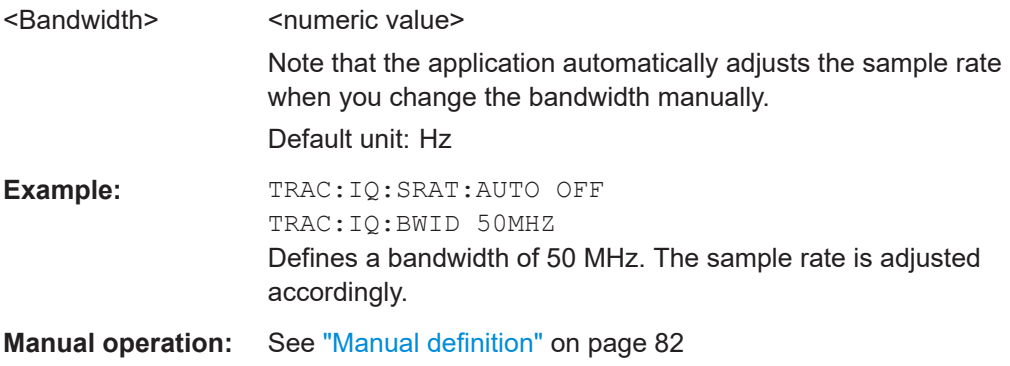

# **TRACe:IQ:SRATe** <SampleRate>

This command defines the sample rate with which the amplified signal is captured.

This command is available when TRACe: IQ: SRATe: AUTO has been turned off.

Note that when you change the sample rate, the analysis bandwidth and capture length are adjusted automatically to the new sample rate.

<span id="page-204-0"></span>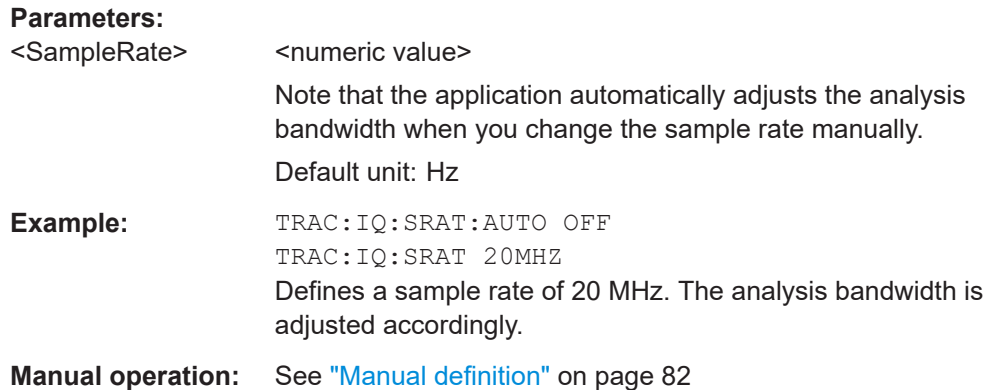

#### **TRACe:IQ:SRATe:AUTO** <State>

This command turns automatic selection of an appropriate (capture) sample rate on and off.

When you turn on this feature, the application calculates an appropriate sample rate based on the reference signal and adjusts the other data acquisition settings accordingly.

#### **Parameters:**

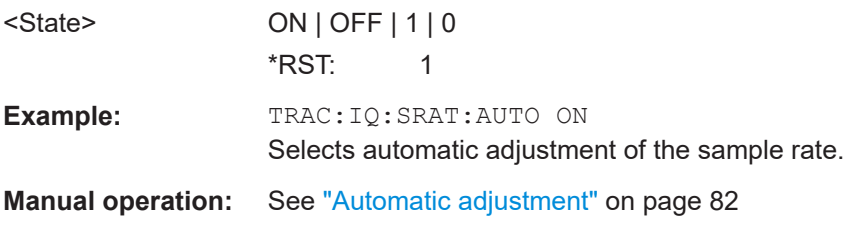

#### **TRACe:IQ:WBANd:MBWidth** <Bandwidth>

This command selects the largest possible bandwidth that can be applied for the wideband signal path.

The wideband signal path is available with the corresponding bandwidth extensions available for the R&S FSV/A.

The command is available when you turn on TRACe:IQ:WBANd[:STATe].

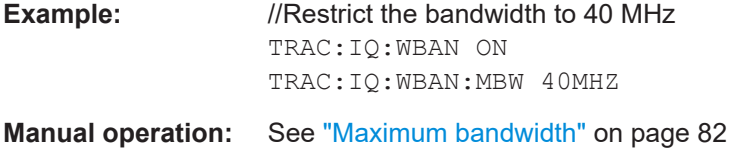

#### **TRACe:IQ:WBANd[:STATe]** <State>

This command turns the wideband signal path on and off.

The wideband signal path is available with the corresponding bandwidth extensions available for the R&S FSV/A.

#### **Parameters:**

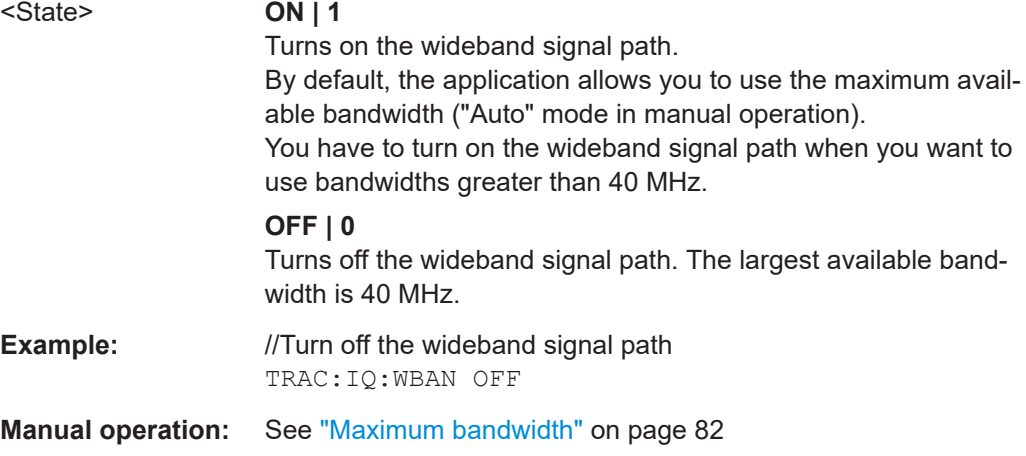

# **5.6.8 Sweep configuration**

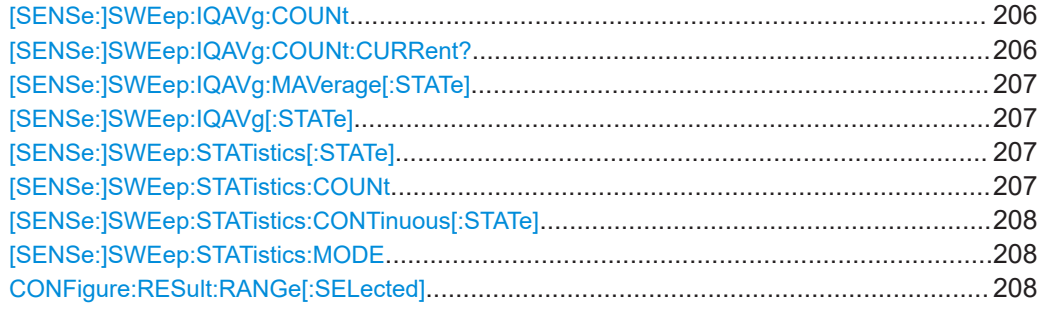

# **[SENSe:]SWEep:IQAVg:COUNt** <Count>

Only available for backward compatibility.

Switches statistics state to "ON", sets trace mode to "IQ/Averaging" and counts to specified value.

#### **Parameters:**

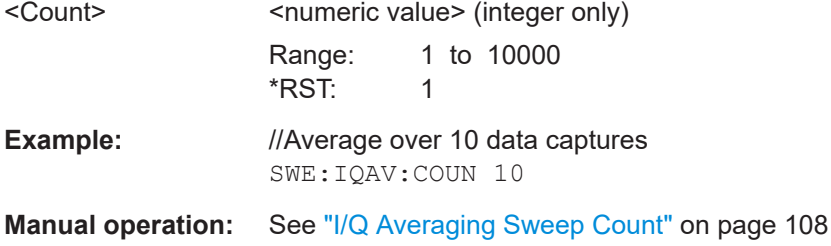

# **[SENSe:]SWEep:IQAVg:COUNt:CURRent?**

Only available for backward compatibility.

<span id="page-206-0"></span>Queries the current measurement out of a sequence of measurements that averages I/Q data.

# **Return values:**

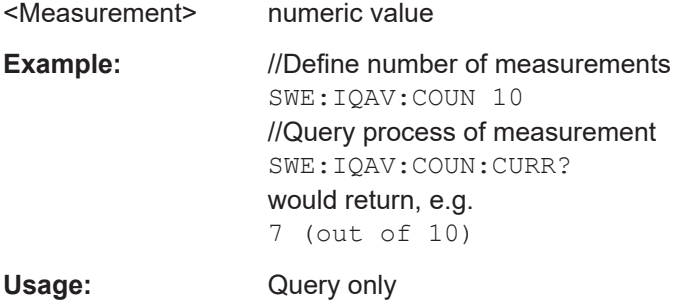

# **[SENSe:]SWEep:IQAVg:MAVerage[:STATe]** <State>

Only available for backward compatibility.

Switches statistics state to "ON", sets trace mode to "IQ/Averaging" and switches continuous statistics "ON" or "OFF".

# **Parameters:**

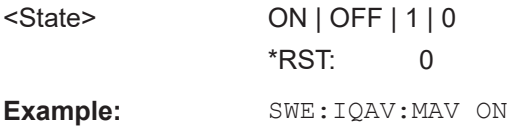

# **[SENSe:]SWEep:IQAVg[:STATe]** <State>

Only available for backward compatibility.

Switches statistics state to "ON" and sets trace mode to "IQ/Averaging".

#### **Parameters:**

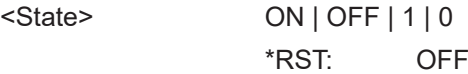

# **[SENSe:]SWEep:STATistics[:STATe]** <State>

Sets and queries the sweep statistics setting.

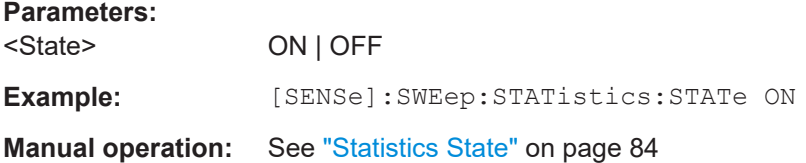

# **[SENSe:]SWEep:STATistics:COUNt** <Count>

Sets and queries the sweep statistics count.

<span id="page-207-0"></span>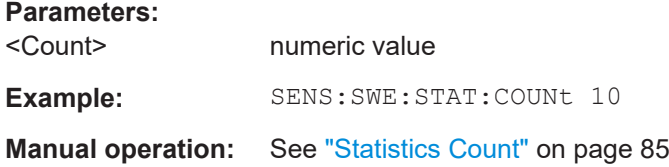

# **[SENSe:]SWEep:STATistics:CONTinuous[:STATe]** <State>

Sets and queries the continuous statistics setting.

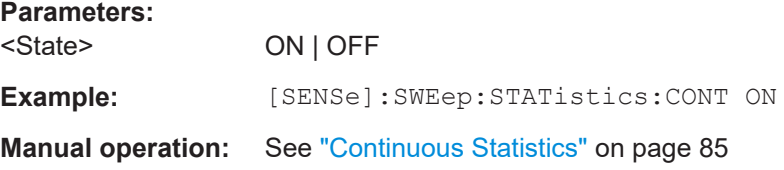

# **[SENSe:]SWEep:STATistics:MODE** <State>

Sets and queries the statistics mode.

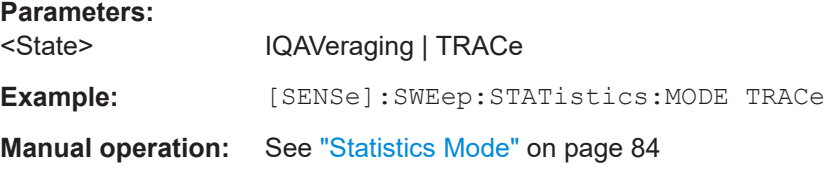

# **CONFigure:RESult:RANGe[:SELected]** <ResultRange>

Sets and querys the selected result range.

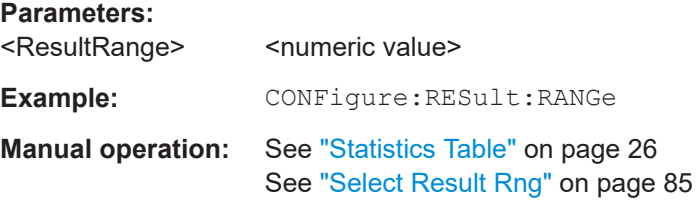

# **5.6.9 Synchronizing measurement data**

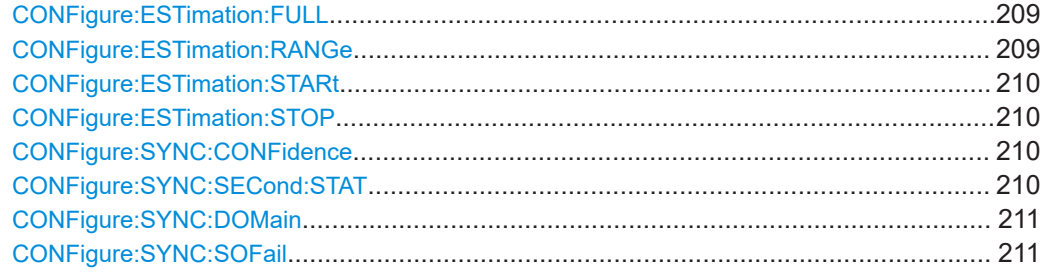

<span id="page-208-0"></span>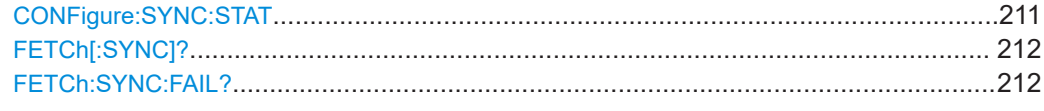

# **CONFigure:ESTimation:FULL** <State>

This command turns estimation over the complete reference signal on and off.

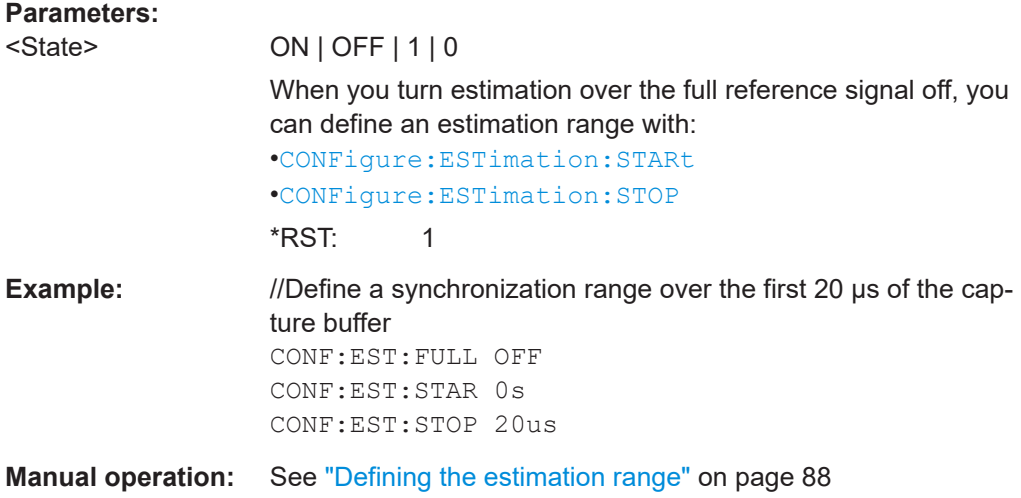

# **CONFigure:ESTimation:RANGe** <Start>, <Stop>

This command defines start and stop values of the estimation range.

Alternatively, you can do that with

- [CONFigure:ESTimation:STARt](#page-209-0) on page 210
- [CONFigure:ESTimation:STOP](#page-209-0) on page 210

# **Setting parameters:**

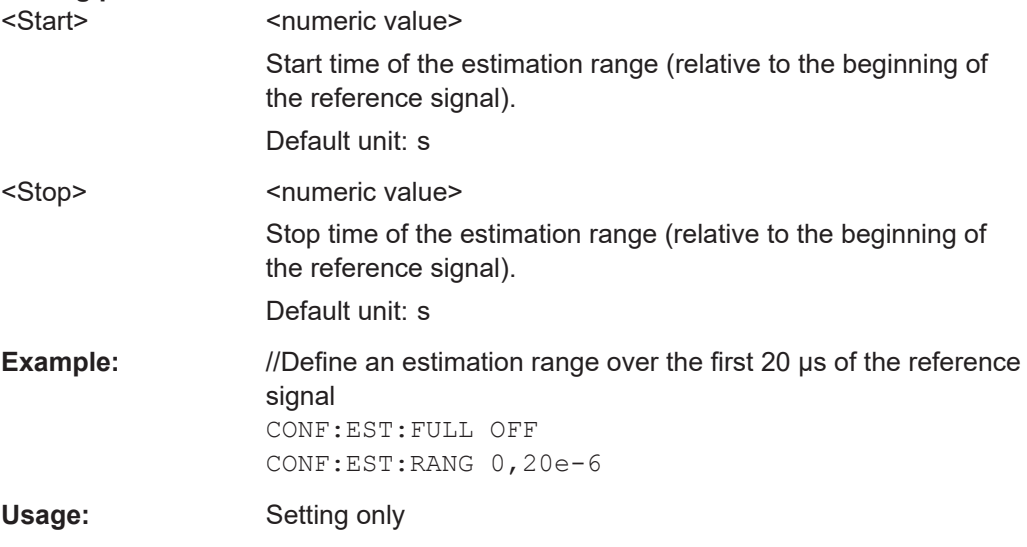

#### <span id="page-209-0"></span>**CONFigure:ESTimation:STARt** <Start>

This command defines the start value of the estimation range.

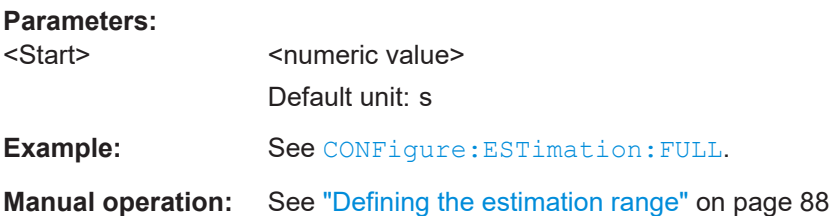

# **CONFigure:ESTimation:STOP** <Stop>

This command defines the end value of the estimation range.

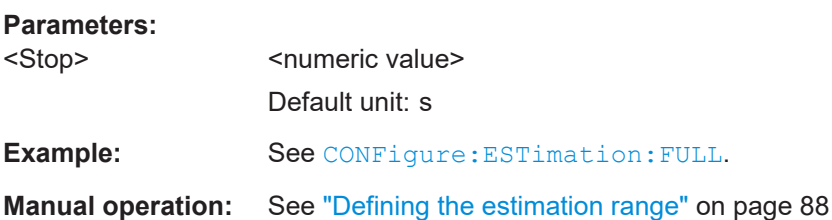

# **CONFigure:SYNC:CONFidence** <Confidence>

This command defines the synchronization confidence level.

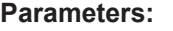

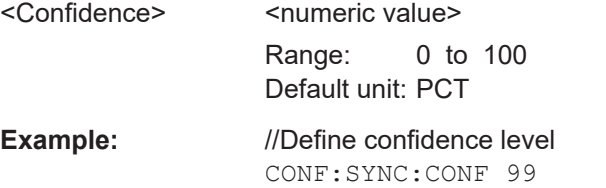

**Manual operation:** See ["Defining a synchronization confidence level"](#page-86-0) on page 87

# **CONFigure:SYNC:SECond:STAT** <State>

This command activates an additional synchronization algorithm (operating in frequency domain).

#### **Parameters:**

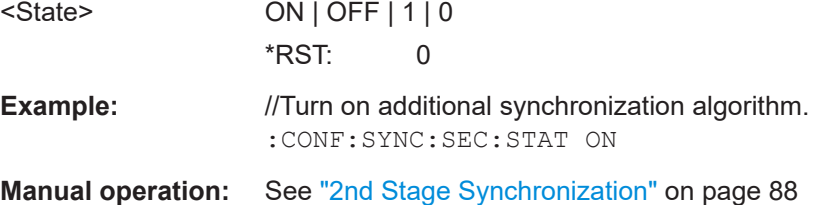

<span id="page-210-0"></span>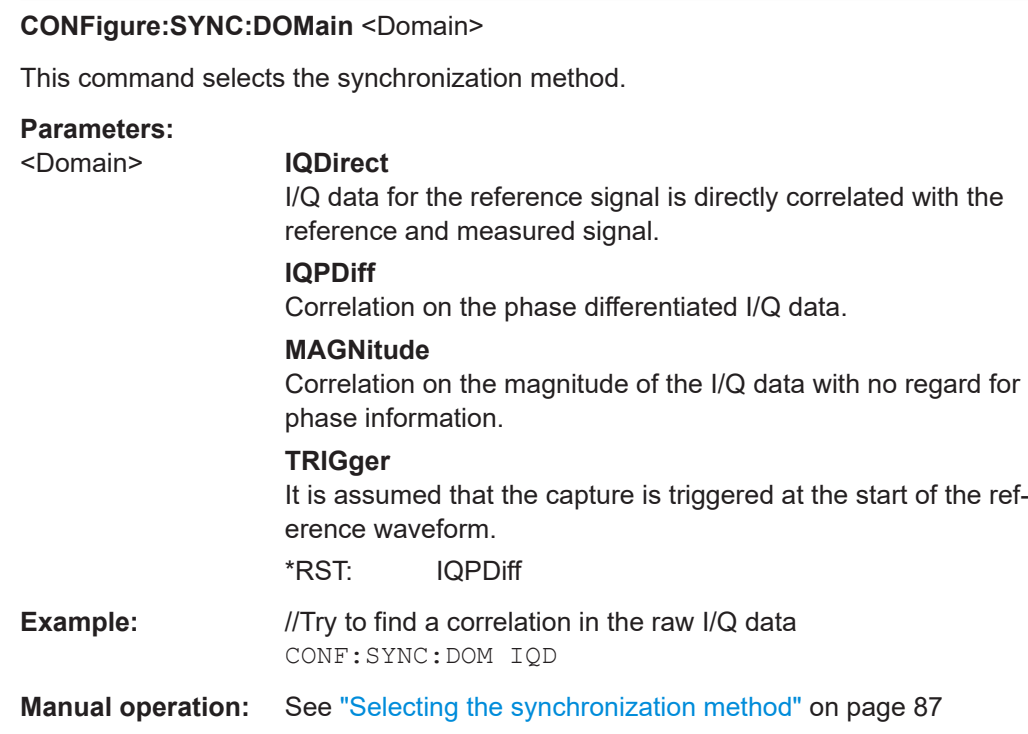

# **CONFigure:SYNC:SOFail** <State>

This command turns a measurement stop on and off, when synchronization of measured and reference signal fails.

This mostly has an effect on continuous measurements. Single measurements are not affected.

## **Parameters:**

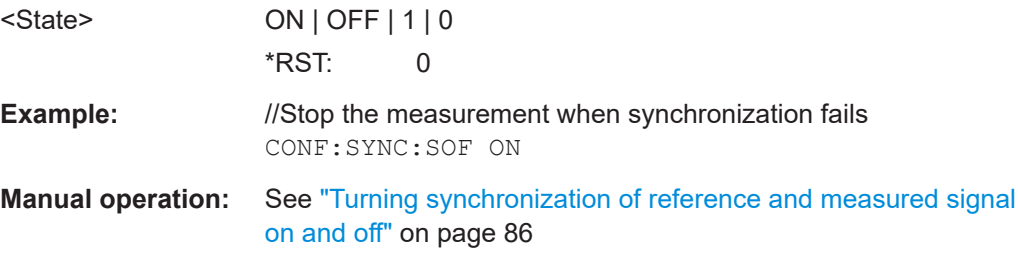

# **CONFigure:SYNC:STAT** <State>

This command turns synchronization between reference and measured signal on and off.

**Parameters:** <State> ON | OFF | 1 | 0  $*$ RST: 1

<span id="page-211-0"></span>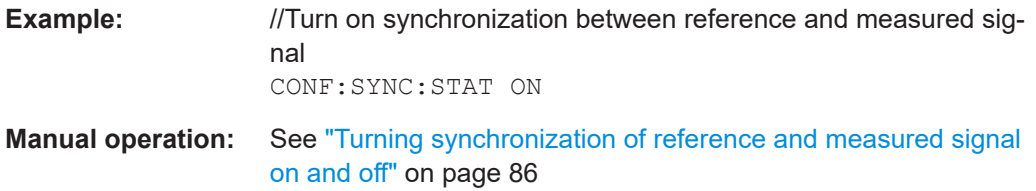

# **FETCh[:SYNC]?**

This command queries if synchronisation between reference and measured signal has been successful.

The command is available when you have turned on [CONFigure:SYNC:STAT](#page-210-0).

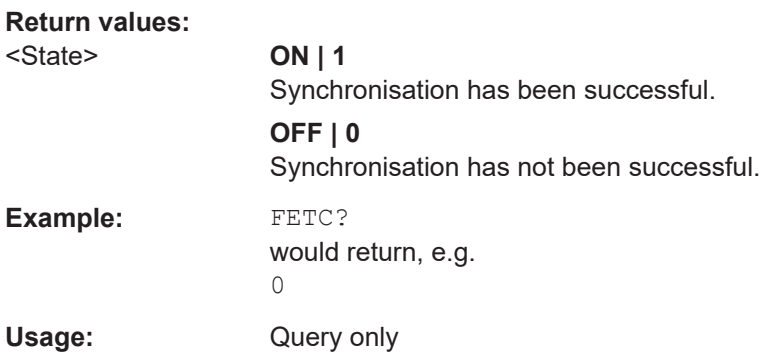

# **FETCh:SYNC:FAIL?**

This command queries the synchronization status.

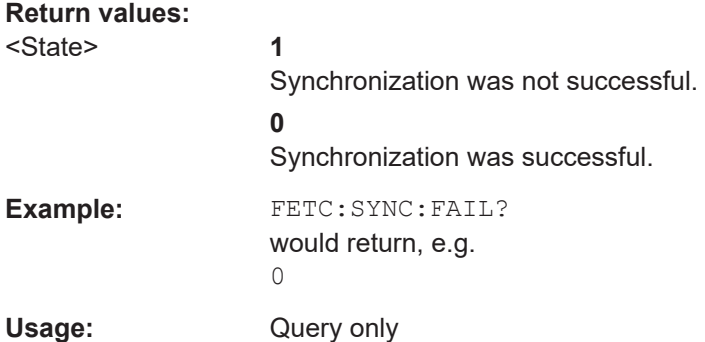

# **5.6.10 Defining the evaluation range**

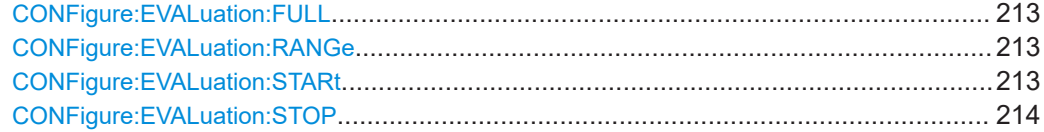

# <span id="page-212-0"></span>**CONFigure:EVALuation:FULL** <State>

This command turns result evaluation over the complete capture buffer on and off.

# **Parameters:**

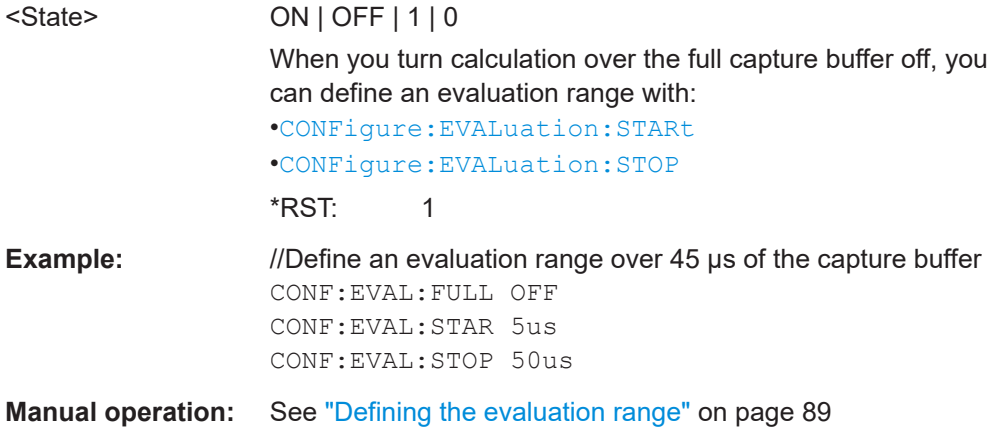

# **CONFigure:EVALuation:RANGe** <Start>, <Stop>

This command defines start and stop values of the evaluation range.

Alternatively, you can do that with

- CONFigure:EVALuation:STARt on page 213
- [CONFigure:EVALuation:STOP](#page-213-0) on page 214

## **Setting parameters:**

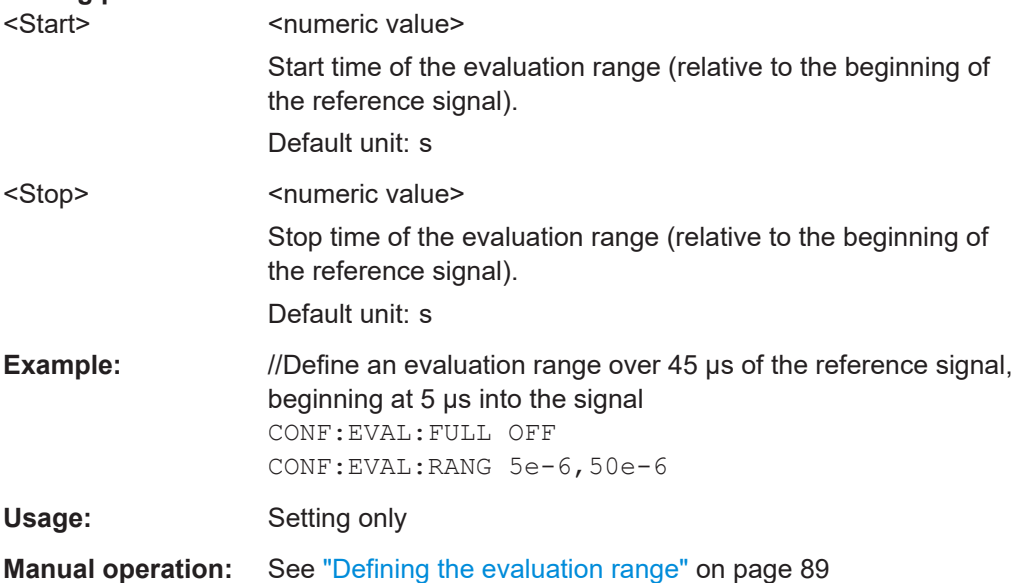

# **CONFigure:EVALuation:STARt** <Start>

This command defines the start value of the evaluation range.

<span id="page-213-0"></span>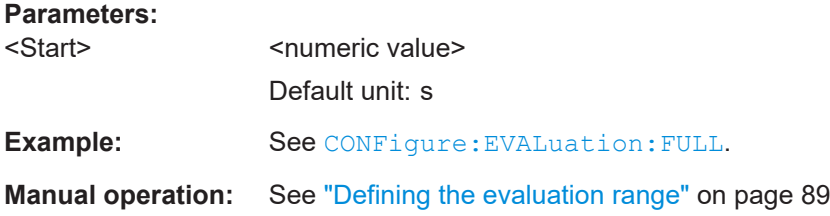

# **CONFigure:EVALuation:STOP** <Stop>

This command defines the end value of the evaluation range.

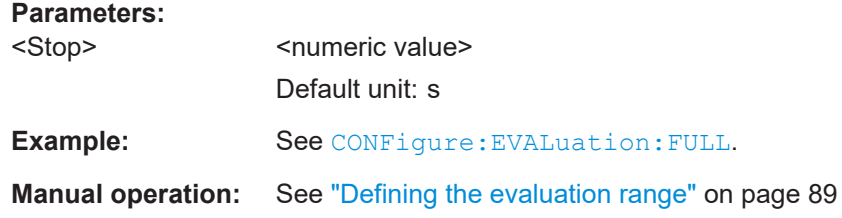

# **5.6.11 Estimating and compensating signal errors**

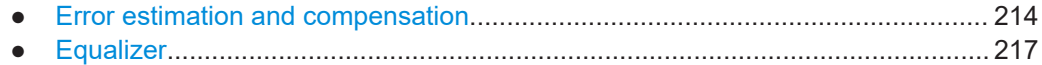

# **5.6.11.1 Error estimation and compensation**

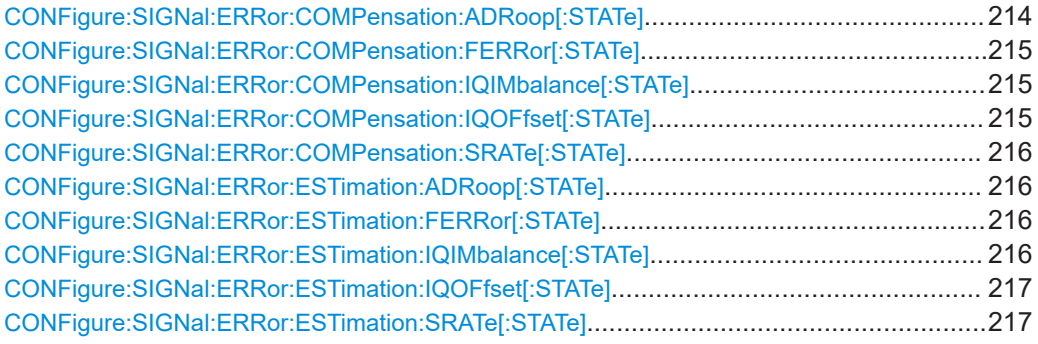

## **CONFigure:SIGNal:ERRor:COMPensation:ADRoop[:STATe]** <State>

This command turns compensation of the amplitude droop on and off.

Prerequisites for this command

● Turn on estimation of sample rate ([CONFigure:SIGNal:ERRor:ESTimation:](#page-215-0) [ADRoop\[:STATe\]](#page-215-0)).

**Parameters:**

<State> ON | OFF | 1 | 0 \*RST: 1

<span id="page-214-0"></span>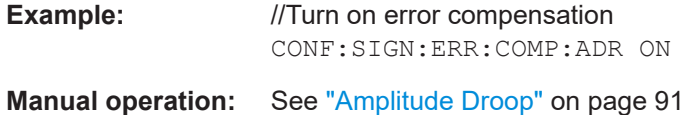

# **CONFigure:SIGNal:ERRor:COMPensation:FERRor[:STATe]** <State>

This command turns compensation of the frequency error on and off.

Prerequisites for this command

● Turn on estimation of sample rate ([CONFigure:SIGNal:ERRor:ESTimation:](#page-215-0) [FERRor\[:STATe\]](#page-215-0)).

#### **Parameters:**

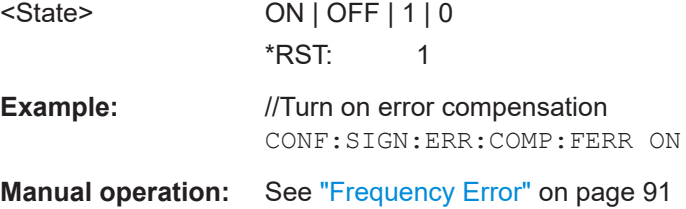

#### **CONFigure:SIGNal:ERRor:COMPensation:IQIMbalance[:STATe]** <State>

This command turns compensation of the I/Q imbalance on and off.

Prerequisites for this command

● Turn on estimation of sample rate ([CONFigure:SIGNal:ERRor:ESTimation:](#page-215-0) [IQIMbalance\[:STATe\]](#page-215-0)).

#### **Parameters:**

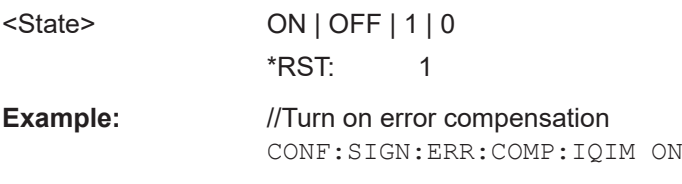

**Manual operation:** See ["I/Q Imbalance"](#page-90-0) on page 91

# **CONFigure:SIGNal:ERRor:COMPensation:IQOFfset[:STATe]** <State>

This command turns compensation of the I/Q offset on and off.

Prerequisites for this command

● Turn on estimation of sample rate ([CONFigure:SIGNal:ERRor:ESTimation:](#page-216-0) [IQOFfset\[:STATe\]](#page-216-0)).

#### **Parameters:**

<State> ON | OFF | 1 | 0  $*RST: 1$ 

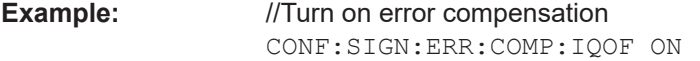

<span id="page-215-0"></span>**Manual operation:** See "I/Q Offset" [on page 91](#page-90-0)

# **CONFigure:SIGNal:ERRor:COMPensation:SRATe[:STATe]** <State>

This command turns compensation of the sample rate error on and off.

Prerequisites for this command

● Turn on estimation of sample rate ([CONFigure:SIGNal:ERRor:ESTimation:](#page-216-0) [SRATe\[:STATe\]](#page-216-0)).

#### **Parameters:**

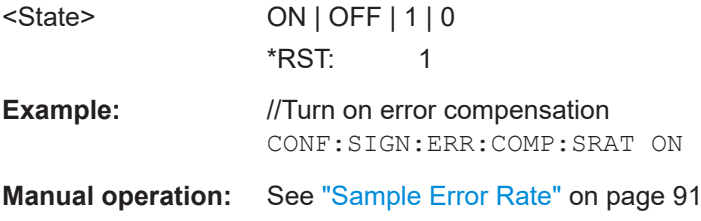

# **CONFigure:SIGNal:ERRor:ESTimation:ADRoop[:STATe]** <State>

This command turns estimation of the amplitude droop on and off.

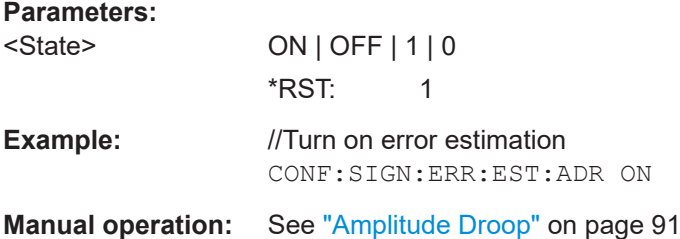

# **CONFigure:SIGNal:ERRor:ESTimation:FERRor[:STATe]** <State>

This command turns estimation of the frequency error on and off.

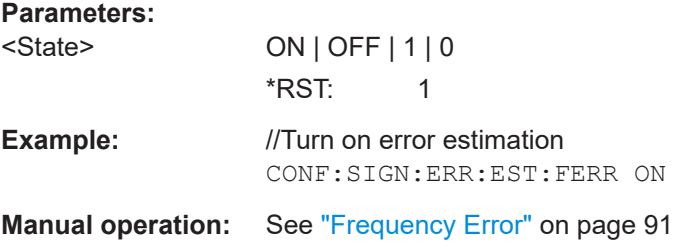

# **CONFigure:SIGNal:ERRor:ESTimation:IQIMbalance[:STATe]** <State>

This command turns estimation of the I/Q imbalance on and off.

**Parameters:** <State> ON | OFF | 1 | 0  $*$ RST: 1
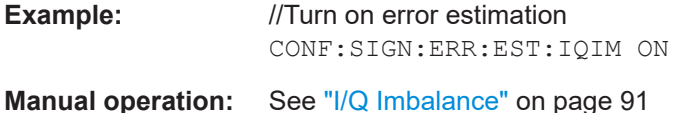

## **CONFigure:SIGNal:ERRor:ESTimation:IQOFfset[:STATe]** <State>

This command turns estimation of the I/Q offset on and off.

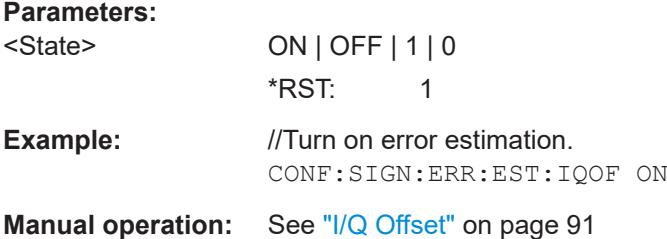

## **CONFigure:SIGNal:ERRor:ESTimation:SRATe[:STATe]** <State>

This command turns estimation of the sample rate error on and off.

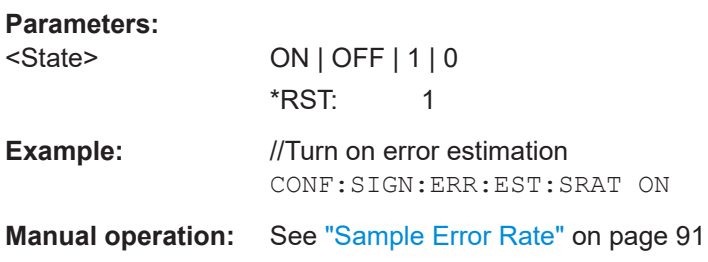

# **5.6.11.2 Equalizer**

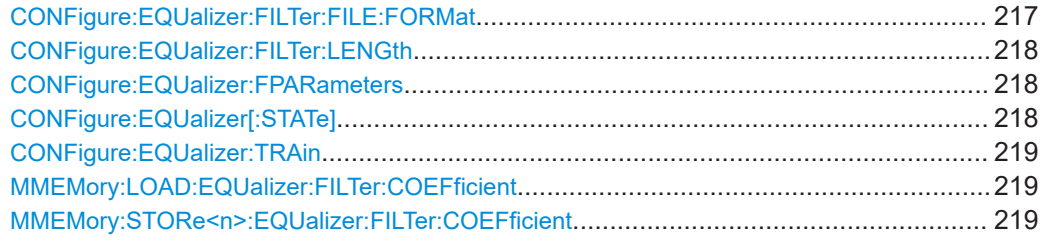

## **CONFigure:EQUalizer:FILTer:FILE:FORMat** <Source>

This command selects the file format to which the equalizer filter is exported.

# **Parameters:**

<Source> **CSV**

Filter is written to a csy file. **FRES** Filter is written to a fres file. \*RST: CSV

<span id="page-217-0"></span>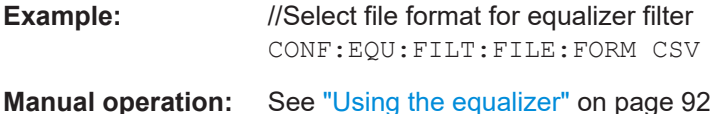

#### **CONFigure:EQUalizer:FILTer:LENGth** <Length>

This command defines the length of the filter that the equalizer training is based on.

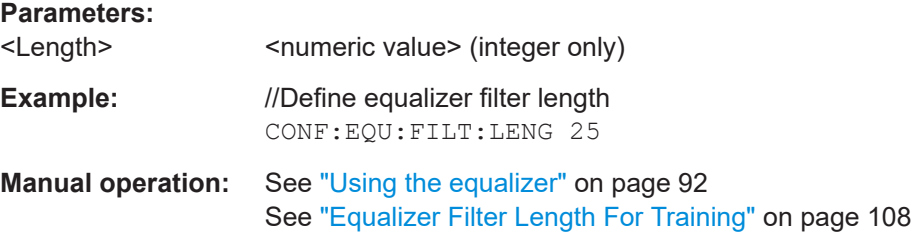

#### **CONFigure:EQUalizer:FPARameters** <Coefficient>...

This command defines the filter coefficients.

You can use this command to define the filter coefficients manually instead of training a filter.

#### **Parameters:**

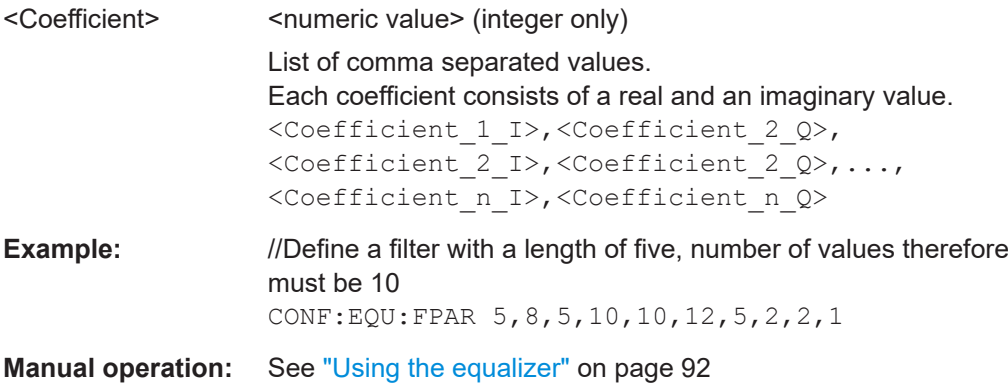

## **CONFigure:EQUalizer[:STATe]** <State>

This command turns the equalizer on and off.

Prerequisites for this command

- Load equalizer filter data (either by training or by restoring a file with equalizer information).
	- [CONFigure:EQUalizer:TRAin](#page-218-0)
	- [MMEMory:LOAD:EQUalizer:FILTer:COEFficient](#page-218-0)

#### **Parameters:**

<State> ON | OFF | 1 | 0 \*RST: OFF

<span id="page-218-0"></span>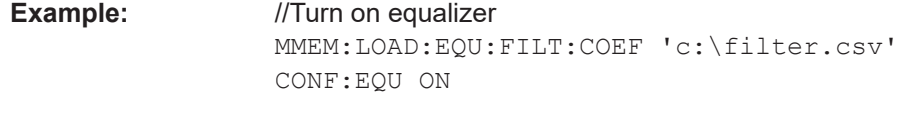

**Manual operation:** See ["Using the equalizer"](#page-91-0) on page 92

#### **CONFigure:EQUalizer:TRAin**

This command initiates a training sequence for the equalizer filter.

Note that you have to synchronize the measurement before you can initiate a training sequence.

Prerequisites for this command

● Define a filter length ([CONFigure:EQUalizer:FILTer:LENGth](#page-217-0)).

Usage: Event

**Manual operation:** See ["Using the equalizer"](#page-91-0) on page 92

## **MMEMory:LOAD:EQUalizer:FILTer:COEFficient** <FileName>

This command restores an equalizer filter that you have previously saved.

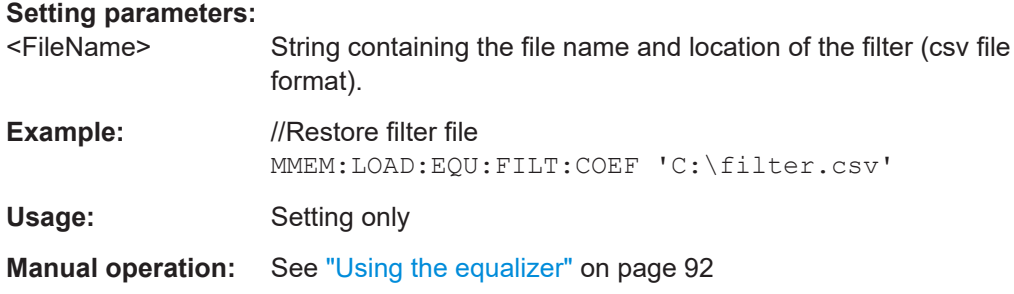

#### **MMEMory:STORe<n>:EQUalizer:FILTer:COEFficient** <FileName>

This command stores the equalizer filter that has been calculated.

Prerequisites for this command

● Train an equalizer filter (CONFigure:EQUalizer:TRAin).

**Suffix:**   $<sub>n</sub>$ </sub>

1..n

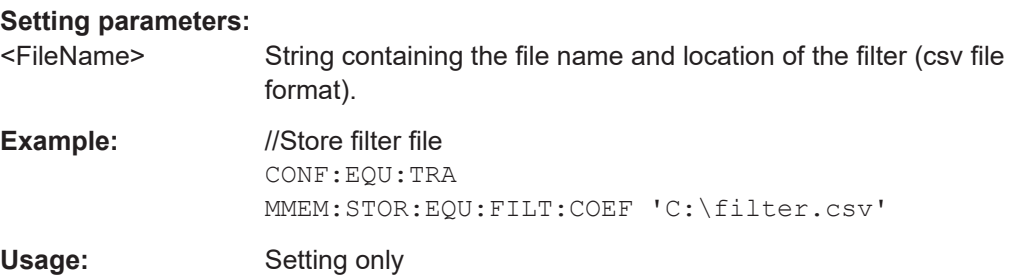

**Manual operation:** See ["Using the equalizer"](#page-91-0) on page 92

# **5.6.12 Applying a system model**

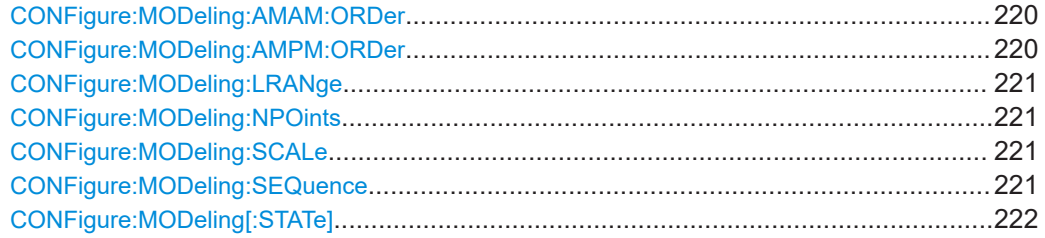

#### **CONFigure:MODeling:AMAM:ORDer** <Order>

This command defines the order (or degree) of the "AM/AM" model polynomials that are calculated by the application.

# **Parameters:**

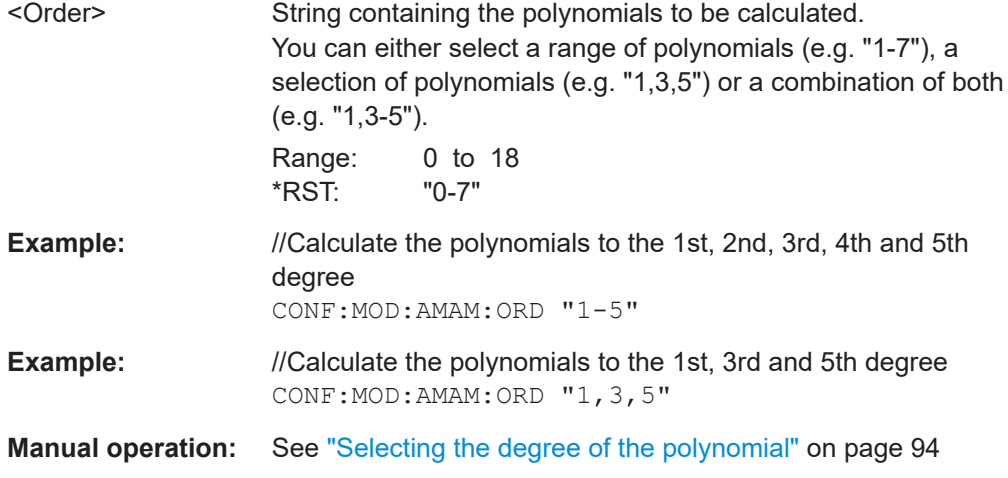

# **CONFigure:MODeling:AMPM:ORDer** <Order>

This command defines the order (or degree) of the "AM/PM" model polynomials that are calculated by the application.

# **Parameters:**

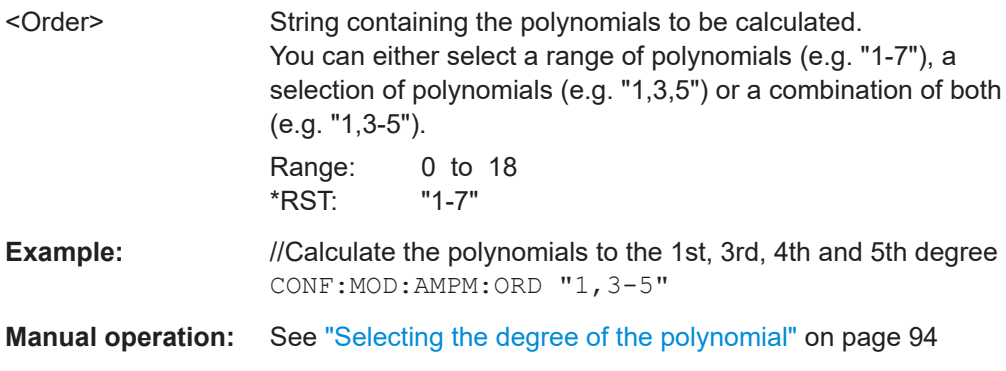

#### <span id="page-220-0"></span>**CONFigure:MODeling:LRANge** <Level>

This command defines the modeling level range.

**Parameters:**

**Parameters:**

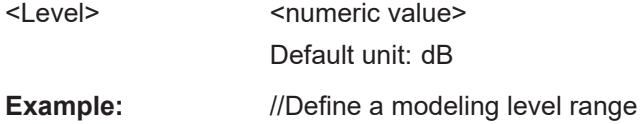

CONF:MOD:LRAN 30

**Manual operation:** See ["Defining the modeling range"](#page-94-0) on page 95

## **CONFigure:MODeling:NPOints** <Points>

This command defines the number of modeling points.

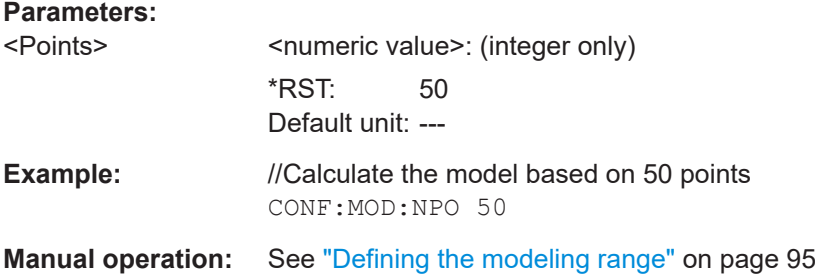

### **CONFigure:MODeling:SCALe** <State>

This command selects the method by which the input power range is split into smaller ranges for the calculation of the amplifier model.

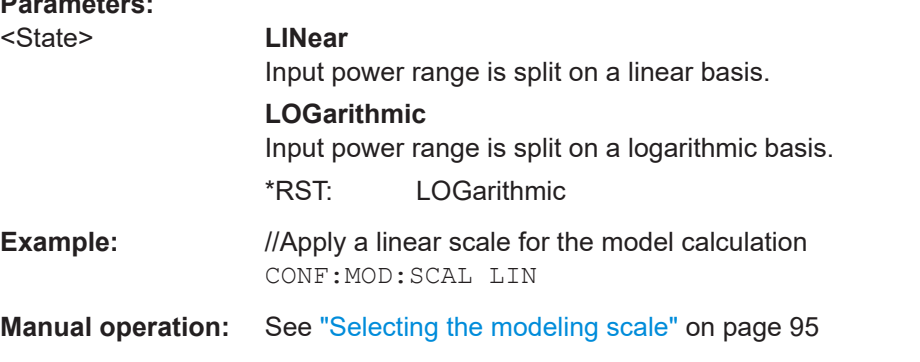

# **CONFigure:MODeling:SEQuence** <State>

model.

This command selects the sequence in which the models are calculated.

**Parameters:** <State> **AMFirst** Calculates the "AM/AM" model before calculating the "AM/PM"

<span id="page-221-0"></span>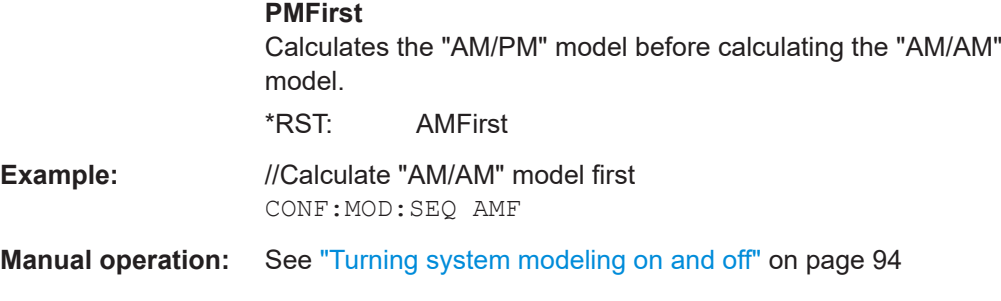

# **CONFigure:MODeling[:STATe]** <State>

This command turns system modeling on and off.

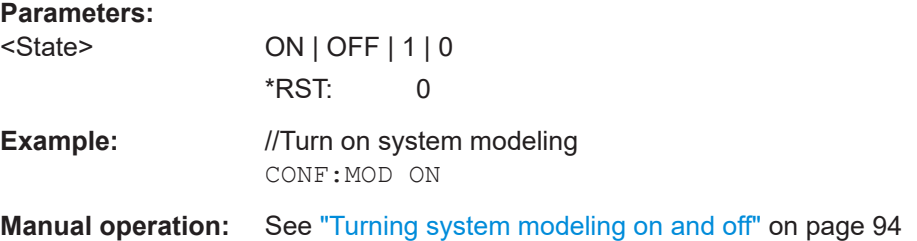

# **5.6.13 Applying digital predistortion**

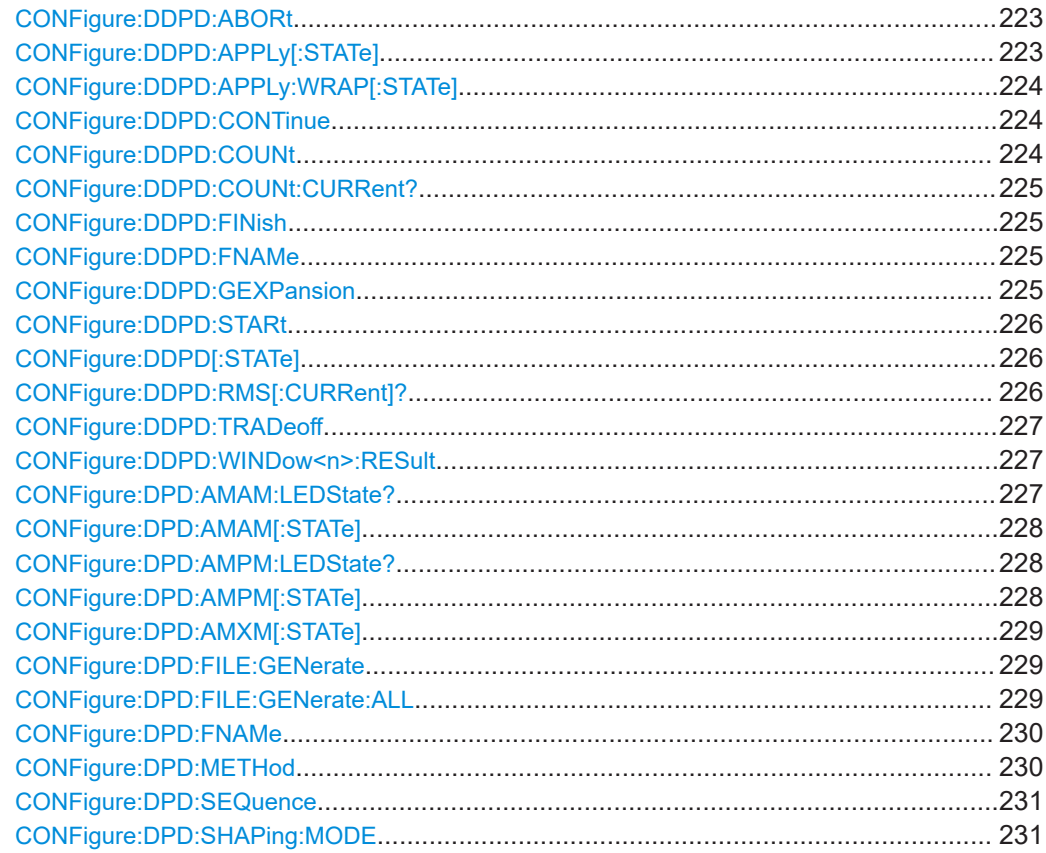

<span id="page-222-0"></span>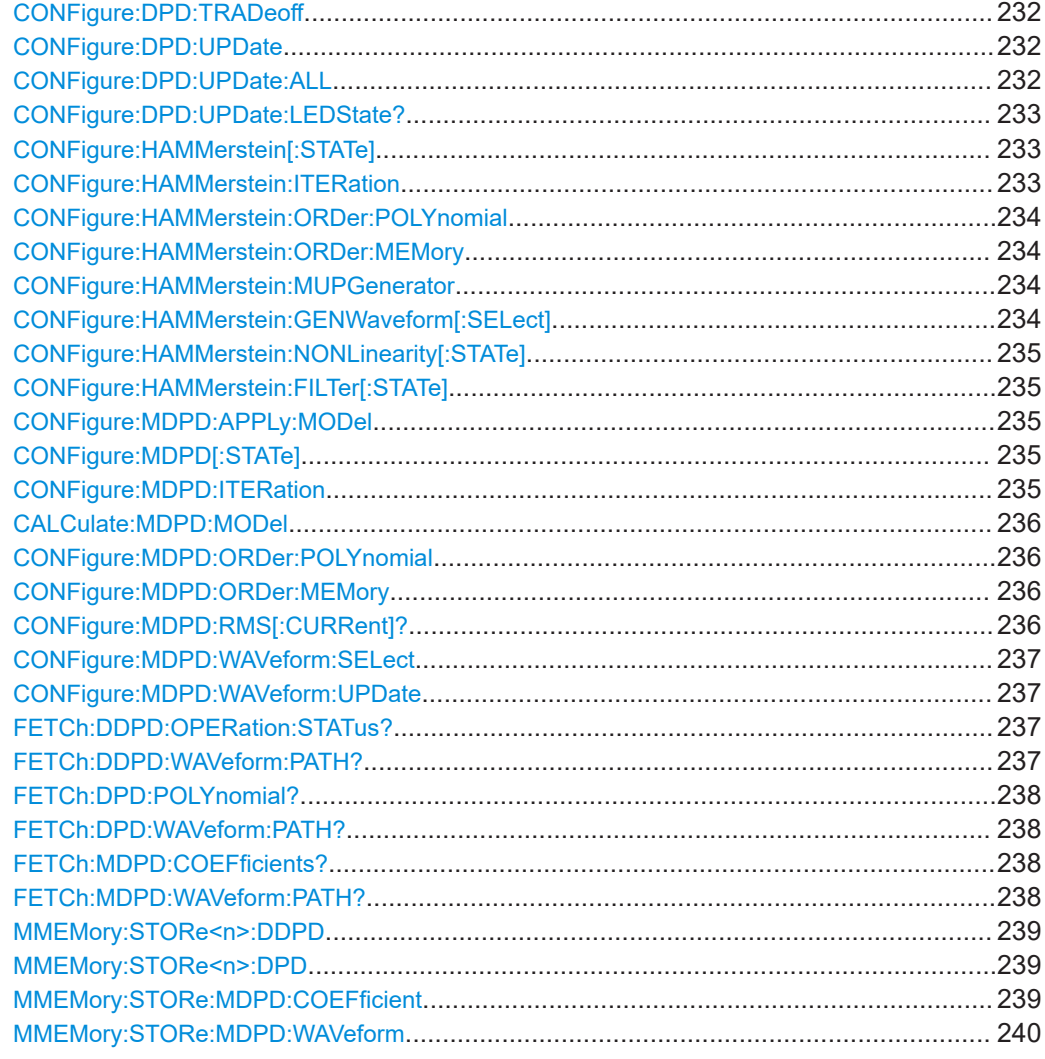

# **CONFigure:DDPD:ABORt**

This command stops a DPD sequence and discards the predistorted I/Q data that have been calculated.

Prerequisites for this command

- Turn on direct DPD ([CONFigure:DDPD\[:STATe\]](#page-225-0) on page 226).
- Initiate a DPD sequence ([CONFigure:DDPD:STARt](#page-225-0) on page 226).

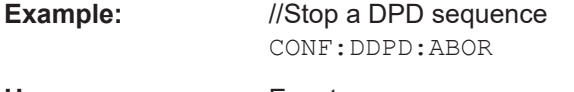

**Usage:** Event

# **CONFigure:DDPD:APPLy[:STATe]** <State>

This command transfers the waveform file with the correction values to the signal generator and applies them to the input signal.

### <span id="page-223-0"></span>Prerequisites for this command

- Turn on direct DPD ([CONFigure:DDPD\[:STATe\]](#page-225-0)).
- Run a DPD sequence (CONFigure: DDPD: STARt).

# **Parameters:**

<State> ON | OFF | 1 | 0 \*RST: OFF

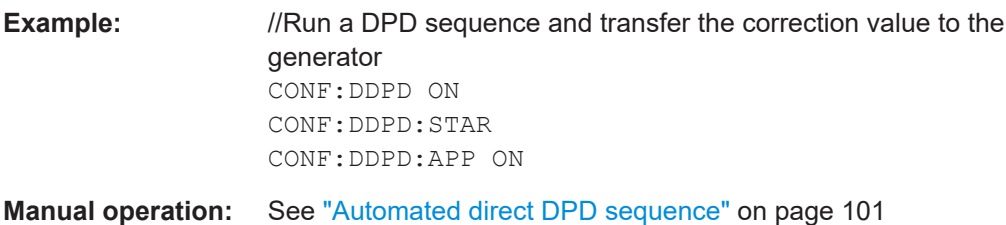

## **CONFigure:DDPD:APPLy:WRAP[:STATe]** <State>

Smoothes start- and tail-samples down to "0" in order to avoid phase discontinuities when the file is cyclically played from a signal source.

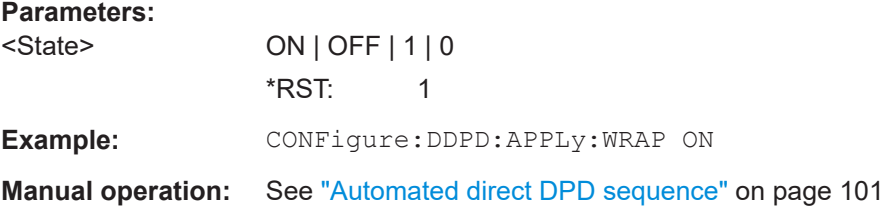

# **CONFigure:DDPD:CONTinue**

Ccontinues direct DPD in manual mode.

**Example: CONFigure: DDPD: CONTinue Usage:** Event

# **CONFigure:DDPD:COUNt** <Count>

This command defines the number of iterations in a direct DPD sequence.

Prerequisites for this command

● Turn on direct DPD ([CONFigure:DDPD\[:STATe\]](#page-225-0)).

# **Parameters:**

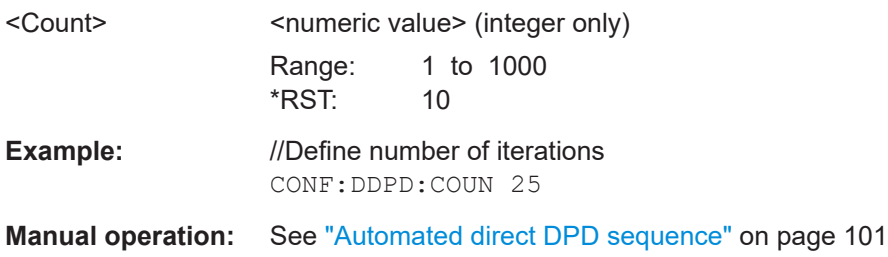

#### <span id="page-224-0"></span>**CONFigure:DDPD:COUNt:CURRent?**

This command queries the process of the direct DPD sequence (number of current iteration).

- Turn on direct DPD ([CONFigure:DDPD\[:STATe\]](#page-225-0)).
- Start a DPD sequence (CONFigure: DDPD: STARt).

# **Return values:**

<Iterations>

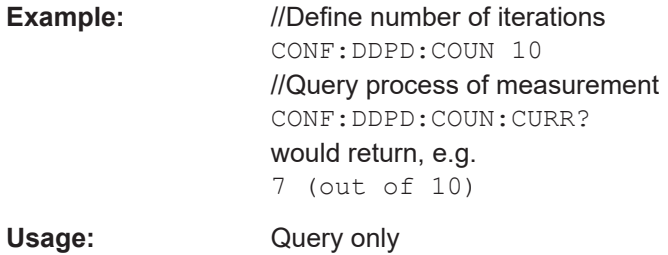

#### **CONFigure:DDPD:FINish**

This command stops a DPD sequence before all iterations are done and keeps the predistorted I/Q data that have been calculated.

Prerequisites for this command

- Turn on direct DPD (CONFigure: DDPD [: STATe]).
- Initiate a DPD sequence (CONFigure: DDPD: STARt).

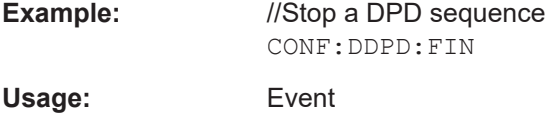

### **CONFigure:DDPD:FNAMe** <FileName>

This command defines a file name for the I/Q file that contains the predistorted I/Q data that was generated by the direct DPD.

Prerequisites for this command

● Turn on direct DPD ([CONFigure:DDPD\[:STATe\]](#page-225-0)).

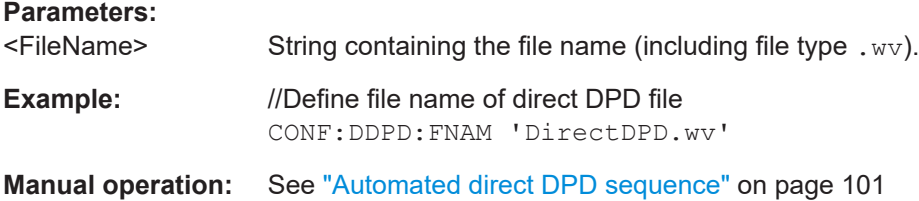

## **CONFigure:DDPD:GEXPansion** <GainExpansion>

This command sets the gain expansion for Direct DPD.

# <span id="page-225-0"></span>**Parameters:**

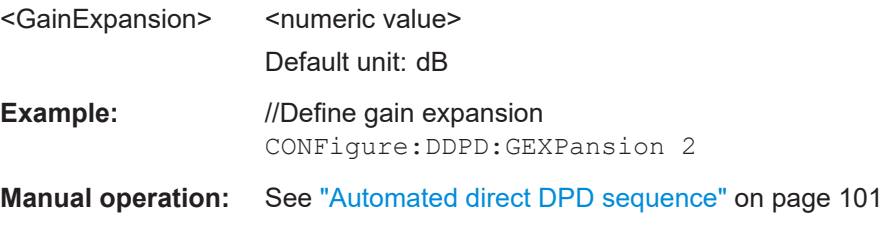

## **CONFigure:DDPD:STARt**

This command initiates a direct DPD sequence with the number of iterations you have defined.

You can define the number of iterations with CONFigure: DDPD: COUNt.

Prerequisites for this command

● Turn on direct DPD (CONFigure:DDPD[:STATe] on page 226).

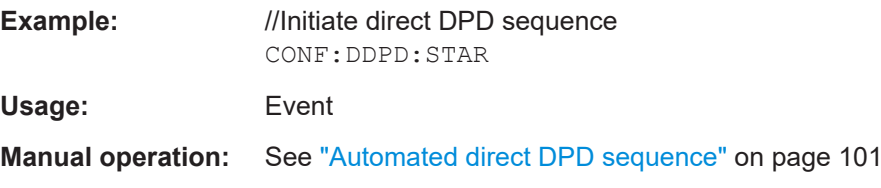

# **CONFigure:DDPD[:STATe]** <State>

This command selects the type of DPD.

# **Parameters:**

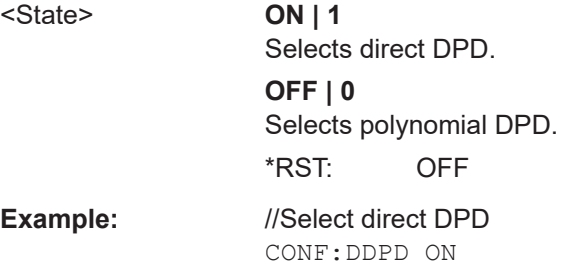

# **CONFigure:DDPD:RMS[:CURRent]?**

Returns the current RMS power level in manual direct DPD mode.

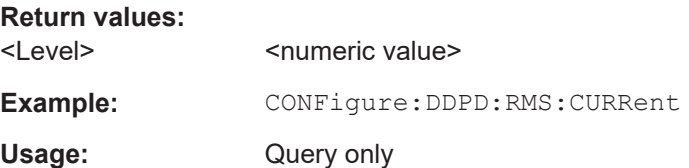

## <span id="page-226-0"></span>**CONFigure:DDPD:TRADeoff** <Power Linearity Tradeoff>

This command defines the power / linearity tradeoff for direct DPD calculation.

Prerequisites for this command

● Turn on direct DPD ([CONFigure:DDPD\[:STATe\]](#page-225-0)).

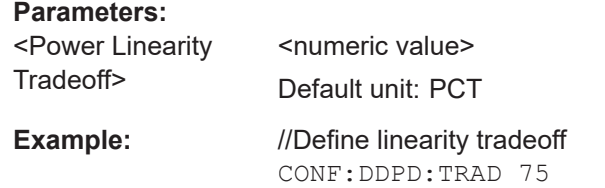

**Manual operation:** See ["Direct DPD Power / Linearity Tradeoff"](#page-101-0) on page 102

#### **CONFigure:DDPD:WINDow<n>:RESult** <Result>

Configures the result type of the DDPD Results result display.

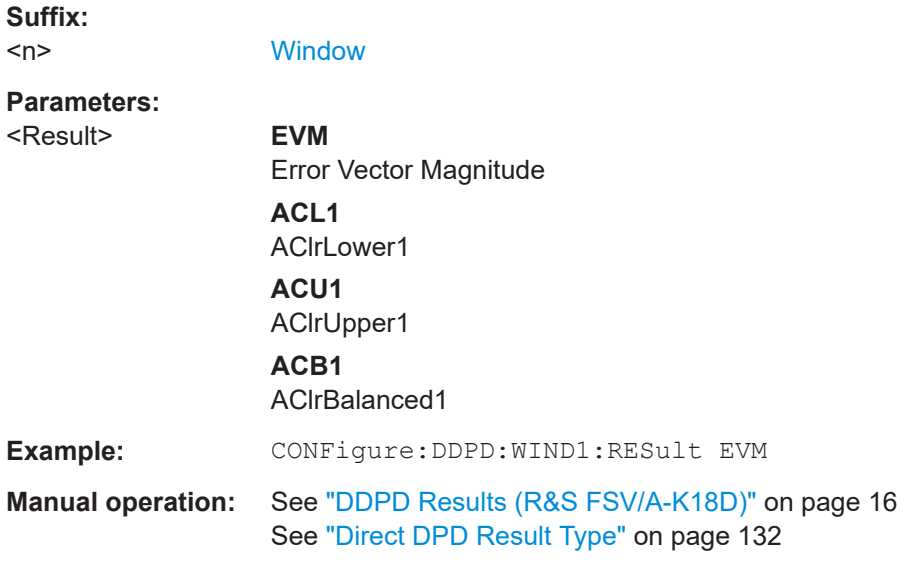

## **CONFigure:DPD:AMAM:LEDState?**

This command queries the state of the calculation of the "AM/AM" distortion curve.

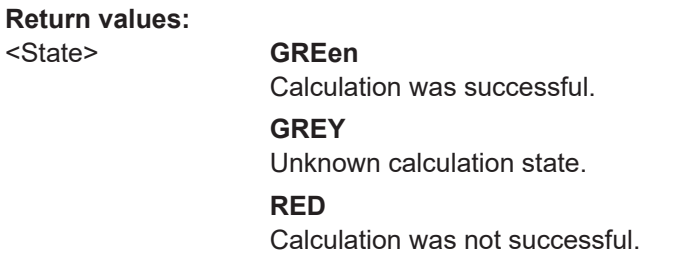

<span id="page-227-0"></span>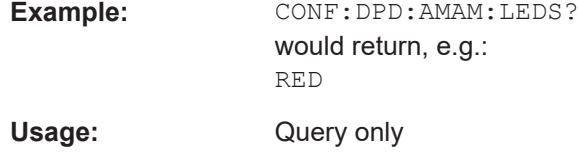

## **CONFigure:DPD:AMAM[:STATe]** <State>

This command turns "AM/AM" predistortion on and off.

Prerequisites for this command

● Turn on polynomial DPD ([CONFigure:DDPD\[:STATe\]](#page-225-0)).

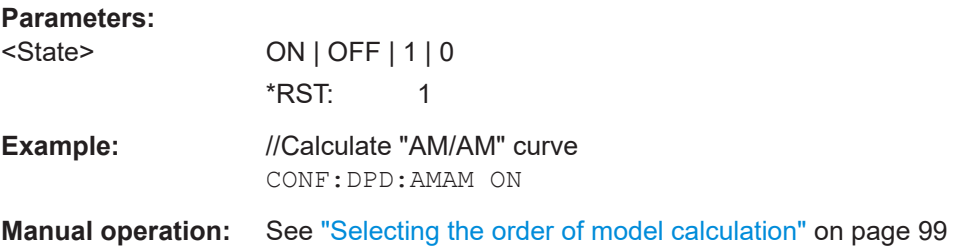

# **CONFigure:DPD:AMPM:LEDState?**

This command queries the state of the calculation of the "AM/PM" distortion curve.

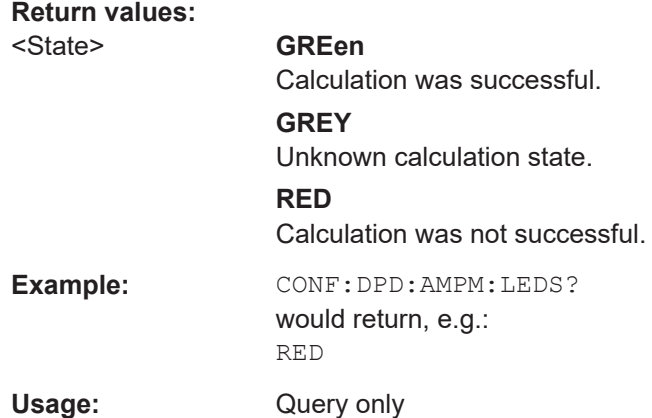

## **CONFigure:DPD:AMPM[:STATe]** <State>

This command turns "AM/PM" predistortion on and off.

Prerequisites for this command

● Turn on polynomial DPD ([CONFigure:DDPD\[:STATe\]](#page-225-0)).

# **Parameters:**

<State> ON | OFF | 1 | 0 \*RST: 1

<span id="page-228-0"></span>**Example:** //Calculate "AM/PM" curve CONF:DPD:AMPM ON

**Manual operation:** See ["Selecting the order of model calculation"](#page-98-0) on page 99

# **CONFigure:DPD:AMXM[:STATe]** <State>

This command turns "AM/AM" and "AM/PM" predistortion on and off (at the same time).

Alternatively, you can do that with:

- [CONFigure:DPD:AMAM\[:STATe\]](#page-227-0) and
- [CONFigure:DPD:AMPM\[:STATe\]](#page-227-0)

However, using CONFigure: DPD: AMXM [: STATe] is the smoother way.

Prerequisites for this command

● Turn on polynomial DPD ([CONFigure:DDPD\[:STATe\]](#page-225-0)).

#### **Setting parameters:**

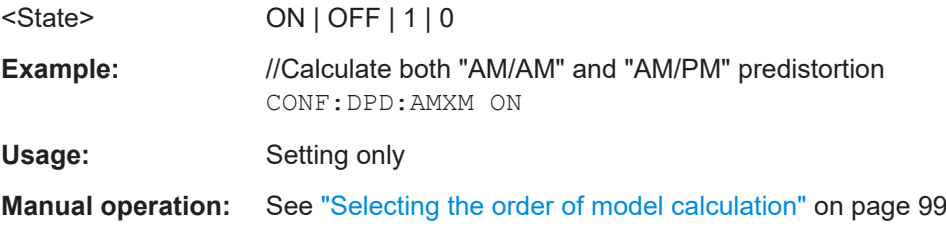

# **CONFigure:DPD:FILE:GENerate**

This command generates the waveform files containing predistortion information within the amplifier application.

All in all, the command generates three waveform files: "AM/AM" only, "AM/PM" only and "AM/AM" plus "AM/PM".

It also transfers these waveform files to the connected signal generator.

Prerequisites for this command

Turn on polynomial DPD (CONFigure:DDPD [: STATe]).

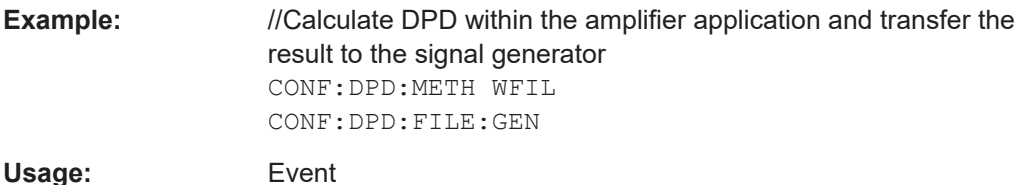

#### **CONFigure:DPD:FILE:GENerate:ALL**

This command generates the waveform files containing predistortion information within the amplifier application.

<span id="page-229-0"></span>All in all, the command generates three waveform files: "AM/AM" only, "AM/PM" only and "AM/AM" plus "AM/PM".

It also transfers these waveform files to the connected signal generator and turns on the "AM/AM" and "AM/PM" DPDs.

Alternatively, you can do that with:

- [CONFigure:DPD:FILE:GENerate](#page-228-0) and
- CONFigure: DPD: AMXM [: STATe] on page 229

Prerequisites for this command

Turn on polynomial DPD (CONFigure: DDPD [: STATe]).

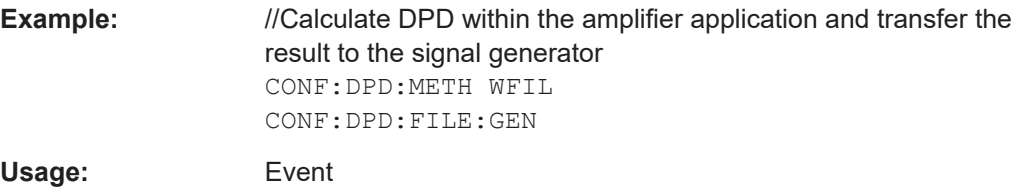

#### **CONFigure:DPD:FNAMe** <FileName>

This command defines a name for the DPD correction table.

Prerequisites for this command

Turn on polynomial DPD (CONFigure: DDPD [: STATe]).

#### **Parameters:**

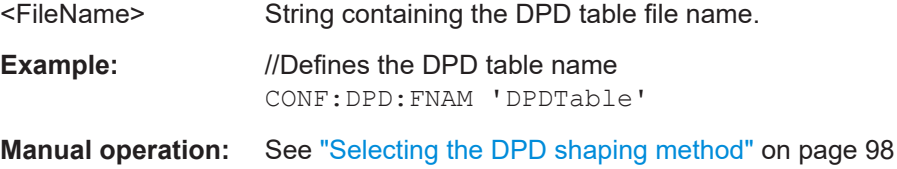

#### **CONFigure:DPD:METHod** <Method>

This command selects the method with which the application determines the DPD.

Prerequisites for this command

● Turn on polynomial DPD ([CONFigure:DDPD\[:STATe\]](#page-225-0)).

# **Parameters:**

#### <Method> **GENerator**

Signal generator applies the DPD parameters calculated by the amplifier application to the generated RF signal in real-time. Option R&S SMW-K541 is required on the generator for this method.

# **WFILe**

<span id="page-230-0"></span>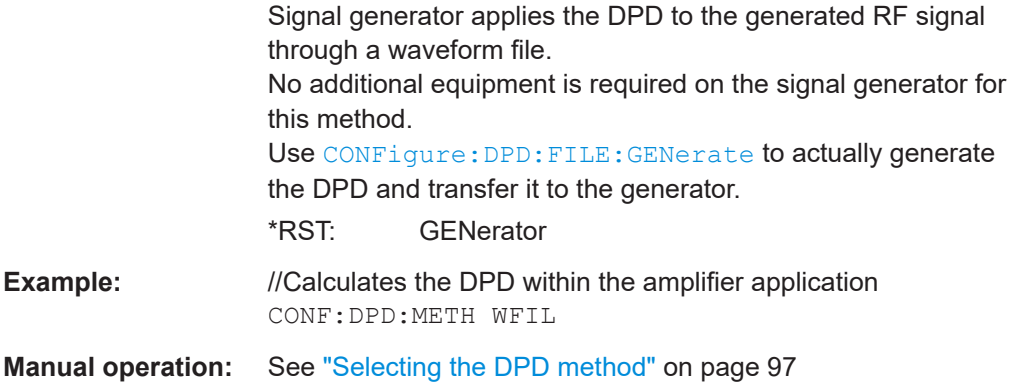

## **CONFigure:DPD:SEQuence** <State>

This command selects the order in which the "AM/AM" and "AM/PM" distortion are applied.

Available when both have been turned on.

Prerequisites for this command

- Turn on polynomial DPD ([CONFigure:DDPD\[:STATe\]](#page-225-0)).
- Turn on both "AM/AM" and "AM/PM" calculation ([CONFigure:DPD:AMAM\[:](#page-227-0) [STATe\]](#page-227-0) / [CONFigure:DPD:AMPM\[:STATe\]](#page-227-0)).

#### **Parameters:**

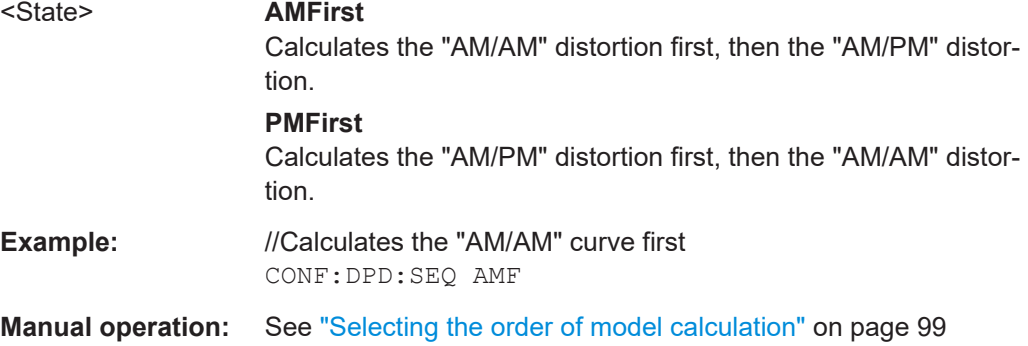

## **CONFigure:DPD:SHAPing:MODE** <Method>

This command selects the method use to shape the DPD function.

# **Parameters:**

#### <Method> **POLYnomial**

DPD function based on the characteristics of the polynomial system model.

# **TABLe**

DPD function based on the correction values kept in a table calculated by the R&S SMW.

\*RST: TABLe

<span id="page-231-0"></span>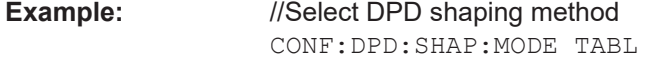

**Manual operation:** See ["Selecting the DPD shaping method"](#page-97-0) on page 98

# **CONFigure:DPD:TRADeoff** <Power Linearity Tradeoff>

This command defines the power / linearity tradeoff for polynomial DPD calculation.

Prerequisites for this command

Turn on polynomial DPD (CONFigure: DDPD [: STATe]).

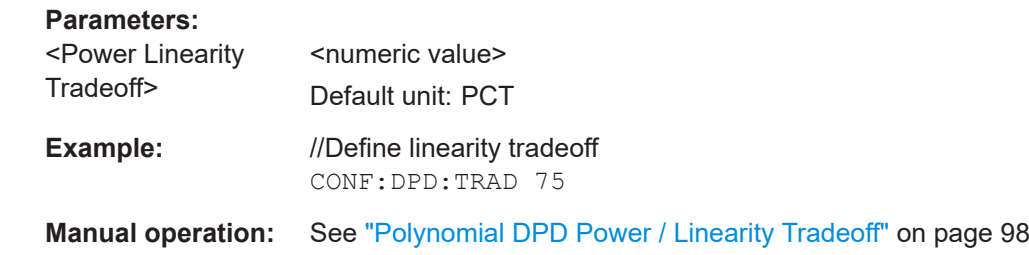

# **CONFigure:DPD:UPDate**

This command updates the DPD shaping tables on the R&S SMW when new measurement data is available.

Prerequisites for this command

● Turn on polynomial DPD ([CONFigure:DDPD\[:STATe\]](#page-225-0)).

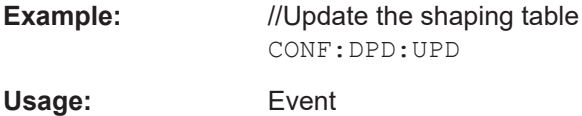

# **CONFigure:DPD:UPDate:ALL**

This command updates the DPD shaping tables on the R&S SMW when new measurement data is available.

In addition, this command also turns on the DPD ("AM/AM"**and**"AM/PM").

Using one command only to do those things has the advantage of a slightly shorter execution time.

Alternatively, you can do that with:

- CONFigure: DPD: UPDate on page 232 and
- CONFigure: DPD: AMXM [: STATe] on page 229

Prerequisites for this command

● Turn on polynomial DPD ([CONFigure:DDPD\[:STATe\]](#page-225-0)).

<span id="page-232-0"></span>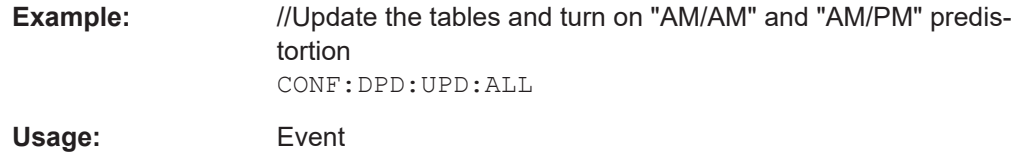

#### **CONFigure:DPD:UPDate:LEDState?**

This command queries the state of the DPD calculation.

The information of the return result depends on the DPD method:

- DPD calculated by the generator (with option K541): Query of the state of the update of the shaping table or the polynomial coefficients.
- DPD calculation by the Amplifier application: Query of the state of waveform file generation and its upload to the generator.

Prerequisites for this command

● Turn on polynomial DPD ([CONFigure:DDPD\[:STATe\]](#page-225-0)).

## **Return values:**

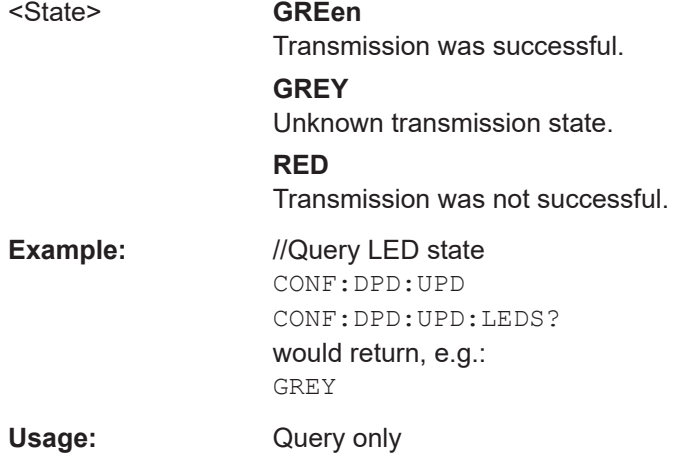

# **CONFigure:HAMMerstein[:STATe]** <State>

Switches Hammerstein mode on and off.

# **Parameters:**

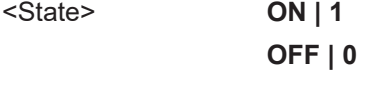

**Example: CONF: HAMM ON** 

**Manual operation:** See ["Running a Hammerstein model sequence"](#page-105-0) on page 106

#### **CONFigure:HAMMerstein:ITERation** <Level>

Configures the iteration step for the Hammerstein model.

<span id="page-233-0"></span>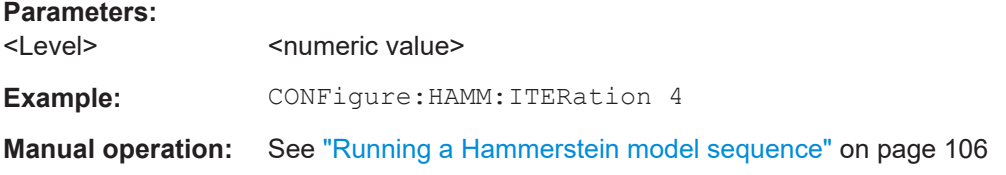

# **CONFigure:HAMMerstein:ORDer:POLYnomial** <Order>

Sets the polynomial order for the Hammerstein model as a string.

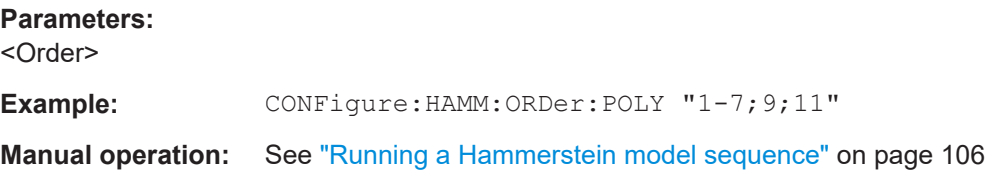

## **CONFigure:HAMMerstein:ORDer:MEMory** <Order>

Sets the memory order for the Hammerstein model as a string.

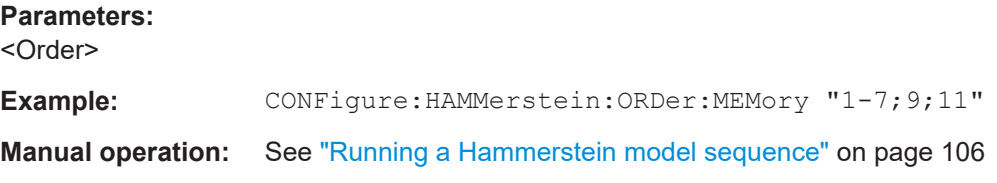

### **CONFigure:HAMMerstein:MUPGenerator**

Starts the DSP and updates the generator.

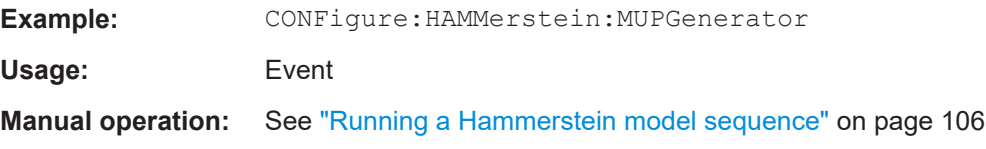

#### **CONFigure:HAMMerstein:GENWaveform[:SELect]** <GeneratorWaveform>

Switches the generator waveform between reference and direct DPD.

#### **Parameters:**

<GeneratorWaveform>REFerence | DDPD

**REFerence** Reference waveform **DDPD** DDPD waveform **Example:** CONFigure: Hammerstein: GENWaveform REF **Manual operation:** See ["Running a Hammerstein model sequence"](#page-105-0) on page 106

#### <span id="page-234-0"></span>**CONFigure:HAMMerstein:NONLinearity[:STATe]** <State>

Switches the non-linearity (SMx-K541) on and off.

**Parameters:**

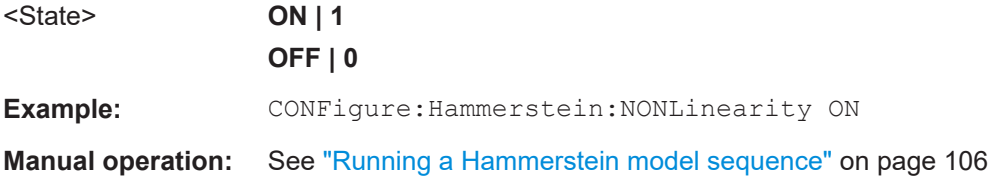

#### **CONFigure:HAMMerstein:FILTer[:STATe]** <State>

Switches the filter (SMx-K544) on and off.

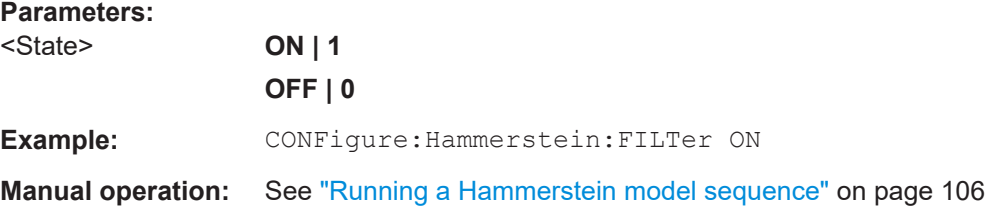

# **CONFigure:MDPD:APPLy:MODel** <Channel>

Selects the waveform to which the model should be applied.

**Parameters:**

<Channel>

**Manual operation:** See ["Running a Memory Polynomial DPD sequence"](#page-102-0) [on page 103](#page-102-0)

# **CONFigure:MDPD[:STATe]** <State>

Switches the memory polynomial state on and off.

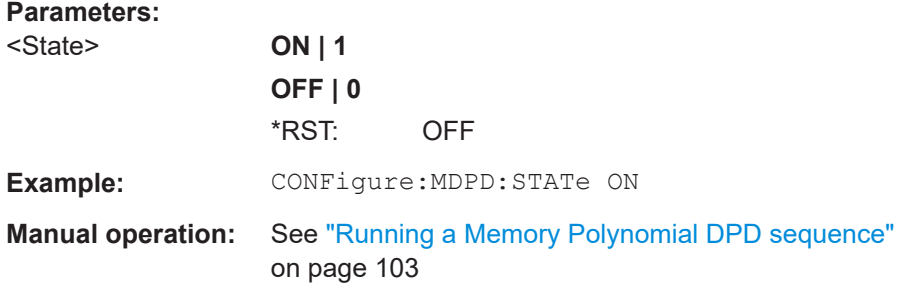

## **CONFigure:MDPD:ITERation** <Level>

Configures the iteration step for memory polynomial DPD.

<span id="page-235-0"></span>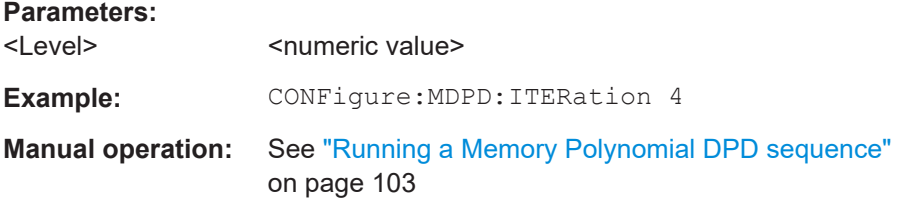

# **CALCulate:MDPD:MODel**

Calculates the memory polynomial model.

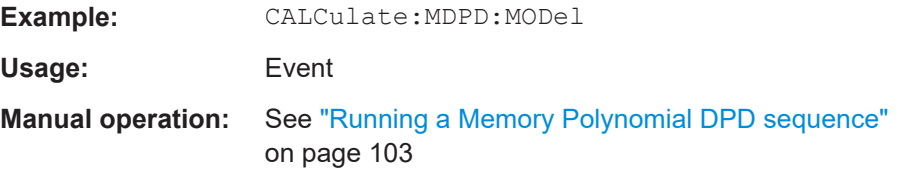

# **CONFigure:MDPD:ORDer:POLYnomial** <Order>

Sets the polynomial order for memory polynomial DPD as a string.

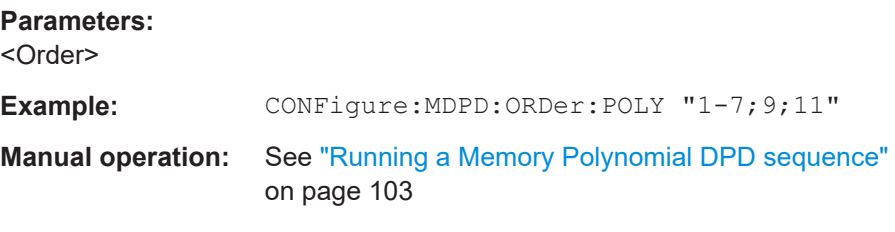

# **CONFigure:MDPD:ORDer:MEMory** <Order>

Sets the memory order for memory polynomial DPD as a string.

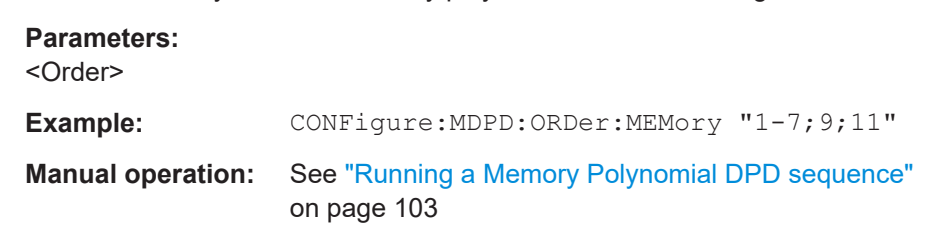

## **CONFigure:MDPD:RMS[:CURRent]?**

Returns the current RMS power level of the memory polynomial waveform.

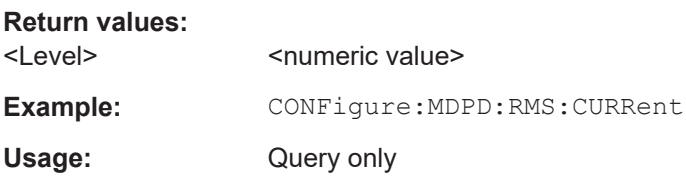

# <span id="page-236-0"></span>**CONFigure:MDPD:WAVeform:SELect** <Type>

Selects the type of DPD waveform to be used.

**Parameters:**

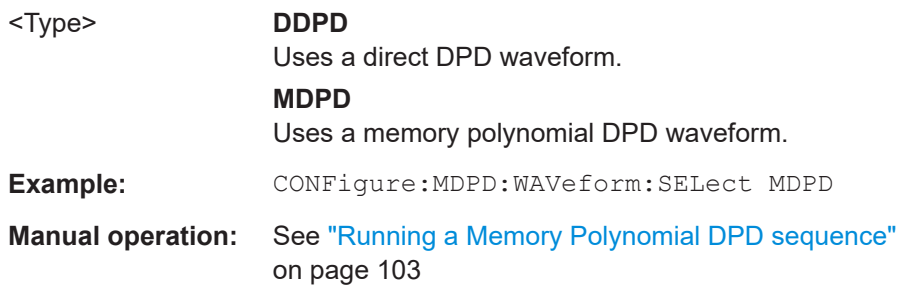

# **CONFigure:MDPD:WAVeform:UPDate**

Sends the memory polynomial waveform to the signal generator.

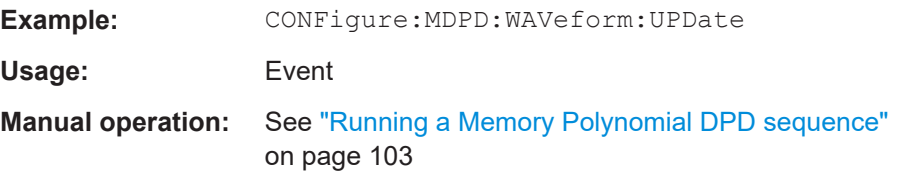

# **FETCh:DDPD:OPERation:STATus?**

This command queries the state of a direct DPD operation.

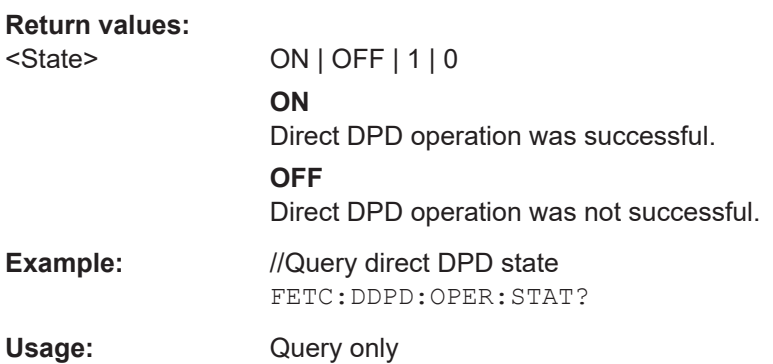

# **FETCh:DDPD:WAVeform:PATH?**

Queries the path of the Direct DPD waveform.

**Return values:**  <FileName>

**Example:** FETCh:DDPD:WAVE:PATH?

Usage: Query only

# <span id="page-237-0"></span>**FETCh:DPD:POLYnomial?**

This command queries the polynomial factors of the correctional polynomial.

Prerequisites for this command

- Turn on polynomial DPD ([CONFigure:DDPD\[:STATe\]](#page-225-0)).
- Run polynomial DPD ([CONFigure:DPD:FILE:GENerate](#page-228-0)).

# **Return values:**

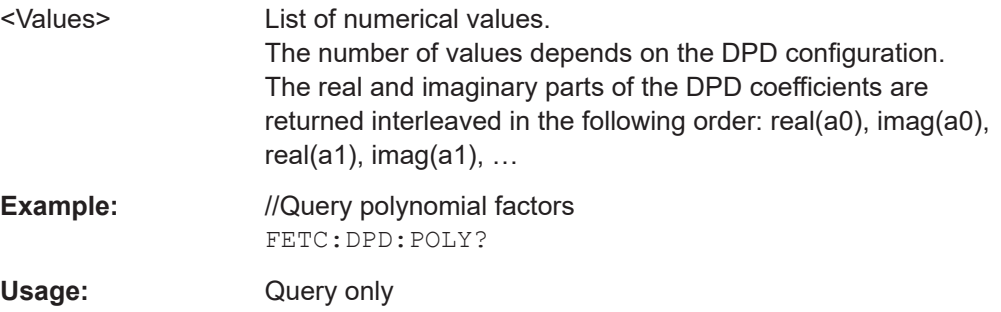

# **FETCh:DPD:WAVeform:PATH?**

Queries the path of the Polynomial DPD waveform.

**Return values:** 

<FileName>

**Example:** FETCh:DPD:WAV:PATH?

Usage: Query only

# **FETCh:MDPD:COEFficients?**

Fetches the MDPD coefficient values.

**Example:** FETCh:MDPD:COEFficients? Usage: Query only

**Manual operation:** See ["Memory DPD Coefficients"](#page-19-0) on page 20

# **FETCh:MDPD:WAVeform:PATH?**

Queries the path of the Memory Polynomial DPD waveform.

## **Return values:**  <FileName>

**Example:** FETCh:MDPD:WAV:PATH?

Usage: Query only

#### <span id="page-238-0"></span>**MMEMory:STORe<n>:DDPD** <FileName>

This command stores the direct DPD information in a file.

Prerequisites for this command

- Turn on direct DPD ([CONFigure:DDPD\[:STATe\]](#page-225-0) on page 226).
- Run a DPD sequence (CONFigure: DDPD: STARt on page 226).

# **Suffix:**

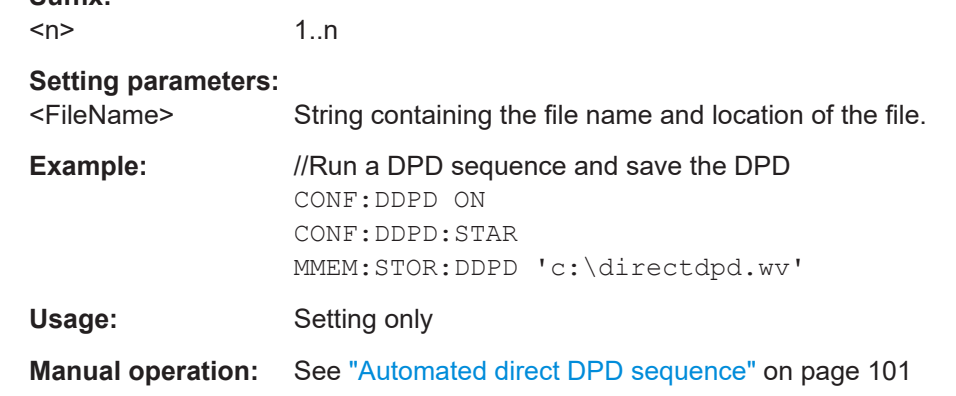

# **MMEMory:STORe<n>:DPD** <FileName>

This command generates and stores a waveform containing the DPD in a file you have specified.

Prerequisites for this command

- DPD method "Generate Predistorted Waveform File" has to be selected ([CONFigure:DPD:METHod](#page-229-0) = WFILe)
- The DPD calculation has been initiated with CONFigure: DPD: FILE: GENerate.

#### **Suffix:**

 $<sub>n</sub>$ </sub>

**Setting parameters:** 

<FileName> String containing the file name.

1..n

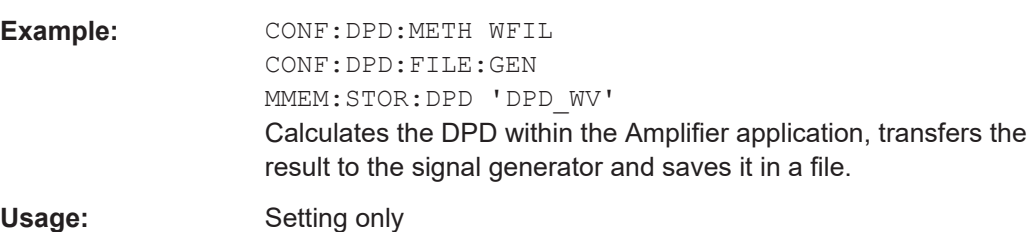

## **MMEMory:STORe:MDPD:COEFficient** <FileName>

Exports the memory DPD coefficients in a file in . csv format.

# **Setting parameters:**

<FileName>

<span id="page-239-0"></span>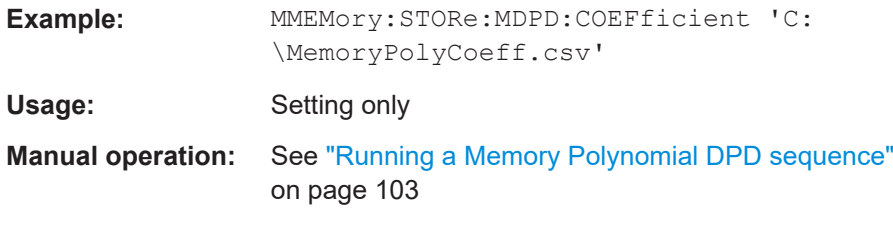

#### **MMEMory:STORe:MDPD:WAVeform** <FileName>

Saves the memory polynomial waveform at a user selected path.

Only available when generator control is OFF.

**Setting parameters:** 

<FileName>

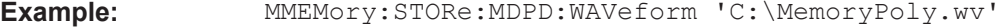

Usage: Setting only

**Manual operation:** See ["Running a Memory Polynomial DPD sequence"](#page-102-0) [on page 103](#page-102-0)

# **5.6.14 Detailed MSE**

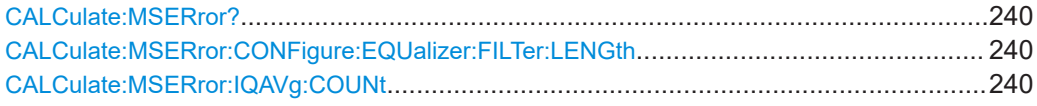

#### **CALCulate:MSERror?**

Calculates the detailed MSE and returns the result.

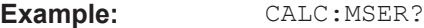

Usage: Query only

**Manual operation:** See ["Calculate Detailed MSE"](#page-107-0) on page 108

**CALCulate:MSERror:CONFigure:EQUalizer:FILTer:LENGth** <Length>

**Parameters:** <Length>

# **CALCulate:MSERror:IQAVg:COUNt** <Count>

**Parameters:** <Count>

# **5.6.15 Configuring ACLR measurements**

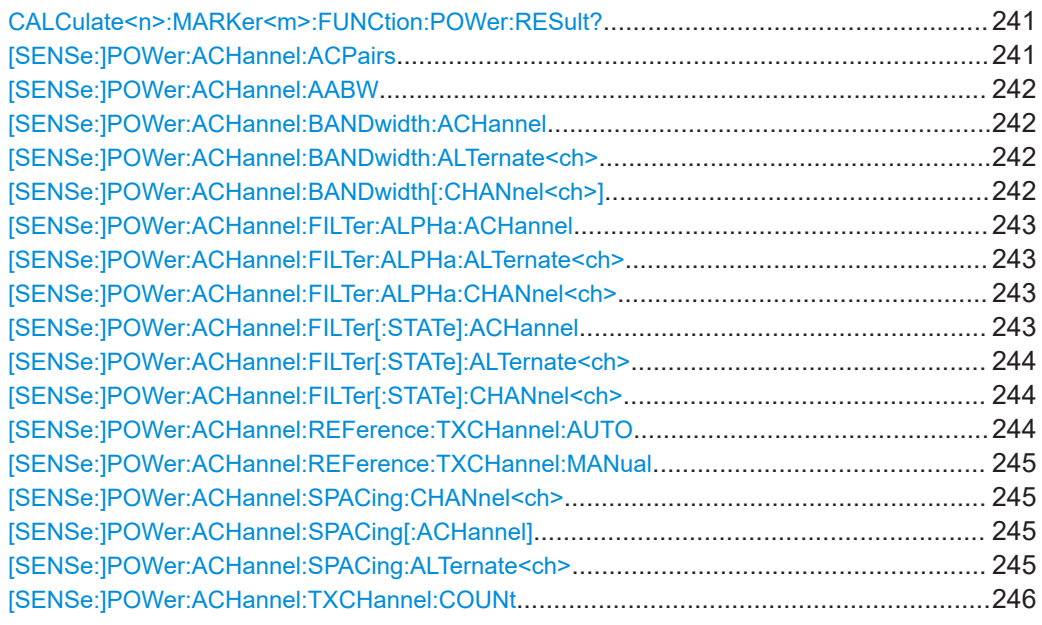

# **CALCulate<n>:MARKer<m>:FUNCtion:POWer:RESult?** <Item>

This command queries the (numerical) results of the ACLR measurement.

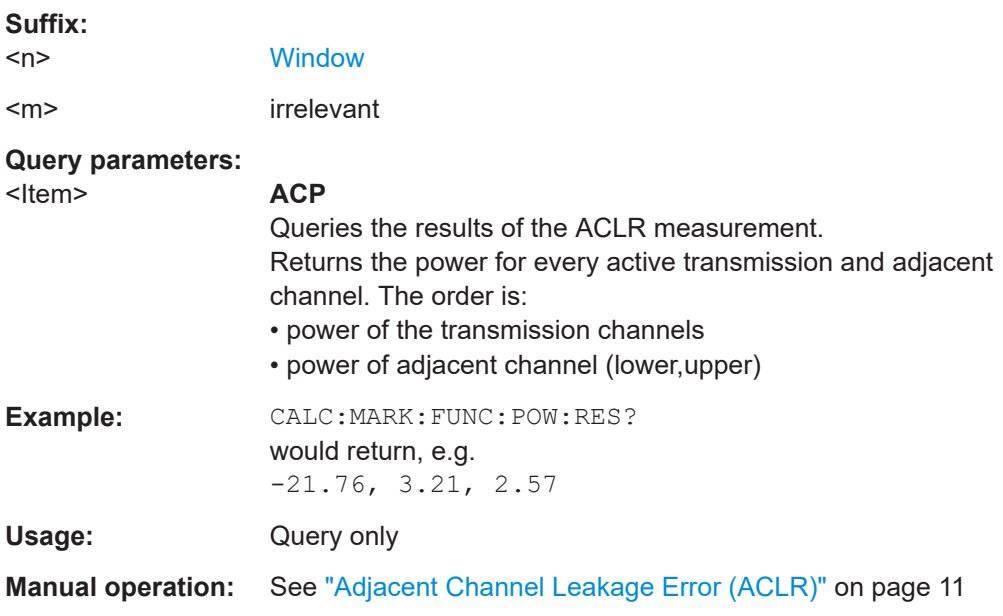

# **[SENSe:]POWer:ACHannel:ACPairs** <ChannelPairs>

Defines the number of pairs of adjacent and alternate channels.

## **Parameters:**

<ChannelPairs> Range: 0 to 12  $*$ RST: 1

<span id="page-241-0"></span>**Manual operation:** See ["Number of channels: Tx, Adj"](#page-109-0) on page 110

#### **[SENSe:]POWer:ACHannel:AABW** <State>

This command turns automatic selection of the measurement bandwidth for ACLR measurements on and off.

When you turn this on, the application selects a measurement bandwidth that is large enough to capture all channels evaluated by the ACLR measurement.

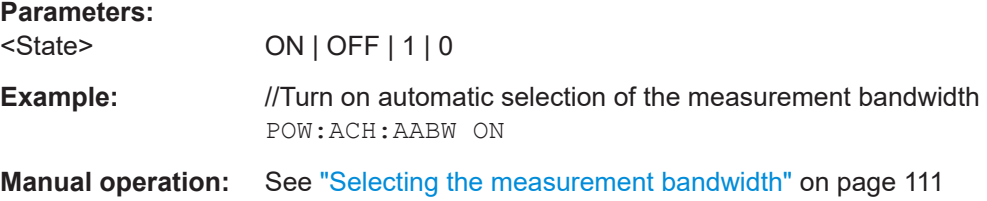

#### [SENSe:]POWer:ACHannel:BANDwidth:ACHannel <Bandwidth>

Defines the channel bandwidth of the adjacent channels.

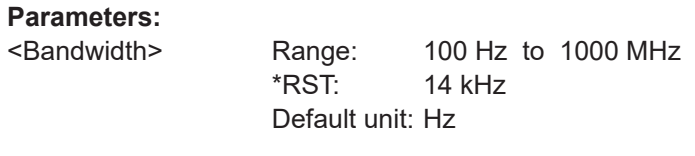

**Manual operation:** See ["Channel Bandwidth"](#page-110-0) on page 111

### [SENSe:]POWer:ACHannel:BANDwidth:ALTernate<ch><Bandwidth>

Defines the channel bandwidth of the alternate channels.

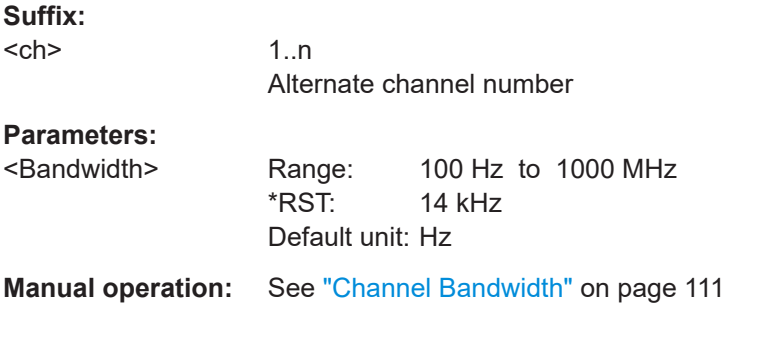

# [SENSe:]POWer:ACHannel:BANDwidth[:CHANnel<ch>]<Bandwidth>

Defines the channel bandwidth of the transmission channels.

**Suffix:** 

 $<$ ch $>$ 

1..n Tx channel number

<span id="page-242-0"></span>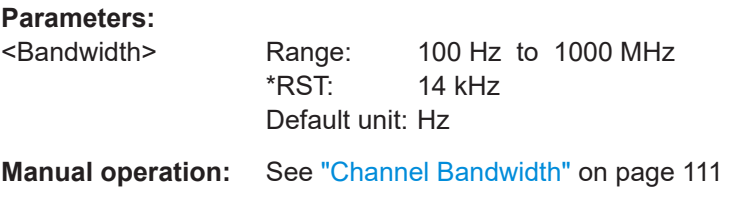

# **[SENSe:]POWer:ACHannel:FILTer:ALPHa:ACHannel** <Alpha>

Defines the roll-off factor for the adjacent channel weighting filter.

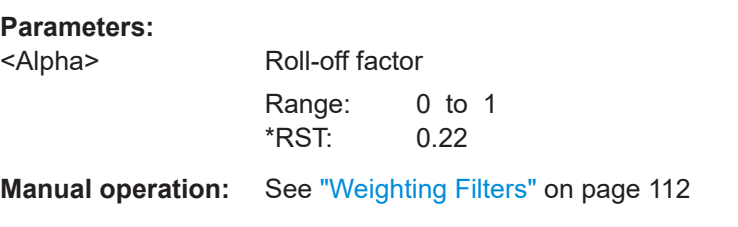

# **[SENSe:]POWer:ACHannel:FILTer:ALPHa:ALTernate<ch>** <Alpha>

Defines the roll-off factor for the alternate channel weighting filter.

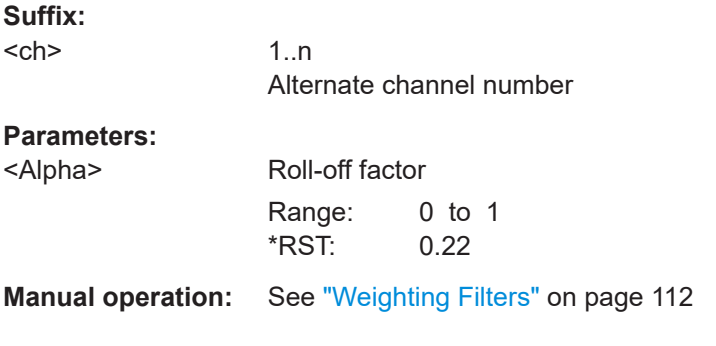

# **[SENSe:]POWer:ACHannel:FILTer:ALPHa:CHANnel<ch>** <Alpha>

Defines the roll-off factor for the transmission channel weighting filter.

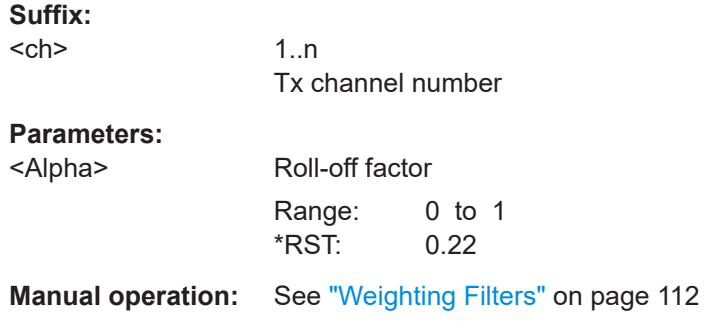

## **[SENSe:]POWer:ACHannel:FILTer[:STATe]:ACHannel** <State>

Turns the weighting filter for the adjacent channel on and off.

<span id="page-243-0"></span>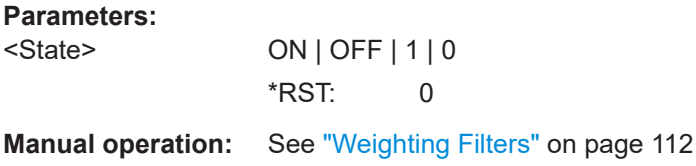

# **[SENSe:]POWer:ACHannel:FILTer[:STATe]:ALTernate<ch>** <State>

Turns the weighting filter for an alternate channel on and off.

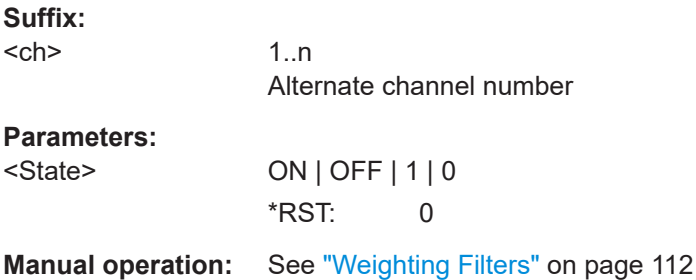

# **[SENSe:]POWer:ACHannel:FILTer[:STATe]:CHANnel<ch>** <State>

Turns the weighting filter for a transmission channel on and off.

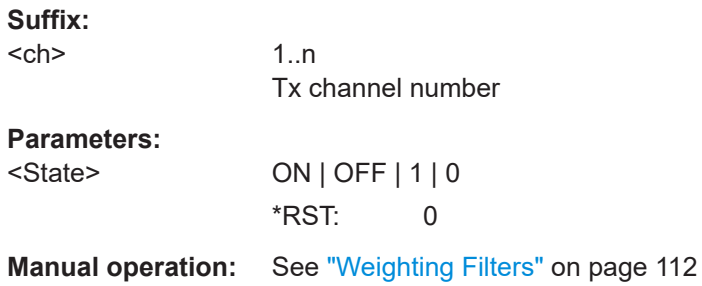

## **[SENSe:]POWer:ACHannel:REFerence:TXCHannel:AUTO** <RefChannel>

Selects the reference channel for relative measurements.

You need at least one channel for the command to work.

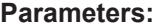

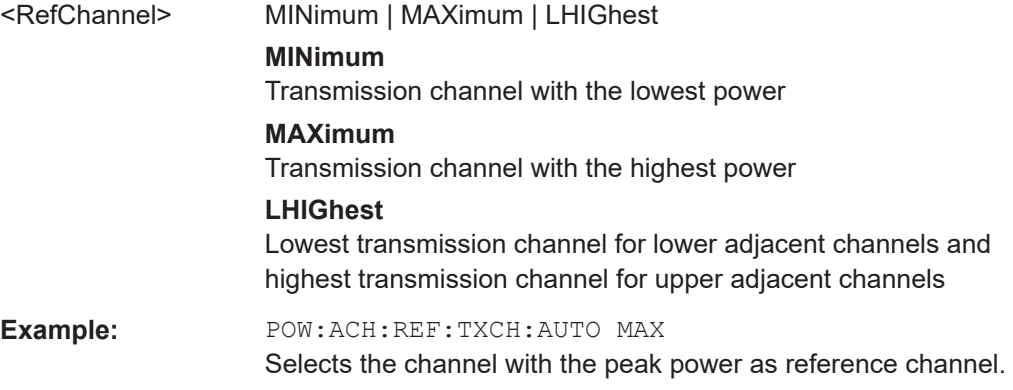

<span id="page-244-0"></span>**Manual operation:** See ["Reference Channel"](#page-110-0) on page 111

#### **[SENSe:]POWer:ACHannel:REFerence:TXCHannel:MANual** <ChannelNumber>

Defines a reference channel for relative ACLR measurements.

You need at least one channel for the command to work.

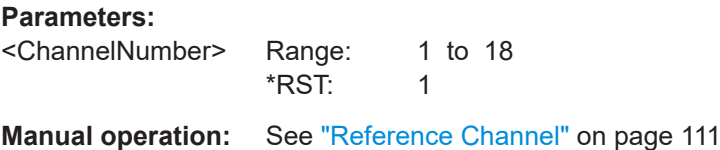

#### **[SENSe:]POWer:ACHannel:SPACing:CHANnel<ch>** <Spacing>

Defines the distance between transmission channels.

If you set the channel spacing for a transmission channel, the R&S FSV/A sets the spacing of the lower transmission channels to the same value, but not the other way round. The command works hierarchically: to set a distance between the 2nd and 3rd and 3rd and 4th channel, you have to set the spacing between the 2nd and 3rd channel first.

#### **Suffix:**

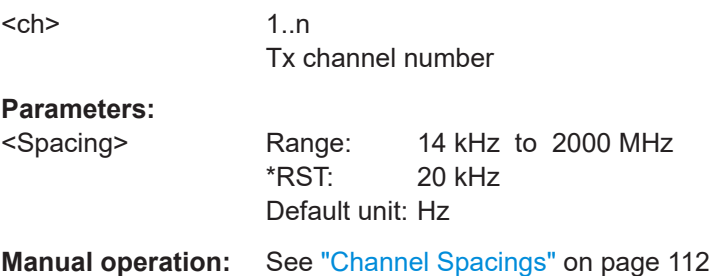

# **[SENSe:]POWer:ACHannel:SPACing[:ACHannel]** <Spacing>

Defines the distance from transmission channel to adjacent channel.

A change of the adjacent channel spacing causes a change in the spacing of all alternate channels below the adjacent channel.

#### **Parameters:**

<Spacing> Range: 100 Hz to 2000 MHz \*RST: 14 kHz Default unit: Hz

**Manual operation:** See ["Channel Spacings"](#page-111-0) on page 112

#### **[SENSe:]POWer:ACHannel:SPACing:ALTernate<ch>** <Spacing>

Defines the distance from transmission channel to alternate channels.

<span id="page-245-0"></span>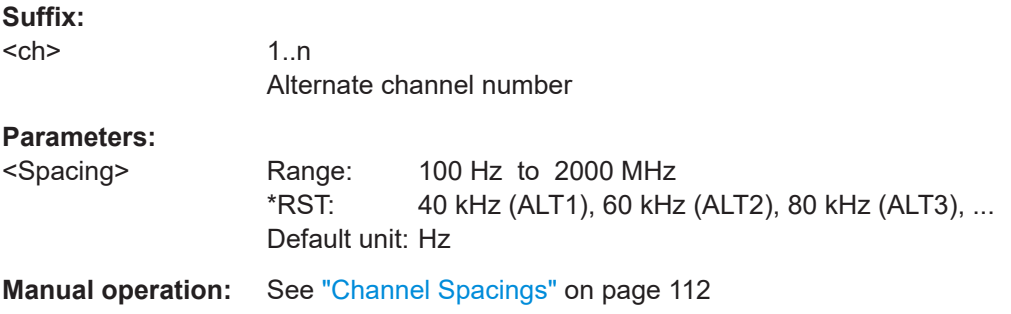

# **[SENSe:]POWer:ACHannel:TXCHannel:COUNt** <Number>

Defines the number of transmission channels.

The command works for measurements in the frequency domain.

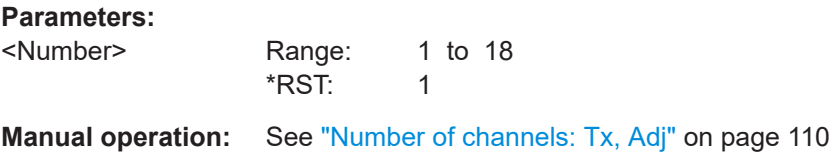

# **5.6.16 Configuring power measurements**

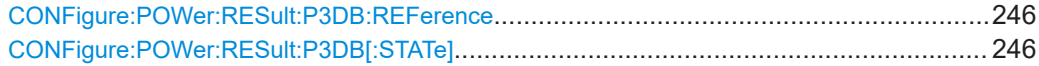

#### **CONFigure:POWer:RESult:P3DB:REFerence** <RefPower>

This command defines the input power corresponding to the gain reference required to calculate the compression points.

Prerequisites for this command

• Turn off automatic calculation of the reference point (CONFigure: POWer: RESult:P3DB[:STATe]).

#### **Parameters:**

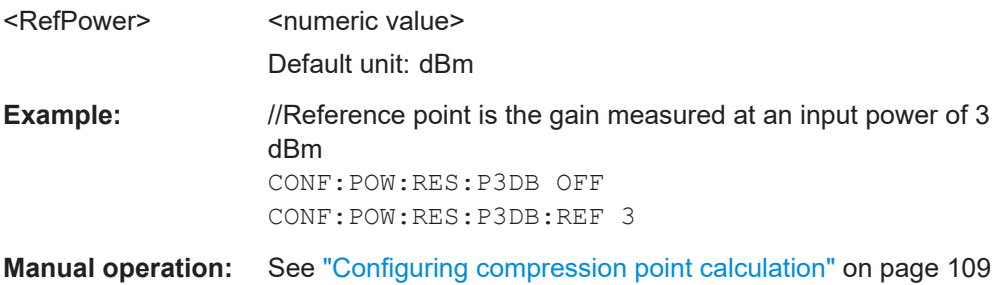

## **CONFigure:POWer:RESult:P3DB[:STATe]** <State>

This command turns automatic calculation of the reference point required to determine the compression points (1 dB, 2 dB and 3 dB) on and off.

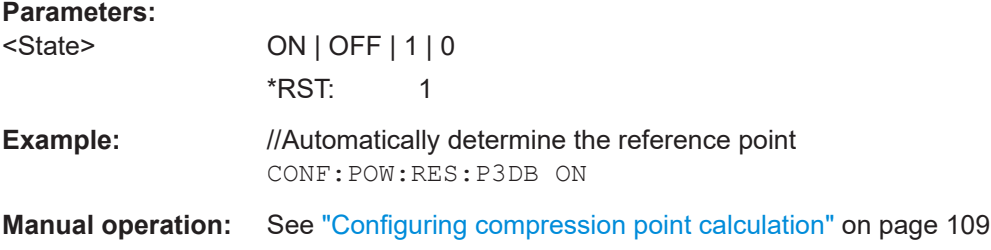

# **5.6.17 Configuring parameter sweeps**

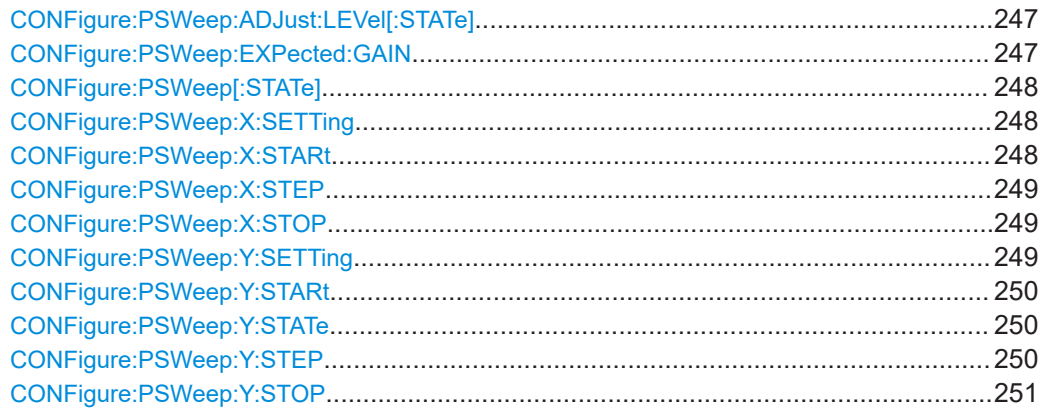

#### **CONFigure:PSWeep:ADJust:LEVel[:STATe]** <State>

This command turns synchronization of the generator output level and the analyzer reference level on and off.

When you synchronize the levels, it is recommended to also define the expected gain of the DUT with CONFigure:PSWeep:EXPected:GAIN.

Prerequisites for this command

● Select "Generator Power" as one of the parameters.

#### **Parameters:**

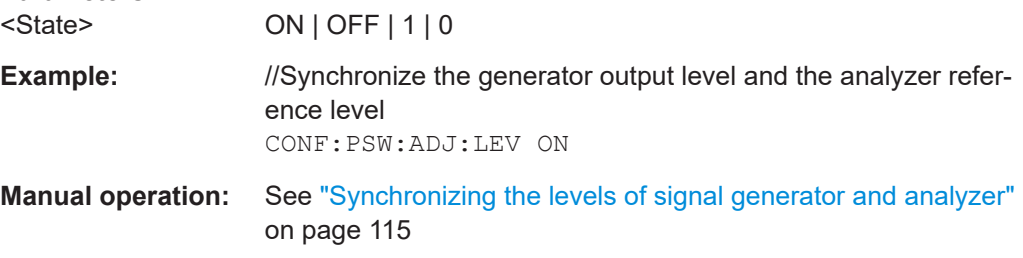

# **CONFigure:PSWeep:EXPected:GAIN** <Gain>

This command defines the expected gain of the DUT.

This is necessary when you synchronize the generator output level and the reference level of the analyzer CONFigure:PSWeep:ADJust:LEVel[:STATe] = ON.

<span id="page-247-0"></span>Prerequisites for this command

● Select "Generator Power" as one of the parameters.

**Parameters:**

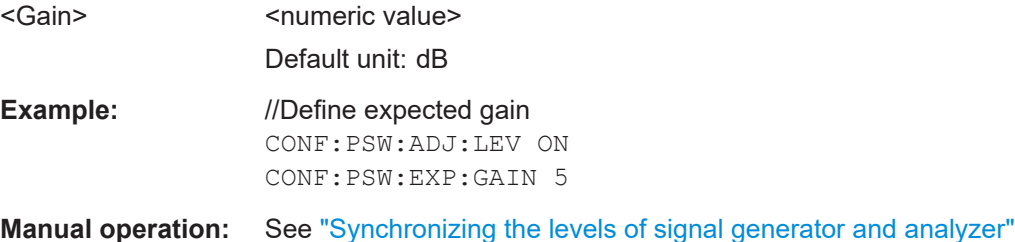

[on page 115](#page-114-0)

# **CONFigure:PSWeep[:STATe]** <State>

This command turns the parameter sweep on and off.

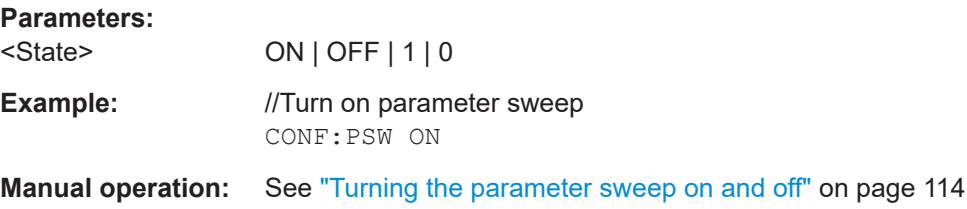

## **CONFigure:PSWeep:X:SETTing** <Setting>

This command selects the parameter type for the first parameter controlled by the parameter sweep.

## **Parameters:**

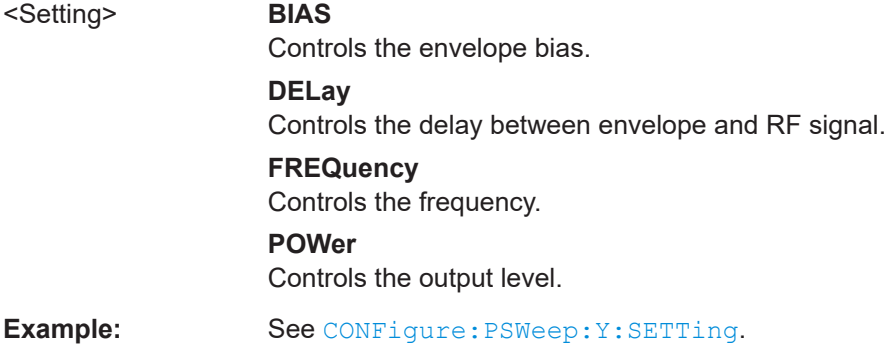

# **CONFigure:PSWeep:X:STARt** <Start>

This command defines the start value for the first parameter controlled by the parameter sweep.

# **Parameters:**

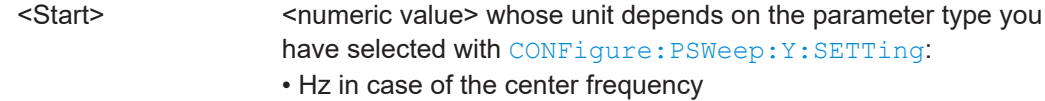

<span id="page-248-0"></span>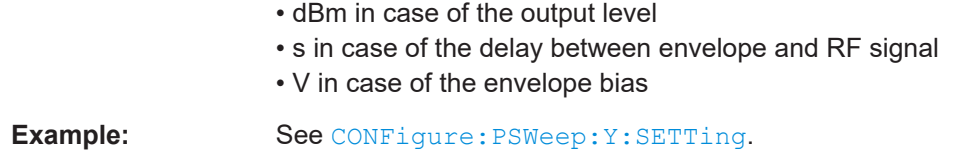

## **CONFigure:PSWeep:X:STEP** <Step>

This command defines the stepsize for the first parameter controlled by the parameter sweep.

#### **Parameters:**

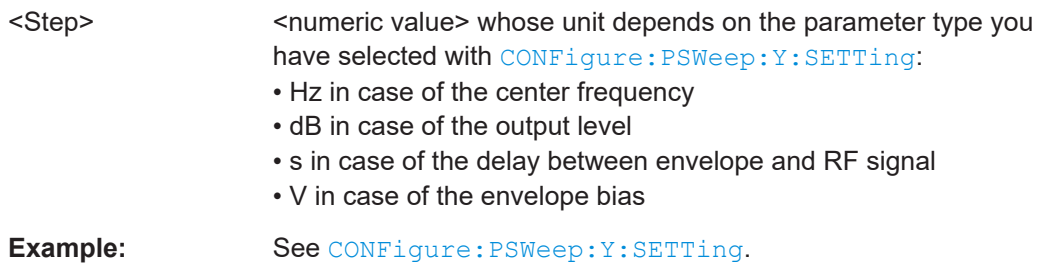

# **CONFigure:PSWeep:X:STOP** <Stop>

This command defines the stop value for the first parameter controlled by the parameter sweep.

# **Parameters:**

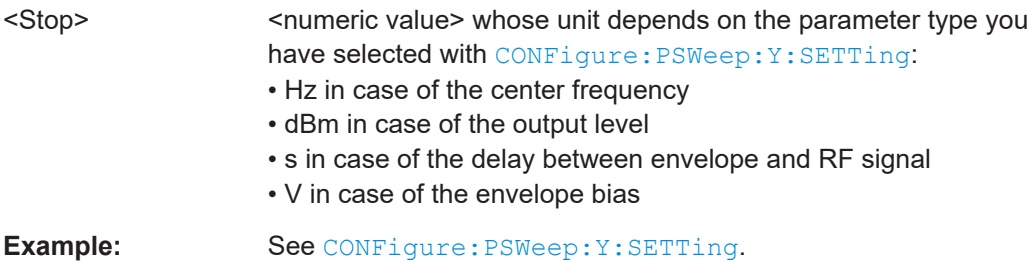

# **CONFigure:PSWeep:Y:SETTing** <Setting>

This command selects the parameter type for the second parameter controlled by the parameter sweep.

# **Parameters:**

<Setting> **BIAS**

Controls the envelope bias.

**DELay** Controls the delay between envelope and RF signal. **FREQuency** Controls the frequency. **POWer** Controls the output level.

<span id="page-249-0"></span>**Example:** //Configure the second parameter with start, stop and stepsize values CONF:PSW:Y:STAT ON CONF:PSW:Y:SETT FREQ CONF:PSW:Y:STAR 10MHZ CONF:PSW:Y:STOP 100MHZ CONF:PSW:Y:STEP 1MHZ

## **CONFigure:PSWeep:Y:STARt** <Start>

This command defines the start value for the second parameter controlled by the parameter sweep.

# **Parameters:**

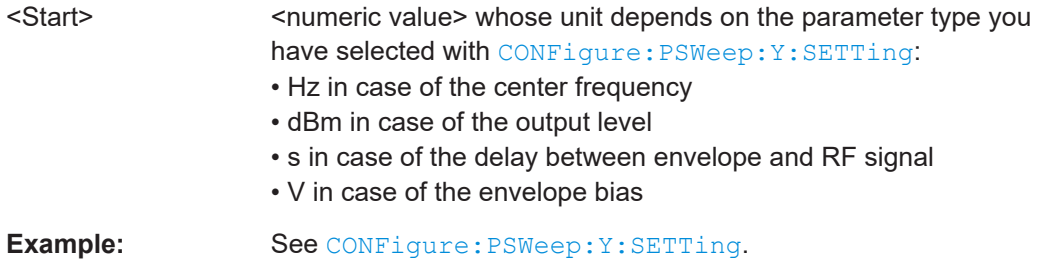

## **CONFigure:PSWeep:Y:STATe** <State>

This command turns the second parameter controlled by the parameter sweep on and off.

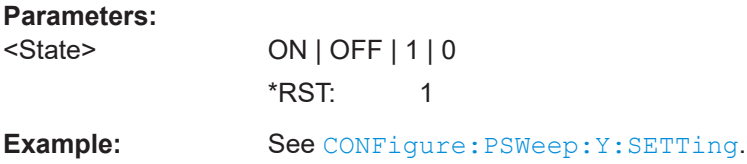

# **CONFigure:PSWeep:Y:STEP** <Step>

This command defines the stepsize for the second parameter controlled by the parameter sweep.

# **Parameters:**

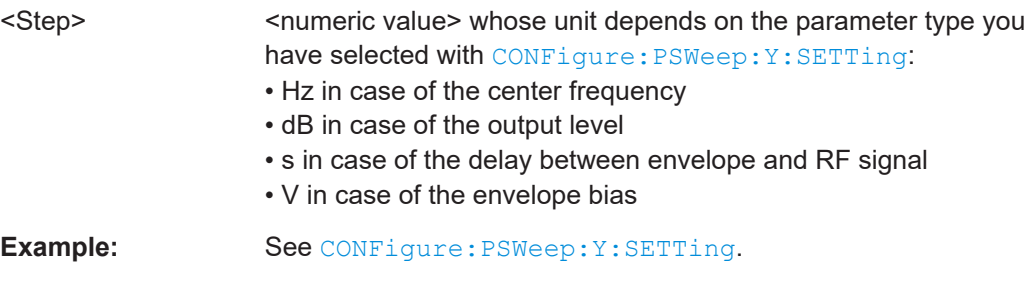

#### <span id="page-250-0"></span>**CONFigure:PSWeep:Y:STOP** <Stop>

This command defines the stop value for the second parameter controlled by the parameter sweep.

#### **Parameters:**

<Stop> <numeric value> whose unit depends on the parameter type you have selected with [CONFigure:PSWeep:Y:SETTing](#page-248-0): • Hz in case of the center frequency • dBm in case of the output level • s in case of the delay between envelope and RF signal • V in case of the envelope bias **Example:** See CONFigure: PSWeep: Y: SETTing.

# **5.6.18 Configuring power servoing**

Note that as long as you have selected automatic definition of the data acquisition values in the Power Servoing measurement, the application takes the same values as those that have been defined for the basic amplifier measurement (this is also the case when the basic data acquisition parameters are selected automatically).

If you want to define values specific to the Power Servoing measurement, you have to turn off automatic definition of the data acquisition value. If you turn automatic definition back on, the values are synchronized to those of the basic amplifier measurement again.

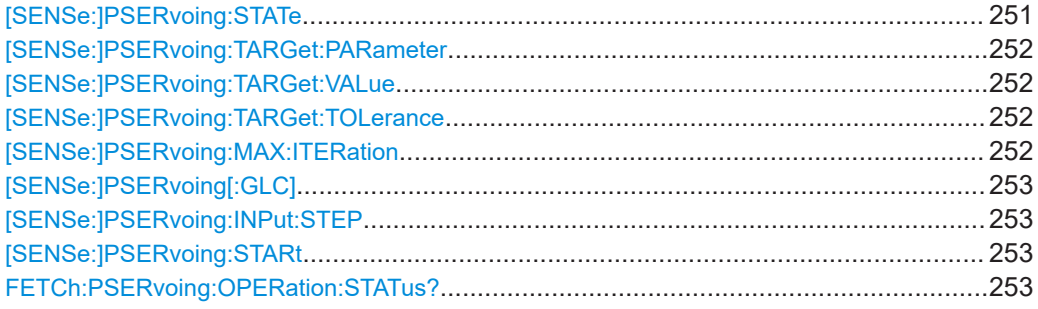

## **[SENSe:]PSERvoing:STATe** <State>

Sets and queries the power servoing state.

#### **Parameters:**

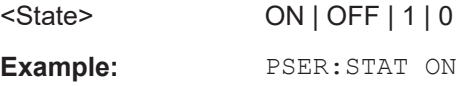

**Manual operation:** See ["Power Servoing sequence"](#page-115-0) on page 116

# <span id="page-251-0"></span>**[SENSe:]PSERvoing:TARGet:PARameter** <Target>

Sets the power servoing target parameter.

# **Parameters:**

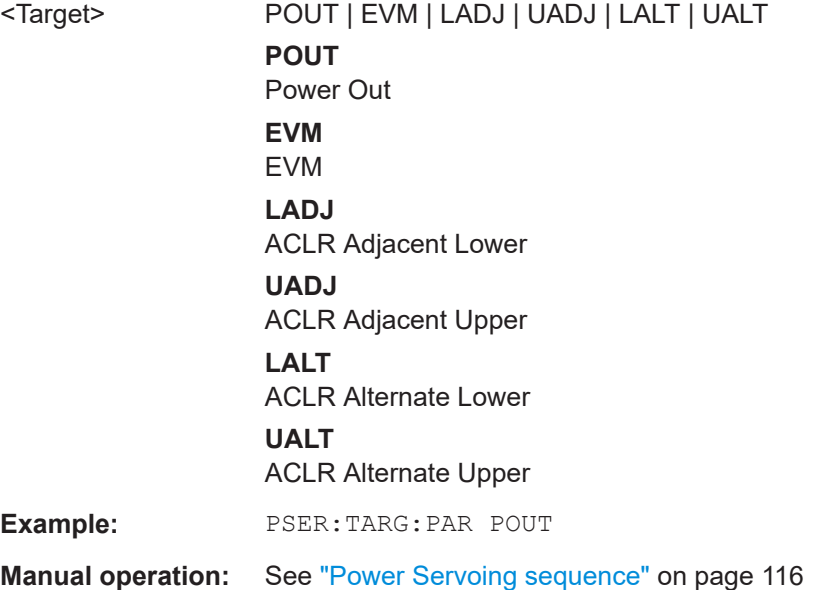

# **[SENSe:]PSERvoing:TARGet:VALue** <TargetValue>

Sets and queries the power servoing target value. The unit depends on the selected target parameter.

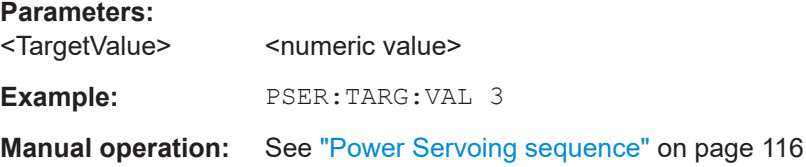

## **[SENSe:]PSERvoing:TARGet:TOLerance** <TargetValue>

Sets and queries the power servoing target tolerance. The unit depends on the selected target parameter.

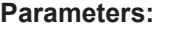

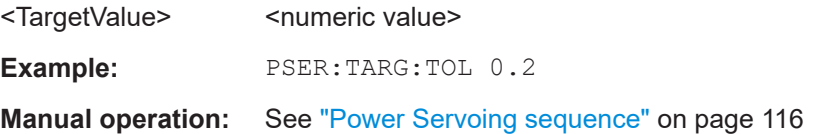

## **[SENSe:]PSERvoing:MAX:ITERation** <MaxIterations>

Sets and queries the maximum number of iteratons during the power servoing sequence.
### **Parameters:**

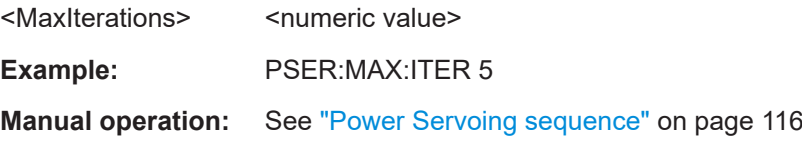

### **[SENSe:]PSERvoing[:GLC]** <GenLevelControl>

Selects if the generator level is modified using input power or digital attenuation.

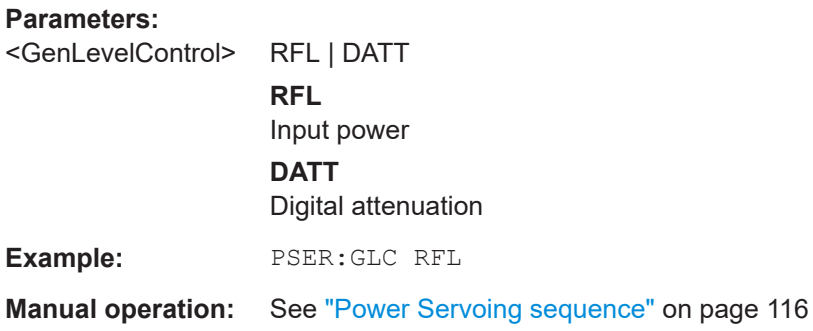

### **[SENSe:]PSERvoing:INPut:STEP** <InputPowerStep>

Defines the input power step size.

# **Parameters:**

<InputPowerStep> <numeric value>

**Manual operation:** See ["Power Servoing sequence"](#page-115-0) on page 116

## **[SENSe:]PSERvoing:STARt**

Starts the power servoing sequence.

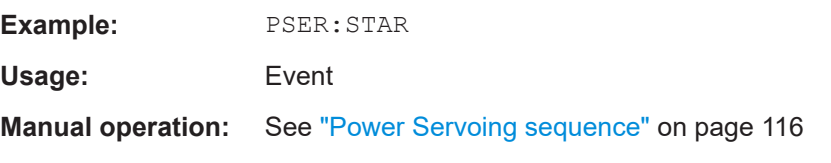

## **FETCh:PSERvoing:OPERation:STATus?**

Queries the status of the power servoing operation.

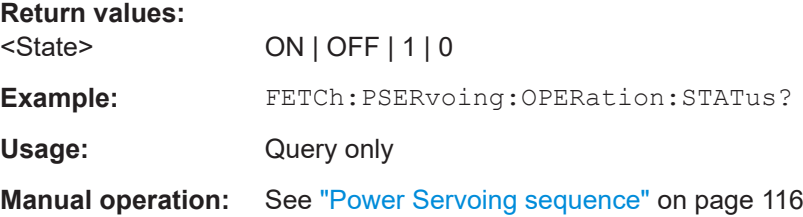

## <span id="page-253-0"></span>**5.6.19 Frequency domain measurements**

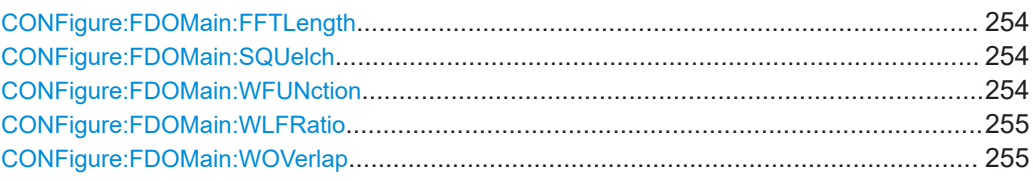

### **CONFigure:FDOMain:FFTLength** <FFT Length>

Defines the number of frequency points determined by each FFT calculation. The more points are used, the higher the resolution in the spectrum becomes, but the longer the calculation takes.

#### **Parameters:**

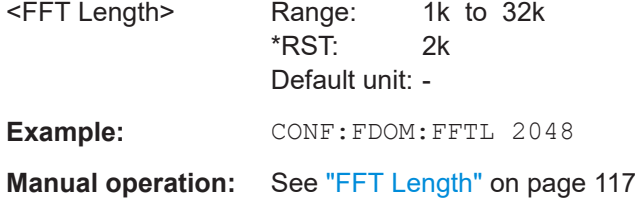

## **CONFigure:FDOMain:SQUelch** <SquelchLevel>

For group delay results, defines a level threshold below which the group delay is set to 0. If the group delay does not exceed the threshold, it is ignored altogether.

#### **Parameters:**

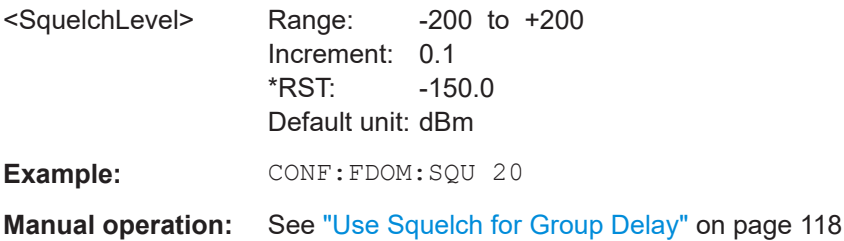

#### **CONFigure:FDOMain:WFUNction** <Method>

Defines the FFT window type.

## **Parameters:**

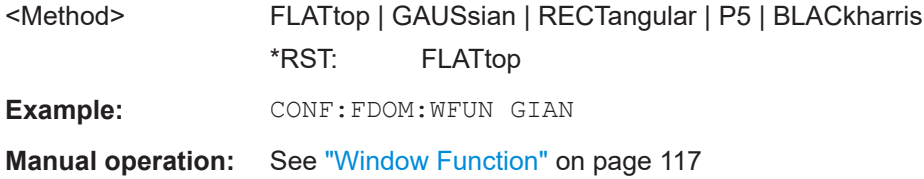

### <span id="page-254-0"></span>**CONFigure:FDOMain:WLFRatio** <WLength Ratio>

Defines the window length as a percentage of the FFT length (see [CONFigure:](#page-253-0) [FDOMain:FFTLength](#page-253-0) on page 254).

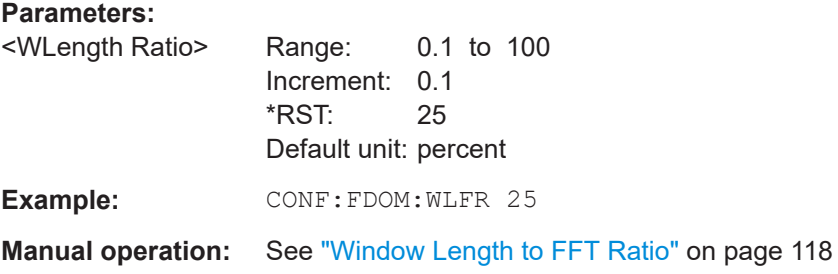

### **CONFigure:FDOMain:WOVerlap** <Window Overlap>

Defines the part of a single FFT window that is re-calculated by the next FFT calculation when using multiple FFT windows.

### **Parameters:**

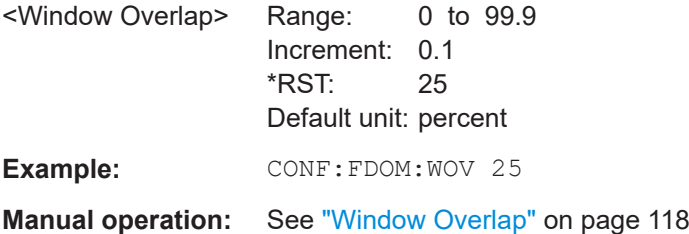

# **5.7 Analyzing results**

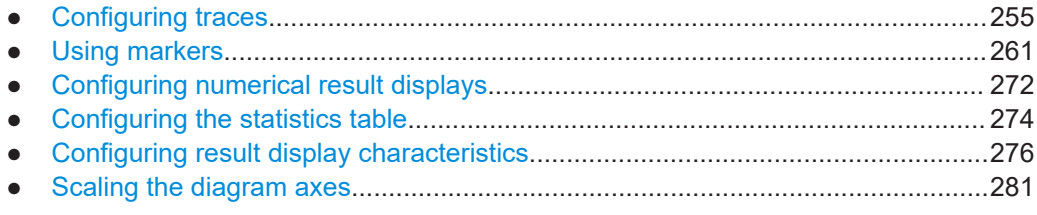

## **5.7.1 Configuring traces**

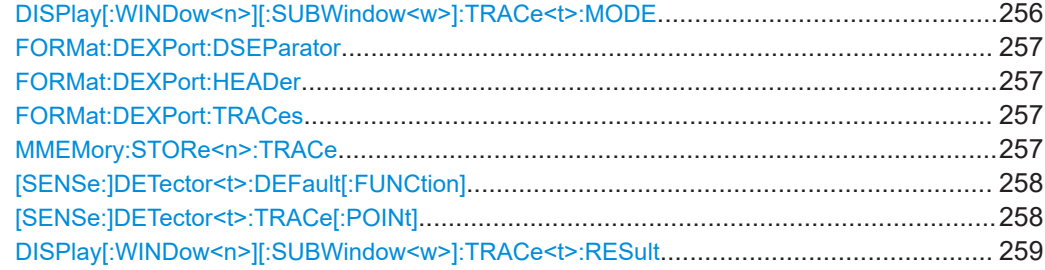

#### Analyzing results

<span id="page-255-0"></span>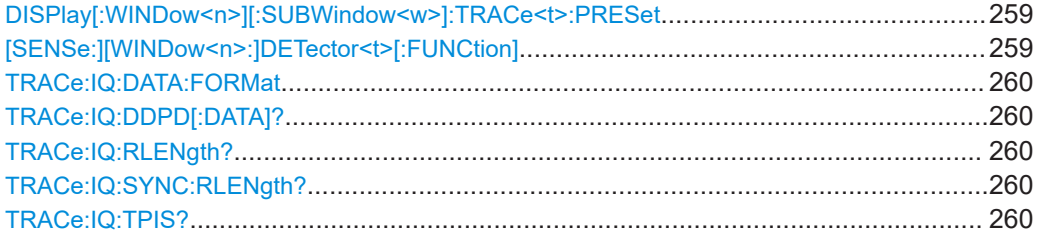

### **DISPlay[:WINDow<n>][:SUBWindow<w>]:TRACe<t>:MODE** <Trace>

This command selects the traces to be displayed in the graphical result displays.

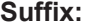

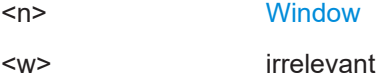

<t> [Trace](#page-141-0)

### **Parameters:**

<Trace> Available traces depend on the result display.

#### **AVERage**

The average is formed over several measurements.

## **BLANk**

Removes the selected trace from the display.

### **MAXHold**

The maximum value is determined over several measurements and displayed. The R&S FSV/A saves each trace point in the trace memory only if the new value is greater than the previous one.

### **MINHold**

The minimum value is determined from several measurements and displayed. The R&S FSV/A saves each trace point in the trace memory only if the new value is lower than the previous one.

### **VIEW**

The current contents of the trace memory are frozen and displayed.

### **WRITe**

Overwrite mode (default): the trace is overwritten by each measurement.

**Example:** DISP:WIND1:TRAC1:MODE WRIT

**Manual operation:** See ["Trace Mode"](#page-119-0) on page 120

#### <span id="page-256-0"></span>**FORMat:DEXPort:DSEParator** <Separator>

Selects the decimal separator for data exported in ASCII format.

**Parameters:**

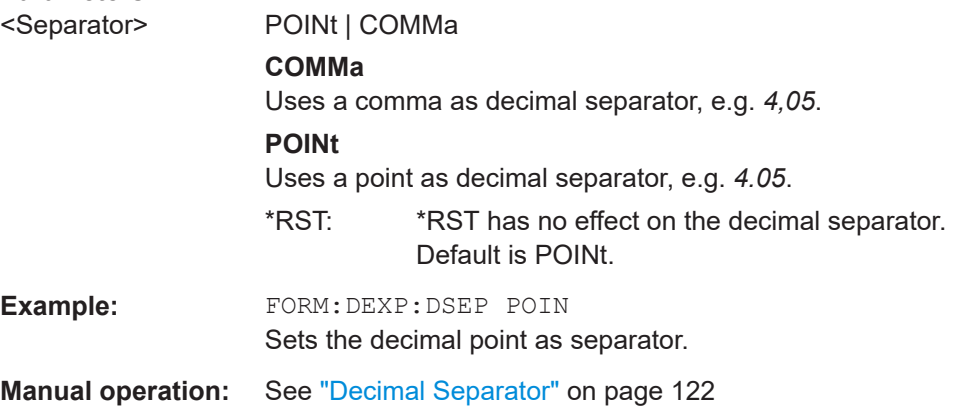

## **FORMat:DEXPort:HEADer** <State>

If enabled, additional instrument and measurement settings are included in the header of the export file for result data. If disabled, only the pure result data from the selected traces and tables is exported.

#### **Parameters:**

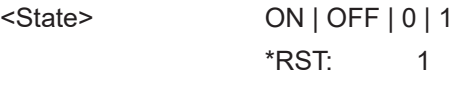

**Manual operation:** See ["Include Instrument & Measurement Settings"](#page-121-0) on page 122

### **FORMat:DEXPort:TRACes** <TracesToExport>

This command selects the data to be included in a data export file.

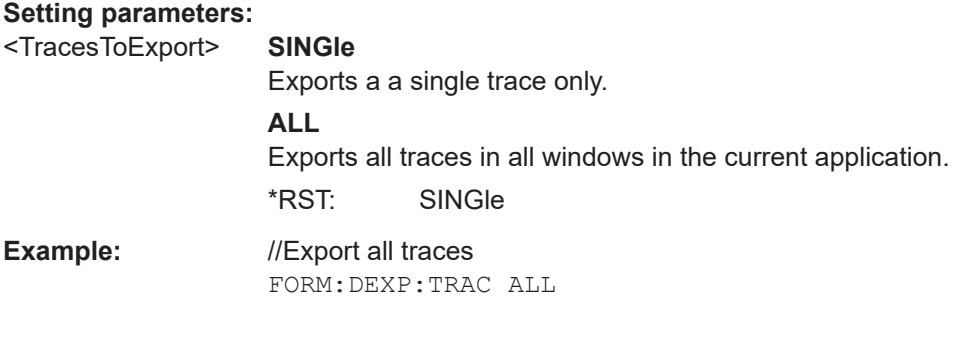

### **MMEMory:STORe<n>:TRACe** <Trace>, <FileName>

This command exports trace data to a file.

**Suffix:**  <n>

1..n **[Window](#page-141-0)** 

<span id="page-257-0"></span>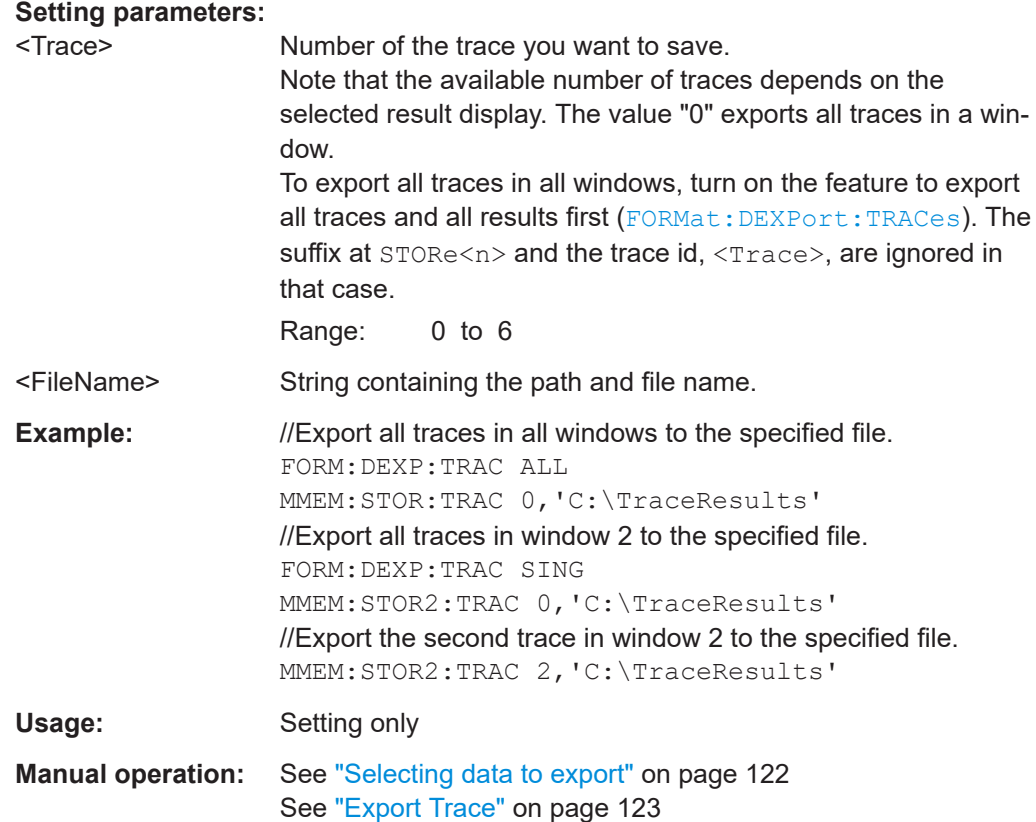

## **[SENSe:]DETector<t>:DEFault[:FUNCtion]** <State>

Selects the default detector for result displays.

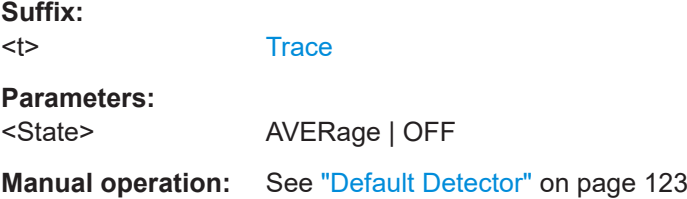

## **[SENSe:]DETector<t>:TRACe[:POINt]** <Points>

Sets the maximum number of trace points to be used by detectors.

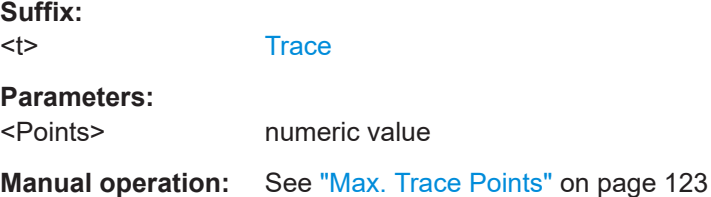

## <span id="page-258-0"></span>**DISPlay[:WINDow<n>][:SUBWindow<w>]:TRACe<t>:RESult** <Trace>

Sets and queries the trace result type for the selected result display.

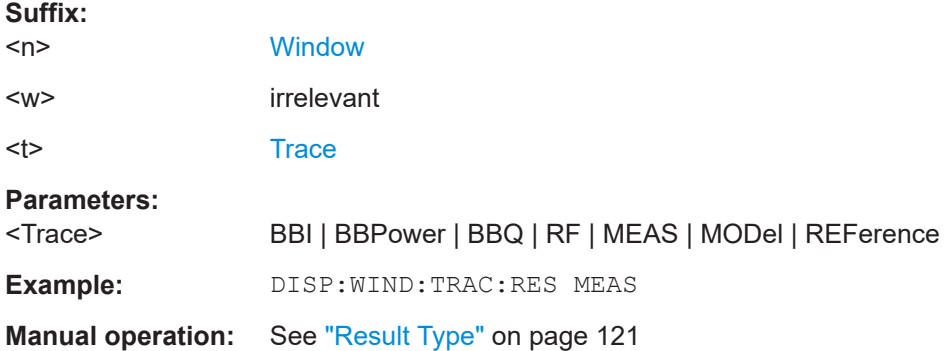

### **DISPlay[:WINDow<n>][:SUBWindow<w>]:TRACe<t>:PRESet** <ResultType>

Applies predefined, commonly required trace settings to the selected window.

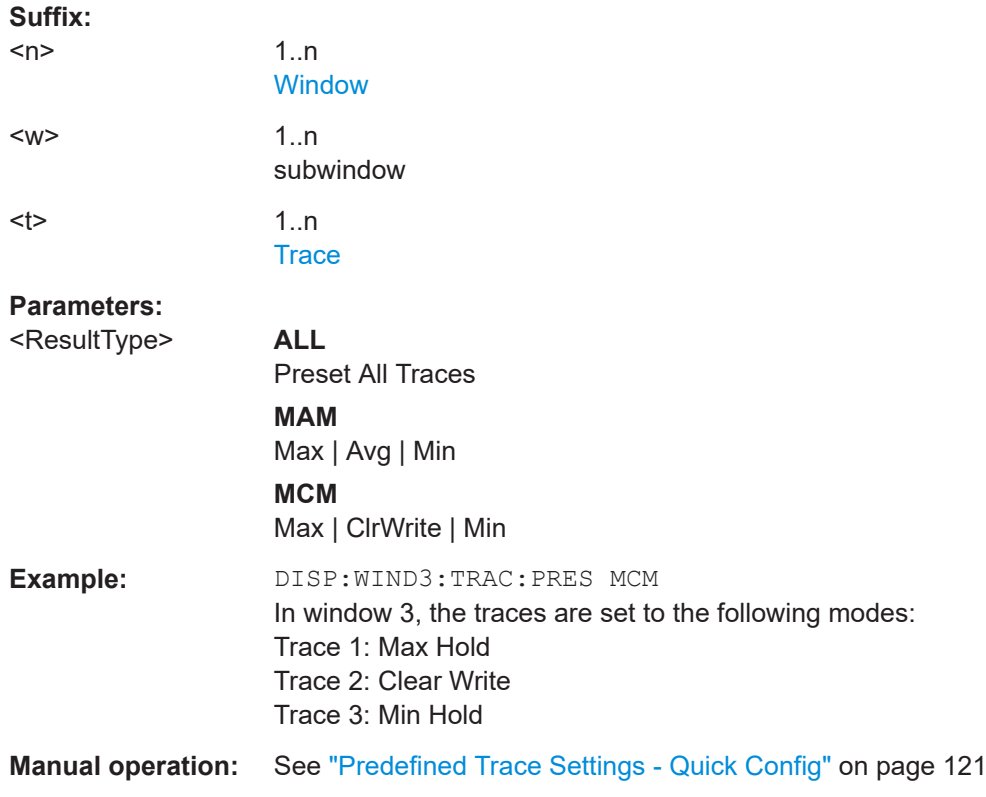

## **[SENSe:][WINDow<n>:]DETector<t>[:FUNCtion]** <Detector>

Sets and queries the detector for the selected result display.

**Suffix:**   $<sub>n</sub>$ </sub>

**[Window](#page-141-0)** 

<span id="page-259-0"></span>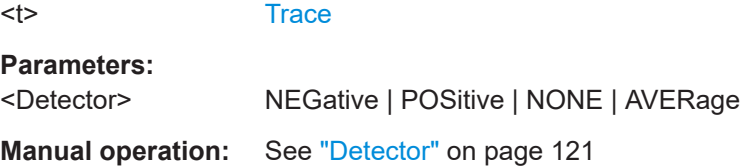

### **TRACe:IQ:DATA:FORMat** <Slope>

Defines the I/Q data format.

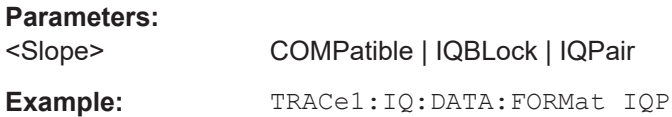

## **TRACe:IQ:DDPD[:DATA]?**

Queries the I/Q values of the current direct DPD iteration (only for unencrypted files).

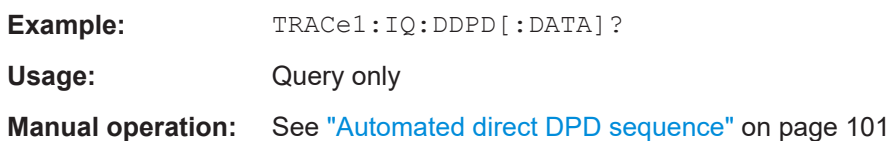

## **TRACe:IQ:RLENgth?**

Returns the sweep length or capture length.

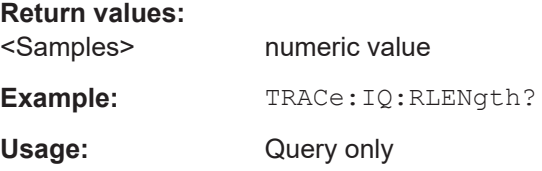

## **TRACe:IQ:SYNC:RLENgth?**

Returns the sweep length or capture length at the current sample rate.

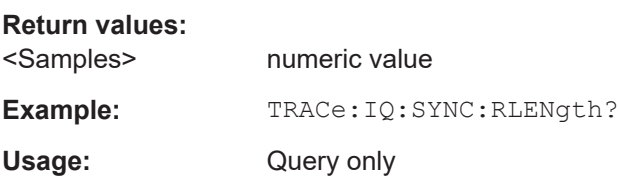

## **TRACe:IQ:TPIS?**

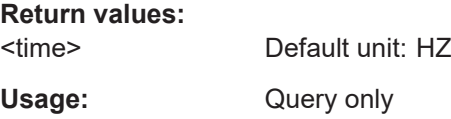

## <span id="page-260-0"></span>**5.7.2 Using markers**

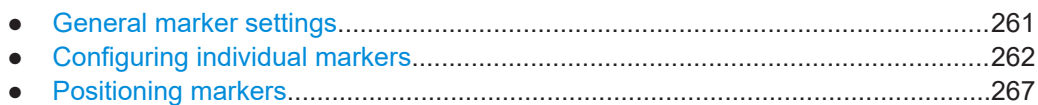

### **5.7.2.1 General marker settings**

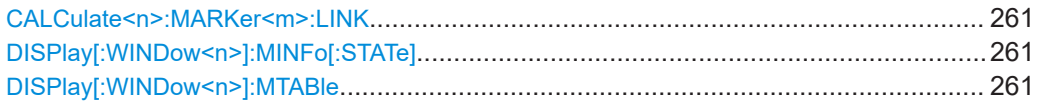

## **CALCulate<n>:MARKer<m>:LINK** <State>

This command turns marker coupling across result displays on and off.

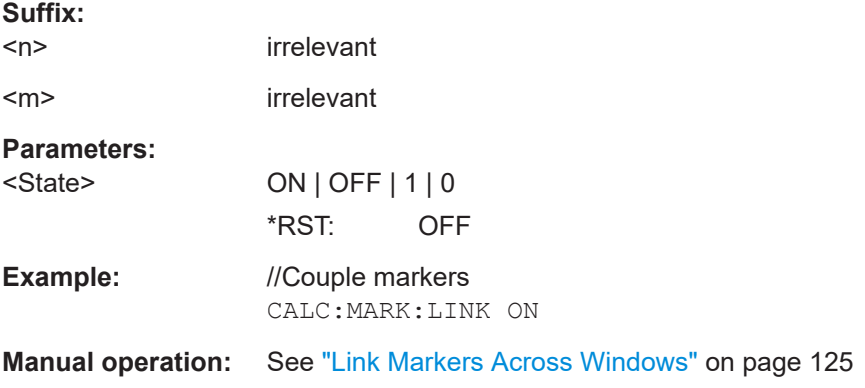

## **DISPlay[:WINDow<n>]:MINFo[:STATe]** <State>

Turns the marker information in all diagrams on and off.

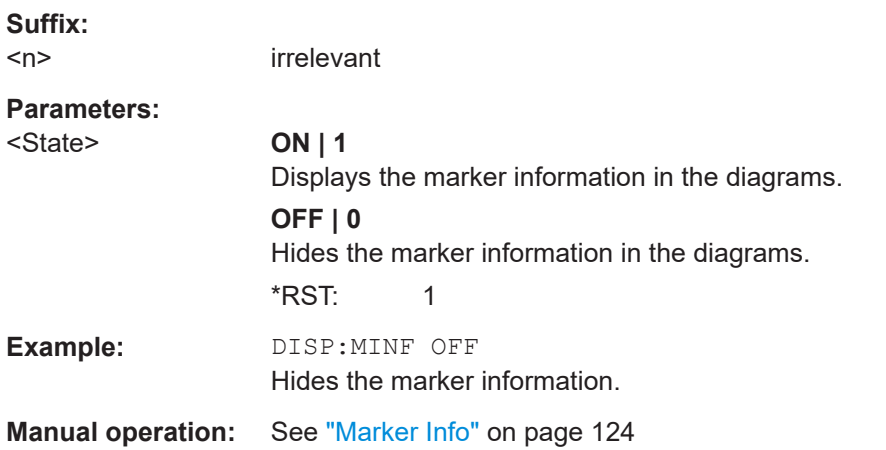

## **DISPlay[:WINDow<n>]:MTABle** <DisplayMode>

Turns the marker table on and off.

<span id="page-261-0"></span>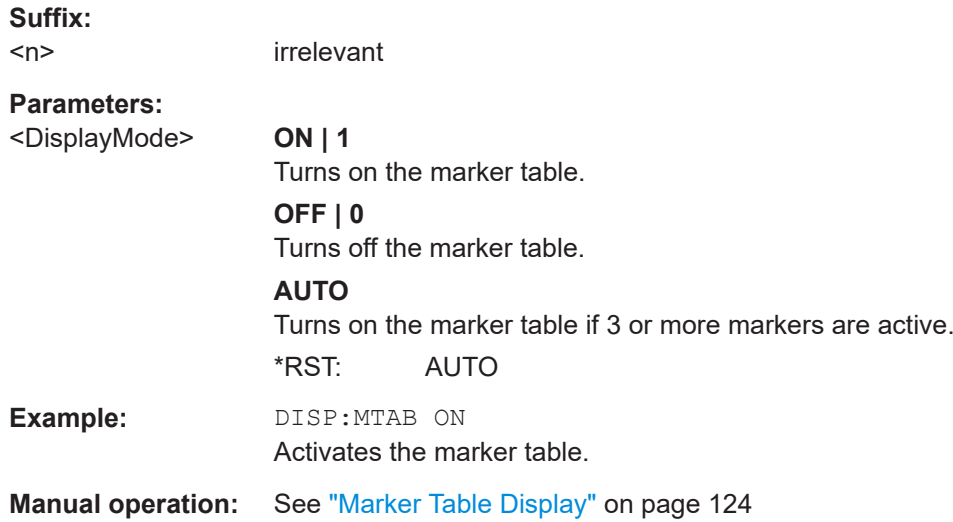

## **5.7.2.2 Configuring individual markers**

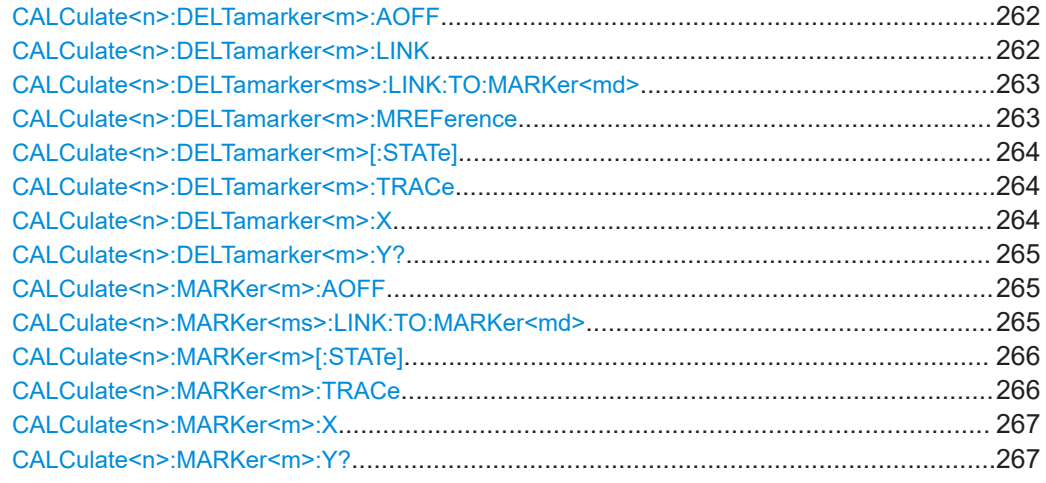

### **CALCulate<n>:DELTamarker<m>:AOFF**

Turns off *all* delta markers.

#### **Suffix:**

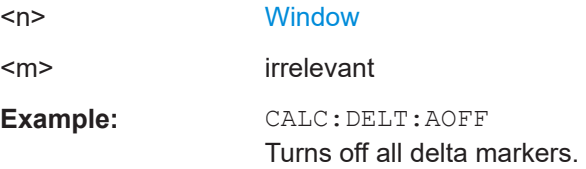

#### **CALCulate<n>:DELTamarker<m>:LINK** <State>

Links delta marker <m> to marker 1.

If you change the horizontal position (x-value) of marker 1, delta marker <m> changes its horizontal position to the same value.

<span id="page-262-0"></span>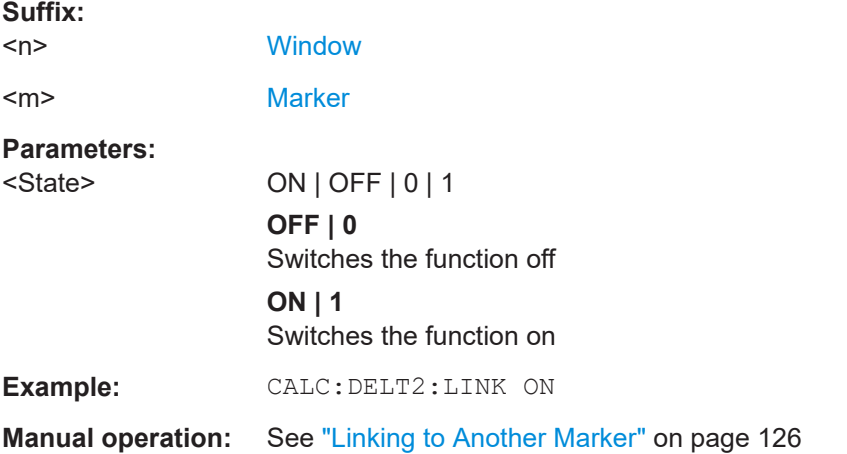

### **CALCulate<n>:DELTamarker<ms>:LINK:TO:MARKer<md>** <State>

Links the delta source marker <ms> to any active destination marker <md> (normal or delta marker).

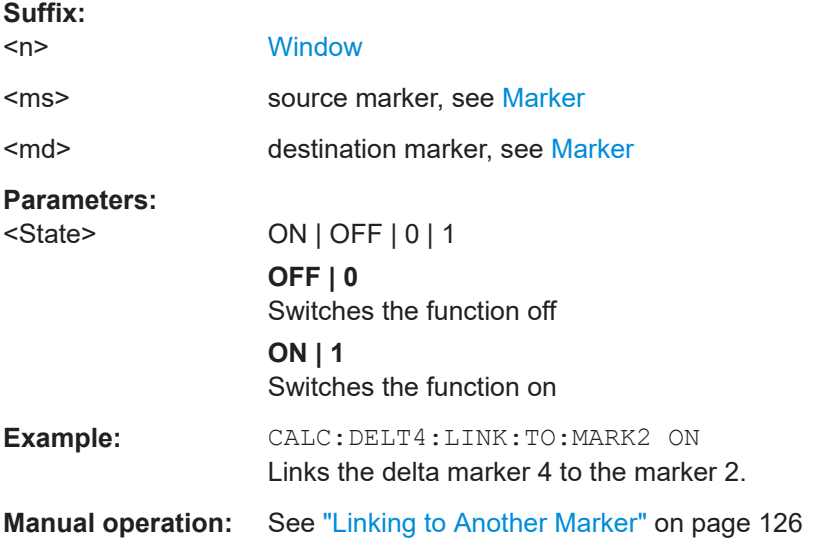

### **CALCulate<n>:DELTamarker<m>:MREFerence** <Reference>

Selects a reference marker for a delta marker other than marker 1.

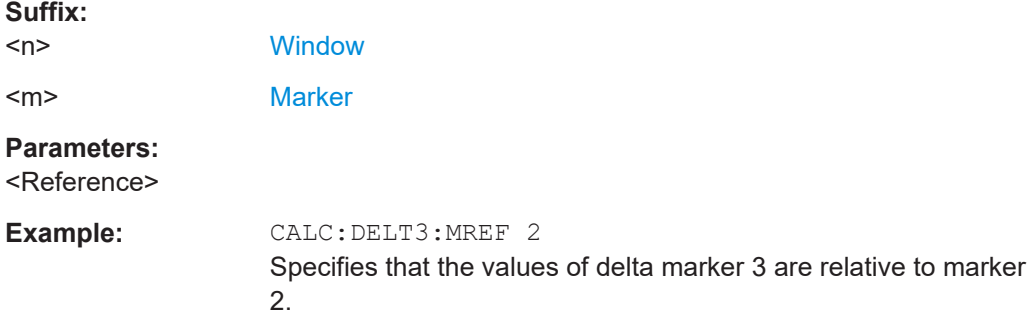

### Analyzing results

## <span id="page-263-0"></span>**Manual operation:** See ["Reference Marker"](#page-125-0) on page 126

### **CALCulate<n>:DELTamarker<m>[:STATe]** <State>

Turns delta markers on and off.

If necessary, the command activates the delta marker first.

No suffix at DELTamarker turns on delta marker 1.

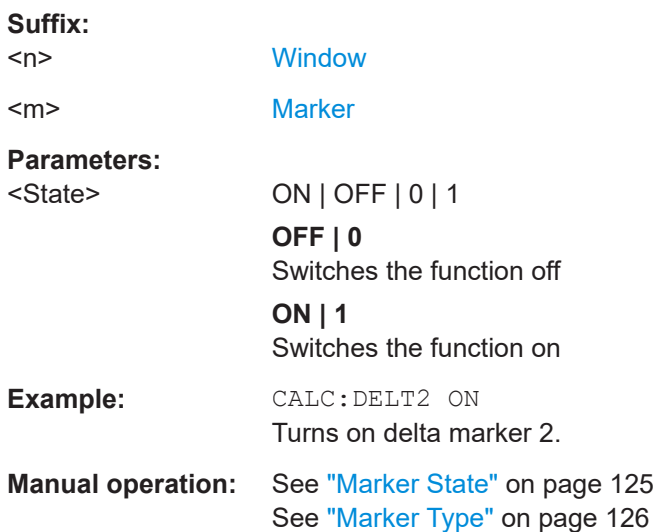

### **CALCulate<n>:DELTamarker<m>:TRACe** <Trace>

Selects the trace a delta marker is positioned on.

Note that the corresponding trace must have a trace mode other than "Blank".

If necessary, the command activates the marker first.

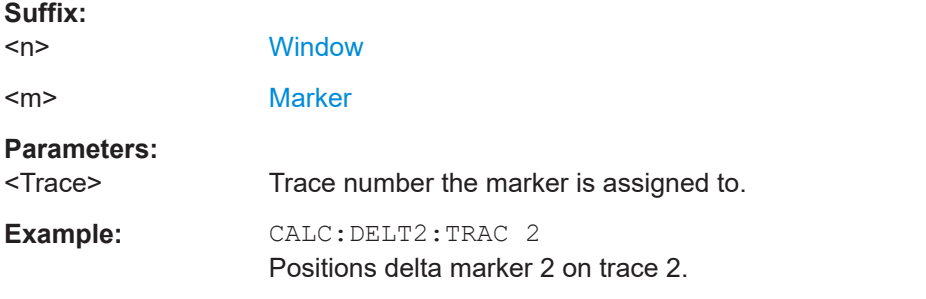

#### **CALCulate<n>:DELTamarker<m>:X** <Position>

Moves a delta marker to a particular coordinate on the x-axis.

If necessary, the command activates the delta marker and positions a reference marker to the peak power.

<span id="page-264-0"></span>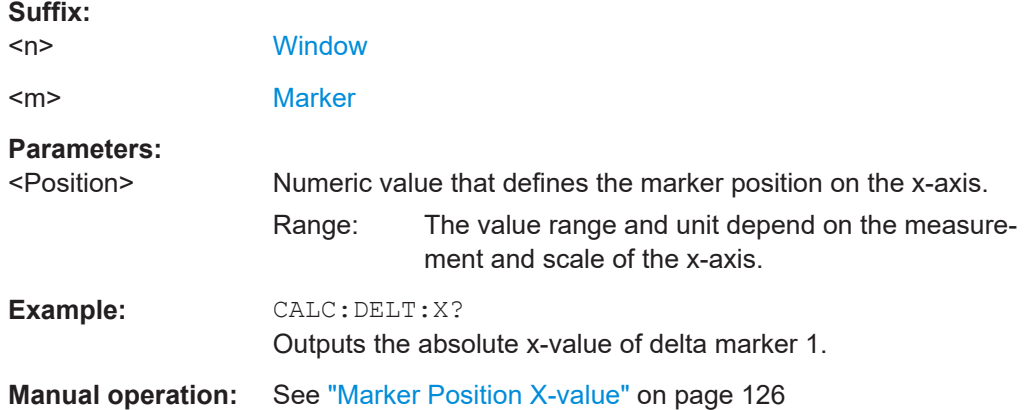

### **CALCulate<n>:DELTamarker<m>:Y?**

Queries the result at the position of the specified delta marker.

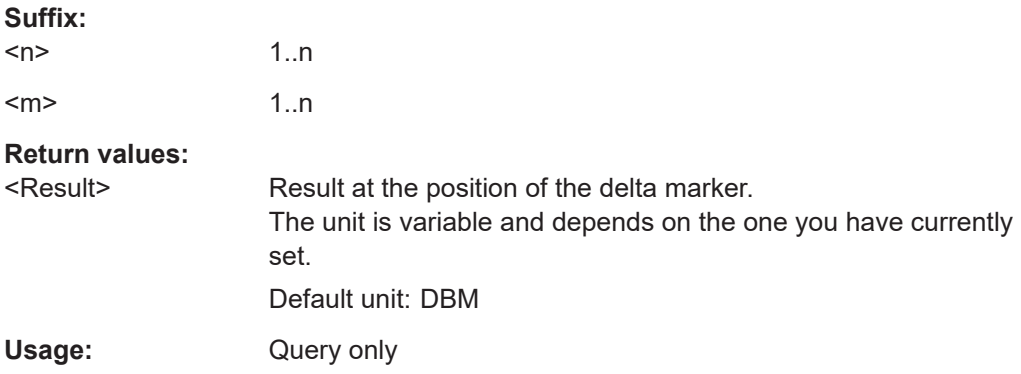

## **CALCulate<n>:MARKer<m>:AOFF**

Turns off all markers.

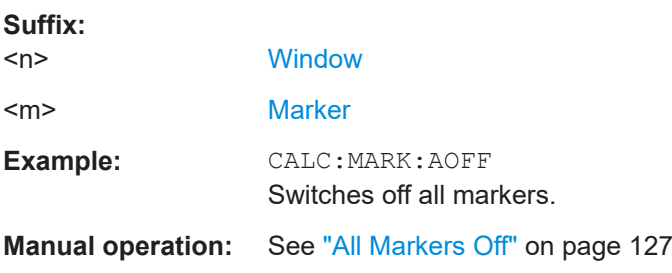

### **CALCulate<n>:MARKer<ms>:LINK:TO:MARKer<md>** <State>

Links the normal source marker <ms> to any active destination marker <md> (normal or delta marker).

If you change the horizontal position of marker <md>, marker <ms> changes its horizontal position to the same value.

<span id="page-265-0"></span>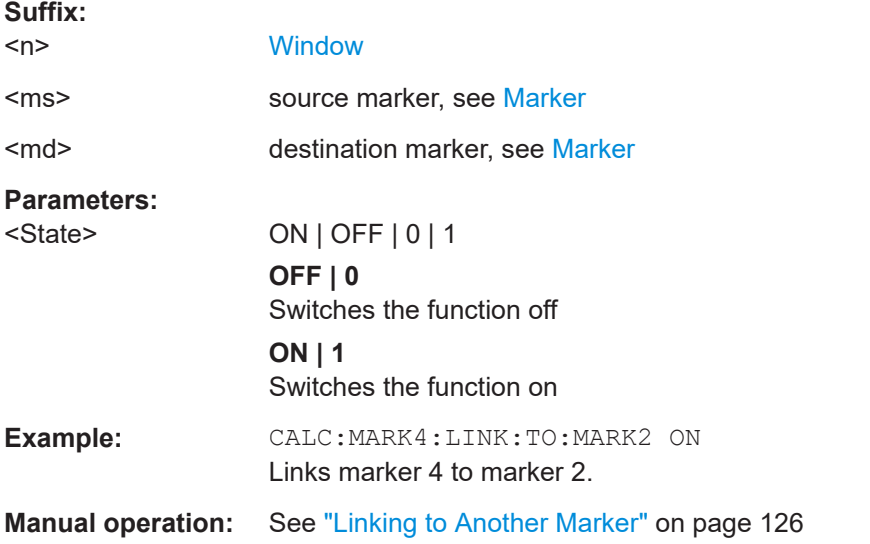

## **CALCulate<n>:MARKer<m>[:STATe]** <State>

Turns markers on and off. If the corresponding marker number is currently active as a delta marker, it is turned into a normal marker.

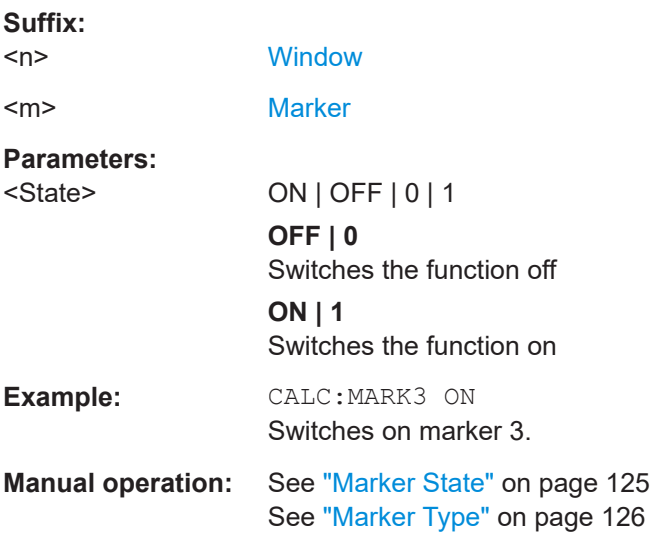

## **CALCulate<n>:MARKer<m>:TRACe** <Trace>

Selects the trace the marker is positioned on.

Note that the corresponding trace must have a trace mode other than "Blank".

If necessary, the command activates the marker first.

**Suffix:**   $<sub>n</sub>$ </sub>

**[Window](#page-141-0)** 

<m> [Marker](#page-141-0)

#### <span id="page-266-0"></span>**Parameters:**

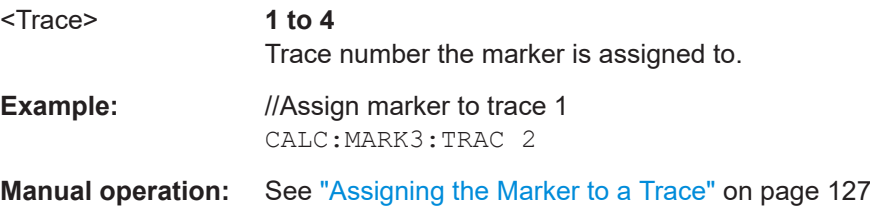

#### **CALCulate<n>:MARKer<m>:X** <Position>

Moves a marker to a specific coordinate on the x-axis.

If necessary, the command activates the marker.

If the marker has been used as a delta marker, the command turns it into a normal marker.

# **Suffix:**   $<sub>n</sub>$ </sub> **[Window](#page-141-0)** <m> [Marker](#page-141-0) **Parameters:** <Position> Numeric value that defines the marker position on the x-axis. The unit depends on the result display. Range: The range depends on the current x-axis range. Default unit: Hz **Example:** CALC:MARK2:X 1.7MHz Positions marker 2 to frequency 1.7 MHz. **Manual operation:** See ["Marker Position X-value"](#page-125-0) on page 126

### **CALCulate<n>:MARKer<m>:Y?**

Queries the result at the position of the specified marker.

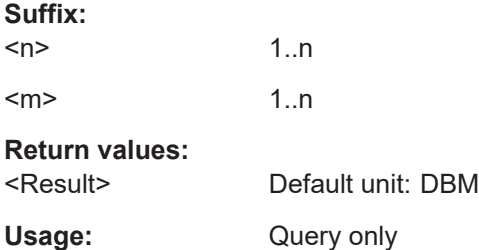

### **5.7.2.3 Positioning markers**

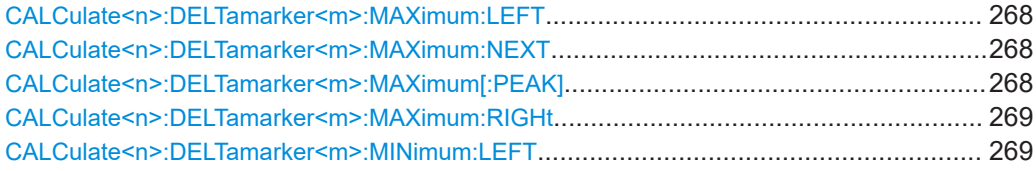

### Analyzing results

<span id="page-267-0"></span>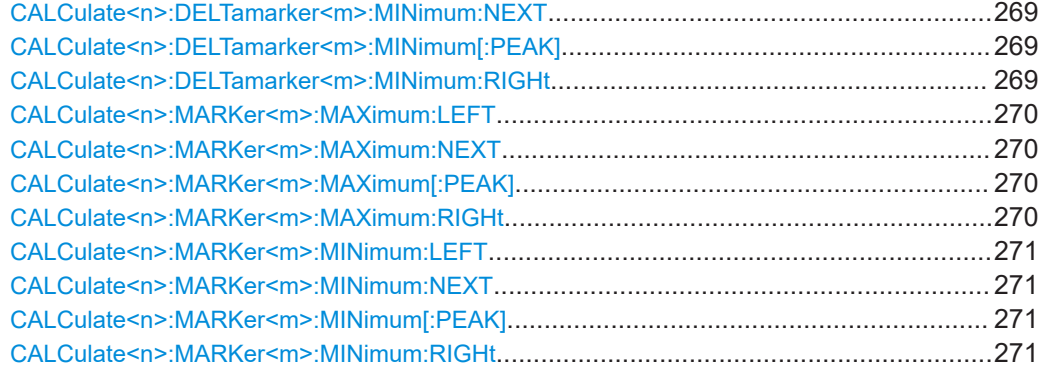

### **CALCulate<n>:DELTamarker<m>:MAXimum:LEFT**

Moves a delta marker to the next positive peak value.

The search includes only measurement values to the left of the current marker position.

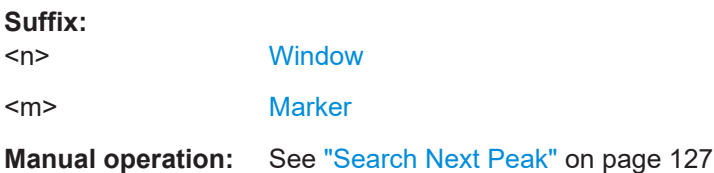

### **CALCulate<n>:DELTamarker<m>:MAXimum:NEXT**

Moves a marker to the next positive peak value.

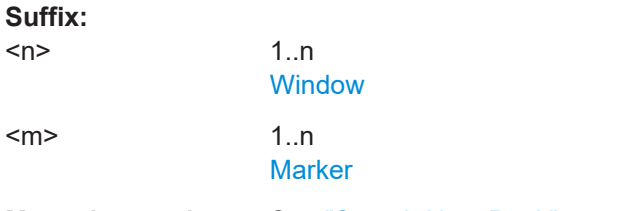

**Manual operation:** See ["Search Next Peak"](#page-126-0) on page 127

## **CALCulate<n>:DELTamarker<m>:MAXimum[:PEAK]**

Moves a delta marker to the highest level.

If the marker is not yet active, the command first activates the marker.

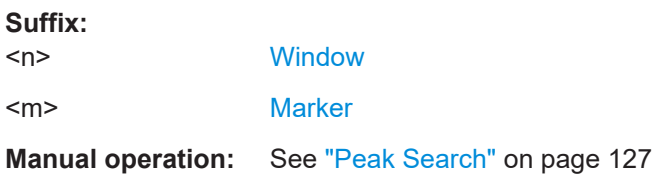

#### <span id="page-268-0"></span>**CALCulate<n>:DELTamarker<m>:MAXimum:RIGHt**

Moves a delta marker to the next positive peak value on the trace.

The search includes only measurement values to the right of the current marker position.

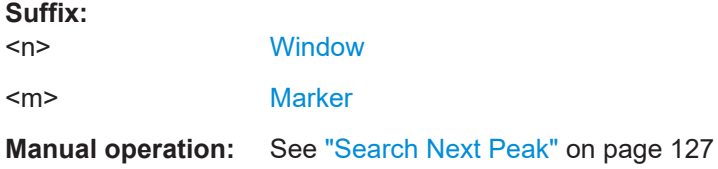

## **CALCulate<n>:DELTamarker<m>:MINimum:LEFT**

Moves a delta marker to the next minimum peak value.

The search includes only measurement values to the right of the current marker position.

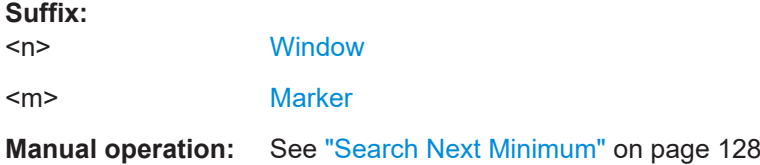

#### **CALCulate<n>:DELTamarker<m>:MINimum:NEXT**

Moves a marker to the next minimum peak value.

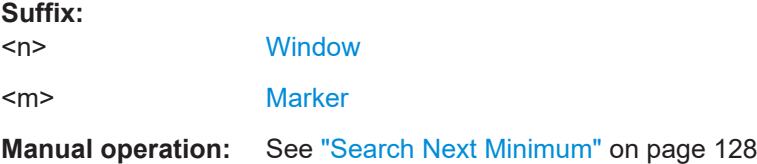

#### **CALCulate<n>:DELTamarker<m>:MINimum[:PEAK]**

Moves a delta marker to the minimum level.

If the marker is not yet active, the command first activates the marker.

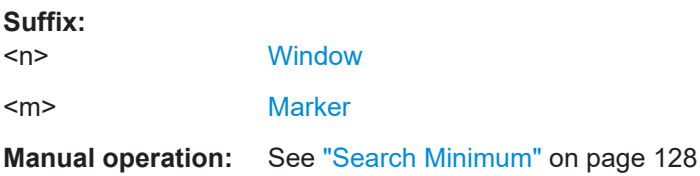

#### **CALCulate<n>:DELTamarker<m>:MINimum:RIGHt**

Moves a delta marker to the next minimum peak value.

<span id="page-269-0"></span>The search includes only measurement values to the right of the current marker position.

### **Suffix:**

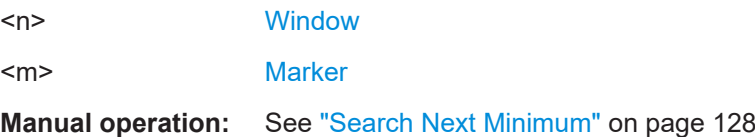

## **CALCulate<n>:MARKer<m>:MAXimum:LEFT**

Moves a marker to the next positive peak.

The search includes only measurement values to the left of the current marker position.

#### **Suffix:**

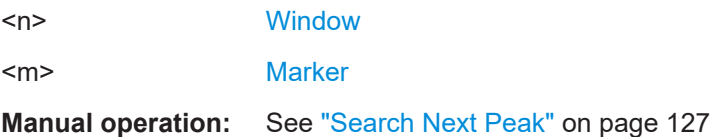

## **CALCulate<n>:MARKer<m>:MAXimum:NEXT**

Moves a marker to the next positive peak.

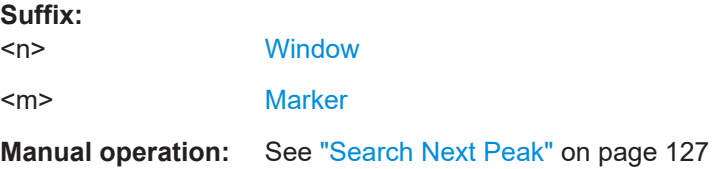

### **CALCulate<n>:MARKer<m>:MAXimum[:PEAK]**

Moves a marker to the highest level.

If the marker is not yet active, the command first activates the marker.

#### **Suffix:**

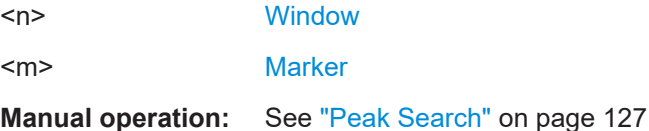

### **CALCulate<n>:MARKer<m>:MAXimum:RIGHt**

Moves a marker to the next positive peak.

The search includes only measurement values to the right of the current marker position.

### <span id="page-270-0"></span>**Suffix:**

 $<sub>n</sub>$ </sub> **[Window](#page-141-0)** <m> [Marker](#page-141-0) **Manual operation:** See ["Search Next Peak"](#page-126-0) on page 127

### **CALCulate<n>:MARKer<m>:MINimum:LEFT**

Moves a marker to the next minimum peak value.

The search includes only measurement values to the right of the current marker position.

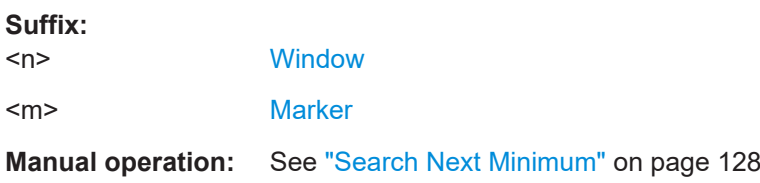

#### **CALCulate<n>:MARKer<m>:MINimum:NEXT**

Moves a marker to the next minimum peak value.

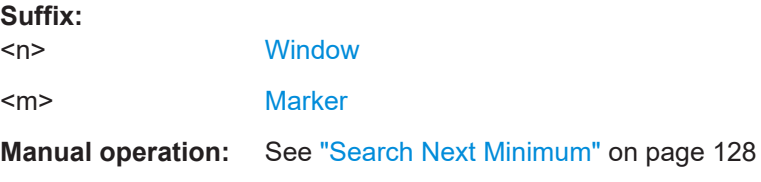

## **CALCulate<n>:MARKer<m>:MINimum[:PEAK]**

Moves a marker to the minimum level.

If the marker is not yet active, the command first activates the marker.

#### **Suffix:**

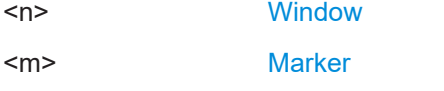

**Manual operation:** See ["Search Minimum"](#page-127-0) on page 128

### **CALCulate<n>:MARKer<m>:MINimum:RIGHt**

Moves a marker to the next minimum peak value.

The search includes only measurement values to the right of the current marker position.

### **Suffix:**   $<sub>n</sub>$ </sub>

**[Window](#page-141-0)** 

<m> [Marker](#page-141-0)

**Manual operation:** See ["Search Next Minimum"](#page-127-0) on page 128

## <span id="page-271-0"></span>**5.7.3 Configuring numerical result displays**

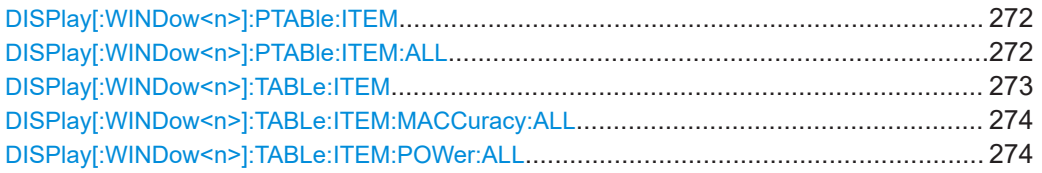

## DISPlay[:WINDow<n>]:PTABle:ITEM <Item>, <State> DISPlay[:WINDow<n>]:PTABle:ITEM? <Item>

This command adds and removes results from the "Parameter Sweep" Table.

## **Suffix:**

 $\leq$ 

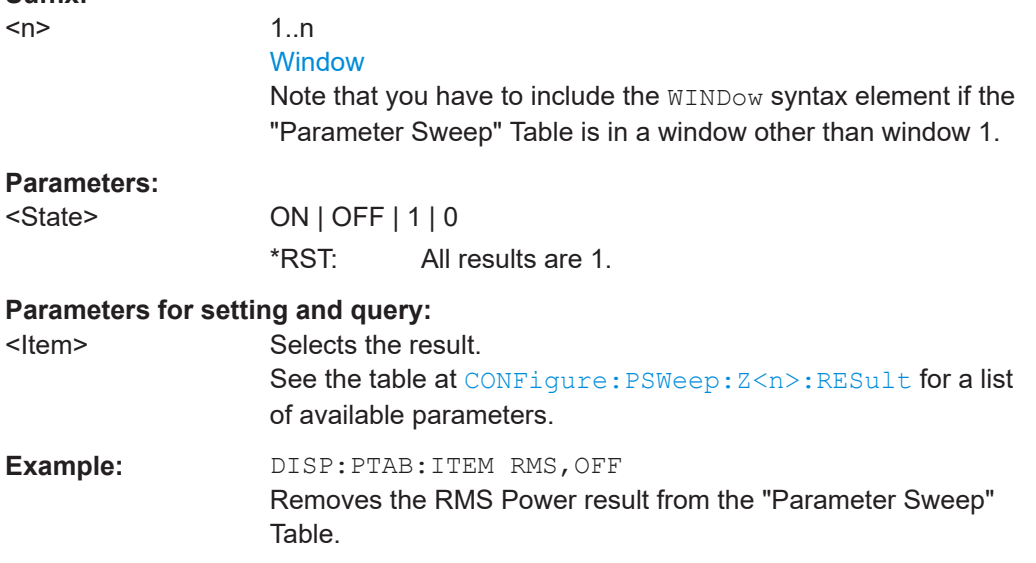

## **DISPlay[:WINDow<n>]:PTABle:ITEM:ALL** <State>

This command adds and removes all parameter sweep results from the parameter sweep table.

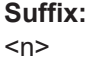

**[Window](#page-141-0)** 

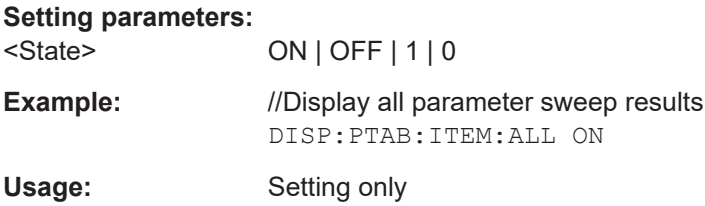

<span id="page-272-0"></span>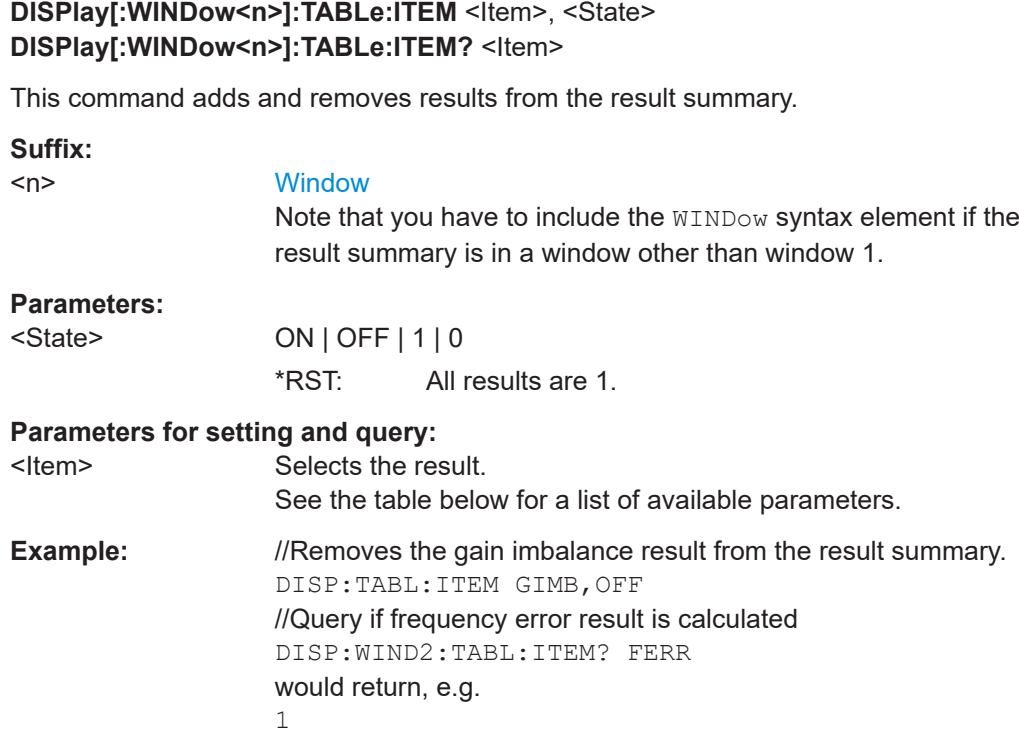

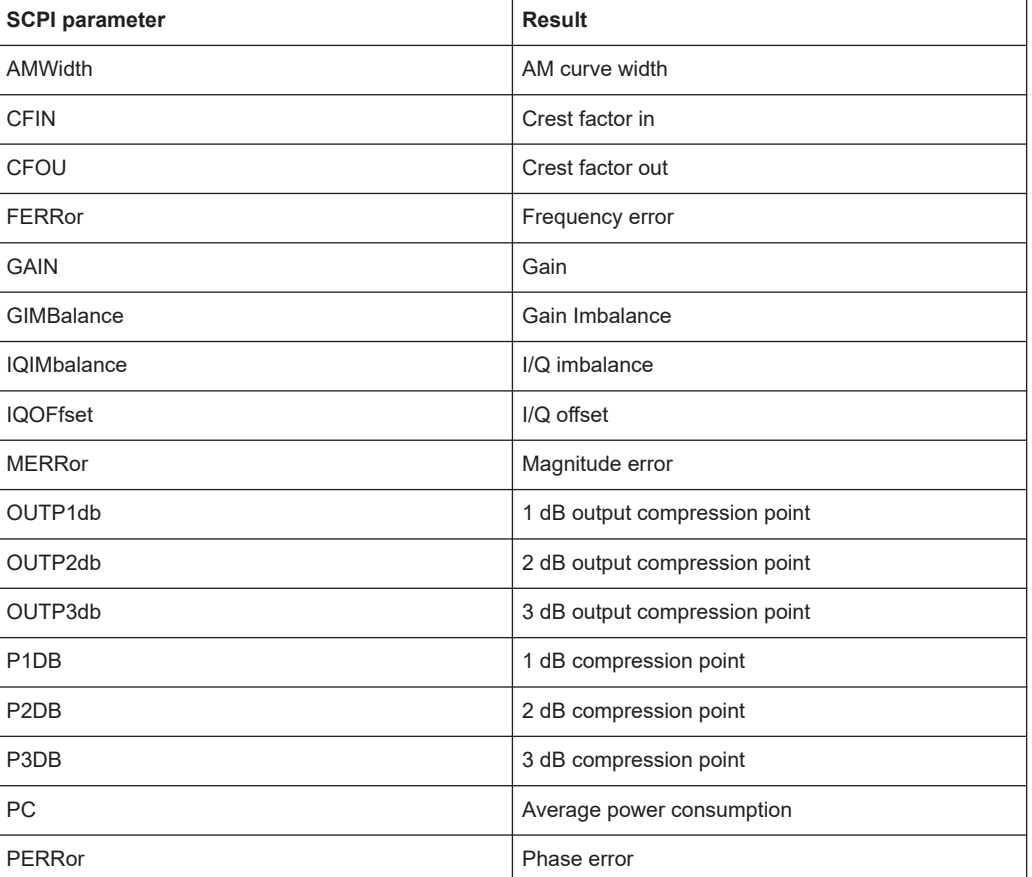

<span id="page-273-0"></span>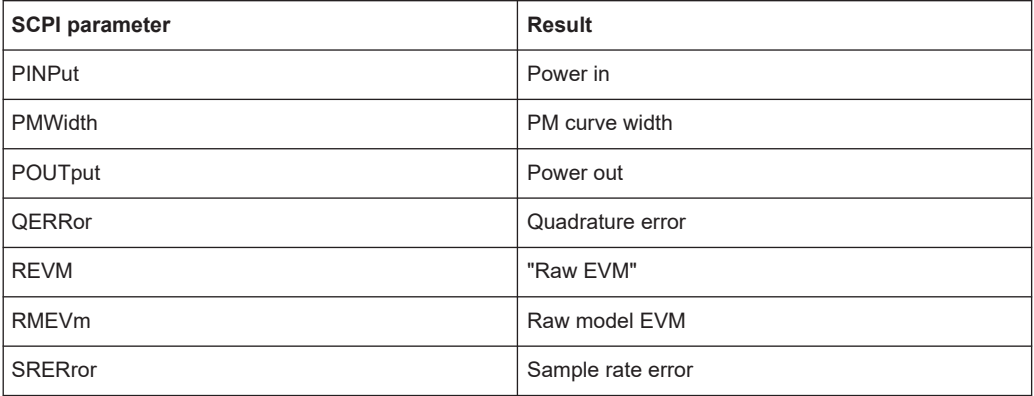

## **DISPlay[:WINDow<n>]:TABLe:ITEM:MACCuracy:ALL** <State>

This command adds and removes all modulation accuracy results from the result summary.

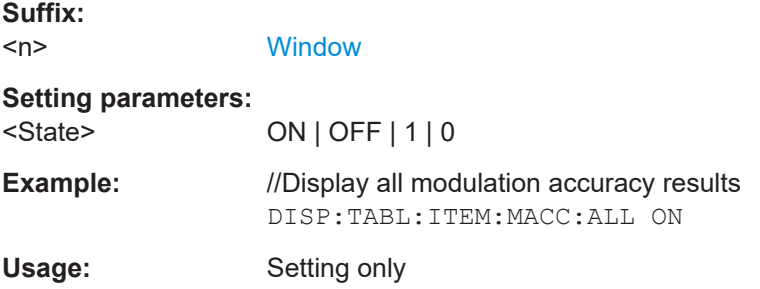

### **DISPlay[:WINDow<n>]:TABLe:ITEM:POWer:ALL** <State>

This command adds and removes all power results from the result summary.

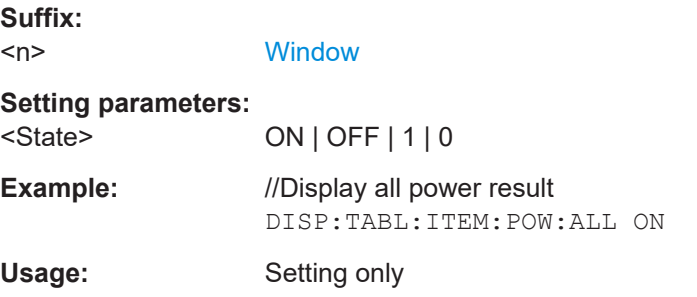

## **5.7.4 Configuring the statistics table**

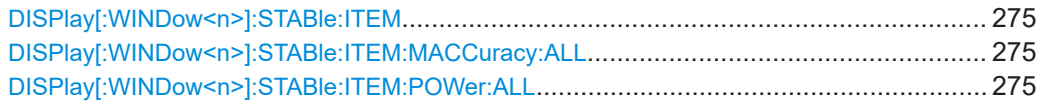

<span id="page-274-0"></span>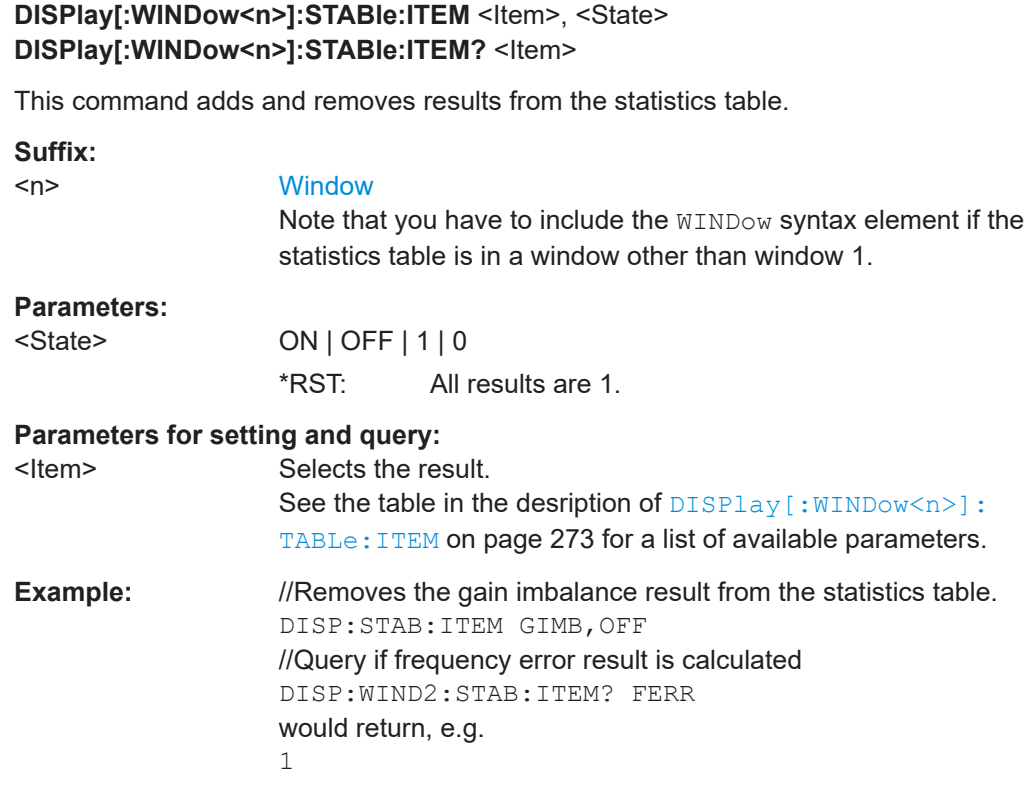

## **DISPlay[:WINDow<n>]:STABle:ITEM:MACCuracy:ALL** <State>

This command adds and removes all modulation accuracy results from the statistics table.

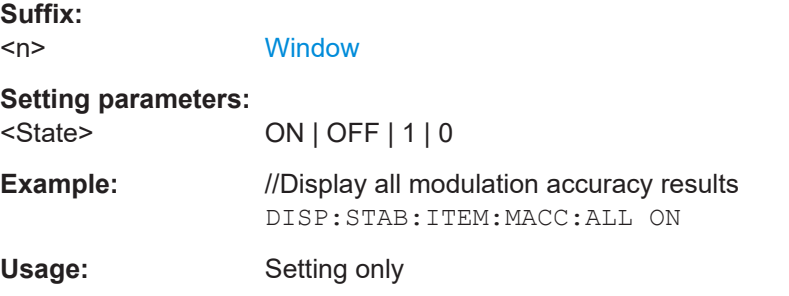

## **DISPlay[:WINDow<n>]:STABle:ITEM:POWer:ALL** <State>

This command adds and removes all power results from the statistics table.

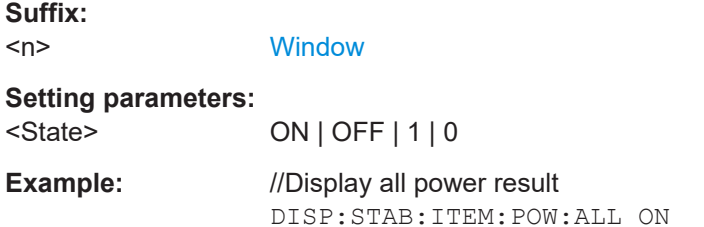

**Suffix:** 

Usage: Setting only

## <span id="page-275-0"></span>**5.7.5 Configuring result display characteristics**

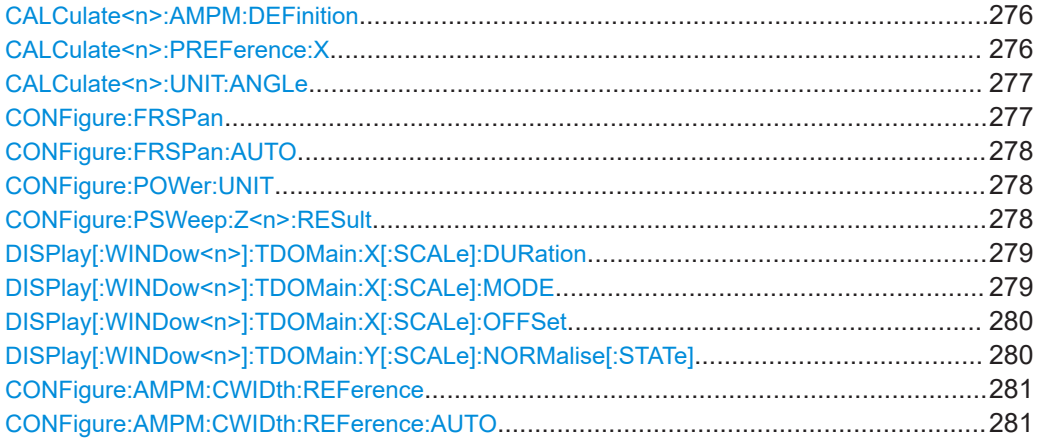

### **CALCulate<n>:AMPM:DEFinition** <ResultType>

This command selects the way the "AM/PM" results are calculated.

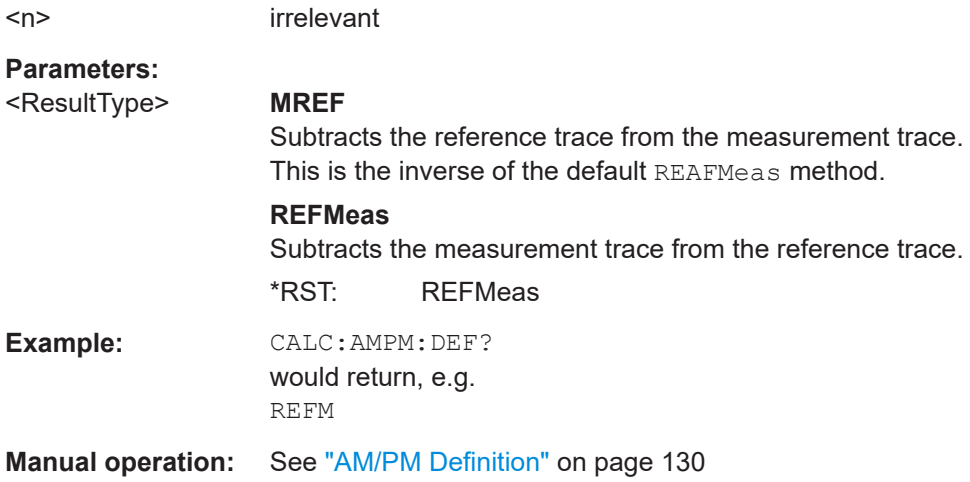

## **CALCulate<n>:PREFerence:X** <ResultType>

This command selects the type of information displayed on x-axis in the following result displays.

- "EVM vs Power"
- "AM/PM"
- "Gain Compression"

<span id="page-276-0"></span>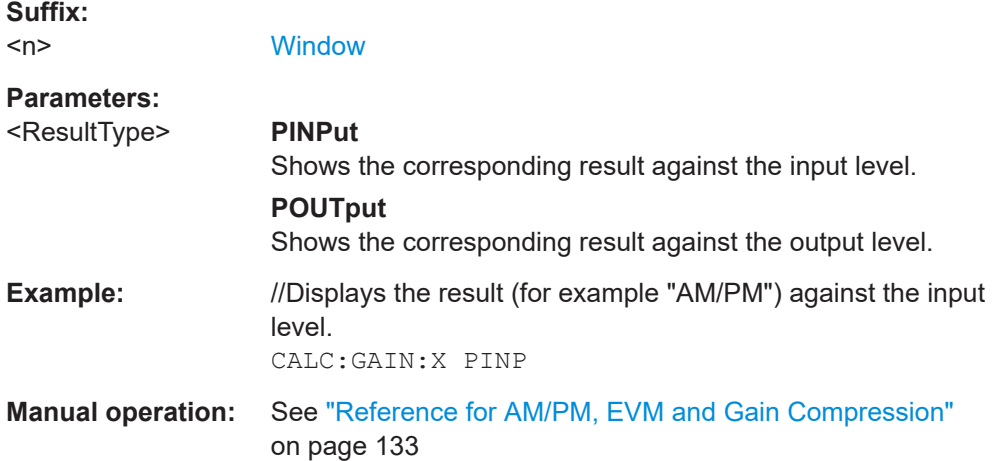

## **CALCulate<n>:UNIT:ANGLe** <Unit>

This command selects the unit for results that display the phase.

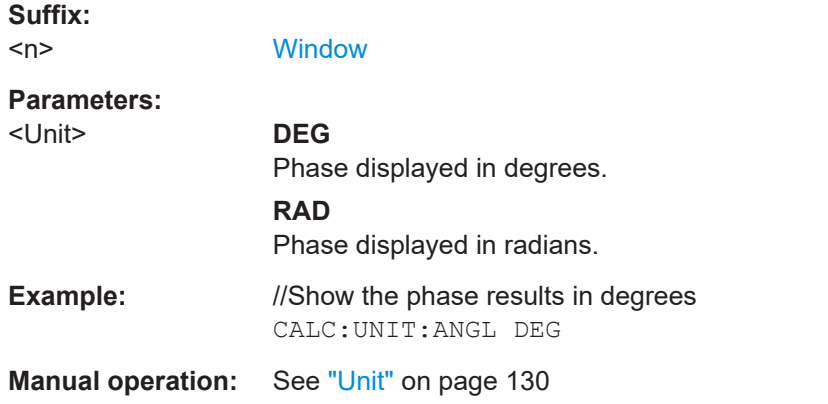

## **CONFigure:FRSPan** <Time>

Sets or queries the the frequency response span for R&S FSV/A-K18F result displays.

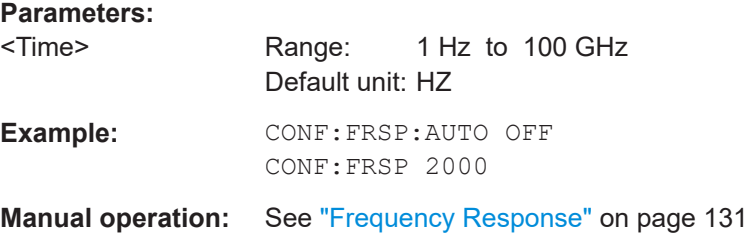

#### <span id="page-277-0"></span>**CONFigure:FRSPan:AUTO** <State>

Defines how the span is determined that the frequency response is applied to for R&S FSV/A-K18F result displays.

### **Parameters:**

<State> ON | OFF | 0 | 1 **OFF | 0** Defines the span manually using CONFigure: FRSPan [on page 277](#page-276-0). **ON | 1** Defines the span automatically according to the calculated OBW of the reference file. \*RST: 0

**Manual operation:** See ["Frequency Response"](#page-130-0) on page 131

### **CONFigure:POWer:UNIT** <Result>

Switches the unit for power results from dBm (default) to Watts.

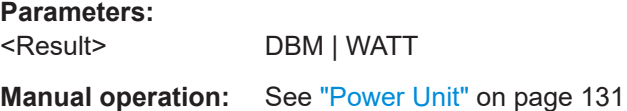

#### **CONFigure:PSWeep:Z<n>:RESult** <Result>

This command selects the result type displayed on the z-axis of the parameter sweep diagram.

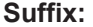

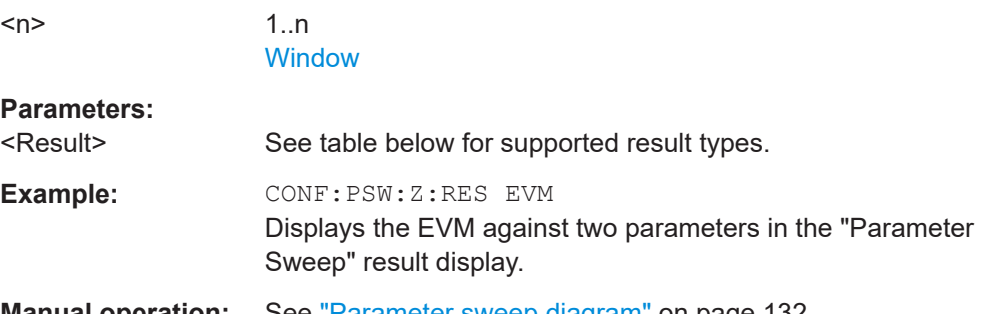

#### **Manual operation:** See ["Parameter sweep diagram"](#page-131-0) on page 132

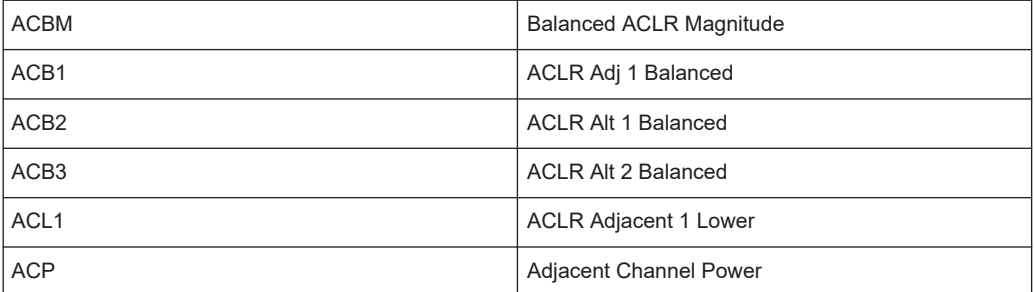

<span id="page-278-0"></span>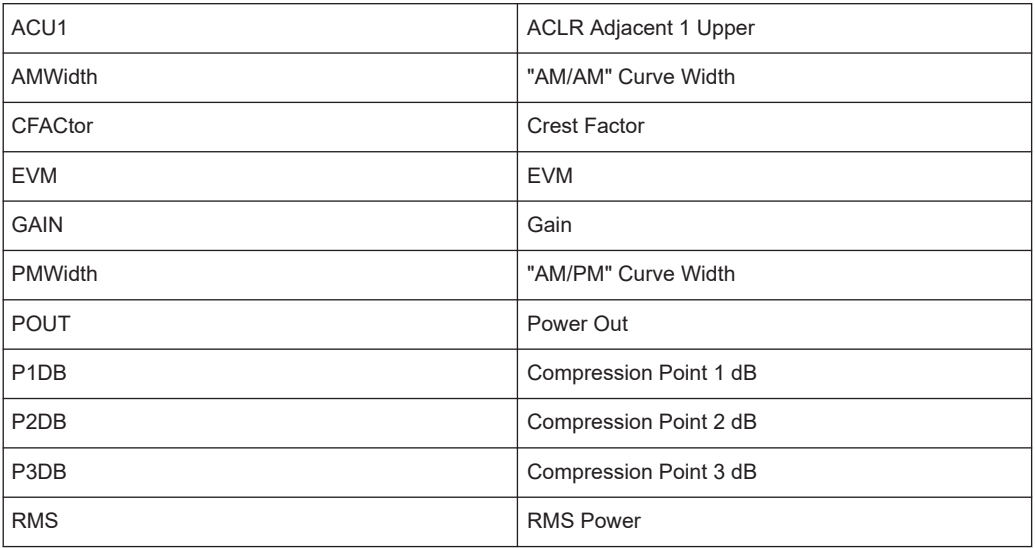

## **DISPlay[:WINDow<n>]:TDOMain:X[:SCALe]:DURation** <Time>

This command defines the amount of data displayed on the x-axis of the time domain result display.

Prerequisites for this command

● Turn off automatic scaling (DISPlay[:WINDow<n>]:TDOMain:X[:SCALe]: MODE).

### **Suffix:**

 $\overline{a}$ 

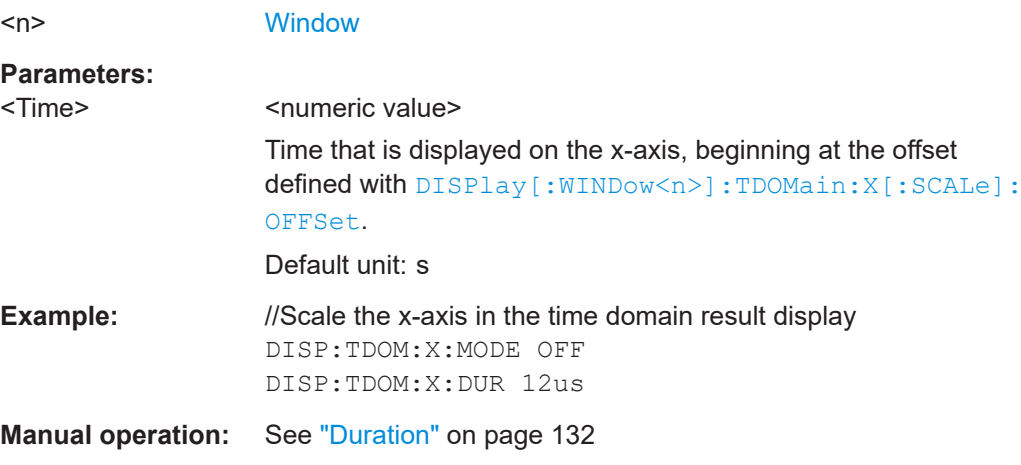

## **DISPlay[:WINDow<n>]:TDOMain:X[:SCALe]:MODE** <State>

This command turns automatic scaling of the x-axis in the time domain result display on and off.

<span id="page-279-0"></span>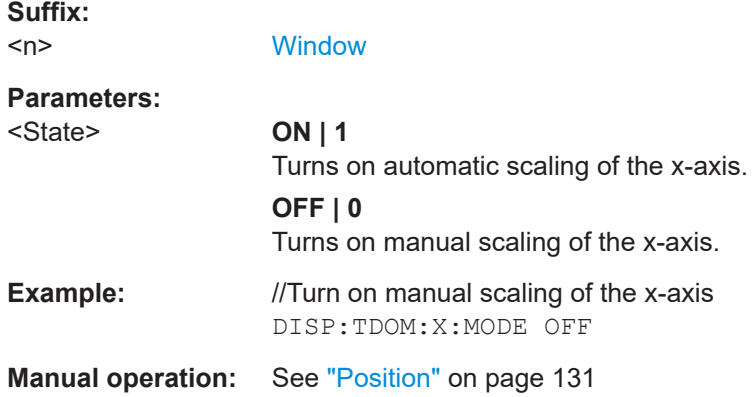

## **DISPlay[:WINDow<n>]:TDOMain:X[:SCALe]:OFFSet** <Time>

This command defines the origin of the x-axis in the time domain result display.

Prerequisites for this command

● Turn off automatic scaling ([DISPlay\[:WINDow<n>\]:TDOMain:X\[:SCALe\]:](#page-278-0) [MODE](#page-278-0)).

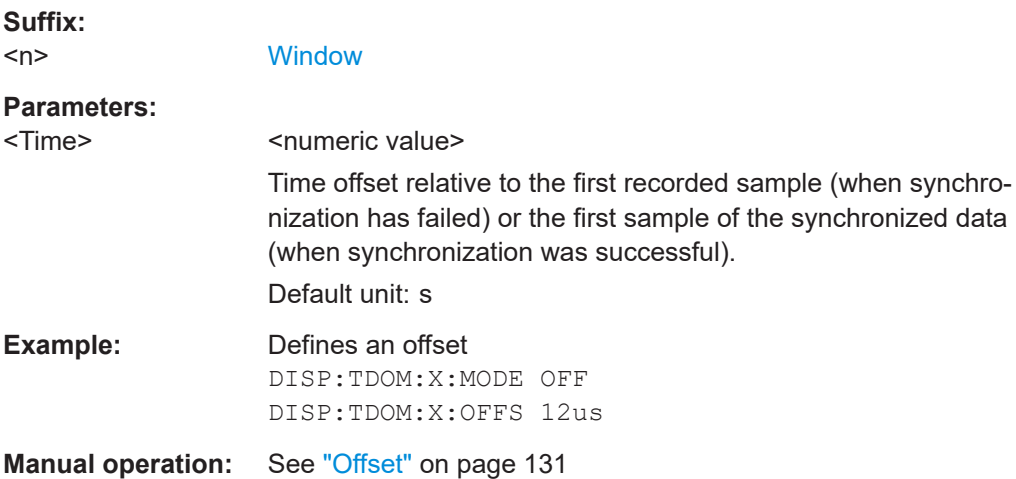

## **DISPlay[:WINDow<n>]:TDOMain:Y[:SCALe]:NORMalise[:STATe]** <State>

This command turns normalization of the results in the time domain result display on and off.

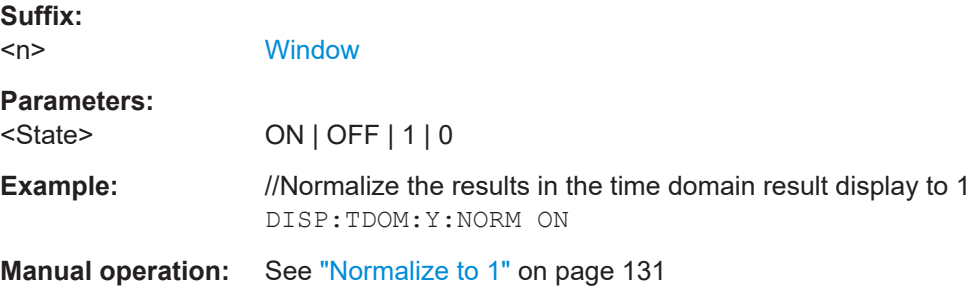

#### <span id="page-280-0"></span>**CONFigure:AMPM:CWIDth:REFerence** <CurveWidthReference>

Sets and queries the curve width computation reference point

**Parameters:**

<CurveWidthReferencenumeric value>

Default unit: dB

Example: CONF: AMPM: CWID: REF 3DB

**Manual operation:** See ["AM/AM and AM/PM Curve Width Reference Point"](#page-130-0) [on page 131](#page-130-0)

### **CONFigure:AMPM:CWIDth:REFerence:AUTO** <State>

Sets and queries the curve width computation refrence point mode.

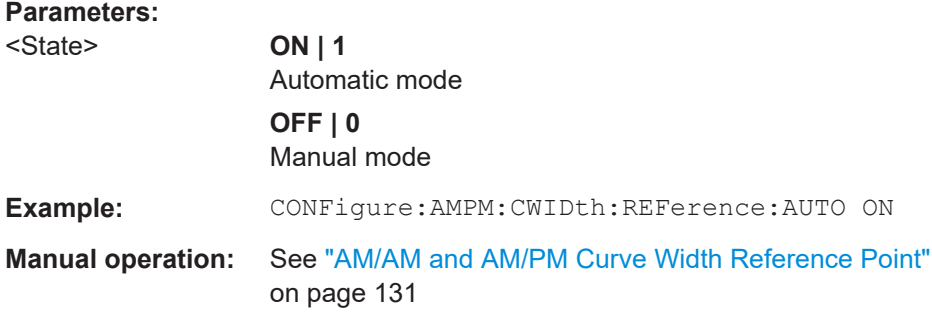

## **5.7.6 Scaling the diagram axes**

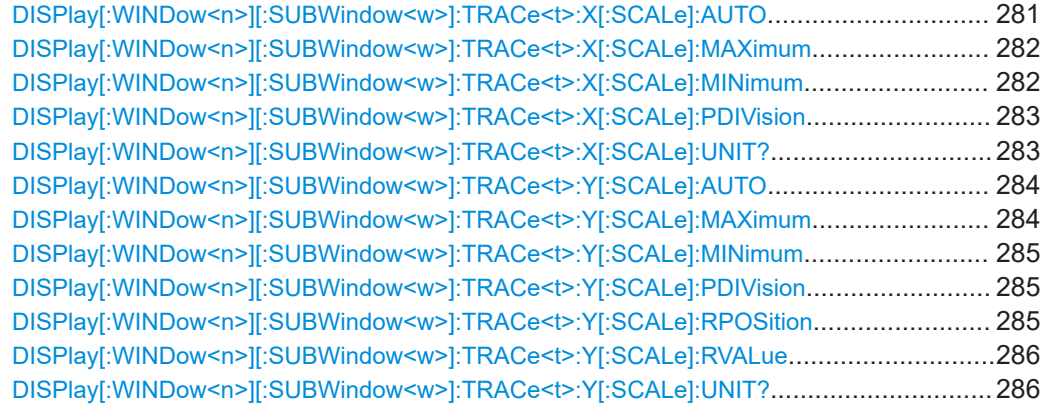

### **DISPlay[:WINDow<n>][:SUBWindow<w>]:TRACe<t>:X[:SCALe]:AUTO** <State>

This command turns automatic scaling of the x-axis in graphical result displays on and off.

### **Suffix:**

 $<sub>n</sub>$ </sub> **[Window](#page-141-0)** 

<w> irrelevant

<span id="page-281-0"></span>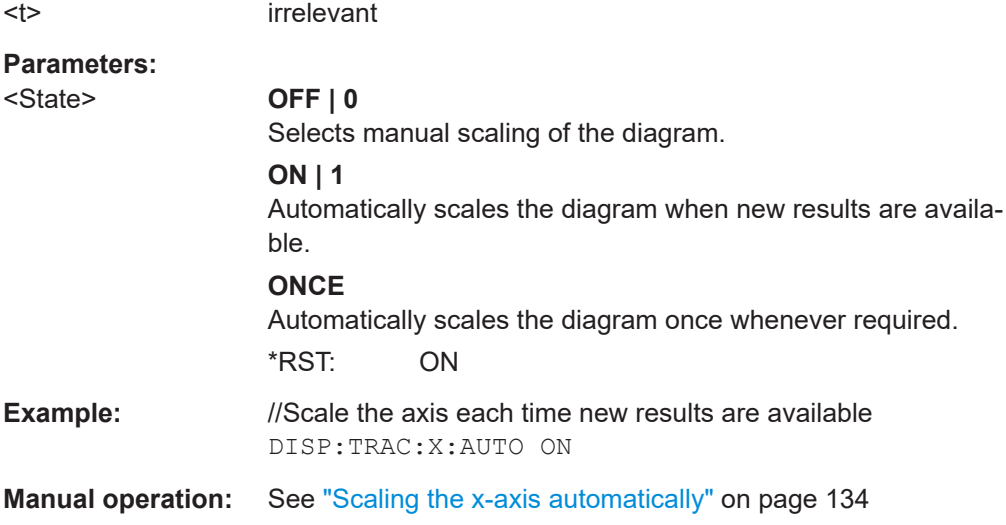

### **DISPlay[:WINDow<n>][:SUBWindow<w>]:TRACe<t>:X[:SCALe]:MAXimum** <Value>

This command defines the value at the top of the x-axis.

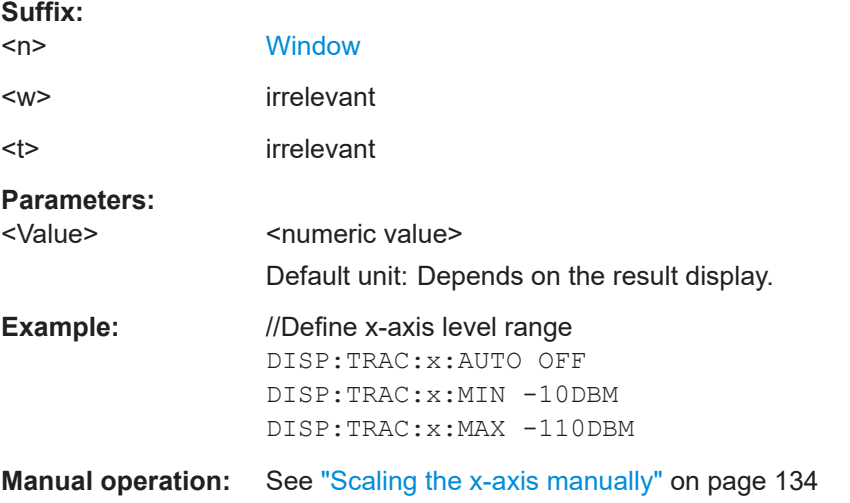

## **DISPlay[:WINDow<n>][:SUBWindow<w>]:TRACe<t>:X[:SCALe]:MINimum** <Value>

This command defines the value at the bottom of the y-axis.

#### **Suffix:**   $\leq n$

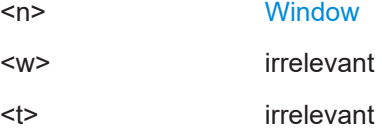

<span id="page-282-0"></span>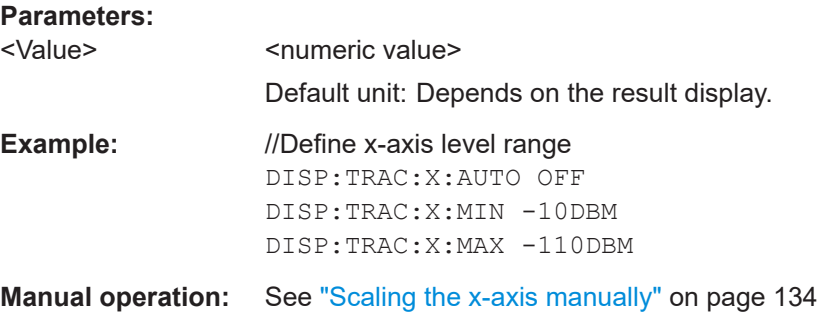

## **DISPlay[:WINDow<n>][:SUBWindow<w>]:TRACe<t>:X[:SCALe]:PDIVision** <Distance>

This command defines the distance between the horizontal grid lines in graphical result displays.

Prerequisites for this command

● Turn off automatic scaling ([DISPlay\[:WINDow<n>\]\[:SUBWindow<w>\]:](#page-280-0) [TRACe<t>:X\[:SCALe\]:AUTO](#page-280-0)).

## **Suffix:**

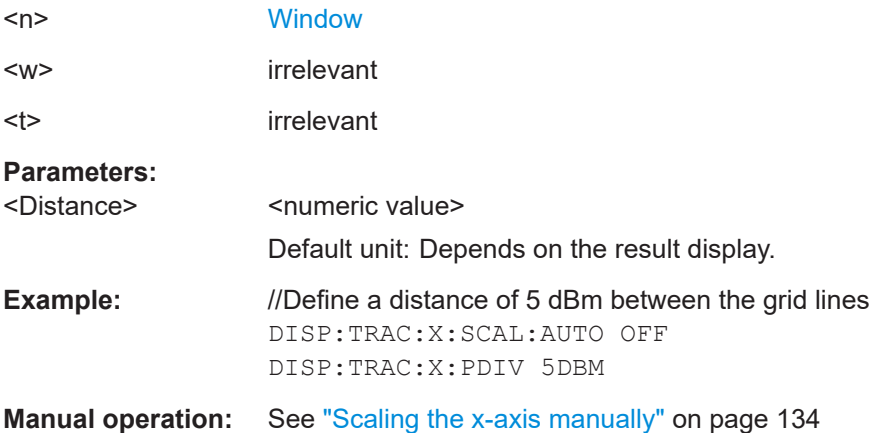

## **DISPlay[:WINDow<n>][:SUBWindow<w>]:TRACe<t>:X[:SCALe]:UNIT?**

This command queries the unit of the x-axis

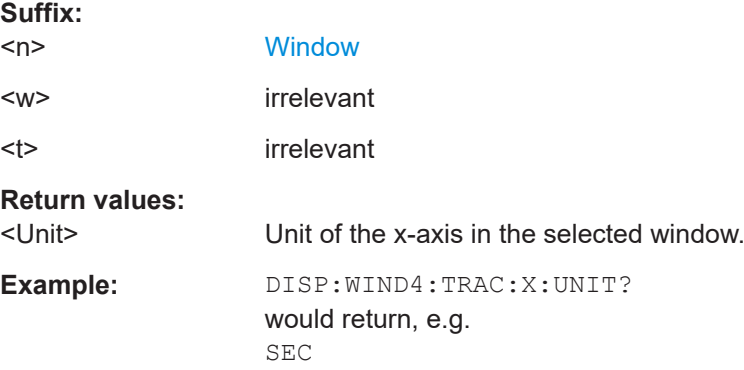

<span id="page-283-0"></span>Usage: Query only

## **DISPlay[:WINDow<n>][:SUBWindow<w>]:TRACe<t>:Y[:SCALe]:AUTO** <State>

This command turns automatic scaling of the y-axis in graphical result displays on and off.

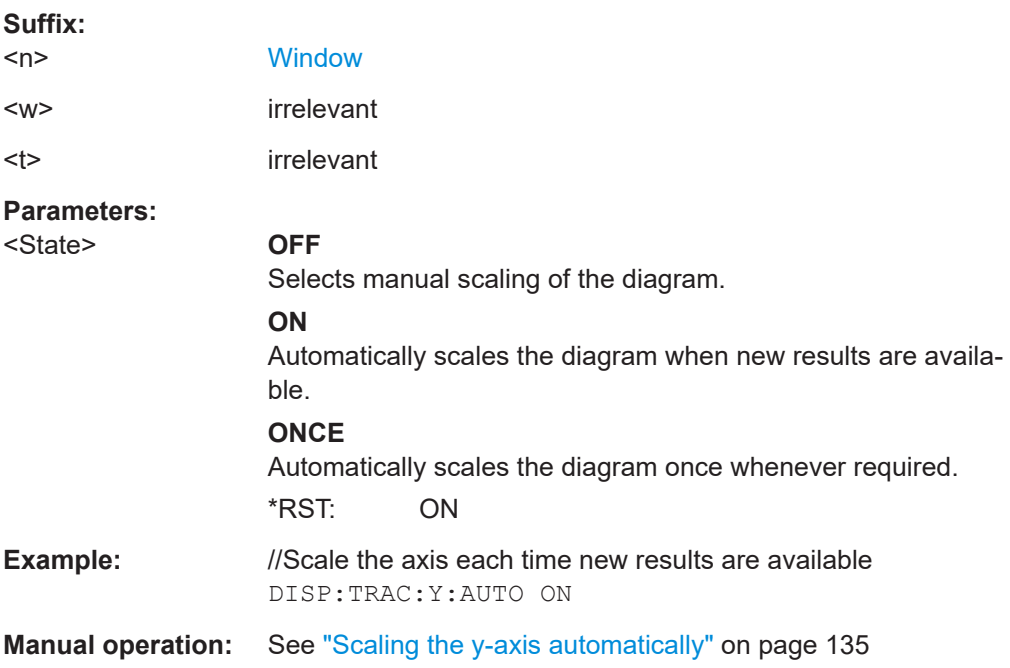

### **DISPlay[:WINDow<n>][:SUBWindow<w>]:TRACe<t>:Y[:SCALe]:MAXimum** <Value>

This command defines the value at the top of the y-axis.

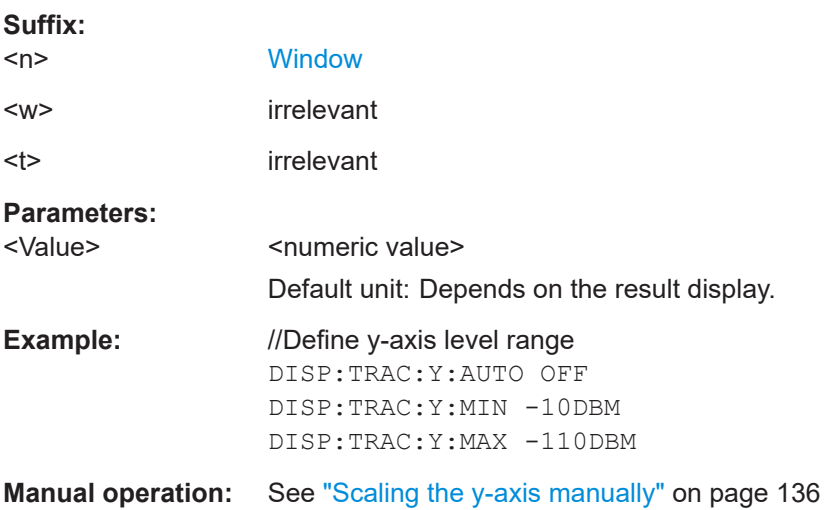

### <span id="page-284-0"></span>**DISPlay[:WINDow<n>][:SUBWindow<w>]:TRACe<t>:Y[:SCALe]:MINimum** <Value>

This command defines the value at the bottom of the y-axis.

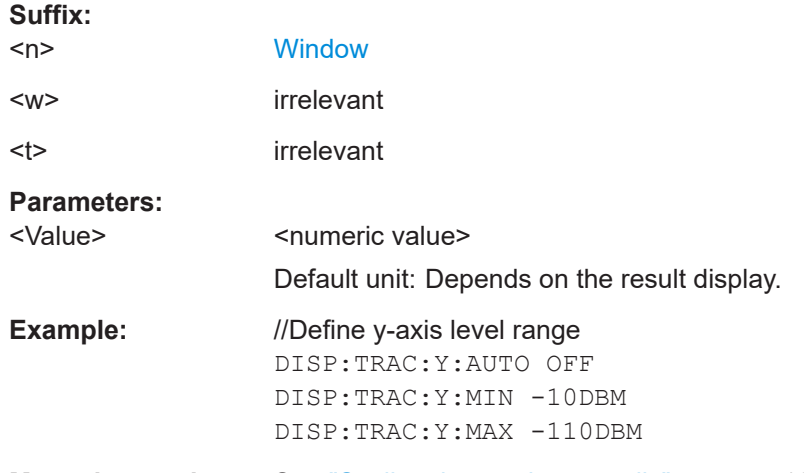

**Manual operation:** See ["Scaling the y-axis manually"](#page-135-0) on page 136

## **DISPlay[:WINDow<n>][:SUBWindow<w>]:TRACe<t>:Y[:SCALe]:PDIVision** <Distance>

This command defines the distance between the grid lines in graphical result displays.

Prerequisites for this command

● Turn off automatic scaling ([DISPlay\[:WINDow<n>\]\[:SUBWindow<w>\]:](#page-283-0) [TRACe<t>:Y\[:SCALe\]:AUTO](#page-283-0)).

## **Suffix:**

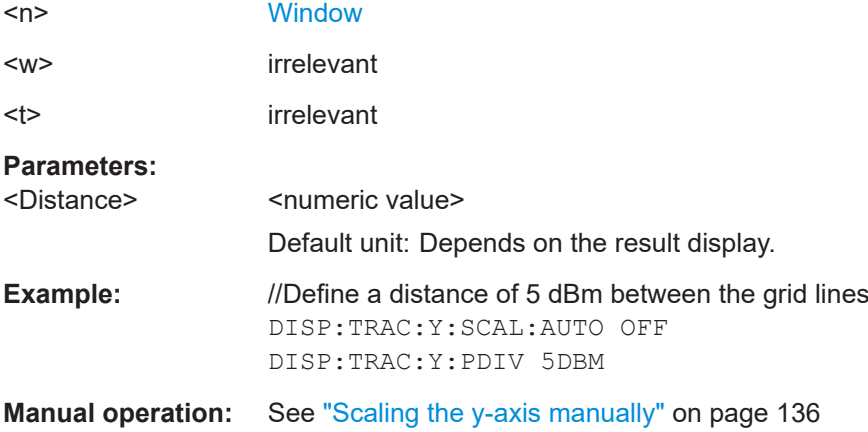

### **DISPlay[:WINDow<n>][:SUBWindow<w>]:TRACe<t>:Y[:SCALe]:RPOSition** <Position>

This command defines the position of the reference value.

Analyzing results

<span id="page-285-0"></span>You can define the reference value with  $DISPlay$ [:WINDow<n>][: SUBWindow<w>]:TRACe<t>:Y[:SCALe]:RVALue.

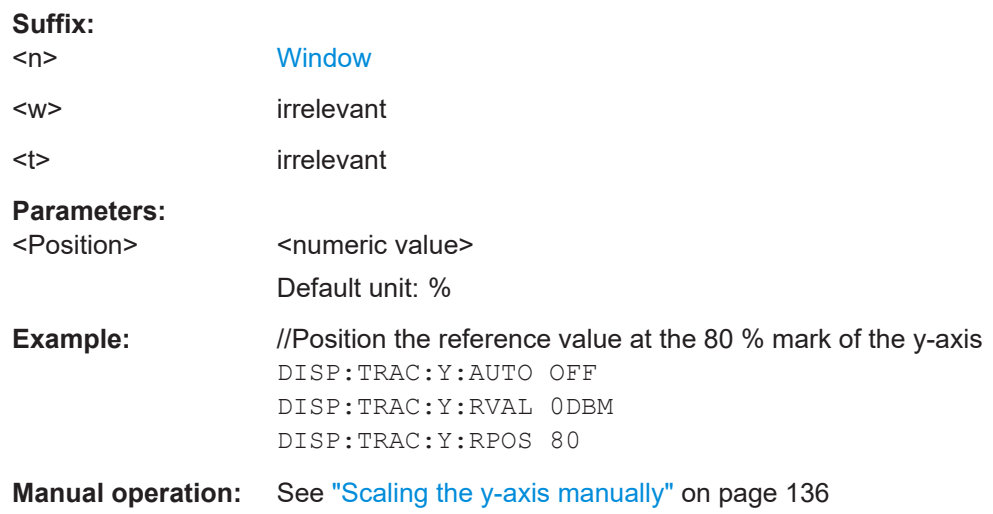

## **DISPlay[:WINDow<n>][:SUBWindow<w>]:TRACe<t>:Y[:SCALe]:RVALue** <Reference>

This command defines the reference value of a result display.

Prerequisites for this command

● Turn off automatic scaling ([DISPlay\[:WINDow<n>\]\[:SUBWindow<w>\]:](#page-283-0) [TRACe<t>:Y\[:SCALe\]:AUTO](#page-283-0)).

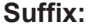

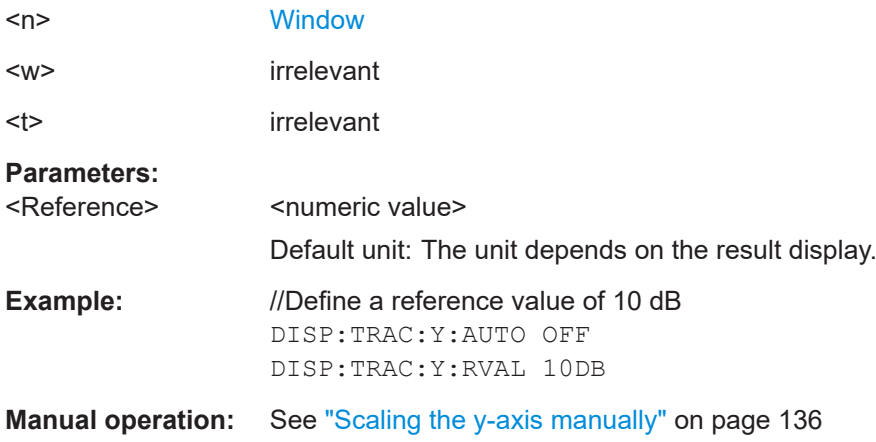

## **DISPlay[:WINDow<n>][:SUBWindow<w>]:TRACe<t>:Y[:SCALe]:UNIT?**

This command queries the unit of the y-axis

**Suffix:**   $<sub>n</sub>$ </sub>

**[Window](#page-141-0)** 

<w> irrelevant

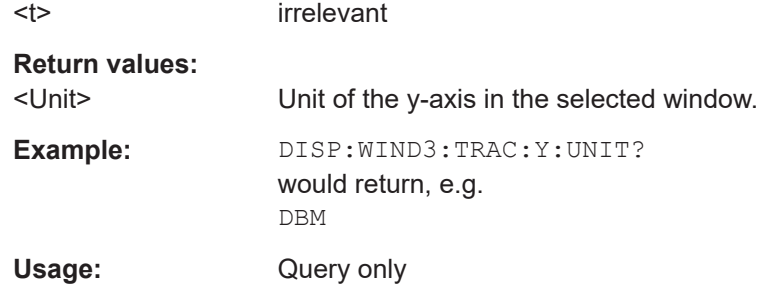

# **5.8 Retrieving results**

The following remote commands are required to retrieve the results from an amplifier measurement in a remote environment.

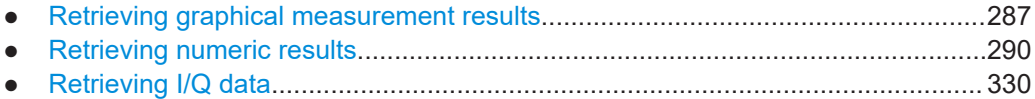

## **5.8.1 Retrieving graphical measurement results**

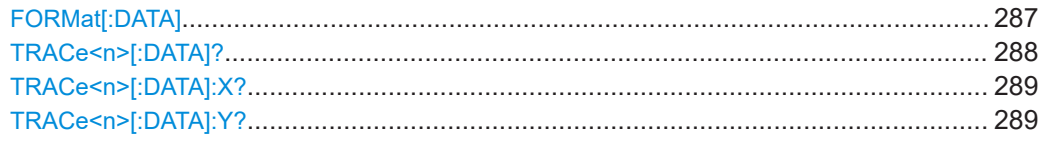

## **FORMat[:DATA]** <Format>[, <BitLength>]

Selects the data format that is used for transmission of trace data from the R&S FSV/A to the controlling computer.

Note that the command has no effect for data that you send to the R&S FSV/A. The R&S FSV/A automatically recognizes the data it receives, regardless of the format.

## **Parameters:**

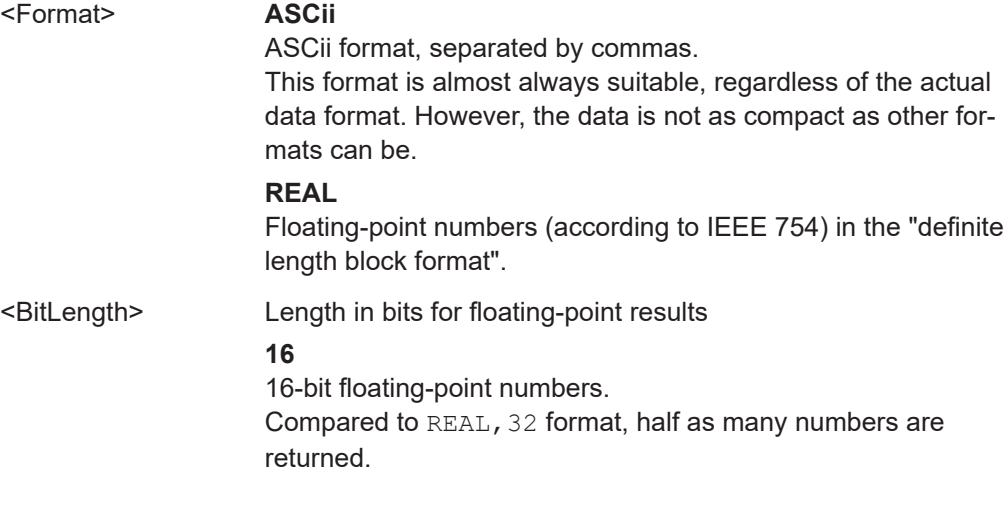

<span id="page-287-0"></span>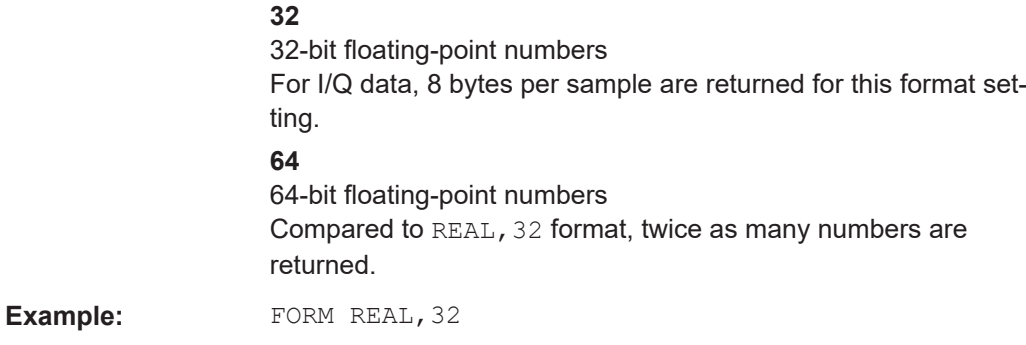

## TRACe<n>[:DATA]? <Trace>

This command queries the measurement results in the graphical result displays. Usually, the measurement results are either displayed on the y-axis (two-dimensional diagrams) or the z-axis (three-dimensional diagrams).

### **Suffix:**

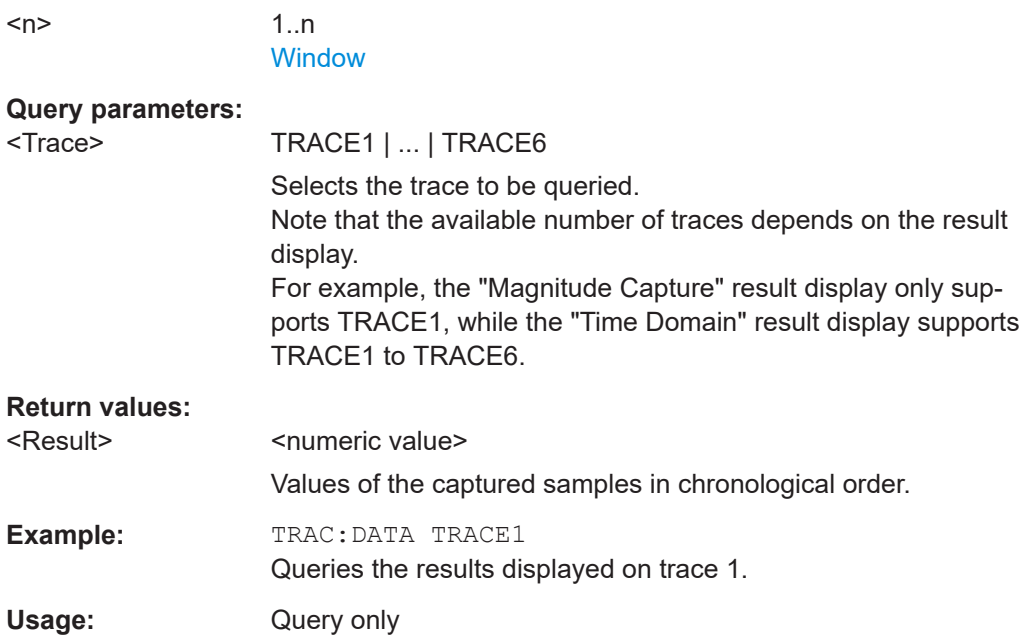
**Manual operation:** See "AM/AM" [on page 12](#page-11-0) See "AM/PM" [on page 13](#page-12-0) See ["Channel Response Magnitude / Channel Response](#page-13-0) [Phase / Group Delay \(R&S FSV/A-K18F\)"](#page-13-0) on page 14 See ["DDPD Results \(R&S FSV/A-K18D\)"](#page-15-0) on page 16 See ["EVM vs Power"](#page-15-0) on page 16 See ["Error Vector Spectrum"](#page-16-0) on page 17 See ["Gain Compression"](#page-17-0) on page 18 See ["Gain Deviation vs Time"](#page-18-0) on page 19 See ["Magnitude Capture"](#page-18-0) on page 19 See ["Parameter Sweep: Diagram"](#page-21-0) on page 22 See ["Phase Deviation vs Time"](#page-21-0) on page 22 See ["Raw EVM"](#page-22-0) on page 23 See ["Spectrum FFT"](#page-23-0) on page 24 See ["Time Domain"](#page-24-0) on page 25

### TRACe<n>[:DATA]:X? <Trace>

This command queries the measurement results as displayed on the x-axis in the graphical result displays.

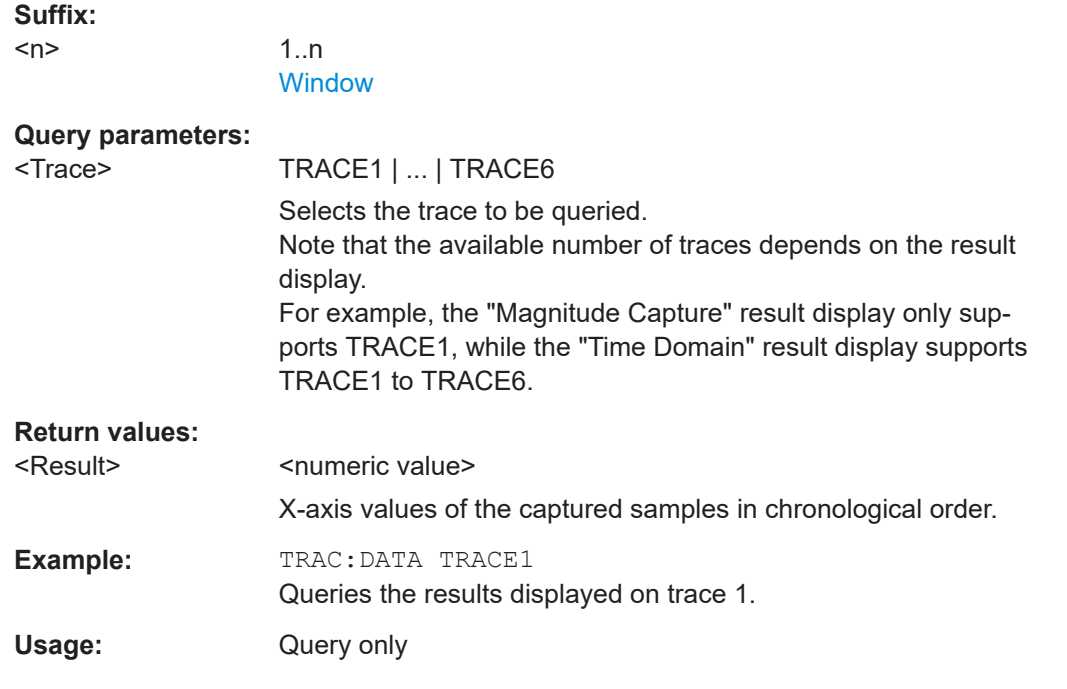

### **TRACe<n>[:DATA]:Y?** <Trace>

This command queries the measurement results as displayed on the y-axis in result displays with three axes.

**Suffix:** 

 $<sub>n</sub>$ </sub>

1..n **[Window](#page-141-0)** 

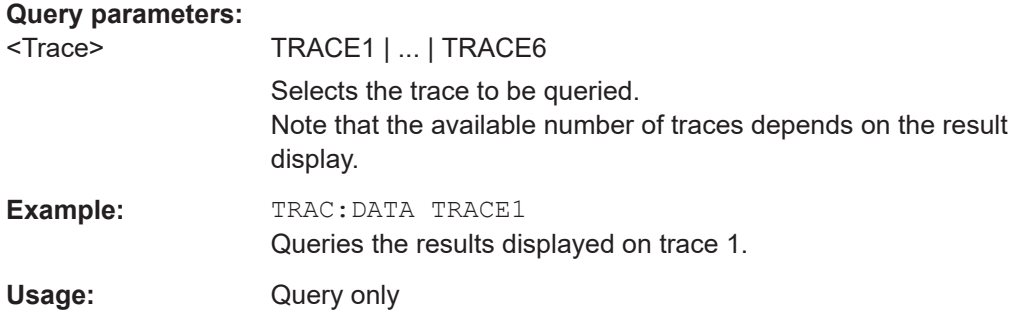

## **5.8.2 Retrieving numeric results**

The following commands are required to retrieve the calculated numeric results.

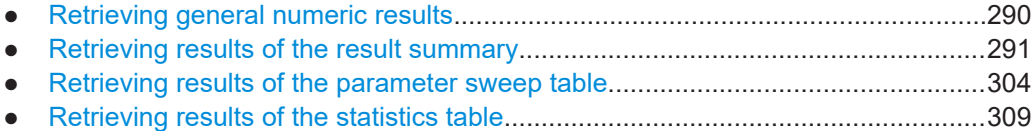

## **5.8.2.1 Retrieving general numeric results**

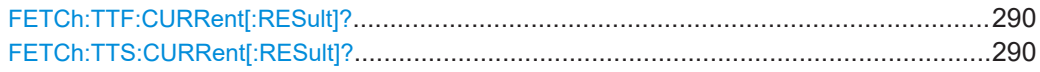

### **FETCh:TTF:CURRent[:RESult]?**

This command queries the Trigger to Frame result as displayed in the channel bar.

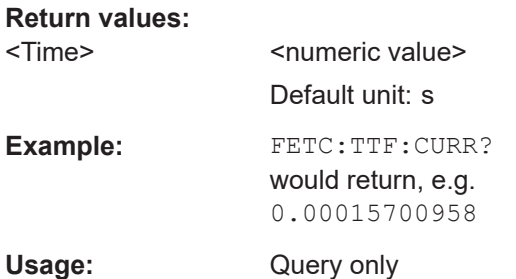

### **FETCh:TTS:CURRent[:RESult]?**

This command queries the trigger to sync result.

This is the time from start of capture (i.e. including pre-trigger samples) to the start of the sync range, which is not necessarily the beginning of the reference waveform.

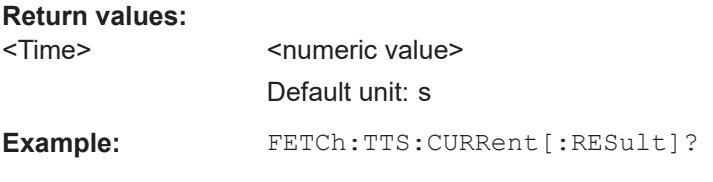

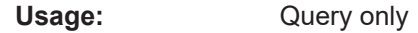

## <span id="page-290-0"></span>**5.8.2.2 Retrieving results of the result summary**

● Retrieving all results..............................................................................................291 ● [Retrieving the modulation accuracy......................................................................292](#page-291-0) ● [Retrieving power results........................................................................................297](#page-296-0)

### **Retrieving all results**

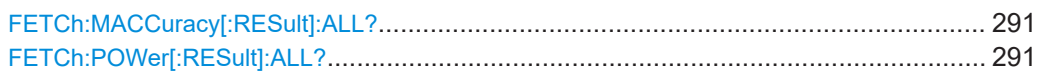

### **FETCh:MACCuracy[:RESult]:ALL?**

This command queries all numerical results shown in the Result Summary.

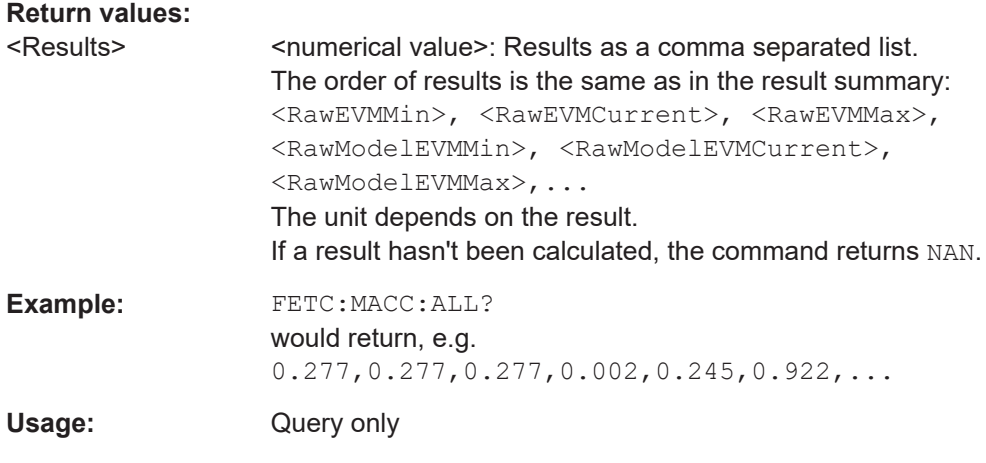

## **FETCh:POWer[:RESult]:ALL?**

This command queries all power related numerical results as shown in the result summary.

### **Return values:**

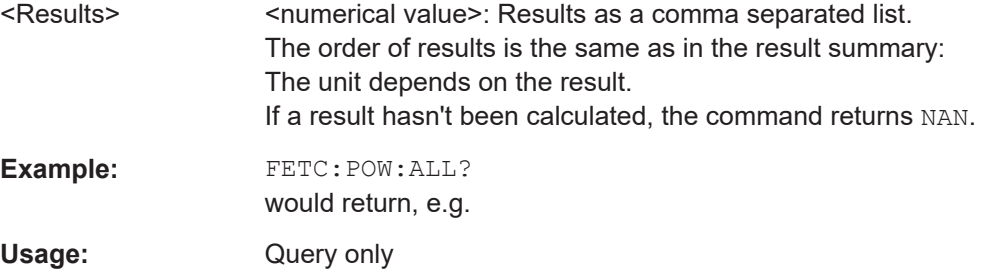

### <span id="page-291-0"></span>**Retrieving the modulation accuracy**

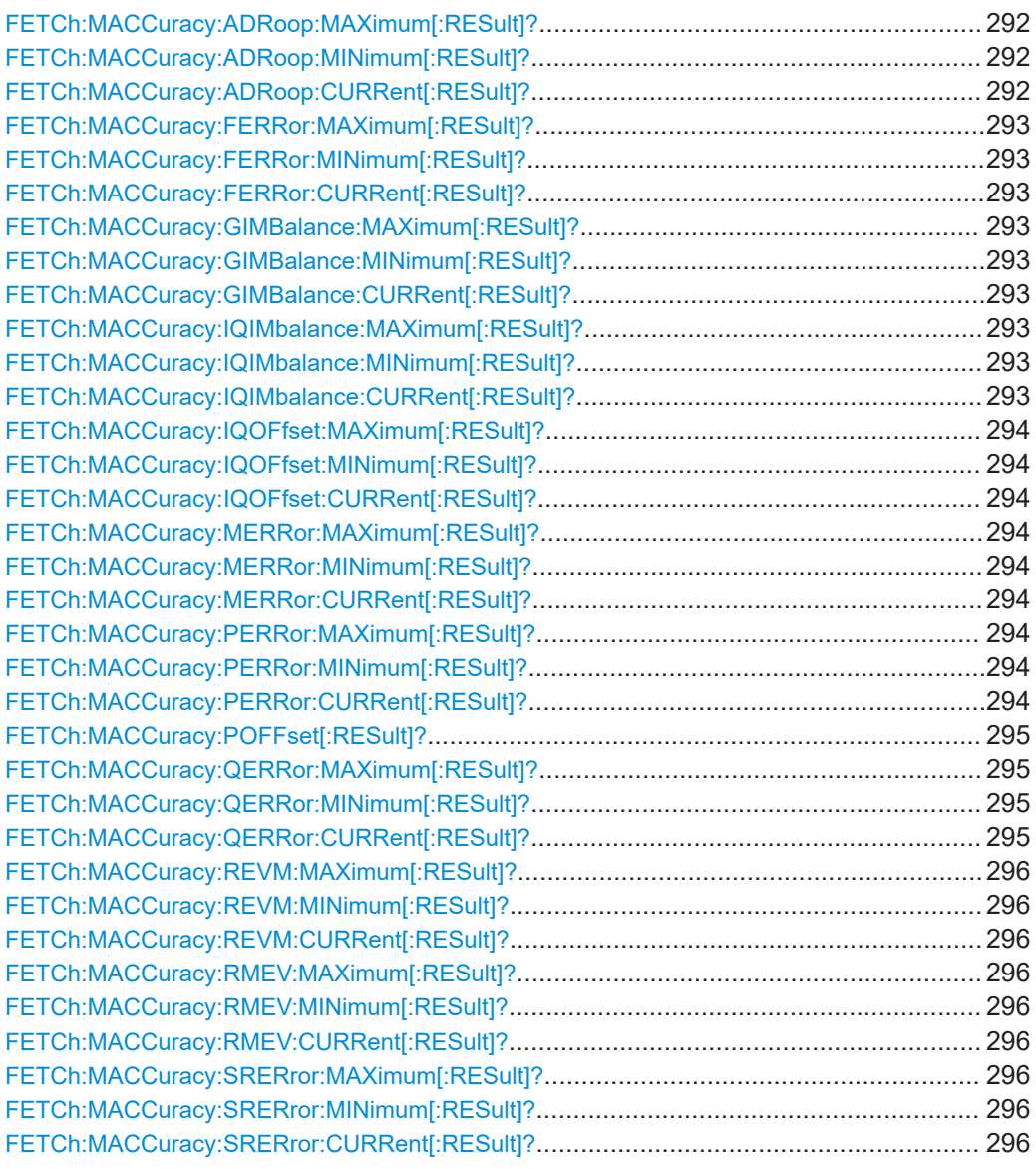

**FETCh:MACCuracy:ADRoop:MAXimum[:RESult]? FETCh:MACCuracy:ADRoop:MINimum[:RESult]? FETCh:MACCuracy:ADRoop:CURRent[:RESult]? Return values:**  <ADRoop>

Usage: Query only

**Manual operation:** See ["Amplitude Droop"](#page-27-0) on page 28

## <span id="page-292-0"></span>**FETCh:MACCuracy:FERRor:MAXimum[:RESult]? FETCh:MACCuracy:FERRor:MINimum[:RESult]? FETCh:MACCuracy:FERRor:CURRent[:RESult]?**

This command queries the Frequency Error as shown in the Result Summary.

## **Return values:**

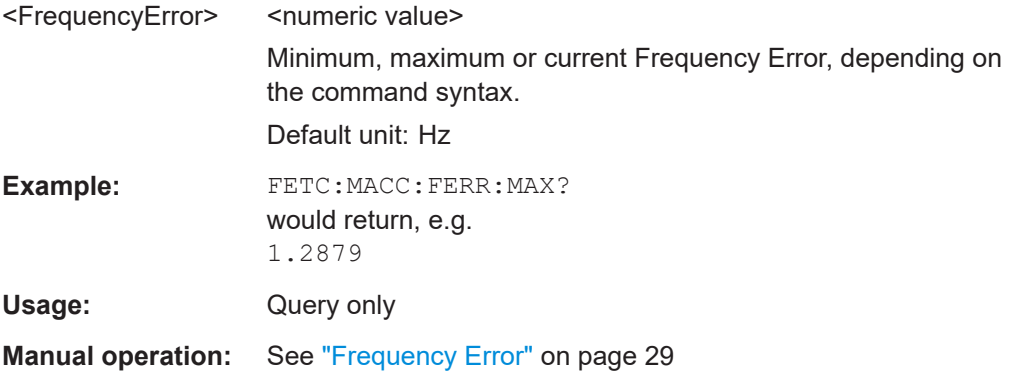

## **FETCh:MACCuracy:GIMBalance:MAXimum[:RESult]? FETCh:MACCuracy:GIMBalance:MINimum[:RESult]? FETCh:MACCuracy:GIMBalance:CURRent[:RESult]?**

This command queries the Gain Imbalance as shown in the Result Summary.

### **Return values:**

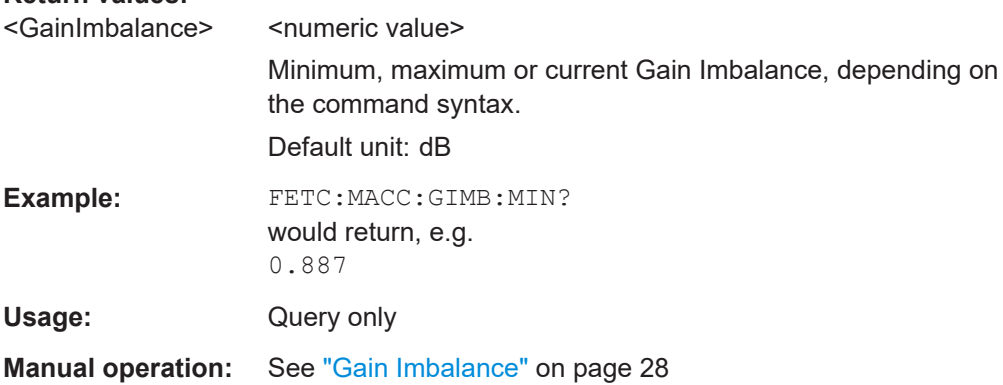

## **FETCh:MACCuracy:IQIMbalance:MAXimum[:RESult]? FETCh:MACCuracy:IQIMbalance:MINimum[:RESult]? FETCh:MACCuracy:IQIMbalance:CURRent[:RESult]?**

This command queries the I/Q Imbalance as shown in the Result Summary.

# **Return values:**

<IQImbalance>
<IQImbalance>
<IQImbalance>
<IQImbalance>
<IQImbalance>
<IQImbalance>
<IQImbalance>
<IQImbalance>
<IQImbalance Minimum, maximum or current I/Q Imbalance, depending on the command syntax. Default unit: dB

<span id="page-293-0"></span>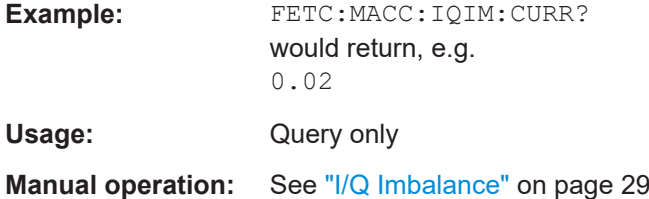

## **FETCh:MACCuracy:IQOFfset:MAXimum[:RESult]? FETCh:MACCuracy:IQOFfset:MINimum[:RESult]? FETCh:MACCuracy:IQOFfset:CURRent[:RESult]?**

This command queries the I/Q Offset as shown in the Result Summary.

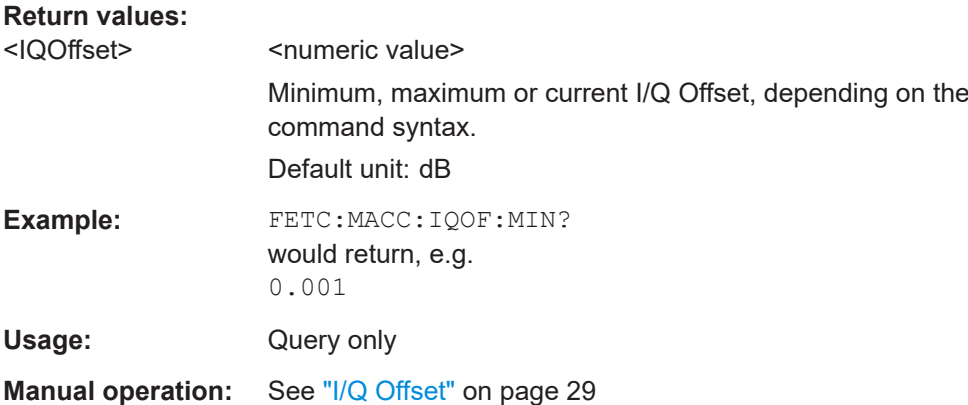

## **FETCh:MACCuracy:MERRor:MAXimum[:RESult]? FETCh:MACCuracy:MERRor:MINimum[:RESult]? FETCh:MACCuracy:MERRor:CURRent[:RESult]?**

This command queries the Magnitude Error as shown in the Result Summary.

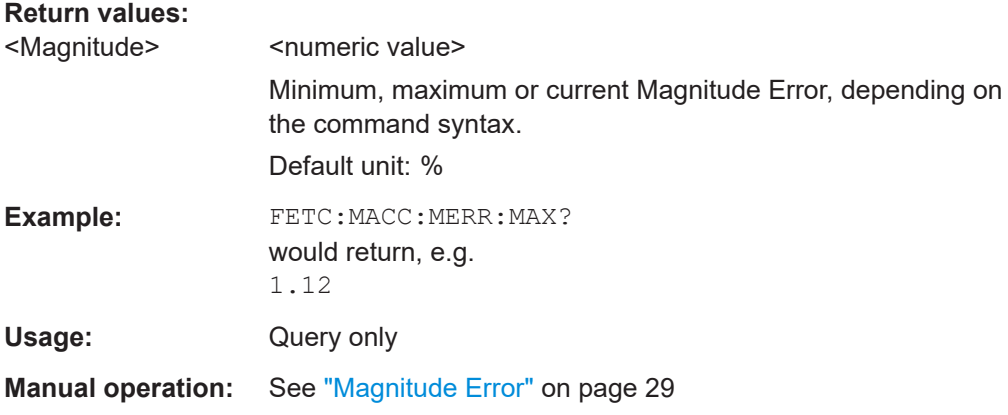

## **FETCh:MACCuracy:PERRor:MAXimum[:RESult]? FETCh:MACCuracy:PERRor:MINimum[:RESult]? FETCh:MACCuracy:PERRor:CURRent[:RESult]?**

This command queries the Phase Error as shown in the Result Summary.

<span id="page-294-0"></span>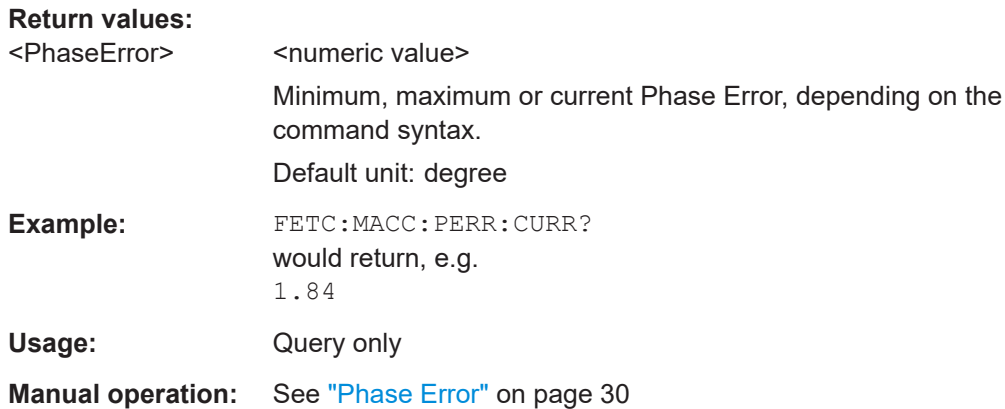

### **FETCh:MACCuracy:POFFset[:RESult]?**

Queries the absolute phase value between reference signal and measured signal.

Note that the absolute phase is not relevant for R&S FSV/A-K18 measurements.

However, it can be used to track the absolute phase stability between generator and analyzer (including their local oscillators).

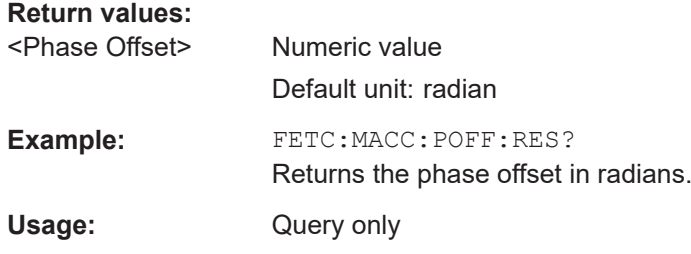

## **FETCh:MACCuracy:QERRor:MAXimum[:RESult]? FETCh:MACCuracy:QERRor:MINimum[:RESult]? FETCh:MACCuracy:QERRor:CURRent[:RESult]?**

This command queries the Quadrature Error as shown in the Result Summary.

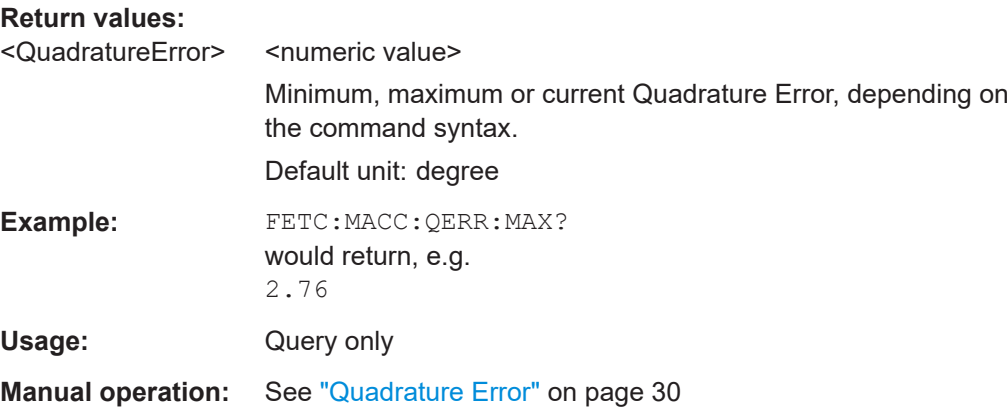

## <span id="page-295-0"></span>**FETCh:MACCuracy:REVM:MAXimum[:RESult]? FETCh:MACCuracy:REVM:MINimum[:RESult]? FETCh:MACCuracy:REVM:CURRent[:RESult]?**

This command queries the "Raw EVM" as shown in the Result Summary.

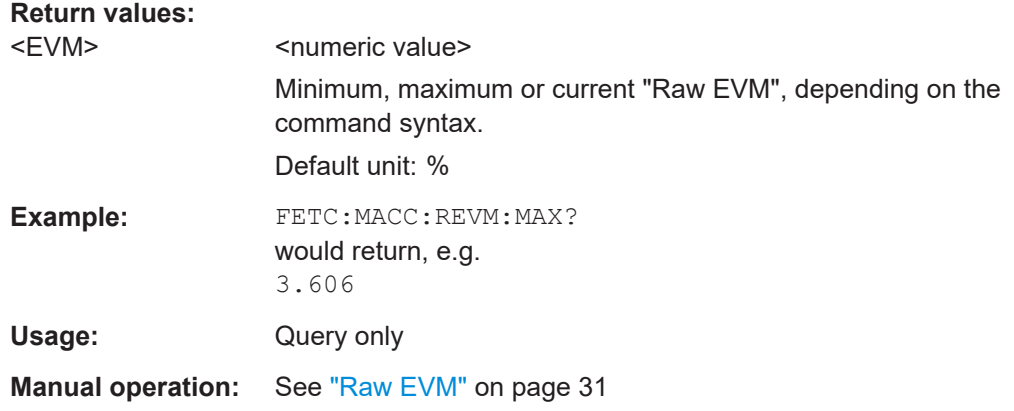

## **FETCh:MACCuracy:RMEV:MAXimum[:RESult]? FETCh:MACCuracy:RMEV:MINimum[:RESult]? FETCh:MACCuracy:RMEV:CURRent[:RESult]?**

This command queries the Raw Model EVM as shown in the Result Summary.

### **Return values:**

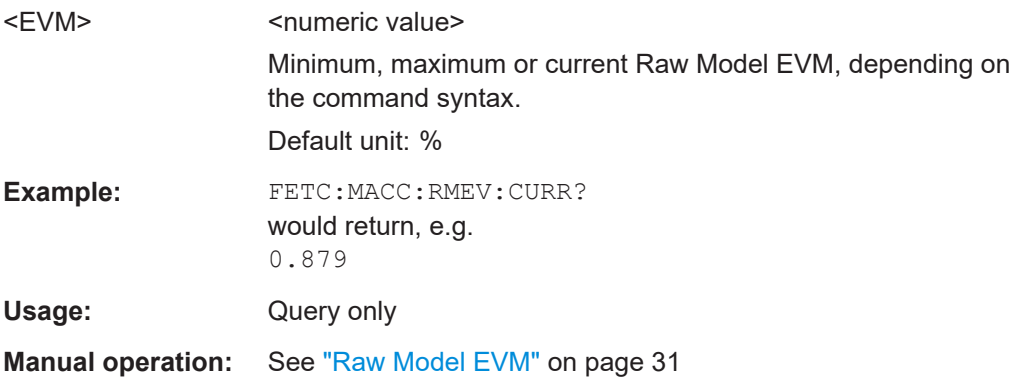

## **FETCh:MACCuracy:SRERror:MAXimum[:RESult]? FETCh:MACCuracy:SRERror:MINimum[:RESult]? FETCh:MACCuracy:SRERror:CURRent[:RESult]?**

This command queries the Sample Rate Error as shown in the Result Summary.

## **Return values:**  <SampleRateError> <numeric value> Minimum, maximum or current SampleRateError, depending on the command syntax. Default unit: Hz

<span id="page-296-0"></span>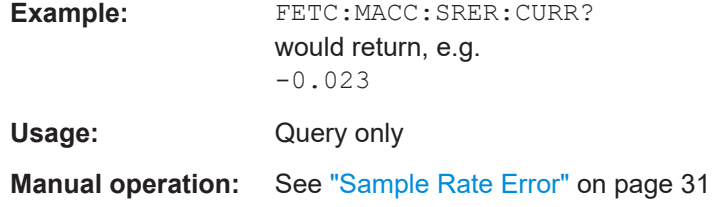

## **Retrieving power results**

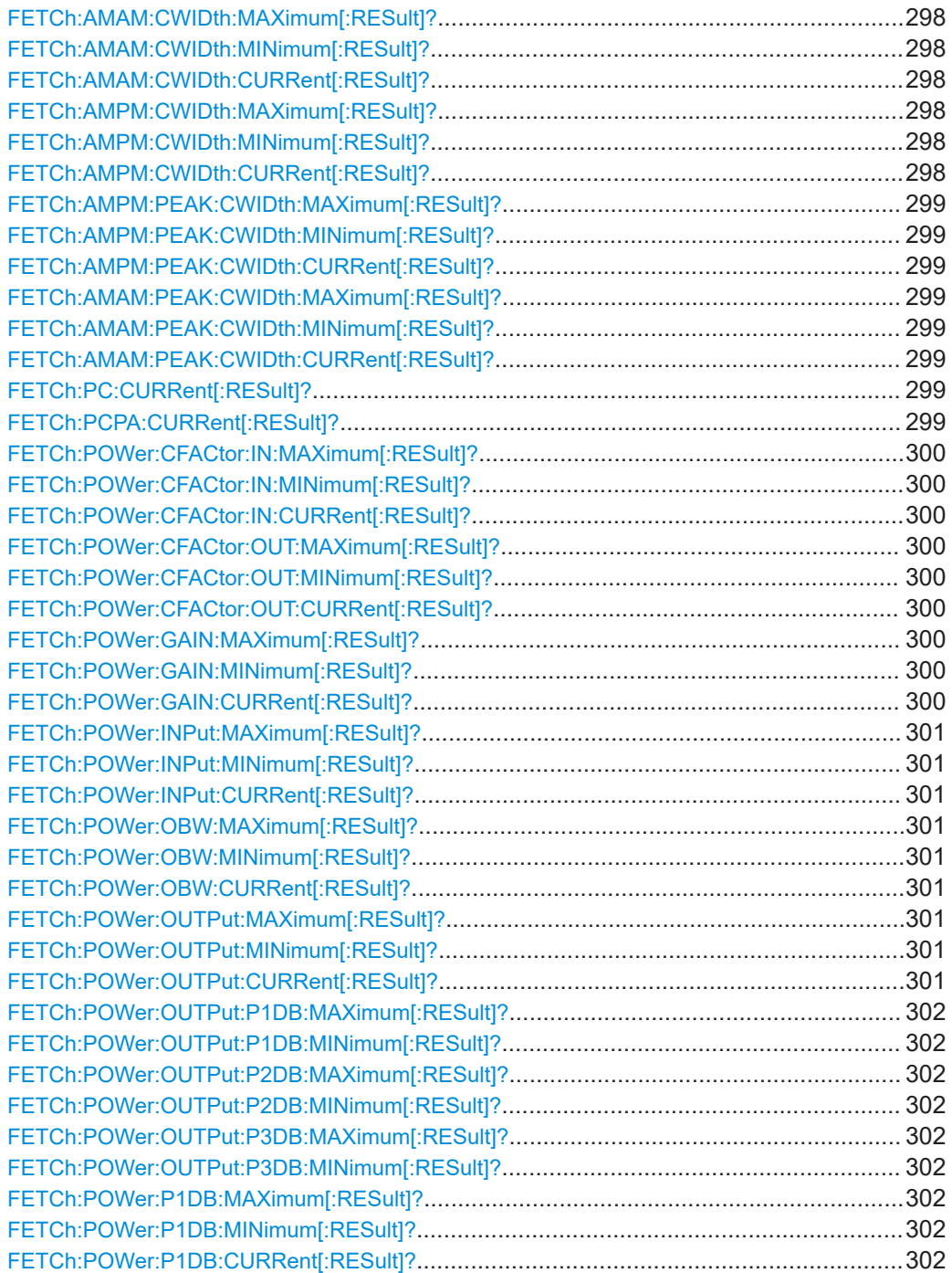

<span id="page-297-0"></span>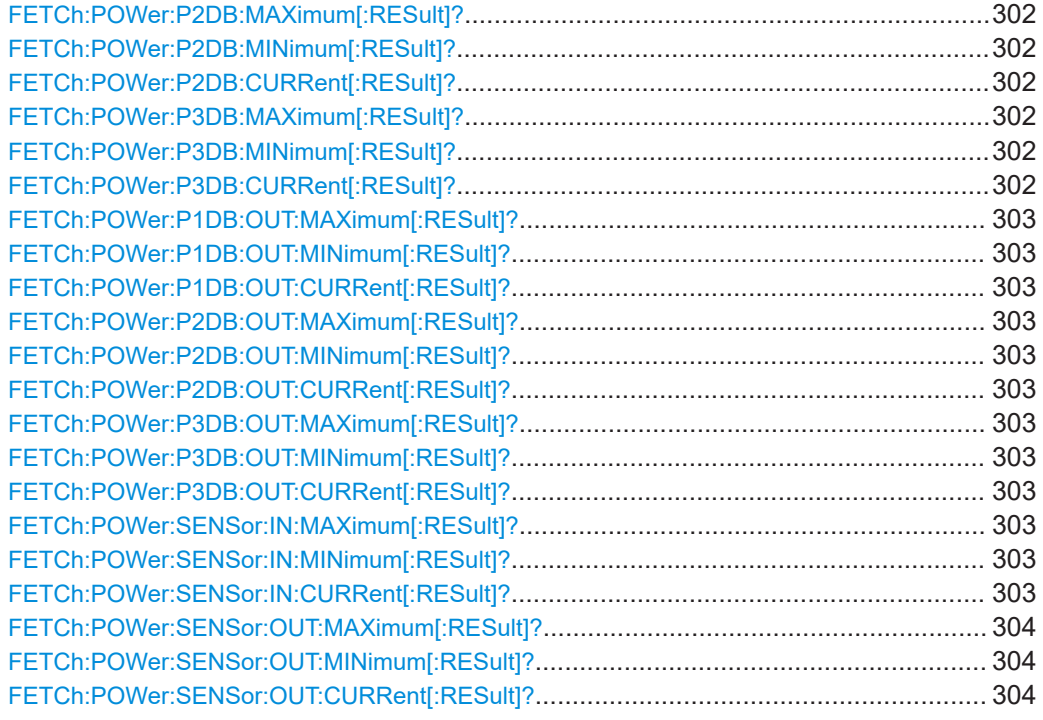

## **FETCh:AMAM:CWIDth:MAXimum[:RESult]? FETCh:AMAM:CWIDth:MINimum[:RESult]? FETCh:AMAM:CWIDth:CURRent[:RESult]?**

This command queries the "AM/AM" Curve Width as shown in the Result Summary.

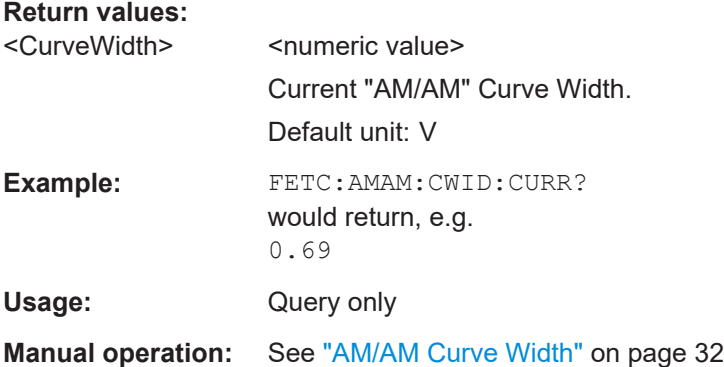

## **FETCh:AMPM:CWIDth:MAXimum[:RESult]? FETCh:AMPM:CWIDth:MINimum[:RESult]? FETCh:AMPM:CWIDth:CURRent[:RESult]?**

This command queries the "AM/PM" Curve Width as shown in the Result Summary.

#### **Return values:**

<CurveWidth> <numeric value> Current "AM/PM" Curve Width. Default unit: degree

<span id="page-298-0"></span>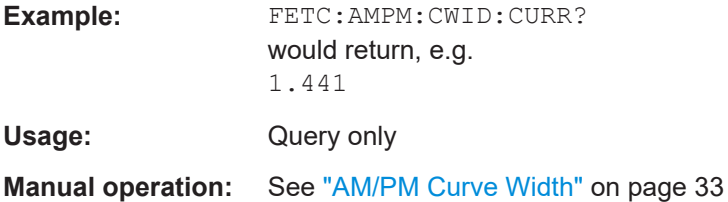

## **FETCh:AMPM:PEAK:CWIDth:MAXimum[:RESult]? FETCh:AMPM:PEAK:CWIDth:MINimum[:RESult]? FETCh:AMPM:PEAK:CWIDth:CURRent[:RESult]?**

This command queries the "AM/PM" peak curve width as shown in the result summary.

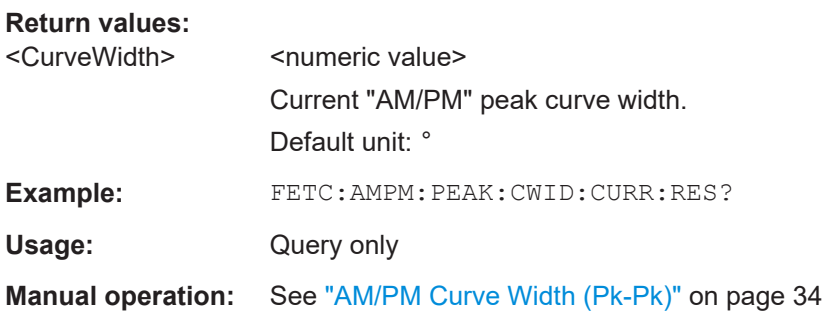

## **FETCh:AMAM:PEAK:CWIDth:MAXimum[:RESult]? FETCh:AMAM:PEAK:CWIDth:MINimum[:RESult]? FETCh:AMAM:PEAK:CWIDth:CURRent[:RESult]?**

This command queries the "AM/AM" peak curve width as shown in the result summary.

#### **Return values:**

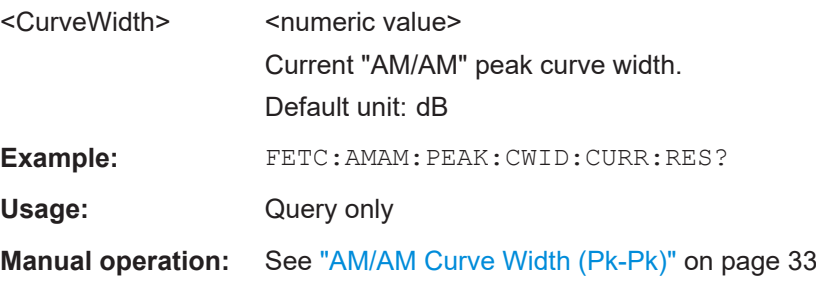

## **FETCh:PC:CURRent[:RESult]?**

**Return values:**  <Current>

Usage: Query only

### **FETCh:PCPA:CURRent[:RESult]?**

**Return values:**  <Current>

<span id="page-299-0"></span>Usage: Query only

## **FETCh:POWer:CFACtor:IN:MAXimum[:RESult]? FETCh:POWer:CFACtor:IN:MINimum[:RESult]? FETCh:POWer:CFACtor:IN:CURRent[:RESult]?**

This command queries the Crest Factor at the DUT input as shown in the Result Summary.

## **Return values:**

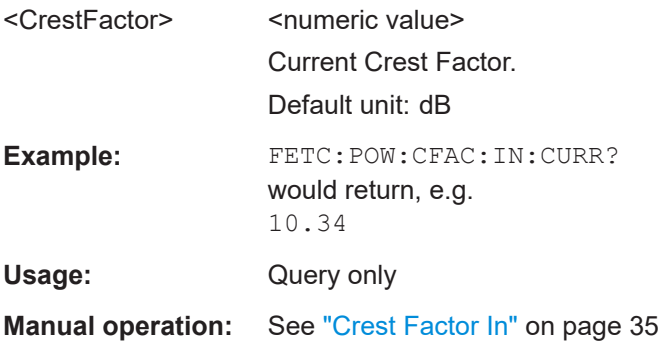

## **FETCh:POWer:CFACtor:OUT:MAXimum[:RESult]? FETCh:POWer:CFACtor:OUT:MINimum[:RESult]? FETCh:POWer:CFACtor:OUT:CURRent[:RESult]?**

This command queries the Crest Factor at the DUT output as shown in the Result Summary.

### **Return values:**

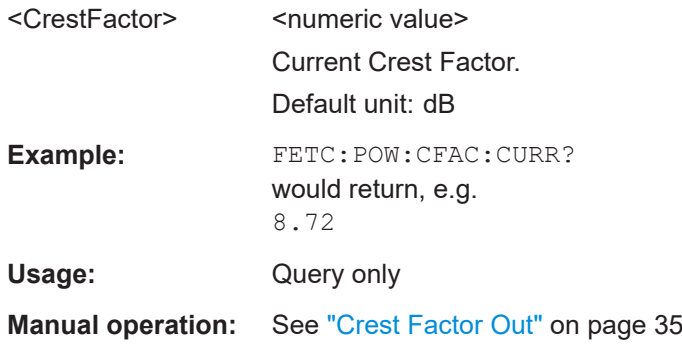

## **FETCh:POWer:GAIN:MAXimum[:RESult]? FETCh:POWer:GAIN:MINimum[:RESult]? FETCh:POWer:GAIN:CURRent[:RESult]?**

This command queries the signal gain as shown in the Result Summary.

<span id="page-300-0"></span>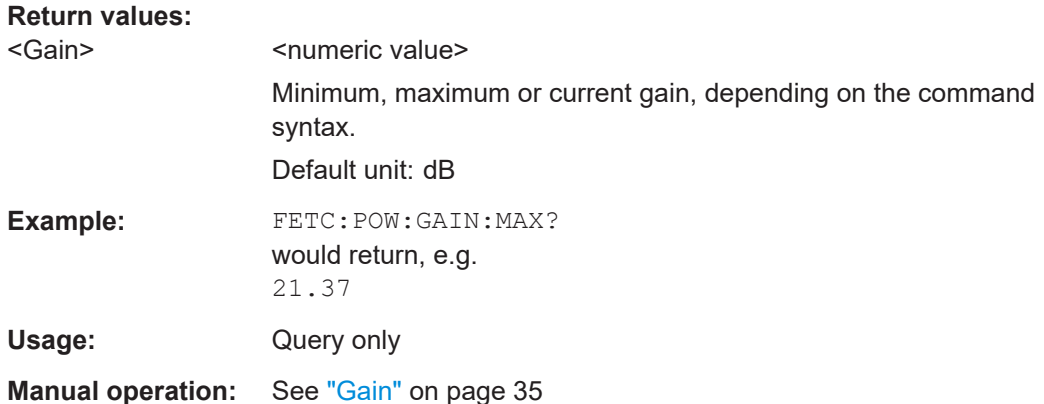

## **FETCh:POWer:INPut:MAXimum[:RESult]? FETCh:POWer:INPut:MINimum[:RESult]? FETCh:POWer:INPut:CURRent[:RESult]?**

This command queries the power at the DUT input as shown in the Result Summary.

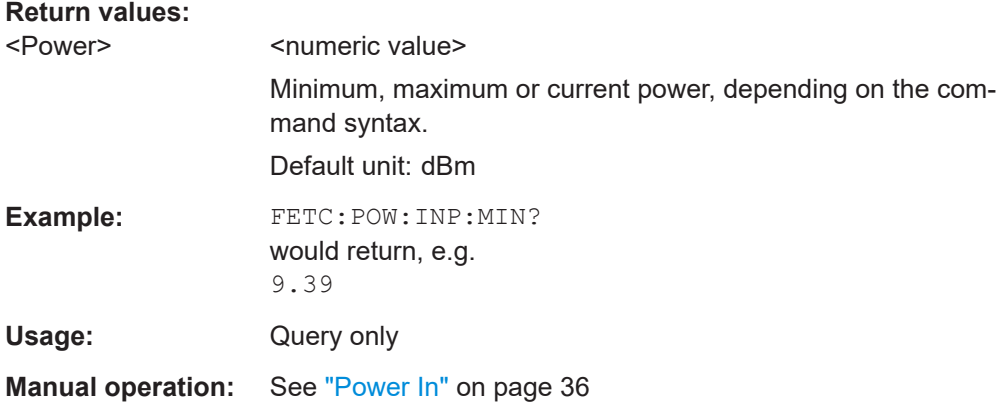

## **FETCh:POWer:OBW:MAXimum[:RESult]? FETCh:POWer:OBW:MINimum[:RESult]? FETCh:POWer:OBW:CURRent[:RESult]? Return values:**

<Level>

Usage: Query only

**Manual operation:** See ["Occupied Bandwidth"](#page-35-0) on page 36

## **FETCh:POWer:OUTPut:MAXimum[:RESult]? FETCh:POWer:OUTPut:MINimum[:RESult]? FETCh:POWer:OUTPut:CURRent[:RESult]?**

This command queries the signal power at the DUT output as shown in the Result Summary.

<span id="page-301-0"></span>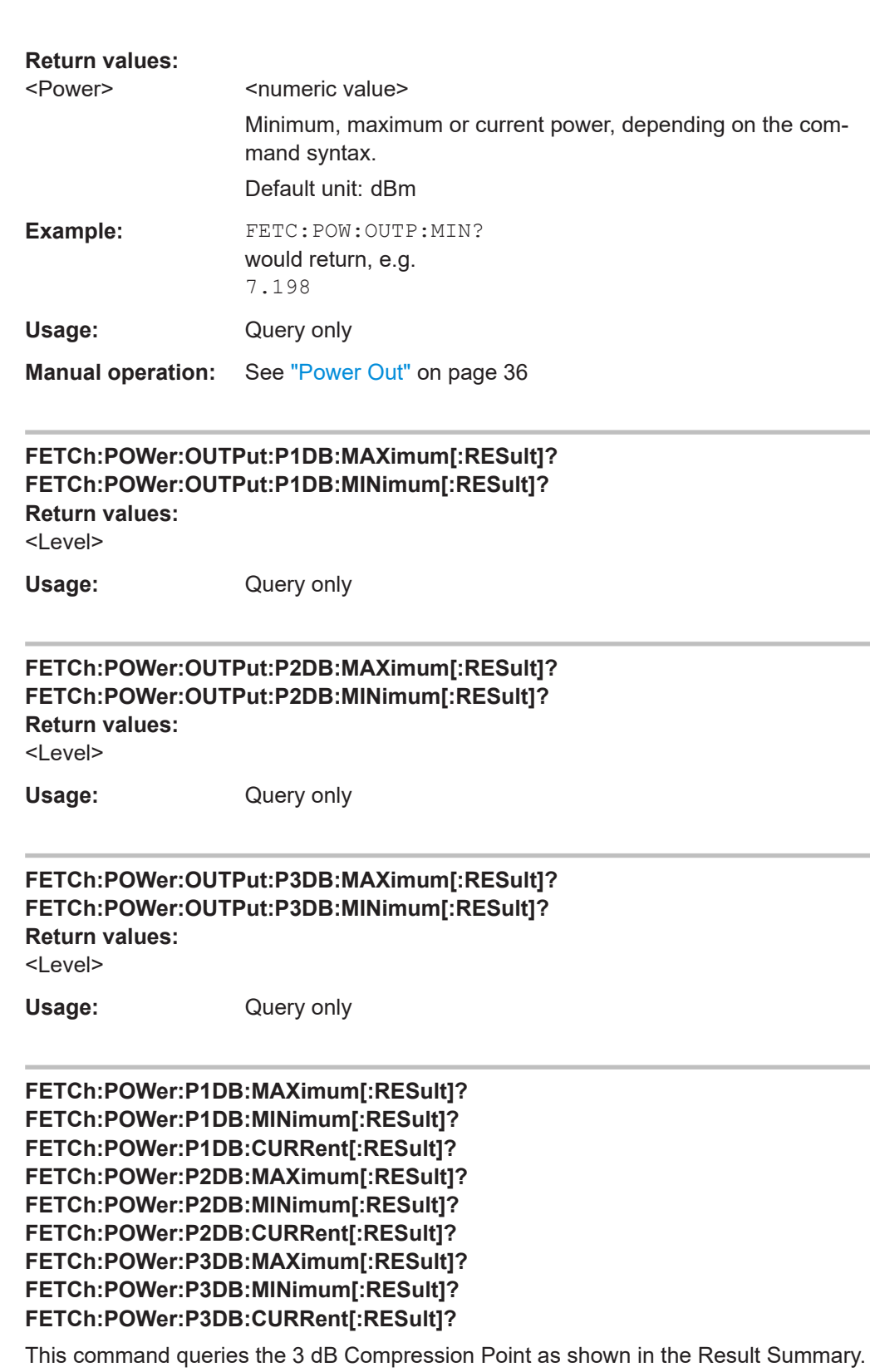

<span id="page-302-0"></span>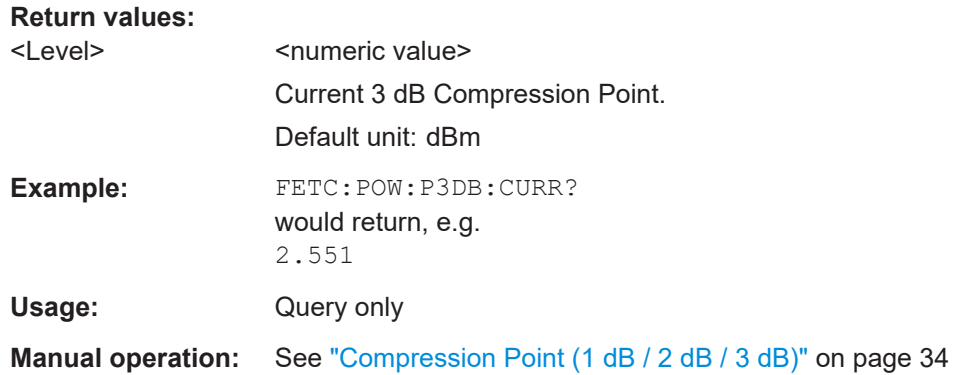

**FETCh:POWer:P1DB:OUT:MAXimum[:RESult]? FETCh:POWer:P1DB:OUT:MINimum[:RESult]? FETCh:POWer:P1DB:OUT:CURRent[:RESult]? FETCh:POWer:P2DB:OUT:MAXimum[:RESult]? FETCh:POWer:P2DB:OUT:MINimum[:RESult]? FETCh:POWer:P2DB:OUT:CURRent[:RESult]? FETCh:POWer:P3DB:OUT:MAXimum[:RESult]? FETCh:POWer:P3DB:OUT:MINimum[:RESult]? FETCh:POWer:P3DB:OUT:CURRent[:RESult]?**

This command queries the output 3 dB Compression Point as shown in the Result Summary.

### **Return values:**

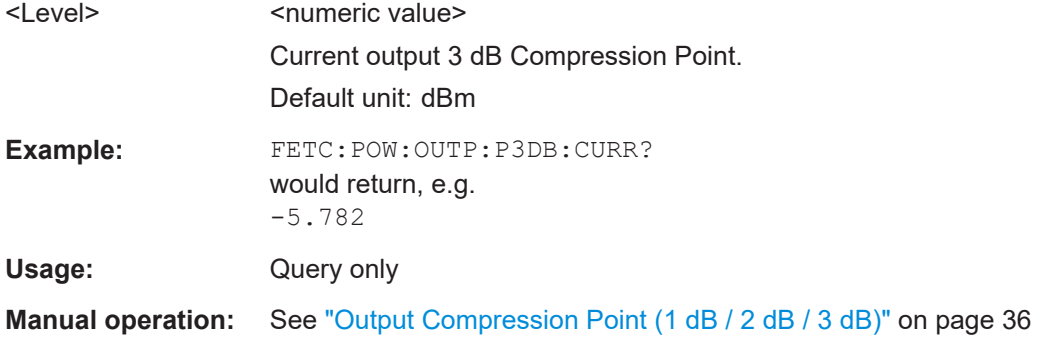

## **FETCh:POWer:SENSor:IN:MAXimum[:RESult]? FETCh:POWer:SENSor:IN:MINimum[:RESult]? FETCh:POWer:SENSor:IN:CURRent[:RESult]?**

Fetches the signal power at the input power sensor.

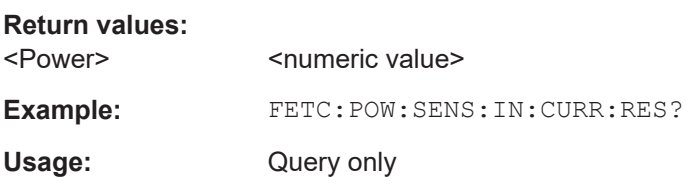

## <span id="page-303-0"></span>**FETCh:POWer:SENSor:OUT:MAXimum[:RESult]? FETCh:POWer:SENSor:OUT:MINimum[:RESult]? FETCh:POWer:SENSor:OUT:CURRent[:RESult]?**

Fetches the signal power at the output power sensor.

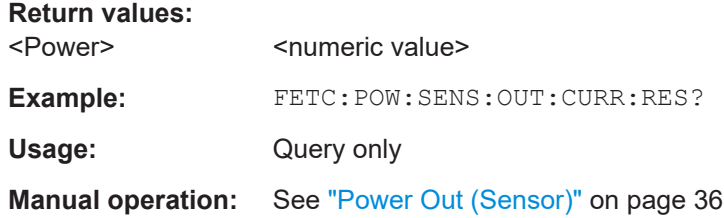

### **5.8.2.3 Retrieving results of the parameter sweep table**

Retrieving the results in the "Parameter Sweep" table requires six commands for every result type.

Example command set to query the EVM results:

- FETCh: PTABle: EVM: MAXimum [: RESult ] queries the highest EVM that has been measured.
- FETCh:PTABle:EVM:MAXimum:X[:RESult] queries the location on the x-axis where the highest EVM has been measured.
- FETCh:PTABle:EVM:MAXimum:Y[:RESult] queries the location on the y-axis where the highest EVM has been measured.
- FETCh: PTABle:EVM:MINimum [:RESult] queries the lowest EVM that has been measured.
- FETCh:PTABle:EVM:MINimum:X[:RESult] queries the location on the x-axis where the lowest EVM has been measured.
- FETCh: PTABle: EVM: MINimum: Y [: RESult] queries the location on the y-axis where the lowest EVM has been measured.

The type and unit of the value queried on the x- and y-axes depends on the selected parameter.

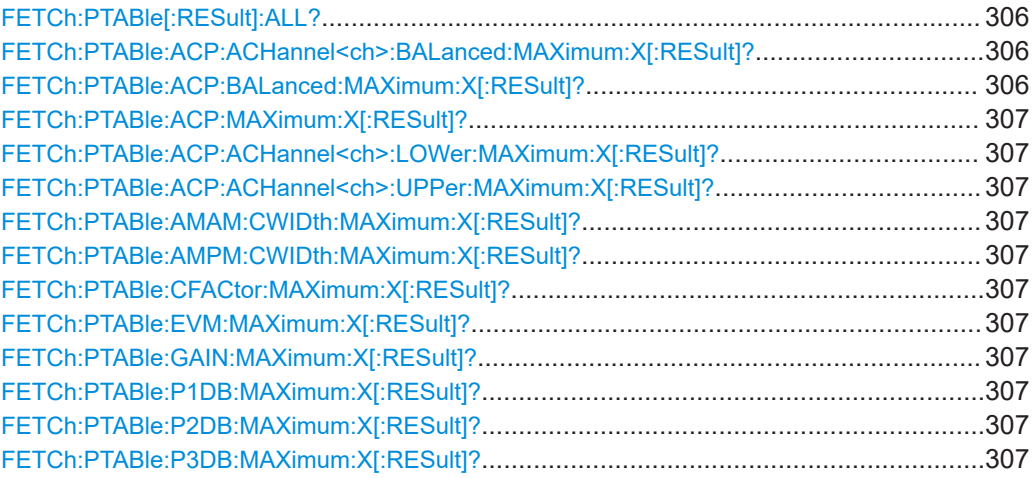

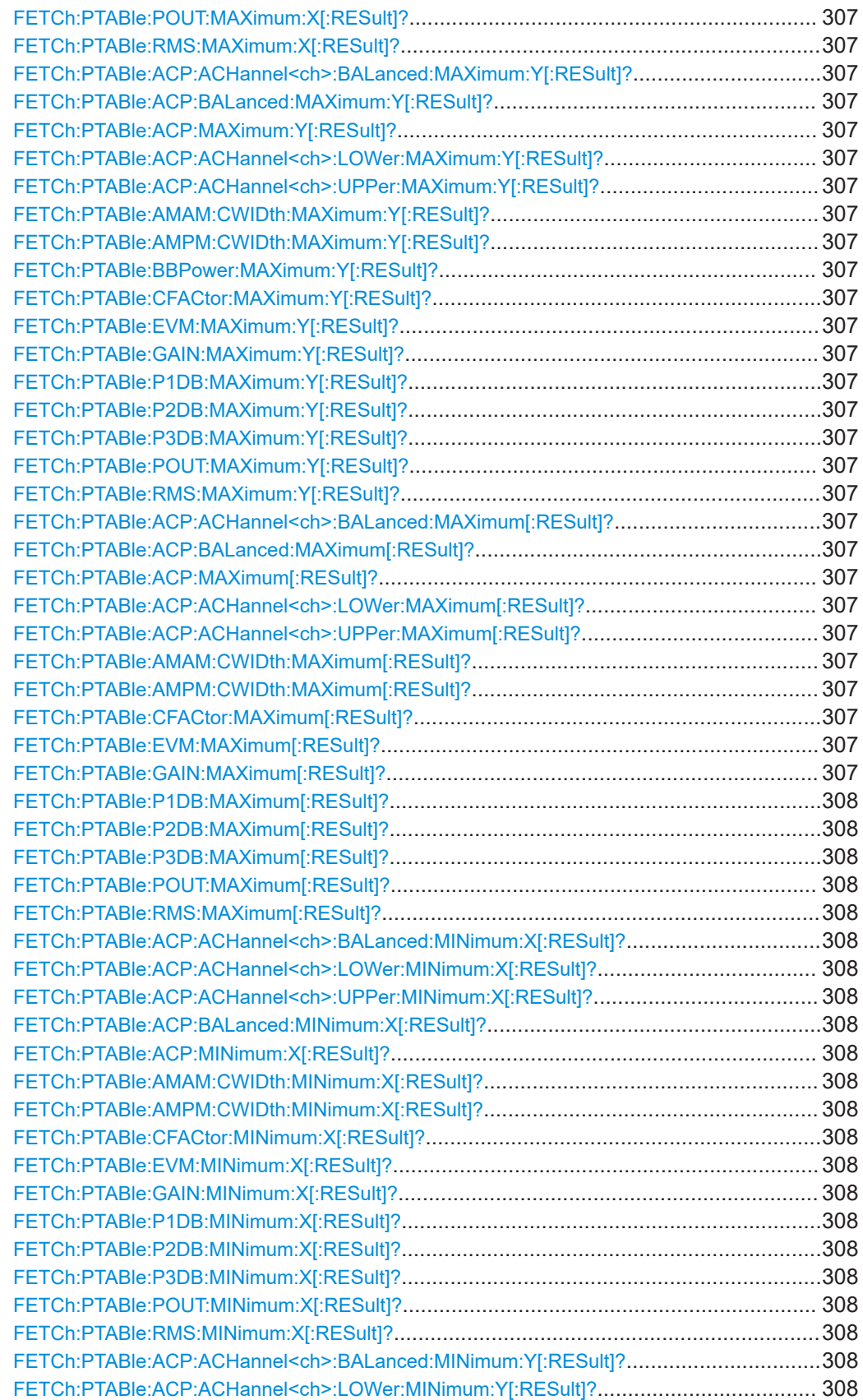

<span id="page-305-0"></span>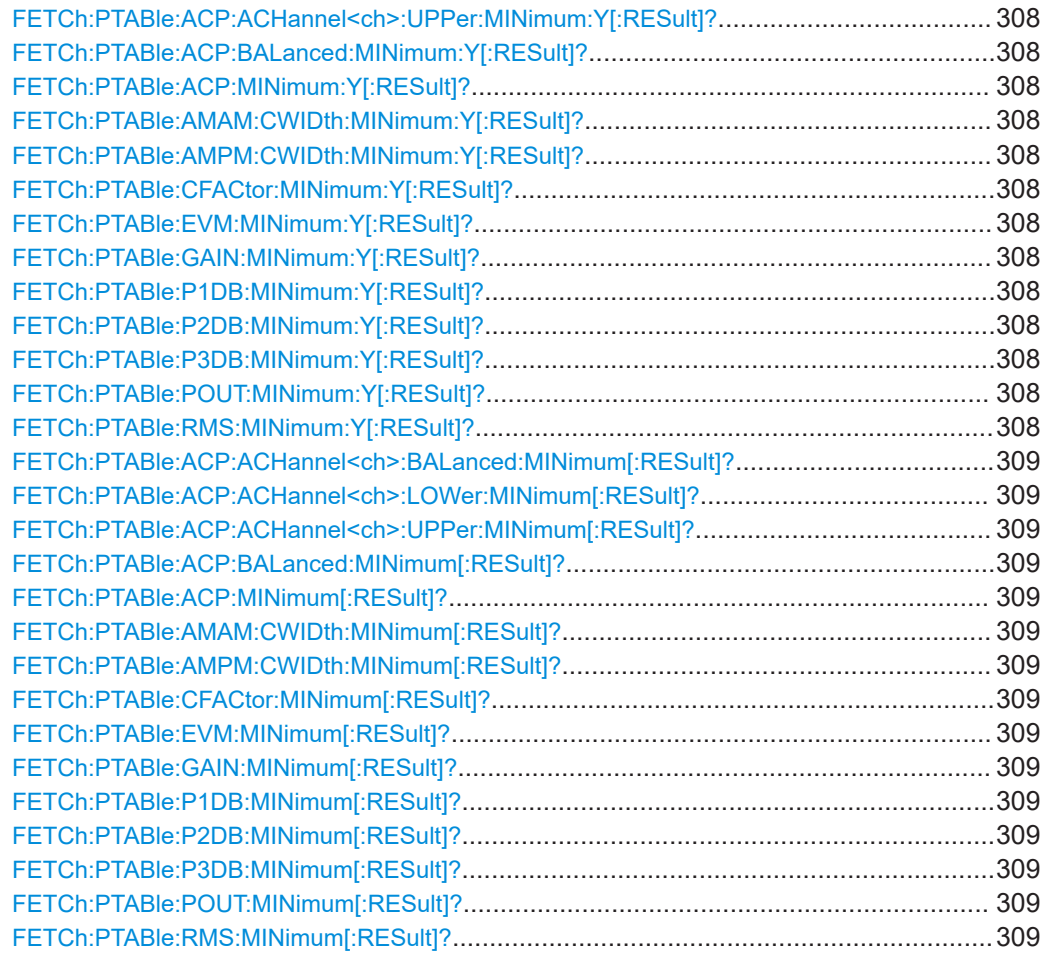

## **FETCh:PTABle[:RESult]:ALL?**

This command queries all numerical results shown in the "Parameter Sweep" Table.

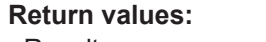

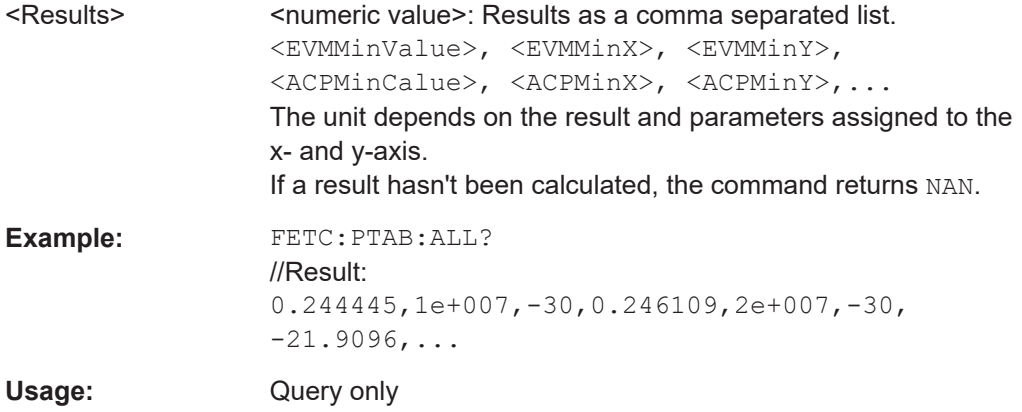

## **FETCh:PTABle:ACP:ACHannel<ch>:BALanced:MAXimum:X[:RESult]? FETCh:PTABle:ACP:BALanced:MAXimum:X[:RESult]?**

```
FETCh:PTABle:ACP:MAXimum:X[:RESult]?
FETCh:PTABle:ACP:ACHannel<ch>:LOWer:MAXimum:X[:RESult]?
FETCh:PTABle:ACP:ACHannel<ch>:UPPer:MAXimum:X[:RESult]?
FETCh:PTABle:AMAM:CWIDth:MAXimum:X[:RESult]?
FETCh:PTABle:AMPM:CWIDth:MAXimum:X[:RESult]?
FETCh:PTABle:CFACtor:MAXimum:X[:RESult]?
FETCh:PTABle:EVM:MAXimum:X[:RESult]?
FETCh:PTABle:GAIN:MAXimum:X[:RESult]?
FETCh:PTABle:P1DB:MAXimum:X[:RESult]?
FETCh:PTABle:P2DB:MAXimum:X[:RESult]?
FETCh:PTABle:P3DB:MAXimum:X[:RESult]?
FETCh:PTABle:POUT:MAXimum:X[:RESult]?
FETCh:PTABle:RMS:MAXimum:X[:RESult]?
Return values: 
<Results>
```
Usage: Query only

**FETCh:PTABle:ACP:ACHannel<ch>:BALanced:MAXimum:Y[:RESult]? FETCh:PTABle:ACP:BALanced:MAXimum:Y[:RESult]? FETCh:PTABle:ACP:MAXimum:Y[:RESult]? FETCh:PTABle:ACP:ACHannel<ch>:LOWer:MAXimum:Y[:RESult]? FETCh:PTABle:ACP:ACHannel<ch>:UPPer:MAXimum:Y[:RESult]? FETCh:PTABle:AMAM:CWIDth:MAXimum:Y[:RESult]? FETCh:PTABle:AMPM:CWIDth:MAXimum:Y[:RESult]? FETCh:PTABle:BBPower:MAXimum:Y[:RESult]? FETCh:PTABle:CFACtor:MAXimum:Y[:RESult]? FETCh:PTABle:EVM:MAXimum:Y[:RESult]? FETCh:PTABle:GAIN:MAXimum:Y[:RESult]? FETCh:PTABle:P1DB:MAXimum:Y[:RESult]? FETCh:PTABle:P2DB:MAXimum:Y[:RESult]? FETCh:PTABle:P3DB:MAXimum:Y[:RESult]? FETCh:PTABle:POUT:MAXimum:Y[:RESult]? FETCh:PTABle:RMS:MAXimum:Y[:RESult]? Return values:**  <Results>

Usage: Query only

**FETCh:PTABle:ACP:ACHannel<ch>:BALanced:MAXimum[:RESult]? FETCh:PTABle:ACP:BALanced:MAXimum[:RESult]? FETCh:PTABle:ACP:MAXimum[:RESult]? FETCh:PTABle:ACP:ACHannel<ch>:LOWer:MAXimum[:RESult]? FETCh:PTABle:ACP:ACHannel<ch>:UPPer:MAXimum[:RESult]? FETCh:PTABle:AMAM:CWIDth:MAXimum[:RESult]? FETCh:PTABle:AMPM:CWIDth:MAXimum[:RESult]? FETCh:PTABle:CFACtor:MAXimum[:RESult]? FETCh:PTABle:EVM:MAXimum[:RESult]? FETCh:PTABle:GAIN:MAXimum[:RESult]?**

```
FETCh:PTABle:P1DB:MAXimum[:RESult]?
FETCh:PTABle:P2DB:MAXimum[:RESult]?
FETCh:PTABle:P3DB:MAXimum[:RESult]?
FETCh:PTABle:POUT:MAXimum[:RESult]?
FETCh:PTABle:RMS:MAXimum[:RESult]?
Return values: 
<Results>
```
Usage: Query only

**FETCh:PTABle:ACP:ACHannel<ch>:BALanced:MINimum:X[:RESult]? FETCh:PTABle:ACP:ACHannel<ch>:LOWer:MINimum:X[:RESult]? FETCh:PTABle:ACP:ACHannel<ch>:UPPer:MINimum:X[:RESult]? FETCh:PTABle:ACP:BALanced:MINimum:X[:RESult]? FETCh:PTABle:ACP:MINimum:X[:RESult]? FETCh:PTABle:AMAM:CWIDth:MINimum:X[:RESult]? FETCh:PTABle:AMPM:CWIDth:MINimum:X[:RESult]? FETCh:PTABle:CFACtor:MINimum:X[:RESult]? FETCh:PTABle:EVM:MINimum:X[:RESult]? FETCh:PTABle:GAIN:MINimum:X[:RESult]? FETCh:PTABle:P1DB:MINimum:X[:RESult]? FETCh:PTABle:P2DB:MINimum:X[:RESult]? FETCh:PTABle:P3DB:MINimum:X[:RESult]? FETCh:PTABle:POUT:MINimum:X[:RESult]? FETCh:PTABle:RMS:MINimum:X[:RESult]? Return values:**  <Results>

Usage: Query only

**FETCh:PTABle:ACP:ACHannel<ch>:BALanced:MINimum:Y[:RESult]? FETCh:PTABle:ACP:ACHannel<ch>:LOWer:MINimum:Y[:RESult]? FETCh:PTABle:ACP:ACHannel<ch>:UPPer:MINimum:Y[:RESult]? FETCh:PTABle:ACP:BALanced:MINimum:Y[:RESult]? FETCh:PTABle:ACP:MINimum:Y[:RESult]? FETCh:PTABle:AMAM:CWIDth:MINimum:Y[:RESult]? FETCh:PTABle:AMPM:CWIDth:MINimum:Y[:RESult]? FETCh:PTABle:CFACtor:MINimum:Y[:RESult]? FETCh:PTABle:EVM:MINimum:Y[:RESult]? FETCh:PTABle:GAIN:MINimum:Y[:RESult]? FETCh:PTABle:P1DB:MINimum:Y[:RESult]? FETCh:PTABle:P2DB:MINimum:Y[:RESult]? FETCh:PTABle:P3DB:MINimum:Y[:RESult]? FETCh:PTABle:POUT:MINimum:Y[:RESult]? FETCh:PTABle:RMS:MINimum:Y[:RESult]? Return values:**  <Results>

Usage: Query only

```
FETCh:PTABle:ACP:ACHannel<ch>:BALanced:MINimum[:RESult]?
FETCh:PTABle:ACP:ACHannel<ch>:LOWer:MINimum[:RESult]?
FETCh:PTABle:ACP:ACHannel<ch>:UPPer:MINimum[:RESult]?
FETCh:PTABle:ACP:BALanced:MINimum[:RESult]?
FETCh:PTABle:ACP:MINimum[:RESult]?
FETCh:PTABle:AMAM:CWIDth:MINimum[:RESult]?
FETCh:PTABle:AMPM:CWIDth:MINimum[:RESult]?
FETCh:PTABle:CFACtor:MINimum[:RESult]?
FETCh:PTABle:EVM:MINimum[:RESult]?
FETCh:PTABle:GAIN:MINimum[:RESult]?
FETCh:PTABle:P1DB:MINimum[:RESult]?
FETCh:PTABle:P2DB:MINimum[:RESult]?
FETCh:PTABle:P3DB:MINimum[:RESult]?
FETCh:PTABle:POUT:MINimum[:RESult]?
FETCh:PTABle:RMS:MINimum[:RESult]?
```
These commands query the result values for the RMS Power result as shown in the "Parameter Sweep" Table.

#### **Return values:**

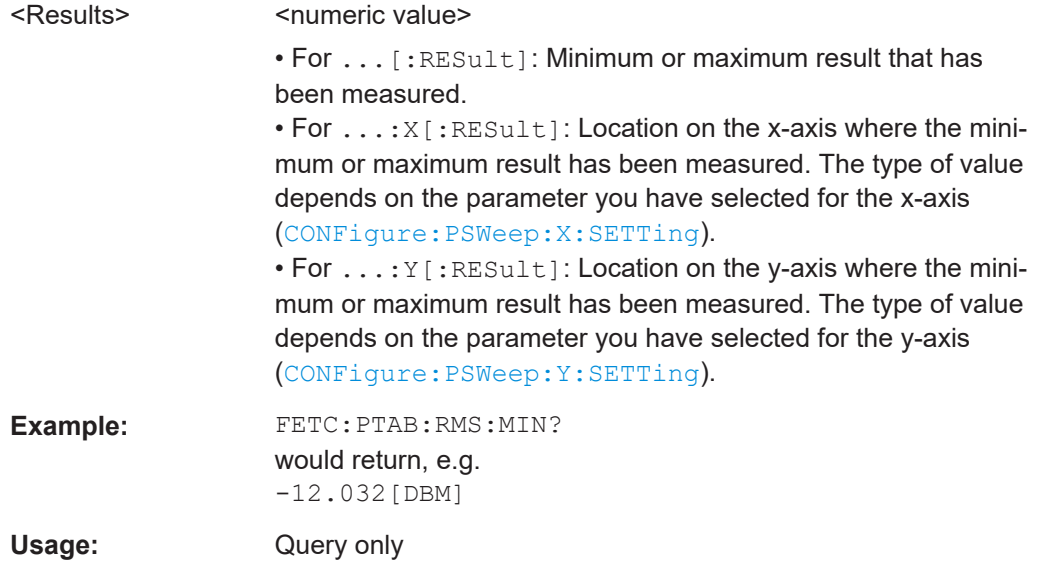

### **5.8.2.4 Retrieving results of the statistics table**

Retrieving the results in the statistics table requires different commands for every result type.

For each parameter, you can query either the current value (default) or the following statistical values calculated for the capture buffer or the entire measurement:

- AVER: average of the results
- MIN: minimum of the results
- MAX: maximum of the results
- SDEV: standard deviation of the results

For each result query, you can specify for which result range you require results:

- SELected: retrieve result of the currently selected result range
- CURRent: retrieve results over the current capture buffer
- ALL: retrieve the results over the entire measurement

In the following example, the SCPI commands querying the statistical results for amplitude droop are described.

- FETCh:STABle:ADRoop:SELected[:RESult?] queries the result of the currently selected result range (corresponds to the blue area of the statistics table).
- FETCh:STABle:ADRoop:AVERage? CURRent queries the average value of all result ranges found in the current capture buffer (corresponding to the green area of the statistics table).
- FETCh:STABle:ADRoop:AVERage? ALL queries the average value of all result ranges found in the entire measurement (corresponding to the black area of the statistics table).

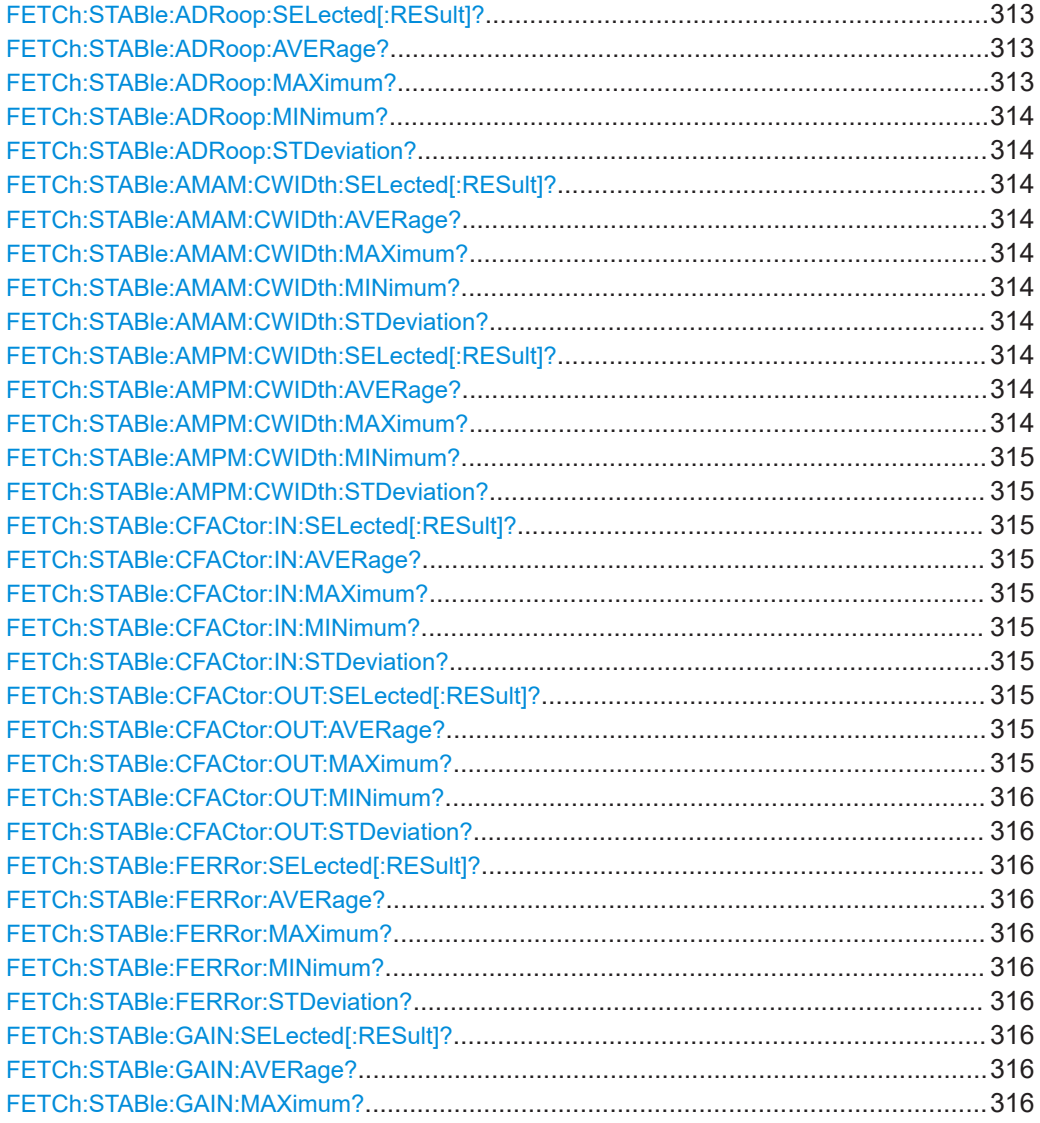

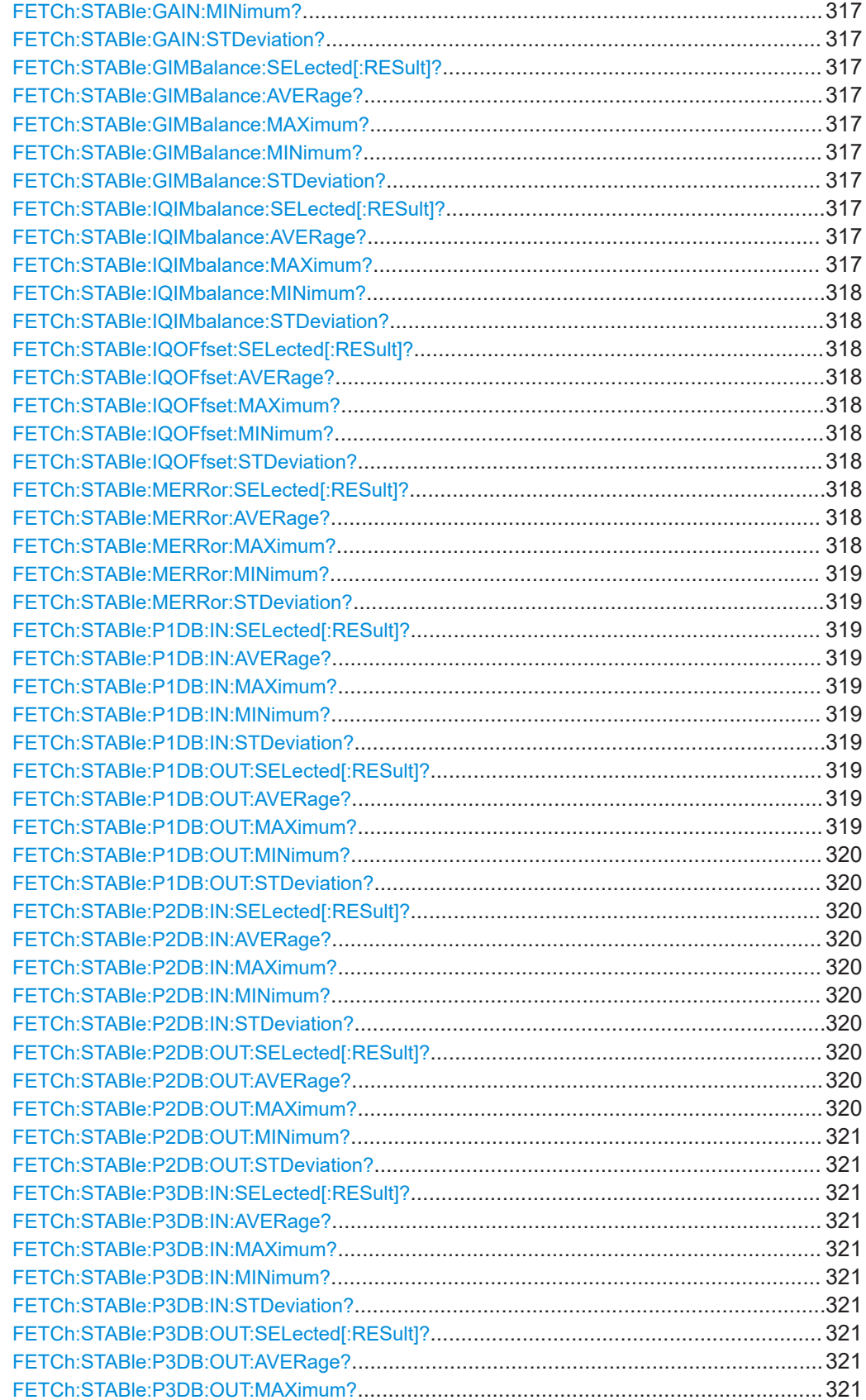

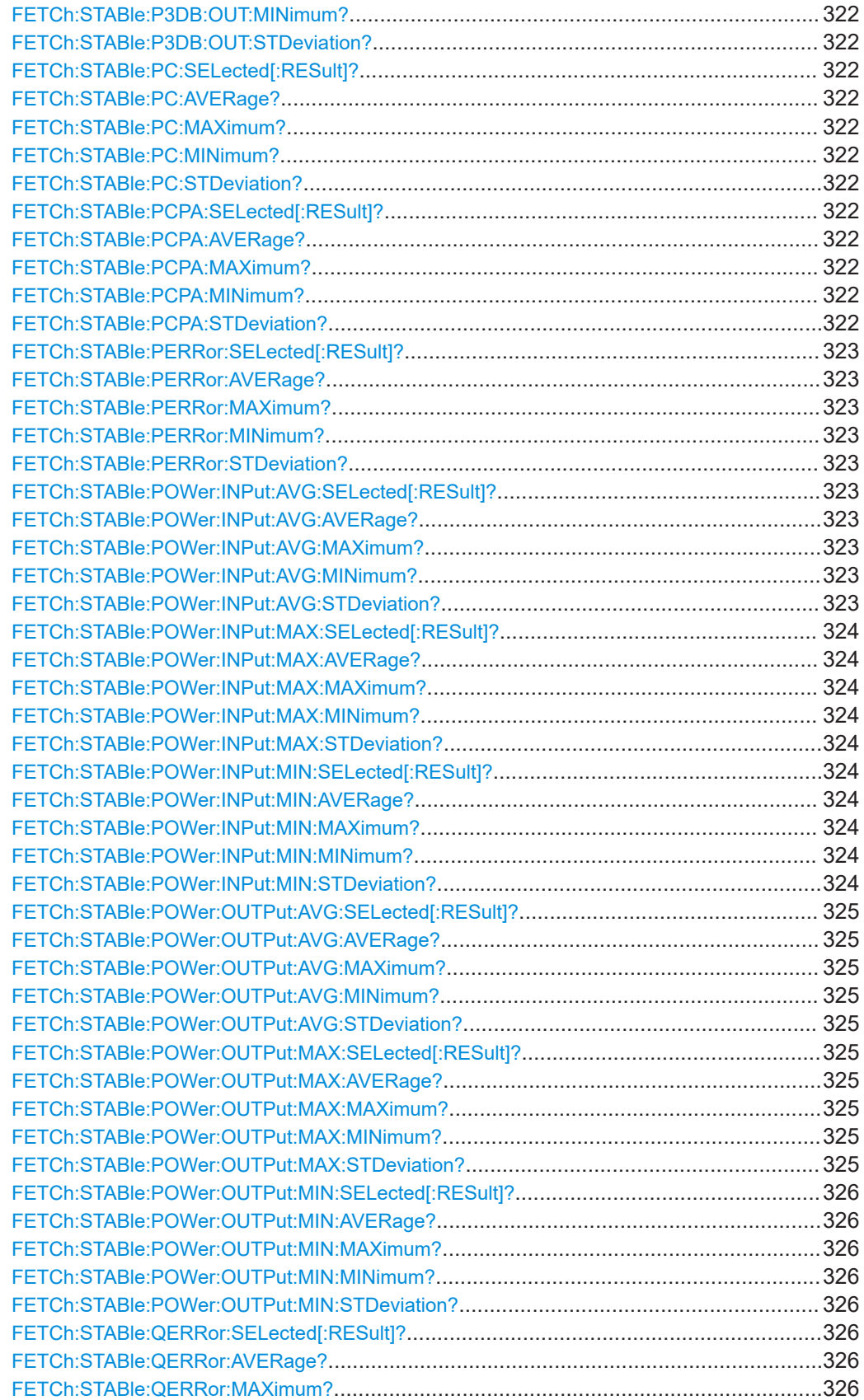

<span id="page-312-0"></span>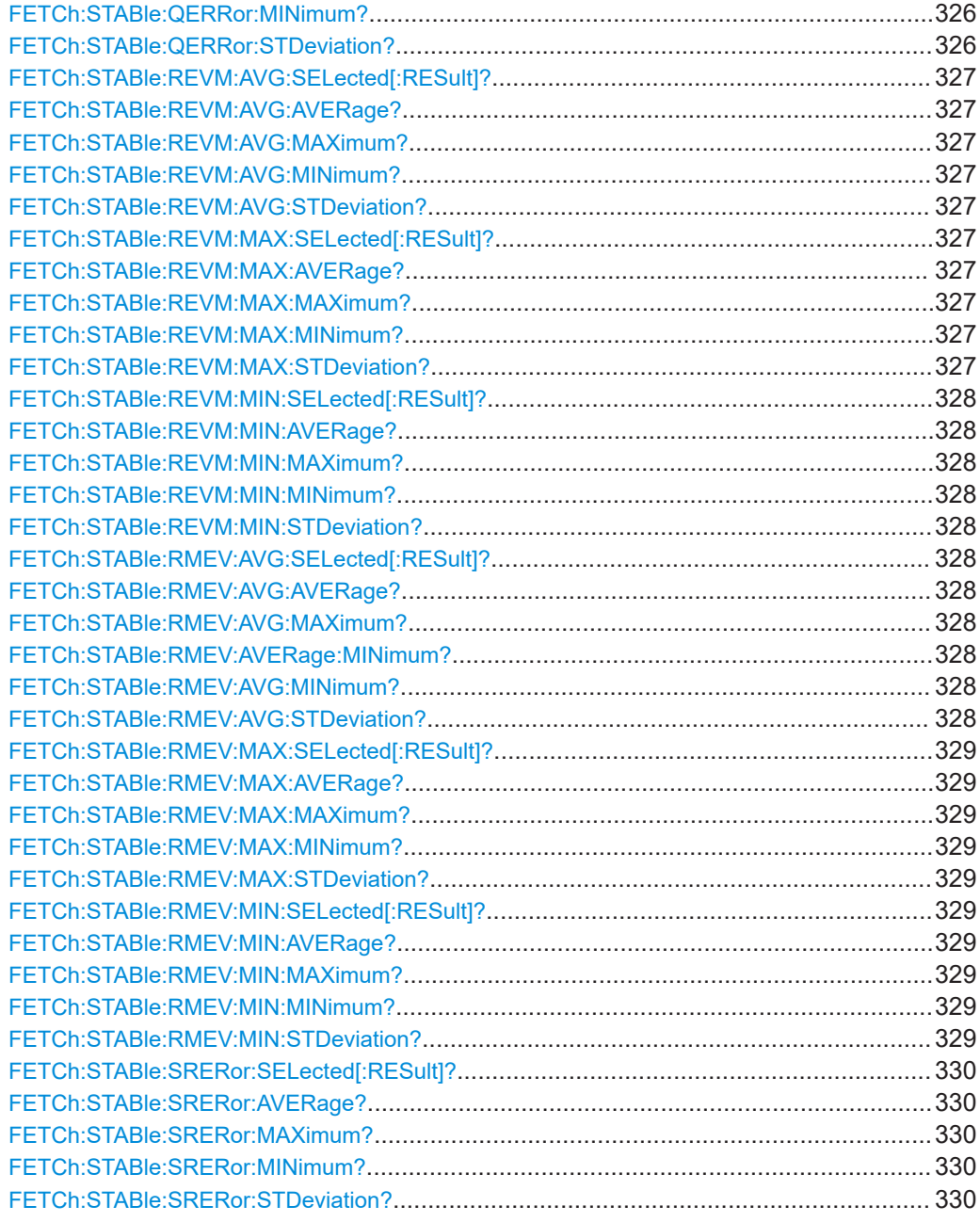

## **FETCh:STABle:ADRoop:SELected[:RESult]?**

Returns the amplitude droop for the currently selected result range.

**Return values:**  <Power>

Usage: Query only

**FETCh:STABle:ADRoop:AVERage?** <QueryRange> **FETCh:STABle:ADRoop:MAXimum?** <Power>

## <span id="page-313-0"></span>**FETCh:STABle:ADRoop:MINimum?** <Power> **FETCh:STABle:ADRoop:STDeviation?** <Power>

Returns the statistical value for the amplitude droop.

**Query parameters:**  <Power> CURRent | ALL

**Return values:**  <Result>

Usage: Query only

**Manual operation:** See ["Amplitude Droop"](#page-27-0) on page 28

### **FETCh:STABle:AMAM:CWIDth:SELected[:RESult]?**

Returns the AM/AM curve width for the currently selected result range.

**Return values:**  <CurveWidth>

Usage: Query only

**FETCh:STABle:AMAM:CWIDth:AVERage?** <QueryRange> **FETCh:STABle:AMAM:CWIDth:MAXimum?** <QueryRange> **FETCh:STABle:AMAM:CWIDth:MINimum?** <QueryRange> **FETCh:STABle:AMAM:CWIDth:STDeviation?** <QueryRange>

Returns the statistical value for the AM/AM curve width.

**Query parameters:**  <QueryRange> CURRent | ALL **Return values:** 

<Result>

Usage: Query only

**Manual operation:** See ["AM/AM Curve Width"](#page-31-0) on page 32

### **FETCh:STABle:AMPM:CWIDth:SELected[:RESult]?**

Returns the AM/PM curve width for the currently selected result range.

**Return values:**  <CurveWidth>

Usage: Query only

**FETCh:STABle:AMPM:CWIDth:AVERage?** <QueryRange> **FETCh:STABle:AMPM:CWIDth:MAXimum?** <QueryRange>

## <span id="page-314-0"></span>**FETCh:STABle:AMPM:CWIDth:MINimum?** <QueryRange> **FETCh:STABle:AMPM:CWIDth:STDeviation?** <QueryRange>

Returns the statistical value for the AM/PM curve width.

**Query parameters:**  <QueryRange> CURRent | ALL

**Return values:**  <Result>

Usage: Query only

**Manual operation:** See ["AM/PM Curve Width"](#page-32-0) on page 33

### **FETCh:STABle:CFACtor:IN:SELected[:RESult]?**

Returns the crest factor in for the currently selected result range.

**Return values:**  <Power>

Usage: Query only

**FETCh:STABle:CFACtor:IN:AVERage?** <QueryRange> **FETCh:STABle:CFACtor:IN:MAXimum?** <QueryRange> **FETCh:STABle:CFACtor:IN:MINimum?** <QueryRange> **FETCh:STABle:CFACtor:IN:STDeviation?** <QueryRange>

Returns the statistical value for the crest factor in.

**Query parameters:**  <QueryRange> CURRent | ALL

**Return values:**  <Result>

Usage: Query only

**Manual operation:** See ["Crest Factor In"](#page-34-0) on page 35

### **FETCh:STABle:CFACtor:OUT:SELected[:RESult]?**

Returns the crest factor out for the currently selected result range.

**Return values:**  <Power>

Usage: Query only

**FETCh:STABle:CFACtor:OUT:AVERage?** <QueryRange> **FETCh:STABle:CFACtor:OUT:MAXimum?** <QueryRange>

### <span id="page-315-0"></span>**FETCh:STABle:CFACtor:OUT:MINimum?** <QueryRange> **FETCh:STABle:CFACtor:OUT:STDeviation?** <QueryRange>

Returns the statistical value for the crest factor out.

**Query parameters:** 

<QueryRange> CURRent | ALL

**Return values:**  <Result>

Usage: Query only

**Manual operation:** See ["Crest Factor Out"](#page-34-0) on page 35

### **FETCh:STABle:FERRor:SELected[:RESult]?**

Returns the frequency error for the currently selected result range.

**Return values:**  <Power>

Usage: Query only

**FETCh:STABle:FERRor:AVERage?** <Error> **FETCh:STABle:FERRor:MAXimum?** <QueryRange> **FETCh:STABle:FERRor:MINimum?** <QueryRange> **FETCh:STABle:FERRor:STDeviation?** <QueryRange>

Returns the statistical value for the frequency error.

**Query parameters:**  <QueryRange> CURRent | ALL

**Return values:**  <Result>

Usage: Query only

**Manual operation:** See ["Frequency Error"](#page-28-0) on page 29

### **FETCh:STABle:GAIN:SELected[:RESult]?**

Returns the gain for the currently selected result range.

**Return values:**  <Power>

Usage: Query only

**FETCh:STABle:GAIN:AVERage?** <QueryRange> **FETCh:STABle:GAIN:MAXimum?** <QueryRange>

### <span id="page-316-0"></span>**FETCh:STABle:GAIN:MINimum?** <QueryRange> **FETCh:STABle:GAIN:STDeviation?** <QueryRange>

Returns the statistical value for the gain.

**Query parameters:**  <QueryRange> CURRent | ALL

**Return values:**  <Result>

Usage: Query only

**Manual operation:** See "Gain" [on page 35](#page-34-0)

### **FETCh:STABle:GIMBalance:SELected[:RESult]?**

Returns the gain imbalance for the currently selected result range.

**Return values:**  <Power>

Usage: Query only

**FETCh:STABle:GIMBalance:AVERage?** <QueryRange> **FETCh:STABle:GIMBalance:MAXimum?** <QueryRange> **FETCh:STABle:GIMBalance:MINimum?** <QueryRange> **FETCh:STABle:GIMBalance:STDeviation?** <QueryRange>

Returns the statistical value for the gain imbalance.

**Query parameters:**  <QueryRange> CURRent | ALL **Return values:** 

<Result>

Usage: Query only

**Manual operation:** See ["Gain Imbalance"](#page-27-0) on page 28

### **FETCh:STABle:IQIMbalance:SELected[:RESult]?**

Returns the I/Q imbalance for the currently selected result range.

**Return values:**  <Power>

Usage: Query only

**FETCh:STABle:IQIMbalance:AVERage?** <QueryRange> **FETCh:STABle:IQIMbalance:MAXimum?** <QueryRange>

### <span id="page-317-0"></span>**FETCh:STABle:IQIMbalance:MINimum?** <QueryRange> **FETCh:STABle:IQIMbalance:STDeviation?** <QueryRange>

Returns the statistical value for the I/Q imbalance.

**Query parameters:** 

<QueryRange> CURRent | ALL

**Return values:**  <Result>

Usage: Query only

**Manual operation:** See ["I/Q Imbalance"](#page-28-0) on page 29

### **FETCh:STABle:IQOFfset:SELected[:RESult]?**

Returns the I/Q offset for the currently selected result range.

**Return values:**  <Power>

Usage: Query only

**FETCh:STABle:IQOFfset:AVERage?** <QueryRange> **FETCh:STABle:IQOFfset:MAXimum?** <QueryRange> **FETCh:STABle:IQOFfset:MINimum?** <QueryRange> **FETCh:STABle:IQOFfset:STDeviation?** <QueryRange>

Returns the statistical value for the I/Q offset.

**Query parameters:**  <QueryRange> CURRent | ALL

**Return values:**  <Result>

Usage: Query only

**Manual operation:** See "I/Q Offset" [on page 29](#page-28-0)

### **FETCh:STABle:MERRor:SELected[:RESult]?**

Returns the magnitude error for the currently selected result range.

**Return values:**  <Power>

Usage: Query only

**FETCh:STABle:MERRor:AVERage?** <QueryRange> **FETCh:STABle:MERRor:MAXimum?** <QueryRange>

### <span id="page-318-0"></span>**FETCh:STABle:MERRor:MINimum?** <QueryRange> **FETCh:STABle:MERRor:STDeviation?** <QueryRange>

Returns the statistical value for the magnitude error.

**Query parameters:** 

<QueryRange> CURRent | ALL

**Return values:**  <Result>

Usage: Query only

**Manual operation:** See ["Magnitude Error"](#page-28-0) on page 29

### **FETCh:STABle:P1DB:IN:SELected[:RESult]?**

Returns the 1dB input compression point for the currently selected result range.

**Return values:**  <Power>

Usage: Query only

**FETCh:STABle:P1DB:IN:AVERage?** <QueryRange> **FETCh:STABle:P1DB:IN:MAXimum?** <QueryRange> **FETCh:STABle:P1DB:IN:MINimum?** <QueryRange> **FETCh:STABle:P1DB:IN:STDeviation?** <QueryRange>

Returns the statistical value for the 1dB input compression point.

**Query parameters:**  <QueryRange> CURRent | ALL

**Return values:**  <Result>

Usage: Query only

**Manual operation:** See ["Compression Point \(1 dB / 2 dB / 3 dB\)"](#page-33-0) on page 34

### **FETCh:STABle:P1DB:OUT:SELected[:RESult]?**

Returns the 1dB output compression point for the currently selected result range.

**Return values:**  <Power>

Usage: Query only

**FETCh:STABle:P1DB:OUT:AVERage?** <QueryRange> **FETCh:STABle:P1DB:OUT:MAXimum?** <QueryRange>

### <span id="page-319-0"></span>**FETCh:STABle:P1DB:OUT:MINimum?** <QueryRange> **FETCh:STABle:P1DB:OUT:STDeviation?** <QueryRange>

Returns the statistical value for the 1dB output compression point.

**Query parameters:** 

<QueryRange> CURRent | ALL

**Return values:**  <Result>

Usage: Query only

**Manual operation:** See ["Output Compression Point \(1 dB / 2 dB / 3 dB\)"](#page-35-0) on page 36

### **FETCh:STABle:P2DB:IN:SELected[:RESult]?**

Returns the 2dB input compression point for the currently selected result range.

**Return values:**  <Power>

Usage: Query only

**FETCh:STABle:P2DB:IN:AVERage?** <QueryRange> **FETCh:STABle:P2DB:IN:MAXimum?** <QueryRange> **FETCh:STABle:P2DB:IN:MINimum?** <QueryRange> **FETCh:STABle:P2DB:IN:STDeviation?** <QueryRange>

Returns the statistical value for the 2dB input compression point.

**Query parameters:**  <QueryRange> CURRent | ALL

**Return values:**  <Result>

Usage: Query only

**Manual operation:** See ["Compression Point \(1 dB / 2 dB / 3 dB\)"](#page-33-0) on page 34

### **FETCh:STABle:P2DB:OUT:SELected[:RESult]?**

Returns the 2dB output compression point for the currently selected result range.

**Return values:**  <Power>

Usage: Query only

**FETCh:STABle:P2DB:OUT:AVERage?** <QueryRange> **FETCh:STABle:P2DB:OUT:MAXimum?** <QueryRange>

### <span id="page-320-0"></span>**FETCh:STABle:P2DB:OUT:MINimum?** <QueryRange> **FETCh:STABle:P2DB:OUT:STDeviation?** <QueryRange>

Returns the statistical value for the 2dB output compression point.

**Query parameters:** 

<QueryRange> CURRent | ALL

**Return values:**  <Result>

Usage: Query only

**Manual operation:** See ["Output Compression Point \(1 dB / 2 dB / 3 dB\)"](#page-35-0) on page 36

### **FETCh:STABle:P3DB:IN:SELected[:RESult]?**

Returns the 3dB input compression point for the currently selected result range.

**Return values:**  <Power>

Usage: Query only

**FETCh:STABle:P3DB:IN:AVERage?** <QueryRange> **FETCh:STABle:P3DB:IN:MAXimum?** <QueryRange> **FETCh:STABle:P3DB:IN:MINimum?** <QueryRange> **FETCh:STABle:P3DB:IN:STDeviation?** <QueryRange>

Returns the statistical value for the 3dB input compression point.

**Query parameters:**  <QueryRange> CURRent | ALL **Return values:** 

<Result>

Usage: Query only

**Manual operation:** See ["Compression Point \(1 dB / 2 dB / 3 dB\)"](#page-33-0) on page 34

### **FETCh:STABle:P3DB:OUT:SELected[:RESult]?**

Returns the 3dB output compression point for the currently selected result range.

**Return values:**  <Power>

Usage: Query only

**FETCh:STABle:P3DB:OUT:AVERage?** <QueryRange> **FETCh:STABle:P3DB:OUT:MAXimum?** <QueryRange>

### <span id="page-321-0"></span>**FETCh:STABle:P3DB:OUT:MINimum?** <QueryRange> **FETCh:STABle:P3DB:OUT:STDeviation?** <QueryRange>

Returns the statistical value for the 3dB output compression point.

## **Query parameters:**

<QueryRange> CURRent | ALL

**Return values:**  <Result>

Usage: Query only

**Manual operation:** See ["Output Compression Point \(1 dB / 2 dB / 3 dB\)"](#page-35-0) on page 36

### **FETCh:STABle:PC:SELected[:RESult]?**

Returns the average power consumption for the currently selected result range.

**Return values:**  <Power>

Usage: Query only

## **FETCh:STABle:PC:AVERage?** <QueryRange> **FETCh:STABle:PC:MAXimum?** <QueryRange> **FETCh:STABle:PC:MINimum?** <QueryRange> **FETCh:STABle:PC:STDeviation?** <QueryRange>

Returns the statistical value for the power consumption.

**Query parameters:**  <QueryRange> CURRent | ALL

**Return values:**  <Result>

Usage: Query only

### **FETCh:STABle:PCPA:SELected[:RESult]?**

Returns the PC based average PAE for the currently selected result range.

**Return values:**  <Power>

Usage: Query only

**FETCh:STABle:PCPA:AVERage?** <QueryRange> **FETCh:STABle:PCPA:MAXimum?** <QueryRange> **FETCh:STABle:PCPA:MINimum?** <QueryRange> **FETCh:STABle:PCPA:STDeviation?** <QueryRange>

Returns the statistical value for the PC based average PAE.

### <span id="page-322-0"></span>**Query parameters:**

<QueryRange> CURRent | ALL

**Return values:**  <Result>

Usage: Query only

### **FETCh:STABle:PERRor:SELected[:RESult]?**

Returns the phase error for the currently selected result range.

**Return values:**  <Power>

Usage: Query only

**FETCh:STABle:PERRor:AVERage?** <QueryRange> **FETCh:STABle:PERRor:MAXimum?** <QueryRange> **FETCh:STABle:PERRor:MINimum?** <QueryRange> **FETCh:STABle:PERRor:STDeviation?** <QueryRange>

Returns the statistical value for the phase error.

**Query parameters:**  <QueryRange> CURRent | ALL

**Return values:**  <Result>

Usage: Query only

**Manual operation:** See ["Phase Error"](#page-29-0) on page 30

### **FETCh:STABle:POWer:INPut:AVG:SELected[:RESult]?**

Returns the average power in for the currently selected result range.

**Return values:**  <Power>

Usage: Query only

**FETCh:STABle:POWer:INPut:AVG:AVERage?** <QueryRange> **FETCh:STABle:POWer:INPut:AVG:MAXimum?** <QueryRange> **FETCh:STABle:POWer:INPut:AVG:MINimum?** <QueryRange> **FETCh:STABle:POWer:INPut:AVG:STDeviation?** <QueryRange>

Returns the statistical value for the average power in.

**Query parameters:**  <QueryRange> CURRent | ALL <span id="page-323-0"></span>**Return values:**  <Result> Usage: Query only **Manual operation:** See "Power In" [on page 36](#page-35-0)

### **FETCh:STABle:POWer:INPut:MAX:SELected[:RESult]?**

Returns the maximum power in for the currently selected result range.

**Return values:**  <Power>

Usage: Query only

**FETCh:STABle:POWer:INPut:MAX:AVERage?** <QueryRange> **FETCh:STABle:POWer:INPut:MAX:MAXimum?** <QueryRange> **FETCh:STABle:POWer:INPut:MAX:MINimum?** <QueryRange> **FETCh:STABle:POWer:INPut:MAX:STDeviation?** <QueryRange>

Returns the statistical value for the maximum power in.

**Query parameters:**  <QueryRange> CURRent | ALL **Return values:**  <Result> Usage: Query only **Manual operation:** See "Power In" [on page 36](#page-35-0)

### **FETCh:STABle:POWer:INPut:MIN:SELected[:RESult]?**

Returns the minimum power in for the currently selected result range.

**Return values:**  <Power>

Usage: Query only

**FETCh:STABle:POWer:INPut:MIN:AVERage?** <QueryRange> **FETCh:STABle:POWer:INPut:MIN:MAXimum?** <QueryRange> **FETCh:STABle:POWer:INPut:MIN:MINimum?** <QueryRange> **FETCh:STABle:POWer:INPut:MIN:STDeviation?** <QueryRange>

Returns the statistical value for the minimum power in.

**Query parameters:**  <QueryRange> CURRent | ALL

**Return values:** 

<Result>
<span id="page-324-0"></span>Usage: Query only

**Manual operation:** See "Power In" [on page 36](#page-35-0)

## **FETCh:STABle:POWer:OUTPut:AVG:SELected[:RESult]?**

Returns the average power out for the currently selected result range.

**Return values:**  <Power>

Usage: Query only

**FETCh:STABle:POWer:OUTPut:AVG:AVERage?** <QueryRange> **FETCh:STABle:POWer:OUTPut:AVG:MAXimum?** <QueryRange> **FETCh:STABle:POWer:OUTPut:AVG:MINimum?** <QueryRange> **FETCh:STABle:POWer:OUTPut:AVG:STDeviation?** <QueryRange>

Returns the statistical value for the average power out.

**Query parameters:**  <QueryRange> CURRent | ALL **Return values:**  <Result> Usage: Query only **Manual operation:** See ["Power Out"](#page-35-0) on page 36

## **FETCh:STABle:POWer:OUTPut:MAX:SELected[:RESult]?**

Returns the maximum power out for the currently selected result range.

**Return values:**  <Power>

Usage: Query only

**FETCh:STABle:POWer:OUTPut:MAX:AVERage?** <QueryRange> **FETCh:STABle:POWer:OUTPut:MAX:MAXimum?** <QueryRange> **FETCh:STABle:POWer:OUTPut:MAX:MINimum?** <QueryRange> **FETCh:STABle:POWer:OUTPut:MAX:STDeviation?** <QueryRange>

Returns the statistical value for the maximum power out.

**Query parameters:**  <QueryRange> CURRent | ALL

**Return values:**  <Result>

Usage: Query only

**Manual operation:** See ["Power Out"](#page-35-0) on page 36

Retrieving results

#### <span id="page-325-0"></span>**FETCh:STABle:POWer:OUTPut:MIN:SELected[:RESult]?**

Returns the minimum power out for the currently selected result range.

**Return values:** 

<Power>

Usage: Query only

**FETCh:STABle:POWer:OUTPut:MIN:AVERage?** <QueryRange> **FETCh:STABle:POWer:OUTPut:MIN:MAXimum?** <QueryRange> **FETCh:STABle:POWer:OUTPut:MIN:MINimum?** <QueryRange> **FETCh:STABle:POWer:OUTPut:MIN:STDeviation?** <QueryRange>

Returns the statistical value for the minimum power out.

**Query parameters:**  <QueryRange> CURRent | ALL

**Return values:**  <Result>

Usage: Query only

**Manual operation:** See ["Power Out"](#page-35-0) on page 36

#### **FETCh:STABle:QERRor:SELected[:RESult]?**

Returns the quadrature error for the currently selected result range.

**Return values:**  <Power>

Usage: Query only

**FETCh:STABle:QERRor:AVERage?** <QueryRange> **FETCh:STABle:QERRor:MAXimum?** <QueryRange> **FETCh:STABle:QERRor:MINimum?** <QueryRange> **FETCh:STABle:QERRor:STDeviation?** <QueryRange>

Returns the statistical value for the quadrature error.

**Query parameters:**  <QueryRange> CURRent | ALL

**Return values:**  <Result>

Usage: Query only

**Manual operation:** See ["Quadrature Error"](#page-29-0) on page 30

## <span id="page-326-0"></span>**FETCh:STABle:REVM:AVG:SELected[:RESult]?**

Returns the average raw EVM for the currently selected result range.

**Return values:**  <Power>

Usage: Query only

**FETCh:STABle:REVM:AVG:AVERage?** <QueryRange> **FETCh:STABle:REVM:AVG:MAXimum?** <QueryRange> **FETCh:STABle:REVM:AVG:MINimum?** <QueryRange> **FETCh:STABle:REVM:AVG:STDeviation?** <QueryRange>

Returns the statistical value for the average raw evm.

**Query parameters:**  <QueryRange> CURRent | ALL

**Return values:**  <Result>

Usage: Query only

**Manual operation:** See ["Raw EVM"](#page-30-0) on page 31

#### **FETCh:STABle:REVM:MAX:SELected[:RESult]?**

Returns the maximum raw EVM for the currently selected result range.

**Return values:**  <Power>

Usage: Query only

**FETCh:STABle:REVM:MAX:AVERage?** <QueryRange> **FETCh:STABle:REVM:MAX:MAXimum?** <QueryRange> **FETCh:STABle:REVM:MAX:MINimum?** <QueryRange> **FETCh:STABle:REVM:MAX:STDeviation?** <QueryRange>

Returns the statistical value for the maximum raw evm.

**Query parameters:**  <QueryRange> CURRent | ALL

**Return values:**  <Result>

Usage: Query only

**Manual operation:** See ["Raw EVM"](#page-30-0) on page 31

#### <span id="page-327-0"></span>**FETCh:STABle:REVM:MIN:SELected[:RESult]?**

Returns the minimum raw EVM for the currently selected result range.

**Return values:**  <Power>

Usage: Query only

**FETCh:STABle:REVM:MIN:AVERage?** <QueryRange> **FETCh:STABle:REVM:MIN:MAXimum?** <QueryRange> **FETCh:STABle:REVM:MIN:MINimum?** <QueryRange> **FETCh:STABle:REVM:MIN:STDeviation?** <QueryRange>

Returns the statistical value for the minimum raw evm.

**Query parameters:**  <QueryRange> CURRent | ALL

**Return values:**  <Result>

Usage: Query only

**Manual operation:** See ["Raw EVM"](#page-30-0) on page 31

#### **FETCh:STABle:RMEV:AVG:SELected[:RESult]?**

Returns the average raw model EVM for the currently selected result range.

**Return values:**  <Power>

Usage: Query only

**FETCh:STABle:RMEV:AVG:AVERage?** <QueryRange> **FETCh:STABle:RMEV:AVG:MAXimum?** <QueryRange> **FETCh:STABle:RMEV:AVERage:MINimum?** <QueryRange> **FETCh:STABle:RMEV:AVG:MINimum?** <QueryRange> **FETCh:STABle:RMEV:AVG:STDeviation?** <QueryRange>

Returns the statistical value for the average raw model evm.

**Query parameters:**  <QueryRange> CURRent | ALL

**Return values:**  <Result>

Usage: Query only

**Manual operation:** See ["Raw Model EVM"](#page-30-0) on page 31

#### <span id="page-328-0"></span>**FETCh:STABle:RMEV:MAX:SELected[:RESult]?**

Returns the maximum raw model EVM for the currently selected result range.

**Return values:** 

<Power>

Usage: Query only

**FETCh:STABle:RMEV:MAX:AVERage?** <QueryRange> **FETCh:STABle:RMEV:MAX:MAXimum?** <QueryRange> **FETCh:STABle:RMEV:MAX:MINimum?** <QueryRange> **FETCh:STABle:RMEV:MAX:STDeviation?** <QueryRange>

Returns the statistical value for the maximum raw model evm.

**Query parameters:** 

<QueryRange> CURRent | ALL

**Return values:**  <Result>

Usage: Query only

**Manual operation:** See ["Raw Model EVM"](#page-30-0) on page 31

#### **FETCh:STABle:RMEV:MIN:SELected[:RESult]?**

Returns the minimum raw model EVM for the currently selected result range.

**Return values:**  <Power>

Usage: Query only

**FETCh:STABle:RMEV:MIN:AVERage?** <QueryRange> **FETCh:STABle:RMEV:MIN:MAXimum?** <QueryRange> **FETCh:STABle:RMEV:MIN:MINimum?** <QueryRange> **FETCh:STABle:RMEV:MIN:STDeviation?** <QueryRange>

Returns the statistical value for the minimum raw model evm.

**Query parameters:**  <QueryRange> CURRent | ALL

**Return values:**  <Result>

Usage: Query only

**Manual operation:** See ["Raw Model EVM"](#page-30-0) on page 31

#### <span id="page-329-0"></span>**FETCh:STABle:SRERor:SELected[:RESult]?**

Returns the sample rate error for the currently selected result range.

**Return values:**  <Power>

Usage: Query only

**FETCh:STABle:SRERor:AVERage?** <QueryRange> **FETCh:STABle:SRERor:MAXimum?** <QueryRange> **FETCh:STABle:SRERor:MINimum?** <QueryRange> **FETCh:STABle:SRERor:STDeviation?** <QueryRange>

Returns the statistical value for the sample rate error.

**Query parameters:**  <QueryRange> CURRent | ALL

**Return values:**  <Result>

Usage: Query only

**Manual operation:** See ["Sample Rate Error"](#page-30-0) on page 31

## **5.8.3 Retrieving I/Q data**

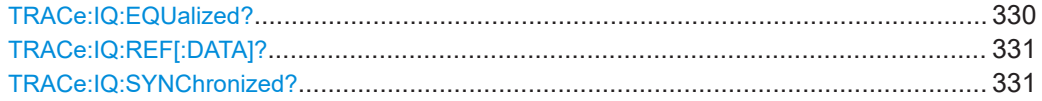

## **TRACe:IQ:EQUalized?** <Input>

This command queries the equalized I/Q data.

Prerequisites for this command

Equalized data must be available.

#### **Query parameters:**

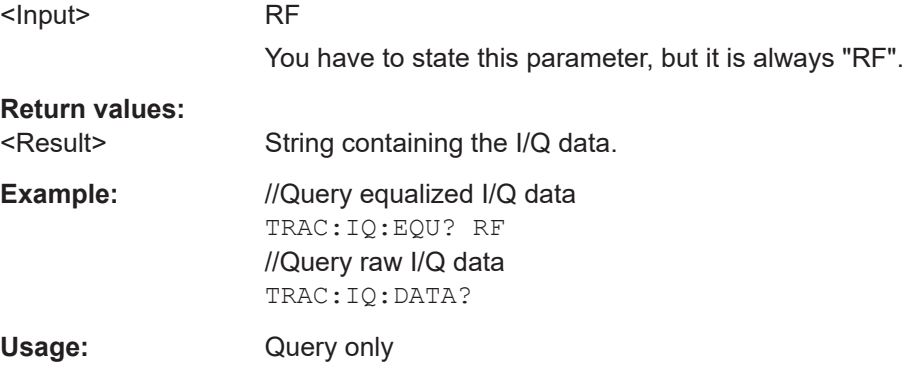

## <span id="page-330-0"></span>**TRACe:IQ:REF[:DATA]?**

This command queries the reference trace I/Q data.

**Example:** //Query reference trace I/Q data TRAC:IQ:REF? Usage: Query only

**Manual operation:** See ["Reference signal information"](#page-41-0) on page 42

## **TRACe:IQ:SYNChronized?** <InpMode>

This command queries the (measured) synchronized I/Q data (which corresponds to the green bar in the "Magnitude Capture" result display).

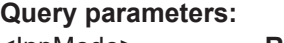

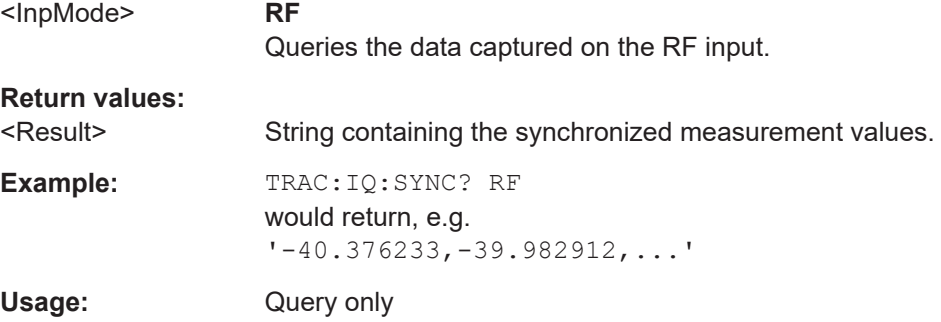

# **5.9 Managing measurement data**

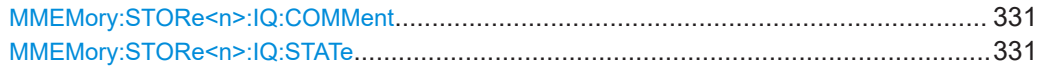

## **MMEMory:STORe<n>:IQ:COMMent** <Comment>

1..n

This command defines a comment for I/Q data you want to store.

#### **Suffix:**

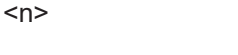

irrelevant

## **Setting parameters:**

<Comment> String containing the comment.

**Example:** See MMEMory: STORe<n>: IQ: STATe.

## **MMEMory:STORe<n>:IQ:STATe** <Number>, <FileName>

This command stores the currently captured I/Q data to a file.

Deprecated remote commands for amplifier measurements

In secure user mode, settings that are stored on the instrument are stored to volatile memory, which is restricted to 256 MB. Thus, a "memory limit reached" error can occur although the hard disk indicates that storage space is still available.

To store data permanently, select an external storage location such as a USB memory device.

For details, see "Protecting Data Using the Secure User Mode" in the "Data Management" section of the R&S FSV/A user manual.

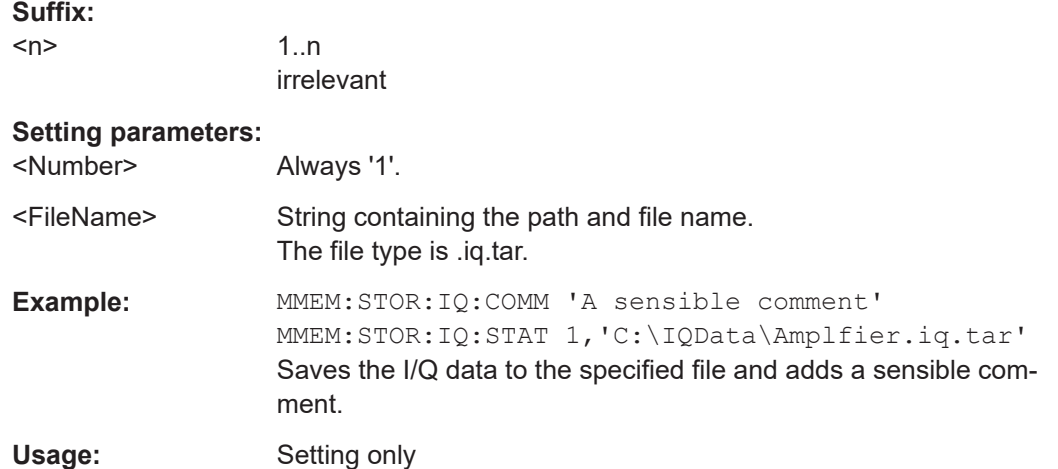

# **5.10 Deprecated remote commands for amplifier measurements**

Following is a list of deprecated remote commands. The remote commands are still supported to maintain compatibility to previous versions of amplifier measurements, but it is strongly recommended to use the command system in the way it is meant to be used in the latest version of the R&S FSV3-K18.

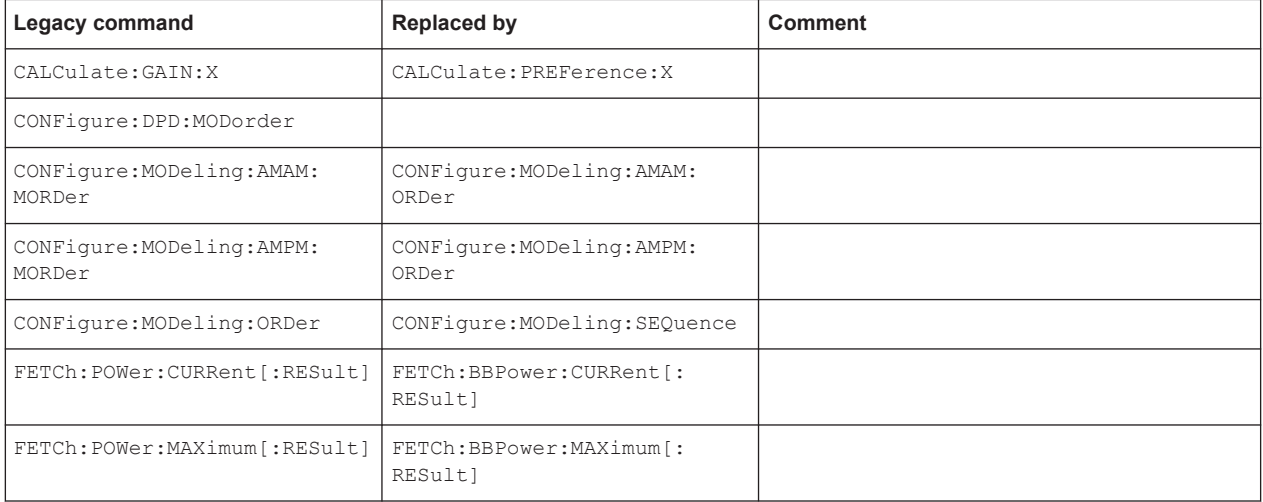

Programming example R&S FSV/A-K18M

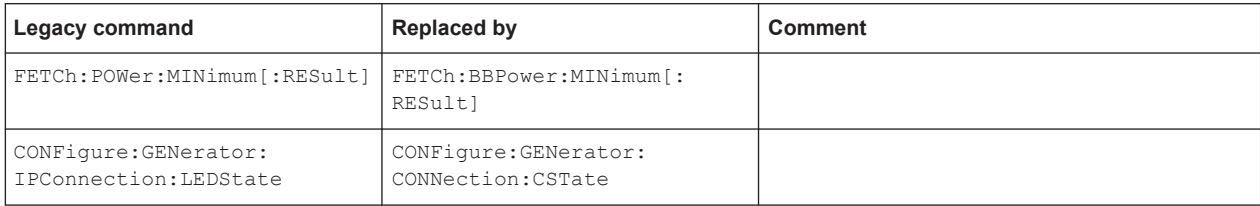

# **5.11 Programming example R&S FSV/A-K18M**

The following programming example for the R&S FSV/A-K18M application shows you how to apply a memory polynomial to an input vector, scaled to Volts, and return the resulting output vector, also scaled to Volts.

```
function [vfcOutput,fRMSLevelOffsetdB] = MemApply(vfcInput, viMemoryOrder,
 viPolyOrder, vfcCoeffs)
```

```
 % ========================================================================
    % Copyright 2023 Rohde & Schwarz GmbH & Co. KG
    % Rohde & Schwarz products and services are supplied to customers subject
    % to certain contractual terms and conditions.
    % In addition, there are some requirements that apply especially to certain
    % products, customers or circumstances.
    % Detailed legal information for customers and users can be found here:
    % http://www.termsofuse.rohde-schwarz.com
 % =========================================================================
    % This function applies a memory polynomial to an input vector and returns
    % the resulting output vector.
    % Input variables:
    % vfcInput: complex input vector in Volts
    % iMemLength: Vector of all the expected time shifts 
    % iPolyDegree: Vector of all the used polynomial degrees
    % vfcCoeffs: complex coefficients, where entries are sorted in the
    % following order [c(m1,p1) c(m2,p1) .vfcInputAbs..
   % c(miMemLength,p1), c(m1,p2), c(miMemLength,
    % piPolyDegree)], in Volts
    %computation of needed constants
    iPolyOrder = length(viPolyOrder);
    iMemoryOrder = length(viMemoryOrder);
    iNofSamples=length(vfcInput);
    % get the enevelope of the samples to model
   vfcInputAbs = abs(vfcInput); %Buffer for the computation with the Input Signal
```

```
 vfcInputBuffer=vfcInput;
 %Calculate output
 vfcOutput=zeros(iNofSamples,1);
iCPoly = 0; if (viPolyOrder(1) == 0) %special case for PolyOrder 0 
 %(for this the Output depends only on the coeffs and not the input signal) 
     for iCMemory = 0: iMemoryOrder-1
         iCCoeff = iMemoryOrder - 1 - iCMemory + iCPoly * iMemoryOrder;
         fcCoeff = vfcCoeffs(iCCoeff+1); %selecting the Coeff for this iteration
        iNofOverlappingSamples = iMemoryOrder - (iMemoryOrder + 1) / 2 - iCMemory;
         %time shift for memory
         if (0 > iNofOverlappingSamples)
             iNofOverlappingSamples =iNofOverlappingSamples+ iNofSamples;
         end
         vfcOutput(1: iNofSamples - iNofOverlappingSamples) 
         =vfcOutput(1: iNofSamples - iNofOverlappingSamples)+ fcCoeff;
     end
    iCPoly = 1; end
 iAccPoly = 1;
 for iCPoly=iCPoly: iPolyOrder-1 % all cases where the PolyOrder is greater than 0
     iPoly = viPolyOrder(iCPoly+1);
     while (iAccPoly < iPoly)
         vfcInputBuffer=vfcInputBuffer.* vfcInputAbs; 
         %multiply the Input Signal with the envelope to get the required 
         %polynomial order
         iAccPoly=iAccPoly+1;
     end
     for iCMemory = 0: iMemoryOrder-1
         iCCoeff = iMemoryOrder - 1 - iCMemory + iCPoly * iMemoryOrder;
         fcCoeff = vfcCoeffs(iCCoeff+1); %selecting the Coeff for this iteration
         iNofOverlappingSamples = iMemoryOrder - floor((iMemoryOrder + 1) / 2) 
         - iCMemory; %time shift for memory
         if (0 > iNofOverlappingSamples)
```

```
 iNofOverlappingSamples =iNofOverlappingSamples+ iNofSamples;
 end
 vfcOutput(iNofOverlappingSamples+1:iNofSamples ) 
 = vfcOutput(iNofOverlappingSamples +1:iNofSamples)
 + vfcInputBuffer(1: iNofSamples - iNofOverlappingSamples) 
 .* fcCoeff;
 vfcOutput(1: iNofOverlappingSamples) =vfcOutput(1:iNofOverlappingSamples) 
 + vfcInputBuffer(iNofSamples - iNofOverlappingSamples+1: iNofSamples)
 .* fcCoeff;
```
end

end

 %Compute the change of the RMS level for the new waveform in comparison to the input fInputNorm=norm(vfcInput); fOutputNorm=norm(vfcOutput);

```
 fRMSLevelOffsetdB = 20*log10(fOutputNorm / fInputNorm);
disp(['RMS Level Change required at the generator:',
 num2str(fRMSLevelOffsetdB),' dBm.'])
```
end

# **List of Commands (Amplifier)**

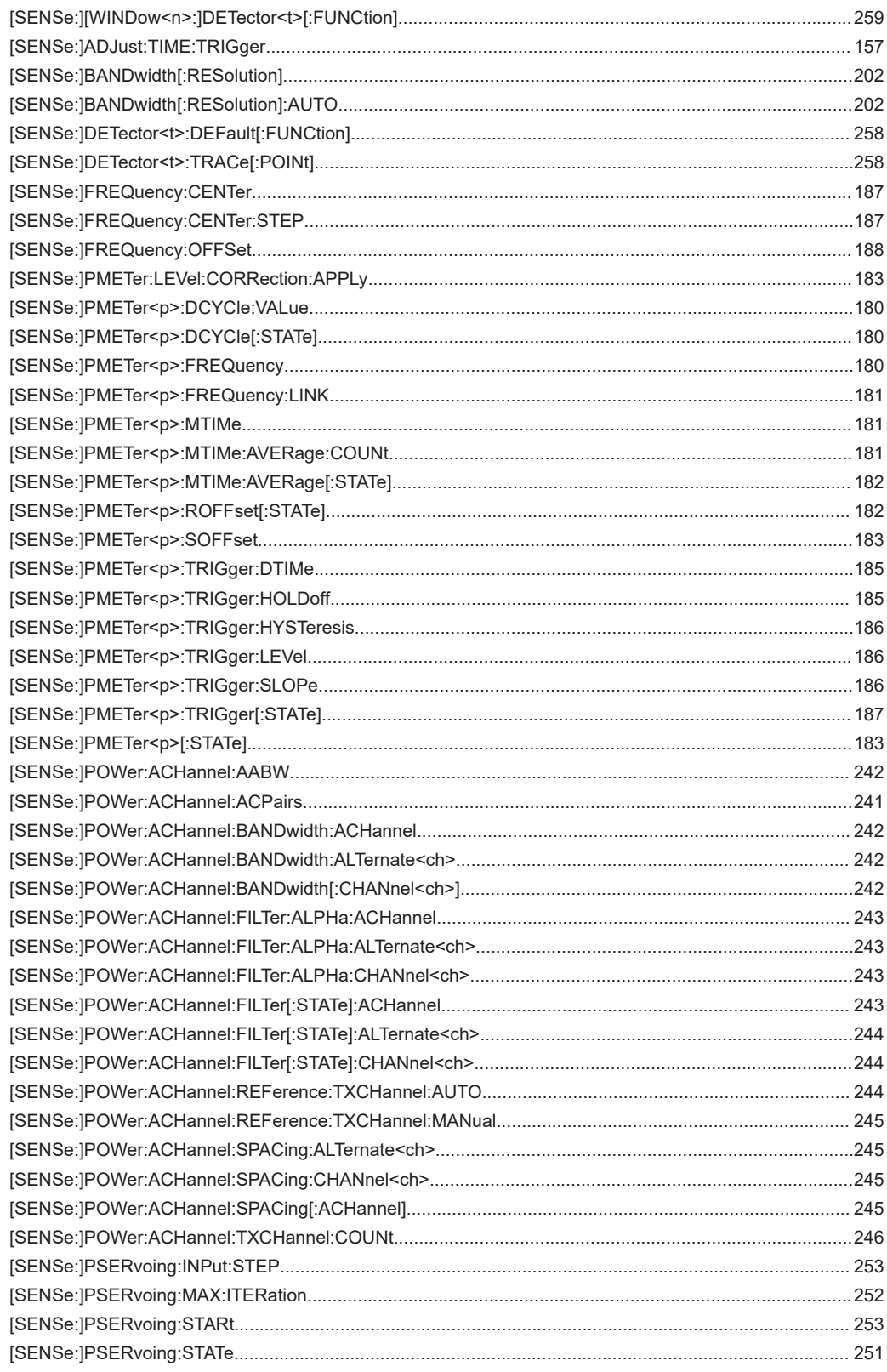

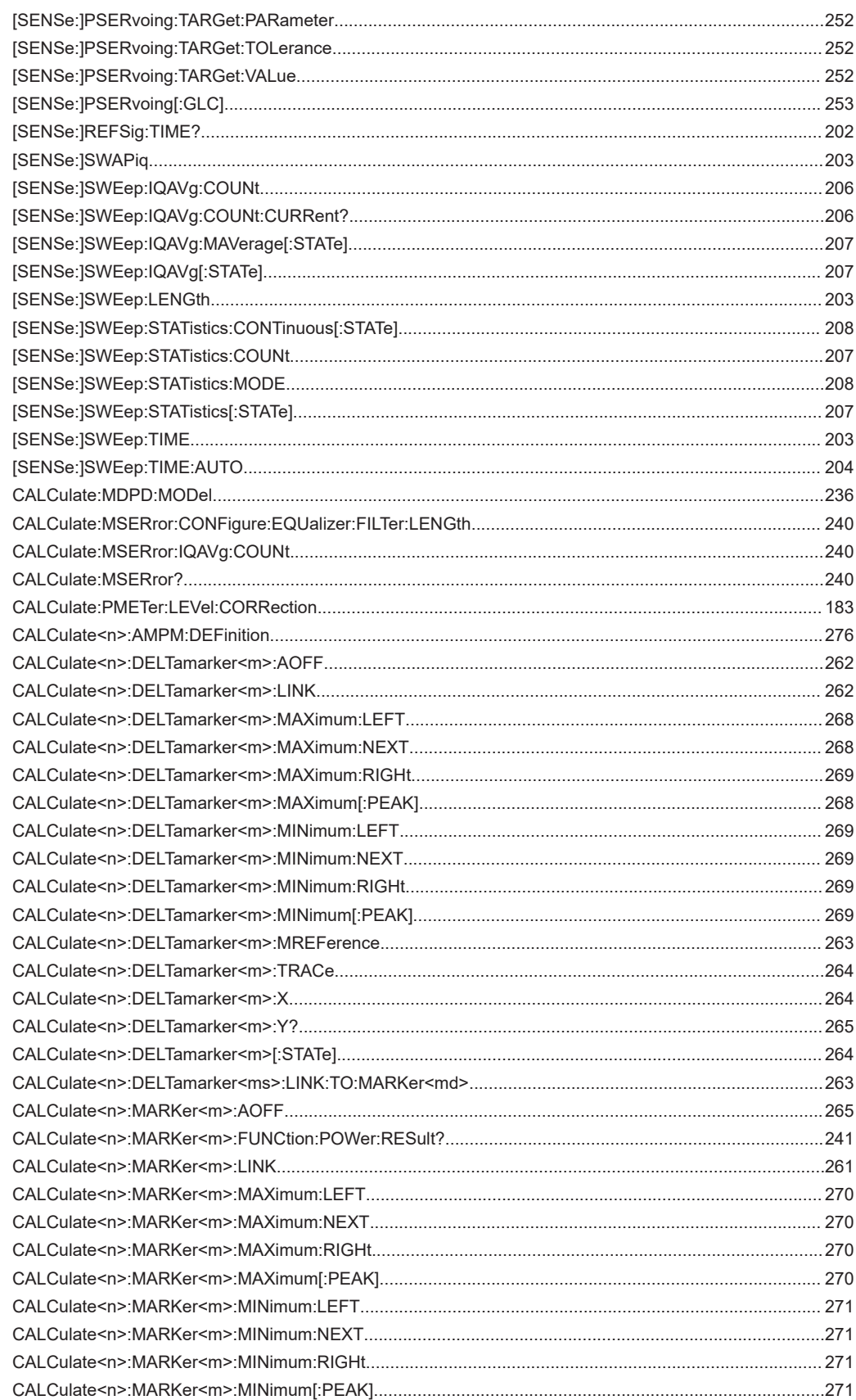

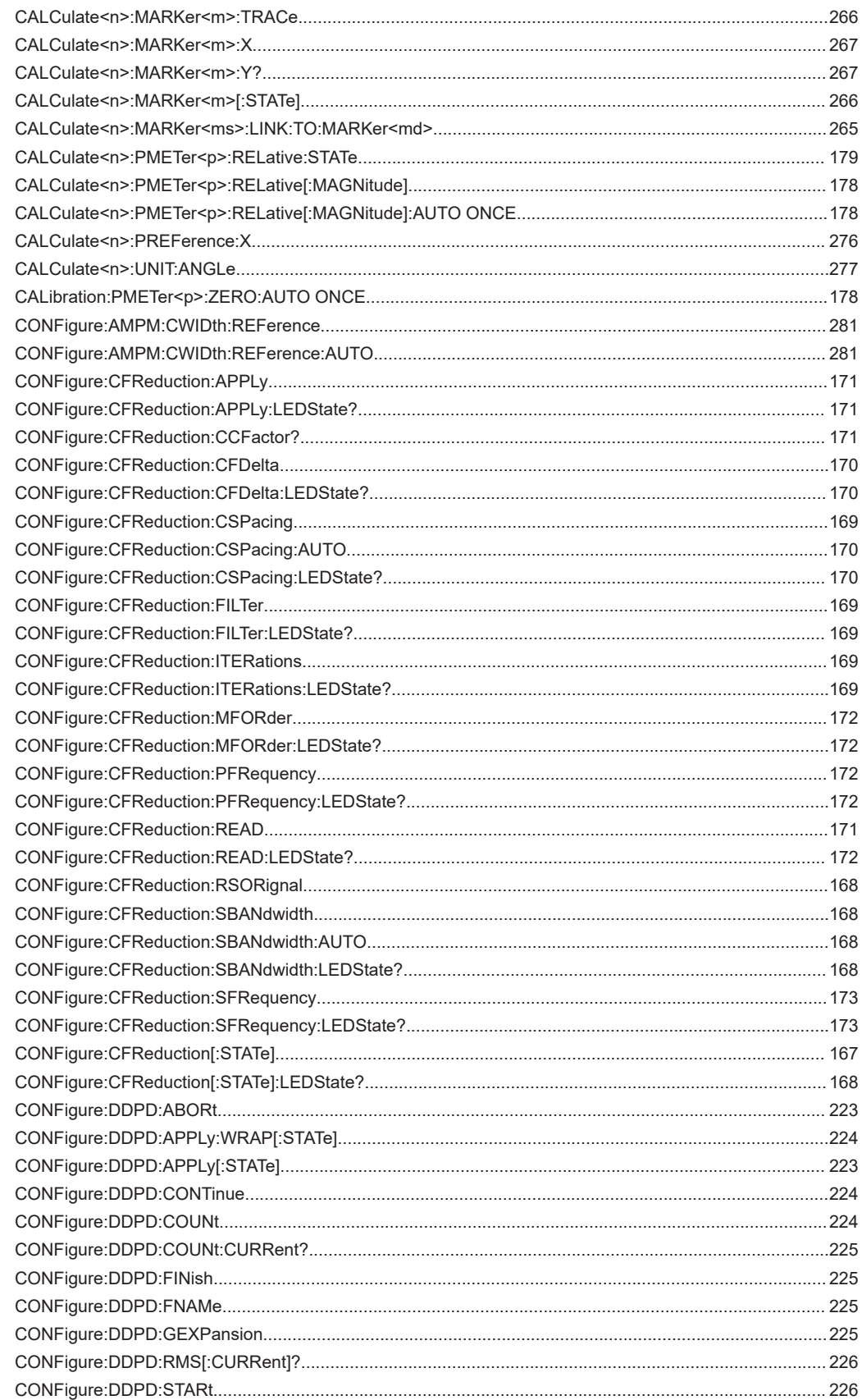

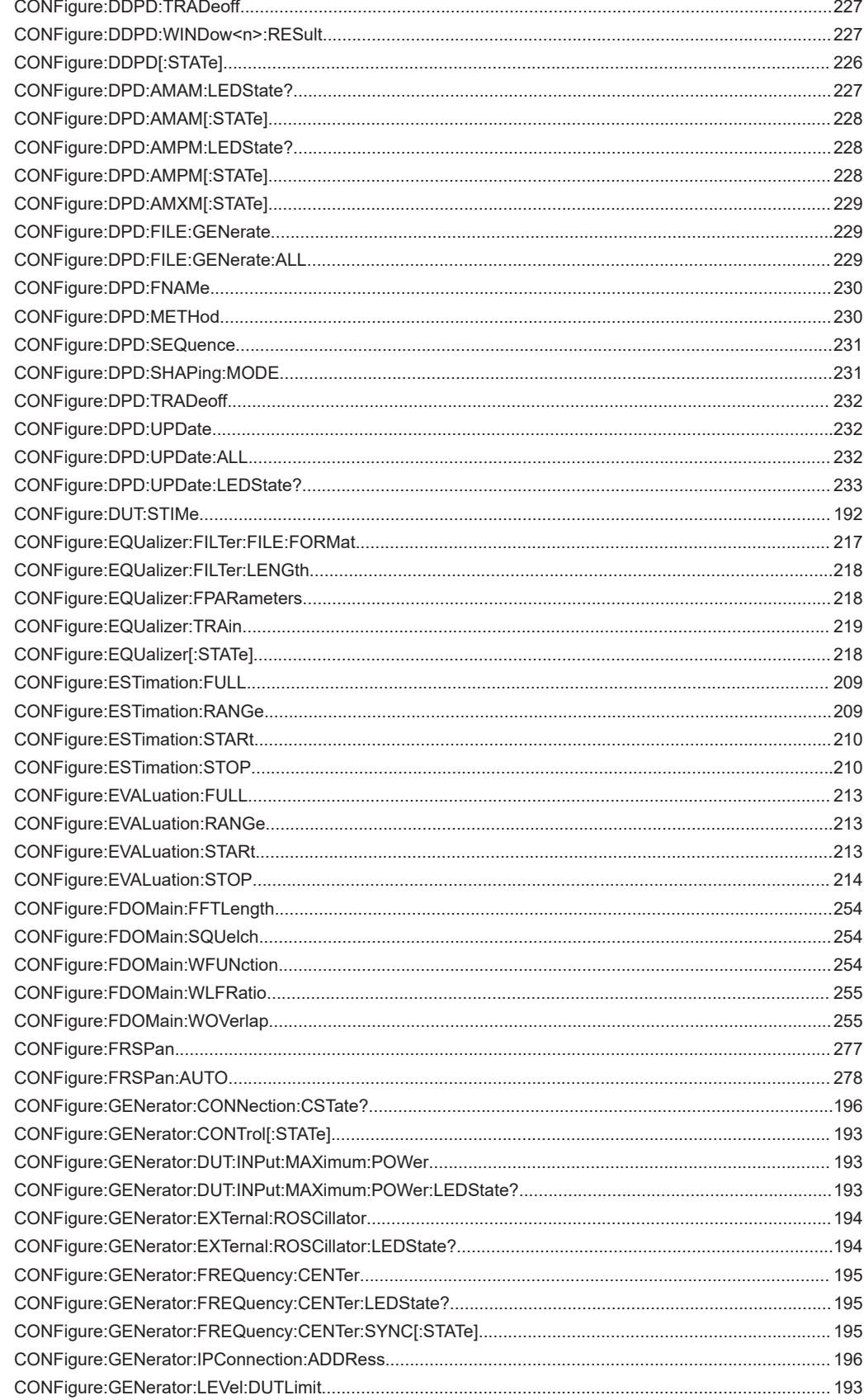

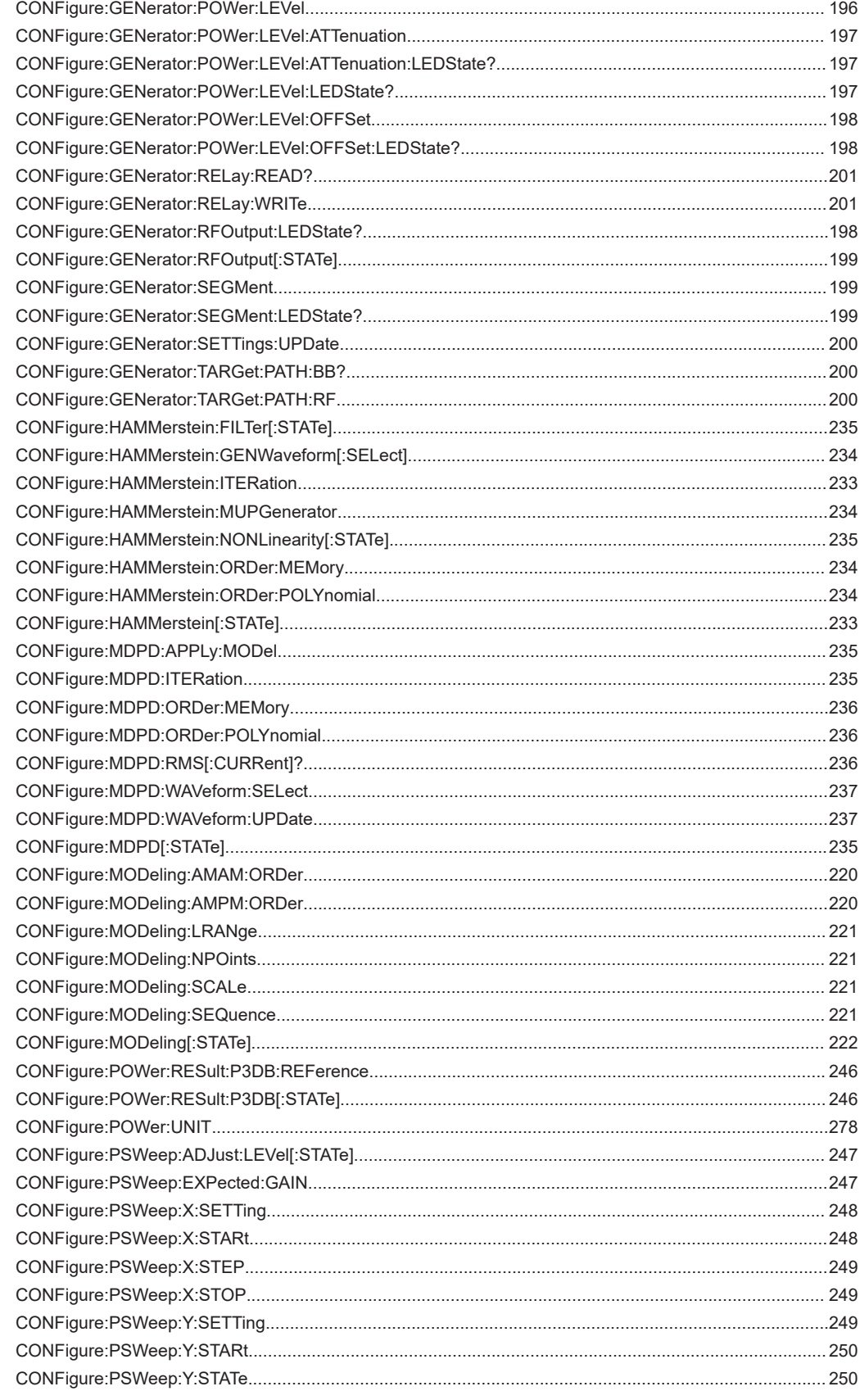

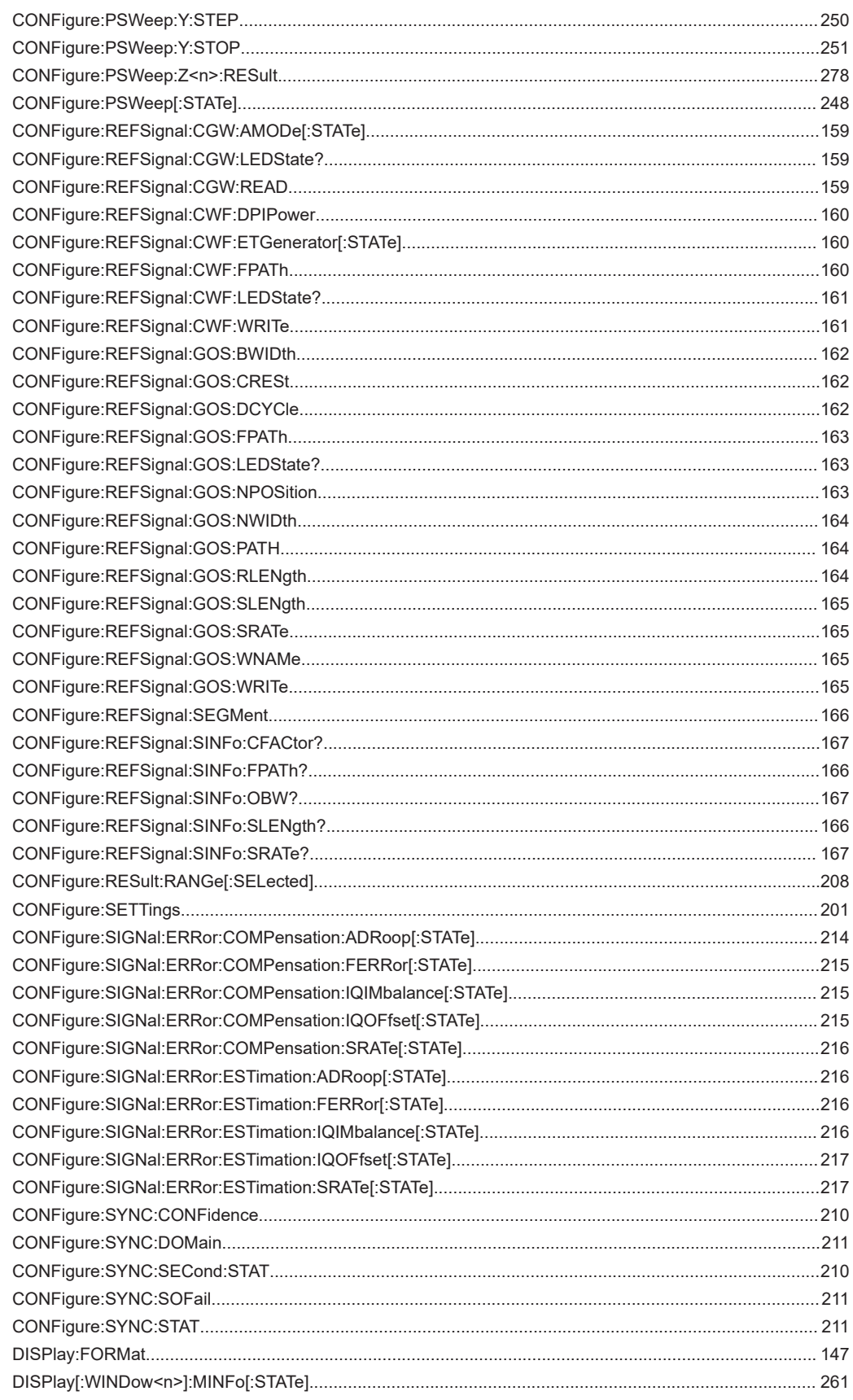

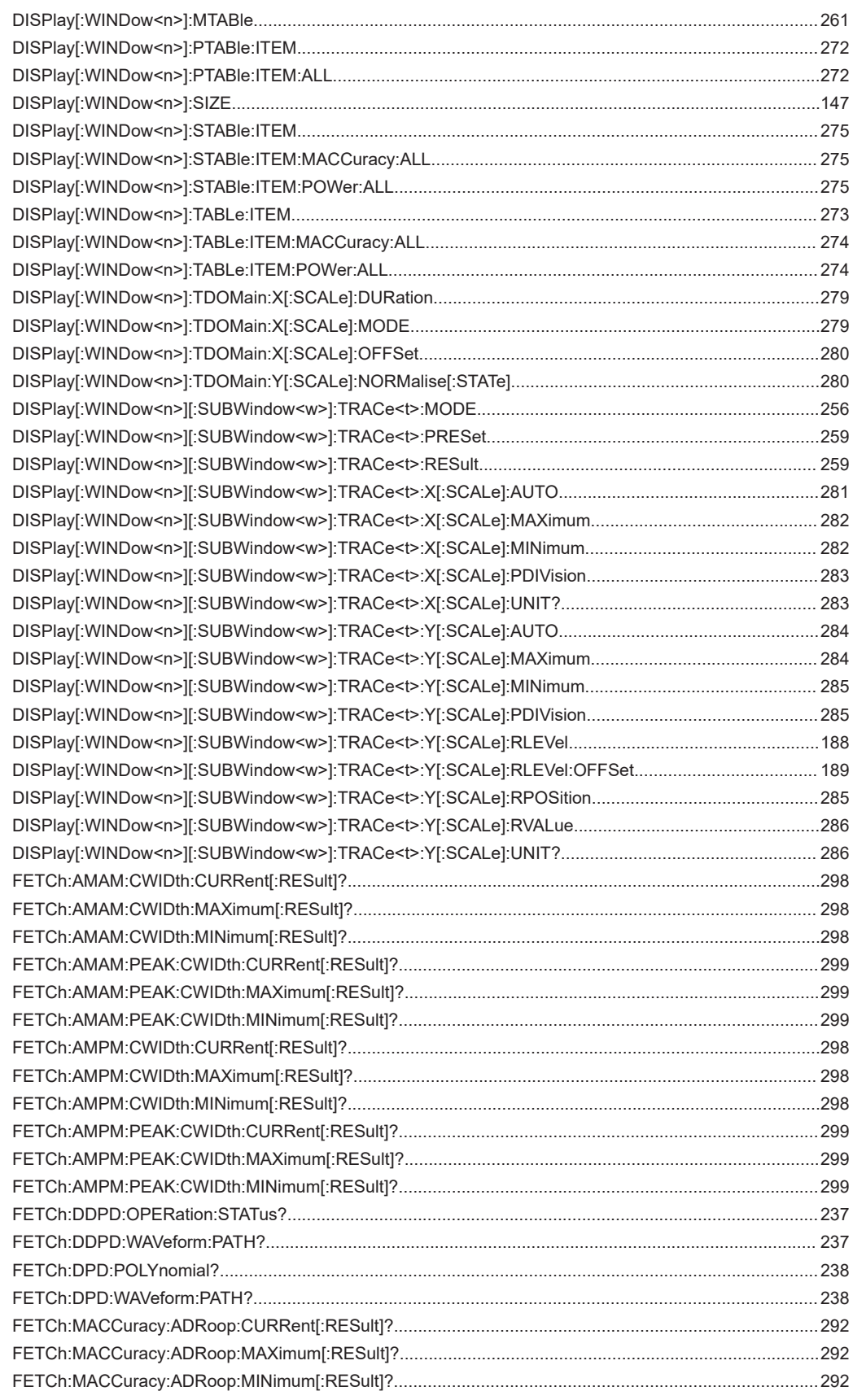

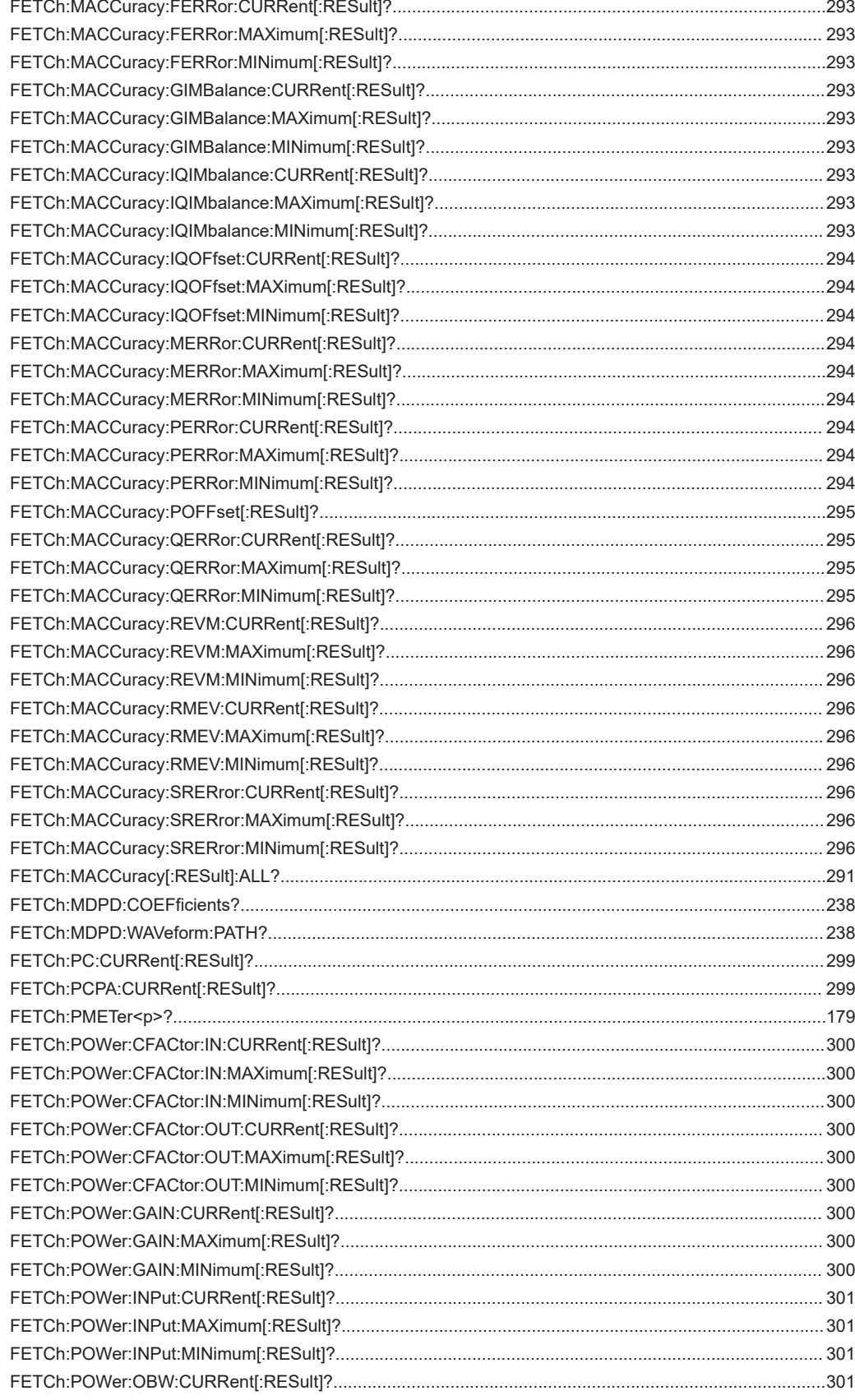

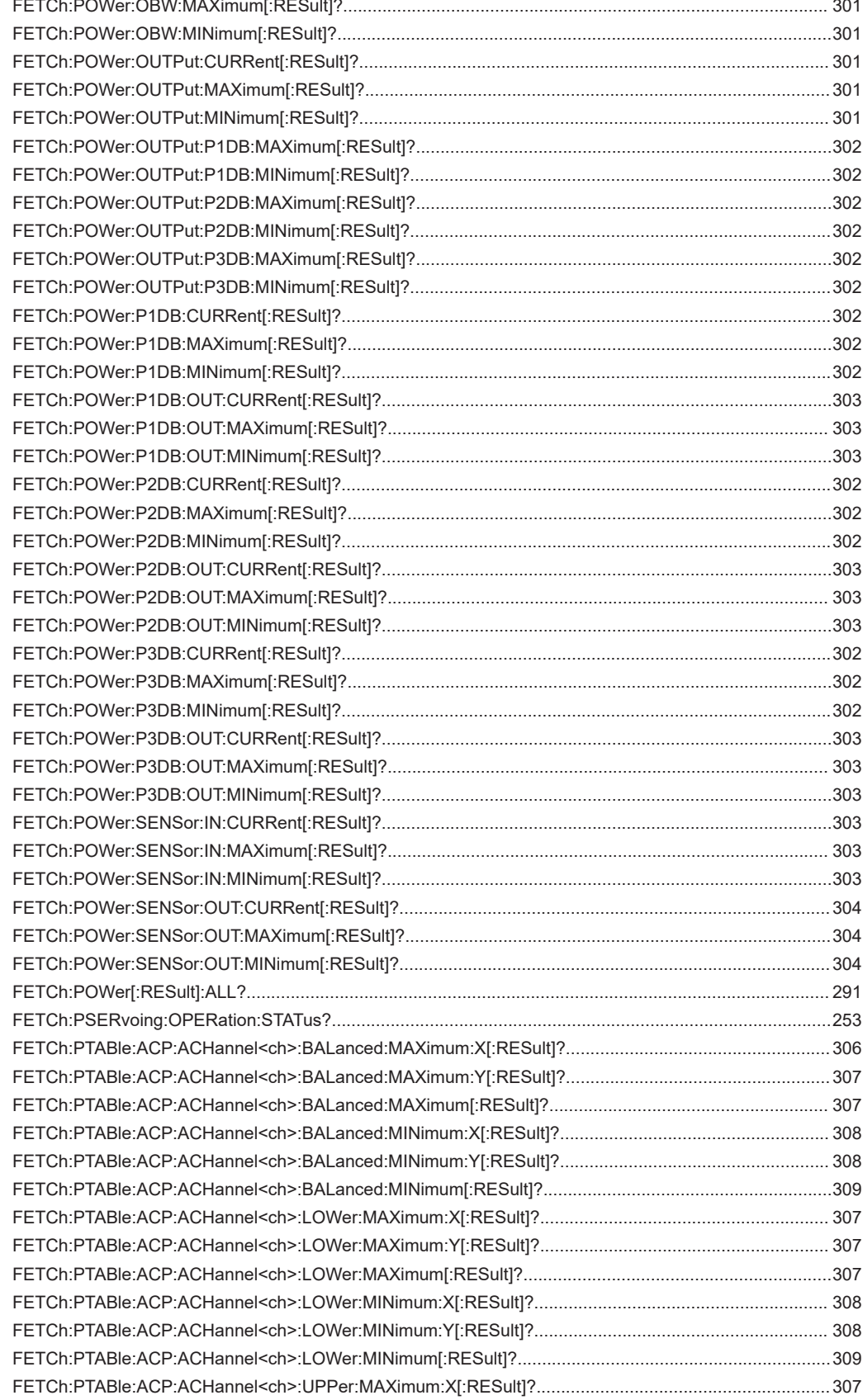

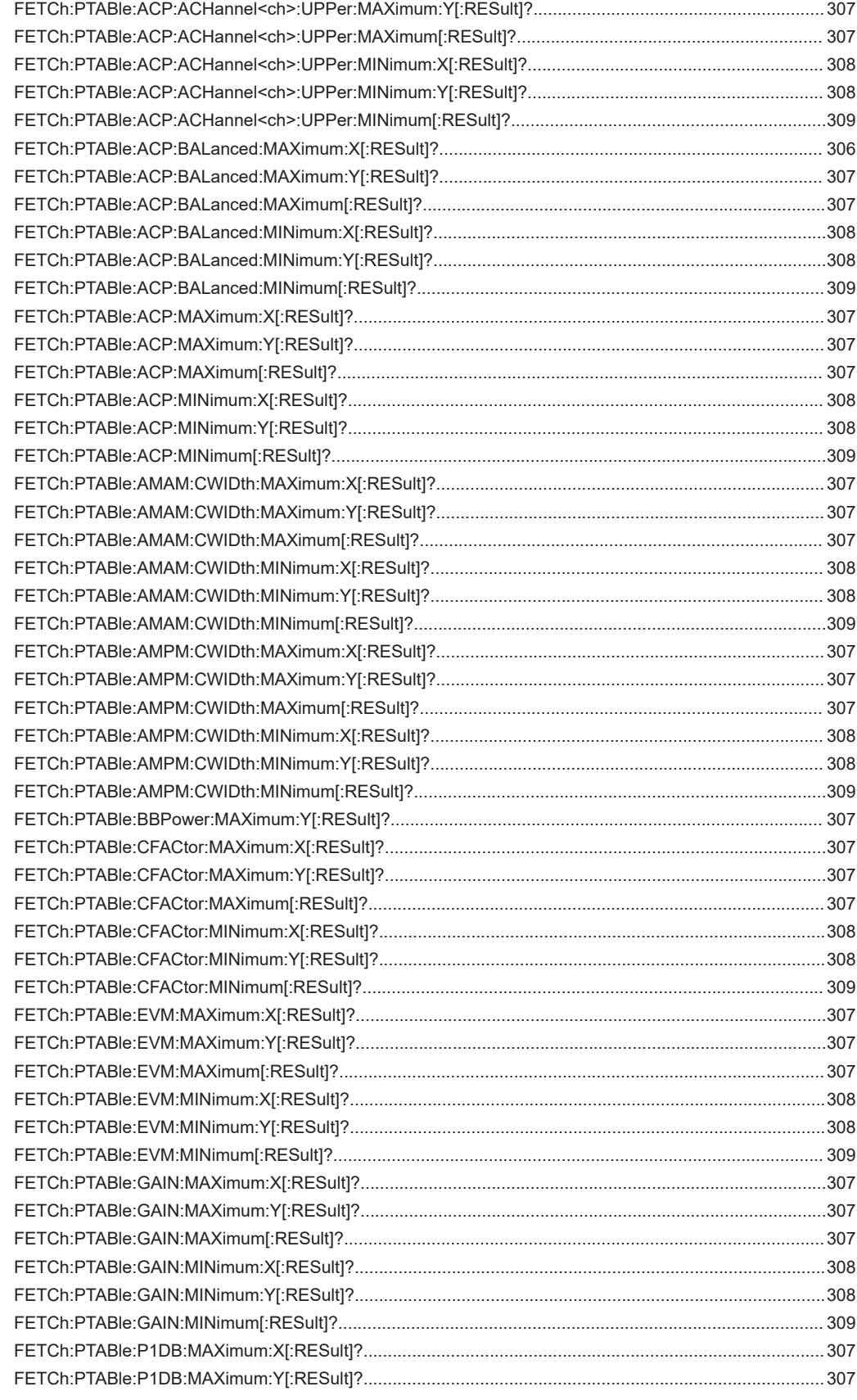

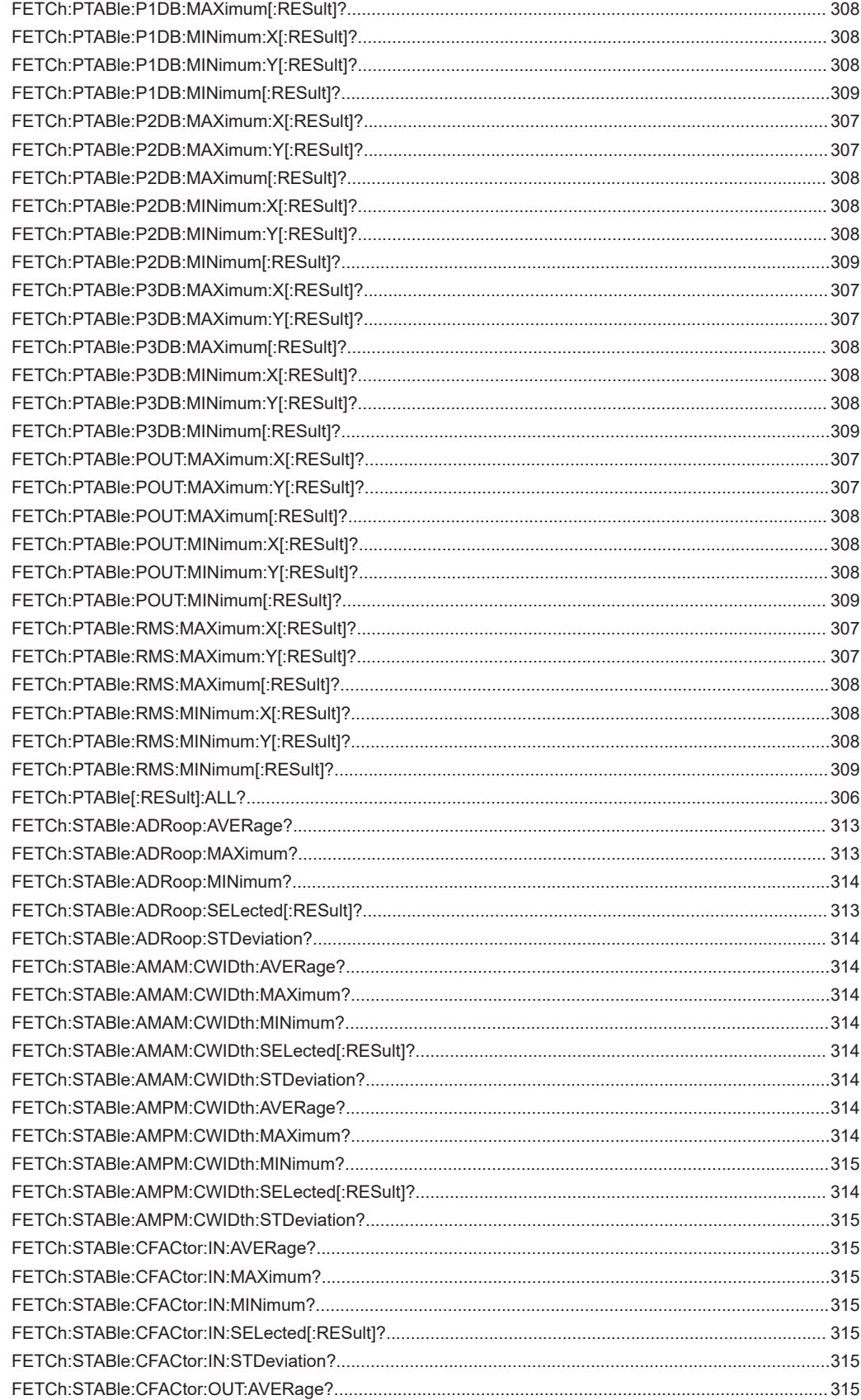

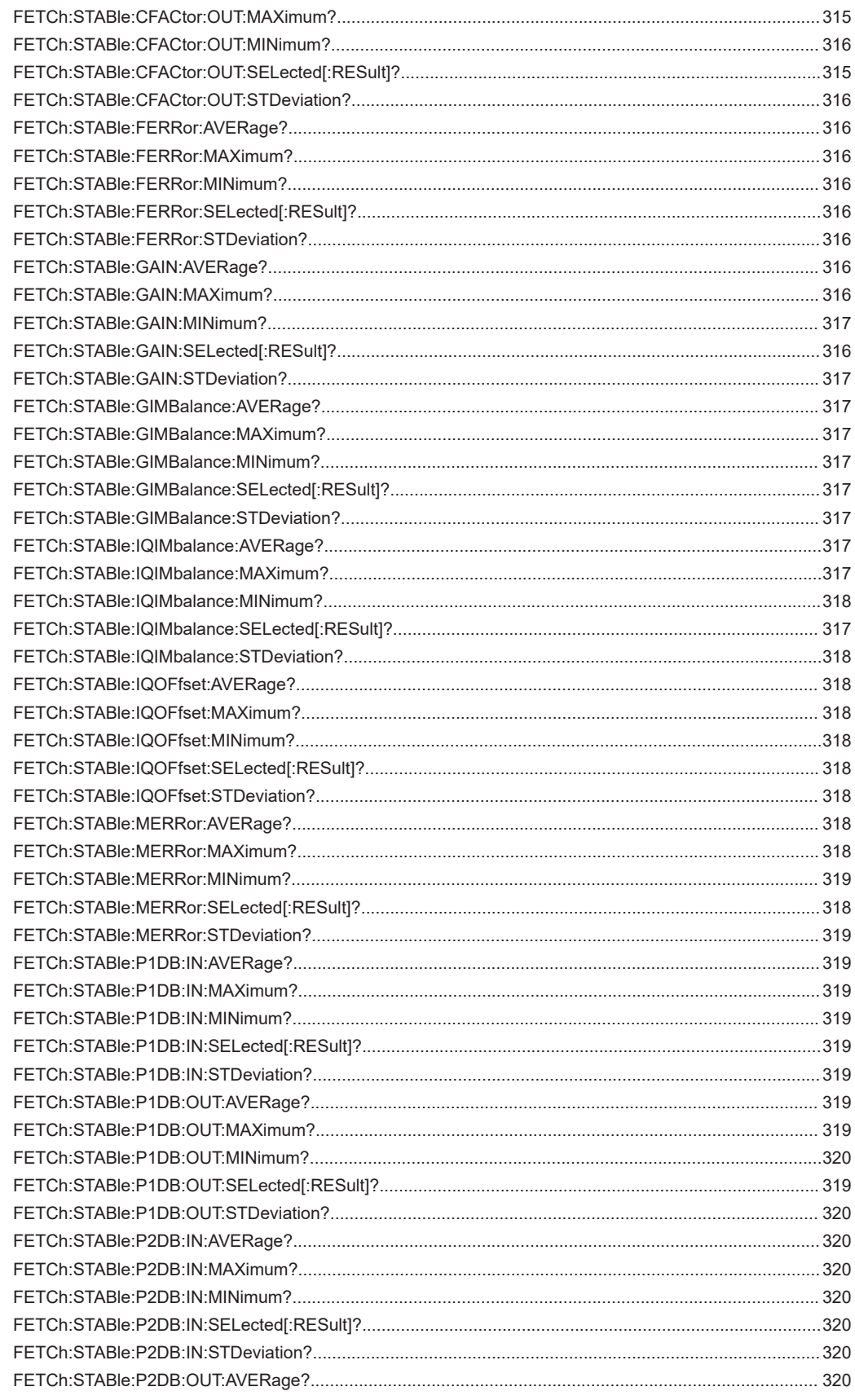

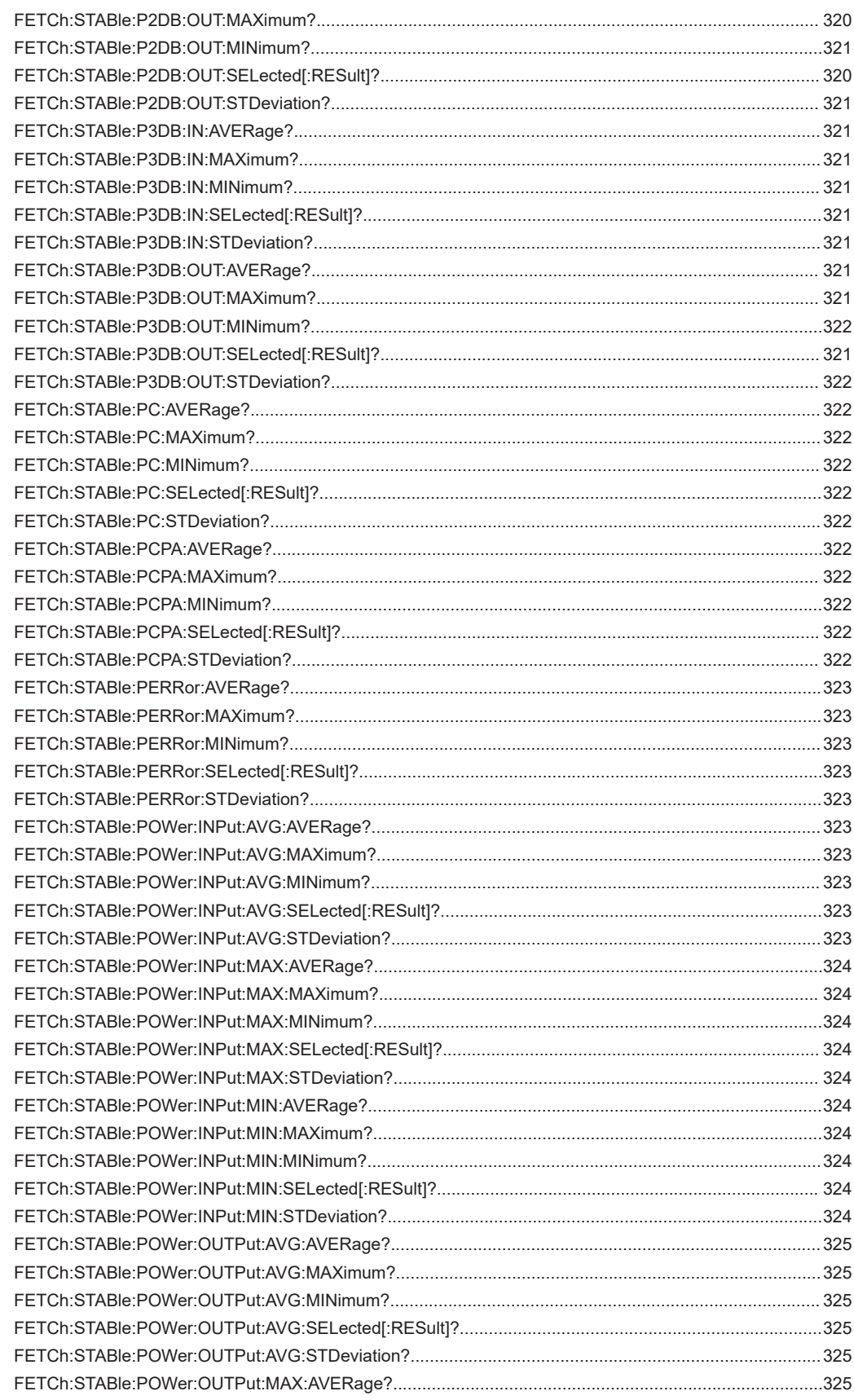

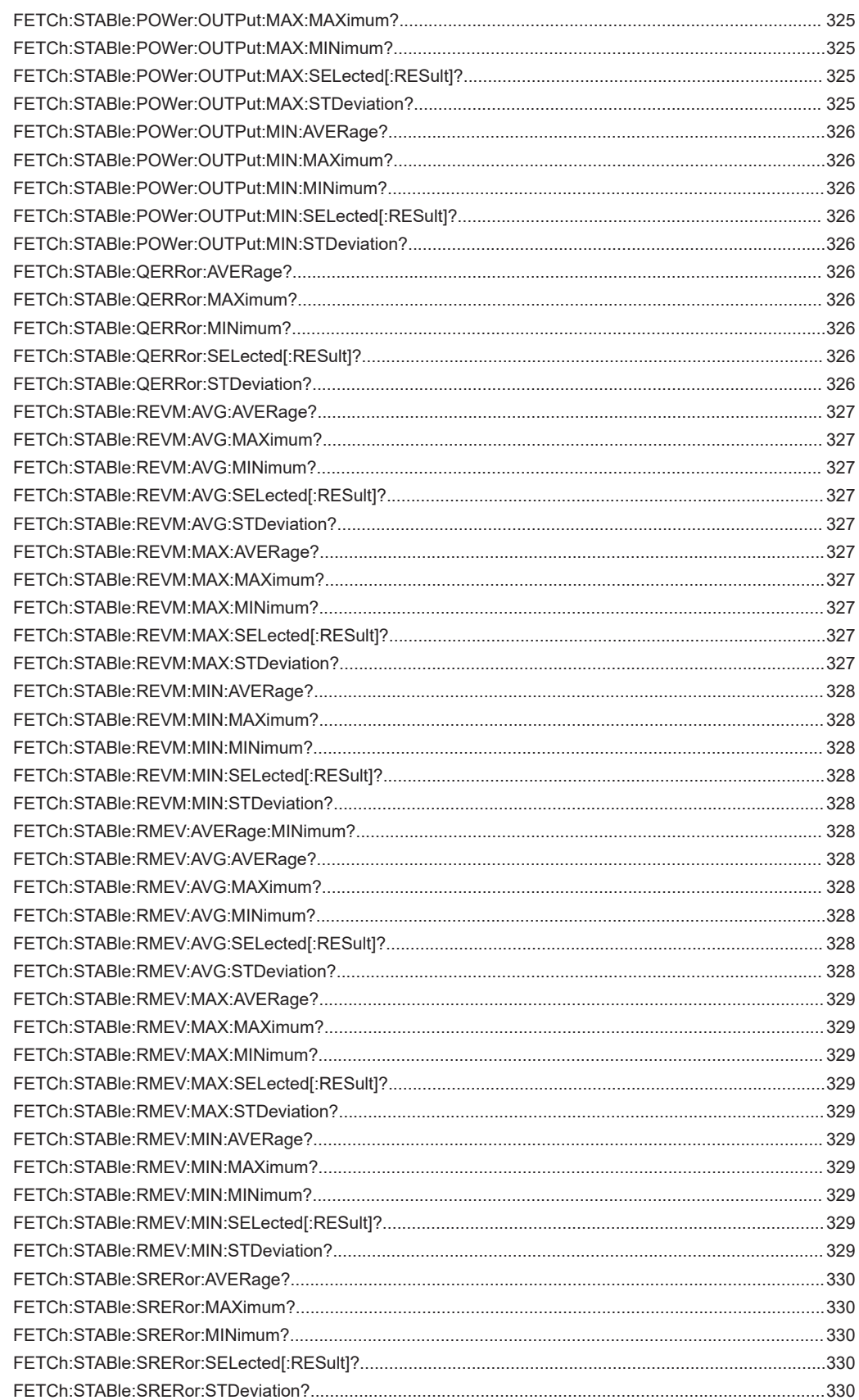

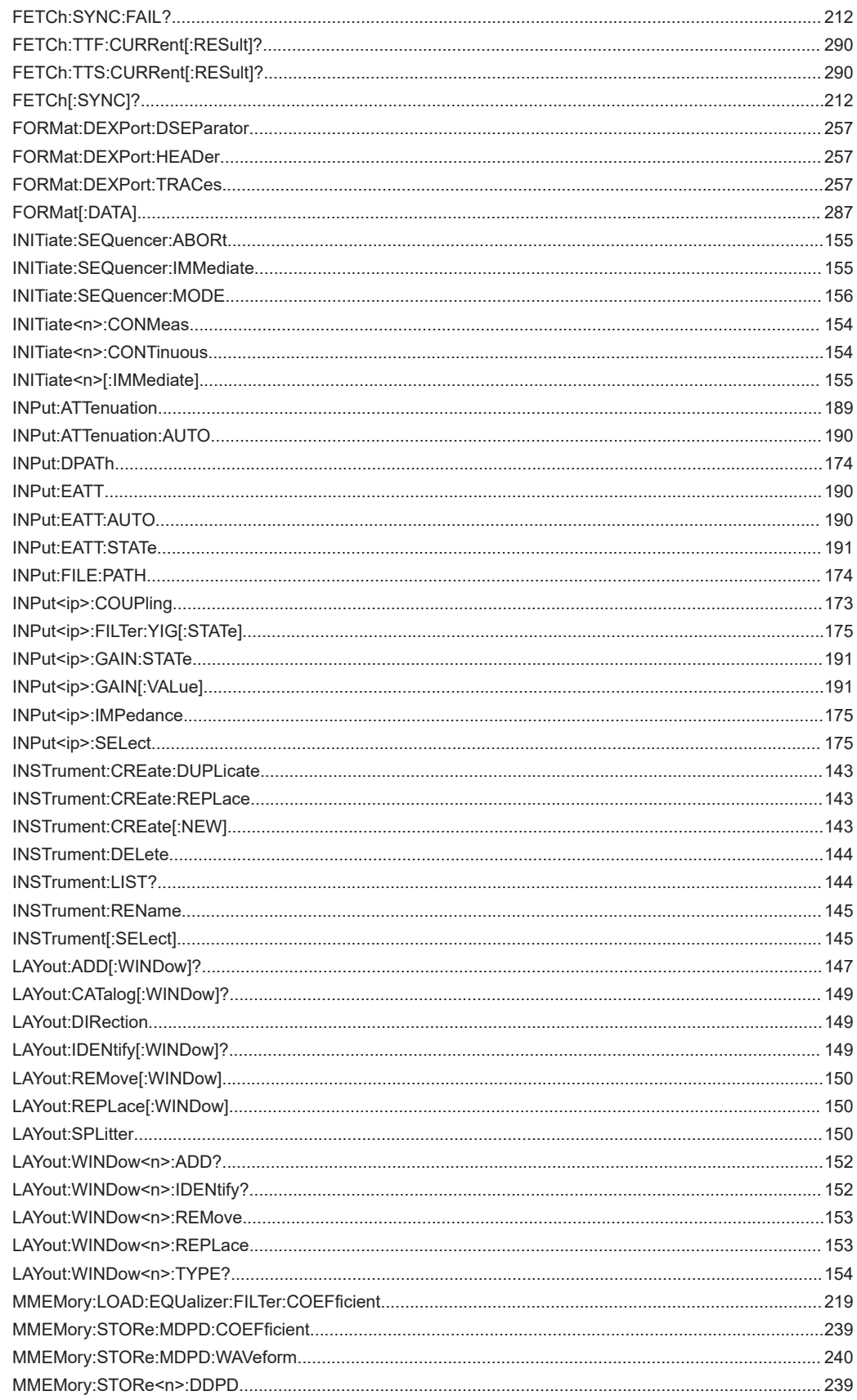

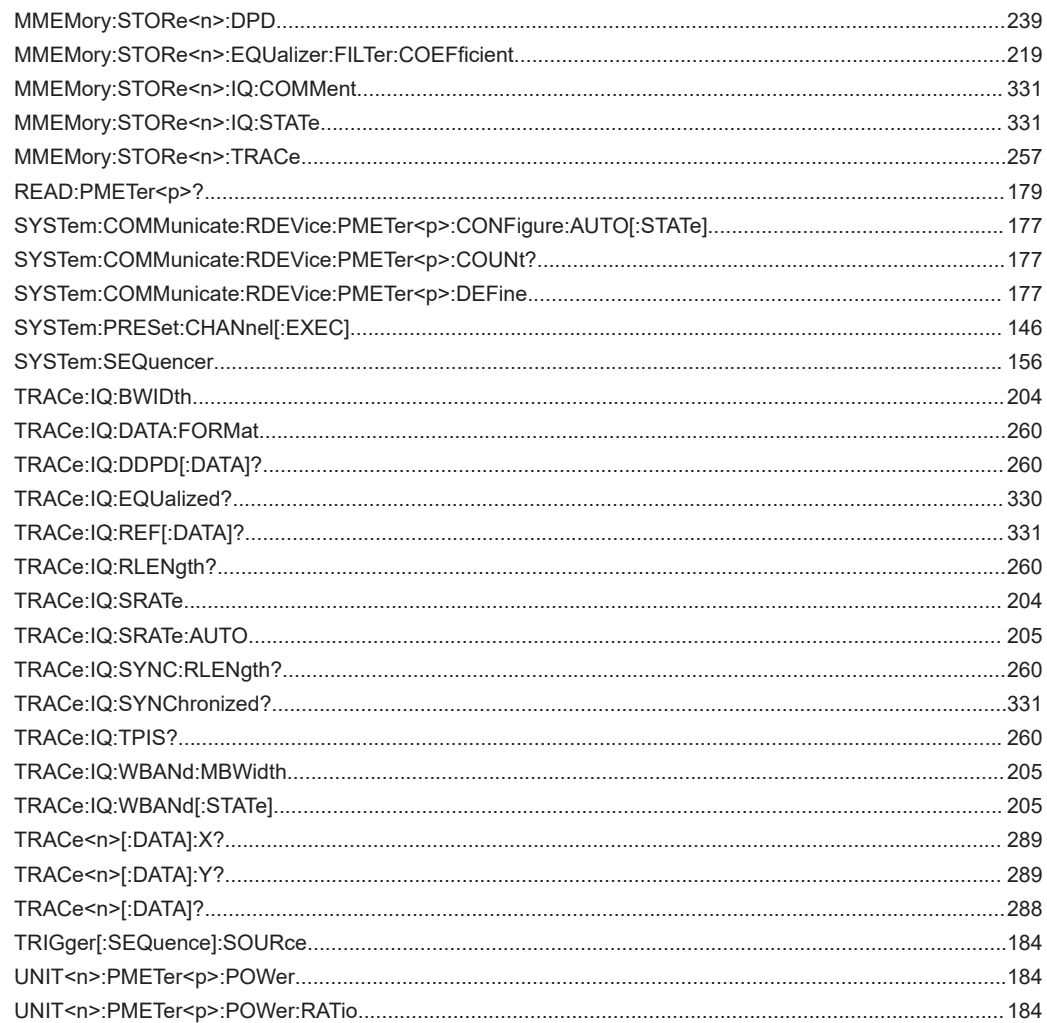

# Index

# $\overline{\mathsf{A}}$

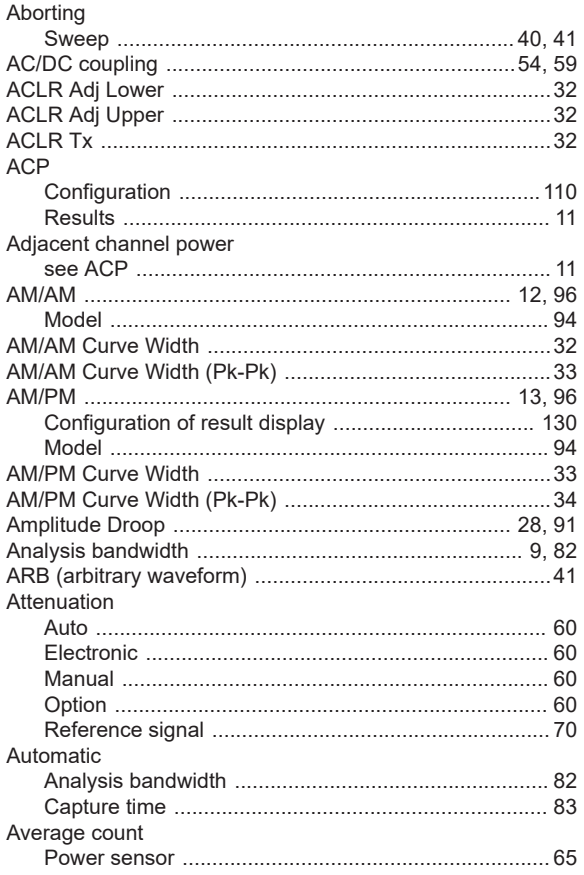

# $\overline{\mathbf{B}}$

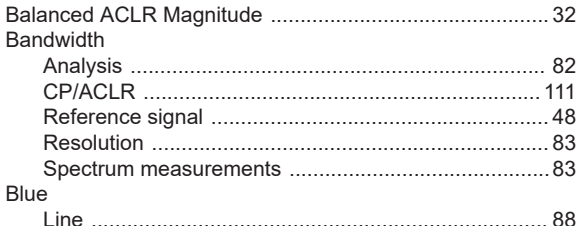

# $\mathbf c$

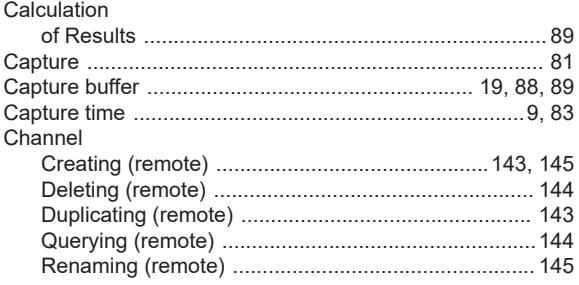

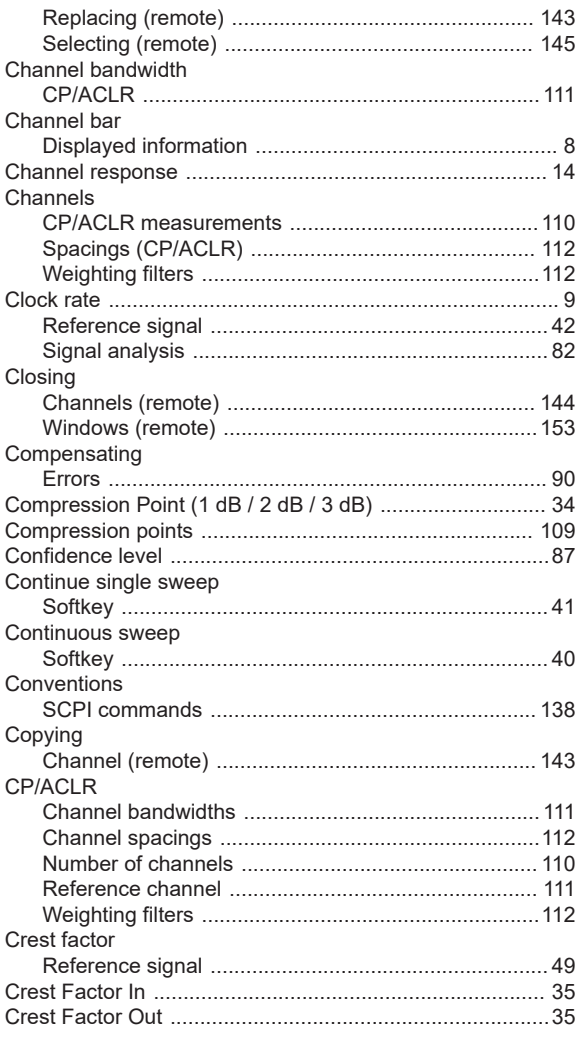

## $\mathsf D$

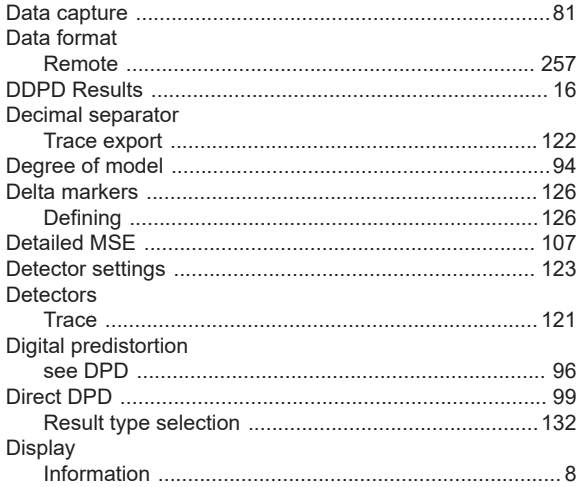

**Index** 

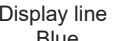

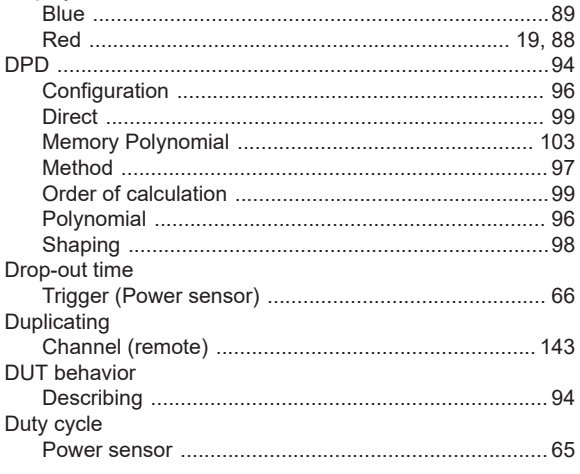

# $\overline{E}$

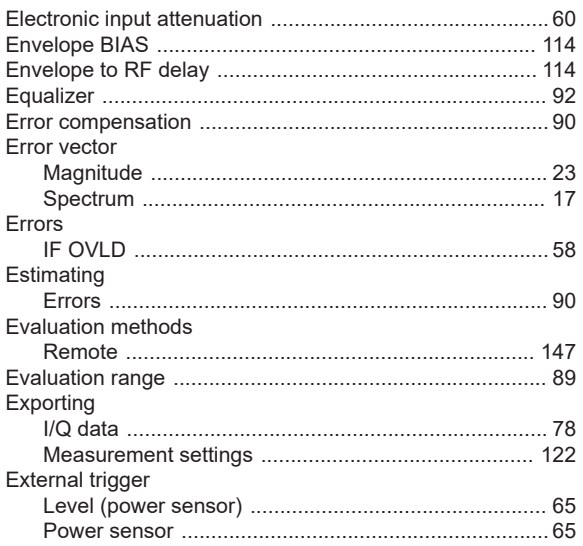

# $\overline{F}$

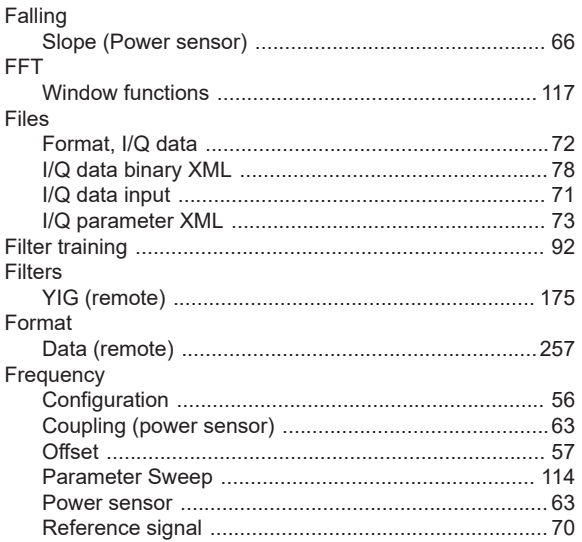

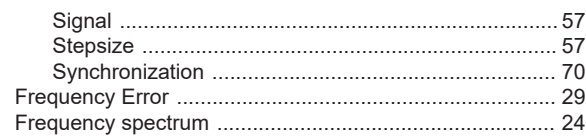

## G

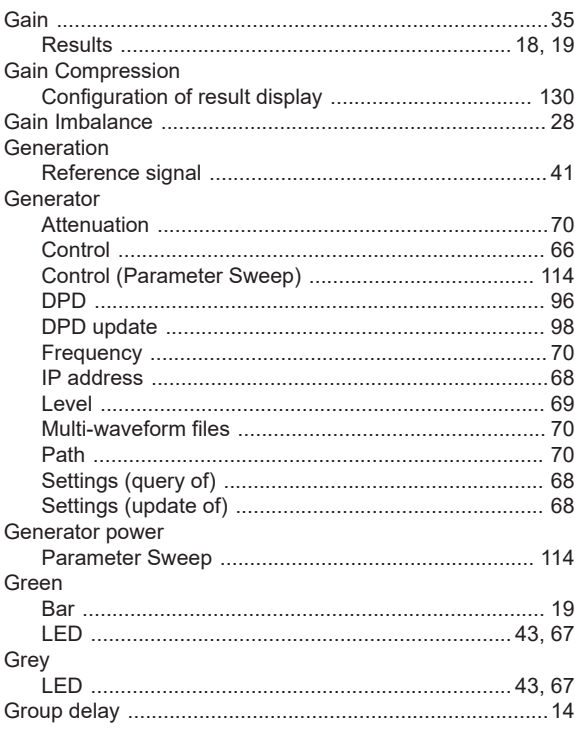

# $\overline{H}$

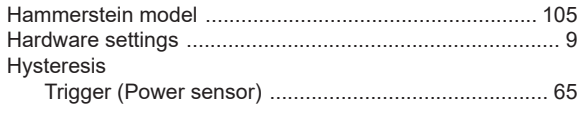

# $\mathbf{I}$

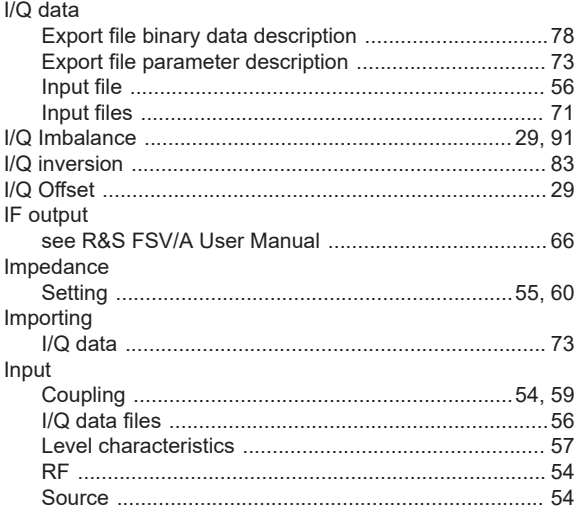

## Input sources

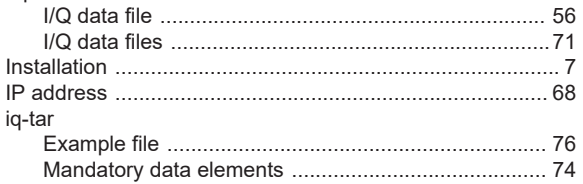

## $\boldsymbol{\mathsf{K}}$

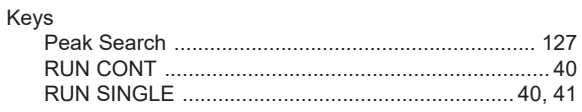

## $\mathsf{L}% _{0}\left( \mathsf{L}_{0}\right) ^{\ast}$

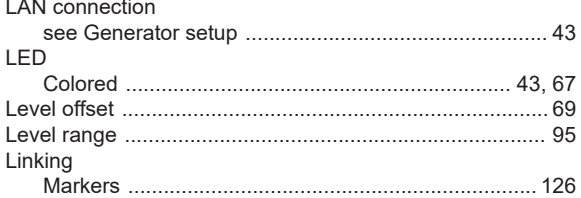

## M

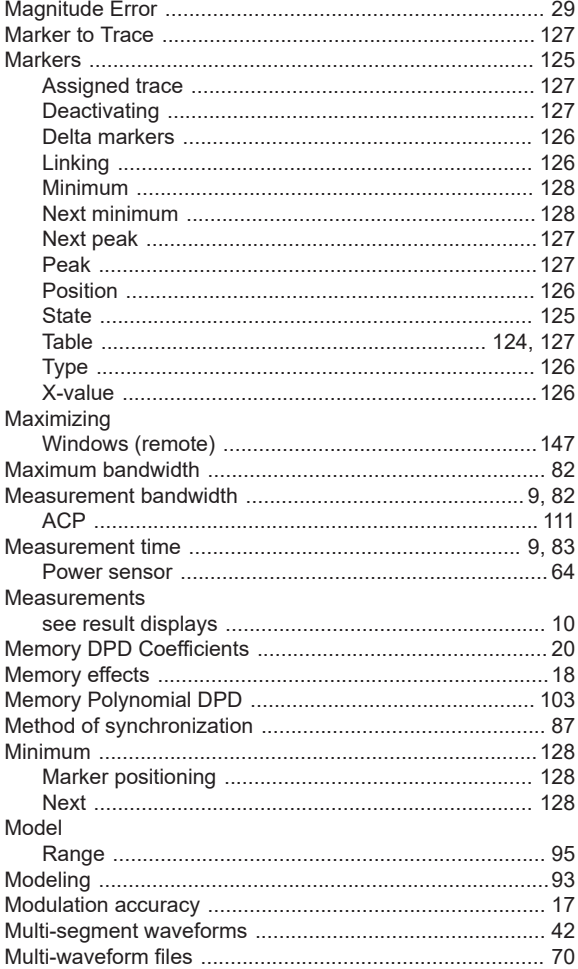

## ${\bf N}$

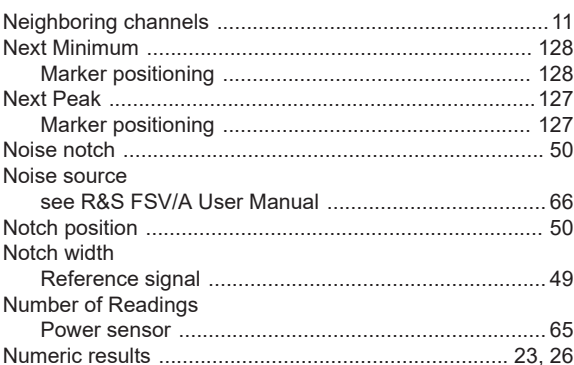

## $\mathbf 0$

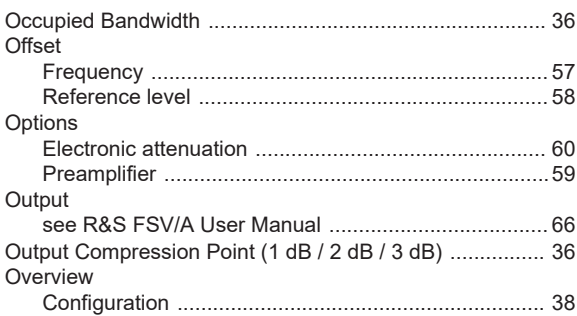

## $\boldsymbol{\mathsf{P}}$

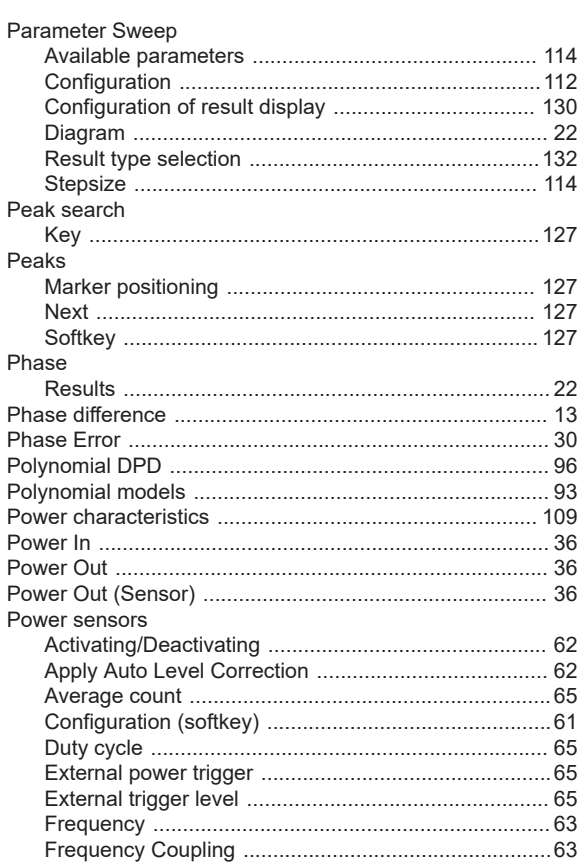

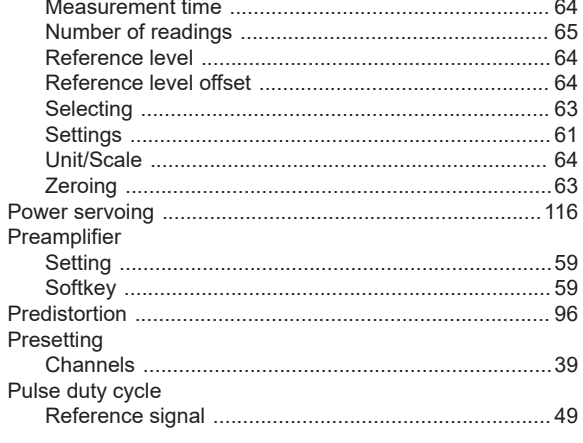

# $\mathbf Q$

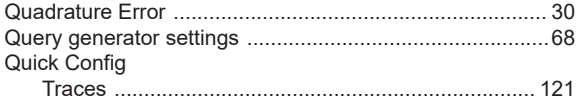

## $\mathsf{R}$

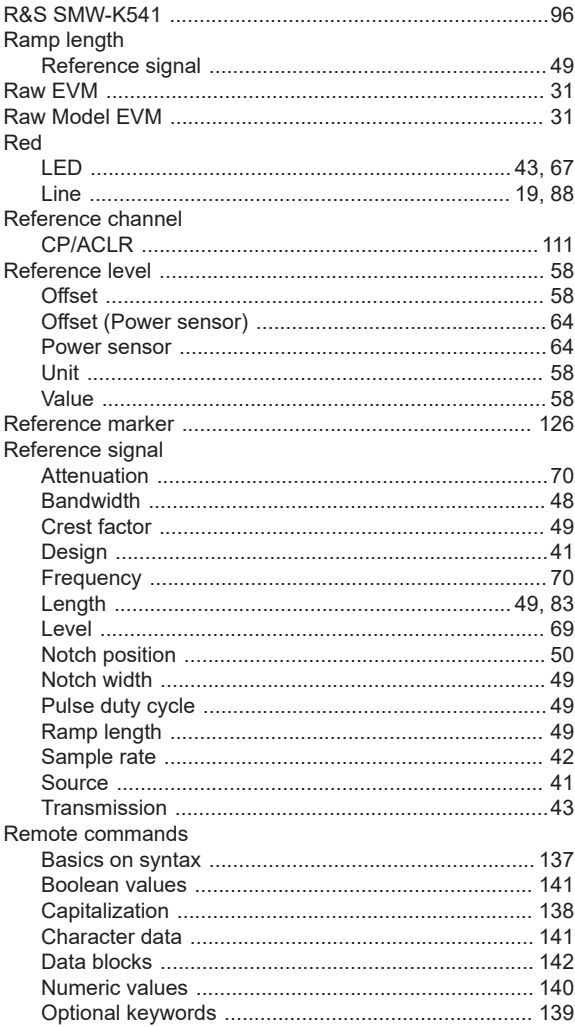

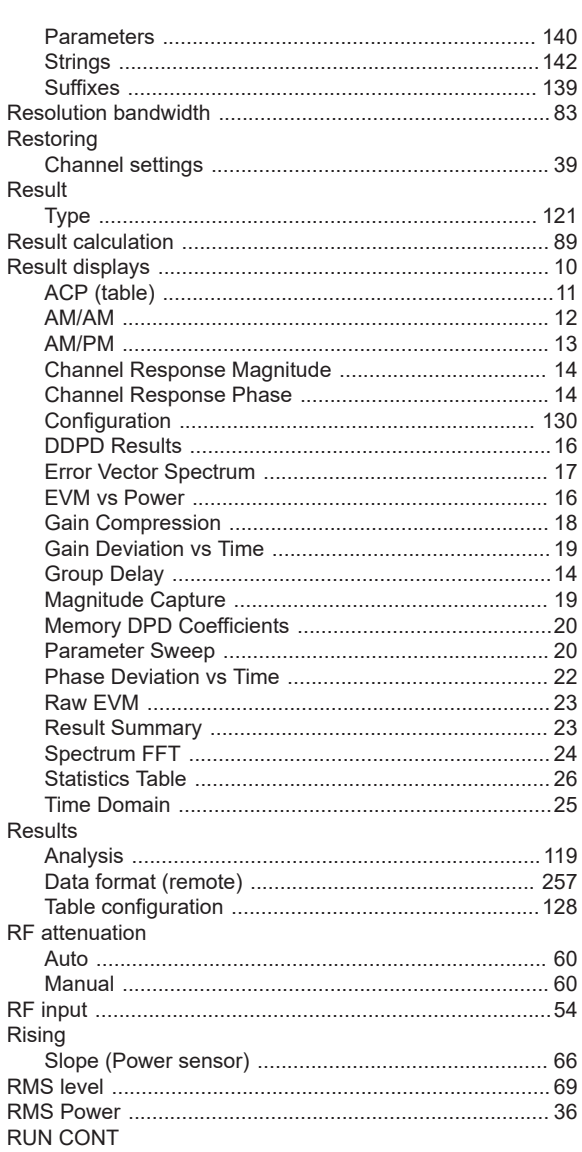

## $\mathbf S$

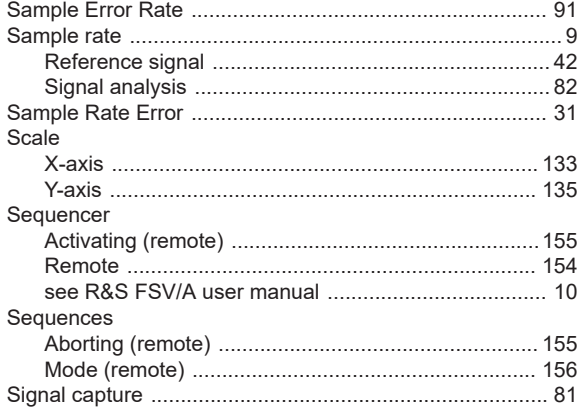

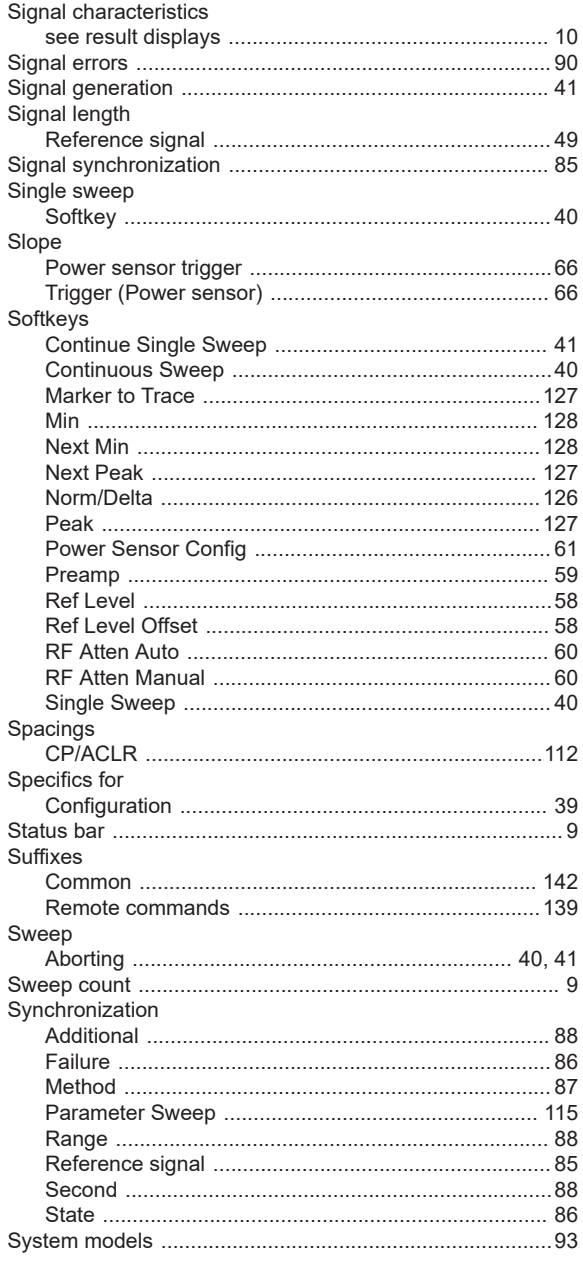

# $\mathsf{T}$

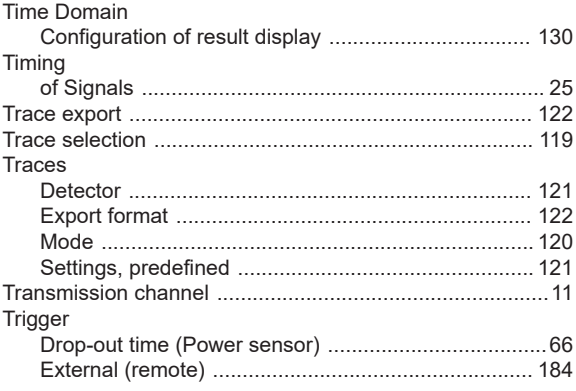

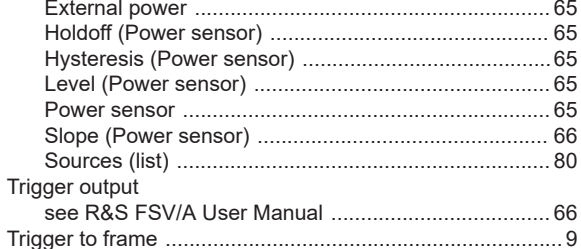

## $\sf U$

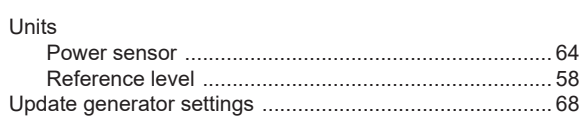

## $\mathsf{V}$

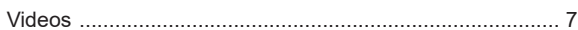

## W

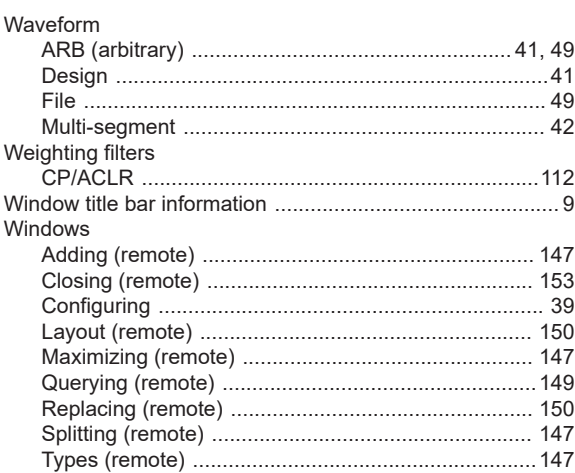

## $\mathbf x$

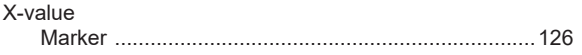

# Y

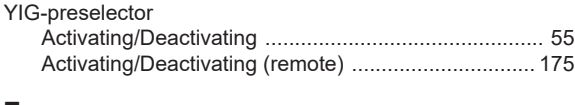

# Z

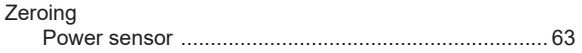